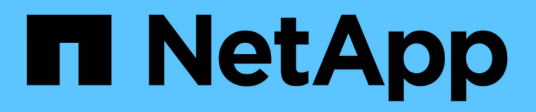

## **System Manager**

SANtricity 11.6

NetApp February 12, 2024

This PDF was generated from https://docs.netapp.com/es-es/e-series-santricity-116/sm-interface/homepage.html on February 12, 2024. Always check docs.netapp.com for the latest.

# Tabla de contenidos

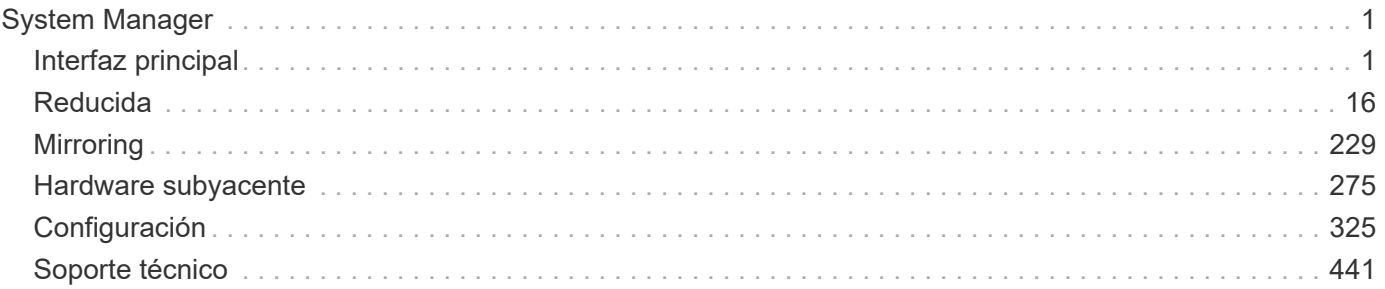

# <span id="page-2-0"></span>**System Manager**

## <span id="page-2-1"></span>**Interfaz principal**

## **Página de inicio**

La página Inicio ofrece una vista de consola para la gestión cotidiana de la cabina de almacenamiento. Cuando se inicia sesión en System Manager, la página Inicio es la primera pantalla que aparece.

La vista de consola incluye cuatro áreas de resumen que contienen información clave sobre el estado y la condición de la cabina de almacenamiento. Es posible encontrar más información en el área de resumen.

### • **Notificaciones**

El área de notificaciones muestra notificaciones de problemas que indican el estado de la cabina de almacenamiento y sus componentes. Además, este portlet muestra alertas automatizadas que pueden ayudarle a resolver problemas antes de que afecten a otras áreas de su entorno de almacenamiento.

### • **Rendimiento**

El área de rendimiento permite comparar y contrastar el uso de recursos a lo largo del tiempo. Es posible ver las métricas de rendimiento de una cabina de almacenamiento relacionadas con el tiempo de respuesta (IOPS), las tasas de transferencia (MIB/s) y la cantidad de capacidad de procesamiento que se utiliza (CPU).

### • **Capacidad**

El área de capacidad muestra una vista de gráfico de la capacidad asignada, la capacidad de almacenamiento libre y la capacidad de almacenamiento sin asignar en la cabina de almacenamiento.

### • **Jerarquía de almacenamiento**

El área de jerarquía de almacenamiento ofrece una vista organizada de los distintos componentes de hardware y objetos de almacenamiento gestionados por la cabina de almacenamiento. Haga clic en la flecha desplegable para realizar una determinada acción en ese componente de hardware u objeto de almacenamiento.

## **Novedades de SANtricity OS 11.6**

Las tablas a continuación describen las funciones nuevas en SANtricity OS 11.6.

### **Nuevas funciones en la versión 11.62**

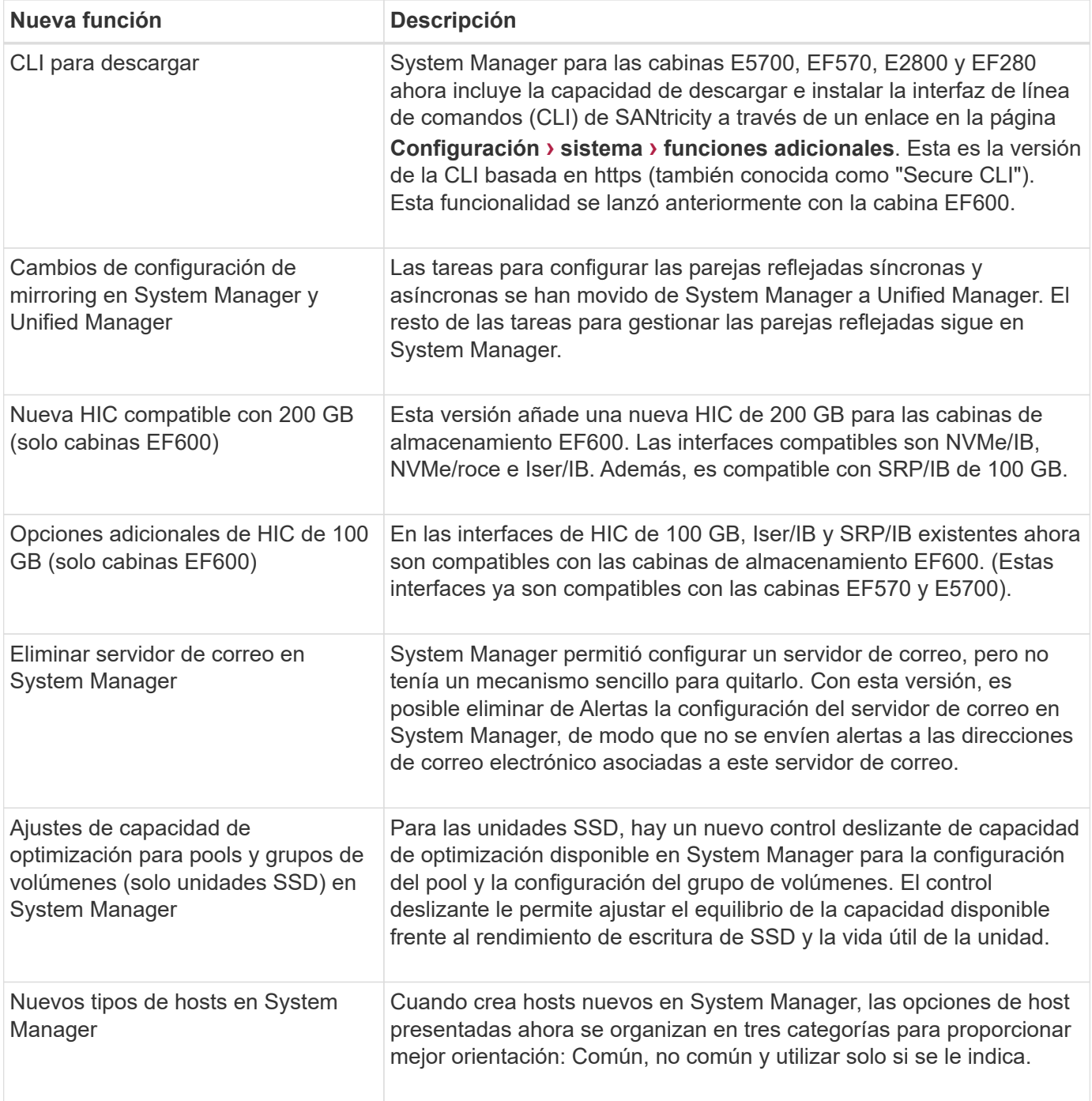

### **Nuevas funciones en la versión 11.61**

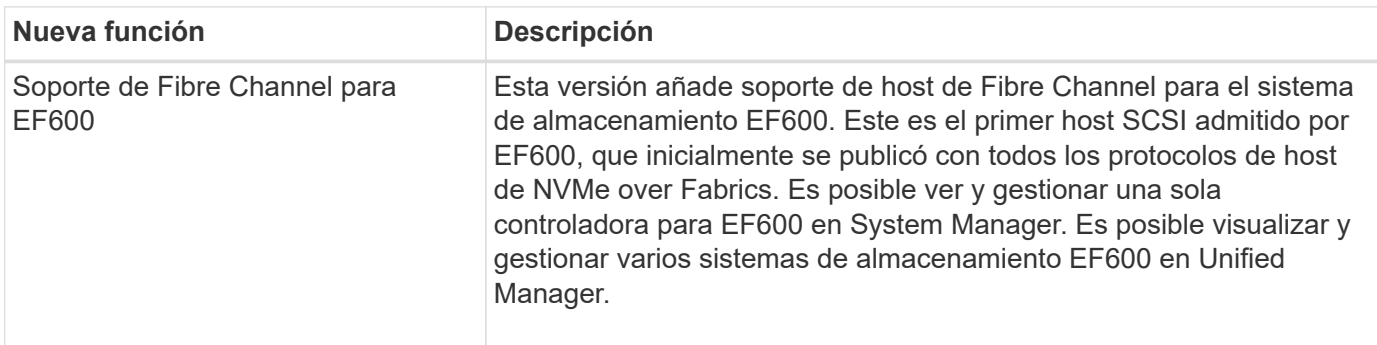

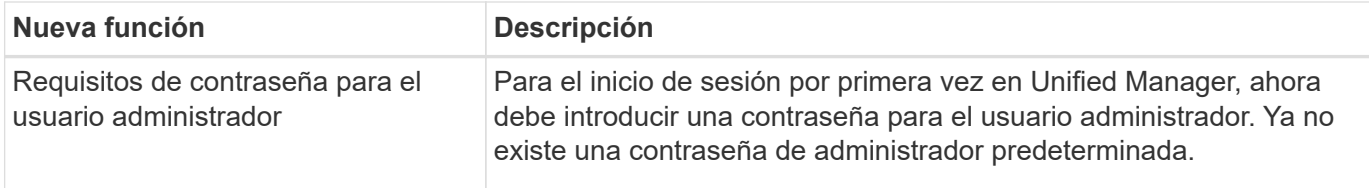

### **Nuevas funciones en la versión 11.60**

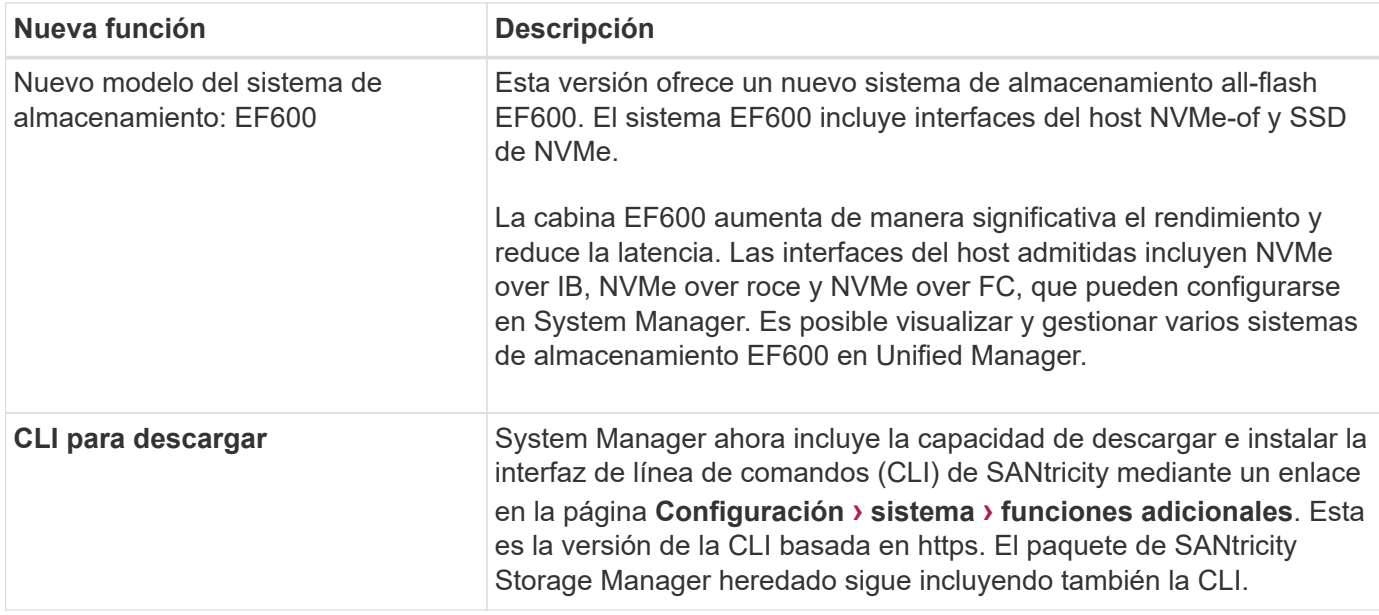

## **Asistente de configuración**

### **Conceptos**

### **Información general del asistente de configuración**

Utilice el asistente de configuración para configurar la cabina de almacenamiento, incluido el hardware, los hosts, las aplicaciones, las cargas de trabajo, Pools, alertas y AutoSupport.

Cuando se abre por primera vez System Manager, aparece el asistente de configuración.

El asistente de configuración le solicita que realice tareas de configuración básicas, como asignar un nombre a la cabina de almacenamiento, configurar los hosts, seleccionar aplicaciones y crear pools de almacenamiento.

Si cancela el asistente, no podrá volver a ejecutarlo manualmente.

El asistente se vuelve a ejecutar automáticamente cuando abre System Manager o actualiza el explorador y se cumple *al menos una* de las siguientes condiciones:

- No se detectan pools ni grupos de volúmenes.
- No se detectan cargas de trabajo.
- No hay notificaciones configuradas.

Conozca la forma en que los términos del asistente de configuración se aplican a su cabina de almacenamiento.

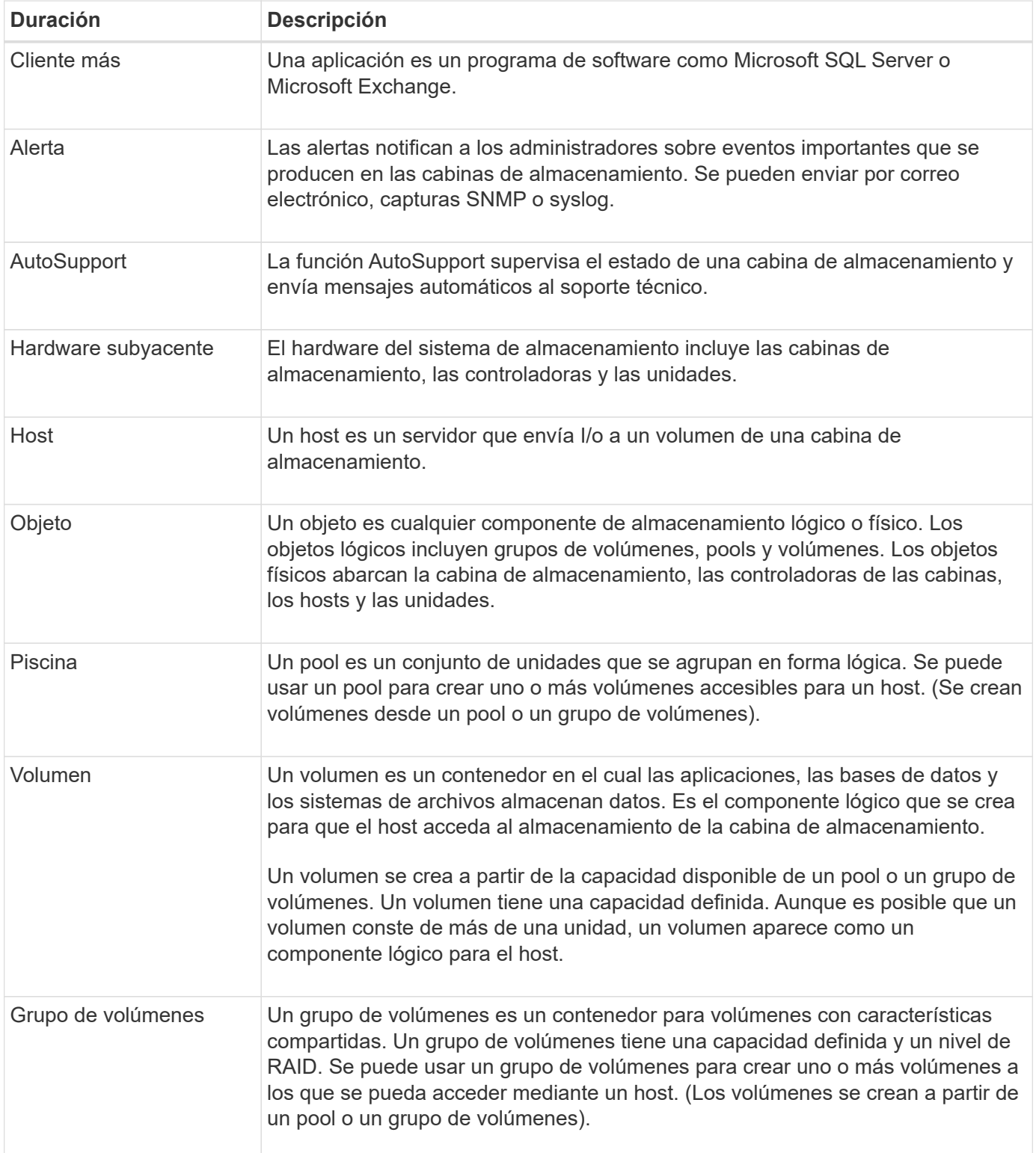

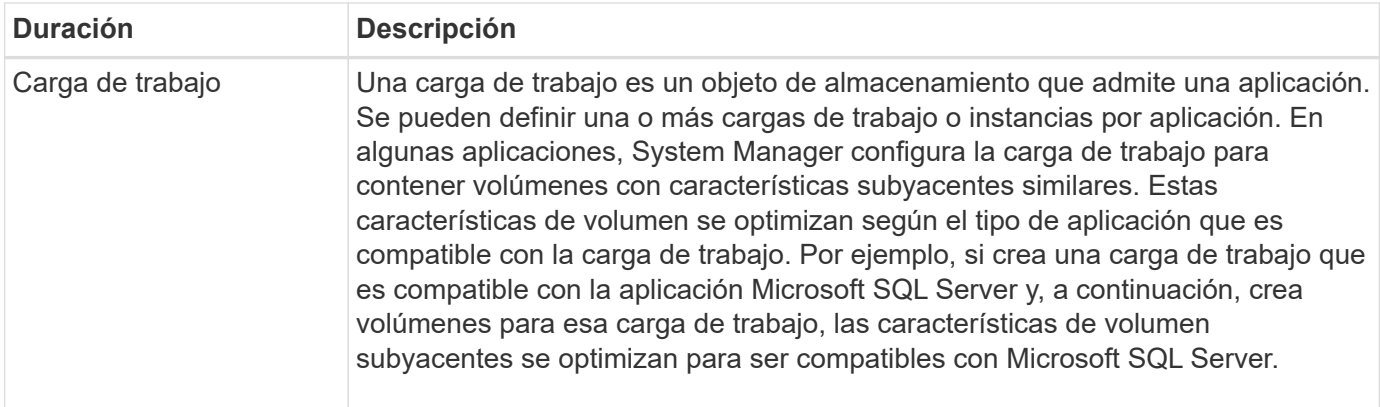

### **Preguntas frecuentes**

### **¿Qué sucede si no veo todos mis componentes de hardware?**

Si no se ven todos los componentes de hardware en el cuadro de diálogo **verificar hardware**, es posible que una bandeja de unidades no esté conectada correctamente o que se haya instalado una bandeja incompatible en la cabina de almacenamiento.

Verifique que se hayan conectado correctamente todas las bandejas de unidades. Si no está seguro de cuáles bandejas de unidades son compatibles, póngase en contacto con el soporte técnico.

### **¿Qué sucede si no puedo ver todos mis hosts?**

Si no se observan los hosts conectados, hay un error en la detección automática, los hosts están conectados incorrectamente o no hay hosts conectados actualmente.

Es posible configurar los hosts más adelante, después de completar la configuración. Es posible crear hosts de manera automática o manual de la siguiente manera:

- Si se instaló el agente de contexto de host (HCA) en los hosts, este inserta la información de configuración del host en la cabina de almacenamiento. System Manager configura automáticamente estos hosts y los muestra en el asistente de configuración inicial. (HCA no rige para los hosts NVMe over Fabrics).
- Puede crear hosts manualmente y asociar los identificadores de puerto de host adecuados en **MENU:Storage[hosts]**. Los hosts que se crearon manualmente también aparecen en el asistente de configuración inicial.
- El objetivo y el host deben configurarse para el tipo de puerto de host (por ejemplo, iSCSI o NVMe over roce), y debe establecerse una sesión en el almacenamiento para que la detección automática funcione.

### **¿Cómo ayuda la identificación de aplicaciones a gestionar la cabina de almacenamiento?**

Cuando se identifican aplicaciones, System Manager recomienda automáticamente una configuración de volumen que optimiza el almacenamiento según el tipo de aplicación.

La optimización de volúmenes por aplicación puede aumentar la eficiencia de las operaciones de almacenamiento de datos. Las características como el tipo de I/o, el tamaño de segmento, la propiedad de controladora y la caché de lectura y escritura se incluyen en la configuración de volumen. Además, es posible visualizar datos de rendimiento por aplicación y por carga de trabajo para evaluar la latencia, las I/o por segundo y los MIB/seg de aplicaciones y de sus cargas de trabajo asociadas.

### **¿Qué es una carga de trabajo?**

## Para algunas aplicaciones de la red, como SQL Server o Exchange, es posible definir una carga de trabajo que optimice el almacenamiento para esa aplicación.

Una carga de trabajo es un objeto de almacenamiento que admite una aplicación. Se pueden definir una o más cargas de trabajo o instancias por aplicación. En algunas aplicaciones, System Manager configura la carga de trabajo para contener volúmenes con características subyacentes similares. Estas características de volumen se optimizan según el tipo de aplicación que es compatible con la carga de trabajo. Por ejemplo, si crea una carga de trabajo que es compatible con la aplicación Microsoft SQL Server y, a continuación, crea volúmenes para esa carga de trabajo, las características de volumen subyacentes se optimizan para ser compatibles con Microsoft SQL Server.

Durante la creación de un volumen, System Manager indica que se deben responder preguntas acerca del uso de las cargas de trabajo. Por ejemplo, si se crean volúmenes para Microsoft Exchange, se consultará cuántos buzones se necesitan, cuáles son los requisitos de capacidad promedio del buzón y cuántas copias de la base de datos se desean. System Manager utiliza esta información para crear una configuración de volumen óptima para el usuario, que se puede editar en caso de ser necesario.

### **¿Cómo se configura el método de entrega para AutoSupport?**

Para acceder a las tareas de configuración de los métodos de entrega de AutoSupport, vaya al menú:Soporte[Centro de soporte] y, a continuación, haga clic en la ficha **AutoSupport**.

Se admiten los siguientes protocolos: HTTPS, HTTP y SMTP.

### **¿Cómo saber si debe aceptarse la configuración de pool recomendada?**

Si se acepta la configuración de pool recomendada depende de unos pocos factores.

Para determinar el tipo de almacenamiento que es mejor para sus requisitos, responda estas preguntas:

- ¿Prefiere varios pools de menor capacidad en lugar de pools con la mayor capacidad posible?
- ¿Prefiere grupos de volúmenes RAID en lugar de pools?
- ¿Prefiere aprovisionar manualmente las unidades en lugar de que le recomienden una configuración?

Si respondió afirmativamente a cualquiera de esas preguntas, considere rechazar la configuración de pool recomendada.

### **System Manager no detectó ningún host. ¿Qué debo hacer?**

Si no se observan los hosts conectados, hay un error en la detección automática, los hosts están conectados incorrectamente o no hay hosts conectados actualmente.

Es posible configurar los hosts más adelante, después de completar la configuración. Es posible crear hosts de manera automática o manual de la siguiente manera:

- Si se instaló el agente de contexto de host (HCA) en los hosts, este inserta la información de configuración del host en la cabina de almacenamiento. System Manager configura automáticamente estos hosts y los muestra en el asistente de configuración inicial. (HCA no rige para los hosts NVMe over Fabrics).
- Puede crear hosts manualmente y asociar los identificadores de puerto de host adecuados en

**MENU:Storage[hosts]**. Los hosts que se crearon manualmente también aparecen en el asistente de configuración inicial.

• El objetivo y el host deben configurarse para el tipo de puerto de host (por ejemplo, iSCSI o NVMe over roce), y debe establecerse una sesión en el almacenamiento para que la detección automática funcione.

## **Administración de la cabina de almacenamiento**

### **Conceptos**

### **Información general de la cabina de almacenamiento**

Una cabina de almacenamiento es una entidad de almacenamiento administrada por el software System Manager. Una cabina de almacenamiento está compuesta por un conjunto de componentes físicos y lógicos.

### **Componentes físicos**

En esta tabla, se describen los componentes físicos de una cabina de almacenamiento.

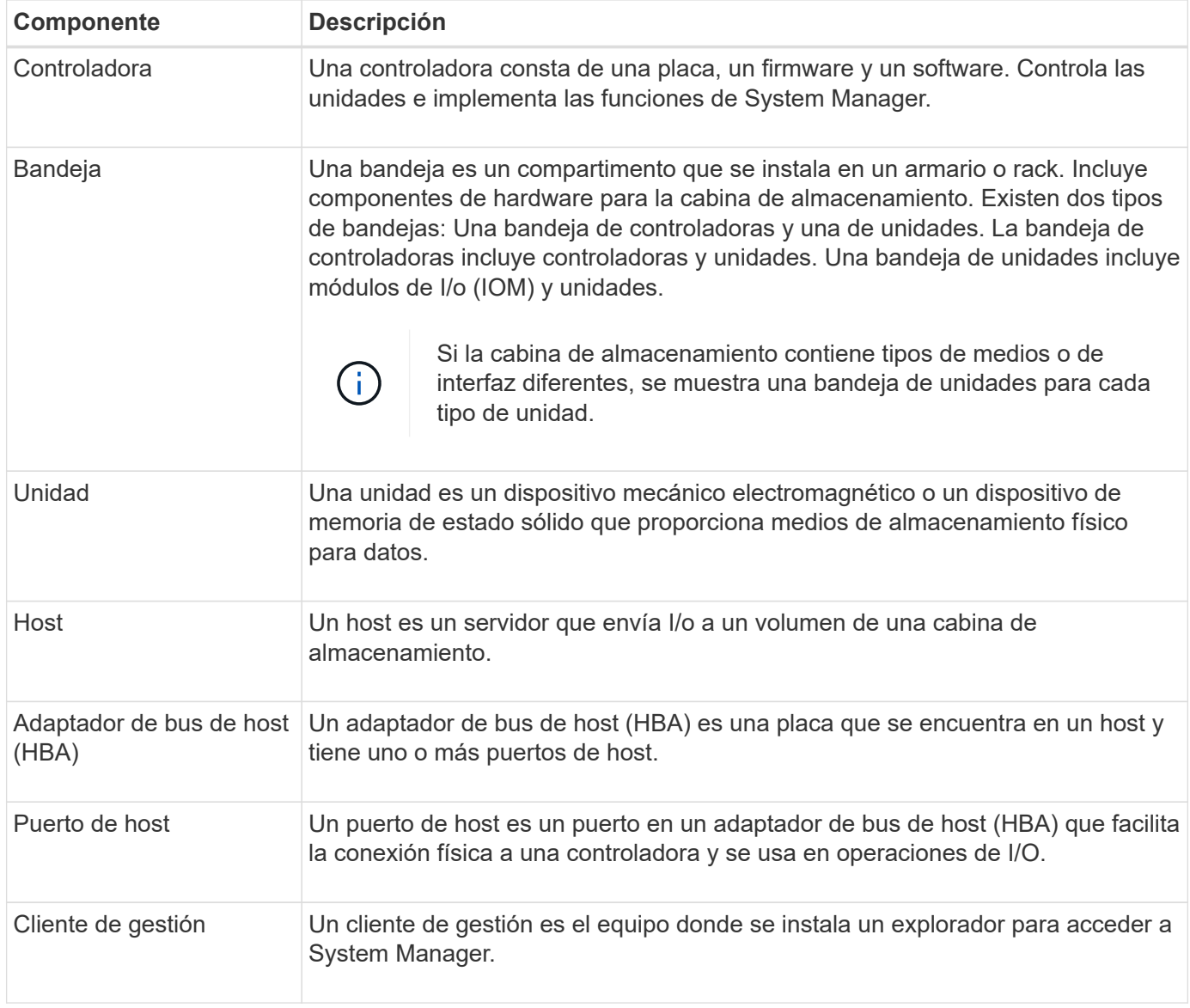

### **Componentes lógicos**

Las unidades de la cabina de almacenamiento proporcionan capacidad de almacenamiento físico para los datos. System Manager se utiliza para configurar la capacidad física en los componentes lógicos, como pools, grupos de volúmenes y volúmenes. Estos componentes son las herramientas que se utilizan para configurar, almacenar, mantener y conservar datos en la cabina de almacenamiento. En esta tabla, se describen los componentes lógicos de una cabina de almacenamiento.

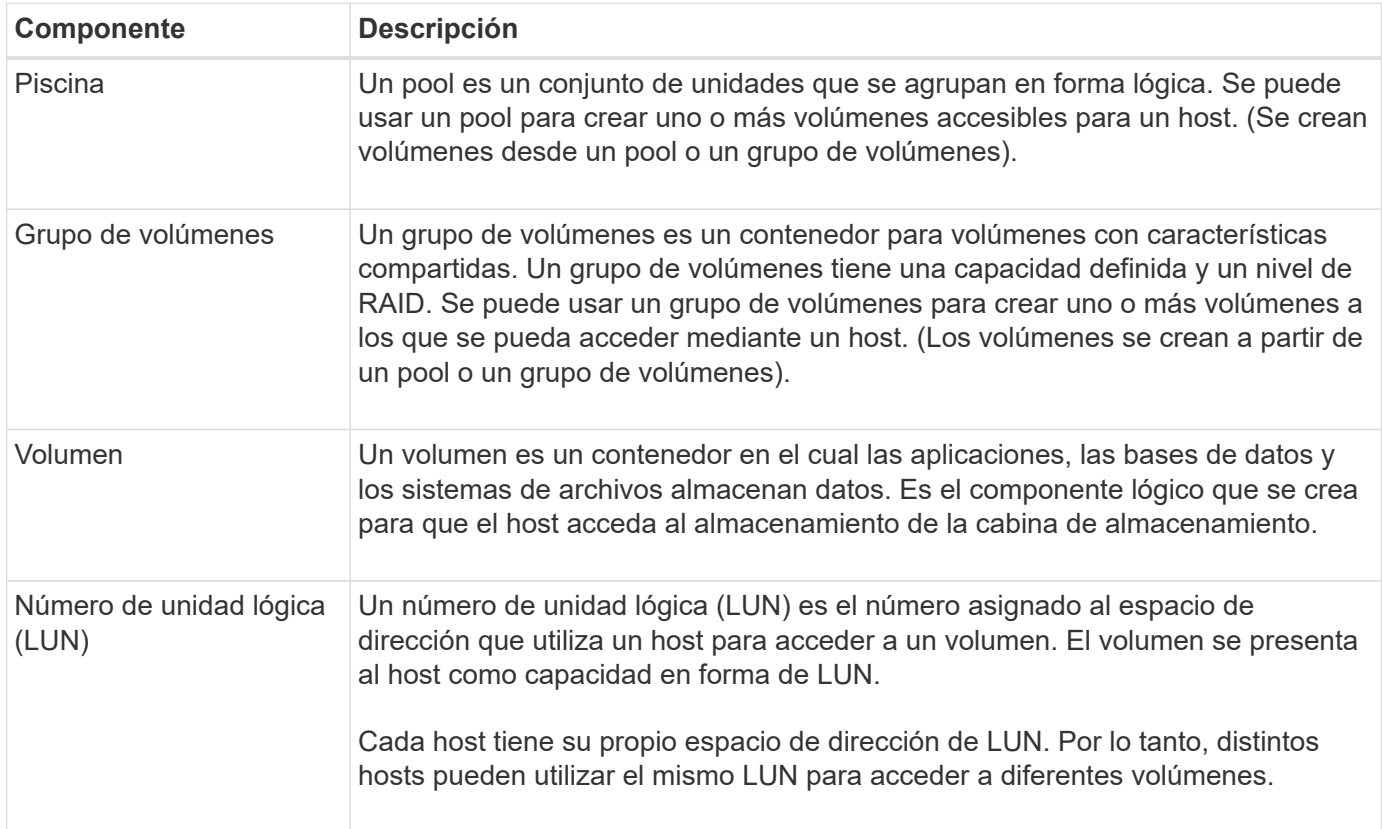

### **Protección con contraseña de administrador**

Debe configurar la cabina de almacenamiento con una contraseña de administrador para protegerla del acceso no autorizado.

### **Establecer una contraseña de administrador**

Al establecer una contraseña de administrador para la cabina de almacenamiento, la cabina queda protegida de usuarios que ejecutan comandos destructivos sin saberlo o con malas intenciones. Se le solicitará que establezca una contraseña de administrador cuando inicie System Manager por primera vez.

Hay una contraseña de administrador que comparten todos los usuarios. Cualquier usuario que tenga esta contraseña podrá realizar cambios de configuración en la cabina de almacenamiento, por ejemplo, añadir, cambiar o quitar objetos o la configuración.

### **Introducir la contraseña**

El sistema solicita la contraseña una sola vez durante una misma sesión de gestión. Una sesión finaliza a los 20 minutos de inactividad; después de ese período, deberá introducir la contraseña otra vez.

Si otro usuario que esté gestionando la misma cabina de almacenamiento desde otro cliente de gestión

cambia la contraseña mientras su sesión está en progreso, se le solicitará una contraseña la próxima vez que intente realizar una operación de configuración o de vista.

Por razones de seguridad, puede intentar introducir una contraseña solo cinco veces antes de que la cabina de almacenamiento quede bloqueada. En este estado, la cabina de almacenamiento rechaza cualquier nuevo intento de introducir una contraseña. Se deben esperar 10 minutos para que la cabina de almacenamiento se restablezca y pueda volver a introducir una contraseña.

### **Quitar unidades que están protegidas con contraseña**

La contraseña se almacena en un área reservada de cada unidad de la cabina de almacenamiento. Si se quitan todas las unidades de la cabina de almacenamiento, la contraseña ya no funciona. Para corregir esta situación, se debe volver a instalar una de las unidades originales en la cabina de almacenamiento.

### **Quitar la protección con contraseña**

Si ya no desea que los comandos estén protegidos con contraseña, introduzca la contraseña de administrador actual y deje los cuadros de texto de la contraseña nueva en blanco.

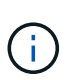

Si se ejecutan comandos de configuración en una cabina de almacenamiento, se pueden producir daños graves, incluso la pérdida de datos. Por este motivo, siempre debe configurar una contraseña de administrador para la cabina de almacenamiento. Use una contraseña de administrador de al menos 15 caracteres alfanuméricos para reforzar la seguridad.

### **Notificación de problemas**

System Manager utiliza iconos y otros métodos para notificar los problemas en la cabina de almacenamiento.

### **Iconos**

System Manager utiliza estos iconos para indicar el estado de la cabina de almacenamiento y sus componentes.

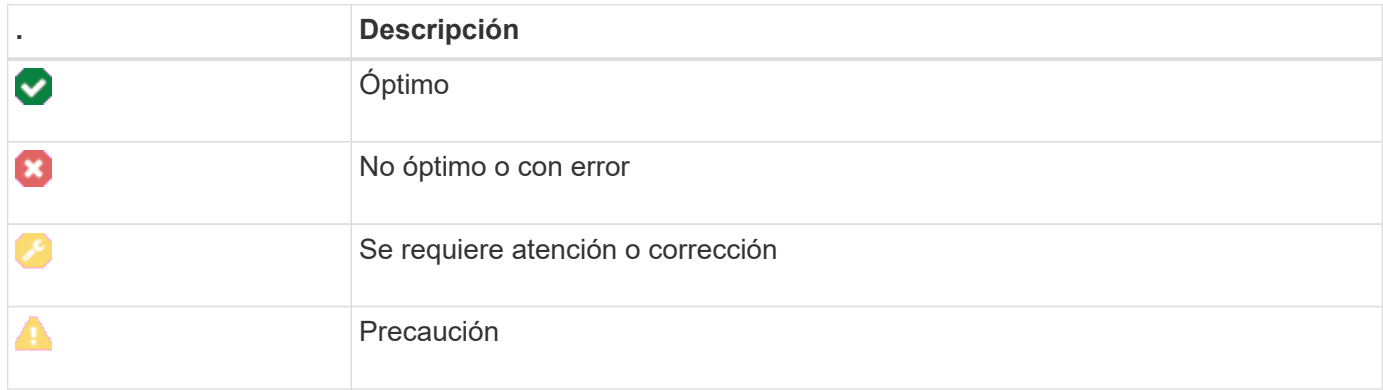

System Manager muestra estos iconos en diversas ubicaciones.

- En el área Notifications de la página Inicio, se muestra el icono de error y un mensaje.
- En el área de navegación, se muestra el icono de error con el icono de la página Home.
- En la página componentes, se muestra el icono de error en el gráfico de unidades y controladoras.

### **Alertas y LED**

Además, System Manager notifica los problemas de otras maneras.

- System Manager envía notificaciones SNMP o mensajes de error por correo electrónico.
- Se encienden los indicadores LED de acción de servicio requerida en el hardware.

Al recibir una notificación de un problema, utilice Recovery Guru como ayuda para corregir el problema. Cuando sea necesario, utilice la documentación del hardware con los pasos de recuperación para reemplazar componentes con errores.

### **Operaciones en curso**

La página Operaciones en curso permite ver una lista de las operaciones de ejecución prolongada que se encuentran en ejecución o en estado suspendido, detenido o con error. Puede realizar acciones sobre ciertos tipos de operaciones.

Las operaciones de ejecución prolongada pueden afectar al rendimiento del sistema. Para algunas operaciones, tiene la opción de detener la operación o cambiar su prioridad para que las operaciones más importantes se completen primero.

**Funcionamiento Posible estado de la operación Acciones que se pueden realizar** Copia de volumen **Completado** Completado Claro Copia de volumen En curso • Cambiar prioridad • Pare Copia de volumen **Copia de Volumen** Pendiente **Copia de Volumen** Claro Copia de volumen en el estado en el estado en el estado en el estado en el estado en el estado en el estado en • Volver a copiar Copia de volumen Detenido • Claro • Volver a copiar Volume create (solo volúmenes de pool estáticos de más de 64 TIB) En curso *none* Volume delete (solo volúmenes de pool estáticos de más de 64 TIB) En curso *none* Sincronización inicial del grupo de reflejos asíncronos En curso Suspender

Algunas de las operaciones que aparecen en la página Operaciones en curso son las siguientes:

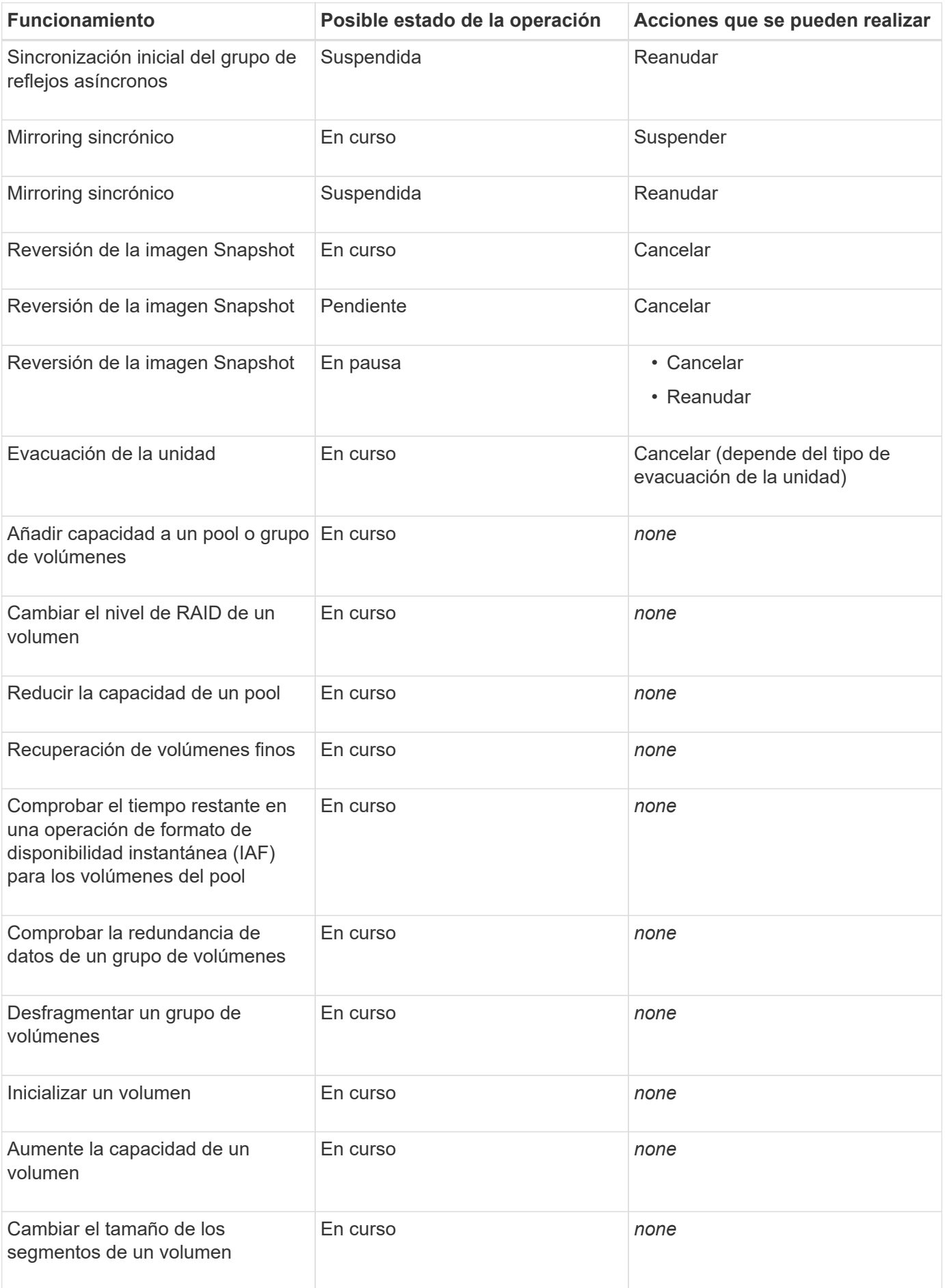

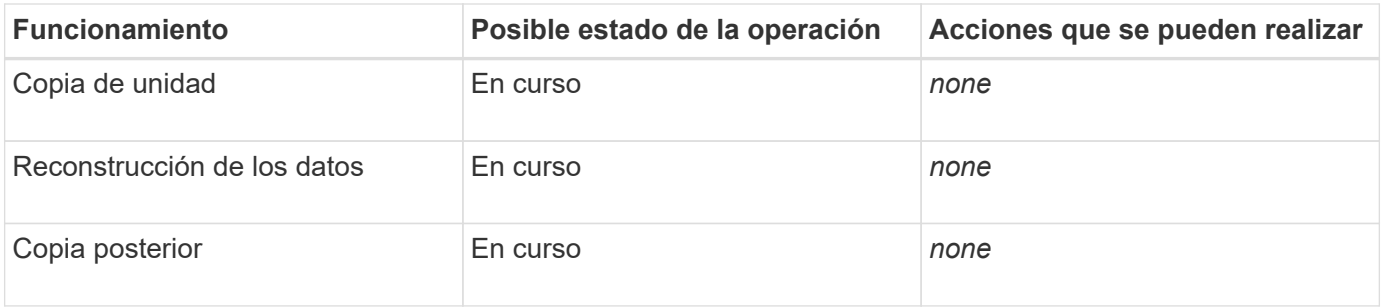

### **Procedimientos**

### <span id="page-13-0"></span>**Establezca unidades predeterminadas para los valores de capacidad**

System Manager puede mostrar los valores de capacidad en gibibytes (GIB) o tebibytes (TIB).

### **Acerca de esta tarea**

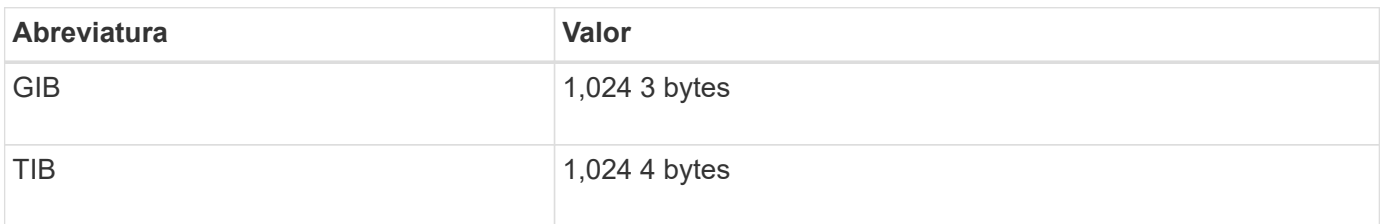

Las preferencias se almacenan en un almacenamiento local del explorador para que todos los usuarios puedan tener su propia configuración.

### **Pasos**

- 1. Seleccione **menú:Preferencias[establecer preferencias]**.
- 2. Haga clic en el botón de opción gibibytes\* o tebibytes\* y confirme que desea ejecutar la operación.

### <span id="page-13-1"></span>**Establecer el plazo predeterminado para los gráficos de rendimiento**

Es posible cambiar el plazo predeterminado que se muestra en los gráficos de rendimiento.

### **Acerca de esta tarea**

Los gráficos de rendimiento que se muestran en la página Inicio y la página rendimiento indican inicialmente el plazo de 1 hora. Las preferencias se almacenan en un almacenamiento local del explorador para que todos los usuarios puedan tener su propia configuración.

### **Pasos**

- 1. Seleccione **MENU:Preferencias[establecer preferencias].**
- 2. En la lista desplegable, seleccione **5 minutos**, **1 hora**, **8 horas**, **1 día** o **7 días**, y confirme que desea llevar a cabo la operación.

### **Recuperarse de problemas mediante Recovery Guru**

Recovery Guru es un componente de System Manager para diagnosticar problemas en

la cabina de almacenamiento y recomendar procedimientos de recuperación para corregir los problemas.

### **Pasos**

- 1. Seleccione **Inicio**.
- 2. Haga clic en el enlace con la etiqueta **recuperar de n problemas** en la parte central superior de la ventana.

Se mostrará el cuadro de diálogo Recovery Guru.

3. Seleccione el primer problema detallado en la lista de resumen y siga las instrucciones del procedimiento de recuperación para corregir el problema. Cuando sea necesario, siga las instrucciones de reemplazo para reemplazar componentes con errores. Repita este paso con cada problema de la lista.

Una cabina de almacenamiento puede presentar varios problemas relacionados. En este caso, el orden en que se corrijan los problemas puede afectar el resultado. Seleccione y corrija los problemas en el orden en que se detallan en la lista de resumen.

Si un contenedor de suministro de alimentación presenta varios errores, estos se agrupan y se muestran como un solo problema en la lista de resumen. Si un contenedor de ventilador presenta varios errores, estos también se muestran como un solo problema.

4. Para asegurarse de que el procedimiento de recuperación se ha realizado correctamente, haga clic en **Volver a comprobar**.

Si seleccionó un problema de un grupo de reflejos asíncronos o un miembro de un grupo de reflejos asíncronos, primero haga clic en **Borrar** para borrar el error de la controladora y luego haga clic en **Volver a comprobar** para eliminar el evento de Recovery Guru.

Una vez corregidos todos los problemas, el icono de la cabina de almacenamiento de atención requerida se convertirá en el icono óptimo. En algunos problemas, se muestra un icono de corrección mientras existe una operación, como la reconstrucción, en curso.

5. **Opcional:** para guardar la información de Recovery Guru en un archivo, haga clic en el icono **Guardar**.

El archivo se guarda en la carpeta de descargas del explorador con el nombre recovery-gurufailure-yyyy-mm-dd-hh-mm-ss-mmm.html.

6. **Opcional:** para imprimir la información de Recovery Guru, haga clic en el icono **Imprimir**.

### **Ver y actuar durante operaciones en curso**

Para ver y actuar durante operaciones de ejecución prolongada, use la página Operaciones en curso.

### **Acerca de esta tarea**

Para cada operación enumerada en la página Operations, se muestran un porcentaje de finalización y el tiempo restante estimado para completar la operación. En algunos casos, es posible detener una operación o colocarla en una prioridad superior o inferior. También es posible borrar una operación de copia de volumen de la lista.

### **Pasos**

1. En la página **Inicio**, seleccione **Mostrar operaciones en curso**.

Aparece la página **Operaciones en curso**.

2. Si lo desea, utilice los vínculos de la columna **acciones** para detener o cambiar la prioridad de una operación.

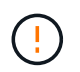

Lea todo el texto de advertencia proporcionado en los cuadros de diálogo, en particular cuando detiene una operación.

Es posible detener una operación de copia de volumen o cambiar su prioridad.

3. Una vez completada la operación de copia de volumen, puede seleccionar **Borrar** para eliminarla de la lista.

En la parte superior de la página **Inicio**, cuando una operación se completa, se muestran un mensaje informativo y un icono amarillo con una llave inglesa. Este mensaje incluye un enlace que le permite borrar la operación de la página **Operaciones en curso**.

### **Preguntas frecuentes**

**¿Dónde puedo obtener más información sobre las preferencias de presentación?**

En los temas de ayuda siguientes se incluye información acerca de las opciones de visualización disponibles.

- Para seguir leyendo acerca de las unidades predeterminadas para la visualización de valores de capacidad, consulte ["Establezca unidades predeterminadas para los valores de capacidad"](#page-13-0).
- Para seguir leyendo acerca del tiempo predeterminado para visualizar los gráficos de rendimiento, consulte ["Establecer el plazo predeterminado para los gráficos de rendimiento"](#page-13-1).

**¿Qué exploradores son compatibles?**

En System Manager se admiten las siguientes versiones de exploradores.

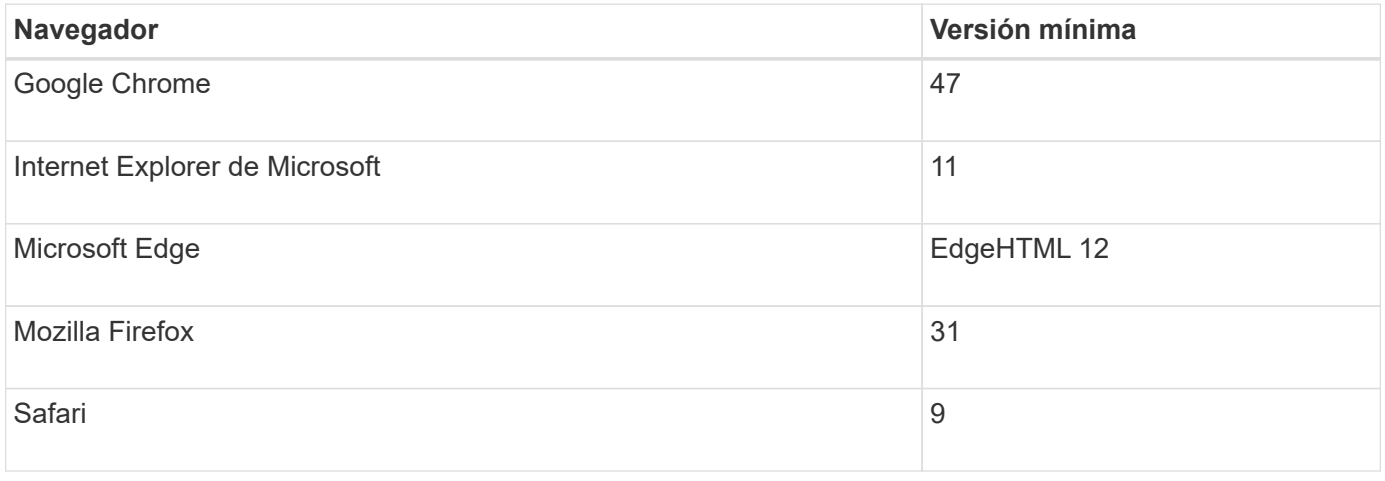

**¿Cuáles son los métodos abreviados de teclado?**

Es posible navegar por System Manager usando solo el teclado.

## **Navegación general**

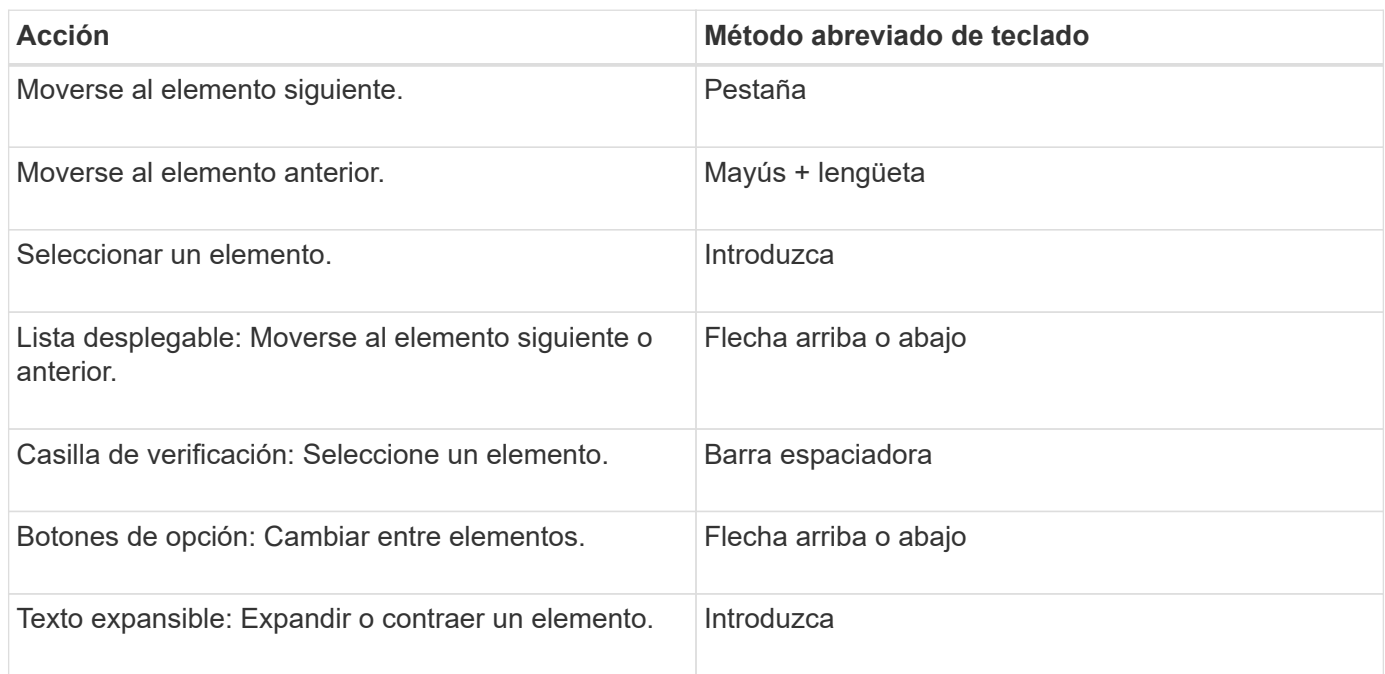

## **Navegación por tablas**

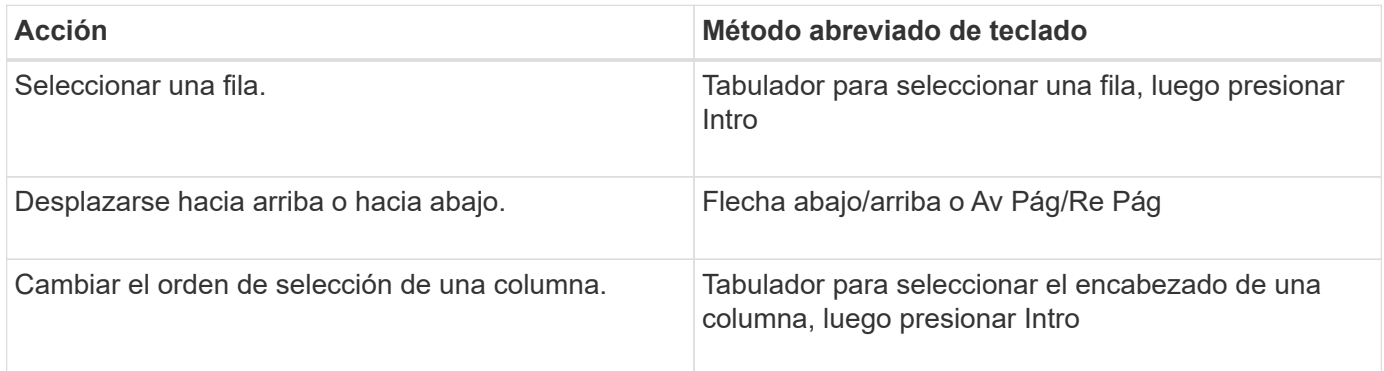

## **Navegación por calendario**

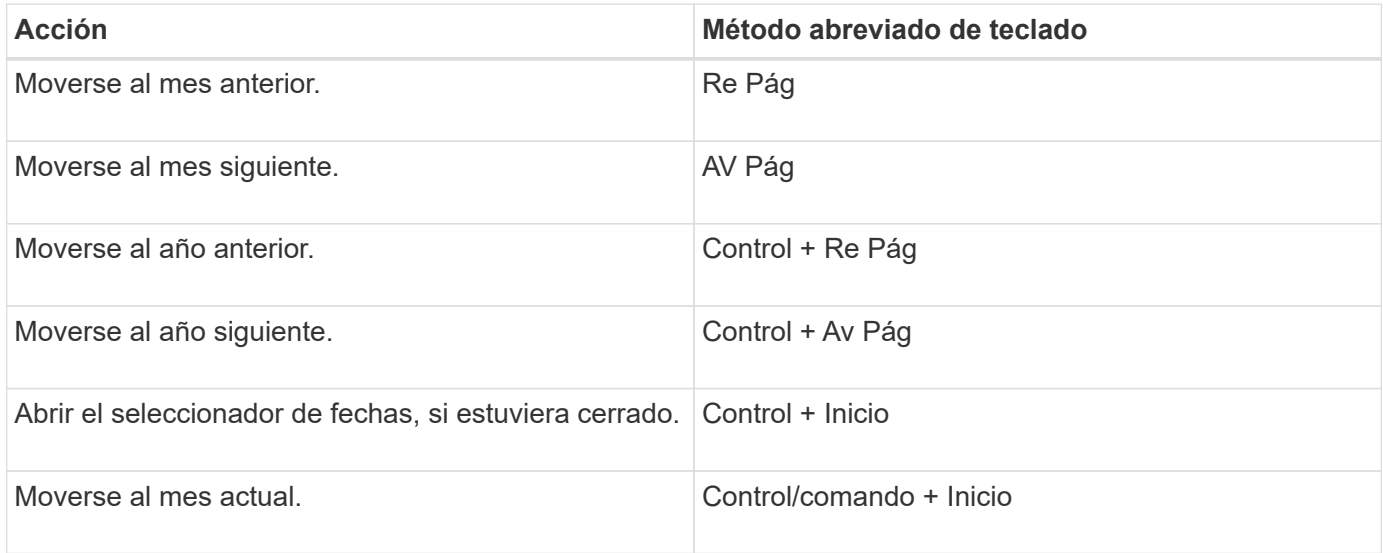

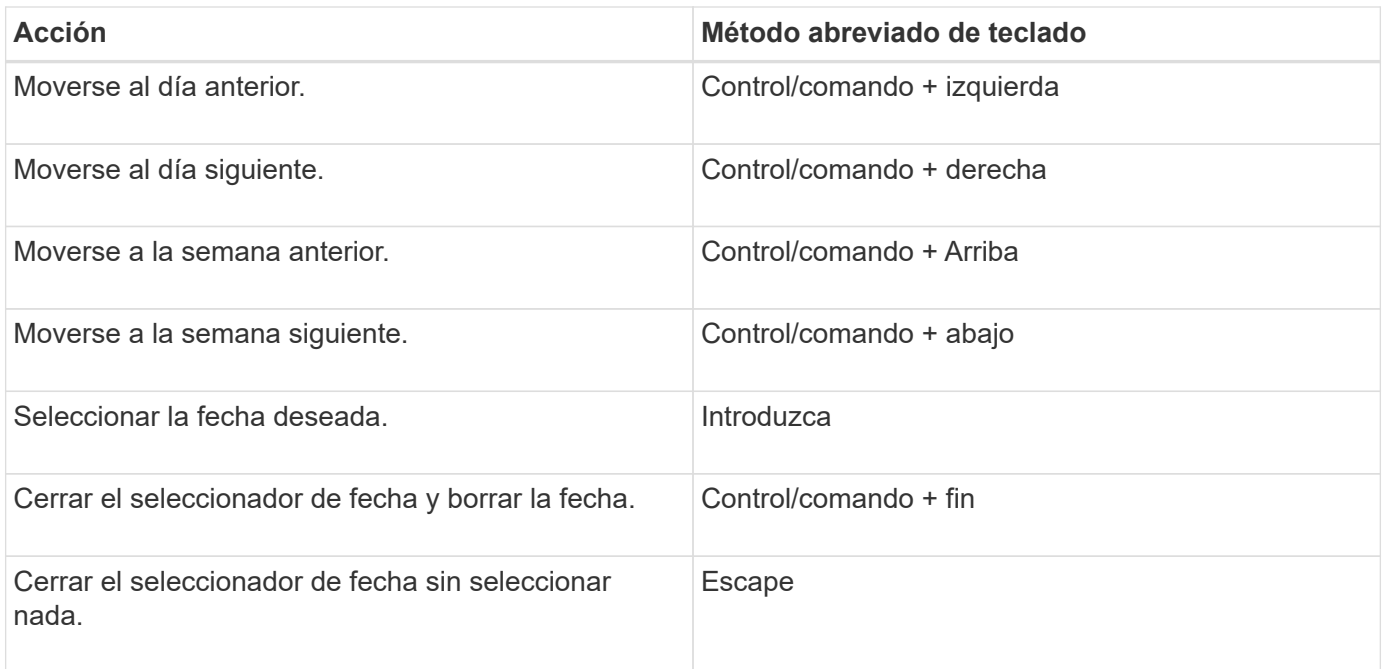

## <span id="page-17-0"></span>**Reducida**

## **Pools y grupos de volúmenes**

### **Conceptos**

**Cómo funcionan los pools y los grupos de volúmenes**

Para aprovisionar almacenamiento, es posible crear un pool o un grupo de volúmenes que contendrá las unidades de disco duro (HDD) o los discos de estado sólido (SSD) que se desean usar en la cabina de almacenamiento.

El hardware físico se aprovisiona en componentes lógicos para que los datos puedan organizarse y recuperarse fácilmente. Se admiten dos tipos de agrupamientos:

- Piscinas
- Grupos de volúmenes RAID

Los pools y los grupos de volúmenes son las unidades de almacenamiento de nivel superior en una cabina de almacenamiento: Separan la capacidad de las unidades en divisiones gestionables. Dentro de estas divisiones lógicas se encuentran los volúmenes individuales o LUN, donde se almacenan los datos. En la siguiente figura, se ilustra este concepto.

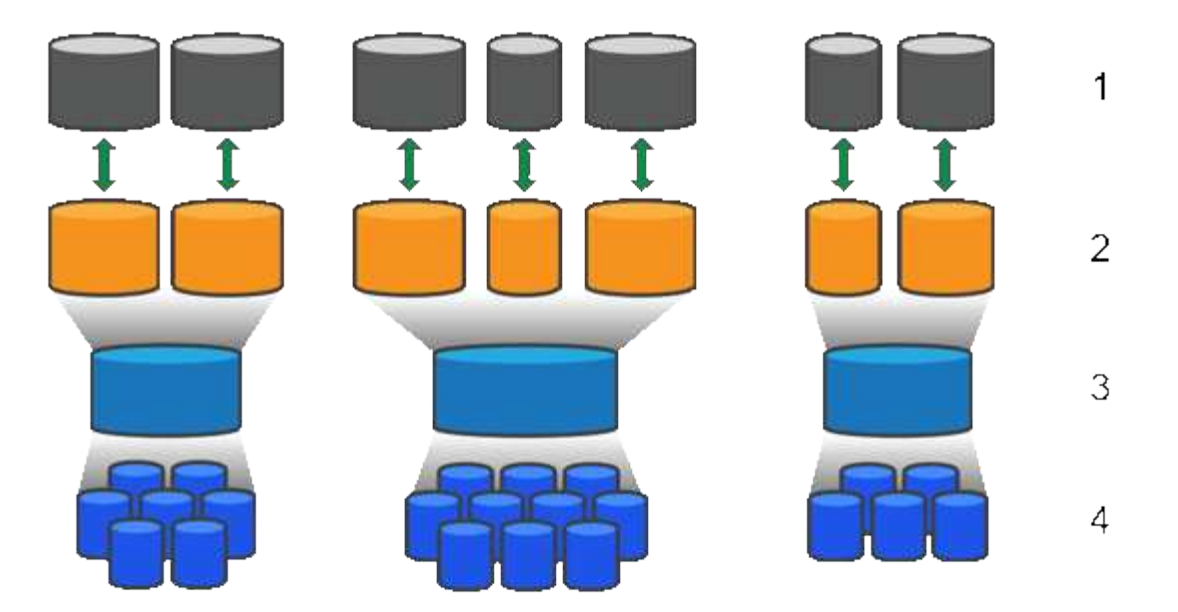

Hacia esta 1 LUN de host; hacia estos 2 volúmenes; grupos o pools de volúmenes de 3; hacia estas 4 unidades de disco duro o SSD de software

Cuando se implementa un sistema de almacenamiento, el primer paso es presentar la capacidad disponible de las unidades a los distintos hosts mediante:

- Creación de pools o grupos de volúmenes con capacidad suficiente
- Adición de la cantidad de unidades requerida para satisfacer los requisitos de rendimiento del pool o grupo de volúmenes
- Selección del nivel adecuado de protección RAID (si se usan grupos de volúmenes) para satisfacer requisitos comerciales específicos

Es posible tener pools o grupos de volúmenes en el mismo sistema de almacenamiento, pero una unidad no puede formar parte de más de un pool o grupo de volúmenes. Los volúmenes que se presentan a los hosts para I/o se crean a continuación, con el espacio del pool o grupo de volúmenes.

### **Piscinas**

Los pools están diseñados para añadir unidades de disco duro físicas a un gran espacio de almacenamiento y proporcionar protección RAID. Un pool crea muchos conjuntos RAID virtuales de la cantidad de unidades totales asignadas al pool y reparte los datos de manera uniforme entre todas las unidades participantes. Si se pierde o se añade una unidad, System Manager vuelve a equilibrar dinámicamente los datos entre todas las unidades activas.

Los pools funcionan como otro nivel de RAID y virtualizan la arquitectura RAID subyacente para optimizar el rendimiento y la flexibilidad cuando se realizan tareas de reconstrucción, ampliación de unidades y gestión de pérdida de unidades. El nivel de RAID se establece automáticamente en 6 con una configuración de 8+2 (ocho discos de datos más dos discos de paridad).

### **Emparejamiento de unidades**

Es posible seleccionar HDD o SSD para usar en pools; sin embargo, como sucede con los grupos de volúmenes, todas las unidades del pool deben usar la misma tecnología. Los controladores seleccionan automáticamente las unidades que deben incluirse; por lo tanto, debe asegurarse de contar con la cantidad suficiente de unidades para la tecnología seleccionada.

### **Gestión de unidades con error**

Los pools tienen una capacidad mínima de 11 discos; sin embargo, se reserva la capacidad equivalente a una unidad para capacidad de reserva en caso de fallo de unidad. Esta capacidad de reserva se denomina «capacidad de conservación».

Cuando se crean pools, se conserva una cierta capacidad para uso de emergencia. Esta capacidad se expresa en términos de una cantidad de unidades en System Manager, pero la implementación real se reparte entre todo el pool de unidades. La cantidad predeterminada de capacidad que se conserva se basa en la cantidad de unidades del pool.

Después de crear el pool, es posible cambiar el valor de capacidad de conservación a más o menos capacidad, o incluso configurarlo para que no exista capacidad de conservación (valor equivalente a 0 unidades). La cantidad máxima de capacidad que puede conservarse (expresada como cantidad de unidades) es 10, pero la capacidad que está disponible puede ser menor, según la cantidad total de unidades en el pool.

### **Grupos de volúmenes**

Los grupos de volúmenes definen de qué forma se asigna la capacidad a los volúmenes en el sistema de almacenamiento. Las unidades de disco se organizan en grupos y volúmenes RAID entre las unidades en un grupo RAID. Por lo tanto, las opciones de configuración de grupos de volúmenes identifican qué unidades forman parte del grupo y qué nivel de RAID se utiliza.

Cuando se crea un grupo de volúmenes, las controladoras seleccionan automáticamente las unidades que se incluirán en el grupo. Debe seleccionar manualmente el nivel de RAID para el grupo. La capacidad del grupo de volúmenes es la cantidad total de unidades seleccionadas multiplicadas por su capacidad.

### **Emparejamiento de unidades**

Debe emparejar las unidades del grupo de volúmenes según el tamaño y el rendimiento. Si existen unidades pequeñas y grandes en el grupo de volúmenes, se reconocen todas las unidades con el tamaño de capacidad menor. Si existen unidades lentas y rápidas en el grupo de volúmenes, se reconocen todas las unidades con la velocidad menor. Estos factores afectan al rendimiento y a la capacidad general del sistema de almacenamiento.

No puede combinar tecnologías de unidad distintas (unidades de disco duro y unidades SSD). RAID 3, 5 y 6 se limitan a un máximo de 30 unidades. RAID 1 y RAID 10 utilizan mirroring y, en consecuencia, estos grupos de volúmenes tienen una cantidad uniforme de discos.

### **Gestión de unidades con error**

Los grupos de volúmenes utilizan unidades de repuesto como reserva en caso de fallos en los volúmenes RAID 1/10, RAID 3, RAID 5 o RAID 6 incluidos en un grupo de volúmenes. Una unidad de repuesto no contiene datos y añade otro nivel de redundancia a una cabina de almacenamiento.

Si se produce un error en una unidad de la cabina de almacenamiento, la unidad de repuesto automáticamente sustituye a la unidad con error sin necesidad de realizar un cambio físico. Si la unidad de repuesto está disponible cuando se produce un error en una unidad, la controladora utiliza datos de redundancia para reconstruir los datos de la unidad con error en la unidad de repuesto.

### **Terminología de capacidad**

Conozca la forma en que los términos de capacidad se aplican a su cabina de almacenamiento.

### **Objetos de almacenamiento**

La siguiente terminología describe los diferentes tipos de objetos de almacenamiento que pueden interactuar con la cabina de almacenamiento.

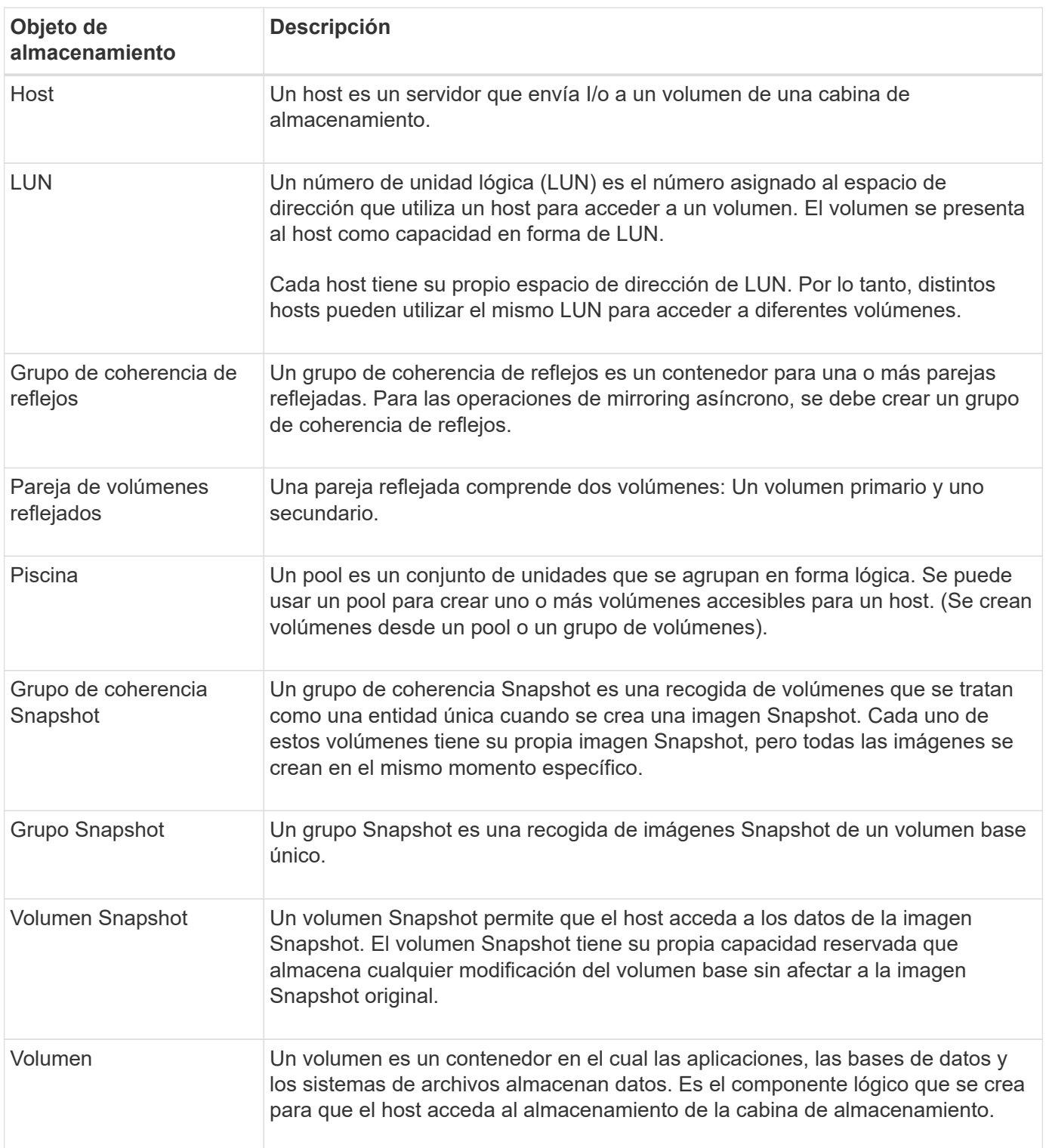

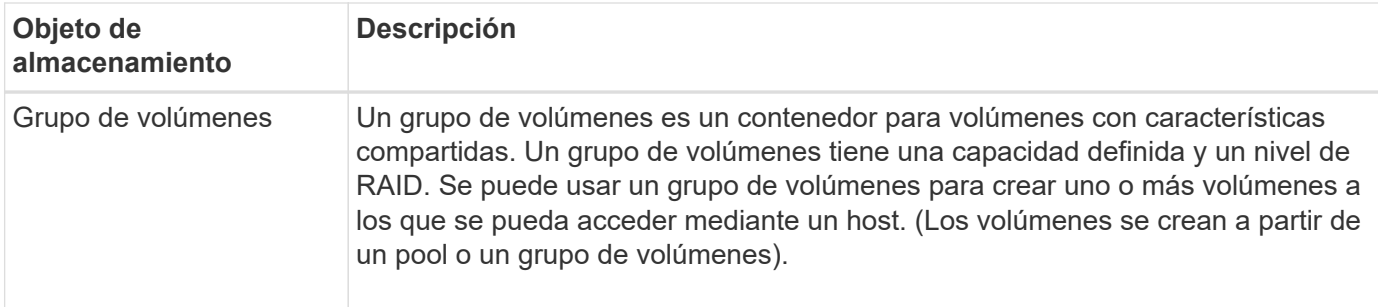

## **Capacidad de almacenamiento**

La siguiente terminología describe los diferentes tipos de capacidad que se utilizan en la cabina de almacenamiento.

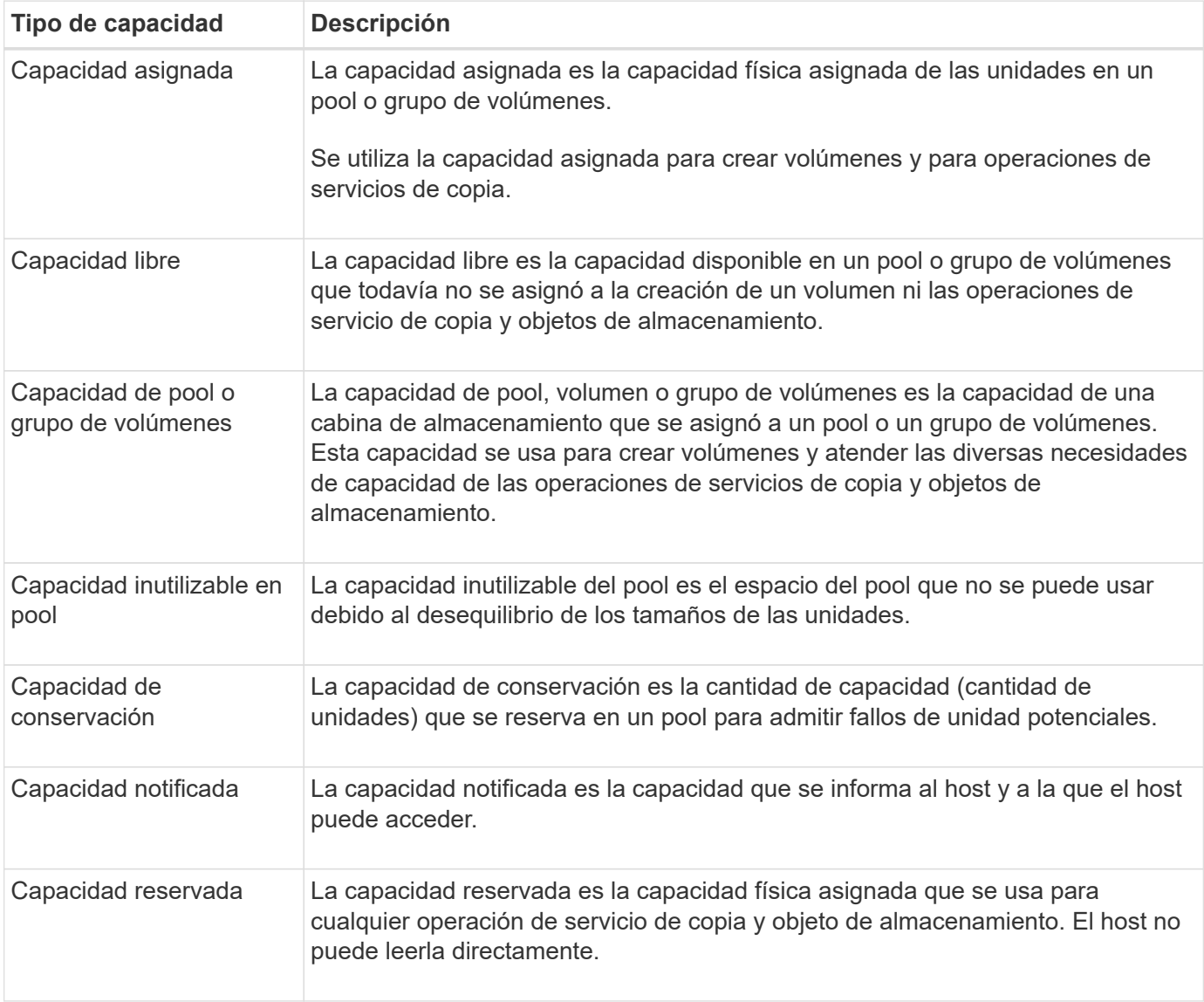

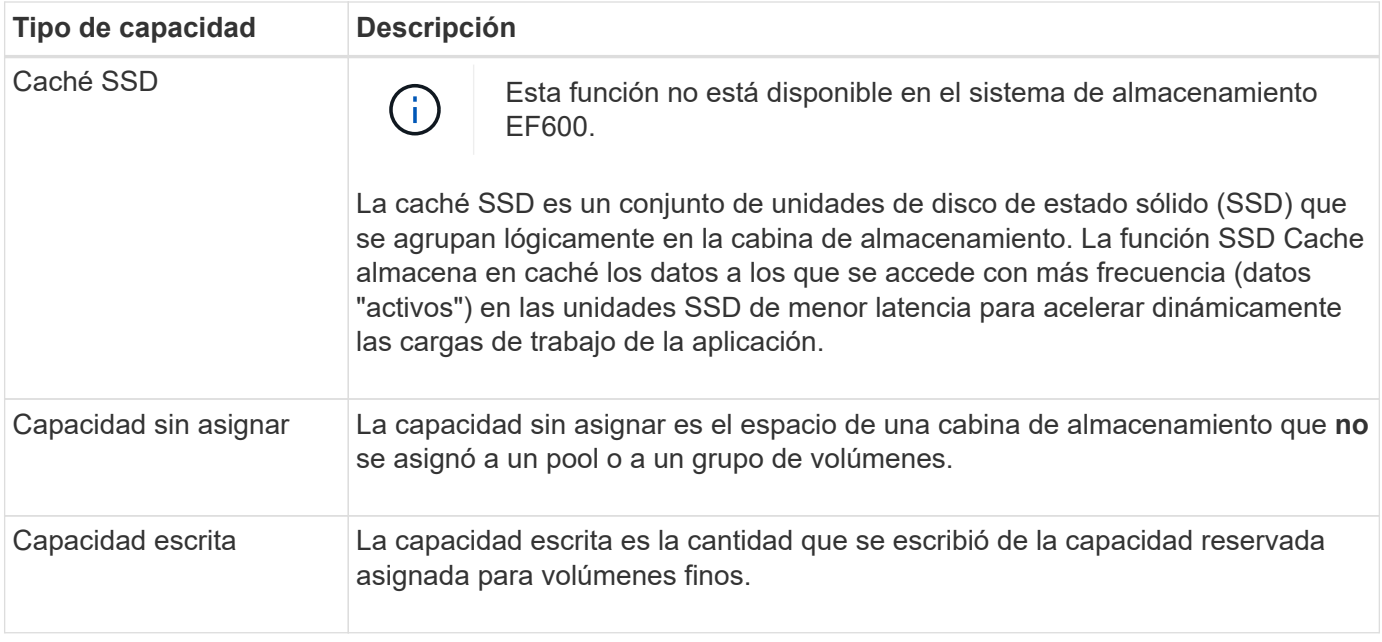

### **Cómo funciona la capacidad reservada**

La capacidad reservada se crea automáticamente cuando se proporcionan operaciones de servicio de copia, como operaciones Snapshot o mirroring asíncrono, para los volúmenes. El objetivo de la capacidad reservada es almacenar cambios de datos en estos volúmenes en caso de que algo salga mal. Al igual que los volúmenes, la capacidad reservada se crea a partir de pools o grupos de volúmenes.

### **Copiar objetos de servicio que utilizan capacidad reservada**

La capacidad reservada es el mecanismo de almacenamiento subyacente que utilizan estos objetos de servicio de copia:

- Grupos Snapshot
- Volúmenes Snapshot de lectura/escritura
- Volúmenes miembro de grupo de coherencia
- Volúmenes de parejas reflejadas

Cuando se crean o se expanden estos objetos de servicio de copia, es necesario crear capacidad reservada nueva desde un pool o grupo de volúmenes. En general, la capacidad reservada constituye el 40 % del volumen base para operaciones Snapshot y el 20 % del volumen base para operaciones de mirroring asíncrono. No obstante, la capacidad reservada varía, según la cantidad de cambios en los datos originales.

### **Volúmenes finos y capacidad reservada**

Para un volumen fino, si se alcanzó la capacidad máxima informada de 256 TIB, no se puede aumentar la capacidad. Asegúrese de que la capacidad reservada del volumen fino esté configurada con un tamaño más grande que la capacidad máxima informada. (Un volumen fino siempre es de aprovisionamiento fino; esto significa que la capacidad se asigna a medida que se escriben los datos en el volumen.)

Si crea capacidad reservada con un volumen fino en un pool, repase las acciones y los resultados de capacidad reservada siguientes:

- Si falla la capacidad reservada de un volumen fino, el propio volumen fino no podrá hacer la transición automática hacia el estado con errores. Sin embargo, debido a que todas las operaciones de I/o de un volumen fino requieren acceso al volumen de capacidad reservada, las operaciones de I/o siempre generarán la devolución de una comprobación de condición al host solicitante. Si puede resolverse el problema subyacente del volumen de capacidad reservada, este regresa al estado óptima y el volumen fino vuelve a funcionar.
- Si utiliza un volumen fino existente para completar una pareja reflejada asíncrona, ese volumen fino se vuelve a inicializar con un nuevo volumen de capacidad reservada. Durante el proceso de sincronización inicial, solo se transfieren los bloques aprovisionados en el lado primario.

### **Alertas de capacidad**

El objeto del servicio de copia tiene un umbral de advertencia y alerta de capacidad configurable, además de una respuesta configurable cuando la capacidad reservada está llena.

Cuando la capacidad reservada de un volumen de objeto de servicio de copia está cerca del punto de llenado, se envía una alerta al usuario. De manera predeterminada, esta alerta se envía cuando el volumen de capacidad reservada está lleno en un 75 %; sin embargo, puede ajustar este punto de alerta hacia arriba o hacia abajo si es necesario. Si recibe esta alerta, es posible aumentar la capacidad del volumen de capacidad reservada en ese momento. Cada objeto de servicio de copia puede configurarse de manera independiente en este aspecto.

### **Volúmenes huérfanos de capacidad reservada**

Un volumen huérfano de capacidad reservada es un volumen que ya no almacena datos para operaciones de servicio de copia porque se eliminó su objeto de servicio de copia asociado. Cuando se eliminó el objeto de servicio de copia, su volumen de capacidad reservada también debió haberse eliminado. Sin embargo, el volumen de capacidad reservada no pudo eliminarse.

Como ningún host puede acceder a los volúmenes huérfanos de capacidad reservada, estos son candidatos a la recuperación. Elimine manualmente el volumen huérfano de capacidad reservada para poder usar su capacidad en otras operaciones.

System Manager envía alertas sobre los volúmenes huérfanos de capacidad reservada con el mensaje **reclamar capacidad no utilizada** en el área Notifications de la página Inicio. Puede hacer clic en **reclamar capacidad no utilizada** para mostrar el cuadro de diálogo **reclamar capacidad no utilizada**, donde puede eliminar el volumen huérfano de capacidad reservada.

#### **Características de la capacidad reservada**

- La capacidad asignada a la capacidad reservada debe considerarse durante la creación de volúmenes, con el fin de conservar suficiente capacidad libre.
- La capacidad reservada puede ser menor que el volumen base (el tamaño mínimo es de 8 MIB).
- Los metadatos consumen parte del espacio, pero es muy poco (192 KiB). Por eso, no debe tomarse en cuenta para determinar el tamaño del volumen de capacidad reservada.
- La capacidad reservada no puede leerse ni escribirse directamente desde un host.
- La capacidad reservada existe para cada volumen Snapshot de lectura/escritura, grupo Snapshot, volumen miembro de grupos de coherencia y volumen de parejas reflejadas.

#### **Cómo funciona caché SSD**

La función SSD Cache es una solución basada en la controladora que almacena en la

caché los datos de acceso más frecuente (los datos "activos") en unidades de estado sólido (SSD) de latencia más baja para acelerar dinámicamente el rendimiento del sistema. La caché SSD se usa exclusivamente para las lecturas del host.

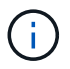

Esta función no está disponible en el sistema de almacenamiento EF600.

### **Caché SSD versus caché primaria**

La caché SSD es una caché secundaria para usar con la caché primaria en la memoria dinámica de acceso aleatorio (DRAM) de la controladora.

La caché SSD opera de manera diferente a la caché primaria:

• Para la caché primaria, cada operación de I/o debe preparar datos a través de la caché para realizar la operación.

En la caché primaria, los datos se almacenan en DRAM después de la lectura en el host.

• La caché SSD se utiliza solo cuando System Manager determina que es conveniente para colocar los datos en la caché a fin de mejorar el rendimiento del sistema general.

En la caché SSD, se copian datos de volúmenes y se almacenan en dos volúmenes de RAID internos (uno por controladora) que se crean automáticamente al crear una caché SSD.

Los volúmenes RAID internos se usan para fines de procesamiento de la caché interna. No puede accederse a estos volúmenes desde la interfaz de usuario y no aparecen en ella. Sin embargo, estos dos volúmenes cuentan para la cantidad total de volúmenes permitidos en la cabina de almacenamiento.

### **Cómo se utiliza la caché SSD**

El almacenamiento en caché inteligente coloca los datos en una unidad de latencia baja para agilizar las respuestas a solicitudes futuras de esos datos. Si un programa solicita datos que están en la caché (lo que se denomina «acierto en caché»), la unidad de menor latencia puede satisfacer esta transacción. De lo contrario, se produce una «'omisión de caché'» y deberá accederse a los datos desde la unidad original, más lenta. Cuantos más aciertos en caché se produzcan, mejor será el rendimiento general.

Cuando un programa host accede a las unidades de la cabina de almacenamiento, los datos se almacenan en la caché SSD. Cuando el programa host vuelve a acceder a los mismos datos, se lee desde la caché SSD y no desde las unidades de disco duro. Los datos de acceso común se almacenan en la caché SSD. Solo se accede a los discos duros cuando no pueden leerse los datos desde la caché SSD.

La caché SSD se utiliza solo cuando System Manager determina que es conveniente para colocar los datos en la caché a fin de mejorar el rendimiento del sistema general.

Cuando la CPU necesita procesar datos de lectura, sigue estos pasos:

- 1. Comprueba la caché de DRAM.
- 2. Si no los encuentra en la caché de DRAM, revisa la caché SSD.
- 3. Si no los encuentra en la caché SSD, los obtiene del disco duro. Si los datos se consideran valiosos para estar en la caché, los copia en caché SSD.

### **Mejor rendimiento**

Copiar los datos a los que accede con más frecuencia (puntos críticos) en la caché SSD permite un funcionamiento más eficaz del disco duro, menor latencia y velocidades aceleradas de lectura y escritura. El uso de unidades SSD de alto rendimiento para almacenar en la caché datos de unidades de disco duro mejora el rendimiento de I/o y los tiempos de respuesta.

Se utilizan mecanismos de I/o de volúmenes simples para transferir datos desde y hacia la caché SSD. Después de almacenar datos en la caché y en la unidad SSD, las lecturas posteriores de esos datos se realizan en la caché SSD, por lo que se elimina la necesidad de acceder al volumen de la unidad de disco duro.

### **Caché SSD y la función Drive Security**

Para usar la caché SSD en un volumen que también utiliza Drive Security (es decir, con la función de seguridad habilitada), las funcionalidades de Drive Security del volumen y de la caché SSD deben coincidir. Si no coinciden, el volumen no tendrá la función de seguridad habilitada.

### **Implemente caché SSD**

Para implementar la caché SSD, haga lo siguiente:

- 1. Cree la caché SSD.
- 2. Asocie la caché SSD con los volúmenes para los que desea implementar el almacenamiento en caché de lectura de SSD.

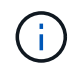

Cualquier volumen asignado para utilizar una caché SSD de una controladora no es elegible para una transferencia de equilibrio de carga automática.

### **Restricciones de la caché SSD**

Obtenga información acerca de las restricciones en el uso de la caché SSD en una cabina de almacenamiento.

### **Restricciones**

- Cualquier volumen asignado para utilizar una caché SSD de una controladora no es elegible para una transferencia de equilibrio de carga automática.
- Actualmente, solo se admite una caché SSD por cabina de almacenamiento.
- La capacidad máxima de caché SSD utilizable de una cabina de almacenamiento depende de la capacidad de caché primaria de la controladora.
- Las imágenes Snapshot no admiten la función SSD Cache.
- Caché SSD no está disponible en el sistema de almacenamiento EF600.
- Si importa o exporta volúmenes que tienen habilitada o deshabilitada la función SSD Cache, los datos en caché no se importan ni se exportan.
- No puede quitar la última unidad de una caché SSD sin antes eliminar la caché SSD.

### **Restricciones con Drive Security**

• Solo es posible habilitar la seguridad en la caché SSD cuando se crea la caché SSD. No se puede habilitar la seguridad posteriormente como en un volumen.

- Si se combinan unidades compatibles y no compatibles con la función de seguridad en la caché SSD, no se puede habilitar Drive Security en estas unidades.
- Los volúmenes con la función de seguridad habilitada deben tener una caché SSD que se encuentre habilitada para la función de seguridad.

### **Decidir si se utilizará un pool y un grupo de volúmenes**

Es posible crear volúmenes a través de un pool o de un grupo de volúmenes. La mejor selección depende principalmente de los requisitos de almacenamiento clave, como la carga de trabajo de I/o esperada, los requisitos de rendimiento y los requisitos de protección de datos.

### **Motivos para elegir un pool o un grupo de volúmenes**

### **Elegir una piscina**

- Si necesita recompilaciones de la unidad más rápidas y gestión de almacenamiento simplificada, requiere volúmenes finos y/o posee una carga de trabajo altamente aleatoria.
- Si desea distribuir los datos para cada volumen de manera aleatoria en una serie de unidades que componen el pool.

No es posible configurar o cambiar el nivel de RAID de los pools ni los volúmenes en los pools. Los pools utilizan RAID nivel 6.

### **Elija un grupo de volúmenes**

- Si necesita el máximo ancho de banda del sistema, la capacidad para modificar la configuración de almacenamiento y una carga de trabajo altamente secuencial.
- Si desea distribuir datos en las unidades según un nivel de RAID. Es posible especificar el nivel de RAID al crear el grupo de volúmenes.
- Si desea escribir los datos para cada volumen secuencialmente a través del conjunto de unidades que componen el grupo de volúmenes.

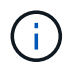

Debido a que los pools pueden coexistir con los grupos de volúmenes, una cabina de almacenamiento puede incluir tanto pools como grupos de volúmenes.

### **Diferencias de funciones entre pools y grupos de volúmenes**

En la siguiente tabla, se incluye una comparación entre grupos de volúmenes y pools.

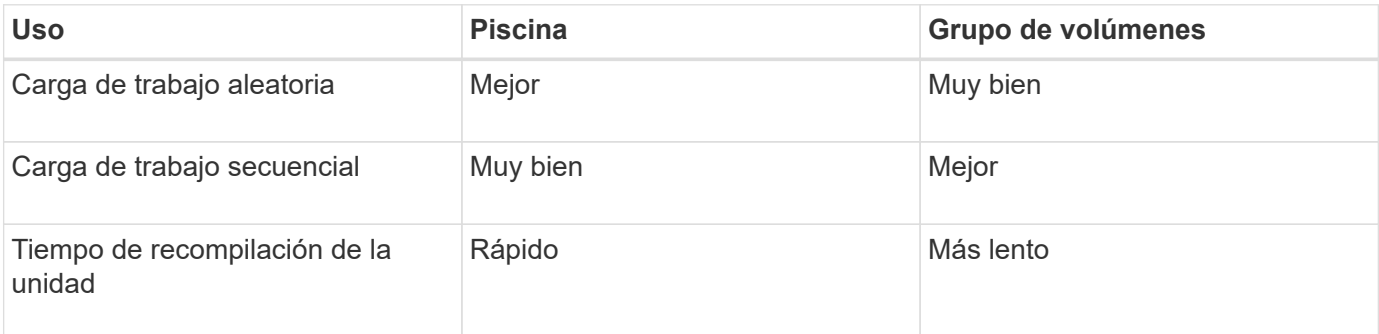

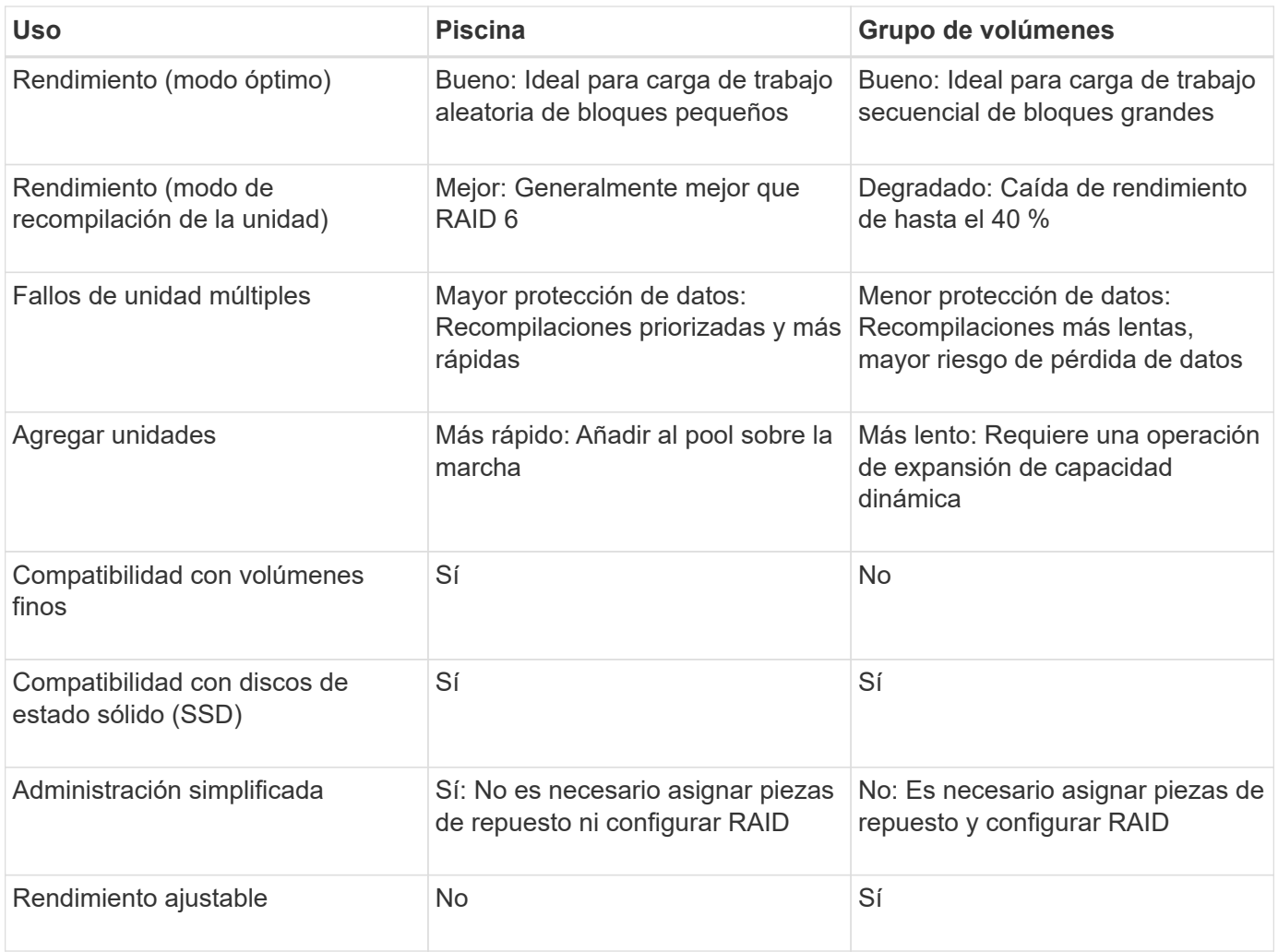

### **Comparación funcional de pools y grupos de volúmenes**

La función y el objetivo de un pool y un grupo de volúmenes son los mismos. Ambos objetos son un conjunto de unidades agrupadas lógicamente en una cabina de almacenamiento, y se usan para crear volúmenes a los que puede acceder un host.

En la siguiente tabla, se ofrece información para ayudar a decidir si un pool o un grupo de volúmenes es lo que mejor se adapta a sus necesidades de almacenamiento.

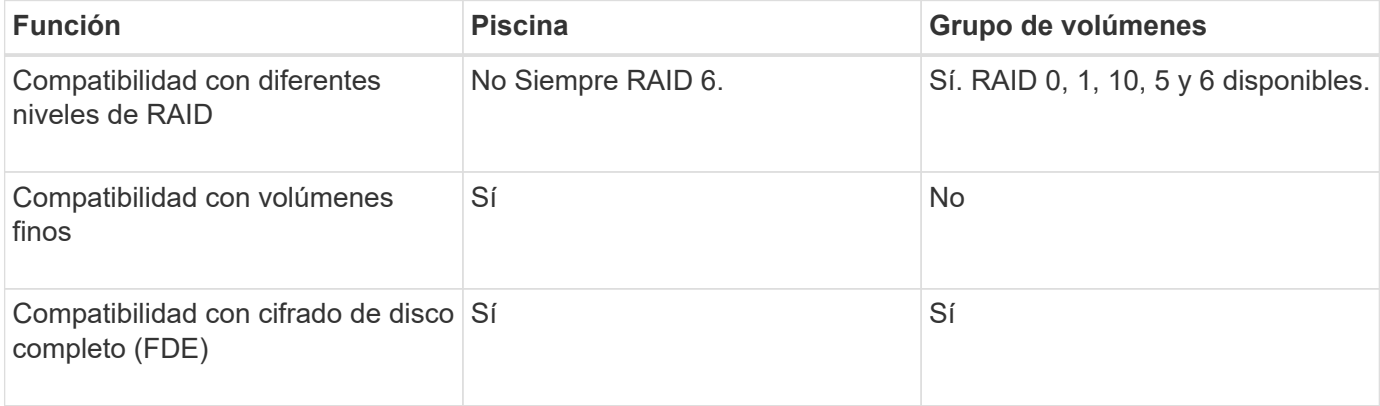

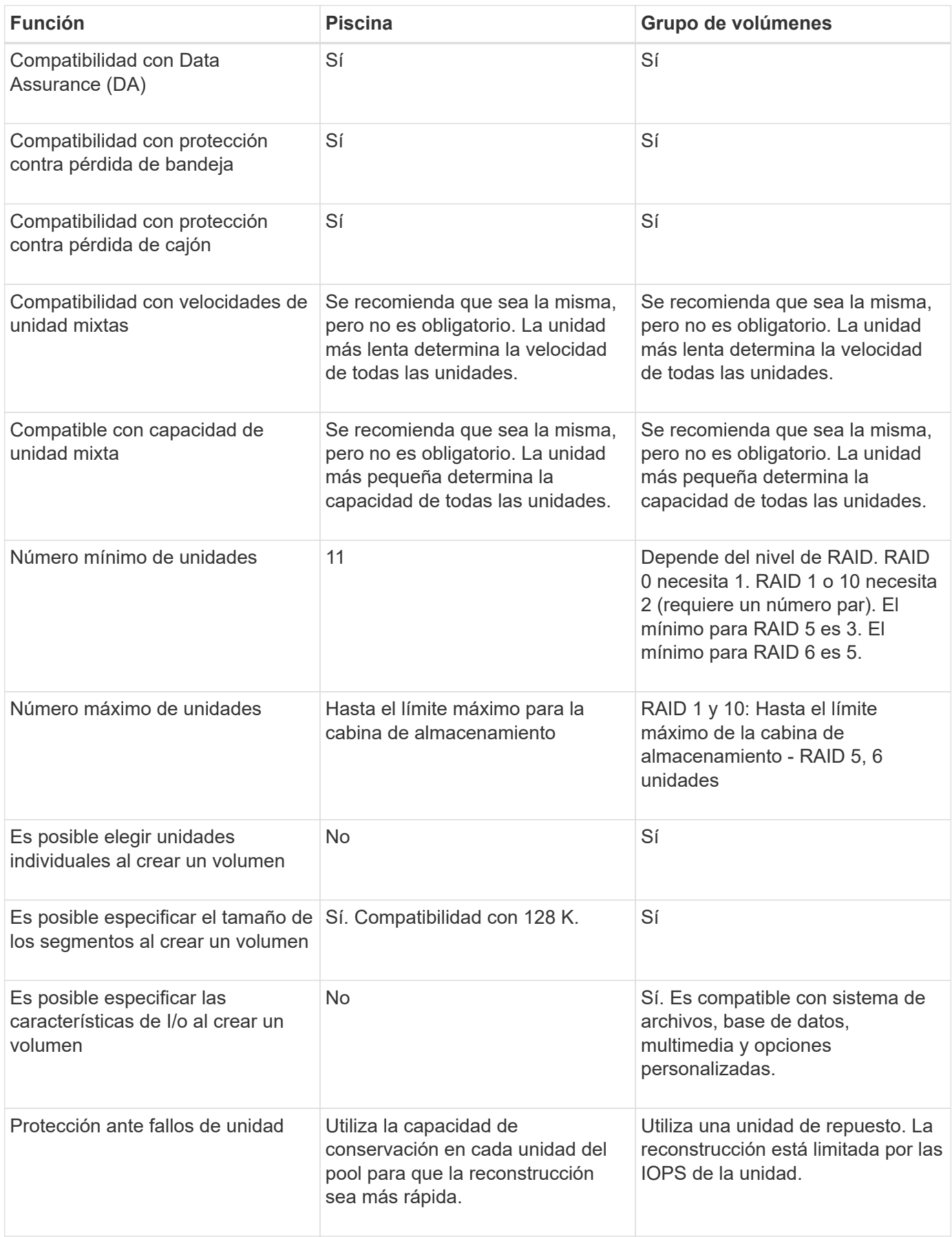

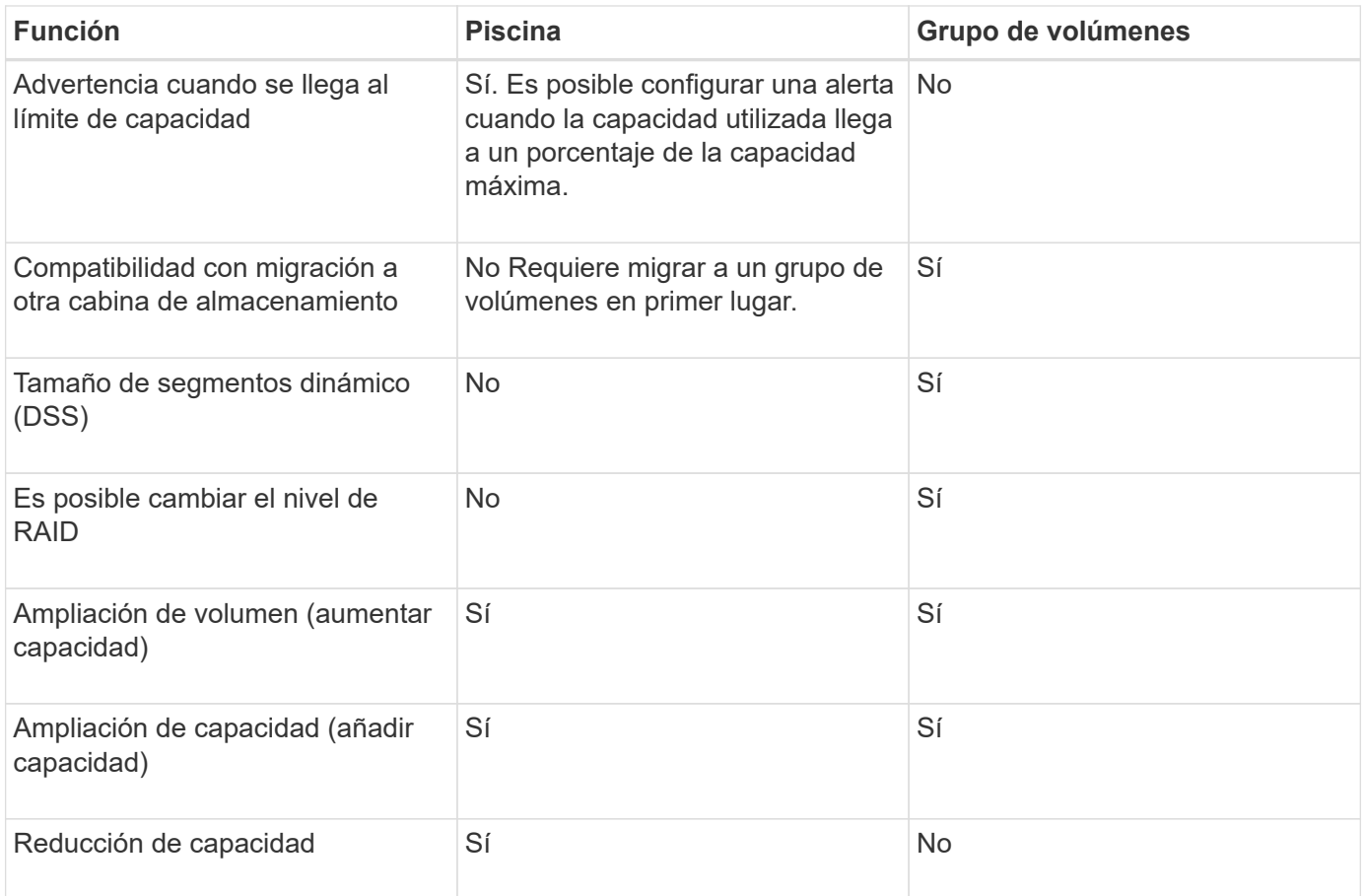

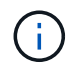

Los tipos de unidades mixtas (HDD, SSD) no son compatibles con pools o grupos de volúmenes.

### **Creación de pools automática versus manual**

Es posible crear pools de manera automática o manual para permitir el agrupamiento del almacenamiento físico para luego asignarlo dinámicamente según sea necesario. Cuando se crea un pool, es posible añadir unidades físicas.

### **Creación automática**

La creación de pools automática se inicia cuando System Manager detecta capacidad sin asignar en una cabina de almacenamiento. Cuando se detecta capacidad sin asignar, System Manager solicita automáticamente crear uno o varios pools, añadir la capacidad sin asignar a un pool existente, o ambas opciones.

La creación de pools automática se produce cuando se cumple alguna de estas condiciones:

- La cabina de almacenamiento no contiene pools y existen unidades similares suficientes para crear un pool nuevo.
- Se añaden nuevas unidades a una cabina de almacenamiento que contiene al menos un pool.

Cada unidad en un pool debe ser del mismo tipo (unidad de disco duro o unidad de estado sólido) y tener una capacidad similar. System Manager solicita al usuario que complete las siguientes tareas:

- Cree un solo pool si existe una cantidad suficiente de unidades de esos tipos.
- Cree varios pools si la capacidad sin asignar consta de diferentes tipos de unidades.
- Añada las unidades a un pool existente si ya existe un pool definido en la cabina de almacenamiento, y añada nuevas unidades del mismo tipo al pool.
- Añada las unidades del mismo tipo al pool existente y use los otros tipos de unidades para crear distintos pools si las unidades nuevas son de distinto tipo.

### **Creación manual**

Quizás sea conveniente crear un pool manualmente cuando la creación automática no puede determinar cuál es la mejor configuración. Esta situación puede ocurrir por uno de los siguientes motivos:

- Las unidades nuevas pueden añadirse potencialmente a varios pools.
- Uno o varios de los candidatos de pool nuevos pueden usar protección contra pérdida de bandeja o protección contra pérdida de cajón.
- Uno o varios de los candidatos a pool existentes no pueden mantener su estatus de protección contra pérdida de bandeja o protección contra pérdida de cajón.

También es posible que desee crear un pool manualmente si tiene varias aplicaciones en la cabina de almacenamiento y no quiere que compitan por los mismos recursos de la unidad. En este caso, puede considerarse la creación manual de un pool más pequeño para una o varias de aplicaciones. Puede asignar solo uno o dos volúmenes en lugar de asignar la carga de trabajo a un pool más grande que tiene varios volúmenes en los cuales se pueden distribuir los datos. La creación manual de un pool individual dedicado a la carga de trabajo de una aplicación específica puede permitir que las operaciones de cabina de almacenamiento sean más rápidas y con menos contención.

### **Procedimientos**

**Crear pools y grupos de volúmenes**

### **Crear un pool automáticamente**

La creación de un pool se inicia automáticamente cuando System Manager detecta unidades sin asignar en la cabina de almacenamiento. Es posible usar la creación automática de pools para configurar fácilmente todas las unidades sin asignar en la cabina de almacenamiento en un pool y añadir unidades a pools existentes.

### **Antes de empezar**

Puede abrir el cuadro de diálogo **Configuración automática del pool** cuando se cumple una de estas condiciones:

- Se detectó al menos una unidad sin asignar que se puede añadir a un pool existente con tipos de unidades similares.
- Se detectaron once (11) o más unidades sin asignar que se pueden usar para crear un pool nuevo (si no se pueden añadir al pool existente debido a que los tipos de unidad son distintos).

### **Acerca de esta tarea**

Se debe recordar lo siguiente:

• Si se añaden unidades a una cabina de almacenamiento, System Manager automáticamente detecta las

unidades y solicita la creación de un pool único o varios pools según el tipo de unidad y la configuración actual.

- Si se definieron pools previamente, System Manager automáticamente ofrece la opción de añadir las unidades compatibles a un pool existente. Si se añaden unidades nuevas a un pool existente, System Manager automáticamente redistribuye los datos conforme a la capacidad nueva, que ahora incluye las unidades nuevas que se añadieron.
- Al configurar una cabina de almacenamiento EF600, asegúrese de que cada controladora tenga acceso a un número igual de unidades en las primeras 12 ranuras y un número igual de unidades en las últimas 12 ranuras. Esta configuración ayuda a las controladoras a usar ambos autobuses PCIe de la unidad de forma más eficaz. Actualmente, System Manager permite seleccionar unidades en la función Avanzada al crear un grupo de volúmenes. Para la creación de un pool, se recomienda usar todas las unidades de la cabina de almacenamiento.

Puede abrir el cuadro de diálogo **Configuración automática del pool** mediante cualquiera de los siguientes métodos:

- Si se detecta capacidad sin asignar, se muestra la recomendación Configuración automática del pool en el área notificación de la página Inicio. Haga clic en **Ver configuración automática del pool** para abrir el cuadro de diálogo.
- También puede abrir el cuadro de diálogo **Configuración automática del pool** desde la página Pools y grupos de volúmenes, como se describe en la siguiente tarea.

### **Pasos**

- 1. Seleccione MENU:almacenamiento[Pools y grupos de volúmenes].
- 2. Seleccione MENU:More[Iniciar configuración automática del pool].

En la tabla de resultados, se muestra una lista de los pools nuevos, los pools existentes con unidades añadidas o ambos. El nombre de un pool nuevo es, de forma predeterminada, un número secuencial.

Tenga en cuenta que System Manager hará lo siguiente:

- Crea un pool único si hay una cantidad suficiente de unidades del mismo tipo (HDD o SSD) y con capacidad similar.
- Cree varios pools si la capacidad sin asignar consta de diferentes tipos de unidades.
- Añade las unidades a un pool existente si ya hay un pool definido en la cabina de almacenamiento y si se añaden unidades nuevas del mismo tipo al pool.
- Añada las unidades del mismo tipo al pool existente y use los otros tipos de unidades para crear distintos pools si las unidades nuevas son de distinto tipo.
- 3. Para cambiar el nombre de una nueva agrupación, haga clic en el icono **Editar** (el lápiz).
- 4. Para ver las características adicionales del pool, sitúe el cursor sobre el icono **Detalles** (la página) o toque el icono.

Se muestra información acerca del tipo de unidad, la función de seguridad, la funcionalidad Data Assurance (DA), la protección contra pérdida de bandeja y la protección contra pérdida de cajón.

5. Haga clic en **Aceptar**.

### **Crear un pool manualmente**

Se puede crear un pool manualmente (desde un conjunto de candidatos) si la función

Pool Auto Configuration no ofrece un pool que satisfaga las necesidades. Un pool proporciona la capacidad de almacenamiento lógico necesaria desde la cual se pueden crear volúmenes individuales que se pueden utilizar para alojar las aplicaciones.

### **Antes de empezar**

- Se deben tener al menos 11 unidades con el mismo tipo de unidad (HDD o SSD).
- La protección contra pérdida de bandeja requiere que las unidades que componen el pool se coloquen al menos en seis bandejas de unidades distintas y que no haya más de dos unidades en una única bandeja de unidades.
- La protección contra pérdida de cajón requiere que las unidades que componen el pool se coloquen al menos en cinco cajones diferentes y que el pool tenga la misma cantidad de bandejas de unidades en cada cajón.
- Al configurar una cabina de almacenamiento EF600, asegúrese de que cada controladora tenga acceso a un número igual de unidades en las primeras 12 ranuras y un número igual de unidades en las últimas 12 ranuras. Esta configuración ayuda a las controladoras a usar ambos autobuses PCIe de la unidad de forma más eficaz. Actualmente, System Manager permite seleccionar unidades en la función Avanzada al crear un grupo de volúmenes. Para la creación de un pool, se recomienda usar todas las unidades de la cabina de almacenamiento.

### **Pasos**

- 1. Seleccione MENU:almacenamiento[Pools y grupos de volúmenes].
- 2. Haga clic en MENU:Create[Pool].

Aparecerá el cuadro de diálogo **Crear grupo**.

- 3. Escriba un nombre para el pool.
- 4. **Opcional:** Si tiene más de un tipo de unidad en la matriz de almacenamiento, seleccione el tipo de unidad que desea utilizar.

En la tabla de resultados, se muestra una lista de todos los pools posibles que se pueden crear.

5. Seleccione el candidato de pool que desea utilizar en función de las siguientes características y, a continuación, haga clic en **Crear**.

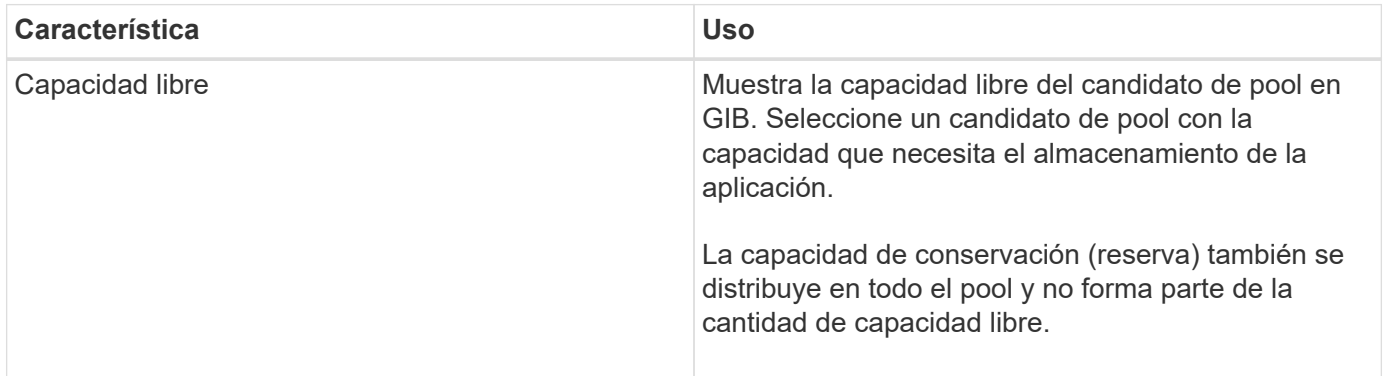

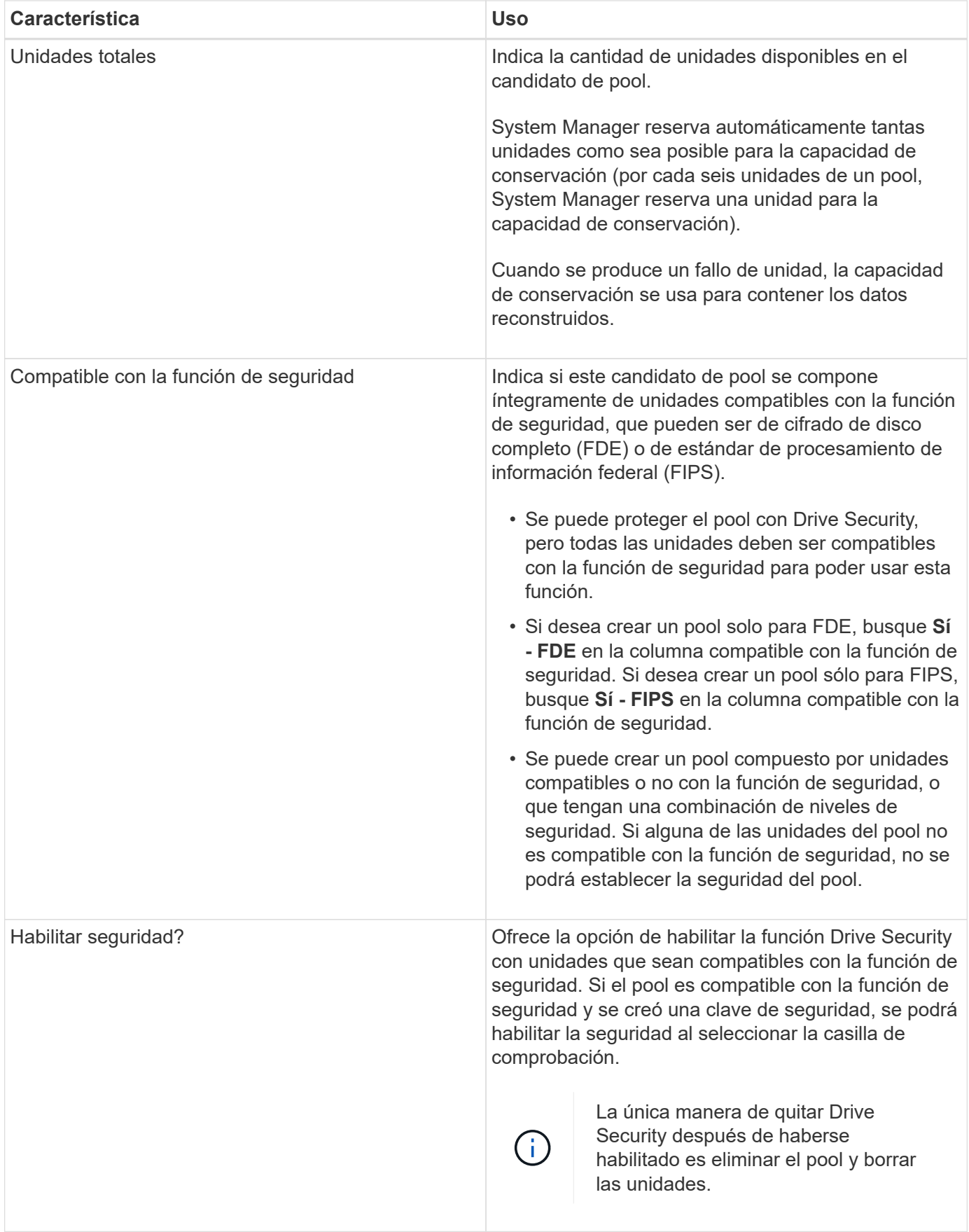

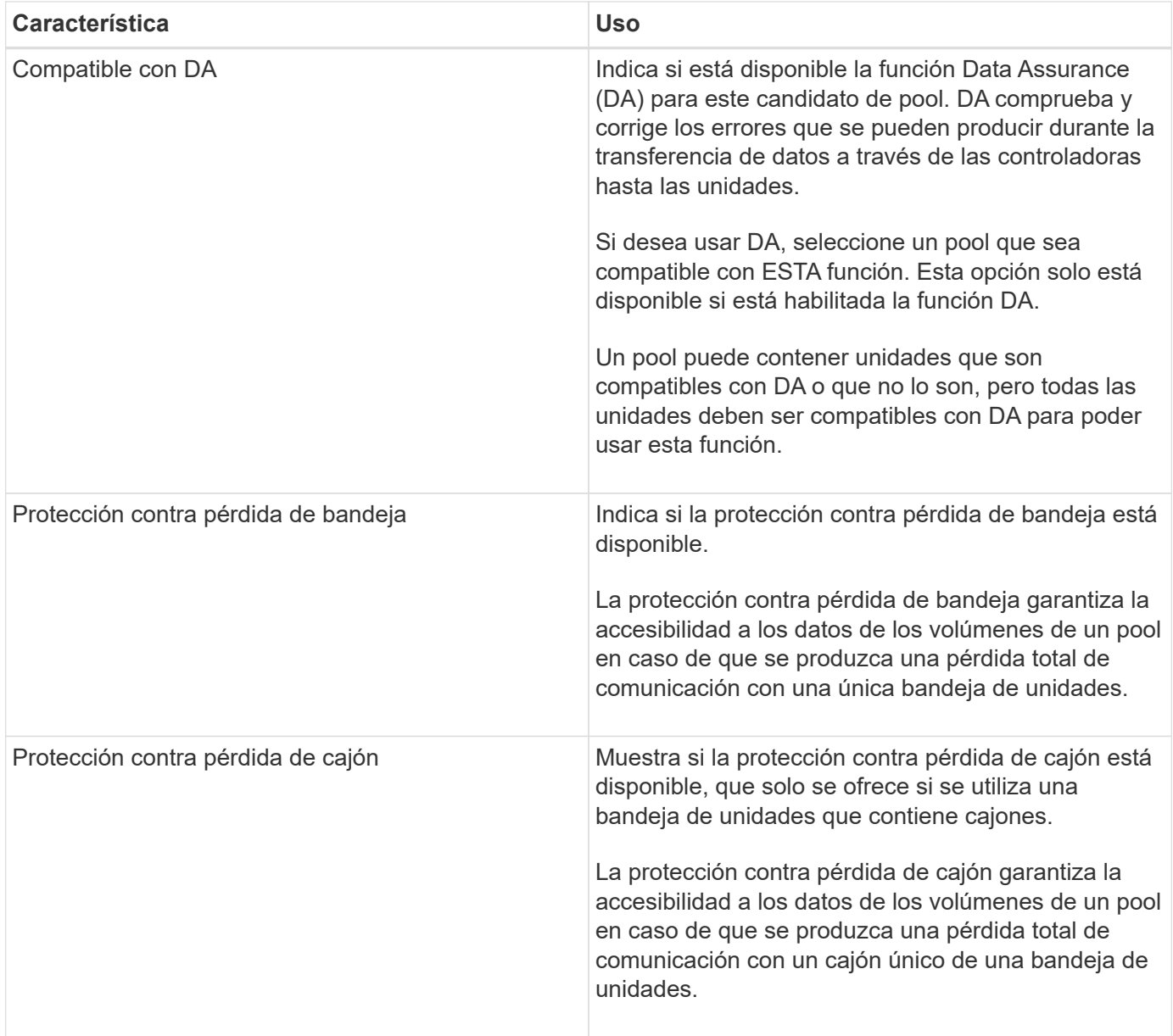

### **Cree un grupo de volúmenes**

Es posible usar un grupo de volúmenes para crear uno o varios volúmenes a los que el host puede acceder. Un grupo de volúmenes es un contenedor para volúmenes con características compartidas, como nivel de RAID y capacidad.

### **Acerca de esta tarea**

Con unidades de mayor capacidad y la capacidad para distribuir volúmenes en controladoras, crear más de un volumen por grupo de volúmenes es una buena manera de utilizar la capacidad de almacenamiento y proteger los datos.

Siga estas reglas para crear un grupo de volúmenes:

- Se necesita al menos una unidad sin asignar.
- Existen límites en cuanto a la cantidad de capacidad de unidad que se puede tener en un único grupo de volúmenes. Estos límites varían según el tipo de host.
- Para habilitar la protección de bandeja/cajón, debe crear un grupo de volúmenes que utilice unidades ubicadas en al menos tres bandejas o cajones, a menos que utilice RAID 1, donde dos bandejas/cajones es el valor mínimo.
- Al configurar una cabina de almacenamiento EF600, asegúrese de que cada controladora tenga acceso a un número igual de unidades en las primeras 12 ranuras y un número igual de unidades en las últimas 12 ranuras. Esta configuración ayuda a las controladoras a usar ambos autobuses PCIe de la unidad de forma más eficaz. Actualmente, System Manager permite seleccionar unidades en la función Avanzada al crear un grupo de volúmenes. Para la creación de un pool, se recomienda usar todas las unidades de la cabina de almacenamiento.

Revise de qué manera la selección del nivel de RAID afecta a la capacidad resultante del grupo de volúmenes.

- Si selecciona RAID 1, debe añadir dos unidades al mismo tiempo para asegurarse de que se haya seleccionado una pareja reflejada. Las operaciones de mirroring y segmentación (denominada RAID 10 o RAID 1+0) se logran cuando se seleccionan cuatro o más unidades.
- Si selecciona RAID 5, debe añadir un mínimo de tres unidades para crear el grupo de volúmenes.
- Si selecciona RAID 6, debe añadir un mínimo de cinco unidades para crear el grupo de volúmenes.

### **Pasos**

- 1. Seleccione MENU:almacenamiento[Pools y grupos de volúmenes].
- 2. Haga clic en MENU:Create[Grupo de volúmenes].

Aparece el cuadro de diálogo **Crear grupo de volúmenes**.

3. Escriba un nombre para el grupo de volúmenes.

4. Seleccione el nivel de RAID que mejor cumpla sus requisitos de almacenamiento y protección de datos.

Aparece la tabla de candidatos del grupo de volúmenes, donde se muestran solo los candidatos compatibles con el nivel de RAID seleccionado.

5. **Opcional:** Si tiene más de un tipo de unidad en la matriz de almacenamiento, seleccione el tipo de unidad que desea utilizar.

Aparece la tabla de candidatos del grupo de volúmenes, donde se muestran solo los candidatos compatibles con el tipo de unidad y el nivel de RAID seleccionados.

6. **Opcional:** puede seleccionar el método automático o el método manual para definir las unidades que se utilizarán en el grupo de volúmenes. El método automático es la selección predeterminada.

Para seleccionar unidades manualmente, haga clic en el enlace **selección manual de unidades (avanzada)**. Al hacer clic en esta opción, cambia a **Seleccionar automáticamente unidades (avanzadas)**.

El método manual permite seleccionar las unidades específicas que componen el grupo de volúmenes. Es posible seleccionar unidades sin asignar específicas para obtener la capacidad requerida. Si la cabina de almacenamiento contiene unidades con tipos de medios diferentes o tipos de interfaces diferentes, es posible seleccionar solo la capacidad sin configurar de un solo tipo de unidad para crear el grupo de volúmenes.

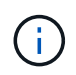

Solo los expertos que entienden la redundancia de unidades y las configuraciones de unidades óptimas deben usar el método manual.
7. Según las características de la unidad que se muestran, seleccione las unidades que desea usar en el grupo de volúmenes y, a continuación, haga clic en **Crear**.

Las características de la unidad que se muestran dependen de si se seleccionó el método automático o el método manual.

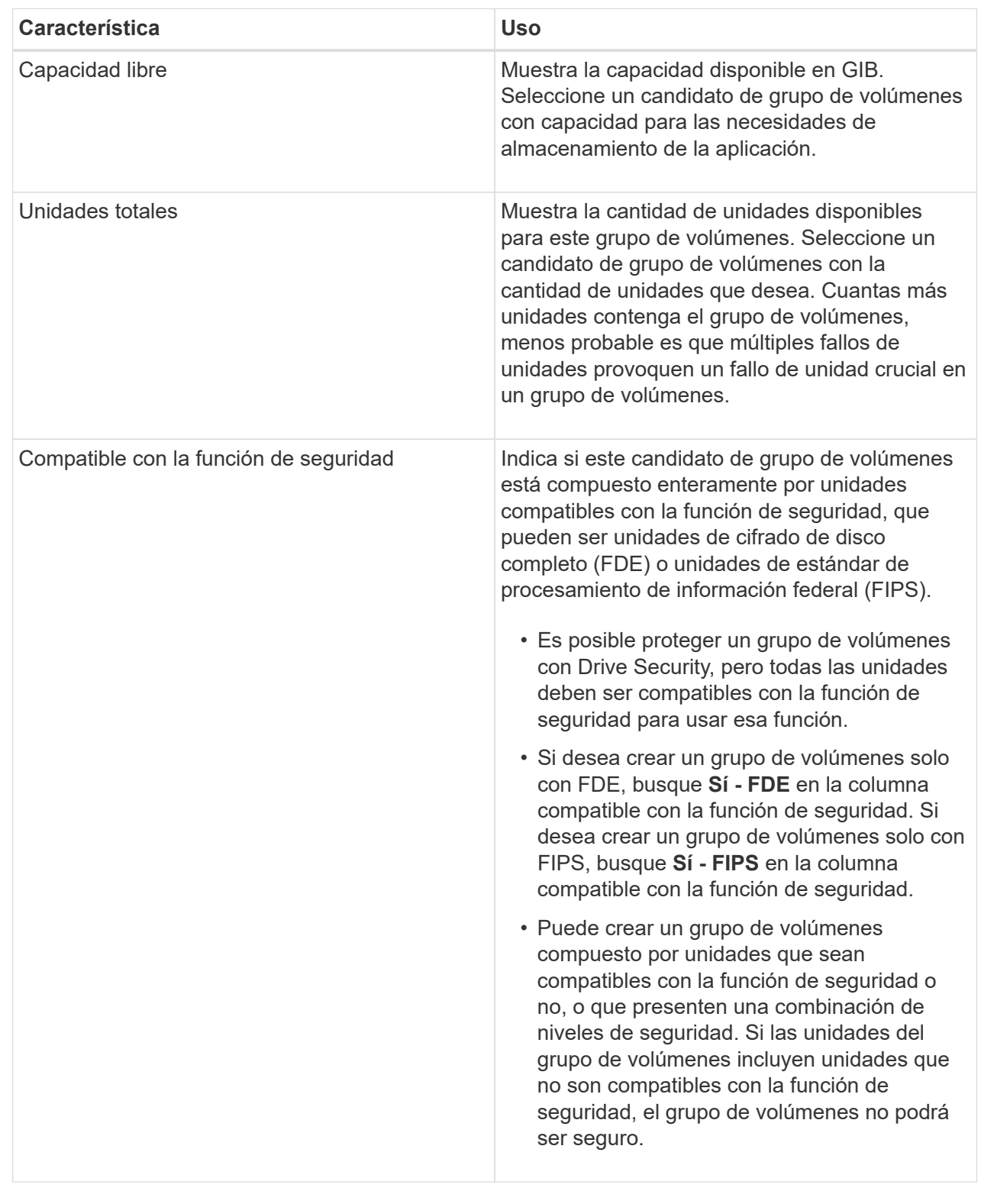

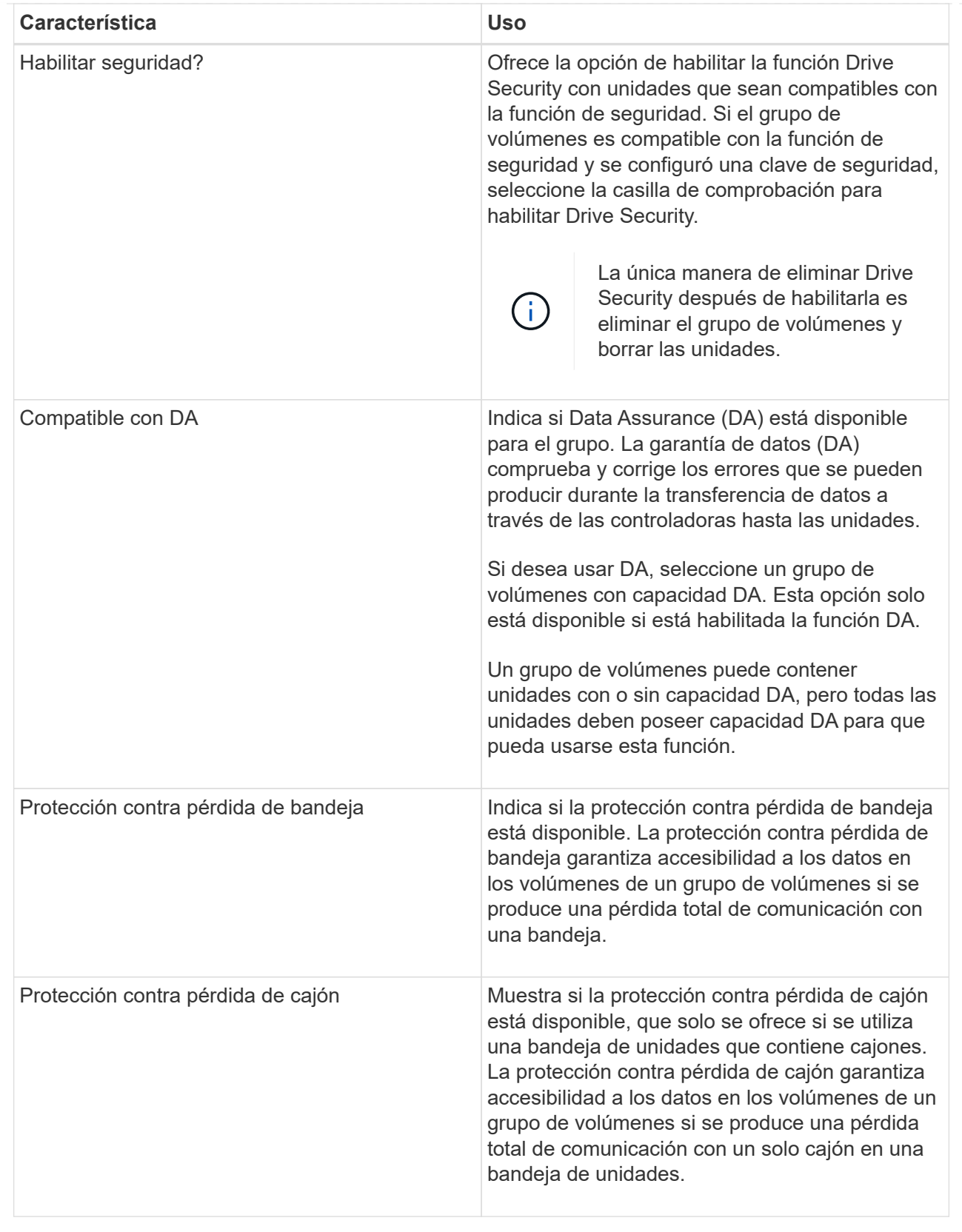

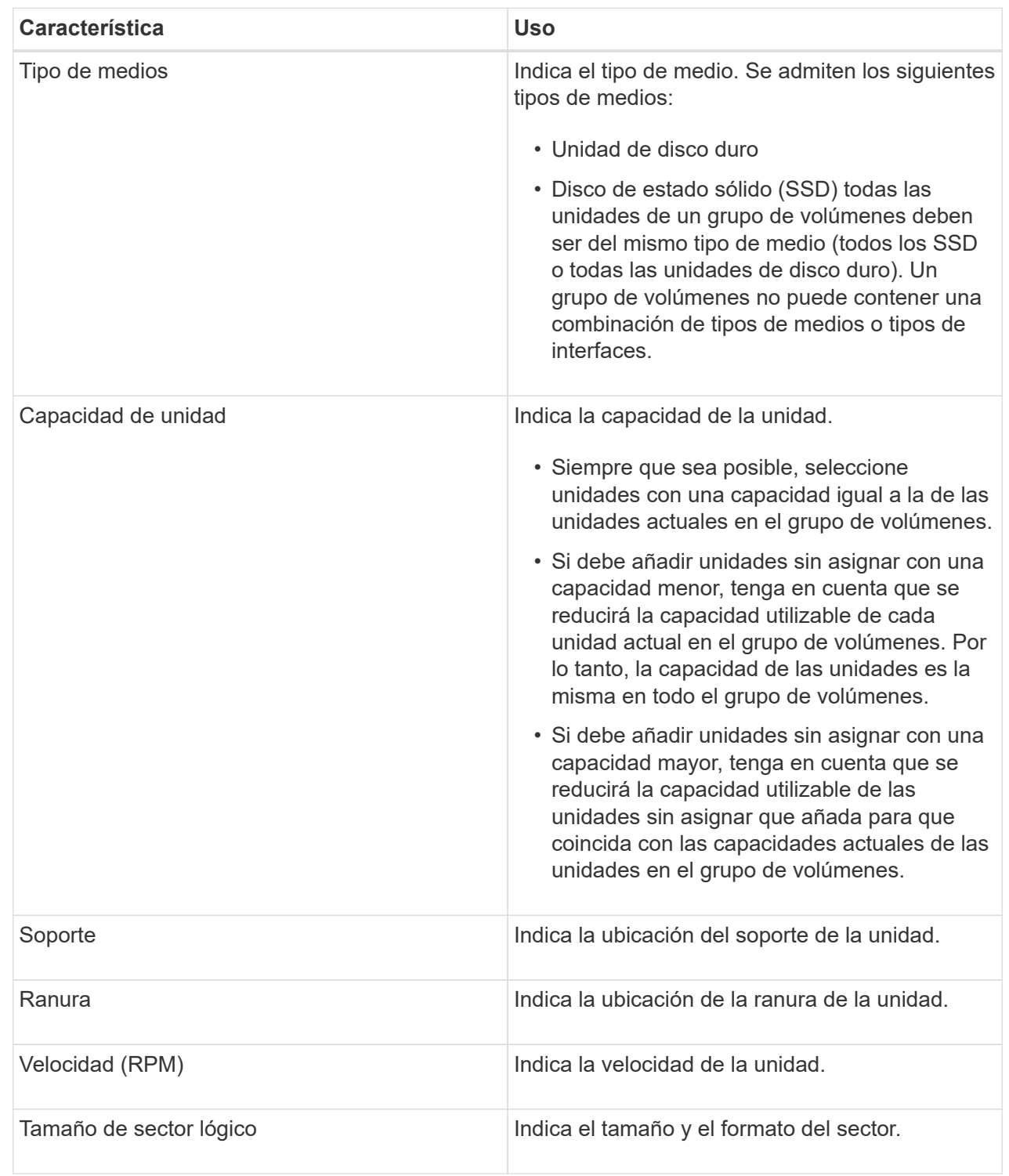

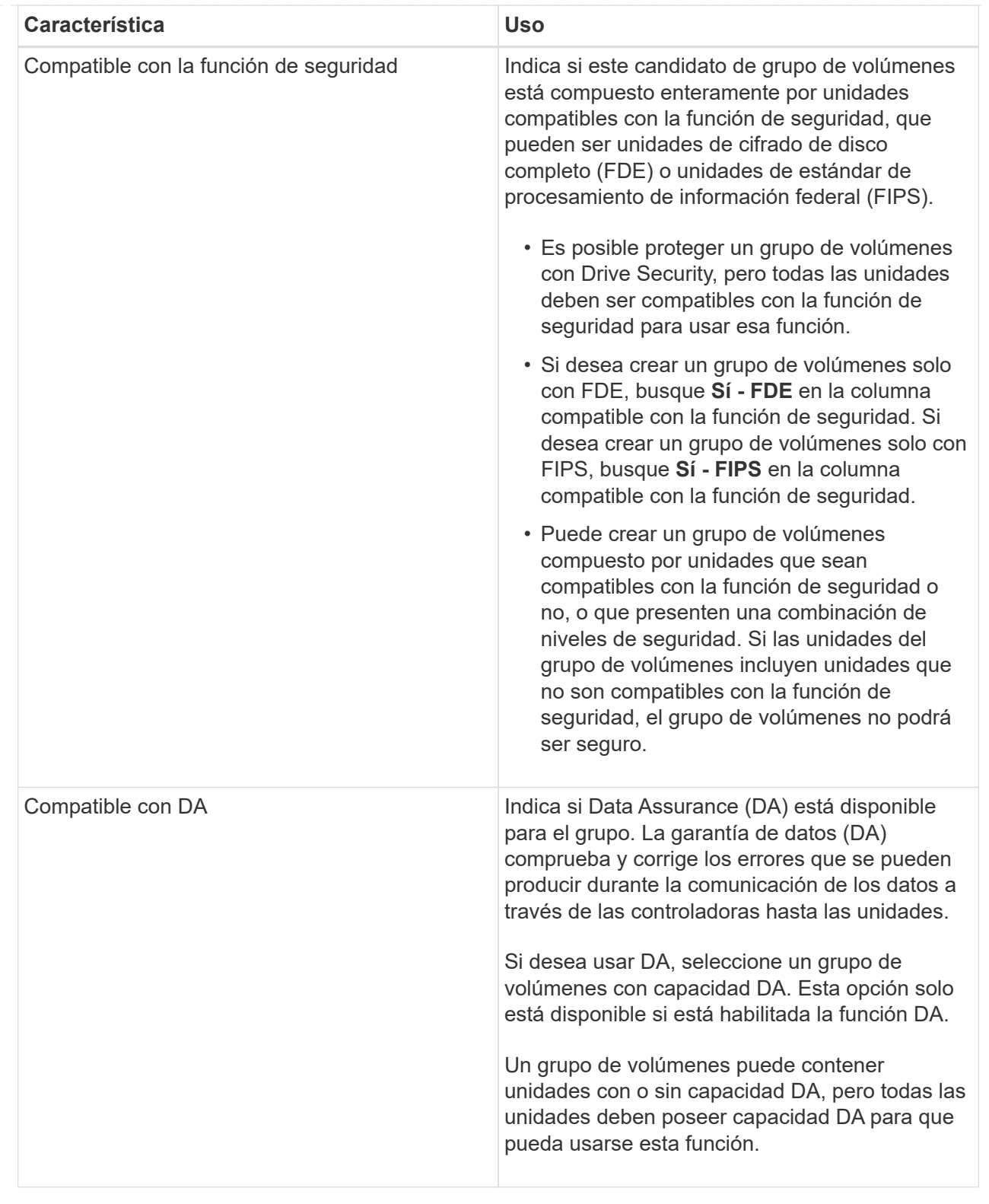

# **Cree una caché SSD**

Para acelerar de manera dinámica el rendimiento del sistema, se puede usar la función SSD Cache para almacenar en caché los datos a los que se accede con mayor frecuencia (datos "activos") en unidades de estado sólido (SSD) de menor latencia. La caché SSD se usa exclusivamente para las lecturas del host.

### **Antes de empezar**

La cabina de almacenamiento debe tener algunas unidades SSD.

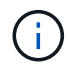

Caché SSD no está disponible en el sistema de almacenamiento EF600.

#### **Acerca de esta tarea**

Para la creación de una caché SSD, es posible usar una unidad única o varias unidades. Debido a que la caché de lectura se encuentra en la cabina de almacenamiento, todas las aplicaciones que utilizan la cabina de almacenamiento comparten el almacenamiento en caché. Una vez seleccionados los volúmenes que se desean almacenar en caché, el almacenamiento en caché se realiza de forma automática y dinámica.

Siga las siguientes directrices al crear una caché SSD.

- Puede habilitar la función de seguridad en la caché SSD solo en el momento de la creación, no después.
- Solo se admite una caché SSD por cabina de almacenamiento.
- La capacidad máxima de la caché SSD utilizable de una cabina de almacenamiento depende de la capacidad de la caché primaria de la controladora.
- Las imágenes Snapshot no admiten la función SSD Cache.
- Si importa o exporta volúmenes que tienen habilitada o deshabilitada la función SSD Cache, los datos en caché no se importan ni se exportan.
- Cualquier volumen asignado para utilizar una caché SSD de una controladora no es elegible para una transferencia de equilibrio de carga automática.
- Si los volúmenes asociados tienen la función de seguridad habilitada, cree una caché SSD con la función de seguridad habilitada.

#### **Pasos**

- 1. Seleccione MENU:almacenamiento[Pools y grupos de volúmenes].
- 2. Haga clic en menú:Crear[caché SSD].

Aparece el cuadro de diálogo Crear caché \* SSD\*.

- 3. Escriba un nombre para la caché SSD.
- 4. Seleccione el candidato de caché SSD que desea usar según las siguientes características.

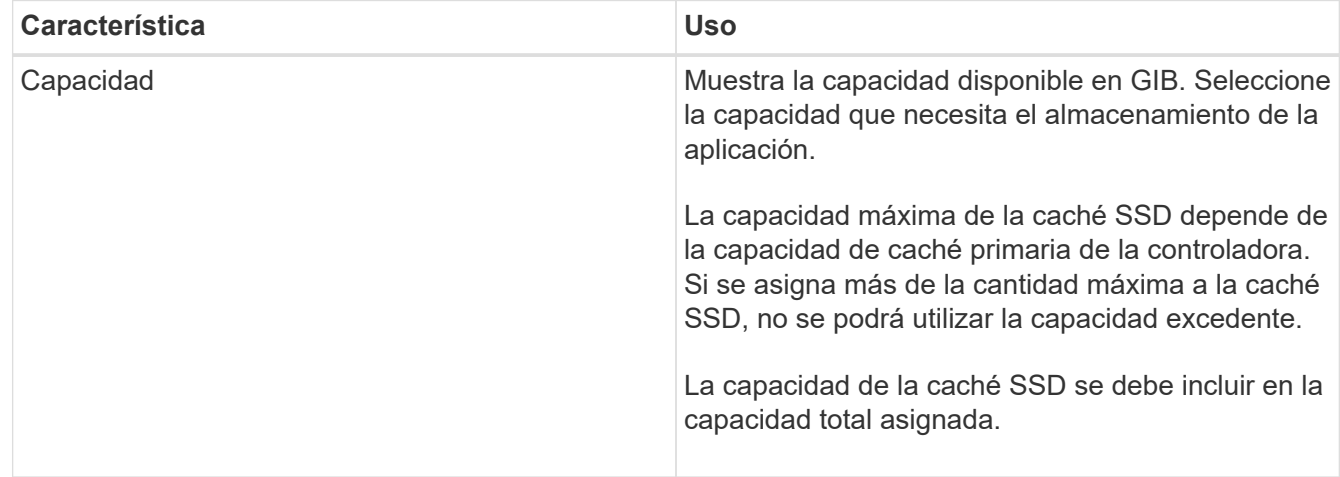

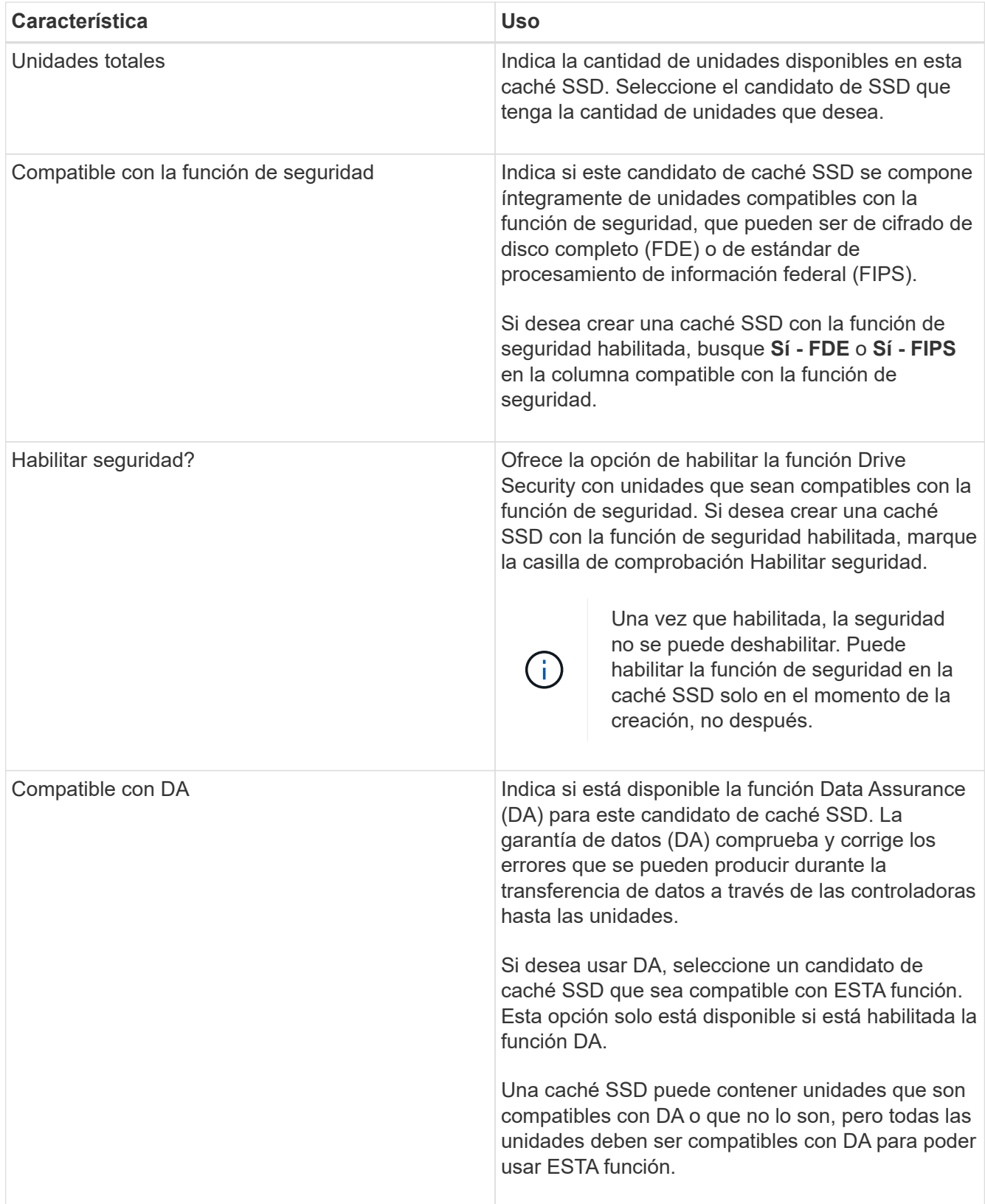

5. Asocie la caché SSD con los volúmenes para los que desea implementar el almacenamiento en caché de lectura de SSD. Para activar caché SSD en volúmenes compatibles de inmediato, active la casilla de verificación **Activar caché SSD en volúmenes compatibles existentes asignados a hosts**.

Los volúmenes son compatibles si comparten las mismas funcionalidades Drive Security y DA.

6. Haga clic en **Crear**.

# **Añadir capacidad a un pool o grupo de volúmenes**

Es posible añadir unidades para expandir la capacidad de un pool o un grupo de volúmenes existente. Con la ampliación, se incluye capacidad libre adicional al pool o grupo de volúmenes. Se puede utilizar esta capacidad libre para crear volúmenes adicionales. Es posible acceder a los datos de los volúmenes durante esta operación.

# **Antes de empezar**

- Las unidades deben estar en el estado óptima.
- Las unidades deben ser del mismo tipo (unidad de disco duro o unidad de estado sólido).
- El pool o el grupo de volúmenes deben estar en el estado óptima.
- Si todas las unidades del pool o grupo de volúmenes son compatibles con la función de seguridad, añada únicamente unidades compatibles con la función de seguridad para continuar usando las habilidades de cifrado de ese tipo de unidades.

Las unidades compatibles con la función de seguridad pueden ser unidades de cifrado de disco completo (FDE) o de estándar de procesamiento de información federal (FIPS).

# **Acerca de esta tarea**

En los pools, es posible añadir 60 unidades al mismo tiempo como máximo o hasta 60 unidades en múltiplos de 5. En los grupos de volúmenes, es posible añadir 2 unidades al mismo tiempo como máximo. Si necesita añadir más unidades que la cantidad máxima, repita el procedimiento. (Un pool no puede contener más unidades que el límite máximo de una cabina de almacenamiento.)

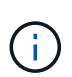

Al añadir unidades, es posible que sea necesario aumentar la capacidad de conservación. Se recomienda aumentar la capacidad reservada después de una operación de ampliación.

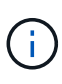

Evite el uso de unidades compatibles con la función Data Assurance (DA) para añadir capacidad a un pool o un grupo de volúmenes no compatibles con DA. El pool o el grupo de volúmenes no podrán aprovechar las funcionalidades de las unidades compatibles con DA. Contemple la posibilidad de usar unidades no compatibles con DA en esta situación.

# **Pasos**

- 1. Seleccione MENU:almacenamiento[Pools y grupos de volúmenes].
- 2. Seleccione el pool o el grupo de volúmenes a los que desea añadir unidades y haga clic en **Añadir capacidad**.

Aparecerá el cuadro de diálogo **Añadir capacidad**. Solo se muestran las unidades sin asignar que son compatibles con el pool o el grupo de volúmenes.

3. En **Seleccione las unidades para añadir capacidad…**, seleccione una o varias unidades que desea añadir al pool o grupo de volúmenes existente.

El firmware de la controladora ordena las unidades sin asignar de modo que las mejores opciones se enumeren primero. La capacidad libre total añadida al pool o grupo de volúmenes se muestra debajo de la lista en **capacidad total seleccionada**.

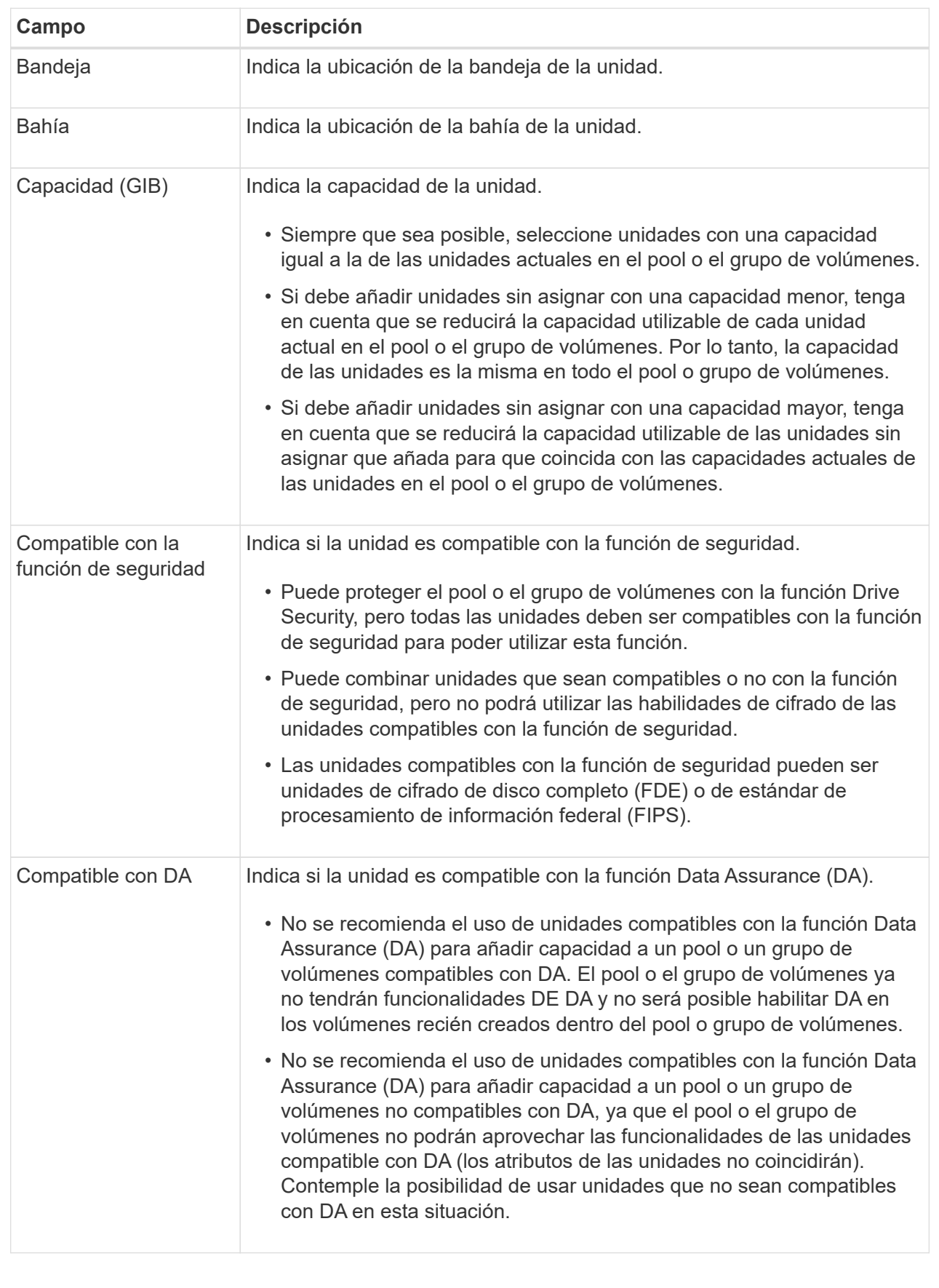

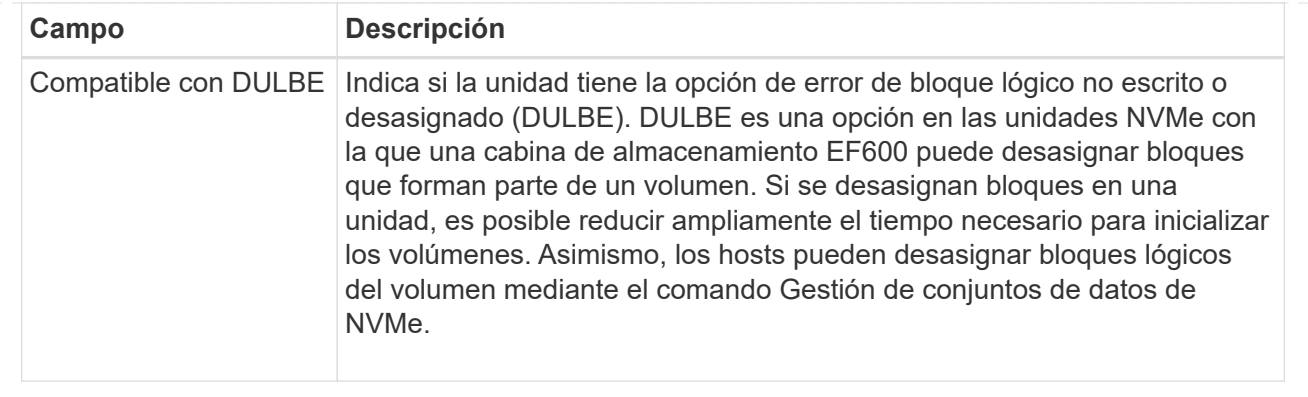

### 4. Haga clic en **Agregar**.

Si desea añadir unidades a un pool o grupo de volúmenes, se muestra un cuadro de diálogo de confirmación al seleccionar una unidad por la que el pool o el grupo de volúmenes ya no tendrá uno o varios de los siguientes atributos:

- Protección contra pérdida de bandeja
- Protección contra pérdida de cajón
- Funcionalidad de cifrado de disco completo
- Funcionalidad de garantía de datos
- Funcionalidad DULBE

Para continuar, haga clic en **Sí**; de lo contrario, haga clic en **Cancelar**.

### **Resultados**

Después de añadir las unidades sin asignar a un pool o grupo de volúmenes, se redistribuyen los datos de cada volumen del pool o del grupo de volúmenes para incluir las unidades adicionales.

#### **Gestione pools, grupos de volúmenes y caché SSD**

### **Cambiar la configuración de un pool**

La configuración de un pool se puede editar, incluido el nombre, las alertas de capacidad, las prioridades de modificación y la capacidad de conservación.

### **Acerca de esta tarea**

En esta tarea, se describe cómo cambiar la configuración de un pool.

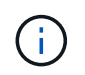

No es posible cambiar el nivel de RAID de un pool. System Manager configura automáticamente los pools como RAID 6.

### **Pasos**

- 1. Seleccione MENU:almacenamiento[Pools y grupos de volúmenes].
- 2. Seleccione el pool que desea editar y, a continuación, haga clic en **Ver/editar configuración**.

Aparecerá el cuadro de diálogo **Configuración del pool**.

3. Seleccione la ficha **Configuración** y, a continuación, edite la configuración del pool según corresponda.

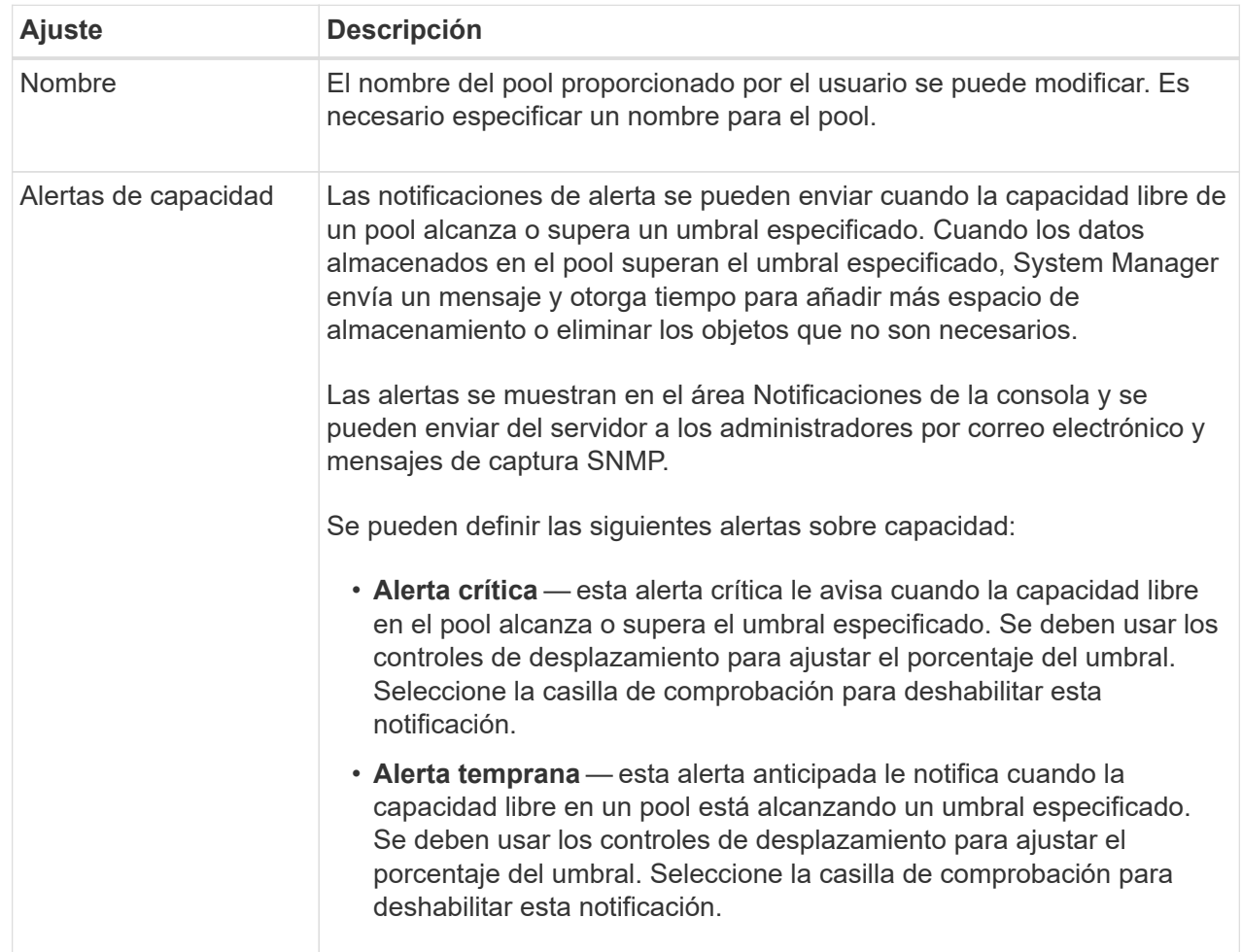

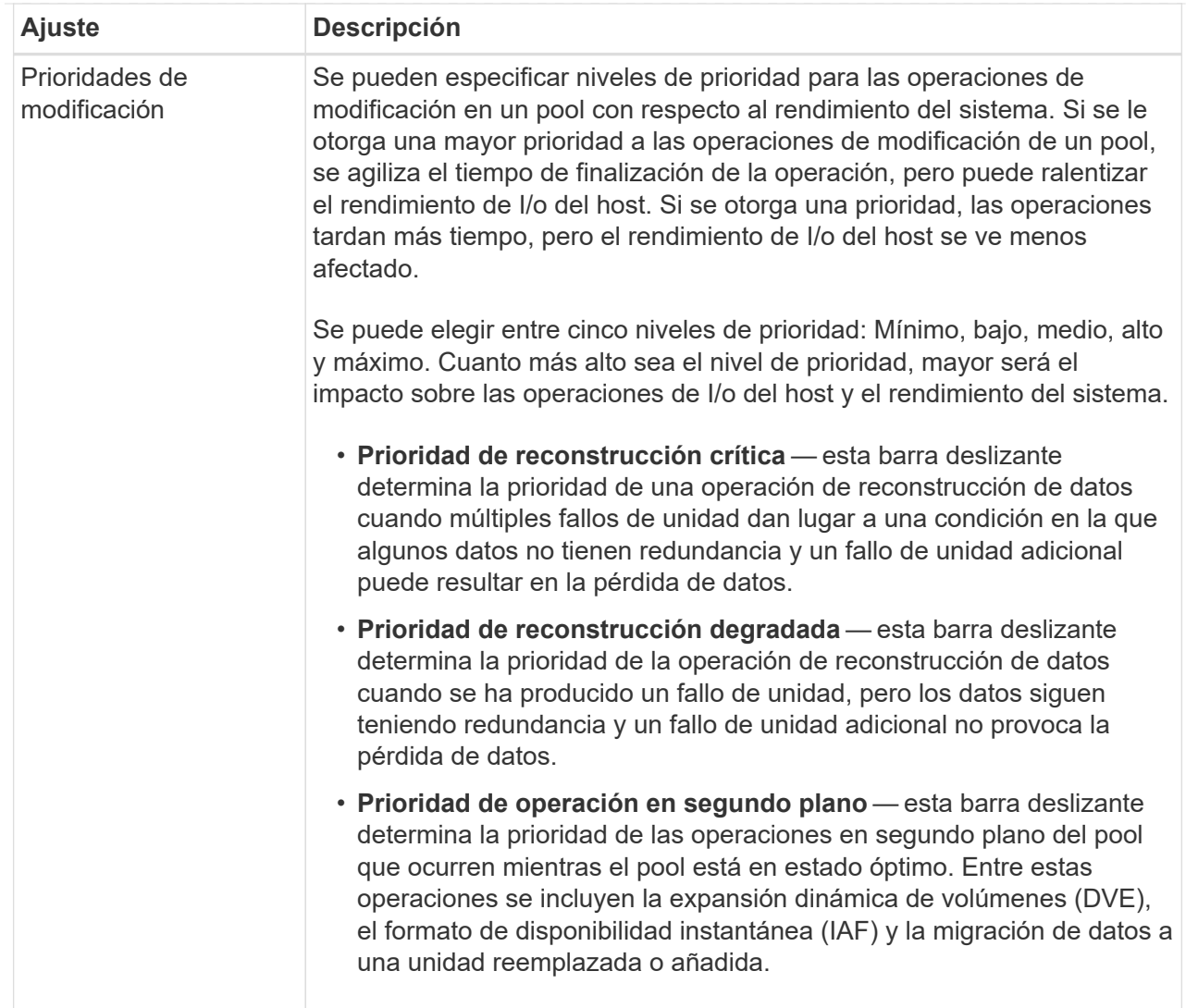

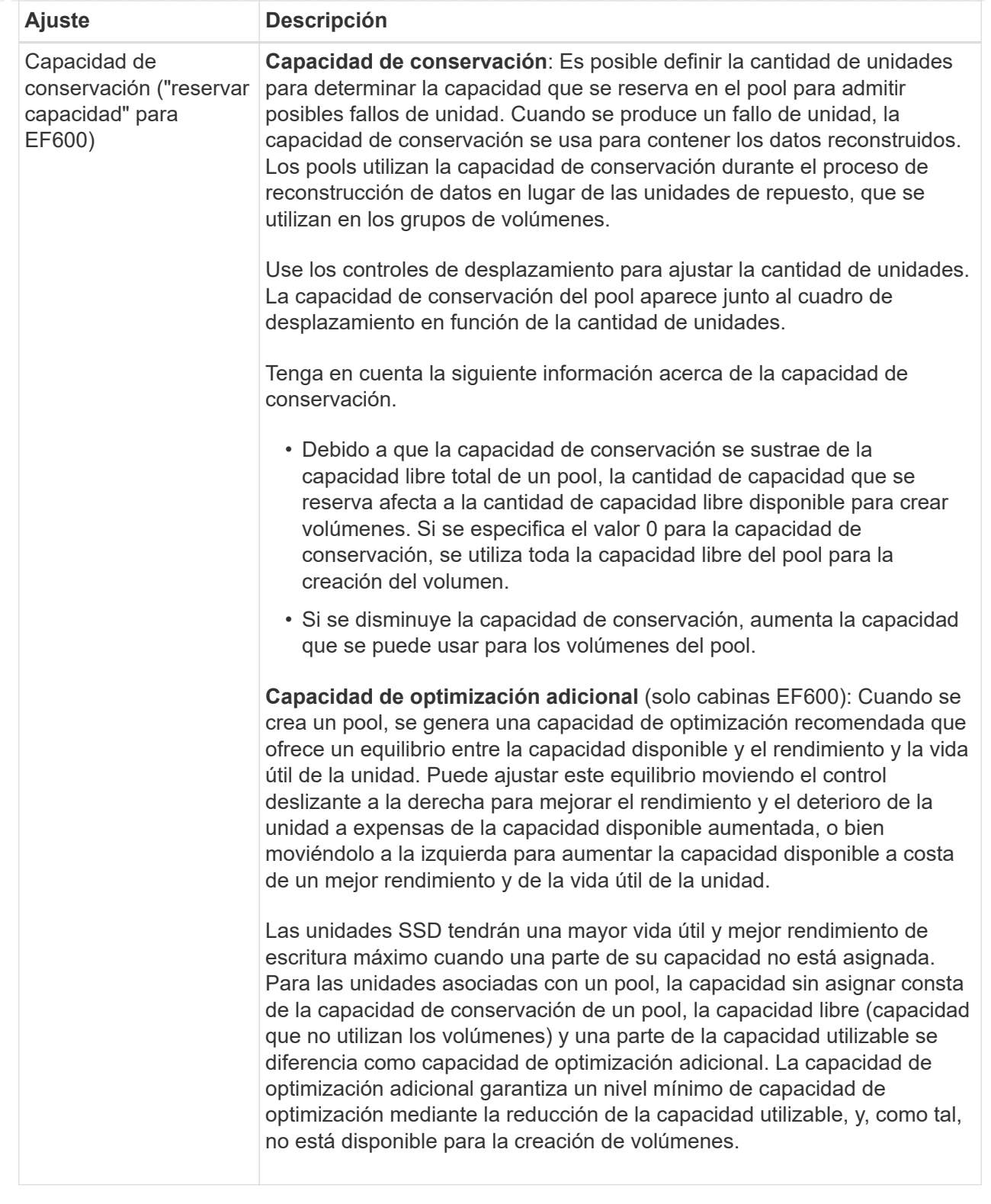

4. Haga clic en **Guardar**.

# **Cambiar la configuración de la caché SSD**

Es posible editar el nombre de la caché SSD y visualizar el estado, las capacidades máxima y actual, el estado de las funciones Drive Security y Garantía de datos, y los volúmenes y las unidades asociadas.

### **Pasos**

- 1. Seleccione MENU:almacenamiento[Pools y grupos de volúmenes].
- 2. Seleccione la caché SSD que desea editar y, a continuación, haga clic en **Ver/editar configuración**.

Aparece el cuadro de diálogo **Configuración de caché SSD**.

3. Revise o edite la configuración de la caché SSD según corresponda.

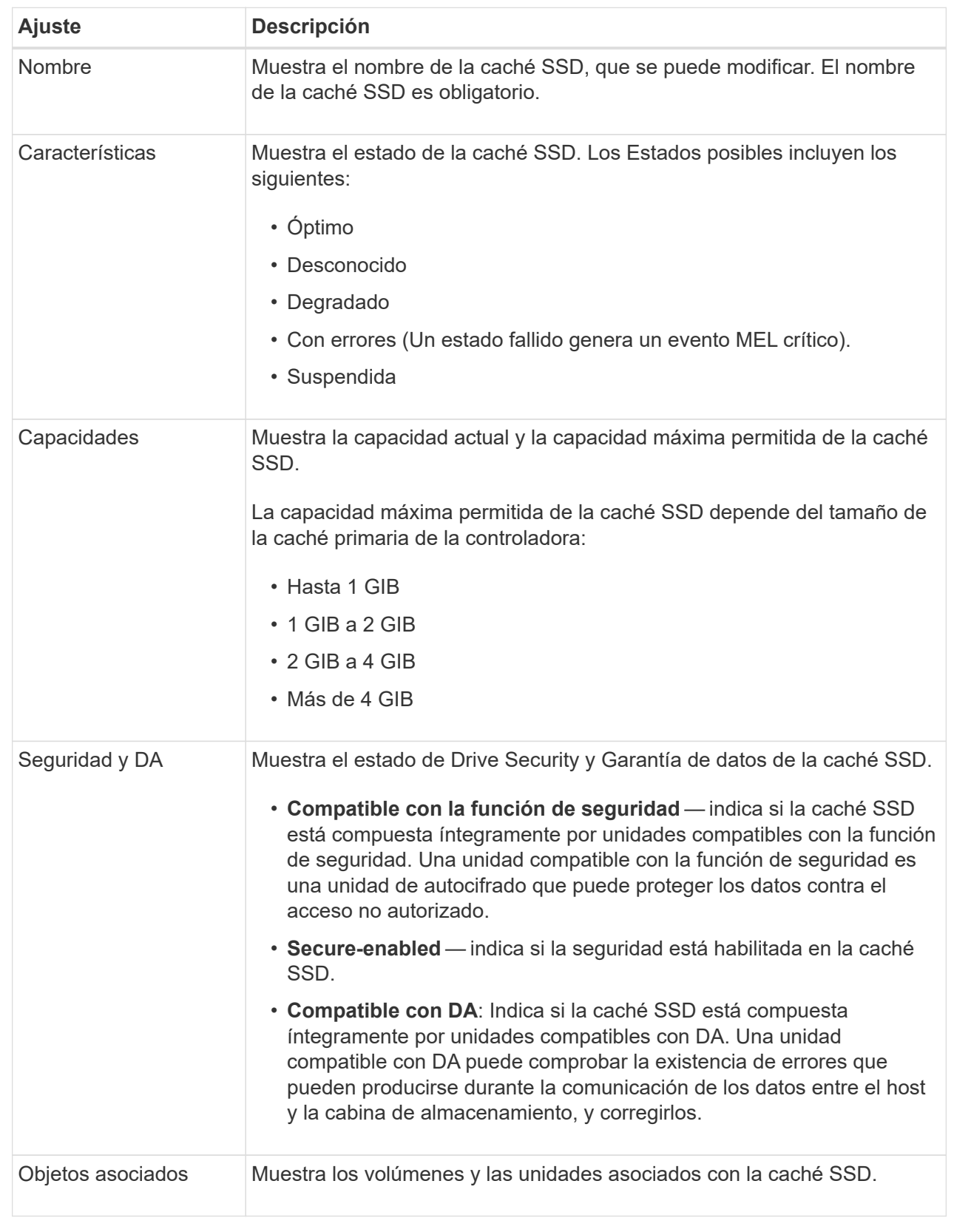

# 4. Haga clic en **Guardar**.

## **Cambiar la configuración de un grupo de volúmenes**

Es posible editar la configuración de un grupo de volúmenes, incluido el nombre y el nivel de RAID.

### **Antes de empezar**

Si va a cambiar el nivel de RAID para acomodar las necesidades de rendimiento de las aplicaciones que acceden al grupo de volúmenes, asegúrese de cumplir los siguientes requisitos previos:

- El grupo de volúmenes debe tener el estado óptima.
- Se debe contar con suficiente capacidad en el grupo de volúmenes como para convertir al nivel de RAID nuevo.

### **Pasos**

- 1. Seleccione MENU:almacenamiento[Pools y grupos de volúmenes].
- 2. Seleccione el grupo de volúmenes que desea editar y haga clic en **Ver/editar configuración**.

Aparecerá el cuadro de diálogo **Configuración del grupo de volúmenes**.

3. Seleccione la ficha **Configuración** y, a continuación, edite la configuración del grupo de volúmenes según corresponda.

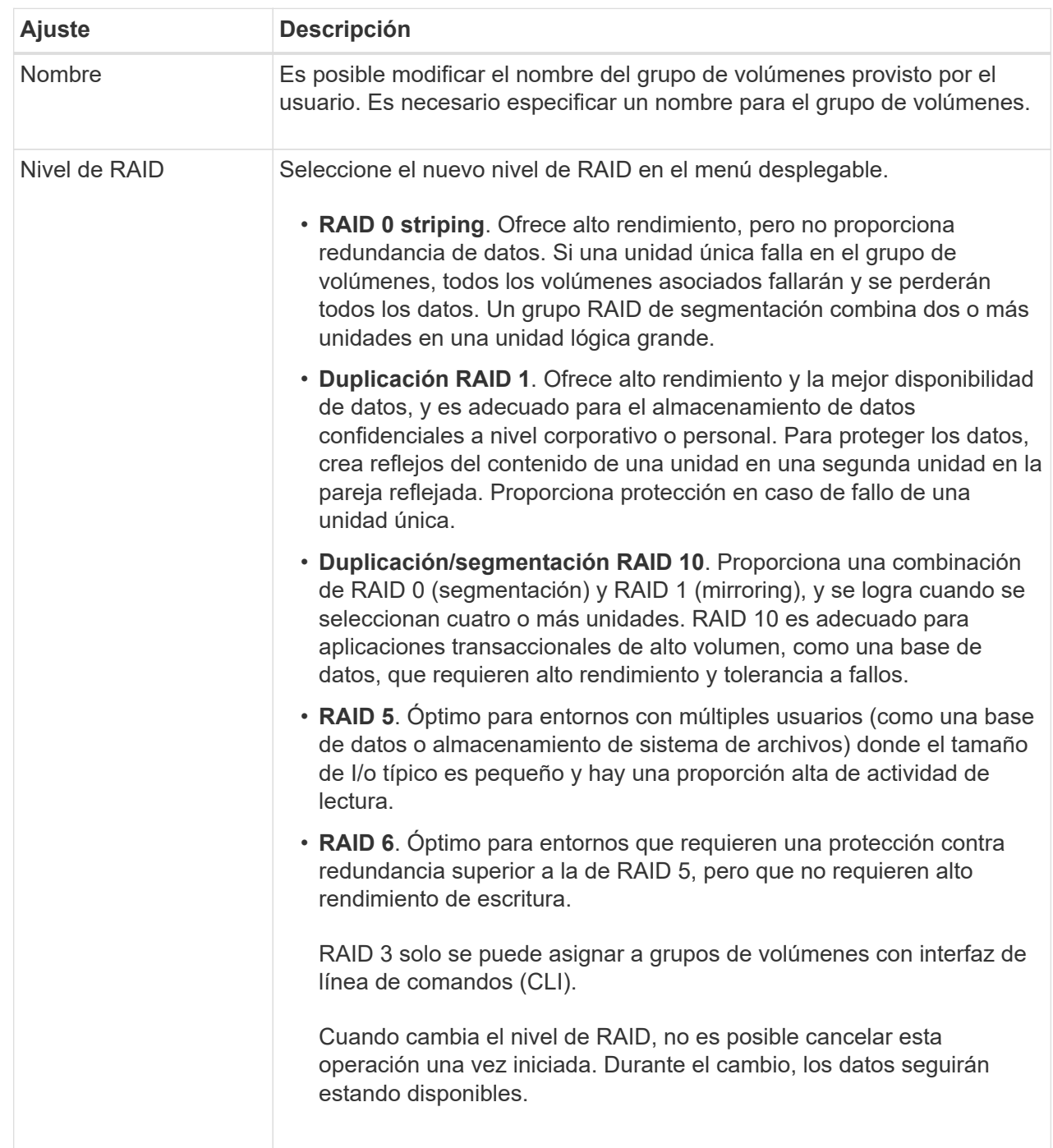

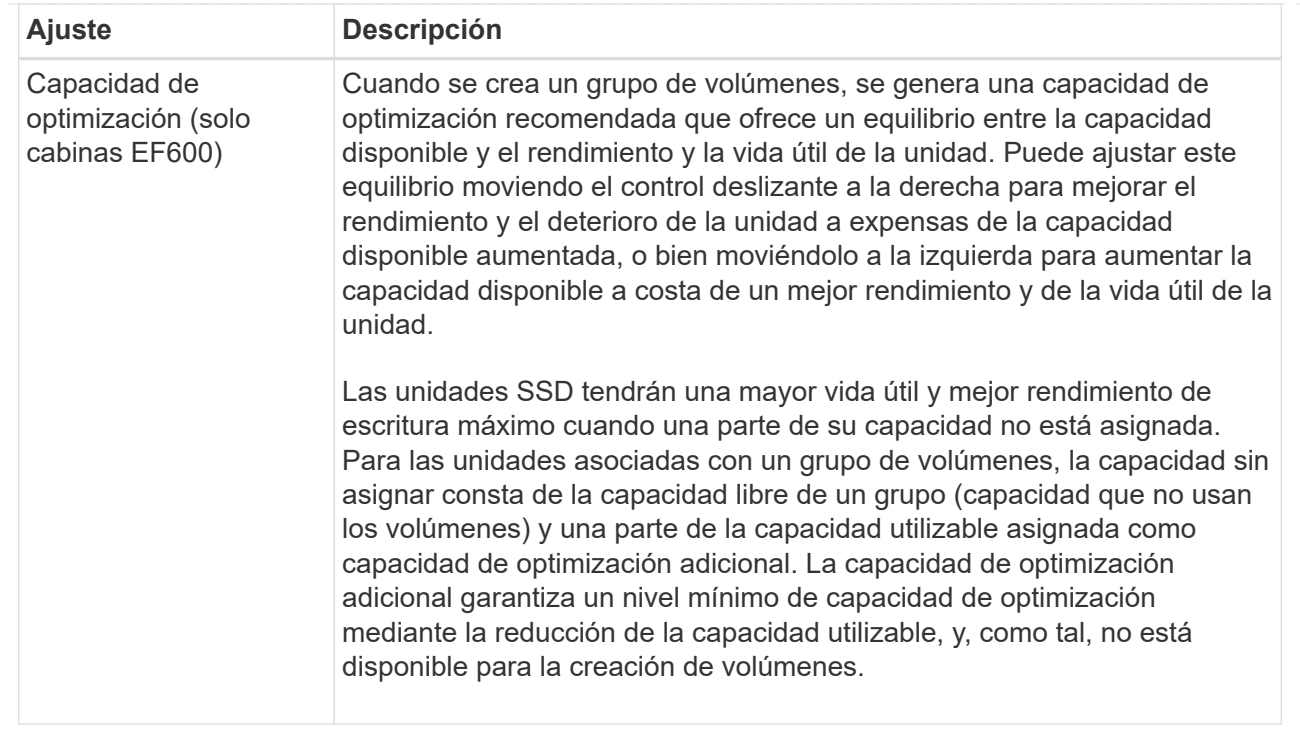

### 4. Haga clic en **Guardar**.

Se muestra un cuadro de diálogo de confirmación si se reduce la capacidad, se pierde la redundancia de volumen o se pierde la protección contra pérdida de bandeja/cajón como resultado del cambio de nivel de RAID. Seleccione **Sí** para continuar; de lo contrario, haga clic en **no**.

#### **Resultados**

Si cambia el nivel de RAID de un grupo de volúmenes, System Manager cambia los niveles de RAID de todos los volúmenes que componen el grupo de volúmenes. Es posible que el rendimiento se vea levemente afectado durante la operación.

### **Ver estadísticas de la caché SSD**

Es posible ver estadísticas de la caché SSD, como lecturas, escrituras, aciertos en caché, porcentaje de asignación de caché, y el porcentaje de utilización de la caché.

### **Acerca de esta tarea**

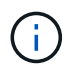

Esta función no está disponible en el sistema de almacenamiento EF600.

Las estadísticas nominales, que son un subconjunto de las estadísticas detalladas, se muestran en el cuadro de diálogo **Ver estadísticas de la caché SSD**. Es posible ver estadísticas detalladas de la caché SSD solo cuando se exportan todas las estadísticas de SSD a un .csv archivo.

Al revisar e interpretar las estadísticas, tenga en cuenta que algunas interpretaciones provienen del análisis de una combinación de estadísticas.

#### **Pasos**

- 1. Seleccione MENU:almacenamiento[Pools y grupos de volúmenes].
- 2. Seleccione la caché SSD para la cual desea ver estadísticas y haga clic en menú:más[Ver estadísticas de la caché SSD].

Aparece el cuadro de diálogo **Ver estadísticas de la caché SSD** y muestra las estadísticas nominales de la caché SSD seleccionada.

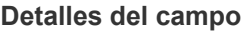

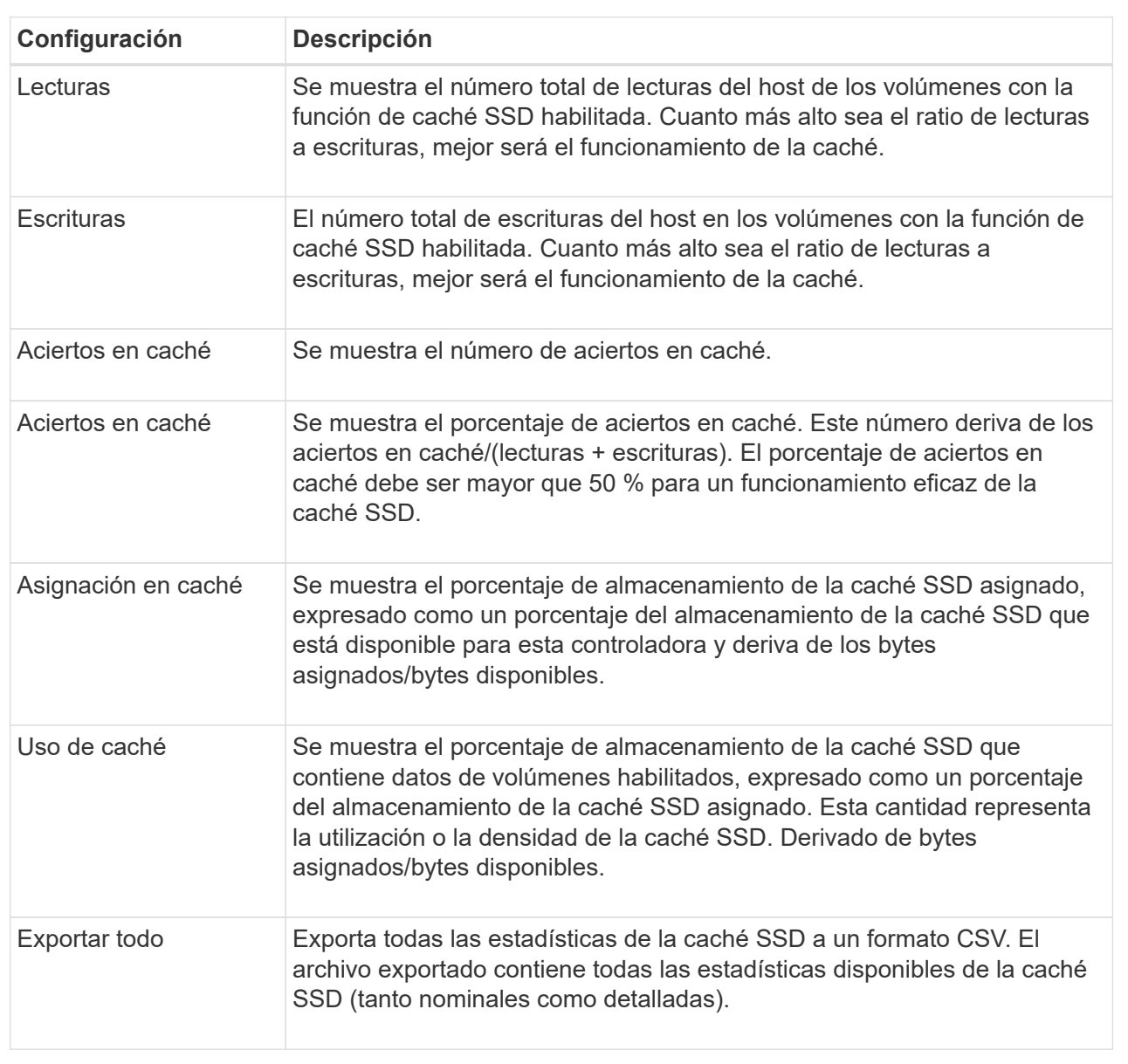

3. Haga clic en **Cancelar** para cerrar el cuadro de diálogo.

# **Compruebe la redundancia de un volumen**

Con ayuda del soporte técnico o según indique Recovery Guru, puede comprobar la redundancia de un volumen en un pool o grupo de volúmenes para determinar si los datos de ese volumen son consistentes. Los datos de redundancia se utilizan para reconstruir información rápidamente en una unidad de reemplazo si falla una de las

unidades de un pool o grupo de volúmenes.

### **Antes de empezar**

- El estado del pool o del grupo de volúmenes debe ser óptimo.
- El pool o grupo de volúmenes no debe tener operaciones de modificación del volumen en curso.
- Es posible verificar la redundancia en cualquier nivel de RAID excepto en RAID 0, ya que RAID 0 no tiene redundancia de datos. (Los pools se configuran solamente como RAID 6.)

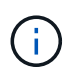

Compruebe la redundancia del volumen solamente cuando Recovery Guru le indique hacerlo y con la ayuda del soporte técnico.

### **Acerca de esta tarea**

Es posible realizar esta comprobación solo en un pool o grupo de volúmenes a la vez. Una comprobación de redundancia de un volumen realiza las acciones siguientes:

- Analiza los bloques de datos en un volumen RAID 3, un volumen RAID 5 o un volumen RAID 6, y verifica la información de redundancia de cada bloque. (RAID 3 solo puede asignarse a grupos de volúmenes con interfaz de línea de comandos.)
- Compara los bloques de datos en unidades reflejadas RAID 1.
- Devuelve errores de redundancia si el firmware de la controladora determina que los datos no coinciden.

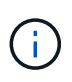

Si se ejecuta de inmediato una comprobación de redundancia en el mismo pool o grupo de volúmenes, se puede generar un error. Para evitar este problema, espere de uno a dos minutos antes de ejecutar otra comprobación de redundancia en el mismo pool o grupo de volúmenes.

### **Pasos**

- 1. Seleccione MENU:almacenamiento[Pools y grupos de volúmenes].
- 2. Seleccione menú:tareas no comunes[comprobar redundancia de volumen].

Aparece el cuadro de diálogo **comprobar redundancia**.

- 3. Seleccione los volúmenes que desea verificar y después escriba check para confirmar que desea llevar a cabo esta operación.
- 4. Haga clic en **Comprobación**.

Comienza la operación de comprobación de redundancia del volumen. Los volúmenes del pool o grupo de volúmenes se analizan secuencialmente, comenzando por la parte superior de la tabla en el cuadro de diálogo. Estas acciones ocurren a medida que se analiza cada volumen:

- Se selecciona el volumen en la tabla de volúmenes.
- El estado de la comprobación de redundancia se muestra en la columna Estado.
- La comprobación se detiene en cada error de medios o de paridad detectado, y después informa ese error.

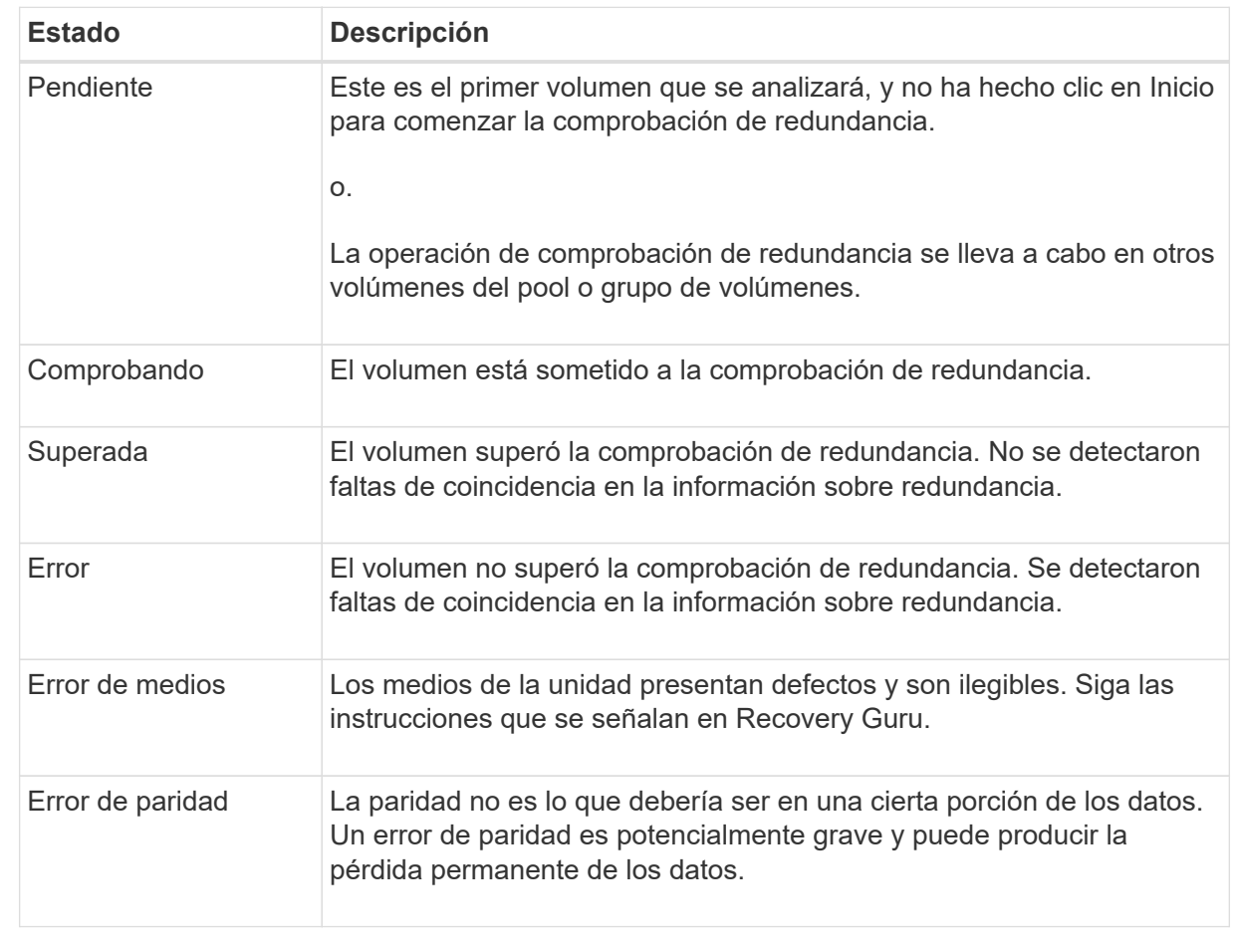

5. Haga clic en **hecho** después de comprobar el último volumen del pool o grupo de volúmenes.

# **Elimine un pool o grupo de volúmenes**

Es posible eliminar un pool o un grupo de volúmenes para crear más capacidad sin asignar, que puede volver a configurarse para satisfacer necesidades de almacenamiento de aplicaciones.

### **Antes de empezar**

- Previamente, es necesario realizar backup de los datos en todos los volúmenes del pool o grupo de volúmenes.
- Detuvo todas las operaciones de entrada/salida (I/o).
- Desmontó todos los sistemas de archivos de los volúmenes.
- Previamente, deben haberse eliminado todas las relaciones de reflejo en el pool o el grupo de volúmenes.
- Detuvo todas las operaciones de copia de volumen en curso para el pool o el grupo de volúmenes.
- El pool o el grupo de volúmenes no participan en una operación de mirroring asíncrono.
- Las unidades en el grupo de volúmenes no tienen una reserva persistente.

# **Pasos**

- 1. Seleccione MENU:almacenamiento[Pools y grupos de volúmenes].
- 2. Seleccione un pool o un grupo de volúmenes de la lista.

Solo puede seleccionar un pool o un grupo de volúmenes a la vez. Desplácese hacia abajo por la lista para ver pools o grupos de volúmenes adicionales.

3. Seleccione menú:tareas no comunes[Eliminar] y confirme.

### **Resultados**

System Manager realiza lo siguiente:

- Elimina todos los datos en el pool o grupo de volúmenes.
- Elimina todas las unidades en el pool o grupo de volúmenes.
- Desasigna las unidades asociadas, lo que permite reutilizarlas en pools o grupos de volúmenes nuevos o existentes.

### **Consolidar la capacidad libre de un grupo de volúmenes**

Utilice la opción consolidar capacidad libre para consolidar las extensiones libres existentes de un grupo de volúmenes seleccionado. Con esta acción, se pueden crear volúmenes adicionales de la cantidad máxima de capacidad libre de un grupo de volúmenes.

### **Antes de empezar**

- El grupo de volúmenes debe contener al menos un área de capacidad libre.
- Todos los volúmenes del grupo de volúmenes deben estar en línea y con el estado óptima.
- No debe haber operaciones de modificación de volúmenes en curso, por ejemplo, cambio del tamaño de segmento de un volumen.

### **Acerca de esta tarea**

No se puede cancelar la operación una vez iniciada. Se puede acceder a los datos durante la operación de consolidación.

Puede abrir el cuadro de diálogo **consolidar capacidad libre** mediante cualquiera de los siguientes métodos:

- Si se detecta al menos un área de capacidad libre para un grupo de volúmenes, se muestra la recomendación **consolidar capacidad libre** en la página Inicio del área notificación. Haga clic en el enlace **consolidar capacidad libre** para abrir el cuadro de diálogo.
- También se puede abrir el cuadro de diálogo consolidar capacidad libre desde la página Pools y grupos de volúmenes, como se describe en la siguiente tarea.

Un área de capacidad libre es la capacidad libre que puede surgir después de eliminar un volumen o por no utilizar toda la capacidad libre disponible durante la creación de un volumen. Cuando se crea un volumen en un grupo de volúmenes que tiene una o más áreas de capacidad libre, la capacidad del volumen se limita al área de capacidad libre más grande de ese grupo de volúmenes. Por ejemplo, si un grupo de volúmenes tiene una capacidad libre total de 15 GIB y el área de capacidad libre más grande es 10 GIB, el volumen más grande que se puede crear es de 10 GIB.

Se puede consolidar la capacidad libre de un grupo de volúmenes para mejorar el rendimiento de escritura. La capacidad libre del grupo de volúmenes se fragmentará con el tiempo a medida que el host escribe, modifica y elimina archivos. A la larga, la capacidad disponible ya no estará ubicada en un único bloque contiguo, sino que estará distribuida en pequeños fragmentos del grupo de volúmenes. Esto aumenta la fragmentación del archivo, ya que el host debe escribir archivos nuevos en forma de fragmentos para poder ubicarlos en los rangos disponibles de los clústeres libres.

Cuando se consolida la capacidad libre de un grupo de volúmenes seleccionado, se observa que mejora el rendimiento del sistema de archivos cada vez que el host escribe en archivos nuevos. El proceso de consolidación también ayuda a evitar que se fragmenten archivos nuevos en el futuro.

### **Pasos**

- 1. Seleccione MENU:almacenamiento[Pools y grupos de volúmenes].
- 2. Seleccione el grupo de volúmenes que tenga la capacidad libre que se desea consolidar y, luego, seleccione menú:tareas no comunes[consolidar la capacidad libre del grupo de volúmenes].

Aparecerá el cuadro de diálogo **capacidad libre consolidada**.

- 3. Tipo consolidate para confirmar que desea llevar a cabo esta operación.
- 4. Haga clic en **consolidar**.

### **Resultados**

System Manager comienza a consolidar (desfragmentar) las áreas de capacidad libre del grupo de volúmenes en una cantidad contigua para las tareas subsiguientes de configuración del almacenamiento.

### **Después de terminar**

Seleccione MENU:Inicio[Ver operaciones en curso] para ver el progreso de la operación Consolidate Free Capacity. Es posible que esta operación demore y que afecte el rendimiento del sistema.

### **Exportar/importar grupos de volúmenes**

La migración de grupos de volúmenes permite exportar un grupo de volúmenes de forma tal que se lo pueda importar a otra cabina de almacenamiento.

La función Export/Import no se admite en la interfaz de usuario de SANtricity System Manager. Deben usar la interfaz de línea de comandos (CLI) para exportar o importar un grupo de volúmenes a otra cabina de almacenamiento.

### **Gestionar unidades**

## **Encender las luces localizadoras en un pool, un grupo de volúmenes o la caché SSD**

Se pueden localizar las unidades para identificar físicamente todas las unidades que conforman una caché SSD, un pool o un grupo de volúmenes seleccionado. En cada unidad, se enciende un indicador LED en la caché SSD, el pool o el grupo de volúmenes seleccionado.

### **Pasos**

- 1. Seleccione MENU:almacenamiento[Pools y grupos de volúmenes].
- 2. Seleccione el pool, el grupo de volúmenes o la caché SSD que desea localizar y, a continuación, haga clic en **more › encender las luces de localización**.

Se muestra un cuadro de diálogo que indica que las luces de las unidades que conforman la caché SSD, el pool o el grupo de volúmenes seleccionado están encendidas.

3. Una vez que haya localizado correctamente las unidades, haga clic en **Apagar**.

### **Quite capacidad de un pool o una caché SSD**

Es posible quitar unidades para reducir la capacidad de un pool o una caché SSD existente. Una vez eliminadas las unidades, se redistribuirán los datos de cada volumen del pool o de la caché SSD a las unidades restantes. Las unidades eliminadas se mostrarán como sin asignar y su capacidad se volverá parte de la capacidad libre total de la cabina de almacenamiento.

### **Acerca de esta tarea**

Siga estas directrices al quitar capacidad:

- No puede quitar la última unidad de una caché SSD sin antes eliminar la caché SSD.
- No se puede reducir la cantidad de unidades en un pool a menos de 11.
- Es posible eliminar un máximo de 12 unidades al mismo tiempo. Si necesita quitar más de 12 unidades, repita el procedimiento.
- No puede quitar unidades si no dispone de capacidad libre suficiente en el pool o la caché SSD para contener los datos cuando esos datos se redistribuyan a las unidades restantes del pool o de la caché SSD.

### **Conozca el posible impacto en el rendimiento**

- Cuando se quitan unidades de un pool o una caché SSD, es posible que se reduzca el rendimiento del volumen.
- Cuando se quita capacidad de un pool o una caché SSD, no se consume capacidad de conservación. Sin embargo, es posible que la capacidad de conservación se reduzca según la cantidad de unidades que queden en el pool o la caché SSD.

### **Conozca el impacto sobre las unidades compatibles con la función de seguridad**

- Si se quita la última unidad no compatible con la función de seguridad, el pool solo contendrá unidades compatibles con la función de seguridad. En esta situación, se ofrece la opción de habilitar la seguridad para el pool.
- Si se quita la última unidad que no es compatible con la función Data Assurance (DA), el pool solo contendrá unidades compatibles con DA.

Todos los volúmenes nuevos que se creen en el pool serán compatibles con DA. Si desea que los volúmenes existentes sean compatibles con DA, debe eliminar y volver a crear los volúmenes.

### **Pasos**

- 1. Seleccione MENU:almacenamiento[Pools y grupos de volúmenes].
- 2. Seleccione el pool o la caché SSD y haga clic en menú:más[Quitar capacidad].

Aparecerá el cuadro de diálogo **Eliminar capacidad**.

3. Seleccione una o varias unidades de la lista.

A medida que seleccione o anule la selección de unidades en la lista, se actualizará el campo **capacidad total seleccionada**. Este campo muestra la capacidad total del pool o de la caché SSD que se obtendrá al quitar las unidades seleccionadas.

4. Haga clic en **Quitar** y confirme que desea quitar las unidades.

### **Resultados**

La capacidad recién reducida del pool o de la caché SSD se reflejará en la vista Pools y grupos de volúmenes.

### **Habilite la seguridad para un pool o un grupo de volúmenes**

Es posible habilitar Drive Security para un pool o grupo de volúmenes con el fin de evitar el acceso no autorizado a los datos en las unidades contenidas en un pool o un grupo de volúmenes. El acceso de lectura y escritura para las unidades solo está disponible a través de una controladora que está configurada con una clave de seguridad.

### **Antes de empezar**

- Se debe habilitar la función Drive Security.
- Debe crearse una clave de seguridad.
- El pool o el grupo de volúmenes deben estar en el estado óptima.
- Todas las unidades del pool o grupo de volúmenes deben ser unidades compatibles con la función de seguridad.

### **Acerca de esta tarea**

Si desea usar Drive Security, seleccione un pool o un grupo de volúmenes compatibles con la función de seguridad. Un pool o un grupo de volúmenes pueden contener tanto una unidad compatible con la función de seguridad como una que no lo sea, pero todas las unidades deben ser compatibles con la función de seguridad para usar la funcionalidad de cifrado.

Después de habilitar la seguridad, solo es posible deshabilitarla si se elimina el pool o el grupo de volúmenes y, a continuación, se borran las unidades.

### **Pasos**

- 1. Seleccione MENU:almacenamiento[Pools y grupos de volúmenes].
- 2. Seleccione el pool o el grupo de volúmenes en donde desea habilitar la seguridad y, a continuación, haga clic en **more › Habilitar seguridad**.

Aparece el cuadro de diálogo **Confirmar activación de seguridad**.

3. Confirme que desea habilitar la seguridad para el pool o el grupo de volúmenes seleccionados y, a continuación, haga clic en **Activar**.

## **Asigne piezas de repuesto**

Es posible asignar una pieza de repuesto como unidad en espera para protección de datos adicional en grupos de volúmenes RAID 1, RAID 5 o RAID 6. Si falla una unidad en estos grupos de volúmenes, la controladora reconstruye los datos de la unidad con error en la pieza de repuesto.

### **Antes de empezar**

- Deben crearse grupos de volúmenes RAID 1, RAID 5 o RAID 6. (Las piezas de repuesto no pueden usarse para pools. Un pool utiliza capacidad de reserva dentro de cada unidad para la protección de datos.)
- Debe haber disponible una unidad que cumpla los siguientes criterios:
	- Sin asignar, con estado óptima.
	- El mismo tipo de medio que las unidades del grupo de volúmenes (por ejemplo, SSD).
	- El mismo tipo de interfaz que las unidades del grupo de volúmenes (por ejemplo, SAS).
	- Una capacidad igual o mayor que la capacidad utilizada de las unidades en el grupo de volúmenes.

### **Acerca de esta tarea**

En esta tarea, se describe cómo asignar manualmente una pieza de repuesto en la página hardware. La cobertura recomendada es dos piezas de repuesto por conjunto de unidades.

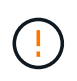

Las piezas de repuesto también pueden asignarse desde el asistente de configuración inicial. Para determinar si las piezas de repuesto ya están asignadas, busque las bahías de unidades que se muestran en color rosa en la página hardware.

### **Pasos**

- 1. Seleccione **hardware**.
- 2. Si el gráfico muestra los controladores, haga clic en **Mostrar frente de la bandeja**.

El gráfico cambia y muestra las unidades en lugar de las controladoras.

3. Seleccione una unidad sin asignar (color gris) que desee usar como pieza de repuesto.

Se abre el menú contextual de la unidad.

### 4. Seleccione **asignar pieza de repuesto**.

Si la unidad está habilitada con seguridad, se abre el cuadro de diálogo **Unidad de borrado seguro**. Para usar una unidad con la función de seguridad habilitada como pieza de repuesto, debe ejecutarse la

operación Secure Erase, con el fin de eliminar todos sus datos y restablecer sus atributos de seguridad.

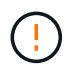

**Posible pérdida de datos** — Asegúrese de que ha seleccionado la unidad correcta. Una vez finalizada la operación borrado seguro, los datos no se pueden recuperar.

Si la unidad tiene **no** la función de seguridad habilitada, se abre el cuadro de diálogo **Confirmar asignación de unidad de repuesto dinámico**.

5. Revise el texto en el cuadro de diálogo y confirme la operación.

La unidad aparece de color rosa en la página hardware, lo que indica que ahora es una pieza de repuesto.

### **Resultados**

Si falla una unidad dentro de un grupo de volúmenes RAID 1, RAID 5 o RAID 6, la controladora utiliza automáticamente datos de redundancia para reconstruir los datos de la unidad con error en la pieza de repuesto.

### **Reemplace una unidad de forma lógica**

Si se produce un error en una unidad o si desea reemplazarla por algún otro motivo y tiene una unidad sin asignar en la cabina de almacenamiento, puede reemplazar lógicamente la unidad con error por la unidad sin asignar. Si no tiene una unidad sin asignar, puede optar por reemplazar físicamente la unidad.

### **Acerca de esta tarea**

Cuando se reemplaza una unidad de forma lógica por una unidad sin asignar, la unidad sin asignar se muestra como asignada y se convierte en miembro permanente del pool o grupo de volúmenes asociados. La opción de reemplazo lógico se utiliza para reemplazar los siguientes tipos de unidades:

- Unidades con errores
- Unidades ausentes
- Unidades SSD que Recovery Guru notificó como próximas al final de su vida útil
- Unidades de disco duro que Recovery Guru notificó como unidades con un error inminente
- Unidades asignadas (solo disponible para unidades en un grupo de volúmenes, no en un pool)

La unidad de reemplazo debe tener las siguientes características:

- En estado óptima
- En estado sin asignar
- Mismos atributos que la unidad que se reemplazará (tipo de medio, tipo de interfaz, etc.)
- Misma capacidad de FDE (se recomienda, no es obligatorio)
- Misma capacidad de DA (se recomienda, no es obligatorio)

#### **Pasos**

- 1. Seleccione **hardware**.
- 2. Si el gráfico muestra los controladores, haga clic en **Mostrar frente de la bandeja**.

El gráfico cambia y muestra las unidades en lugar de las controladoras.

3. Haga clic en la unidad que desea reemplazar de forma lógica.

Aparece el menú contextual de la unidad.

- 4. Haga clic en **sustituir lógicamente**.
- 5. **Opcional:** Active la casilla de verificación **fallo de unidad después de su sustitución** para que falle la unidad original después de sustituirla.

Esta casilla solo se habilita si la unidad asignada original no presenta errores ni se especifica como ausente.

6. En la tabla **Seleccione una unidad de sustitución**, seleccione la unidad de sustitución que desea utilizar.

La tabla solo contiene las unidades que son compatibles con la unidad que se desea reemplazar. Si es posible, seleccione una unidad con la que se pueda mantener la protección contra pérdida de bandeja y la protección contra pérdida de cajón.

7. Haga clic en **sustituir**.

Si la unidad original presenta errores o se encuentra ausente, se utiliza la información de paridad para reconstruir los datos en la unidad de reemplazo. Esta reconstrucción se inicia automáticamente. Las luces indicadoras de fallo de la unidad se apagan y las luces indicadoras de actividad de las unidades en el pool o el grupo de volúmenes empiezan a parpadear.

Si la unidad original no presenta errores ni se especifica como ausente, se copian sus datos a la unidad de reemplazo. La operación de copia se inicia automáticamente. Una vez completada la operación de copia, el sistema transfiere la unidad original al estado sin asignar o, si se seleccionó la casilla correspondiente, al estado con errores.

### **Gestione la capacidad reservada**

### **Aumente la capacidad reservada**

Es posible aumentar la capacidad reservada, que es la capacidad asignada físicamente para cualquier operación de servicio de copia en un objeto de almacenamiento. Para las operaciones Snapshot, generalmente representa el 40 % del volumen base; para las operaciones de mirroring asíncrono, generalmente se trata del 20 % del volumen base. En términos generales, se aumenta la capacidad reservada cuando se recibe una advertencia de que la capacidad reservada del objeto de almacenamiento se está llenando.

### **Antes de empezar**

- El volumen en el pool o el grupo de volúmenes debe tener el estado óptima y no debe estar en ningún estado de modificación.
- Debe existir capacidad libre en el pool o grupo de volúmenes que desea usar para aumentar la capacidad.

Si no hay capacidad libre en ningún pool o grupo de volúmenes, es posible añadir capacidad sin asignar en forma de unidades no utilizadas a un pool o un grupo de volúmenes.

### **Acerca de esta tarea**

Es posible aumentar la capacidad reservada solo en incrementos de 8 GIB para los siguientes objetos de

almacenamiento:

- Grupo Snapshot
- Volumen Snapshot
- Volumen miembro del grupo de coherencia
- Volumen de pareja reflejada

Use un porcentaje alto si considera que el volumen primario se someterá a muchos cambios o si la vida útil de una operación de servicio de copia será muy prolongada.

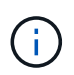

No es posible aumentar la capacidad reservada para un volumen Snapshot de solo lectura. Solo los volúmenes Snapshot que son de lectura y escritura requieren capacidad reservada.

### **Pasos**

- 1. Seleccione MENU:almacenamiento[Pools y grupos de volúmenes].
- 2. Seleccione la pestaña **capacidad reservada**.
- 3. Seleccione el objeto de almacenamiento para el que desea aumentar la capacidad reservada y haga clic en **aumentar capacidad**.

Aparece el cuadro de diálogo **aumentar capacidad reservada**.

4. Utilice el cuadro de desplazamiento para ajustar el porcentaje de capacidad.

Si no hay capacidad libre en el pool o el grupo de volúmenes que contiene el objeto de almacenamiento seleccionado y la cabina de almacenamiento posee capacidad sin asignar, es posible crear un nuevo pool o grupo de volúmenes. Puede volver a intentar esta operación con la nueva capacidad libre en ese pool o grupo de volúmenes.

5. Haga clic en **aumentar**.

### **Resultados**

System Manager realiza lo siguiente:

- Aumenta la capacidad reservada del objeto de almacenamiento.
- Muestra la capacidad reservada recientemente añadida.

### **Reduzca la capacidad reservada**

Puede utilizar la opción disminuir capacidad para reducir la capacidad reservada de los siguientes objetos de almacenamiento: Grupo Snapshot, volumen Snapshot y volumen miembro de grupo de coherencia. Puede reducir la capacidad reservada solo en las cantidades que utilizó para aumentarla.

### **Antes de empezar**

- El objeto de almacenamiento debe contener más de un volumen de capacidad reservada.
- El objeto de almacenamiento no debe ser un volumen de pareja reflejado.
- Si el objeto de almacenamiento es un volumen Snapshot, debe estar deshabilitado.
- Si el objeto de almacenamiento es un grupo Snapshot, no debe contener ninguna imagen Snapshot asociada.

### **Acerca de esta tarea**

Revise las siguientes directrices:

- Es posible eliminar volúmenes de capacidad reservada solo en el orden inverso en que se añadieron.
- No es posible reducir la capacidad reservada de un volumen Snapshot de solo lectura, ya que no tiene ninguna capacidad reservada asociada. Solo los volúmenes Snapshot que son de lectura y escritura requieren capacidad reservada.

### **Pasos**

- 1. Seleccione MENU:almacenamiento[Pools y grupos de volúmenes].
- 2. Haga clic en la pestaña **capacidad reservada**.
- 3. Seleccione el objeto de almacenamiento para el que desea reducir la capacidad reservada y haga clic en **disminuir capacidad**.

Aparece el cuadro de diálogo **disminuir capacidad reservada**.

4. Seleccione la cantidad de capacidad en que desea reducir la capacidad reservada y haga clic en **disminuir**.

### **Resultados**

System Manager realiza lo siguiente:

- Actualiza la capacidad del objeto de almacenamiento.
- Muestra la capacidad reservada recientemente actualizada para el objeto de almacenamiento.
- Cuando reduce la capacidad de un volumen Snapshot, System Manager hace una transición automática del volumen Snapshot al estado deshabilitado. Esto significa que el volumen Snapshot no está asociado a una imagen Snapshot y, en consecuencia, no puede asignarse a un host para I/O.

### **Cambiar la configuración de capacidad reservada para un grupo Snapshot**

Es posible modificar la configuración de un grupo Snapshot y cambiarle el nombre, la configuración de eliminación automática, la cantidad máxima de imágenes Snapshot permitidas, el punto de porcentaje en el que System Manager envía una alerta de capacidad reservada, o bien la política que debe utilizarse cuando la capacidad reservada alcanza el porcentaje máximo definido.

### **Antes de empezar**

Durante la creación de un grupo Snapshot, se crea capacidad reservada para almacenar los datos de todas las imágenes Snapshot que contiene el grupo.

### **Pasos**

- 1. Seleccione MENU:almacenamiento[Pools y grupos de volúmenes].
- 2. Haga clic en la pestaña **capacidad reservada**.
- 3. Seleccione el grupo de instantáneas que desea editar y, a continuación, haga clic en **Ver/editar configuración**.

Aparecerá el cuadro de diálogo **Configuración del grupo Snapshot**.

4. Cambie la configuración del grupo Snapshot según sea necesario.

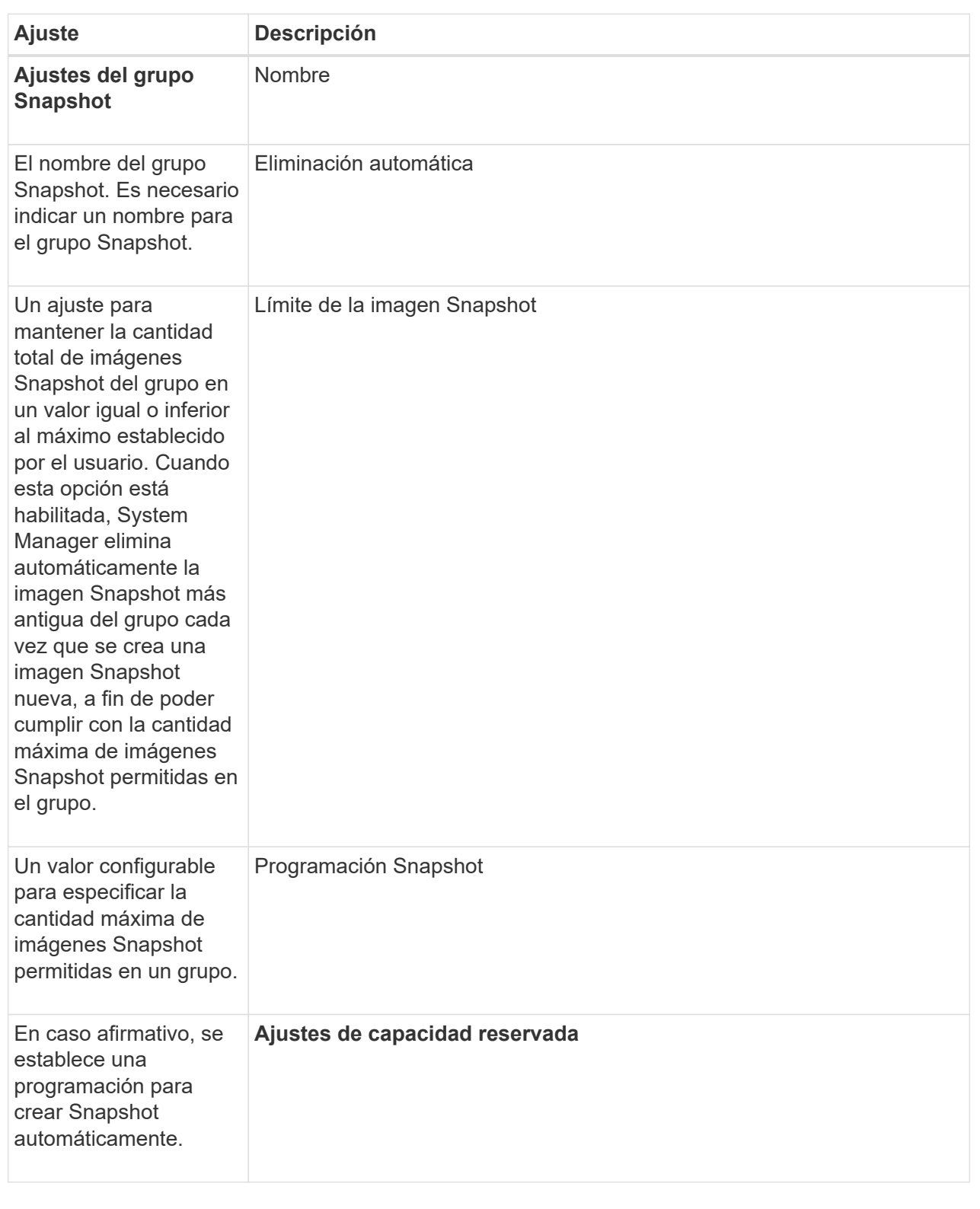

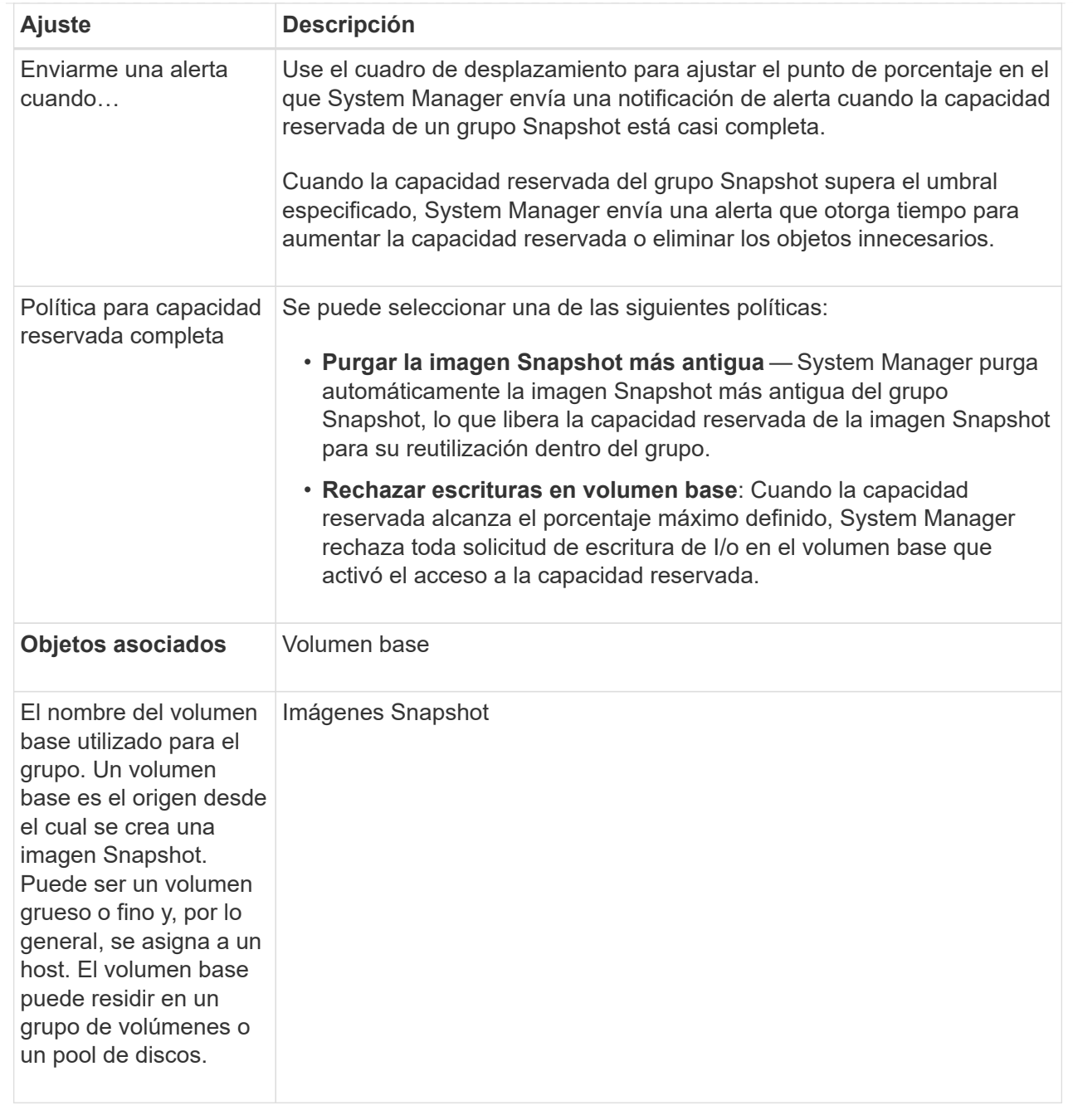

5. Haga clic en **Guardar** para aplicar los cambios a la configuración del grupo de instantáneas.

# **Cambiar la configuración de capacidad reservada para un volumen Snapshot**

Puede cambiar la configuración de un volumen Snapshot a fin de ajustar el punto de porcentaje en el que el sistema envía una notificación de alerta cuando la capacidad reservada de un volumen Snapshot está casi completa.

### **Pasos**

- 1. Seleccione MENU:almacenamiento[Pools y grupos de volúmenes].
- 2. Haga clic en la pestaña **capacidad reservada**.
- 3. Seleccione el volumen de instantánea que desea editar y, a continuación, haga clic en **Ver/editar**

## **configuración**.

Aparece el cuadro de diálogo **Configuración de capacidad reservada de volumen Snapshot**.

4. Cambie la configuración de la capacidad reservada para el volumen Snapshot, según sea necesario.

## **Detalles del campo**

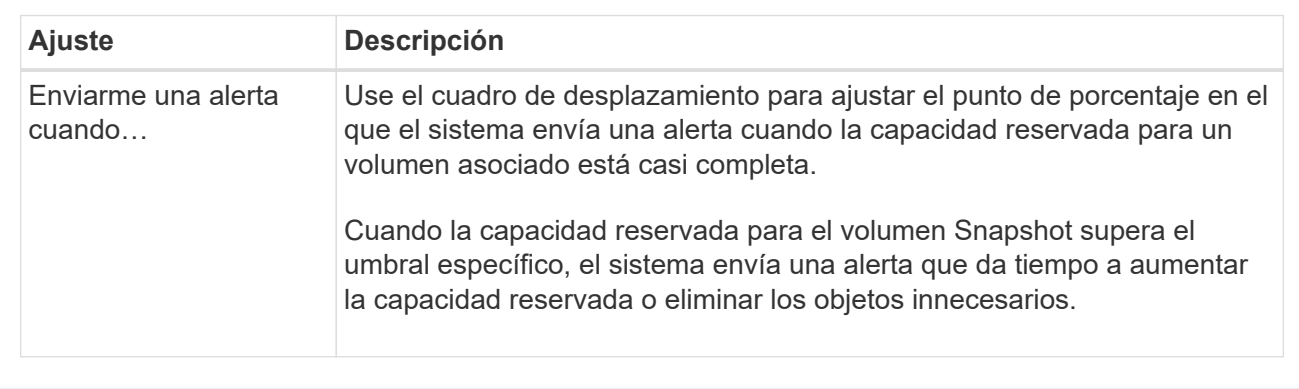

5. Haga clic en **Guardar** para aplicar los cambios en la configuración de capacidad reservada del volumen Snapshot.

## **Cambiar la configuración de la capacidad reservada para un volumen miembro del grupo de coherencia**

Es posible cambiar la configuración de un volumen miembro del grupo de coherencia para ajustar el punto de porcentaje en el que System Manager envía una notificación de alerta cuando la capacidad reservada de un volumen miembro está casi completa y para cambiar la política que debe utilizarse cuando la capacidad reservada alcanza su máximo definido porcentaje.

# **Acerca de esta tarea**

Al cambiar la configuración de la capacidad reservada de un volumen miembro individual, también se cambia la configuración de capacidad reservada de todos los volúmenes miembro asociados con un grupo de coherencia.

### **Pasos**

- 1. Seleccione MENU:almacenamiento[Pools y grupos de volúmenes].
- 2. Haga clic en la pestaña **capacidad reservada**.
- 3. Seleccione el volumen miembro del grupo de coherencia que desea editar y, a continuación, haga clic en **Ver/editar configuración**.

Aparece el cuadro de diálogo **Configuración de capacidad reservada de volumen miembro**.

4. Cambie la configuración de la capacidad reservada del volumen miembro, según corresponda.

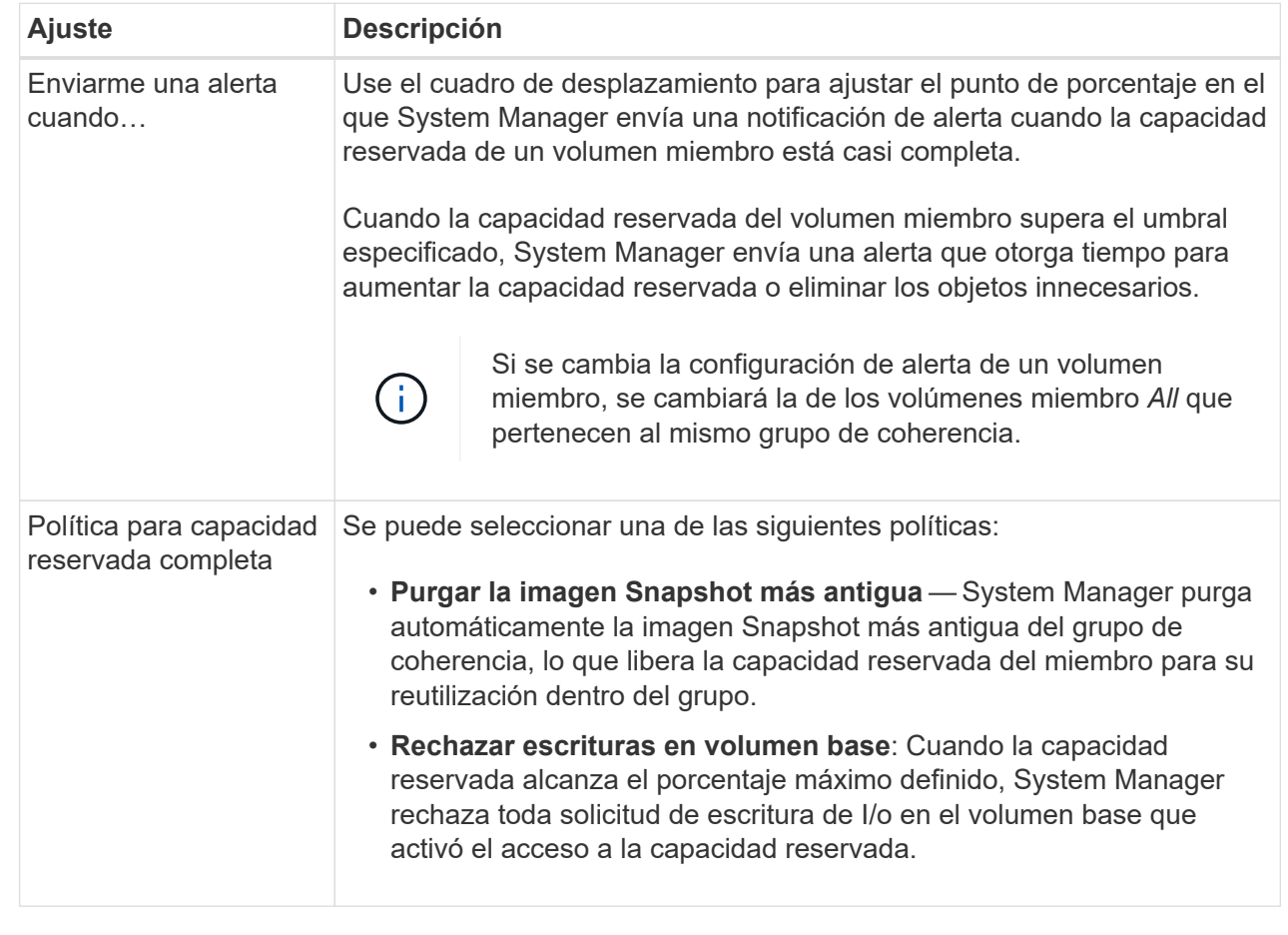

5. Haga clic en **Guardar** para aplicar los cambios.

### **Resultados**

System Manager modifica la configuración de la capacidad reservada del volumen miembro, como también la configuración de la capacidad reservada de todos los volúmenes miembro del grupo de coherencia.

### **Cambie la configuración de capacidad reservada para un volumen de parejas reflejadas**

Puede cambiar la configuración del volumen de una pareja reflejada a fin de ajustar el punto de porcentaje en el que System Manager envía una notificación de alerta cuando la capacidad reservada para una pareja reflejada está casi completa.

### **Pasos**

- 1. Seleccione MENU:almacenamiento[Pools y grupos de volúmenes].
- 2. Seleccione la pestaña **capacidad reservada**.
- 3. Seleccione el volumen de la pareja reflejada que desea editar y, a continuación, haga clic en **Ver/editar configuración**.

Se muestra el cuadro de diálogo **Configuración de capacidad reservada de volumen de pareja reflejada**.

4. Cambie la configuración de la capacidad reservada para el volumen de la pareja reflejada, según sea

#### **Detalles del campo**

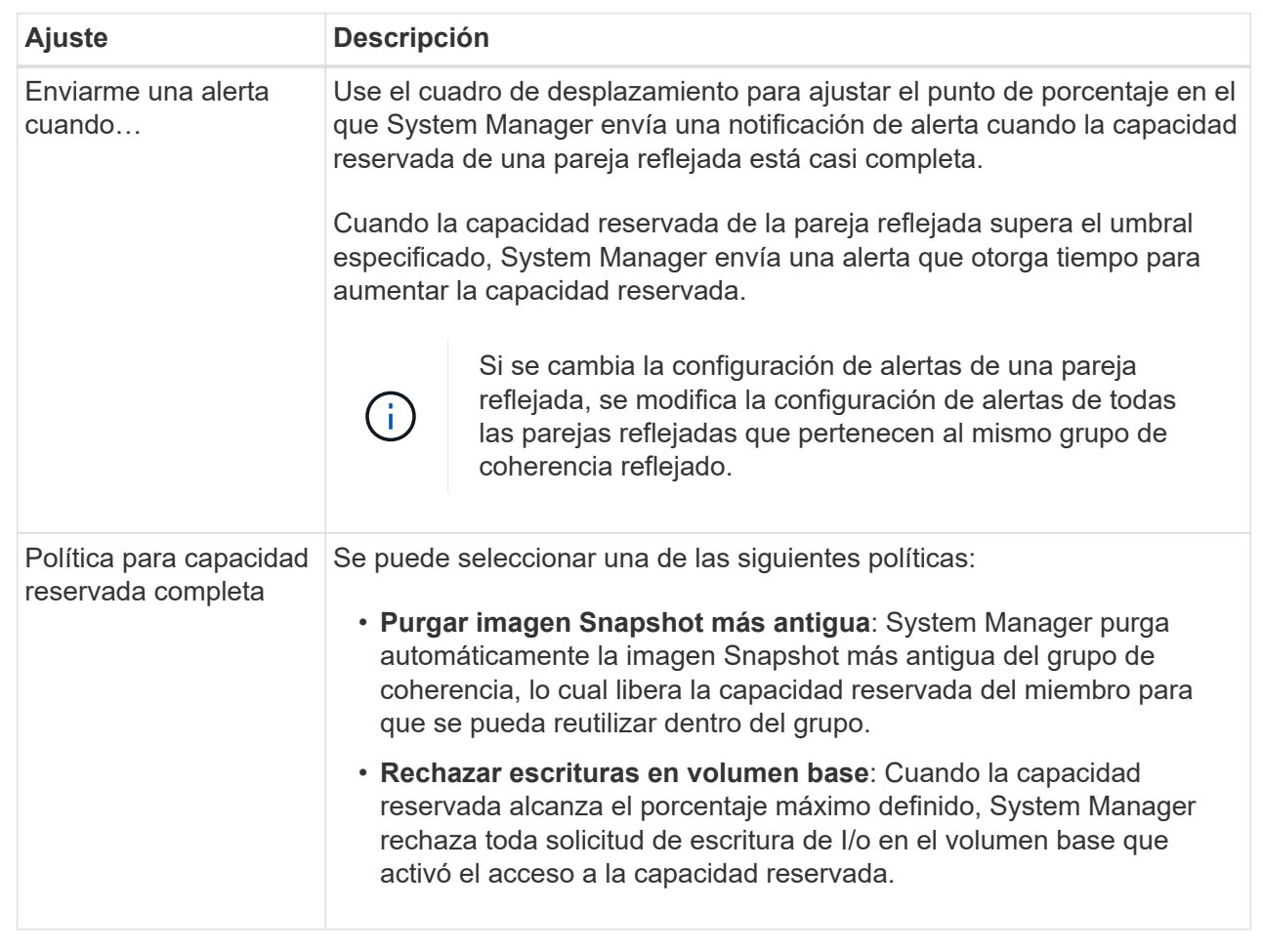

5. Haga clic en **Guardar** para aplicar los cambios.

### **Resultado**

System Manager modifica la configuración de la capacidad reservada del volumen miembro, como también la configuración de la capacidad reservada de todos los volúmenes miembro del grupo de coherencia.

### **Cancelar una imagen Snapshot pendiente**

Es posible cancelar una imagen Snapshot pendiente antes de que se complete. Las Snapshot se ejecutan de forma asíncrona y el estado de la Snapshot es pendiente hasta que se completa. La imagen Snapshot se completa tan pronto como se completa la operación de sincronización.

### **Acerca de esta tarea**

Una imagen Snapshot muestra el estado pendiente debido a las siguientes condiciones simultáneas:

- El volumen base de un grupo Snapshot o uno o varios volúmenes miembro de un grupo de coherencia que contiene esta imagen Snapshot son miembros de un grupo de reflejos asíncronos.
- Los volúmenes se encuentran en una operación de sincronización de mirroring asíncrono.

### **Pasos**

- 1. Seleccione MENU:almacenamiento[Pools y grupos de volúmenes].
- 2. Haga clic en la pestaña **capacidad reservada**.
- 3. Seleccione el grupo Snapshot en el que desea cancelar una imagen Snapshot pendiente y haga clic en menú:tareas no comunes[Cancelar imagen Snapshot pendiente].
- 4. Haga clic en **Sí** para confirmar que desea cancelar la imagen Snapshot pendiente.

## **Eliminar grupo Snapshot**

El grupo Snapshot se elimina cuando desea eliminar de forma permanente los datos y quitarlos del sistema. Si se elimina un grupo Snapshot, se reclama la capacidad reservada para volver a utilizarla en el pool o el grupo de volúmenes.

### **Acerca de esta tarea**

Cuando se elimina un grupo Snapshot, también se eliminan todas las imágenes Snapshot en el grupo.

### **Pasos**

- 1. Seleccione MENU:almacenamiento[Pools y grupos de volúmenes].
- 2. Haga clic en la pestaña **capacidad reservada**.
- 3. Seleccione el grupo Snapshot que desea eliminar y haga clic en menú:tareas no comunes[Eliminar grupo Snapshot].

Aparece el cuadro de diálogo **Confirmar eliminación de grupo Snapshot**.

4. Tipo delete para confirmar.

### **Resultados**

System Manager realiza lo siguiente:

- Elimina todas las imágenes Snapshot asociadas con el grupo Snapshot.
- Deshabilita cualquier volumen Snapshot asociado con las imágenes del grupo Snapshot.
- Elimina la capacidad reservada que existe en el grupo Snapshot.

### **Preguntas frecuentes**

### **¿Qué es una unidad de repuesto?**

Las piezas de repuesto actúan como unidades en espera en los grupos de volúmenes RAID 1, RAID 5 o RAID 6. Son unidades completamente funcionales que no contienen datos. Si se produce un error en una unidad del grupo de volúmenes, la controladora automáticamente reconstruye los datos de la unidad con error en una pieza de repuesto.

Si se produce un error en una unidad de la cabina de almacenamiento, la unidad de repuesto automáticamente sustituye a la unidad con error sin necesidad de realizar un cambio físico. Si la unidad de repuesto está disponible cuando se produce un error en una unidad, la controladora utiliza datos de redundancia para reconstruir los datos de la unidad con error en la unidad de repuesto.

Una unidad de repuesto no está dedicada a un grupo de volúmenes específico. Sino que se puede usar la unidad de repuesto en lugar de cualquier unidad con error de la cabina de almacenamiento con la misma
capacidad o una menor. Una unidad de repuesto debe ser del mismo tipo de medio (HDD o SSD) que las unidades que protege.

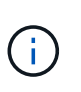

Las unidades de repuesto no son compatibles con los pools. En lugar de las unidades de repuesto, los pools utilizan la capacidad de conservación dentro de cada unidad que compone el pool.

### **¿Qué es un grupo de volúmenes?**

Un grupo de volúmenes es un contenedor para volúmenes con características compartidas. Un grupo de volúmenes tiene una capacidad definida y un nivel de RAID. Se puede usar un grupo de volúmenes para crear uno o más volúmenes a los que se pueda acceder mediante un host. (Los volúmenes se crean a partir de un pool o un grupo de volúmenes).

## **¿Qué es un pool?**

Un pool es un conjunto de unidades que se agrupan en forma lógica. Se puede usar un pool para crear uno o más volúmenes accesibles para un host. (Se crean volúmenes desde un pool o un grupo de volúmenes).

Los pools pueden eliminar la necesidad de que los administradores supervisen el uso de cada host para determinar cuándo es posible que se queden sin espacio de almacenamiento y evitar la interrupción del servicio convencional para ajustar el tamaño del disco. Cuando un pool se está por agotar, se pueden añadir unidades adicionales al pool sin producir interrupciones, y el aumento de la capacidad es transparente para el host.

Con los pools, los datos se redistribuyen automáticamente para mantener el equilibrio. Al distribuir la información de paridad y la capacidad de reserva en el pool, cada unidad del pool se puede usar para recompilar una unidad con error. Este enfoque no utiliza unidades de repuesto dedicadas, sino que reserva capacidad de conservación (repuesto) en el pool. En caso de que falle una unidad, los segmentos de otras unidades se leen para volver a crear los datos. Posteriormente, se selecciona una unidad nueva para escribir cada segmento que estaba en la unidad con error con el fin de mantener la distribución de los datos en las unidades.

## **¿Qué es la capacidad reservada?**

La capacidad reservada es la capacidad físicamente asignada para almacenar datos de objetos de servicio de copia, como imágenes Snapshot volúmenes miembro del grupo de coherencia y volúmenes de parejas reflejadas.

El volumen de capacidad reservada asociado con una operación de servicio de copia reside en un pool o grupo de volúmenes. Se crea la capacidad reservada ya sea desde un pool o grupo de volúmenes.

## **¿Qué es la seguridad FDE/FIPS?**

La seguridad FDE/FIPS hace referencia a unidades compatibles con la función de seguridad que cifran datos durante las escrituras y los descifran durante las lecturas mediante una clave de cifrado única. Estas unidades compatibles con la función de seguridad evitan el acceso no autorizado a los datos en una unidad que se quita físicamente de la cabina de almacenamiento.

Las unidades compatibles con la función de seguridad pueden ser unidades de cifrado de disco completo (FDE) o de estándar de procesamiento de información federal (FIPS). Las unidades FIPS se sometieron a pruebas de certificación.

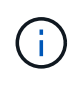

Para los volúmenes que requieren compatibilidad FIPS, se deben utilizar solo unidades FIPS. Si se mezclan unidades FIPS y FDE en un grupo de volúmenes o un pool, todas las unidades se tratarán como unidades FDE. Además, no se puede agregar una unidad FDE ni utilizarse como reserva en un pool o grupo de volúmenes FIPS.

### **¿Qué es una comprobación de redundancia?**

Una comprobación de redundancia determina si los datos de un volumen en un pool o grupo de volúmenes son consistentes. Los datos de redundancia se utilizan para reconstruir información rápidamente en una unidad de reemplazo si falla una de las unidades de un pool o grupo de volúmenes.

Es posible realizar esta comprobación solo en un pool o grupo de volúmenes a la vez. Una comprobación de redundancia de un volumen realiza las acciones siguientes:

- Escanea los bloques de datos en un volumen RAID 3, un volumen RAID 5 o un volumen RAID 6 y, a continuación, comprueba la información de redundancia de cada bloque. (RAID 3 solo puede asignarse a grupos de volúmenes con interfaz de línea de comandos.)
- Compara los bloques de datos en unidades reflejadas RAID 1.
- Devuelve errores de redundancia si el firmware de la controladora determina que los datos no son consistentes.

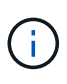

Si se ejecuta de inmediato una comprobación de redundancia en el mismo pool o grupo de volúmenes, se puede generar un error. Para evitar este problema, espere de uno a dos minutos antes de ejecutar otra comprobación de redundancia en el mismo pool o grupo de volúmenes.

#### **¿Cuáles son las diferencias entre los pools y los grupos de volúmenes?**

Un pool es similar a un grupo de volúmenes, con las siguientes diferencias.

- Los datos de un pool se almacenan al azar en todas las unidades del pool, a diferencia de los datos de un grupo de volúmenes, que se almacenan en el mismo conjunto de unidades.
- Un pool tiene menos degradación del rendimiento cuando falla una unidad, y demora menos tiempo para reconstruirse.
- Un pool tiene capacidad de conservación incorporada; por consiguiente, no requiere unidades de repuesto dedicadas.
- Un pool permite agrupar un gran número de unidades.
- Un pool no necesita un nivel de RAID específico.

#### **¿Por qué debería configurar manualmente un pool?**

Los ejemplos siguientes describen por qué se configuraría un pool de forma manual.

• Si tiene varias aplicaciones en la cabina de almacenamiento y no quiere que compitan por los mismos recursos de la unidad, puede considerar la creación manual de un pool más pequeño para una o varias de las aplicaciones.

Puede asignar solo uno o dos volúmenes en lugar de asignar la carga de trabajo a un pool más grande que tiene varios volúmenes en los cuales se pueden distribuir los datos. La creación manual de un pool individual dedicado a la carga de trabajo de una aplicación específica puede permitir que las operaciones de cabina de almacenamiento sean más rápidas y con menos contención.

Para crear manualmente un pool: Seleccione **almacenamiento** y, a continuación, seleccione **Pools y grupos de volúmenes**. En la ficha **toda la capacidad**, haga clic en menú:Crear[Pool].

• Si hay varios pools del mismo tipo de unidad, se muestra un mensaje que indica que System Manager no puede recomendar automáticamente las unidades para un pool. Sin embargo, es posible añadir manualmente las unidades a un pool existente.

Para añadir unidades manualmente a un pool existente: En la página **Pools y grupos de volúmenes**, seleccione el pool y haga clic en **Añadir capacidad**.

### **¿Por qué son importantes las alertas de capacidad?**

Las alertas de capacidad indican cuándo añadir unidades a un pool. Un pool necesita capacidad libre suficiente para realizar correctamente las operaciones de la cabina de almacenamiento. Es posible evitar interrupciones en estas operaciones si se configura System Manager para que envíe alertas cuando la capacidad libre de un pool alcanza o supera un porcentaje especificado.

Este porcentaje se establece cuando se crea un pool mediante la opción **Configuración automática del pool** o la opción **Crear pool**. Si elige la opción automática, la configuración predeterminada determina automáticamente cuándo recibirá notificaciones de alerta. Si elige la opción de creación manual del pool, puede determinar la configuración de notificaciones de alerta, o bien, si lo prefiere, puede aceptar los ajustes predeterminados. Puede modificar esta configuración posteriormente en MENU:Settings[Alerts].

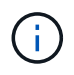

Cuando la capacidad libre en el pool alcance el porcentaje especificado, se enviará una notificación de alerta con el método especificado en la configuración de alertas.

### **¿Por qué no puedo aumentar mi capacidad de conservación?**

Si se crearon volúmenes en toda la capacidad utilizable disponible, es posible que no se pueda aumentar la capacidad de conservación.

La capacidad de conservación es la cantidad de capacidad (número de unidades) reservada en un pool para dar soporte a fallos de unidad potenciales. Cuando se crea un pool, System Manager reserva automáticamente una cantidad predeterminada de capacidad de conservación según el número de unidades del pool. Si creó volúmenes en toda la capacidad utilizable disponible, no puede aumentar la capacidad de conservación sin agregar capacidad al pool, ya sea sumando unidades o eliminando volúmenes.

Puede cambiar la capacidad de conservación seleccionando **almacenamiento** y, a continuación, el icono **Pools y grupos de volúmenes**. Seleccione el pool que desea editar. Haga clic en **Ver/editar configuración** y, a continuación, seleccione la ficha **Configuración**.

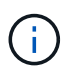

La capacidad de conservación se especifica como el número de unidades, a pesar de que la capacidad de conservación real se distribuya en las unidades del pool.

### **¿Existe un límite para la cantidad de unidades que pueden eliminarse de un pool?**

System Manager establece límites en cuanto a la cantidad de unidades que pueden eliminarse de un pool.

- No se puede reducir la cantidad de unidades en un pool a menos de 11.
- No se pueden eliminar unidades si no hay suficiente capacidad libre en el pool para contener los datos de las unidades eliminadas cuando esos datos se redistribuyen a las unidades restantes del pool.
- Es posible eliminar un máximo de 60 unidades al mismo tiempo. Si selecciona más de 60, se deshabilitará la opción Quitar unidades. Si necesita eliminar más de 60 unidades, repita la operación Quitar unidades.

### **¿Qué tipos de medios son compatibles para una unidad?**

Los siguientes tipos de medios son compatibles: Unidad de disco duro (HDD) y disco de estado sólido (SSD).

### **¿Por qué no se muestran algunas unidades?**

En el cuadro de diálogo **Añadir capacidad**, no todas las unidades se encuentran disponibles para añadir capacidad a un pool o grupo de volúmenes existente.

Las unidades no serán elegibles por cualquiera de los motivos siguientes:

- Una unidad debe estar sin asignar y no debe tener la función de seguridad habilitada. Las unidades que son parte de otro pool, de otro grupo de volúmenes o que están configuradas como pieza de repuesto no son elegibles. Si una unidad está sin asignar, pero tiene la función de seguridad habilitada, se debe eliminar manualmente esa unidad para que sea elegible.
- Una unidad que se encuentra en un estado distinto a Optimal no es elegible.
- Si una unidad tiene muy poca capacidad, no es elegible.
- El tipo de medios de la unidad debe coincidir dentro de un pool o grupo de volúmenes. No puede combinar unidades de disco duro (HDD) con discos de estado sólido (SSD).
- Si todas las unidades de un pool o un grupo de volúmenes son compatibles con la función de seguridad, las unidades no compatibles con la función de seguridad no se enumeran.
- Si un pool o grupo de volúmenes contiene todas unidades compatibles con el estándar de procesamiento de información federal (FIPS), las unidades no compatibles con FIPS no se enumeran.
- Si un pool o grupo de volúmenes contiene todas unidades compatibles con la función Garantía de datos (DA) y al menos un volumen del pool o grupo de volúmenes tiene habilitada la función DA, una unidad que no sea compatible con DA no es elegible, por lo que no puede añadirse a ese pool o grupo de volúmenes. Sin embargo, si ningún volumen tiene la función DA habilitada en el pool o grupo de volúmenes, una unidad que no sea compatible con LA función DA puede añadirse a ese pool o grupo de volúmenes. Si decide combinar estas unidades, tenga en cuenta que no podrá crear ningún volumen con la función DA habilitada.

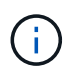

Es posible aumentar la capacidad de la cabina de almacenamiento con la adición de unidades nuevas o la eliminación de pools o grupos de volúmenes.

#### **¿Cómo se mantiene la protección contra pérdida de bandeja/cajón?**

Para mantener la protección contra pérdida de bandeja/cajón para un pool o un grupo de

volúmenes, use los criterios especificados en la siguiente tabla.

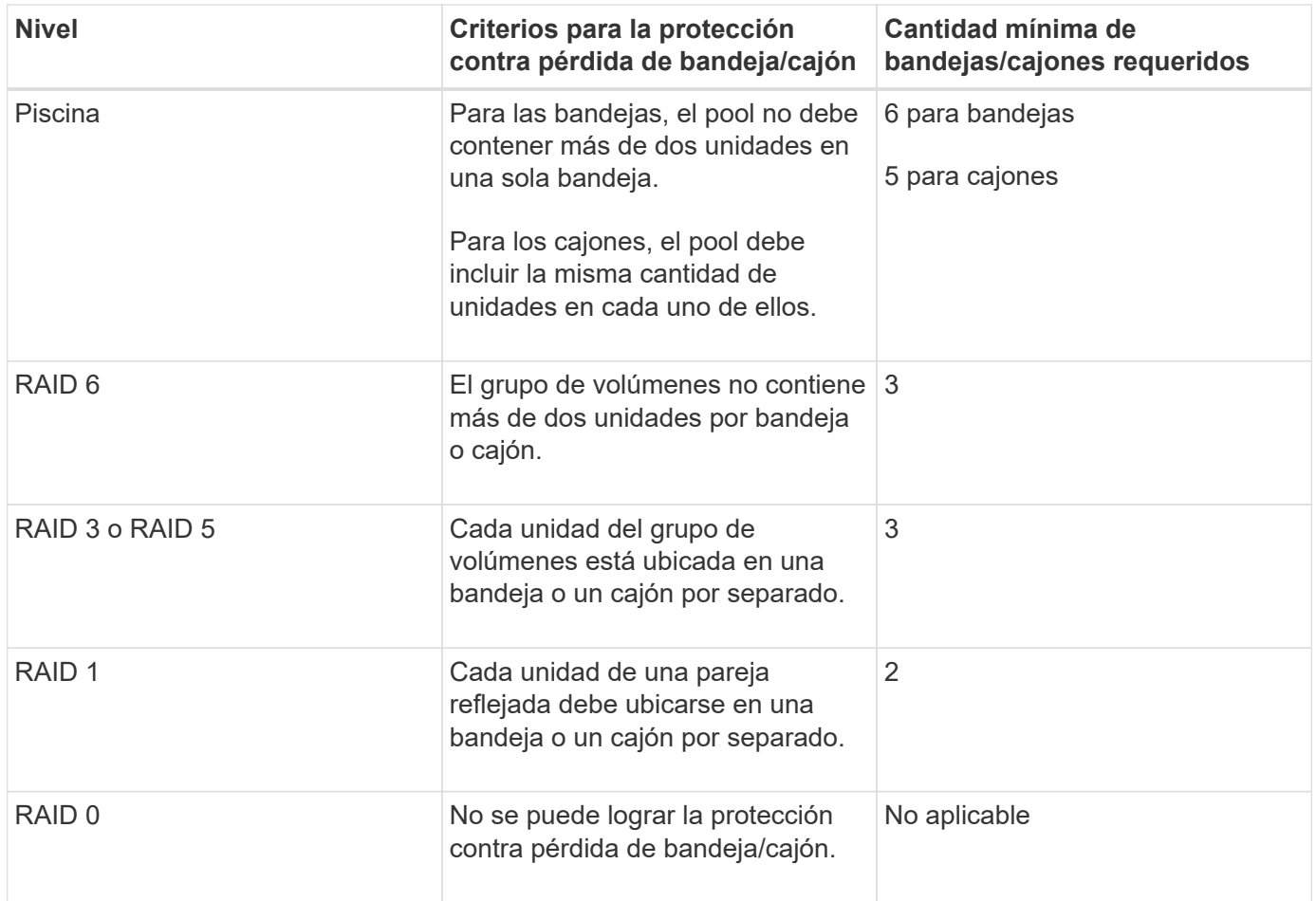

La protección contra pérdida de bandeja/cajón no se mantiene si una unidad ya tuvo fallos en el pool o el grupo de volúmenes. En este caso, la pérdida de acceso a la bandeja o el cajón de unidades y, en consecuencia, a otra unidad en el pool o el grupo de volúmenes provoca la pérdida de datos.

### **¿Cuál es el nivel de RAID óptimo para cada aplicación?**

 $(i)$ 

Para maximizar el rendimiento de un grupo de volúmenes, se debe seleccionar el nivel de RAID adecuado. Es posible determinar el nivel de RAID apropiado si se conocen los porcentajes de escritura y lectura de las aplicaciones que acceden al grupo de volúmenes. Utilice la página rendimiento para obtener estos porcentajes.

## **Niveles de RAID y rendimiento de la aplicación**

RAID se basa en una serie de configuraciones, denominadas *niveles*, para determinar cómo los datos de redundancia y usuario se escriben en las unidades y se recuperan de ellas. Cada nivel de RAID proporciona diferentes funciones de rendimiento. Las aplicaciones con un porcentaje alto de lectura tienen un buen rendimiento con volúmenes RAID 5 o RAID 6 debido al rendimiento de lectura destacado de las configuraciones RAID 5 y RAID 6.

Las aplicaciones con un porcentaje bajo de lectura (de escritura intensiva) no rinden tan bien con volúmenes RAID 5 o RAID 6. El rendimiento degradado resulta de la forma en que una controladora escribe los datos y los datos de redundancia en las unidades de un grupo de volúmenes RAID 5 o RAID 6.

Seleccione un nivel de RAID según la información siguiente.

## **RAID 0**

- **Descripción**
	- No redundante, modo de segmentación.
- **Cómo funciona**
	- RAID 0 segmenta los datos en todas las unidades del grupo de volúmenes.

### • **Funciones de protección de datos**

- RAID 0 no se recomienda para necesidades de alta disponibilidad. RAID 0 es más adecuado para datos no cruciales.
- Si una unidad única falla en el grupo de volúmenes, todos los volúmenes asociados fallarán y se perderán todos los datos.
- **Requisitos del número de la unidad**
	- Se requiere un mínimo de una unidad para el nivel de RAID 0.
	- Los grupos de volúmenes de RAID 0 pueden tener más de 30 unidades.
	- Es posible crear un grupo de volúmenes que incluya todas las unidades en la cabina de almacenamiento.

### **RAID 1 o RAID 10**

- **Descripción**
	- Modo de segmentación/reflejo.

#### • **Cómo funciona**

- RAID 1 utiliza las operaciones de mirroring de discos para escribir datos en dos discos duplicados en simultáneo.
- RAID 10 utiliza la segmentación de unidades para segmentar los datos de un conjunto de parejas de unidades reflejadas.

#### • **Funciones de protección de datos**

- RAID 1 y RAID 10 ofrecen alto rendimiento y la mejor disponibilidad de datos.
- RAID 1 y RAID 10 utilizan las operaciones de mirroring de unidades para realizar una copia exacta de una unidad en otra.
- Si una de las unidades de una pareja de unidades falla, la cabina de almacenamiento puede cambiar instantáneamente a la otra sin perder datos o servicios.
- Un fallo de unidad única provoca el estado degradado de los volúmenes asociados. La unidad reflejo permite acceder a los datos.
- Un fallo de la pareja de unidades en un grupo de volúmenes provoca el fallo de todos los volúmenes asociados, y podría ocurrir una pérdida de datos.

#### • **Requisitos del número de la unidad**

- Se requiere un mínimo de dos unidades para RAID 1: Una unidad para los datos de usuario y una unidad para los datos reflejados.
- Si se seleccionan cuatro o más unidades, RAID 10 se configura automáticamente en el grupo de volúmenes: Dos unidades para los datos de usuario y dos unidades para los datos reflejados.
- El grupo de volúmenes debe tener un número par de unidades. Si no se cuenta con un número par de unidades y quedan algunas sin asignar, seleccione MENU:almacenamiento[Pools y grupos de volúmenes] para añadir unidades adicionales al grupo de volúmenes y vuelva a intentar la operación.
- Los grupos de volúmenes de RAID 1 y RAID 10 pueden tener más de 30 unidades. Se puede crear un grupo de volúmenes que incluya todas las unidades de la cabina de almacenamiento.

## **RAID 5**

### • **Descripción**

- Modo de I/o elevado.
- **Cómo funciona**
	- Los datos de usuario y la información redundante (paridad) se segmentan en las unidades.
	- Se utiliza la capacidad equivalente de una unidad para la información redundante.

### • **Funciones de protección de datos**

- Si una unidad única falla en un grupo de volúmenes RAID 5, todos los volúmenes asociados se degradan. La información redundante permite que aún pueda accederse a los datos.
- Si dos o más unidades fallan en un grupo de volúmenes RAID 5, todos los volúmenes asociados fallarán y se perderán todos los datos.

### • **Requisitos del número de la unidad**

- Se debe contar con un mínimo de tres unidades en el grupo de volúmenes.
- Por lo general, el grupo de volúmenes tiene un límite máximo de 30 unidades.

### **RAID 6**

### • **Descripción**

◦ Modo de I/o elevado.

### • **Cómo funciona**

- Los datos de usuario y la información redundante (doble paridad) se segmentan en las unidades.
- Se utiliza la capacidad equivalente de dos unidades para la información redundante.
- **Funciones de protección de datos**
	- Si una o dos unidades fallan en un grupo de volúmenes RAID 6, todos los volúmenes asociados se degradarán, pero la información redundante permitirá que aún pueda accederse a los datos.
	- Si tres o más unidades fallan en un grupo de volúmenes RAID 6, todos los volúmenes asociados fallarán y se perderán todos los datos.

#### • **Requisitos del número de la unidad**

- Se debe contar con un mínimo de cinco unidades en el grupo de volúmenes.
- Por lo general, el grupo de volúmenes tiene un límite máximo de 30 unidades.

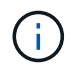

No es posible cambiar el nivel de RAID de un pool. System Manager configura automáticamente los pools como RAID 6.

### **Niveles de RAID y protección de datos**

RAID 1, RAID 5 y RAID 6 escriben los datos de redundancia en los medios de la unidad para la tolerancia a

fallos. Los datos de redundancia pueden ser una copia de los datos (reflejados) o un código de corrección de error derivado de los datos. Es posible utilizar los datos de redundancia para reconstruir información rápidamente en una unidad de reemplazo si se produce un error en una unidad.

Se configura un nivel de RAID único en un grupo de volúmenes único. Todos los datos de redundancia de ese grupo de volúmenes se almacenan en el grupo de volúmenes. La capacidad del grupo de volúmenes es la capacidad agregada de las unidades miembro menos la capacidad reservada para los datos de redundancia. La cantidad de capacidad necesaria para la redundancia depende del nivel de RAID utilizado.

### **¿Qué es la garantía de datos?**

La garantía de datos (DA) implementa el estándar de información de protección (PI) T10, con el cual se comprueban y corrigen los errores que se pueden producir durante la transferencia de datos a través de la ruta de I/o con el fin de aumentar la integridad de los datos.

El uso típico de la función Garantía de datos es revisar la porción de la ruta de I/o entre las controladoras y las unidades. Las funcionalidades DE DA se presentan a nivel del pool y grupo de volúmenes de System Manager.

Si esta función está habilitada, la cabina de almacenamiento añade códigos de comprobación de errores (también conocidos como comprobaciones de redundancia cíclicas o CRC) a cada bloque de datos del volumen. Una vez movido un bloque de datos, la cabina de almacenamiento utiliza estos códigos de CRC para determinar si se produjeron errores durante la transmisión. Los datos posiblemente dañados no se escriben en el disco ni se vuelven a transferir al host. Si desea usar la función DA, seleccione un pool o grupo de volúmenes compatible con DA al crear un volumen nuevo (busque la opción "Sí" junto a "DA" en la tabla de candidatos de pools y grupos de volúmenes).

Asegúrese de asignar estos volúmenes con la función DA habilitada a un host que utilice una interfaz de I/o compatible con DA. Las interfaces de I/o compatibles con DA son Fibre Channel, SAS, iSCSI over TCP/IP, NVMe/FC, NVMe/IB, NVME/roce e Iser over InfiniBand (extensiones iSCSI para RDMA/IB). SRP over InfiniBand no es compatible con DA.

### **¿Qué significa ser compatible con la función de seguridad (Drive Security)?**

Drive Security es una función que evita el acceso no autorizado a datos almacenados en unidades con la función de seguridad habilitada cuando la unidad se quita de la cabina de almacenamiento. Estas unidades pueden ser unidades de cifrado de disco completo (FDE) o de estándar de procesamiento de información federal (FIPS).

### **¿Qué debo saber acerca del aumento de la capacidad reservada?**

Por lo general, se debe aumentar la capacidad cuando se recibe una advertencia que indica que la capacidad reservada corre el peligro de completarse. Es posible aumentar la capacidad reservada únicamente en incrementos de 8 GIB.

• Debe tener suficiente capacidad libre en el pool o el grupo de volúmenes para poder realizar una expansión si es necesario.

Si no hay capacidad libre en ningún pool o grupo de volúmenes, es posible añadir capacidad sin asignar en forma de unidades no utilizadas a un pool o un grupo de volúmenes.

- El volumen en el pool o el grupo de volúmenes debe tener el estado óptima y no debe estar en ningún estado de modificación.
- Debe existir capacidad libre en el pool o grupo de volúmenes que desea usar para aumentar la capacidad.
- No es posible aumentar la capacidad reservada para un volumen Snapshot de solo lectura. Solo los volúmenes Snapshot que son de lectura y escritura requieren capacidad reservada.

Para las operaciones Snapshot, la capacidad reservada generalmente es el 40 % del volumen base. Para las operaciones de mirroring asíncrono, generalmente es el 20 % del volumen base. Use un porcentaje más alto si cree que el volumen base se someterá a muchos cambios, o si la expectativa de duración estimada de una operación de servicio de copia de un objeto de almacenamiento será muy larga.

## **¿Por qué no puedo elegir otra cantidad para disminuirla?**

Es posible reducir la capacidad reservada solo en la cantidad que se utilizó para aumentarla. La capacidad reservada de los volúmenes miembro puede quitarse solo en el orden inverso al que se añadió.

No es posible reducir la capacidad reservada de un objeto de almacenamiento si se da alguna de las condiciones siguientes:

- Si el objeto de almacenamiento es un volumen de pareja reflejada.
- Si el objeto de almacenamiento contiene solo un volumen para la capacidad reservada. El objeto de almacenamiento debe contener al menos dos volúmenes para la capacidad reservada.
- Si el objeto de almacenamiento es un volumen Snapshot deshabilitado.
- Si el objeto de almacenamiento contiene una o más imágenes Snapshot asociadas.

Solo se pueden quitar volúmenes de capacidad reservada en el orden inverso al que se añadieron.

No es posible reducir la capacidad reservada de un volumen Snapshot de solo lectura, ya que no tiene ninguna capacidad reservada asociada. Solo los volúmenes Snapshot que son de lectura y escritura requieren capacidad reservada.

### **¿Por qué necesito capacidad reservada para cada volumen miembro?**

Cada volumen miembro de un grupo de coherencia Snapshot debe tener su propia capacidad reservada para guardar cualquier modificación que realice la aplicación host en el volumen base sin afectar a la imagen Snapshot de referencia del grupo de coherencia. La capacidad reservada proporciona a la aplicación host el acceso de escritura a una copia de los datos contenidos en el volumen miembro designado como de lectura/escritura.

Los hosts no tienen acceso de lectura o escritura de forma directa a una imagen Snapshot del grupo de coherencia. En cambio, la imagen Snapshot se utiliza para guardar solo los datos capturados desde el volumen base.

Durante la creación de un volumen Snapshot de grupo de coherencia designado como de lectura/escritura, System Manager crea una capacidad reservada para cada volumen miembro del grupo de coherencia. Esta capacidad reservada proporciona a la aplicación host el acceso de escritura a una copia de los datos contenidos en la imagen Snapshot del grupo de coherencia.

Es posible visualizar estadísticas nominales y detalladas para la caché SSD. Las estadísticas nominales son un subconjunto de las estadísticas detalladas. Las estadísticas detalladas se pueden visualizar solo cuando se exportan todas las estadísticas de SSD a un .csv archivo. Al revisar e interpretar las estadísticas, tenga en cuenta que algunas interpretaciones provienen del análisis de una combinación de estadísticas.

## **Estadísticas nominales**

Para ver las estadísticas de caché SSD, seleccione MENU:almacenamiento[Pools y grupos de volúmenes]. Seleccione la caché SSD sobre la cual desea ver estadísticas y, a continuación, seleccione MENU:más[Ver estadísticas]. Las estadísticas nominales se muestran en el cuadro de diálogo Ver estadísticas de la caché SSD.

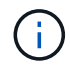

Esta función no está disponible en el sistema de almacenamiento EF600.

En la siguiente lista, se incluyen estadísticas nominales, que son un subconjunto de las estadísticas detalladas.

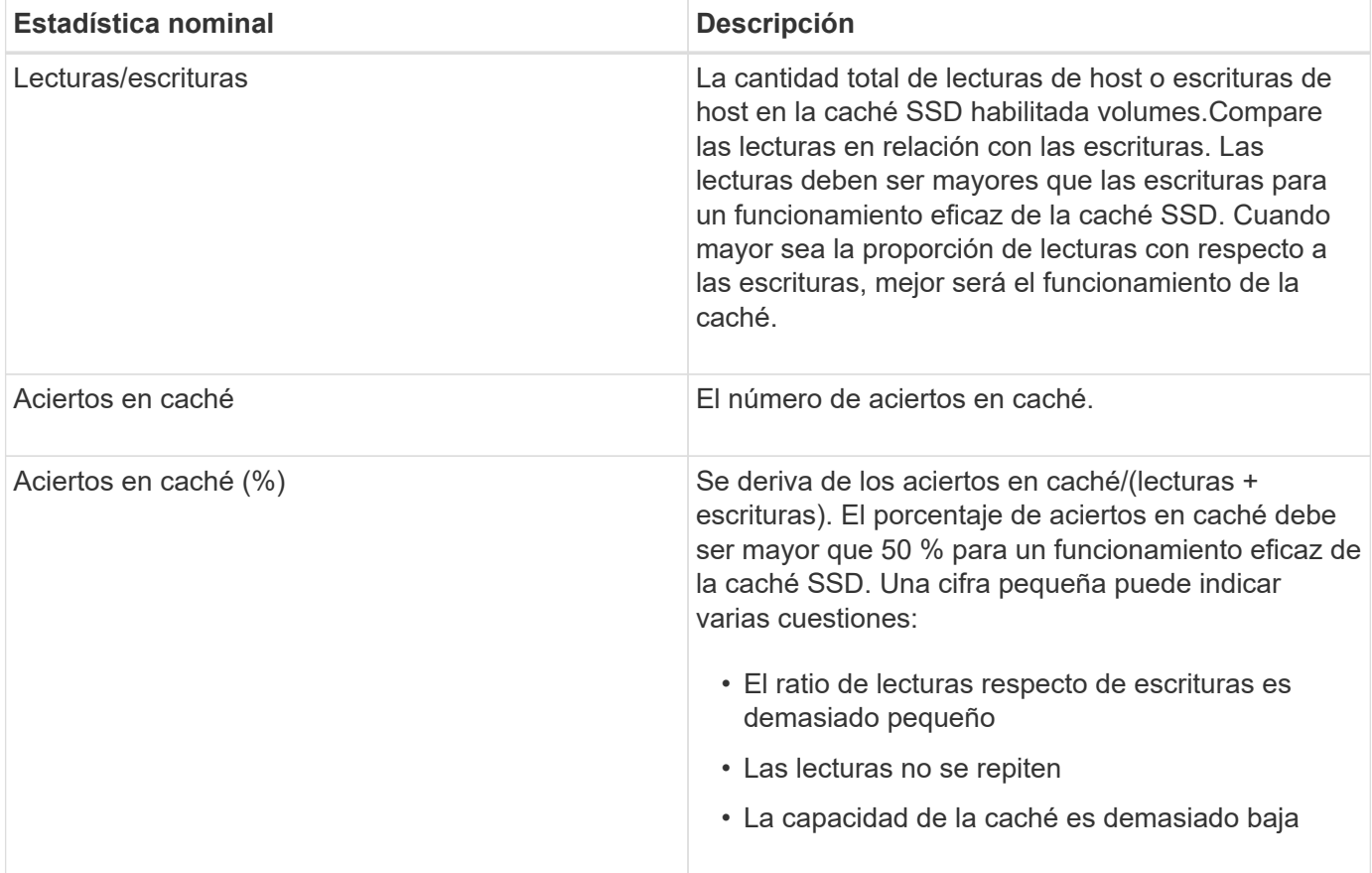

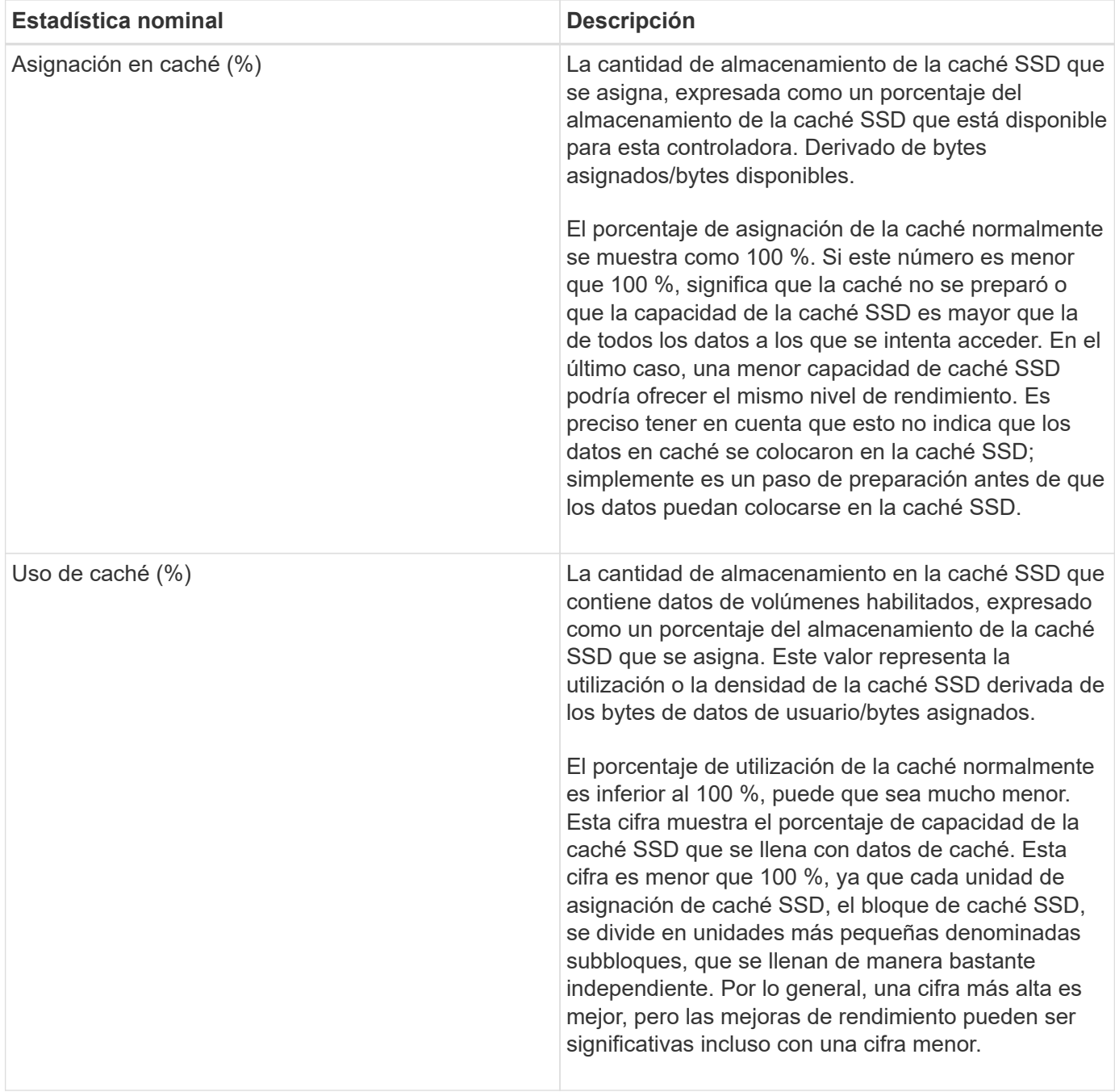

### **Estadística detallada**

Las estadísticas detalladas consisten en las estadísticas normales más las estadísticas adicionales. Estas estadísticas adicionales se guardan junto con las estadísticas nominales, pero, a diferencia de las estadísticas nominales, no se muestran en el cuadro de diálogo **Ver estadísticas de caché SSD**. Es posible ver las estadísticas detalladas solo después de exportar las estadísticas a .csv archivo.

Al ver la .csv file, tenga en cuenta que las estadísticas detalladas se enumeran después de las estadísticas nominales:

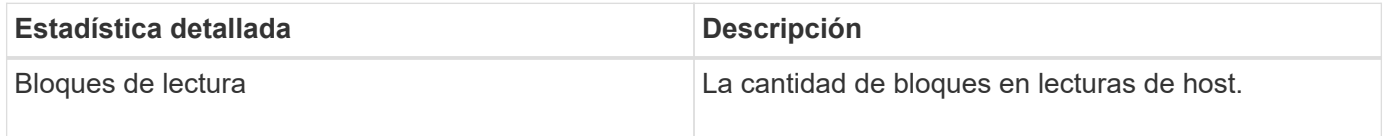

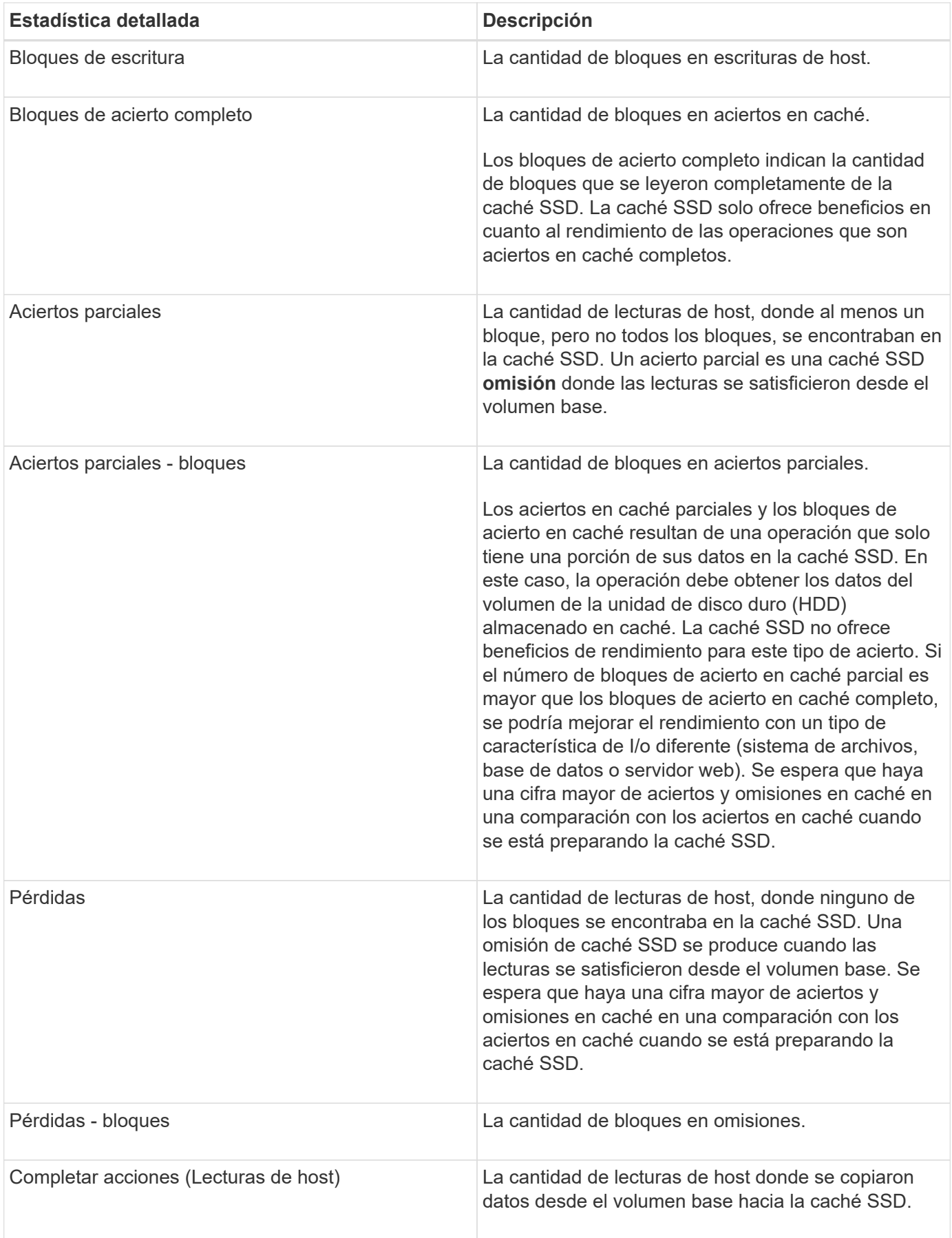

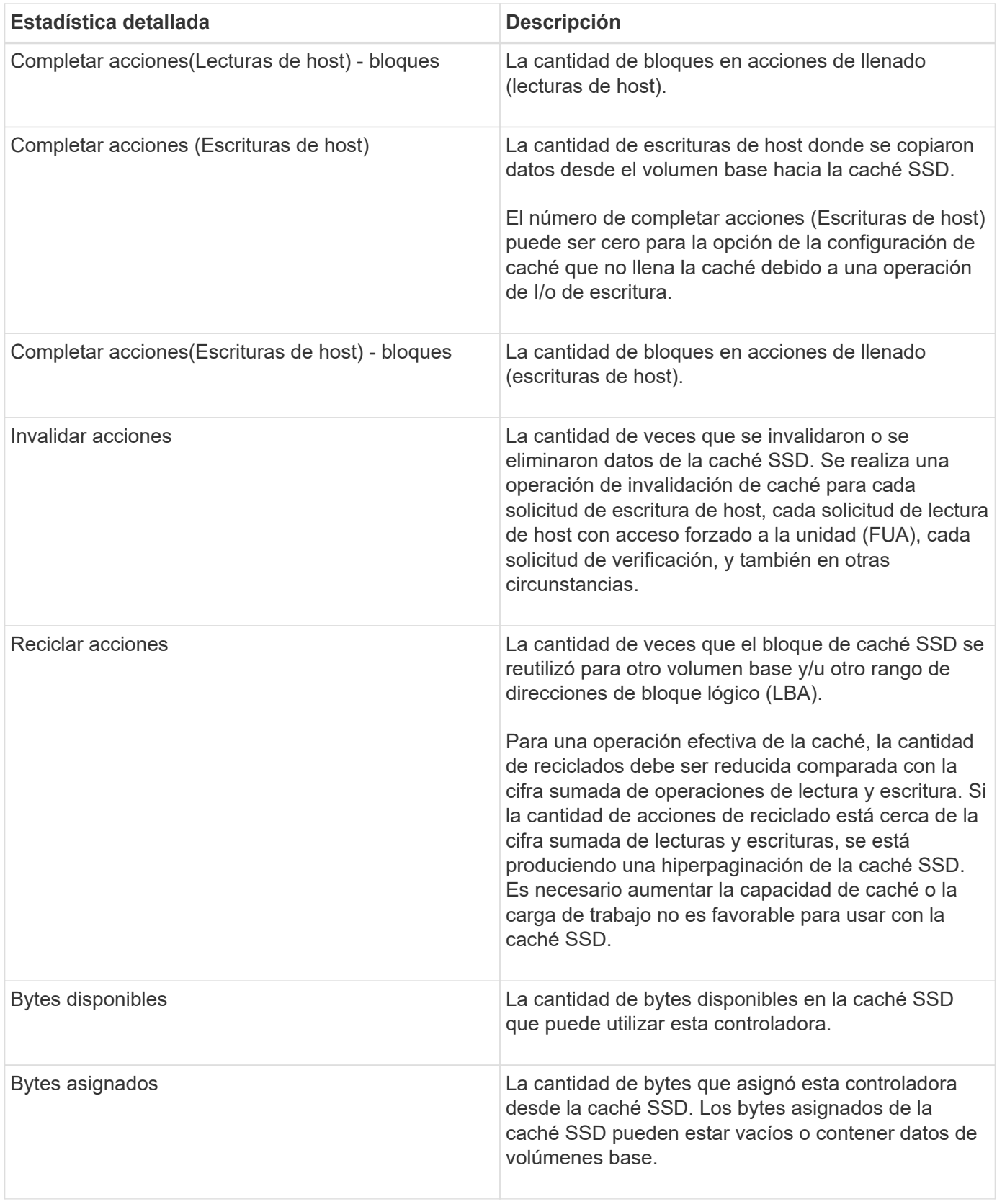

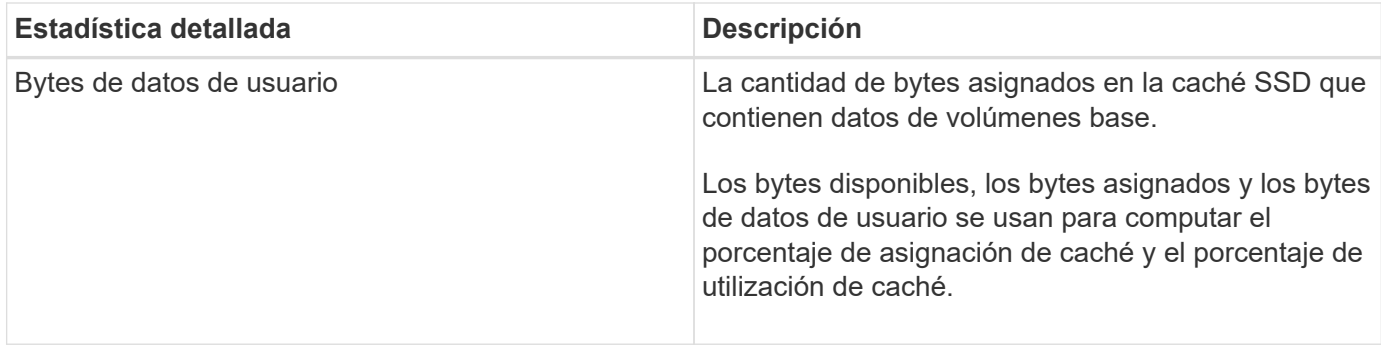

### **¿Qué es la capacidad de optimización para pools?**

Las unidades SSD tendrán una mayor vida útil y mejor rendimiento de escritura máximo cuando una parte de su capacidad no está asignada.

Para las unidades asociadas con un pool, la capacidad sin asignar consta de la capacidad de conservación de un pool, la capacidad libre (capacidad que no utilizan los volúmenes) y una parte de la capacidad utilizable se diferencia como capacidad de optimización adicional. La capacidad de optimización adicional garantiza un nivel mínimo de capacidad de optimización mediante la reducción de la capacidad utilizable, y, como tal, no está disponible para la creación de volúmenes.

Cuando se crea un pool, se genera una capacidad de optimización recomendada que ofrece un equilibrio del rendimiento, la vida útil de la unidad y la capacidad disponible. El control deslizante capacidad de optimización adicional ubicado en el cuadro de diálogo **Configuración del pool** permite ajustar la capacidad de optimización del pool. El ajuste del control deslizante proporciona un mejor rendimiento y una mayor vida útil de la unidad cuando se descuenta la capacidad disponible, o bien capacidad disponible adicional, costa del rendimiento y la vida útil de la unidad.

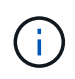

El control deslizante de capacidad de optimización adicional solo está disponible para los sistemas de almacenamiento EF600.

### **¿Qué es la capacidad de optimización de los grupos de volúmenes?**

Las unidades SSD tendrán una mayor vida útil y mejor rendimiento de escritura máximo cuando una parte de su capacidad no está asignada.

Para las unidades asociadas con un grupo de volúmenes, la capacidad sin asignar consta de la capacidad libre de un grupo de volúmenes (capacidad que no usan los volúmenes) y una parte del conjunto de capacidad utilizable como capacidad de optimización. La capacidad de optimización adicional garantiza un nivel mínimo de capacidad de optimización mediante la reducción de la capacidad utilizable, y, como tal, no está disponible para la creación de volúmenes.

Cuando se crea un grupo de volúmenes, se genera una capacidad de optimización recomendada que ofrece un equilibrio entre rendimiento, vida útil de la unidad y capacidad disponible. El control deslizante capacidad de optimización adicional del cuadro de diálogo **Configuración de grupo de volúmenes** permite realizar ajustes en la capacidad de optimización de un grupo de volúmenes. El ajuste del control deslizante proporciona un mejor rendimiento y una mayor vida útil de la unidad cuando se descuenta la capacidad disponible, o bien capacidad disponible adicional, costa del rendimiento y la vida útil de la unidad.

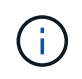

El control deslizante de capacidad de optimización adicional solo está disponible para los sistemas de almacenamiento EF600.

# **Volúmenes**

## **Conceptos**

## **Volúmenes de la cabina de almacenamiento**

Los volúmenes son contenedores de datos que gestionan y organizan el espacio de almacenamiento en la cabina de almacenamiento. Los volúmenes se crean a partir de la capacidad de almacenamiento disponible en la cabina de almacenamiento, y facilitan la organización y la búsqueda de recursos del sistema. Este concepto es similar a usar carpetas o directorios en un equipo para organizar archivos con el fin de simplificar y agilizar el acceso.

Los volúmenes son la única capa de datos visible para los hosts. En un entorno SAN, los volúmenes se asignan a números de unidad lógica (LUN), que son visibles para los hosts. Los LUN conservan los datos de usuario a los que se puede acceder mediante uno o varios de los protocolos de acceso de host compatibles con la cabina de almacenamiento, incluidos FC, iSCSI y SAS.

## **Tipos de volúmenes que se pueden crear a partir de pools y grupos de volúmenes**

Los volúmenes extraen su capacidad de pools o grupos de volúmenes. Es posible crear los siguientes tipos de volúmenes a partir de los pools o los grupos de volúmenes existentes en la cabina de almacenamiento.

• **A partir de pools** — puede crear volúmenes de un pool como volúmenes*\_* o volúmenes *Thin-Provisioning (thin).*

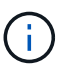

System Manager de SANtricity no proporciona ninguna opción para crear volúmenes finos. Si se desea crear volúmenes finos, se debe usar la interfaz de línea de comandos (CLI).

• **A partir de grupos de volúmenes** — puede crear volúmenes a partir de un grupo de volúmenes sólo como *volúmenes* completamente aprovisionados (gruesos).

Los volúmenes gruesos y finos extraen capacidad de la cabina de almacenamiento de diferentes formas:

- La capacidad para un volumen grueso se asigna cuando se crea el volumen.
- La capacidad para un volumen fino se asigna como datos cuando se escribe en el volumen.

El thin provisioning ayuda a evitar que se desperdicie capacidad asignada y permite que las empresas ahorren en costos iniciales de almacenamiento. Sin embargo, el aprovisionamiento completo ofrece la ventaja de una menor latencia, porque todo el almacenamiento se asigna de una vez cuando se crean los volúmenes gruesos.

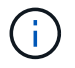

El sistema de almacenamiento EF600 no admite thin provisioning.

### **Características de volúmenes**

Cada volumen de un pool o grupo de volúmenes puede tener sus propias características individuales según los tipos de datos se almacenarán en el volumen. Algunas de esas características son:

• **Tamaño de segmento** — un segmento es la cantidad de datos en kilobytes (KiB) que se almacenan en una unidad antes de que la matriz de almacenamiento pase a la siguiente unidad de la franja (grupo RAID). El tamaño del segmento es igual o menor que la capacidad del grupo de volúmenes. El tamaño del segmento es fijo y no se puede cambiar para los pools.

- **Capacidad** se crea un volumen a partir de la capacidad libre disponible en un pool o grupo de volúmenes. Para poder crear un volumen, el pool o el grupo de volúmenes ya deben existir y debe haber suficiente capacidad libre para crear el volumen.
- **Propiedad de controlador** todas las matrices de almacenamiento pueden tener uno o dos controladores. En una configuración de controladora única, una sola controladora gestiona la carga de trabajo del volumen. En una configuración de controladora doble, un volumen tendrá una controladora preferida (A o B) que «'es propietaria'» del volumen. En una configuración de controladora doble, la propiedad del volumen se ajusta automáticamente mediante la función Automatic Load Balancing para corregir cualquier problema con el equilibrio de carga cuando las cargas de trabajo cambian según la controladora. La función Automatic Load Balancing proporciona equilibrio de cargas de trabajo de I/o automatizado y garantiza que el tráfico de I/o entrante desde los hosts se gestione de manera dinámica y se equilibre entre ambas controladoras.
- **Asignación de volumen** puede dar acceso de host a un volumen ya sea al crear el volumen o posteriormente. El acceso a todos los hosts se gestiona mediante un número de unidad lógica (LUN). Los hosts detectan LUN que, a su vez, se asignan a volúmenes. Si va a asignar un volumen a varios hosts, use software de clustering para asegurarse de que el volumen esté disponible para todos los hosts.

El tipo de host puede tener límites específicos en lo que respecta a la cantidad de volúmenes a los que puede acceder el host. Tenga presente este límite cuando cree volúmenes que utilizará un host en particular.

• **Nombre descriptivo** — se puede nombrar un volumen cualquiera que sea su nombre, pero se recomienda que el nombre sea descriptivo.

Durante la creación de volúmenes, se asigna capacidad a cada volumen y se otorga un nombre, un tamaño de segmento (únicamente grupos de volúmenes), una propiedad de controladora y una asignación de volumen a host al volumen. Los datos de volumen se cargan de manera equilibrada y automática en las controladoras, según sea necesario.

### **Terminología de volúmenes**

Conozca la forma en que los términos de volúmenes se aplican a su cabina de almacenamiento.

### **Todos los tipos de volúmenes**

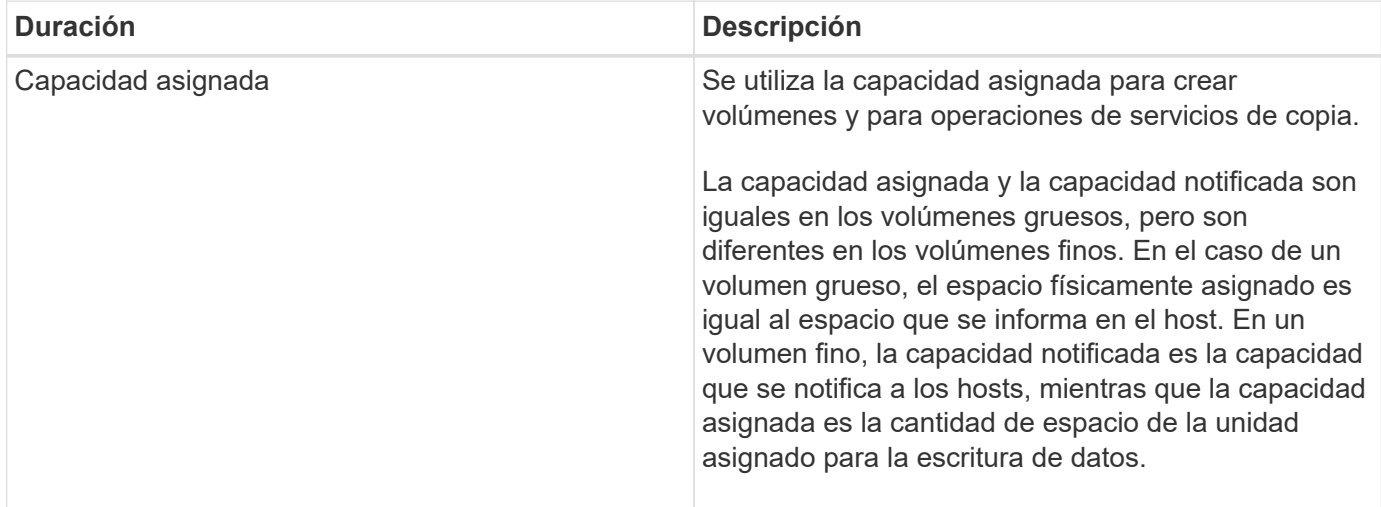

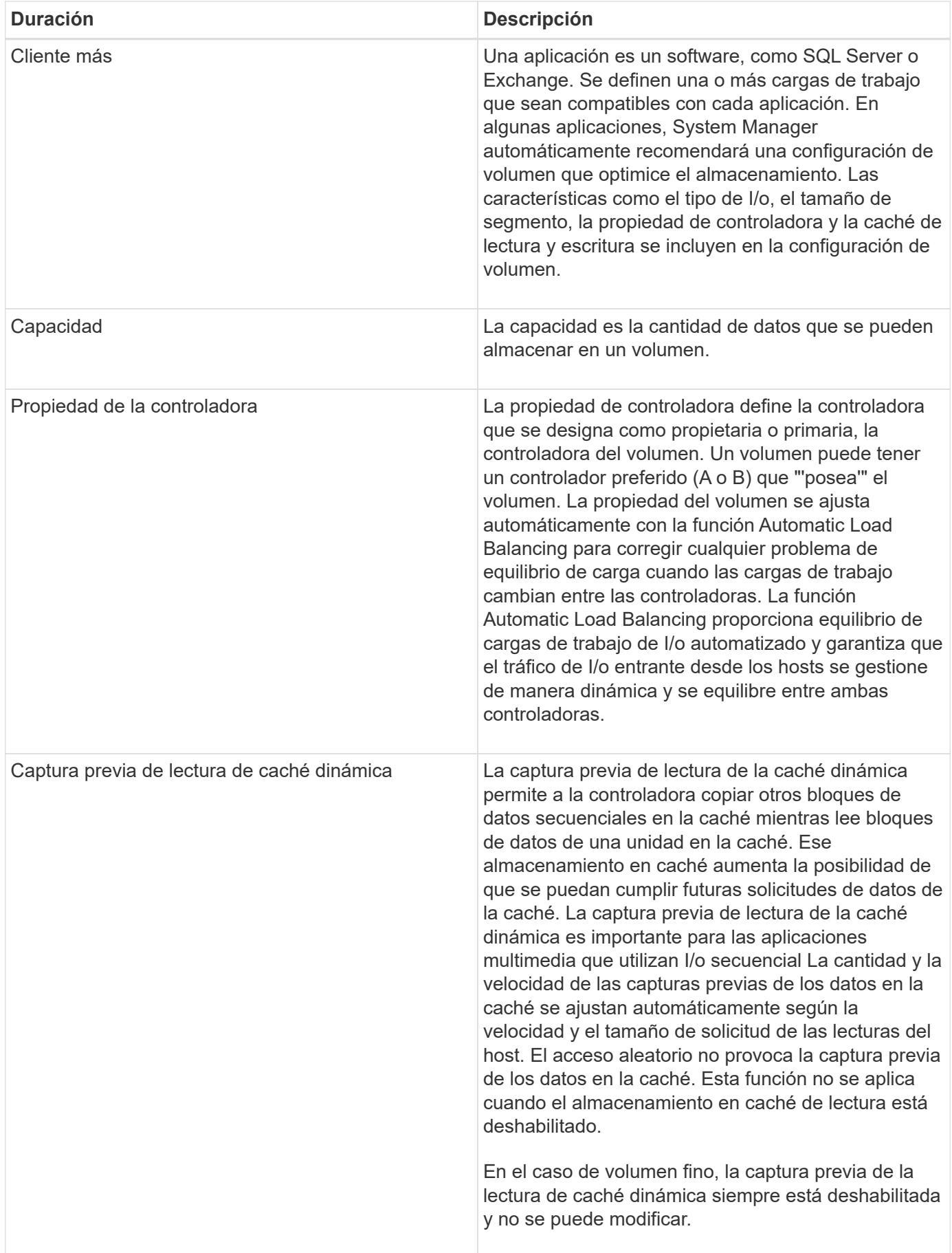

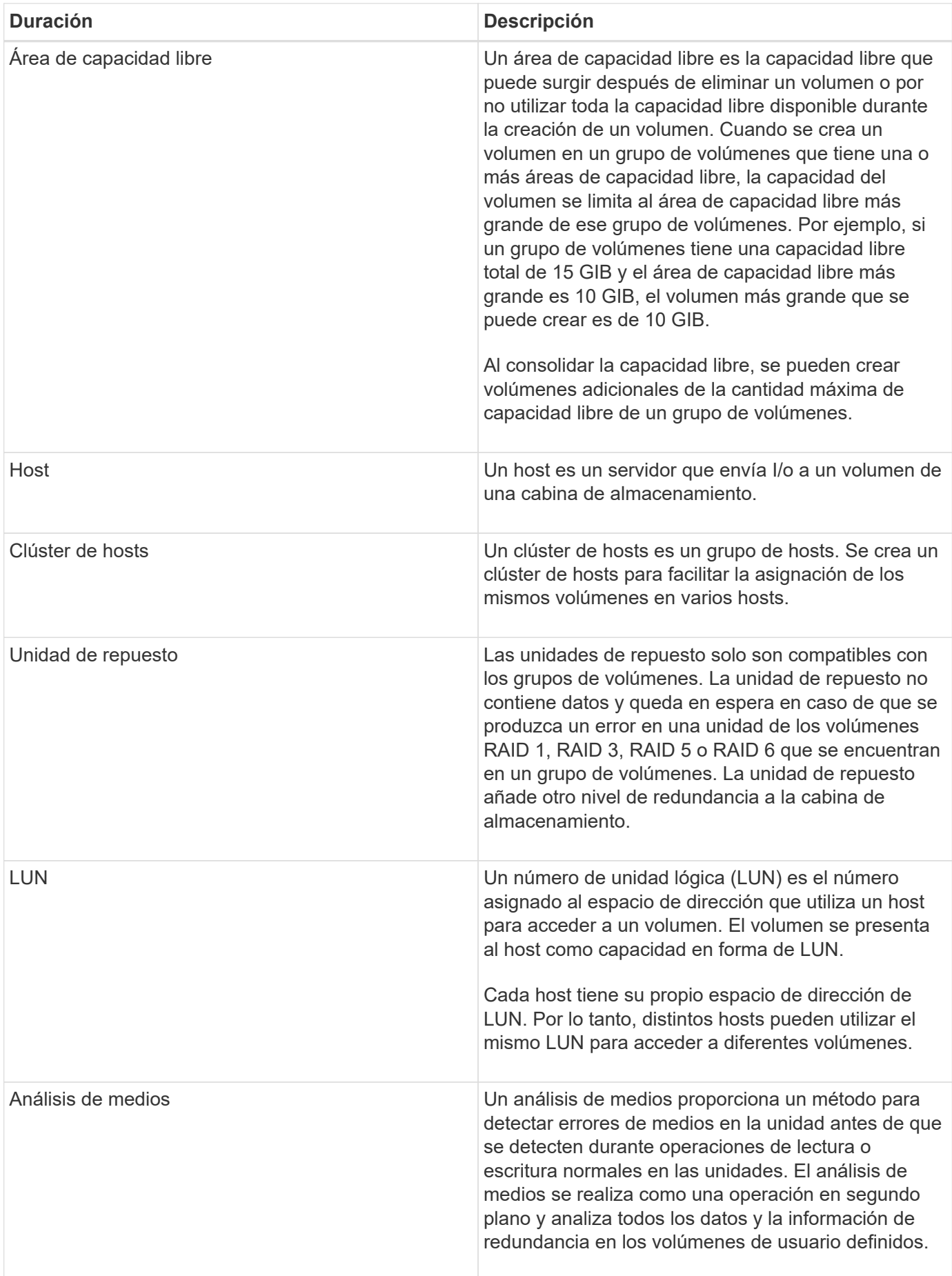

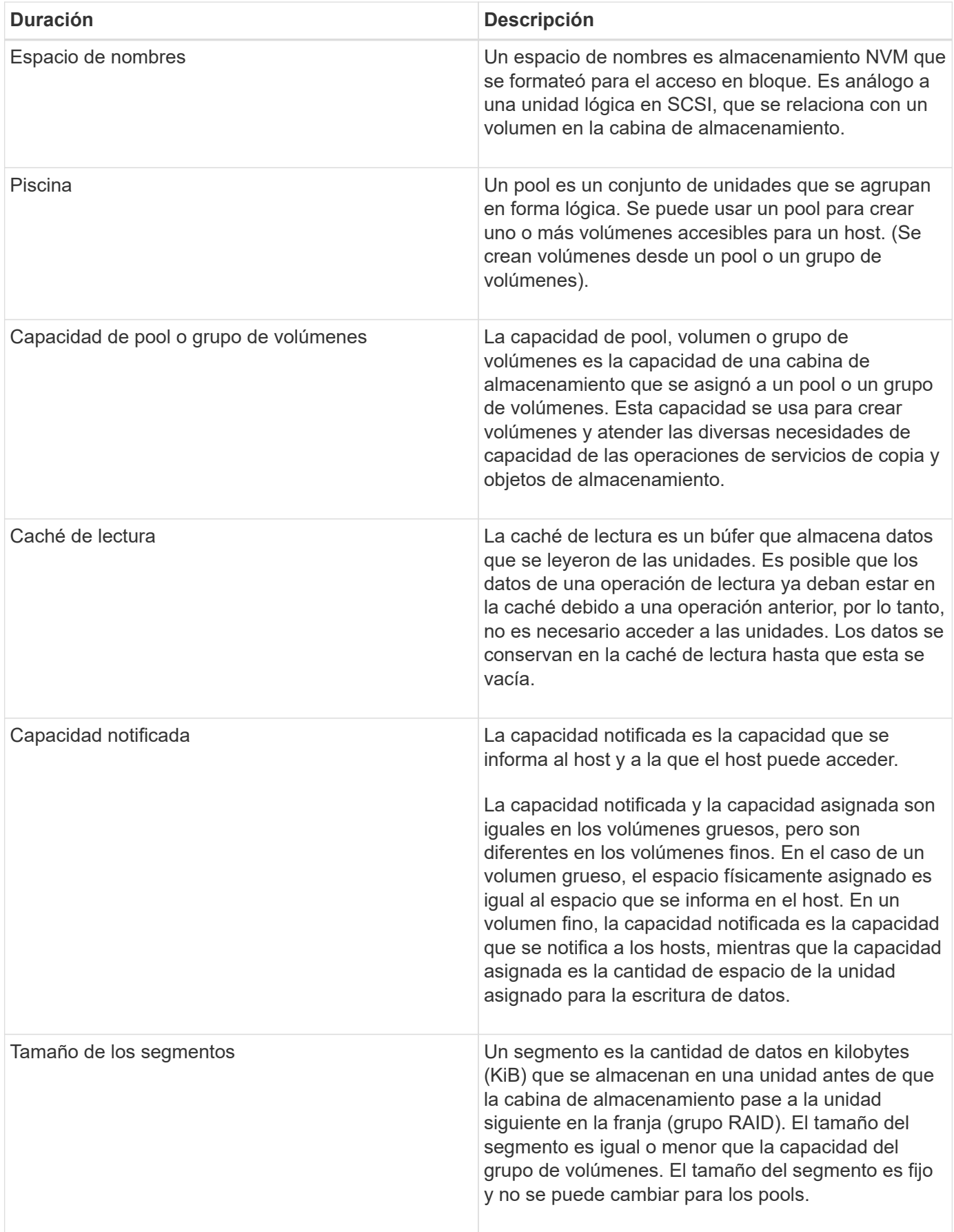

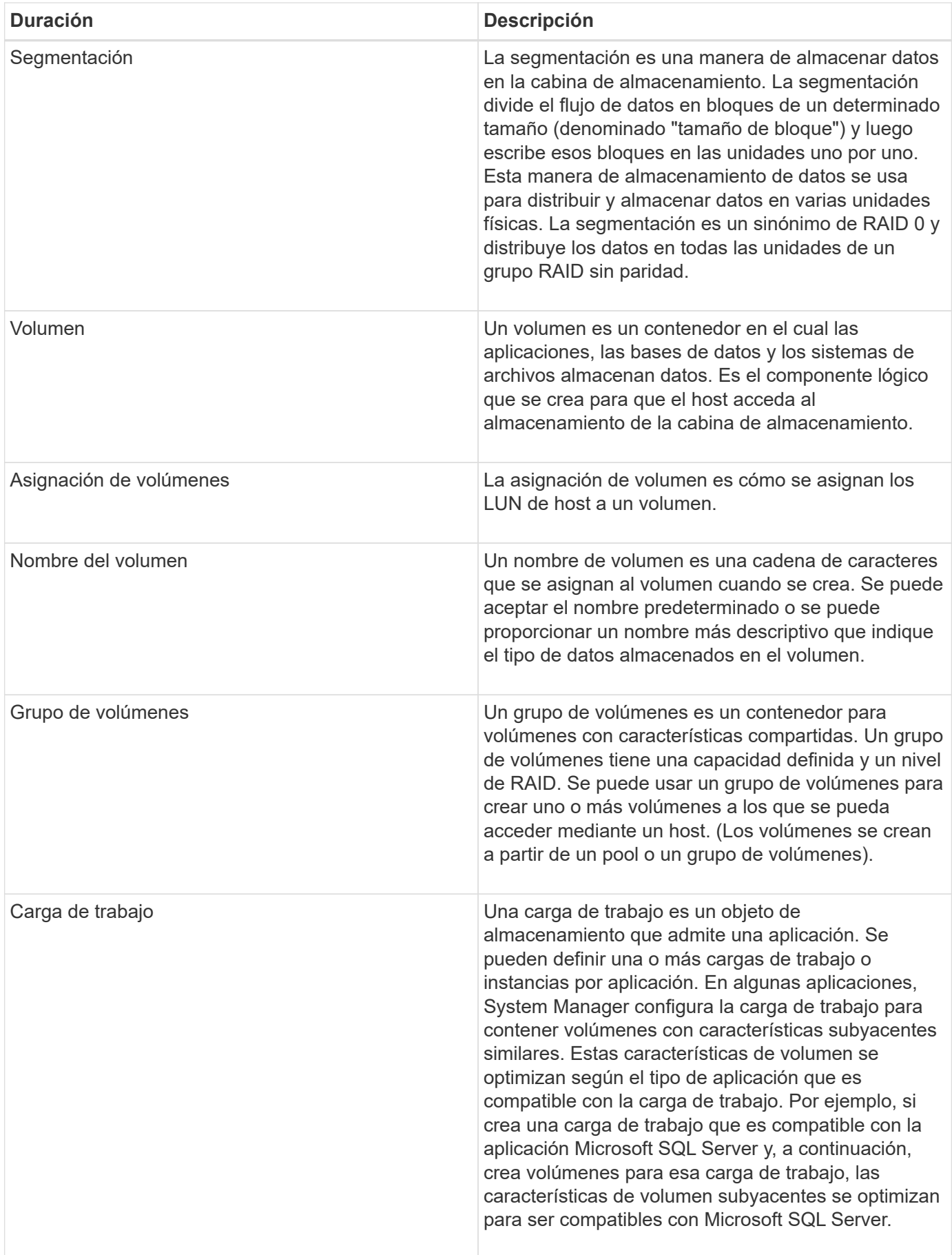

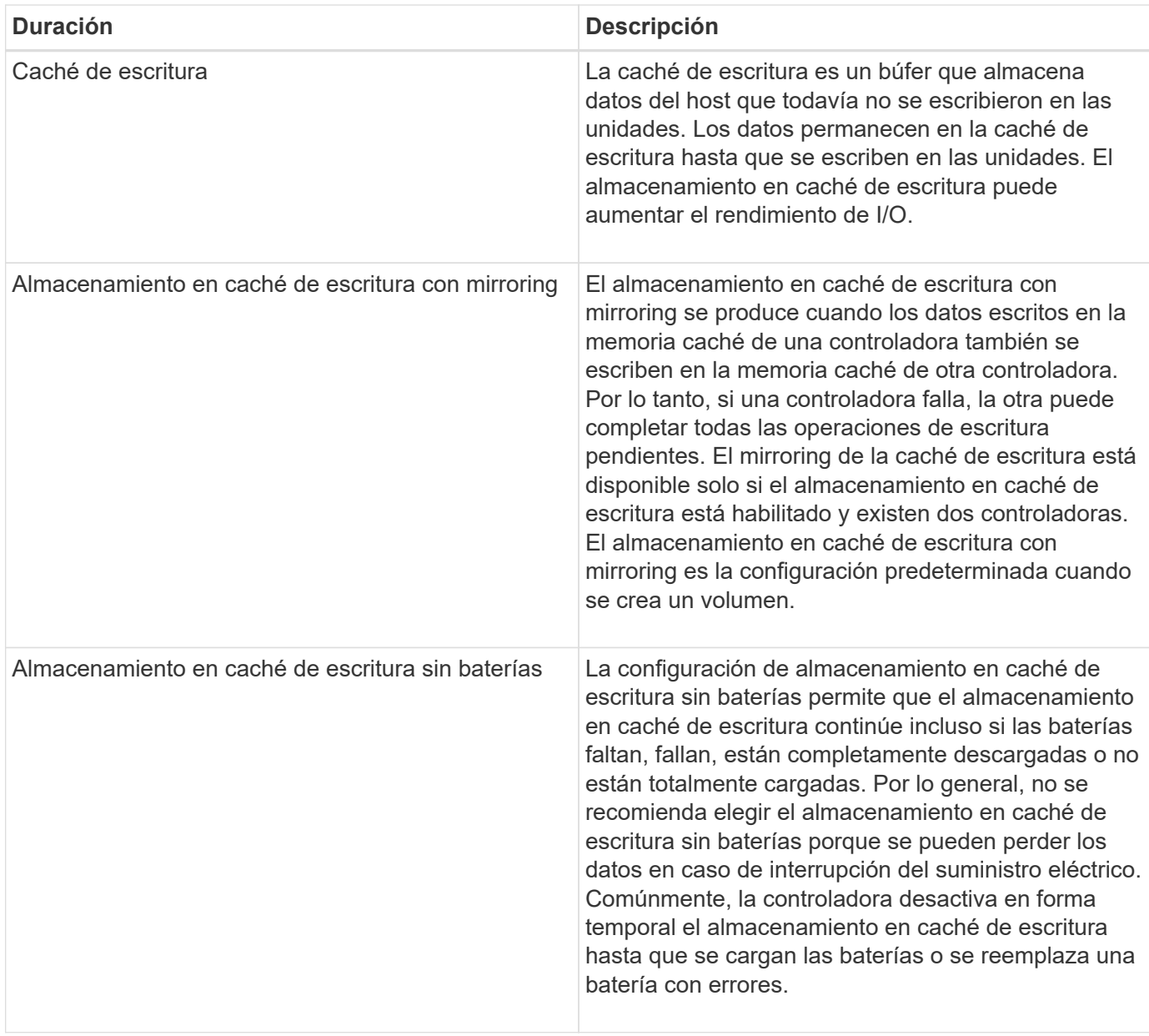

## **Específico de volúmenes finos**

 $(i)$ 

 $(i)$ 

System Manager de SANtricity no proporciona ninguna opción para crear volúmenes finos. Si se desea crear volúmenes finos, se debe usar la interfaz de línea de comandos (CLI).

Los volúmenes finos no están disponibles en el sistema de almacenamiento EF600.

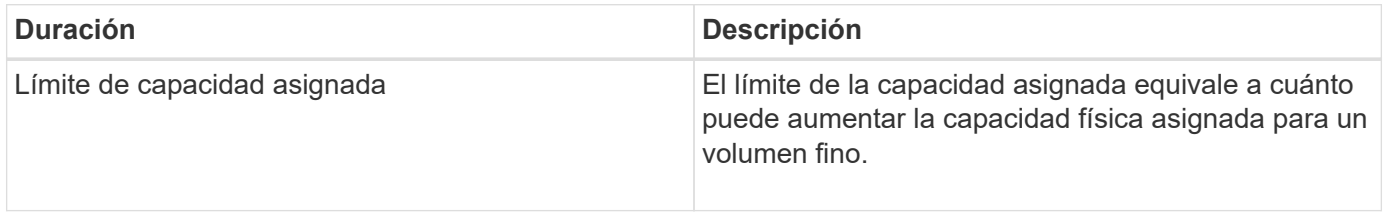

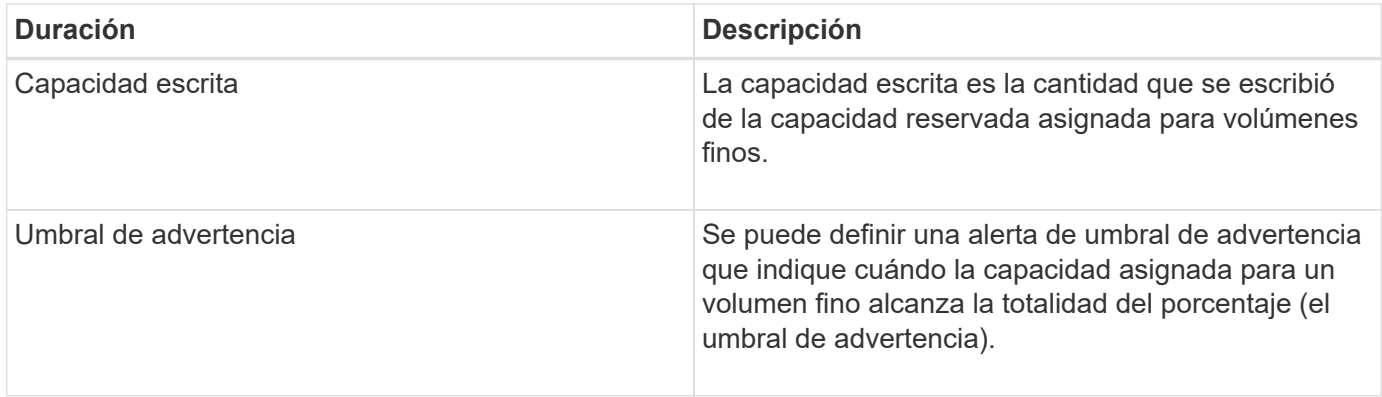

## **Flujo de trabajo para crear volúmenes**

En SANtricity System Manager, se pueden crear volúmenes mediante los pasos siguientes.

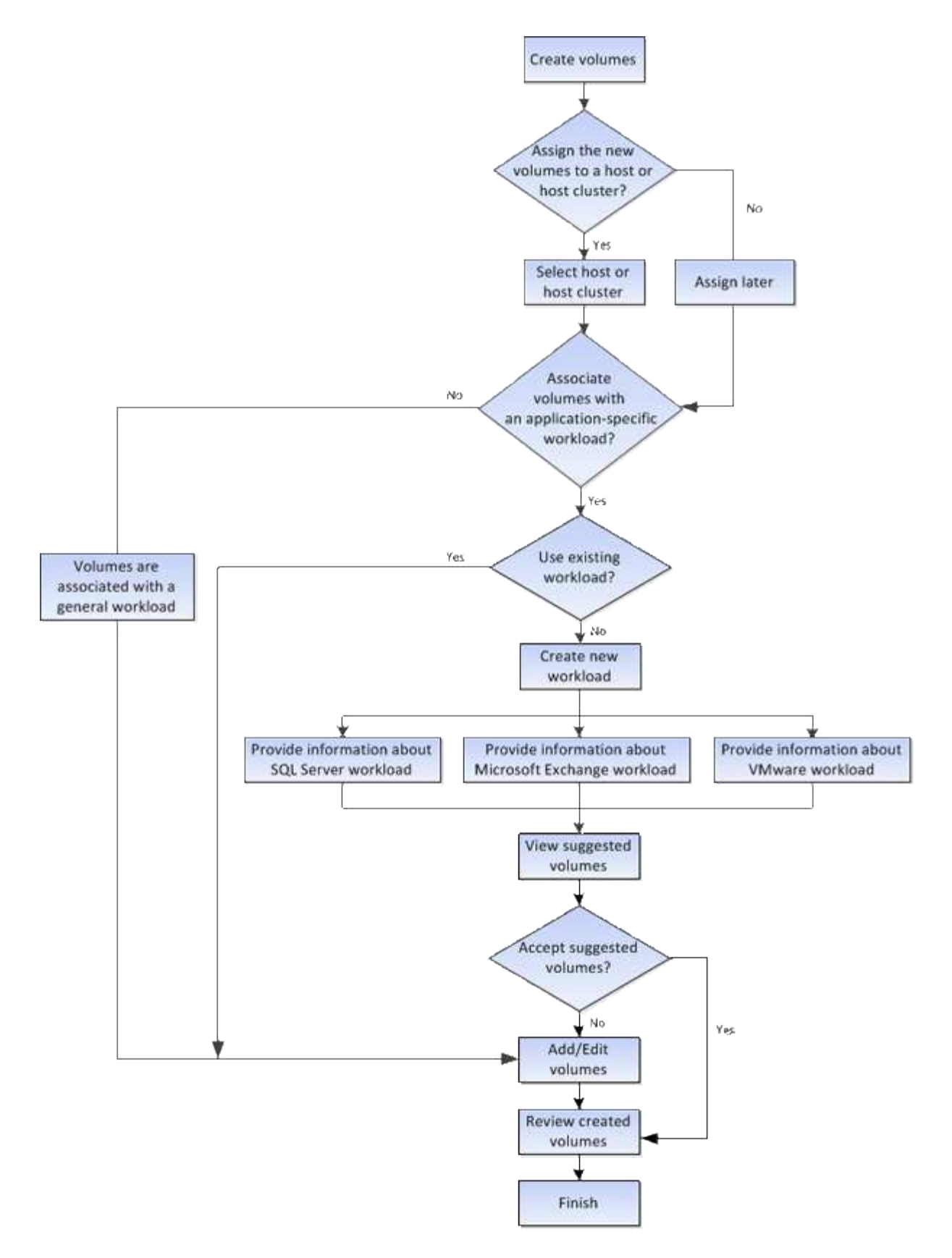

#### **Integridad y seguridad de los datos para volúmenes**

Es posible habilitar volúmenes para que usen las funciones Data Assurance (DA) y Drive Security. Estas funciones se presentan en los niveles de pool y grupo de volúmenes de System Manager.

### **Garantía de datos**

La garantía de datos (DA) implementa el estándar de información de protección (PI) T10, con el cual se comprueban y corrigen los errores que se pueden producir durante la transferencia de datos a través de la ruta de I/o con el fin de aumentar la integridad de los datos. El uso típico de la función Garantía de datos es revisar la porción de la ruta de I/o entre las controladoras y las unidades. Las funcionalidades DE DA se presentan a nivel del pool y grupo de volúmenes de System Manager.

Si esta función está habilitada, la cabina de almacenamiento añade códigos de comprobación de errores (también conocidos como comprobaciones de redundancia cíclicas o CRC) a cada bloque de datos del volumen. Una vez movido un bloque de datos, la cabina de almacenamiento utiliza estos códigos de CRC para determinar si se produjeron errores durante la transmisión. Los datos posiblemente dañados no se escriben en el disco ni se vuelven a transferir al host. Si desea usar la función DA, seleccione un pool o grupo de volúmenes compatible con DA al crear un volumen nuevo (busque la opción "Sí" junto a "DA" en la tabla de candidatos de pools y grupos de volúmenes).

Asegúrese de asignar estos volúmenes con la función DA habilitada a un host que utilice una interfaz de I/o compatible con DA. Las interfaces de I/o compatibles con DA son Fibre Channel, SAS, iSCSI over TCP/IP, NVMe/FC, NVMe/IB, NVME/roce e Iser over InfiniBand (extensiones iSCSI para RDMA/IB). SRP over InfiniBand no es compatible con DA.

## **Drive Security**

Drive Security es una función que evita el acceso no autorizado a datos almacenados en unidades con la función de seguridad habilitada cuando la unidad se quita de la cabina de almacenamiento. Estas unidades pueden ser unidades de cifrado de disco completo (FDE) o unidades certificadas para cumplir con el estándar de procesamiento de información federal 140-2 de nivel 2 (unidades FIPS).

### **Cómo funciona Drive Security en el nivel de unidad**

Una unidad compatible con la función de seguridad, FDE o FIPS, cifra los datos durante la escritura y descifra los datos durante la lectura. Estas operaciones de cifrado y descifrado no afectan al rendimiento ni al flujo de trabajo del usuario. Cada unidad tiene su propia clave de cifrado, que jamás puede transferirse de la unidad.

### **Cómo funciona Drive Security en el nivel de volumen**

Al crear un pool o un grupo de volúmenes desde unidades compatibles con la función de seguridad, también es posible habilitar Drive Security para estos pools o grupos de volúmenes. La opción Drive Security permite que las unidades y los pools y los grupos de volúmenes asociados tengan la función de seguridad-*enabled*. Un pool o un grupo de volúmenes pueden contener tanto una unidad compatible con la función de seguridad como una que no lo sea, pero todas las unidades deben ser compatibles con la función de seguridad para usar la funcionalidad de cifrado.

### **Cómo implementar Drive Security**

Para implementar Drive Security, siga estos pasos.

- 1. Equipe la cabina de almacenamiento con unidades compatibles con la función de seguridad, ya sea con unidades FDE o FIPS. (Para los volúmenes que requieren compatibilidad con FIPS, debe utilizar únicamente unidades FIPS. Si se mezclan unidades FIPS y FDE en un grupo de volúmenes o un pool, todas las unidades se tratarán como unidades FDE. Además, una unidad FDE no puede añadirse a ni usarse como pieza de repuesto en un grupo de volúmenes o un pool completamente FIPS.)
- 2. Cree una clave de seguridad, que es una cadena de caracteres compartida por la controladora y las unidades para acceso de lectura/escritura. Es posible crear una clave interna desde la memoria

persistente de la controladora o una clave externa desde un servidor de gestión de claves. Para la gestión de claves externas, debe establecerse una autenticación con el servidor de gestión de claves.

- 3. Habilite Drive Security para pools y grupos de volúmenes:
	- Cree un pool o grupo de volúmenes (busque **Sí** en la columna **compatible con la función de seguridad** de la tabla candidatos).
	- Seleccione un pool o grupo de volúmenes cuando cree un volumen nuevo (busque **Sí** junto a **compatible con la función de seguridad** en la tabla de candidatos de pools y grupos de volúmenes).

Con la función Drive Security, se crea una clave de seguridad que se comparte entre las unidades con la función de seguridad habilitada y las controladoras en una cabina de almacenamiento. Siempre que se encienden y se apagan las unidades, las unidades con la función de seguridad habilitada cambian al estado Security Locked hasta que la controladora aplica la clave de seguridad.

#### **Caché SSD y volúmenes**

Es posible añadir un volumen a la caché SSD como una manera de aumentar el rendimiento de solo lectura. La caché SSD se compone de un conjunto de unidades de disco de estado sólido (SSD) agrupadas de forma lógica en la cabina de almacenamiento.

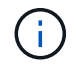

Esta función no está disponible en el sistema de almacenamiento EF600.

### **Volúmenes**

Se utilizan mecanismos de I/o de volúmenes simples para transferir datos desde y hacia la caché SSD. Después de almacenar datos en la caché y en la unidad SSD, las lecturas posteriores de esos datos se realizan en la caché SSD, por lo que se elimina la necesidad de acceder al volumen de la unidad de disco duro.

La caché SSD es una caché secundaria para usar con la caché primaria en la memoria dinámica de acceso aleatorio (DRAM) de la controladora.

- En la caché primaria, los datos se almacenan en DRAM después de la lectura en el host.
- En la caché SSD, se copian datos de volúmenes y se almacenan en dos volúmenes de RAID internos (uno por controladora) que se crean automáticamente al crear una caché SSD.

Los volúmenes RAID internos se usan para fines de procesamiento de la caché interna. No puede accederse a estos volúmenes desde la interfaz de usuario y no aparecen en ella. Sin embargo, estos dos volúmenes cuentan para la cantidad total de volúmenes permitidos en la cabina de almacenamiento.

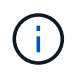

Cualquier volumen asignado para utilizar una caché SSD de una controladora no es elegible para una transferencia de equilibrio de carga automática.

#### **Drive Security**

Para usar la caché SSD en un volumen que también utiliza Drive Security (es decir, con la función de seguridad habilitada), las funcionalidades de Drive Security del volumen y de la caché SSD deben coincidir. Si no coinciden, el volumen no tendrá la función de seguridad habilitada.

#### **Cargas de trabajo específicas de una aplicación**

Una carga de trabajo es un objeto de almacenamiento que admite una aplicación. Se pueden definir una o más cargas de trabajo o instancias por aplicación. En algunas aplicaciones, System Manager configura la carga de trabajo para contener volúmenes con características subyacentes similares. Estas características de volumen se optimizan según el tipo de aplicación que es compatible con la carga de trabajo. Por ejemplo, si crea una carga de trabajo que es compatible con la aplicación Microsoft SQL Server y, a continuación, crea volúmenes para esa carga de trabajo, las características de volumen subyacentes se optimizan para ser compatibles con Microsoft SQL Server.

Durante la creación de un volumen, System Manager indica que se deben responder preguntas acerca del uso de las cargas de trabajo. Por ejemplo, si se crean volúmenes para Microsoft Exchange, se consultará cuántos buzones se necesitan, cuáles son los requisitos de capacidad promedio del buzón y cuántas copias de la base de datos se desean. System Manager utiliza esta información para crear una configuración de volumen óptima para el usuario, que se puede editar en caso de ser necesario. De manera opcional, es posible omitir este paso en la secuencia de creación de volúmenes.

### **Tipos de cargas de trabajo**

Es posible crear dos tipos de cargas de trabajo: Específicas para una aplicación y de otro tipo.

- **Específico de la aplicación**. Cuando se crean volúmenes con una carga de trabajo específica de la aplicación, el sistema puede recomendar una configuración de volumen optimizada para minimizar la contención entre las operaciones de I/o de la carga de trabajo de la aplicación y demás tráfico de la instancia de la aplicación. Las características del volumen, como tipo de I/o, tamaño de segmentos, propiedad de la controladora, y caché de lectura y escritura, se recomiendan y se optimizan automáticamente para las cargas de trabajo que se crean para los siguientes tipos de aplicaciones.
	- Microsoft® SQL Server™
	- Microsoft® Exchange Server™
	- Aplicaciones de videovigilancia
	- VMware ESXi™ (para volúmenes que se usarán con Virtual Machine File System)

Puede revisar la configuración de volumen recomendada y editar, añadir o eliminar los volúmenes y las características recomendados por el sistema mediante el cuadro de diálogo **Añadir/editar volúmenes**.

• **Otros** (o aplicaciones sin compatibilidad con la creación de volúmenes específicos). Otras cargas de trabajo utilizan una configuración de volumen que debe especificar manualmente cuando desea crear una carga de trabajo no asociada con una aplicación específica, o si System Manager no posee la optimización integrada para la aplicación que piensa utilizar en la cabina de almacenamiento. Debe especificar manualmente la configuración del volumen mediante el cuadro de diálogo **Agregar/Editar volúmenes**.

#### **Vistas de aplicaciones y cargas de trabajo**

Es posible ver la información relacionada con una carga de trabajo específica de la aplicación de dos maneras diferentes:

• Puede seleccionar la pestaña **aplicaciones y cargas de trabajo** en el icono **volúmenes** para ver los volúmenes de la cabina de almacenamiento agrupados por carga de trabajo y el tipo de aplicación con la que está asociada la carga de trabajo.

• Puede seleccionar la pestaña **aplicaciones y cargas de trabajo** en el icono **rendimiento** para ver métricas de rendimiento (latencia, IOPS y MB) de objetos lógicos. Los objetos se agrupan por aplicación y carga de trabajo asociada. Al recoger estos datos de rendimiento en intervalos regulares, se pueden establecer mediciones de referencia y analizar tendencias, que pueden ayudar a investigar problemas relacionados con el rendimiento de I/O.

### **Acciones que se pueden realizar en volúmenes**

Se pueden realizar varias acciones distintas en un volumen: Aumentar la capacidad, eliminar, copiar, inicializar, redistribuir, cambio de propiedad, cambio de la configuración de la caché y cambio de configuración de análisis de medios.

## **Aumente la capacidad**

Es posible expandir la capacidad de un volumen de dos maneras:

• Usar la capacidad libre que está disponible en el pool o el grupo de volúmenes.

Si desea añadir capacidad al volumen, seleccione MENU:almacenamiento[Pools y grupos de volúmenes > Añadir capacidad].

• Añadir capacidad sin asignar (en la forma de unidades sin utilizar) en el pool o el grupo de volúmenes del volumen. Use esta opción cuando no existe capacidad libre en el pool o el grupo de volúmenes.

Si desea añadir capacidad sin asignar al pool o grupo de volúmenes, seleccione menú:almacenamiento[Pools y grupos de volúmenes > Añadir capacidad].

Si no hay capacidad libre disponible en el pool o el grupo de volúmenes, no es posible aumentar la capacidad del volumen. Debe aumentar el tamaño del pool o grupo de volúmenes en primer lugar o eliminar volúmenes sin usar.

Después de expandir la capacidad del volumen, debe aumentar manualmente el tamaño del sistema de archivos para que coincidan. La forma de hacerlo depende del sistema de archivos utilizado. Para obtener detalles, compruebe la documentación del sistema operativo del host.

## **Eliminar**

Por lo general, debe eliminar volúmenes si se crearon con los parámetros o la capacidad equivocados, ya no satisfacen las necesidades de configuración del almacenamiento o son imágenes Snapshot que ya no se necesitan para backup o prueba de aplicaciones. Al eliminar un volumen, aumenta la capacidad libre en el pool o el grupo de volúmenes.

Al eliminar volúmenes, se pierden todos los datos que contienen. Al eliminar un volumen, también se eliminan todas las imágenes Snapshot asociadas, las planificaciones y los volúmenes Snapshot, y se eliminan todas las relaciones de mirroring.

## **Copiar**

Cuando se copian volúmenes, se crea una copia de un momento específico de dos volúmenes distintos, el volumen de origen y el volumen objetivo, en la misma cabina de almacenamiento. Si desea copiar volúmenes, seleccione MENU:almacenamiento[volúmenes > Servicios de copia > Copiar volumen].

### **Inicializar**

Al inicializar un volumen, se borran todos los datos del volumen. Un volumen se inicializa automáticamente cuando se crea por primera vez. Sin embargo, es posible que Recovery Guru recomiende inicializar manualmente un volumen para la recuperación de ciertas condiciones de fallo. Cuando se inicializa un volumen, este conserva su configuración de WWN, asignaciones de hosts, capacidad asignada y capacidad reservada. También conserva la misma configuración de Data Assurance (DA) y de seguridad.

Si desea inicializar volúmenes, seleccione MENU:Storage[Volumes > más > Initialize Volumes].

## **Redistribuir**

Es posible redistribuir volúmenes para moverlos nuevamente a sus propietarios de controladoras preferidos. Por lo general, los controladores multivía mueven volúmenes de su propietario de controladora preferido cuando se produce un problema en la ruta de datos entre el host y la cabina de almacenamiento.

La mayoría de los controladores multivía intentan acceder a cada volumen en una ruta a su propietario de controladora preferido. Sin embargo, si esta ruta preferida no está disponible, el controlador multivía en el host conmuta al nodo de respaldo a una ruta alternativa. Esta conmutación al nodo de respaldo puede provocar que la propiedad del volumen cambie a la controladora alternativa. Después de resolver la condición que provocó la conmutación al nodo de respaldo, es posible que algunos hosts muevan automáticamente la propiedad del volumen nuevamente al propietario de la controladora preferido; sin embargo, en algunos casos es posible que deba redistribuir manualmente los volúmenes.

Si desea redistribuir volúmenes, seleccione menú:almacenamiento[volúmenes > más > redistribuir volúmenes].

### **Cambiar la propiedad de un volumen**

Al cambiar la propiedad de un volumen, se cambia la propiedad de la controladora preferida del volumen. El propietario de la controladora preferida de un volumen se muestra en una lista en el menú:almacenamiento[volúmenes > Ver/editar configuración > pestaña avanzada].

Si desea cambiar la propiedad de un volumen, seleccione menú:almacenamiento[volúmenes > más > Cambiar propiedad].

### **Mirroring y propiedad de volumen**

Si el volumen primario de la pareja reflejada pertenece a la controladora A, el volumen secundario también pertenecerá a la controladora A en la cabina De almacenamiento remota. Al cambiar el propietario del volumen primario, se modificará automáticamente el propietario del volumen secundario para garantizar que los dos volúmenes pertenezcan a la misma controladora. Los cambios de propiedad actuales en el lado primario se propagan automáticamente a los cambios de propiedad correspondientes en el lado secundario.

Si un grupo de coherencia de reflejos contiene un volumen secundario local y se cambia la propiedad de la controladora, el volumen secundario automáticamente se vuelve a transferir a su propietario de controladora original en la primera operación de escritura. No puede cambiar la propiedad del controlador de un volumen secundario mediante la opción **Cambiar propiedad**.

### **Copia de volumen y propiedad de volumen**

Durante una operación de copia de volumen, la misma controladora debe ser la propietaria del volumen de origen y del volumen objetivo. A veces, ambos volúmenes no tienen la misma controladora preferida cuando se inicia la operación de copia de volumen. Por lo tanto, la propiedad del volumen objetivo se transfiere automáticamente a la controladora preferida del volumen de origen. Cuando la copia de volumen se completa o se detiene, la propiedad del volumen objetivo se restaura a su controladora preferida.

Si la propiedad del volumen de origen se cambia durante la operación de copia de volumen, la propiedad del volumen objetivo también se cambia. En determinados entornos de sistema operativo, es posible que sea necesario volver a configurar el controlador de host multivía para poder utilizar la ruta de I/O. (Algunos controladores multivía requieren una edición para reconocer la ruta de I/O. Consulte la documentación de su controlador para obtener más información.)

## **Cambiar configuración de caché**

La memoria caché es un área de almacenamiento volátil temporal (RAM) en la controladora que tiene un tiempo de acceso menor que los medios con unidades. Con el uso de la memoria caché, es posible aumentar el rendimiento general de las operaciones de I/o por las siguientes razones:

- Los datos solicitados desde el host para una lectura pueden estar ya en la caché debido a una operación anterior. Esto elimina la necesidad de acceder a la unidad.
- Los datos de escritura se escriben primero en la caché. Esto permite que la aplicación avance sin esperar que los datos se escriban en la unidad.

Seleccione **Storage › Volumes › more › Change cache settings** para cambiar las siguientes opciones de configuración de caché:

• **Caché de lectura y escritura** — la caché de lectura es un búfer que almacena datos que se han leído desde las unidades. Es posible que los datos de una operación de lectura ya deban estar en la caché debido a una operación anterior, por lo tanto, no es necesario acceder a las unidades. Los datos se conservan en la caché de lectura hasta que esta se vacía.

La caché de escritura es un búfer que almacena datos del host que todavía no se escribieron en las unidades. Los datos permanecen en la caché de escritura hasta que se escriben en las unidades. El almacenamiento en caché de escritura puede aumentar el rendimiento de I/O.

- **Almacenamiento en caché de escritura con duplicación** el almacenamiento en caché de escritura con duplicación se produce cuando los datos escritos en la memoria caché de un controlador también se escriben en la memoria caché del otro controlador. Por lo tanto, si una controladora falla, la otra puede completar todas las operaciones de escritura pendientes. El mirroring de la caché de escritura está disponible solo si el almacenamiento en caché de escritura está habilitado y existen dos controladoras. El almacenamiento en caché de escritura con mirroring es la configuración predeterminada cuando se crea un volumen.
- **Almacenamiento en caché de escritura sin baterías** la configuración de almacenamiento en caché de escritura sin baterías permite que el almacenamiento en caché de escritura continúe incluso cuando las baterías faltan, fallan, están completamente descargadas o no están totalmente cargadas. Por lo general, no se recomienda elegir el almacenamiento en caché de escritura sin baterías porque se pueden perder los datos en caso de interrupción del suministro eléctrico. Comúnmente, la controladora desactiva en forma temporal el almacenamiento en caché de escritura hasta que se cargan las baterías o se reemplaza una batería con errores.

Esta configuración solo está disponible si se habilita el almacenamiento en caché de escritura. Esta configuración no está disponible para volúmenes finos.

• **Captura previa de caché de lectura dinámica**: La captura previa de lectura de caché dinámica permite a la controladora copiar otros bloques de datos secuenciales en la caché mientras lee bloques de datos de una unidad en la caché. Ese almacenamiento en caché aumenta la posibilidad de que se puedan cumplir futuras solicitudes de datos de la caché. La captura previa de lectura de la caché dinámica es importante para las aplicaciones multimedia que utilizan I/o secuencial La cantidad y la velocidad de las capturas

previas de los datos en la caché se ajustan automáticamente según la velocidad y el tamaño de solicitud de las lecturas del host. El acceso aleatorio no provoca la captura previa de los datos en la caché. Esta función no se aplica cuando el almacenamiento en caché de lectura está deshabilitado.

En el caso de volumen fino, la captura previa de la lectura de caché dinámica siempre está deshabilitada y no se puede modificar.

### **Cambiar configuración de análisis de medios**

En los análisis de medios, se detectan y reparan errores de medios en bloques de discos que las aplicaciones leen con poca frecuencia. Este análisis puede evitar la pérdida de datos si se producen errores en otras unidades del pool o grupo de volúmenes a medida que se reconstruyen los datos de las unidades con error mediante información de redundancia y datos de otras unidades del pool o grupo de volúmenes.

Los análisis de medios se ejecutan continuamente a una tasa constante sobre la base de la capacidad que se analizará y la duración del análisis. Una tarea que se ejecuta en segundo plano de mayor prioridad puede suspender temporalmente los análisis que se ejecutan en segundo plano (por ejemplo, una reconstrucción), pero se reanudan a la misma velocidad constante.

Es posible habilitar y establecer la duración de la ejecución del análisis de medios. Para ello, seleccione MENU:almacenamiento[volúmenes > más > Cambiar configuración de análisis de medios].

Un volumen solo se analiza cuando está habilitada la opción de análisis de medios para la cabina de almacenamiento y para ese volumen. Si también se habilita la verificación de redundancia para ese volumen, la información de redundancia del volumen se verifica para ver si coincide con los datos, siempre y cuando el volumen tenga redundancia. El análisis de medios con verificación de redundancia está habilitado de forma predeterminada para cada volumen cuando se crea.

Si se encuentra un error de medio irrecuperable durante el análisis, los datos se repararán usando la información de redundancia, si está disponible. Por ejemplo, la información de redundancia está disponible en volúmenes RAID 5 óptimos o en volúmenes RAID 6 que son óptimos o que solo tienen una sola unidad con fallos. Si el error irrecuperable no puede repararse mediante el uso de la información de redundancia, el bloque de datos se añade al registro de sectores ilegibles. Tanto los errores de medios que pueden corregirse como los que no pueden corregirse se informan en el registro de eventos.

Si se encuentra una incoherencia entre los datos y la información de redundancia en la verificación de redundancia, se informa en el registro de eventos.

#### **Capacidad para volúmenes**

Las unidades de la cabina de almacenamiento proporcionan capacidad de almacenamiento físico para los datos. Antes de comenzar a almacenar datos, es necesario configurar la capacidad asignada a los componentes lógicos conocidos como pools o grupos de volúmenes. Estos objetos de almacenamiento se utilizan para configurar, almacenar, mantener y conservar los datos en la cabina de almacenamiento.

### **Usar la capacidad para crear y expandir volúmenes**

Es posible crear volúmenes a partir de la capacidad sin asignar o de la capacidad libre en un pool o grupo de volúmenes.

• Cuando se crea un volumen a partir de capacidad sin asignar, es posible crear un pool o grupo de volúmenes y el volumen al mismo tiempo.

• Cuando se crea un volumen a partir de capacidad libre, se crea un volumen adicional en un pool o grupo de volúmenes existente.

Después de expandir la capacidad del volumen, debe aumentar manualmente el tamaño del sistema de archivos para que coincidan. La forma de hacerlo depende del sistema de archivos utilizado. Para obtener detalles, compruebe la documentación del sistema operativo del host.

### **Tipos de capacidad para volúmenes gruesos y volúmenes finos**

Es posible crear volúmenes gruesos o finos. La capacidad notificada y la capacidad asignada son iguales en los volúmenes gruesos, pero son diferentes en los volúmenes finos.

• En un volumen grueso, la capacidad notificada del volumen es igual a la cantidad de capacidad de almacenamiento físico asignada. Se debe presentar la cantidad de capacidad de almacenamiento físico completa. El espacio asignado físicamente es igual al espacio que se notifica al host.

Normalmente, la capacidad notificada de un volumen grueso se establece como la capacidad máxima hasta la que se cree que el volumen se extenderá. Los volúmenes gruesos brindan un rendimiento alto y previsible para las aplicaciones. Esto se debe principalmente a que toda la capacidad del usuario se reserva y se asigna en la creación.

• En un volumen fino, la capacidad notificada es la capacidad que se notifica a los hosts, mientras que la capacidad asignada es la cantidad de espacio de la unidad asignado para la escritura de datos.

La capacidad notificada puede ser mayor que la capacidad asignada en la cabina de almacenamiento. Es posible ajustar el tamaño de los volúmenes finos para acomodar el crecimiento sin considerar los activos disponibles actuales.

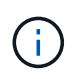

System Manager de SANtricity no proporciona ninguna opción para crear volúmenes finos. Si se desea crear volúmenes finos, se debe usar la interfaz de línea de comandos (CLI).

#### **Límites de capacidad para volúmenes gruesos**

La capacidad mínima para un volumen grueso es 1 MIB y la capacidad máxima se determina en función de la cantidad de unidades en el pool o el grupo de volúmenes y su capacidad.

Al aumentar la capacidad notificada para un volumen grueso, tenga en cuenta las siguientes directrices:

- Puede especificar hasta tres espacios decimales (por ejemplo, 65 65.375 GIB).
- La capacidad debe ser menor (o igual) que el máximo disponible en el grupo de volúmenes.

Al crear un volumen, se asigna previamente algo de capacidad adicional para la migración del tamaño de segmentos dinámico (DSS). La migración DSS es una función del software que permite cambiar el tamaño de los segmentos de un volumen.

• Algunos sistemas operativos host admiten volúmenes de más de 2 TIB (el sistema operativo host determina la capacidad notificada máxima). De hecho, algunos sistemas operativos host admiten volúmenes de hasta 128 TIB. Consulte la documentación del sistema operativo host para obtener más detalles.

#### **Límites de capacidad para volúmenes finos**

Es posible crear volúmenes finos con una gran capacidad notificada y una capacidad asignada relativamente

pequeña, lo que es positivo para la eficiencia y la utilización del almacenamiento. Los volúmenes finos simplifican la administración del almacenamiento, ya que permiten aumentar la capacidad asignada a medida que las necesidades de las aplicaciones cambian, sin interrumpir la aplicación, lo que mejora la utilización del almacenamiento.

Además de capacidad notificada y capacidad asignada, los volúmenes finos pueden contener capacidad escrita. La capacidad escrita es la cantidad que se escribió de la capacidad reservada asignada para volúmenes finos.

En la siguiente tabla, se enumeran los límites de capacidad para un volumen fino.

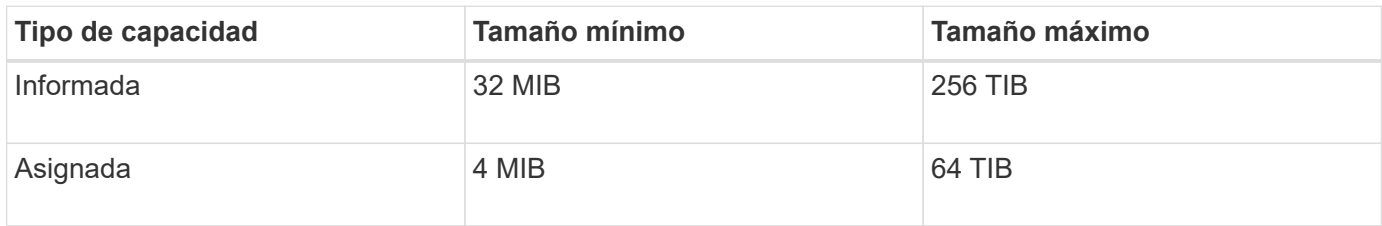

Para un volumen fino, si se alcanzó la capacidad máxima informada de 256 TIB, no se puede aumentar la capacidad. Asegúrese de que la capacidad reservada del volumen fino esté configurada con un tamaño más grande que la capacidad máxima informada.

System Manager expande automáticamente la capacidad asignada de acuerdo con el límite de capacidad establecido. El límite de capacidad establecido permite limitar el crecimiento automático del volumen fino por debajo de la capacidad notificada. Cuando la cantidad de datos escritos se acerca a la capacidad asignada, es posible cambiar el límite de capacidad establecido.

Para modificar el límite de capacidad asignada, seleccione MENU:almacenamiento[volúmenes > pestaña Supervisión de volumen fino > Cambiar límite].

Como System Manager no asigna toda la capacidad al crear un volumen fino, la capacidad libre en el pool puede ser insuficiente. El espacio insuficiente puede bloquear las escrituras en el pool, no solo para los volúmenes finos, sino también para otras operaciones en las que se requiere capacidad del pool (por ejemplo, imágenes Snapshot o volúmenes Snapshot). No obstante, es posible realizar operaciones de lectura desde el pool. En esta situación, puede recibir una advertencia de umbral de alerta.

### **Supervisión de volúmenes finos**

## El espacio de los volúmenes finos se puede supervisar, y se pueden generar alertas adecuadas para evitar condiciones de falta de capacidad.

Los entornos con Thin-Provisioning pueden asignar más espacio lógico del almacenamiento físico subyacente que tienen. Se puede seleccionar menú:almacenamiento[volúmenes > Supervisión de volumen fino] para supervisar el crecimiento de los volúmenes finos antes de que alcancen el límite máximo de la capacidad asignada.

La vista Supervisión de volumen fino se puede usar para llevar a cabo las siguientes acciones:

- Definir el límite que restringe la capacidad asignada a la que un volumen fino se puede expandir automáticamente
- Establecer el porcentaje en el que se envía una alerta (umbral de advertencia superado) al área Notificaciones de la página Inicio cuando un volumen fino está cerca del límite máximo de capacidad asignada

Para aumentar la capacidad de un volumen fino, se debe aumentar su capacidad notificada.

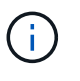

System Manager de SANtricity no proporciona ninguna opción para crear volúmenes finos. Si se desea crear volúmenes finos, se debe usar la interfaz de línea de comandos (CLI).

Los volúmenes finos no están disponibles en el sistema de almacenamiento EF600.

### **Comparación entre volúmenes gruesos y volúmenes finos**

Un volumen grueso siempre se aprovisiona en su totalidad, lo cual significa que toda la capacidad se asigna cuando se crea el volumen. Un volumen fino siempre se aprovisiona en medida reducida, lo cual significa que la capacidad se asigna a medida que los datos se escriben en el volumen.

Es posible crear volúmenes gruesos para un pool o grupo de volúmenes. Es posible crear volúmenes finos solamente desde un pool, no desde un grupo de volúmenes.

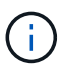

System Manager de SANtricity no proporciona ninguna opción para crear volúmenes finos. Si se desea crear volúmenes finos, se debe usar la interfaz de línea de comandos (CLI).

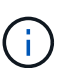

Los volúmenes finos no están disponibles en el sistema de almacenamiento EF600.

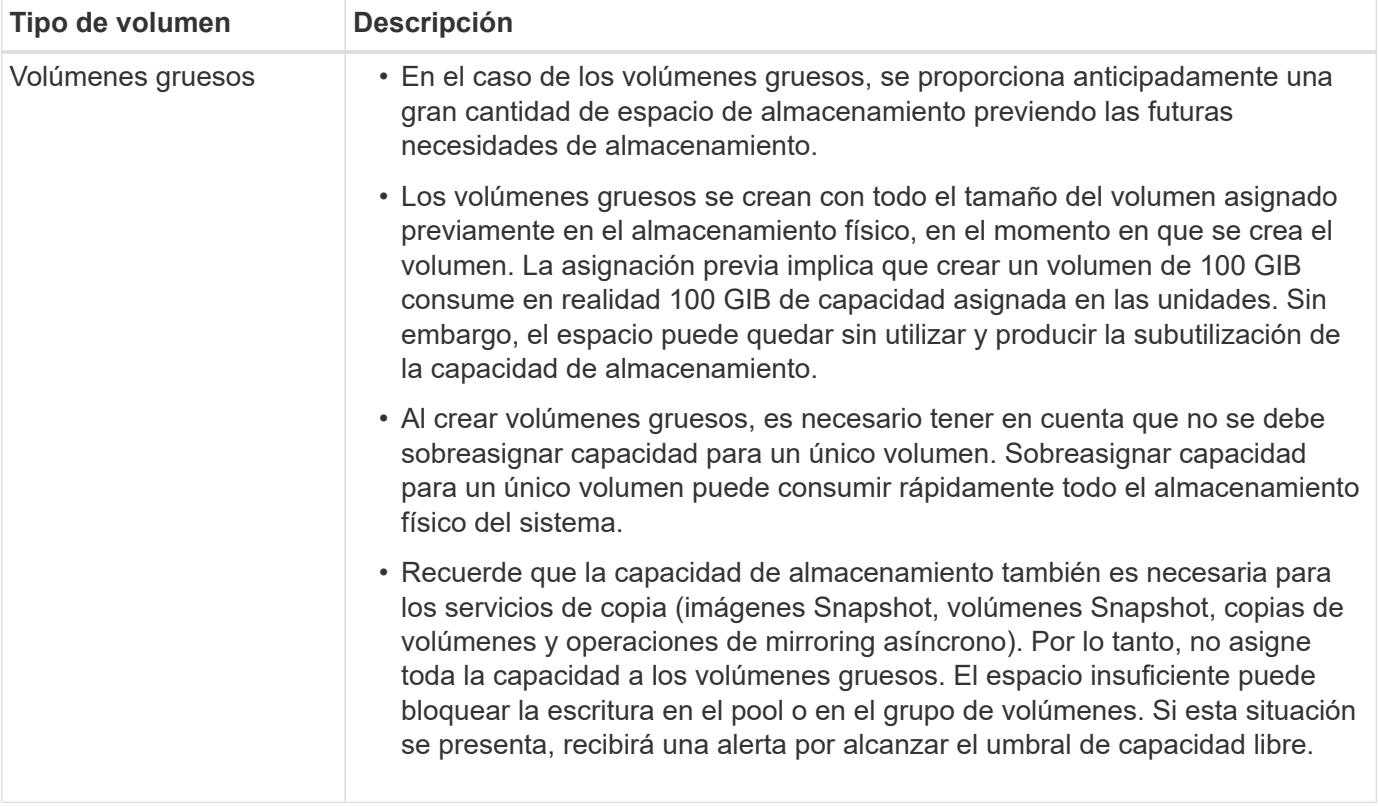

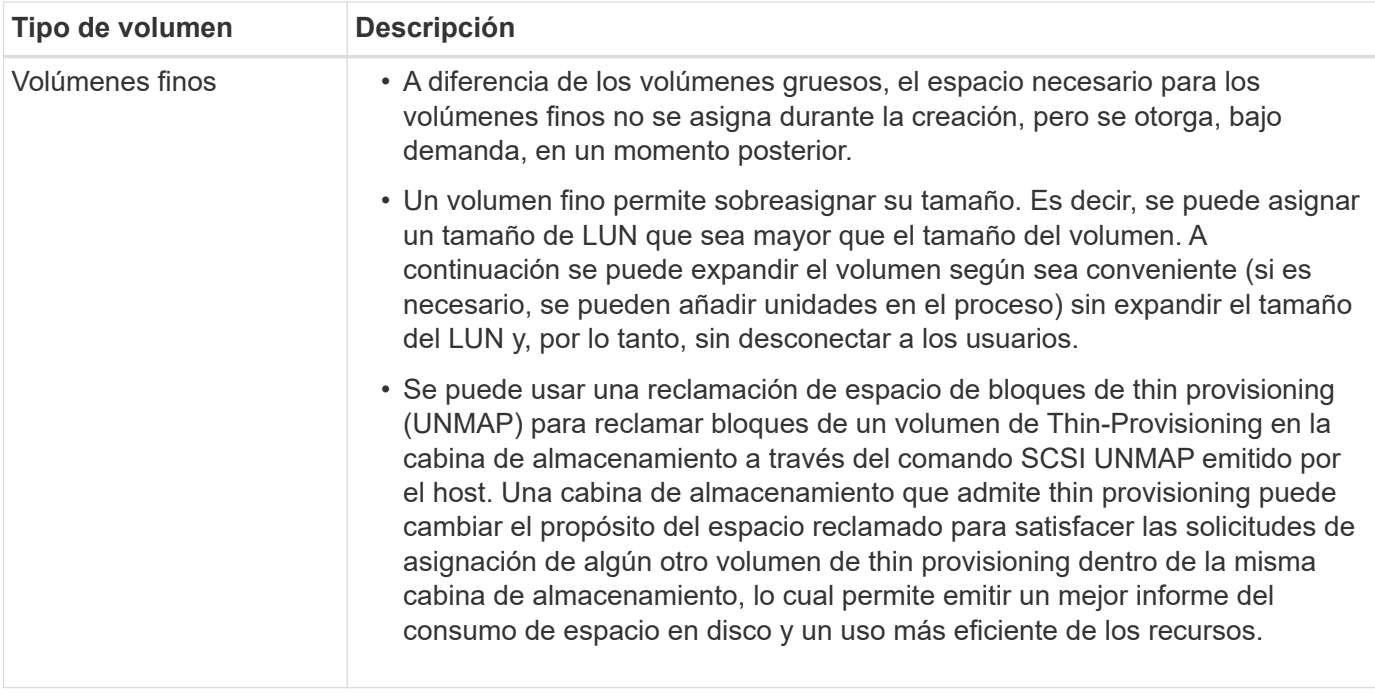

### **Restricciones de los volúmenes finos**

Los volúmenes finos admiten todas las mismas operaciones que los volúmenes gruesos, con las siguientes excepciones:

- No se puede cambiar el tamaño de los segmentos de un volumen fino.
- No se puede habilitar la comprobación de redundancia de lectura previa de un volumen fino.
- No se puede usar un volumen fino como volumen objetivo en la operación Copy Volume.
- No se puede usar un volumen fino en una operación Snapshot.
- Es posible modificar el límite de la capacidad asignada de un volumen fino y el umbral de advertencia solamente en el lado primario de una pareja reflejada asíncrona. Todos los cambios realizados en esos parámetros en el lado primario se propagan automáticamente al lado secundario.

#### **Función de copia de volumen**

La función Copy Volume permite crear una copia de un momento específico de un volumen. Para ello, se crean dos volúmenes independientes, el volumen de origen y el volumen objetivo en la misma cabina de almacenamiento. Por medio de esta función se realiza una copia byte por byte del volumen de origen al volumen objetivo, que permite que los datos del volumen objetivo queden idénticos a los datos del volumen de origen.

#### **Copiado de datos para aumentar el acceso**

A medida que cambian los requisitos de almacenamiento de volúmenes, se puede usar la función Copy Volume para copiar datos de pools o grupos de volúmenes que utilizan unidades de menor capacidad a pools o grupos de volúmenes que utilizan unidades de mayor capacidad. Por ejemplo, se puede usar la función Copy Volume para lo siguiente:

- Transferir datos a unidades más grandes
- Cambiar a unidades con mayor tasa de transferencia de datos
- Cambiar a unidades que utilizan nuevas tecnologías para un mayor rendimiento
- Cambiar de un volumen fino a un volumen grueso

### **Cambiar de un volumen fino a un volumen grueso**

Si se desea cambiar un volumen fino a un volumen grueso, se debe usar la operación Copy Volume para crear una copia del volumen fino. El objetivo de una operación Copy Volume siempre es obtener un volumen grueso.

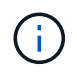

System Manager de SANtricity no proporciona ninguna opción para crear volúmenes finos. Si se desea crear volúmenes finos, se debe usar la interfaz de línea de comandos (CLI).

### **Datos de respaldo**

La función Copy Volume permite crear un backup de un volumen, ya que copia datos de un volumen a otro en la misma cabina de almacenamiento. Se puede usar el volumen objetivo como backup para el volumen de origen, para la prueba del sistema o para realizar un backup a otro dispositivo, como una unidad de cinta.

#### **Restaurar los datos de un volumen Snapshot al volumen base**

Si se necesitan restaurar datos en el volumen base desde su volumen Snapshot asociado, se puede usar la función Copy Volume para copiar datos del volumen Snapshot al volumen base. Se puede crear una copia del volumen de los datos del volumen Snapshot y, luego, copiar los datos al volumen base.

### **Volúmenes de origen y objetivo**

En la siguiente tabla, se especifican los tipos de volúmenes que se pueden usar como volúmenes de origen y objetivo con la función Copy Volume.

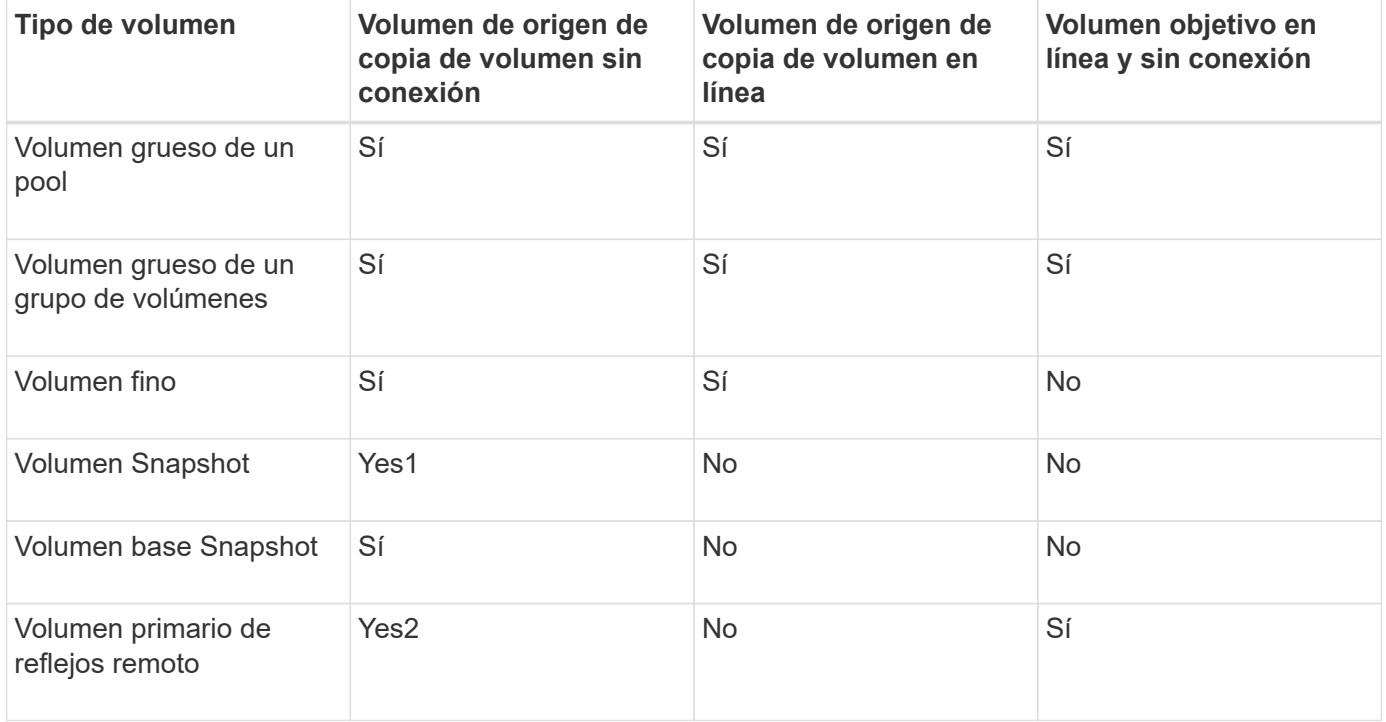

Es posible ejecutar una operación de copia de volumen *sin conexión* o una operación *online* Copy Volume. Las operaciones sin conexión leen datos de un volumen de origen y los copian en un volumen objetivo. Las operaciones en línea usan un volumen Snapshot como origen y copian sus datos en un volumen objetivo.

Para garantizar la integridad de los datos, toda la actividad de I/o del volumen objetivo se suspende durante cualquier operación de copia de volumen. Esta suspensión ocurre porque el estado de los datos del volumen objetivo es incoherente hasta que el procedimiento se completa.

A continuación, se describen las operaciones de copia de volumen sin conexión y en línea.

## **Operación de copia de volumen sin conexión**

La relación de copia de volumen sin conexión se da entre un volumen de origen y un volumen objetivo. Una copia sin conexión lee datos del volumen de origen y los copia en un volumen objetivo, mientras suspende todas las actualizaciones al volumen de origen con la copia en curso. Todas las actualizaciones al volumen de origen se suspenden para evitar que se generen incoherencias cronológicas en el volumen objetivo.

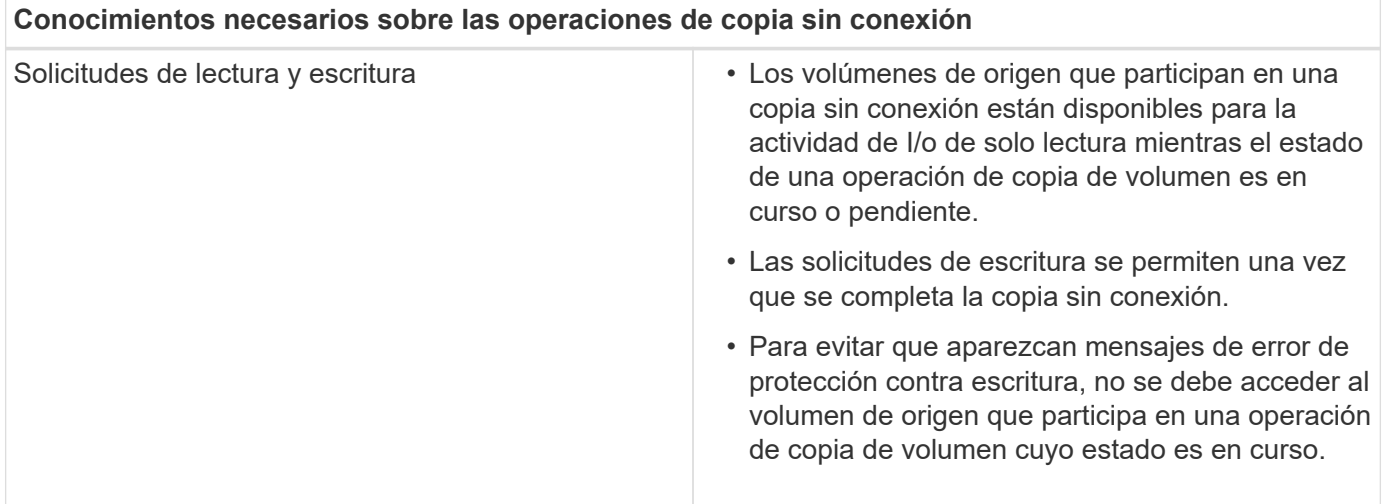
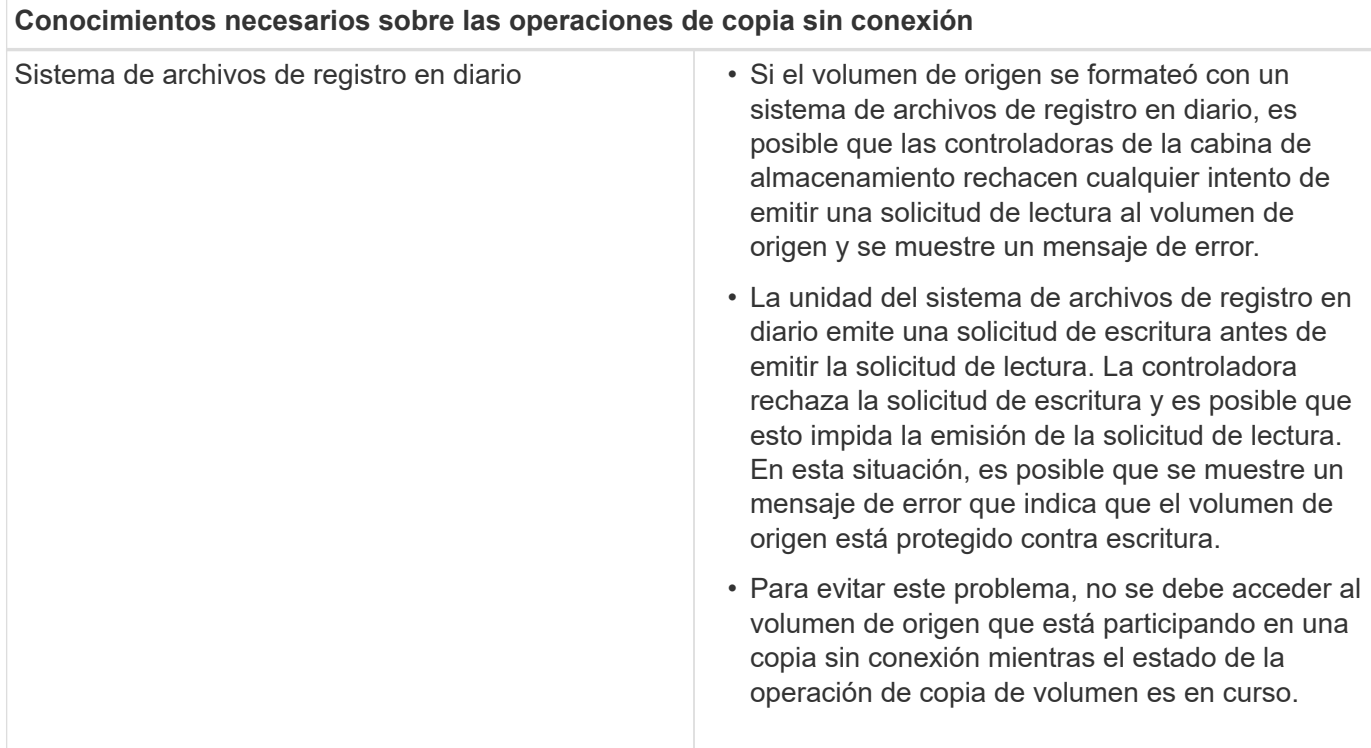

# **Operación de copia de volumen en línea**

La relación de copia de volumen en línea se establece entre un volumen Snapshot y un volumen objetivo. Se puede iniciar una operación de copia de volumen mientras el volumen de origen está en línea y disponible para la escritura de datos. Para obtener esta función, se crea una copia de Snapshot del volumen y se usa la copia de Snapshot como volumen de origen real.

Cuando se inicia una operación de copia de volumen para un volumen de origen, System Manager crea una imagen Snapshot del volumen base y una relación de copia entre la imagen Snapshot del volumen base y un volumen objetivo. Si se utiliza la imagen Snapshot como volumen de origen, la cabina de almacenamiento podrá seguir escribiendo en el volumen de origen mientras la copia está en progreso.

Durante las operaciones de copia en línea hay un impacto en el rendimiento debido al procedimiento de copia en escritura. Una vez que se completa la copia en línea, se restablece el rendimiento del volumen base.

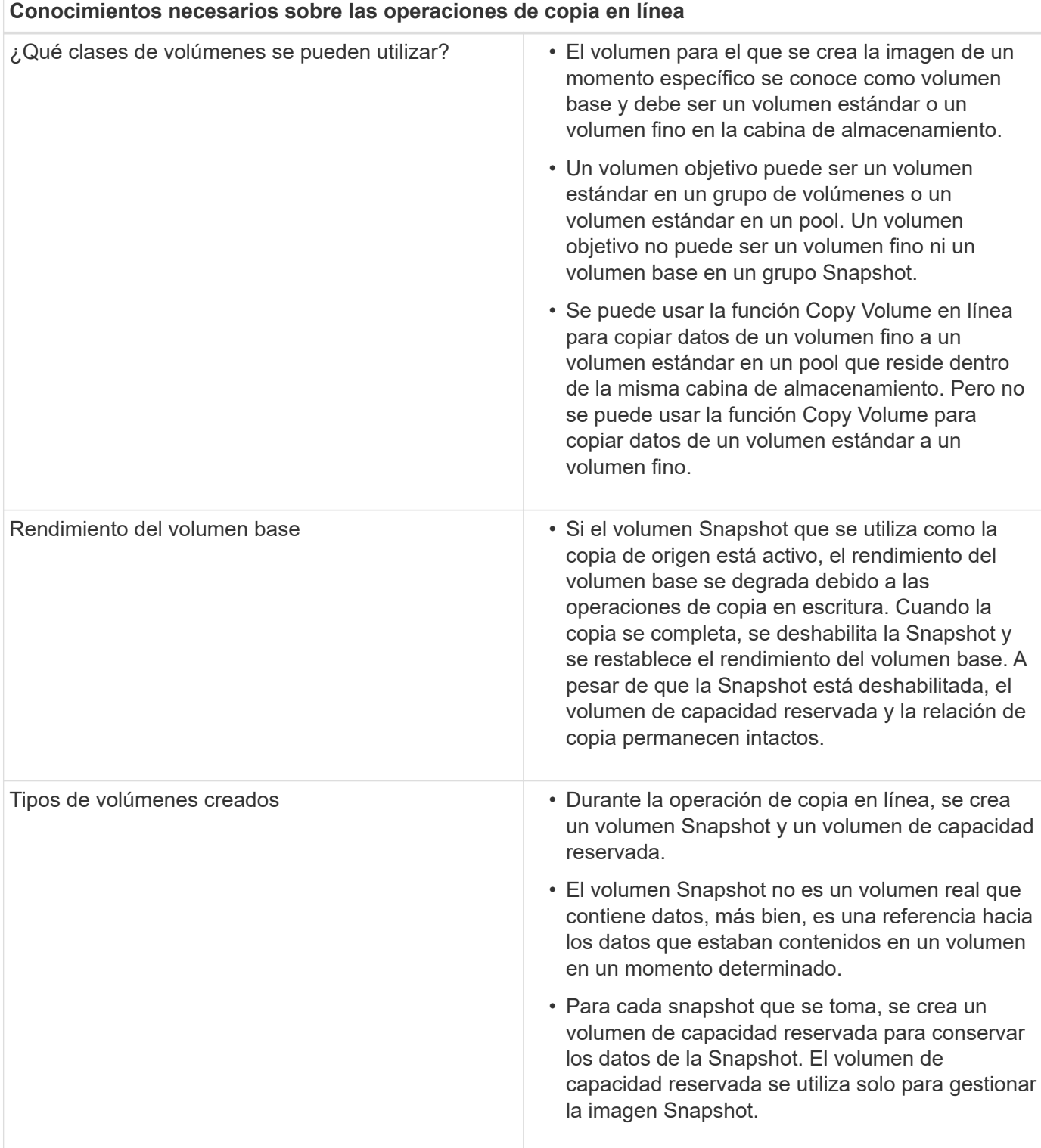

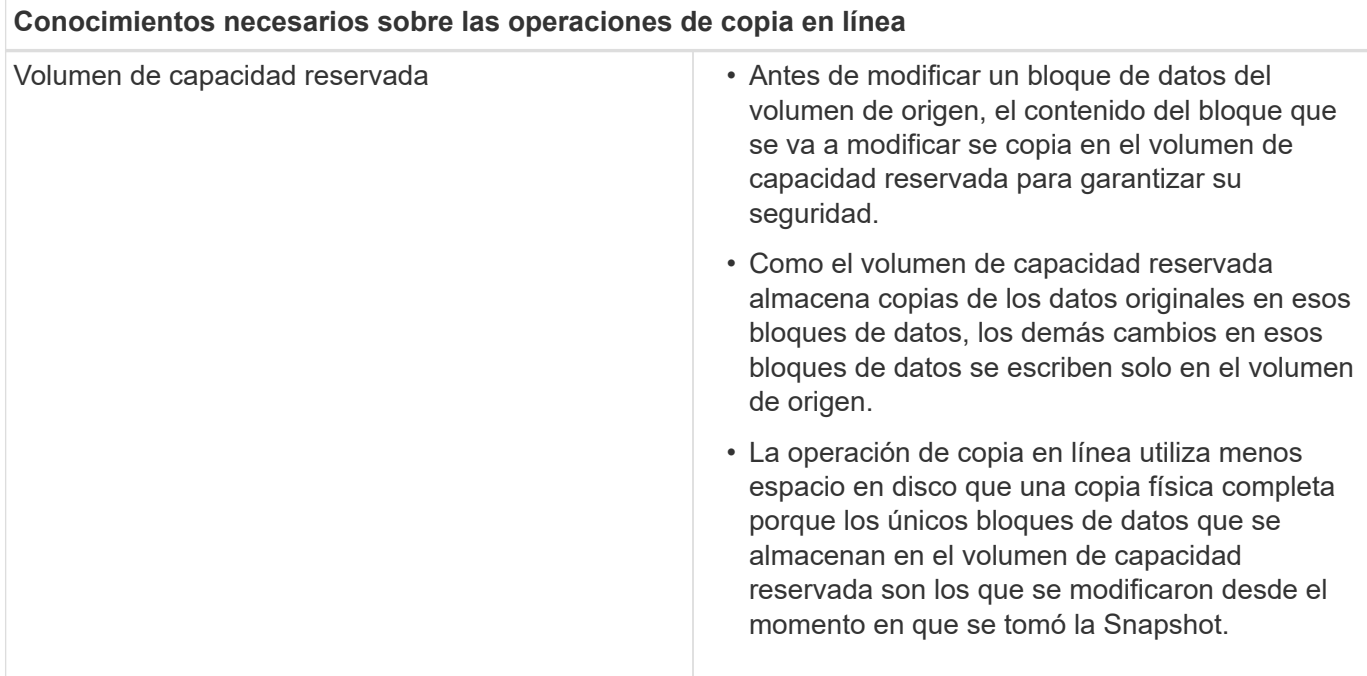

## **Procedimientos**

### **Crear almacenamiento**

## **Crear cargas de trabajo**

Es posible crear cargas de trabajo para cualquier tipo de aplicación.

### **Acerca de esta tarea**

Una carga de trabajo es un objeto de almacenamiento que admite una aplicación. Se pueden definir una o más cargas de trabajo o instancias por aplicación. En algunas aplicaciones, System Manager configura la carga de trabajo para contener volúmenes con características subyacentes similares. Estas características de volumen se optimizan según el tipo de aplicación que es compatible con la carga de trabajo. Por ejemplo, si crea una carga de trabajo que es compatible con la aplicación Microsoft SQL Server y, a continuación, crea volúmenes para esa carga de trabajo, las características de volumen subyacentes se optimizan para ser compatibles con Microsoft SQL Server.

System Manager recomienda una configuración de volumen optimizada solo para los siguientes tipos de aplicaciones:

- Microsoft® SQL Server™
- Microsoft® Exchange Server™
- Videovigilancia
- VMware ESXi ™ (para volúmenes que se usarán con el sistema de archivos de máquinas virtuales)

Tenga en cuenta estas directrices:

• \_Cuando se usa una carga de trabajo específica para una aplicación, el sistema recomienda una configuración de volumen optimizada para minimizar la contención entre las operaciones de I/o de la carga de trabajo de la aplicación y otro tráfico de la instancia de la aplicación. Puede revisar la configuración de volumen recomendada y, a continuación, editar, añadir o eliminar los volúmenes y las características recomendados por el sistema mediante el cuadro de diálogo **Añadir/editar volúmenes**.

• *Cuando utilice otros tipos de aplicación*, especifique manualmente la configuración de volumen mediante el cuadro de diálogo **Agregar/Editar volúmenes**.

# **Pasos**

- 1. Seleccione MENU:Storage[Volumes].
- 2. Seleccione MENU:Create[Workload].

Aparece el cuadro de diálogo **Crear carga de trabajo de la aplicación**.

- 3. Utilice la lista desplegable para seleccionar el tipo de aplicación para la que desea crear la carga de trabajo y luego escriba el nombre de la carga de trabajo.
- 4. Haga clic en **Crear**.

# **Después de terminar**

Está listo para añadir capacidad de almacenamiento a la carga de trabajo creada. Utilice la opción **Crear volumen** para crear uno o varios volúmenes para una aplicación y para asignar cantidades específicas de capacidad a cada volumen.

# **Cree volúmenes**

Se crean volúmenes para añadir capacidad de almacenamiento a una carga de trabajo específica de la aplicación y para que los volúmenes creados sean visibles para un host o clúster de hosts específicos. Además, la secuencia de creación de volúmenes ofrece las opciones de asignar cantidades específicas de capacidad a cada volumen que desea crear.

## **Acerca de esta tarea**

La mayoría de los tipos de aplicaciones adoptan la configuración de volúmenes definida por el usuario en forma predeterminada. Algunos tipos de aplicaciones tienen una configuración inteligente aplicada al crear el volumen. Por ejemplo, si se crean volúmenes para la aplicación Microsoft Exchange, se consultará cuántos buzones se necesitan, cuáles son los requisitos de capacidad promedio del buzón y cuántas copias de la base de datos se desean. System Manager utiliza esta información para crear una configuración de volumen óptima para el usuario, que se puede editar en caso de ser necesario.

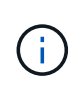

Si desea reflejar un volumen, primero cree los volúmenes que desea reflejar y, a continuación, utilice la opción menú:almacenamiento[volúmenes > Servicios de copia > reflejar un volumen de forma asíncrona].

El proceso para crear un volumen es un procedimiento de varios pasos.

## **Paso 1: Seleccionar el host para un volumen**

Se crean volúmenes para añadir capacidad de almacenamiento a una carga de trabajo específica de la aplicación y para que los volúmenes creados sean visibles para un host o clúster de hosts específicos. Además, la secuencia de creación de volúmenes ofrece las opciones de asignar cantidades específicas de capacidad a cada volumen que desea crear.

## **Antes de empezar**

- Existen hosts o clústeres de hosts válidos en el icono **hosts**.
- Se definieron identificadores de puertos de host para el host.

• Para poder crear un volumen con la función DA habilitada, la conexión de host que se planea usar debe admitir DA. Si alguna de las conexiones de host de las controladoras de la cabina de almacenamiento no admite DA, los hosts asociados no podrán acceder a los datos de los volúmenes con la función DA habilitada.

## **Acerca de esta tarea**

Tenga en cuenta estas directrices al asignar volúmenes:

- El sistema operativo de un host puede tener límites específicos acerca de la cantidad de volúmenes a los que puede acceder el host. Tenga presente este límite cuando cree volúmenes que utilizará un host en particular.
- Puede definir una asignación para cada volumen de la cabina de almacenamiento.
- Los volúmenes asignados se comparten entre controladoras de la cabina de almacenamiento.
- El host o un clúster de hosts no pueden usar el mismo número de unidad lógica (LUN) dos veces para acceder a un volumen. Se debe usar un LUN único.

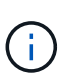

Se producirá un error al asignar un volumen a un host si se intenta asignar un volumen a un clúster de hosts que produce un conflicto con una asignación establecida para un host en los clústeres de hosts.

### **Pasos**

- 1. Seleccione MENU:Storage[Volumes].
- 2. Seleccione MENU:Create[Volume].

Aparece el cuadro de diálogo **Crear volúmenes**.

- 3. De la lista desplegable, seleccione el host o el clúster de hosts específicos a los que desea asignar volúmenes o elija asignar el host o el clúster de hosts más adelante.
- 4. Para continuar con la secuencia de creación de volúmenes para el host o clúster de hosts seleccionados, haga clic en **Siguiente**, y vaya a. [Paso 2: Seleccionar una carga de trabajo para un volumen.](#page-112-0)

Aparecerá el cuadro de diálogo **Seleccionar carga de trabajo**.

## <span id="page-112-0"></span>**Paso 2: Seleccionar una carga de trabajo para un volumen**

Seleccione una carga de trabajo a fin de personalizar la configuración de la cabina de almacenamiento para una aplicación específica, por ejemplo, Microsoft SQL Server, Microsoft Exchange, aplicaciones de videovigilancia o VMware. Puede seleccionar "otra aplicación" si la aplicación que pretende usar de esta cabina de almacenamiento no aparece en la lista.

### **Acerca de esta tarea**

En esta tarea, se describe cómo crear volúmenes para una carga de trabajo existente.

- *Cuando se crean volúmenes con una carga de trabajo específica de la aplicación*, el sistema puede recomendar una configuración de volumen optimizada para minimizar la contención entre las operaciones de I/o de la carga de trabajo de la aplicación y demás tráfico de la instancia de la aplicación. Puede revisar la configuración de volumen recomendada y editar, añadir o eliminar los volúmenes y las características recomendados por el sistema mediante el cuadro de diálogo **Añadir/editar volúmenes**.
- *Cuando se crean volúmenes mediante "Other"* aplicaciones (o aplicaciones sin compatibilidad específica con la creación de volúmenes), se especifica manualmente la configuración del volumen mediante el

cuadro de diálogo **Agregar/Editar volúmenes**.

## **Pasos**

- 1. Debe realizar una de las siguientes acciones:
	- Seleccione la opción **Crear volúmenes para una carga de trabajo existente** para crear volúmenes para una carga de trabajo existente.
	- Seleccione la opción **Crear una carga de trabajo nueva** para definir una carga de trabajo nueva para una aplicación compatible o para "otras" aplicaciones.
		- De la lista desplegable, seleccione el nombre de la aplicación para la cual desea crear la carga de trabajo nueva.

Seleccione una de las entradas que figuran como "Other", si la aplicación que pretende usar en esta cabina de almacenamiento no aparece en la lista.

- Introduzca el nombre de la carga de trabajo que desea crear.
- 2. Haga clic en **Siguiente**.
- 3. Si la carga de trabajo está asociada con un tipo de aplicación admitida, introduzca la información solicitada, de lo contrario, vaya a. [Paso 3: Añadir o editar volúmenes.](#page-113-0)

## <span id="page-113-0"></span>**Paso 3: Añadir o editar volúmenes**

System Manager puede sugerir una configuración de volumen según la aplicación o la carga de trabajo seleccionadas. Esta configuración de volumen se optimiza según el tipo de aplicación que admite la carga de trabajo. Se puede aceptar la configuración de volumen recomendada o se puede editar, según sea necesario. Si seleccionó la opción "Other" para aplicaciones, debe especificar manualmente los volúmenes y las características que desea crear.

### **Antes de empezar**

- Los pools o los grupos de volúmenes deben tener suficiente capacidad libre.
- Para crear un volumen que tenga habilitada la función Garantía de datos (DA), la conexión de host que se planea usar debe admitir DA.

### **Seleccionar un pool o un grupo de volúmenes que sea compatible con DA**

Si desea crear un volumen con la función DA habilitada, seleccione un pool o un grupo de volúmenes que sea compatible con DA (asegúrese de **Sí** junto a "DA" en la tabla de candidatos de pools y grupos de volúmenes).

Las funcionalidades DE DA se presentan a nivel del pool y grupo de volúmenes de System Manager. La protección DE DA comprueba y corrige los errores que se pueden producir durante la transferencia de datos a través de las controladoras hasta las unidades. Al seleccionar un pool o un grupo de volúmenes compatibles con DA para el volumen nuevo, se garantizan la detección y la corrección de cualquier error.

Si alguna de las conexiones de host de las controladoras de la cabina de almacenamiento no admite DA, los hosts asociados no podrán acceder a los datos de los volúmenes con la función DA habilitada.

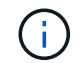

ISCSI sobre TCP/IP o SRP over InfiniBand no admiten LA función DA.

• Para crear un volumen con la función de seguridad habilitada, se debe crear una clave de seguridad para la cabina de almacenamiento.

### **Seleccionar un pool o un grupo de volúmenes que sea compatible con la función de seguridad**

Si desea crear un volumen con la función de seguridad habilitada, seleccione un pool o un grupo de volúmenes que sean compatibles con la función de seguridad (asegúrese de que **Sí** junto a "compatible con la función de seguridad" en la tabla de candidatos de pools y grupos de volúmenes).

Las funcionalidades de seguridad de la unidad se presentan a nivel del pool y grupo de volúmenes de System Manager. Las unidades que son compatibles con la función de seguridad evitan el acceso no autorizado a los datos de una unidad que se quita físicamente de la cabina de almacenamiento. Una unidad con la función de seguridad habilitada cifra los datos durante la escritura y descifra los datos durante las lecturas mediante una *clave de cifrado* única.

Un pool o un grupo de volúmenes pueden contener tanto una unidad compatible con la función de seguridad como una que no lo sea, pero todas las unidades deben ser compatibles con la función de seguridad para usar la funcionalidad de cifrado.

### **Acerca de esta tarea**

Se crean volúmenes desde los pools o los grupos de volúmenes. El cuadro de diálogo **Añadir/editar volúmenes** muestra todos los pools y grupos de volúmenes elegibles de la matriz de almacenamiento. Para cada pool o grupo de volúmenes elegible, se muestran la cantidad de unidades y la capacidad libre total disponibles.

Para algunas cargas de trabajo específicas de la aplicación, cada pool o grupo de volúmenes elegible muestra la capacidad propuesta según la configuración de volumen sugerido y muestra también la capacidad libre restante en GIB. Para otras cargas de trabajo, la capacidad propuesta aparece a medida que se añaden volúmenes a un pool o un grupo de volúmenes y se especifica la cantidad informada.

### **Pasos**

- 1. Elija una de estas acciones según si seleccionó otra carga de trabajo específica de la aplicación o la siguiente:
	- **Otros** haga clic en **Añadir nuevo volumen** en cada pool o grupo de volúmenes que desee utilizar para crear uno o más volúmenes.

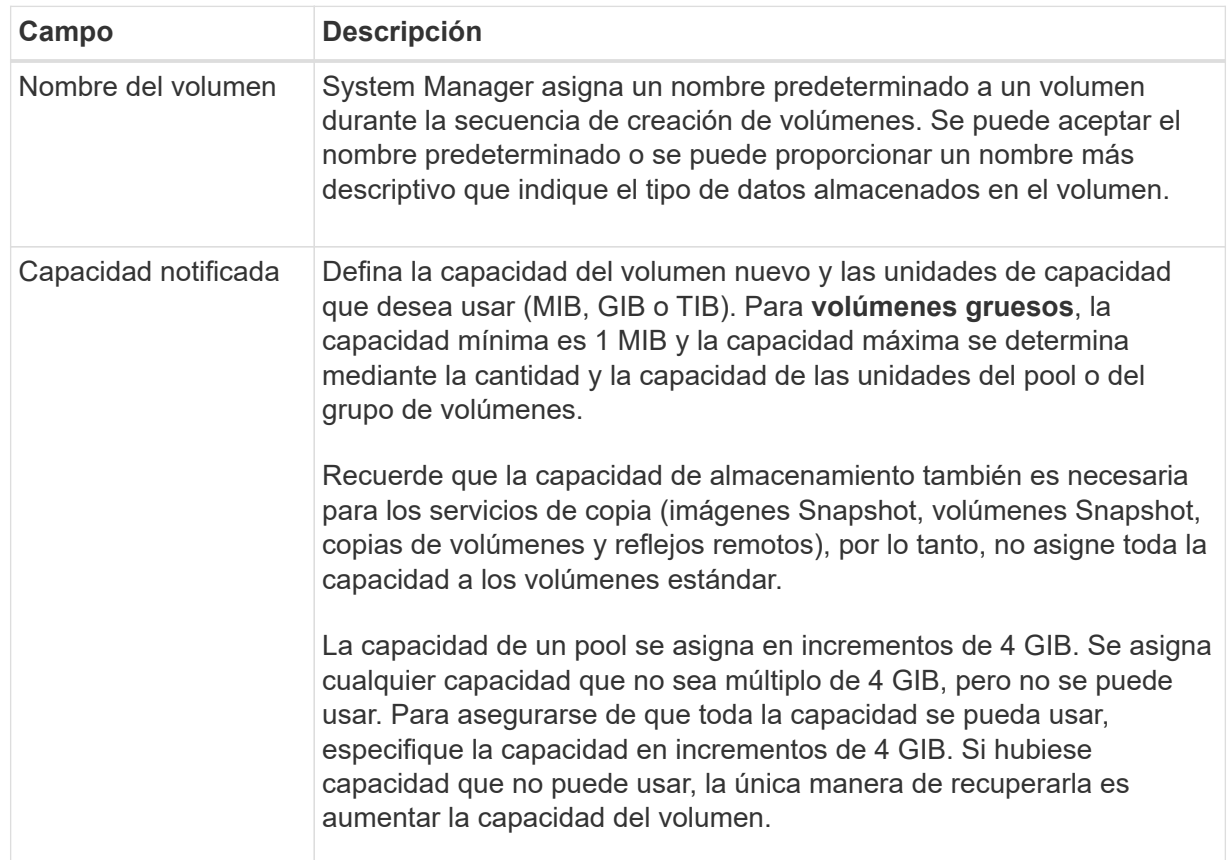

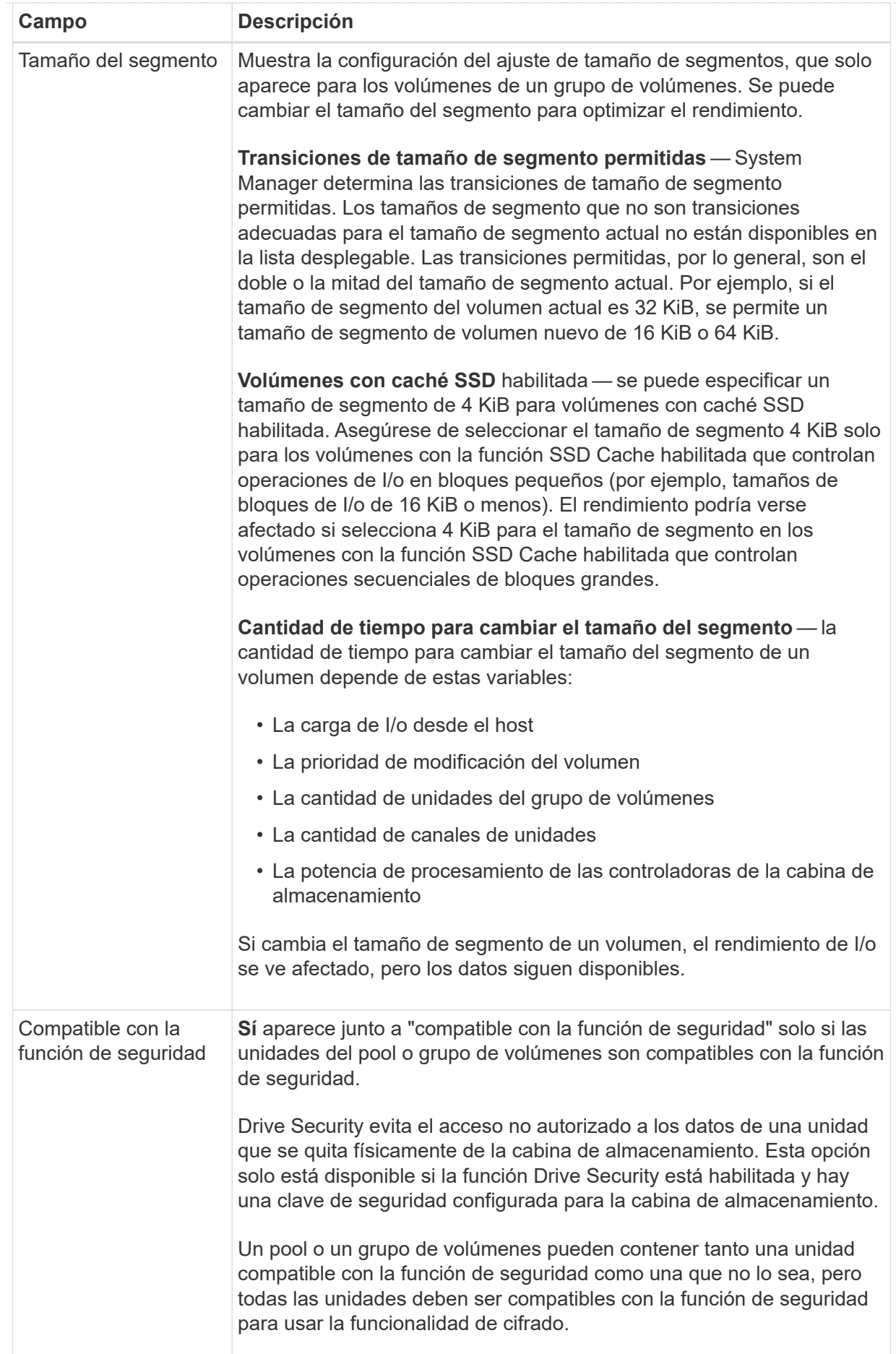

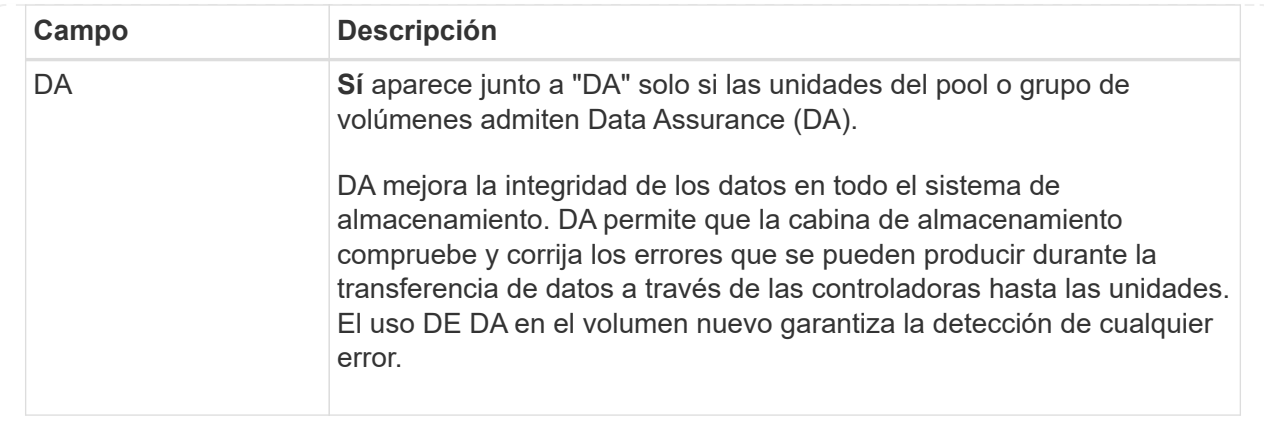

◦ **Carga de trabajo específica de la aplicación** — haga clic en **Siguiente** para aceptar los volúmenes y las características recomendados por el sistema para la carga de trabajo seleccionada, o haga clic en **Editar volúmenes** para cambiar, añadir o eliminar los volúmenes y las características recomendados por el sistema para la carga de trabajo seleccionada.

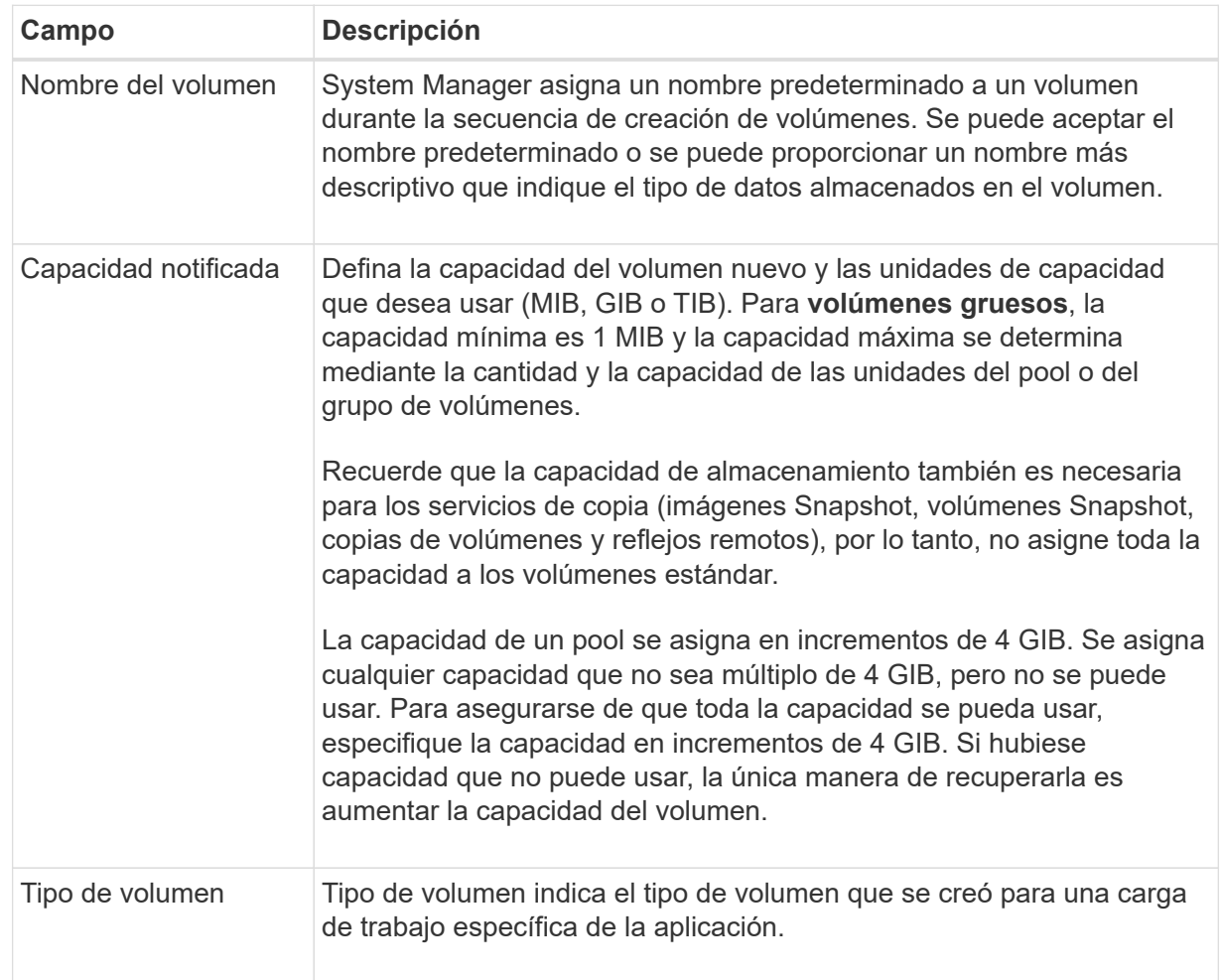

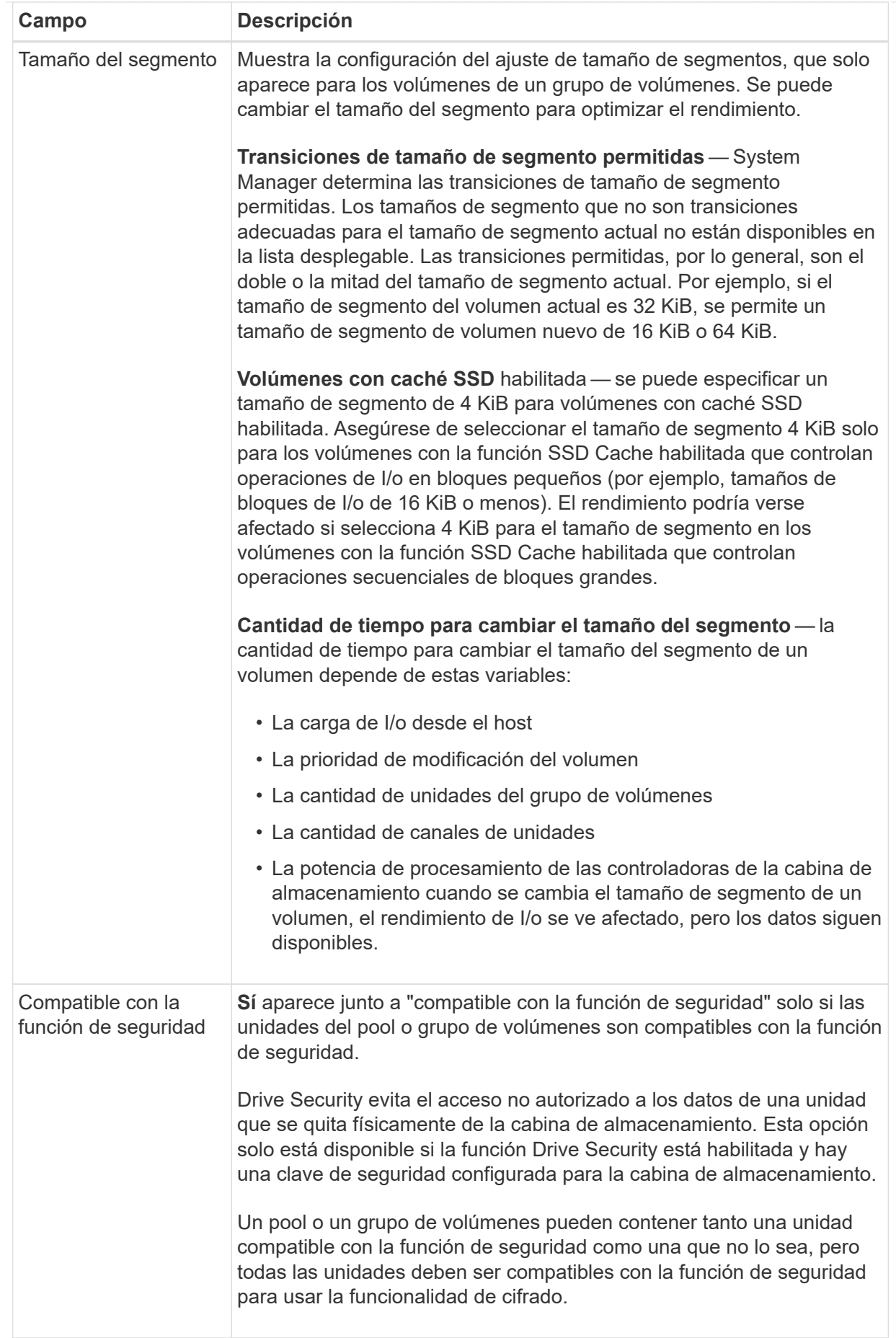

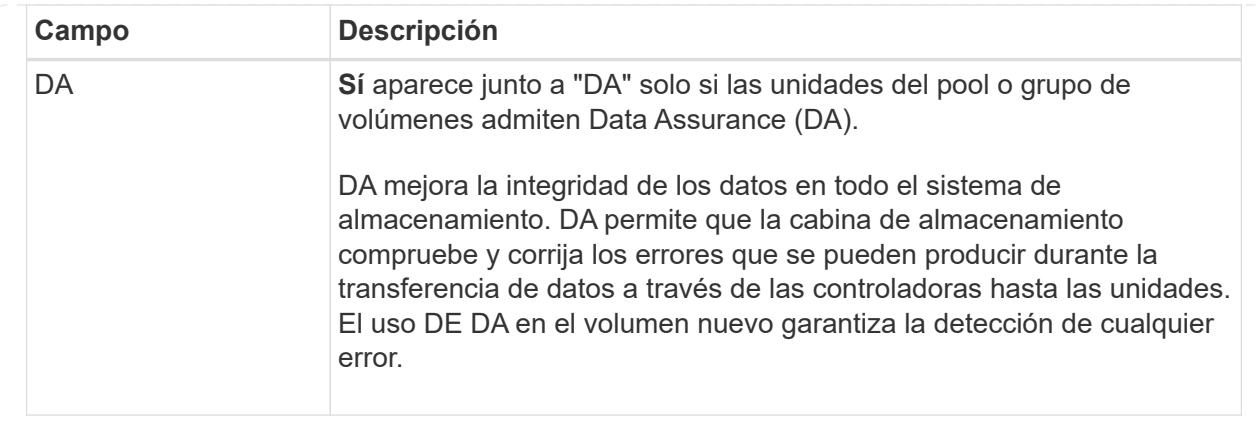

2. Para continuar la secuencia de creación de volúmenes para la aplicación seleccionada, haga clic en **Siguiente** y vaya a. [Paso 4: Revisar la configuración de volumen.](#page-120-0)

## <span id="page-120-0"></span>**Paso 4: Revisar la configuración de volumen**

Revise un resumen de los volúmenes que pretende crear y realizar los cambios necesarios.

#### **Pasos**

- 1. Revise los volúmenes que desea crear. Haga clic en **Atrás** para realizar cualquier cambio.
- 2. Cuando esté satisfecho con la configuración del volumen, haga clic en **Finalizar**.

#### **Resultados**

System Manager crea los volúmenes nuevos en los pools y grupos de volúmenes seleccionados y, a continuación, muestra los volúmenes nuevos en la tabla todos los volúmenes.

### **Después de terminar**

- Realice cualquier modificación necesaria del sistema operativo en el host de la aplicación para que las aplicaciones puedan usar el volumen.
- Ejecute cualquiera de los basados en host hot add utilidad o utilidad específica del sistema operativo (disponible de otro proveedor) y, a continuación, ejecute la SMdevices utilidad para correlacionar los nombres de los volúmenes con los nombres de las cabinas de almacenamiento del host.

La hot add utilidad y la SMdevices la utilidad se incluye como parte de la SMutils paquete. La SMutils el paquete es una recogida de utilidades para verificar lo que el host puede ver en la cabina de almacenamiento. Se incluye como parte de la instalación del software SANtricity.

### **Gestione los volúmenes**

### **Aumente la capacidad de un volumen**

Es posible aumentar la capacidad notificada (a los hosts) de un volumen con la capacidad libre que está disponible en el pool o el grupo de volúmenes.

### **Antes de empezar**

- Existe capacidad libre suficiente disponible en el pool o el grupo de volúmenes asociado.
- El volumen es óptimo y no está en ningún estado de modificación.
- No se alcanzó la capacidad notificada máxima de 256 TIB para volúmenes finos.

• No existen unidades de repuesto en uso en el volumen. (Esto se aplica solo a volúmenes que pertenecen a grupos de volúmenes.)

## **Acerca de esta tarea**

Tenga en cuenta todos los requisitos de capacidad futuros que puede tener para otros volúmenes en este pool o grupo de volúmenes. Asegúrese de tener suficiente capacidad libre para crear imágenes Snapshot, volúmenes Snapshot o reflejos remotos.

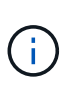

Solo ciertos sistemas operativos permiten aumentar la capacidad de un volumen. Si aumenta la capacidad de un volumen en un sistema operativo que no lo permite, la capacidad ampliada será inutilizable y no se podrá restaurar la capacidad de volumen original.

### **Pasos**

- 1. Seleccione MENU:Storage[Volumes].
- 2. Seleccione el volumen para el que desea aumentar la capacidad y, a continuación, seleccione **aumentar capacidad**.

Aparecerá el cuadro de diálogo **Confirmar aumento de capacidad**.

3. Seleccione **Sí** para continuar.

Aparece el cuadro de diálogo **aumentar capacidad notificada**.

En este cuadro de diálogo, se muestran la capacidad notificada actual y la capacidad libre disponibles en el pool o el grupo de volúmenes asociado.

- 4. Utilice el cuadro **aumentar capacidad notificada agregando…** para añadir capacidad a la capacidad informada disponible actual. Es posible cambiar el valor de capacidad para que se muestre en mebibytes (MIB), gibibytes (GIB) o tebibytes (TIB).
- 5. Haga clic en **aumentar**.

## **Resultados**

- System Manager aumenta la capacidad del volumen según lo seleccionado.
- Seleccione MENU:Inicio[Ver operaciones en curso] para ver el progreso de la operación de aumento de capacidad que está en ejecución actualmente para el volumen seleccionado. Es posible que esta operación demore y que afecte el rendimiento del sistema.

## **Después de terminar**

Después de expandir la capacidad del volumen, debe aumentar manualmente el tamaño del sistema de archivos para que coincidan. La forma de hacerlo depende del sistema de archivos utilizado. Para obtener detalles, compruebe la documentación del sistema operativo del host.

## **Cambiar la configuración de un volumen**

Es posible cambiar la configuración de un volumen, como el nombre, la asignación de host, el tamaño de segmento, la prioridad de modificación, el almacenamiento en caché y así sucesivamente.

## **Antes de empezar**

El volumen que desea cambiar debe estar en estado óptimo.

# **Pasos**

- 1. Seleccione MENU:Storage[Volumes].
- 2. Seleccione el volumen que desea cambiar y, a continuación, seleccione **Ver/editar configuración**.

Aparecerá el cuadro de diálogo **Configuración de volumen**. La configuración del volumen seleccionado aparece en este cuadro de diálogo.

3. Seleccione la ficha **básico** para cambiar el nombre del volumen y la asignación de host.

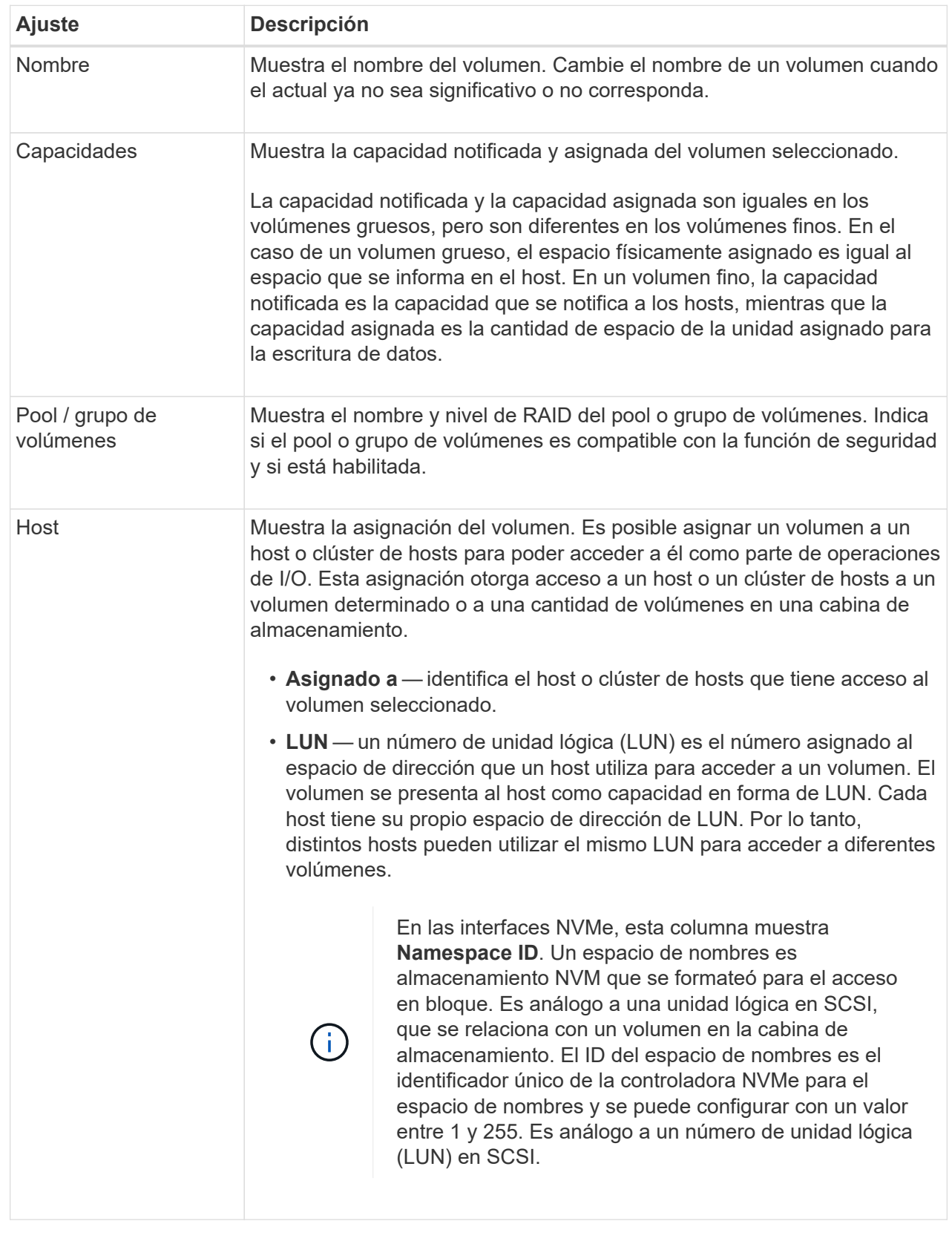

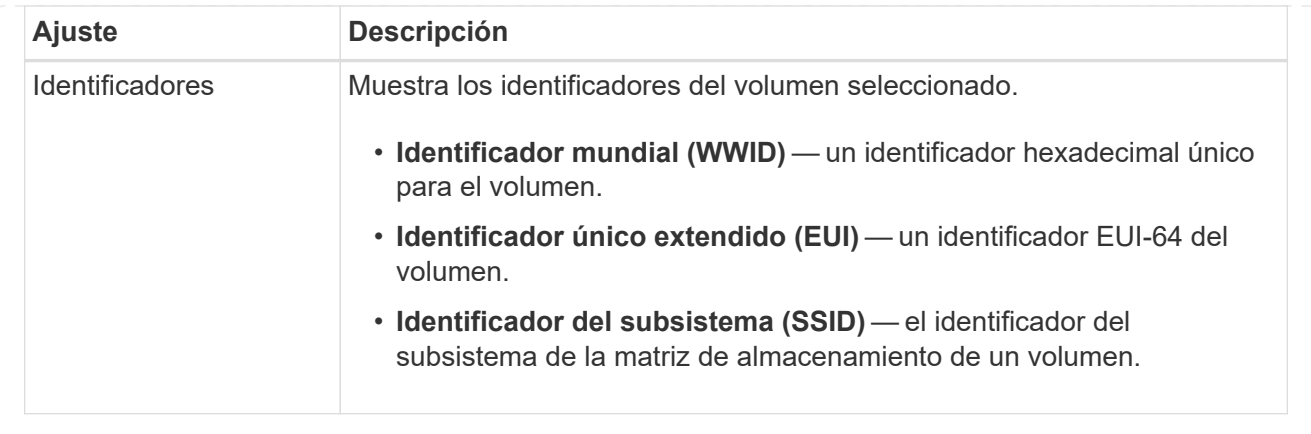

4. Seleccione la ficha **Avanzado** para cambiar los ajustes de configuración adicionales de un volumen de un pool o de un grupo de volúmenes.

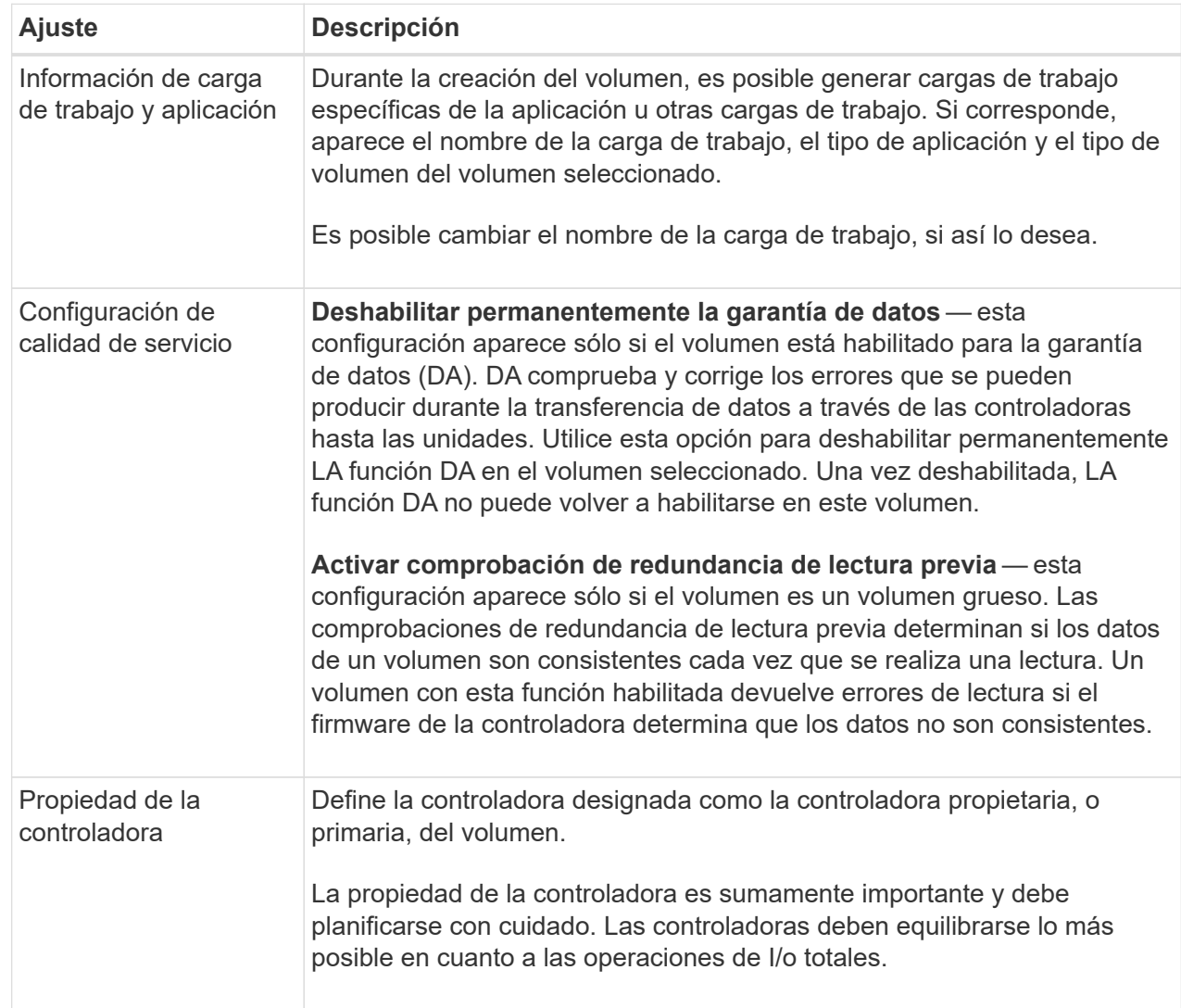

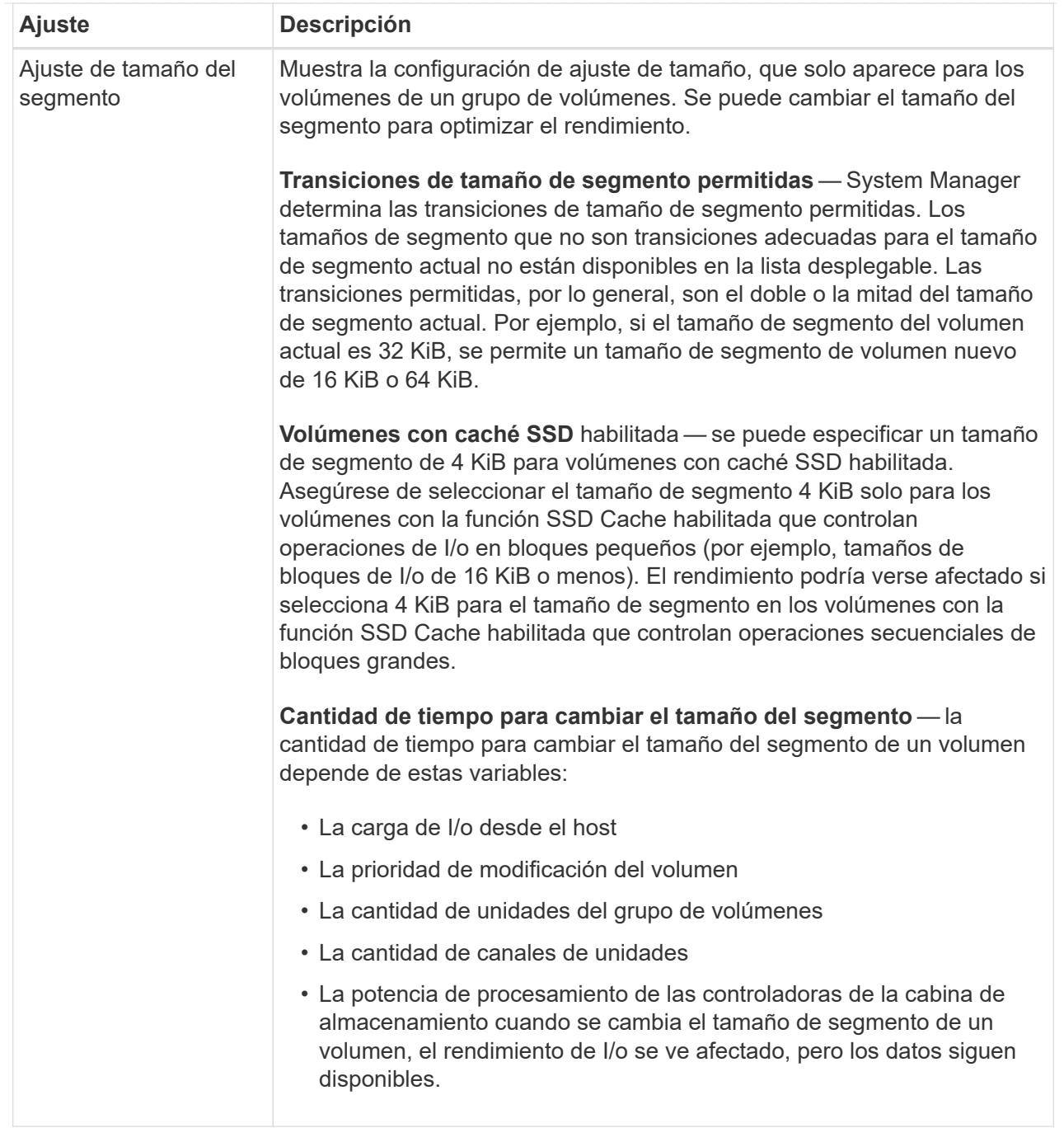

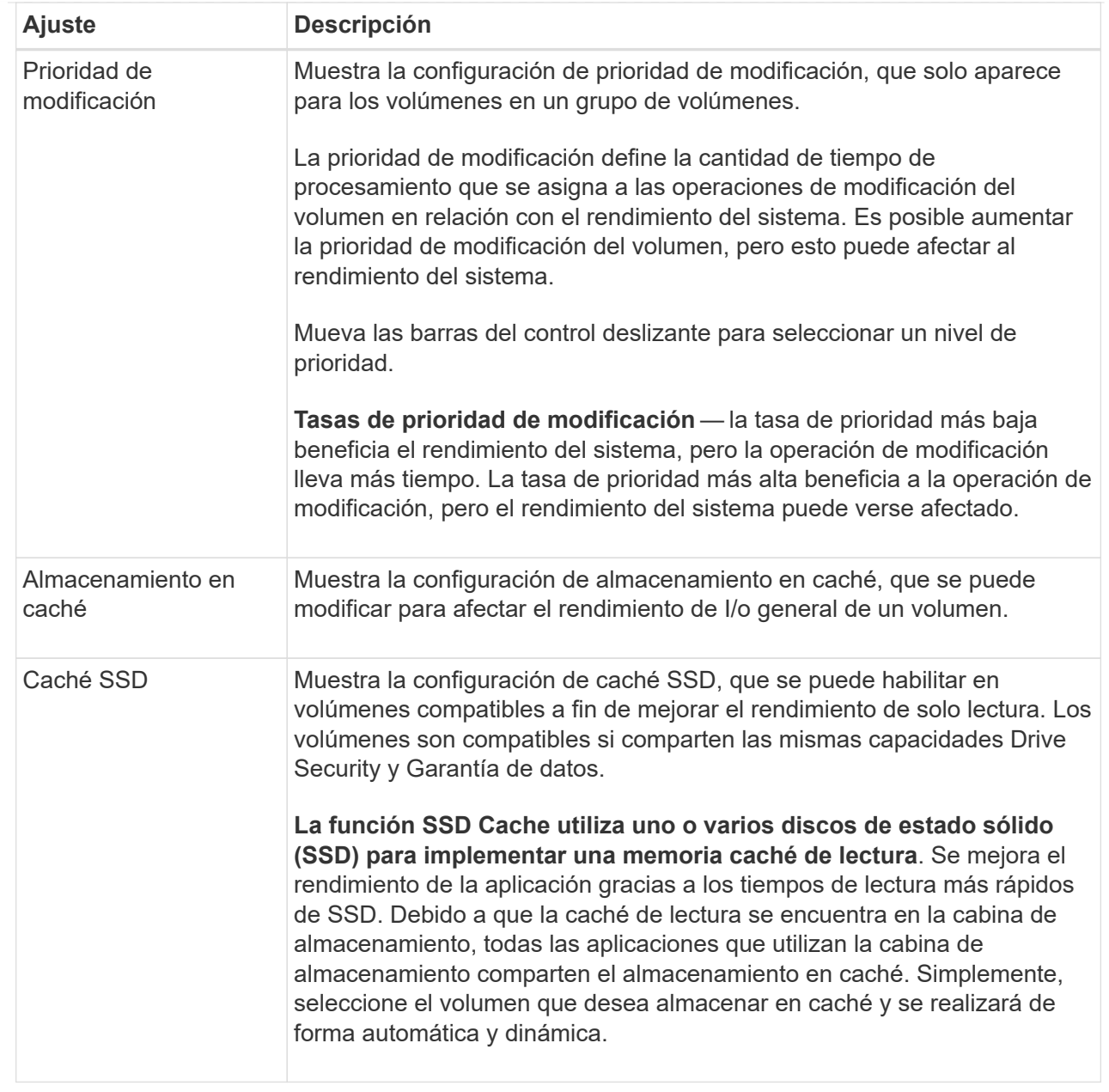

## 5. Haga clic en **Guardar**.

## **Resultados**

System Manager cambia la configuración del volumen según sus preferencias.

## **Después de terminar**

Seleccione MENU: Inicio<sup>[</sup>Ver operaciones en curso] para ver el progreso de las operaciones de cambio que se están ejecutando actualmente para el volumen seleccionado.

# **Inicializar volúmenes**

Un volumen se inicializa automáticamente cuando se crea por primera vez. Sin embargo, es posible que Recovery Guru recomiende inicializar manualmente un volumen para la recuperación de ciertas condiciones de fallo. Use esta opción solo bajo la supervisión del soporte técnico. Es posible seleccionar uno o varios volúmenes para su inicialización.

### **Antes de empezar**

- Todas las operaciones de I/o se detuvieron.
- Todos los dispositivos o sistemas de archivos en los volúmenes que se desean inicializar están desmontados.
- El volumen está en estado óptima y no hay operaciones de modificación en curso en el volumen.

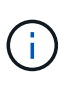

No se puede cancelar la operación una vez iniciada. Se borran todos los datos del volumen. No intente esta operación a menos que Recovery Guru le recomiende hacerlo. Antes de iniciar este procedimiento, póngase en contacto con el soporte técnico.

### **Acerca de esta tarea**

Cuando se inicializa un volumen, este conserva su configuración de WWN, asignaciones de hosts, capacidad asignada y capacidad reservada. También conserva la misma configuración de Data Assurance (DA) y de seguridad.

Los siguientes tipos de volúmenes no se pueden inicializar:

- Volumen base de un volumen Snapshot
- Volumen primario en una relación de reflejo
- Volumen secundario en una relación de reflejo
- Volumen de origen en una copia de volumen
- Volumen objetivo en una copia de volumen
- Volumen que ya posee una inicialización en curso

Este tema se aplica solo a volúmenes estándar creados a partir de pools o grupos de volúmenes.

#### **Pasos**

- 1. Seleccione MENU:Storage[Volumes].
- 2. Seleccione cualquier volumen y, a continuación, seleccione MENU:más[inicializar volúmenes].

Aparece el cuadro de diálogo **inicializar volúmenes**. Todos los volúmenes en la cabina de almacenamiento aparecen en este cuadro de diálogo.

3. Seleccione uno o varios volúmenes para inicializar y confirme que desea realizar la operación.

#### **Resultados**

System Manager realiza lo siguiente:

- Borra todos los datos de los volúmenes que se inicializaron.
- Borra los índices de bloque, lo que provoca que los bloques no escritos se lean como si estuvieran llenos de ceros (el volumen aparecerá como completamente vacío).

Seleccione MENU:Inicio[Ver operaciones en curso] para ver el progreso de la operación de inicialización que está en ejecución actualmente para el volumen seleccionado. Es posible que esta operación demore y que afecte el rendimiento del sistema.

## **Redistribuir volúmenes**

Es posible redistribuir volúmenes para moverlos nuevamente a sus propietarios de

controladoras preferidos. Por lo general, los controladores multivía mueven volúmenes de su propietario de controladora preferido cuando se produce un problema en la ruta de datos entre el host y la cabina de almacenamiento.

### **Antes de empezar**

- Los volúmenes que desea redistribuir no están en uso o se producirán errores de I/O.
- Se ha instalado un controlador multivía en todos los hosts que utilizan los volúmenes. De lo contrario, se producirán errores de I/O.

Si se desea redistribuir volúmenes sin un controlador multivía en los hosts, es necesario detener toda la actividad de I/o en los volúmenes *mientras se realiza la operación de redistribución en curso* para evitar errores en las aplicaciones.

### **Acerca de esta tarea**

La mayoría de los controladores multivía intentan acceder a cada volumen en una ruta a su propietario de controladora preferido. Sin embargo, si esta ruta preferida no está disponible, el controlador multivía en el host conmuta al nodo de respaldo a una ruta alternativa. Esta conmutación al nodo de respaldo puede provocar que la propiedad del volumen cambie a la controladora alternativa. Después de resolver la condición que provocó la conmutación al nodo de respaldo, es posible que algunos hosts muevan automáticamente la propiedad del volumen nuevamente al propietario de la controladora preferido; sin embargo, en algunos casos es posible que deba redistribuir manualmente los volúmenes.

### **Pasos**

- 1. Seleccione MENU:Storage[Volumes].
- 2. Seleccione MENU:More[redistribuir volúmenes].

Aparece el cuadro de diálogo **redistribuir volúmenes**. Todos los volúmenes de la cabina de almacenamiento con un propietario de controladora preferido que no coincida con el propietario actual se mostrarán en este cuadro de diálogo.

3. Seleccione el o los volúmenes que desea redistribuir y confirme que desea ejecutar la operación.

## **Resultados**

System Manager mueve los volúmenes seleccionados a sus propietarios de controlador preferidos o puede que aparezca un cuadro de diálogo **redistribuir volúmenes innecesarios**.

## **Cambiar propiedad de la controladora de un volumen**

Es posible cambiar la propiedad de la controladora preferida de un volumen, para que las operaciones de I/o de las aplicaciones host se redirijan por la ruta nueva.

## **Antes de empezar**

Si no se utiliza un controlador multivía, se deben cerrar todas las aplicaciones host que actualmente utilizan el volumen. Esta acción previene errores de las aplicaciones cuando se realizan cambios de ruta de I/O.

### **Acerca de esta tarea**

Es posible cambiar la propiedad de la controladora de uno o más volúmenes en un pool o grupo de volúmenes.

### **Pasos**

1. Seleccione MENU:Storage[Volumes].

2. Seleccione cualquier volumen y, a continuación, seleccione MENU:more[Cambiar propiedad].

Aparecerá el cuadro de diálogo **Cambiar propiedad de volumen**. Todos los volúmenes en la cabina de almacenamiento aparecen en este cuadro de diálogo.

3. Utilice la lista desplegable **propietario preferido** para cambiar el controlador preferido para cada volumen que desee cambiar y confirme que desea realizar la operación.

## **Resultados**

- System Manager cambia la propiedad de la controladora del volumen. Las operaciones de I/o del volumen ahora se redirigen por esta ruta de I/O.
- Es posible que el volumen no utilice la ruta de I/o nueva hasta que se vuelva a configurar el controlador multivía para que reconozca la ruta nueva. Por lo general, esta acción tarda menos de cinco minutos.

### **Cambiar la configuración de caché de un volumen**

Es posible modificar la configuración de la caché de lectura y la caché de escritura para afectar el rendimiento de I/o general de un volumen.

### **Acerca de esta tarea**

Tenga en cuenta estas directrices al cambiar la configuración de caché de un volumen:

• Después de abrir el cuadro de diálogo **Cambiar configuración de caché**, es posible que aparezca un icono junto a las propiedades de caché seleccionadas. Este icono indica que la controladora ha suspendido temporalmente las operaciones de almacenamiento en caché.

Esta acción puede ser tomada cuando se carga una nueva batería, se elimina una controladora o la controladora detecta que los tamaños de caché no coinciden. Una vez despejada la condición, las propiedades de caché seleccionadas en el cuadro de diálogo se mostrarán activas. Si las propiedades de caché seleccionadas no se activan, póngase en contacto con el soporte técnico.

• Es posible cambiar la configuración de caché para un solo volumen o para varios volúmenes de una cabina de almacenamiento. Es posible cambiar la configuración de caché para todos los volúmenes estándar o todos los volúmenes finos al mismo tiempo.

### **Pasos**

- 1. Seleccione MENU:Storage[Volumes].
- 2. Seleccione cualquier volumen y luego seleccione MENU:más[Cambiar configuración de caché].

Aparece el cuadro de diálogo **Cambiar configuración de caché**. Todos los volúmenes en la cabina de almacenamiento aparecen en este cuadro de diálogo.

3. Seleccione la ficha **básico** para cambiar la configuración del almacenamiento en caché de lectura y de escritura.

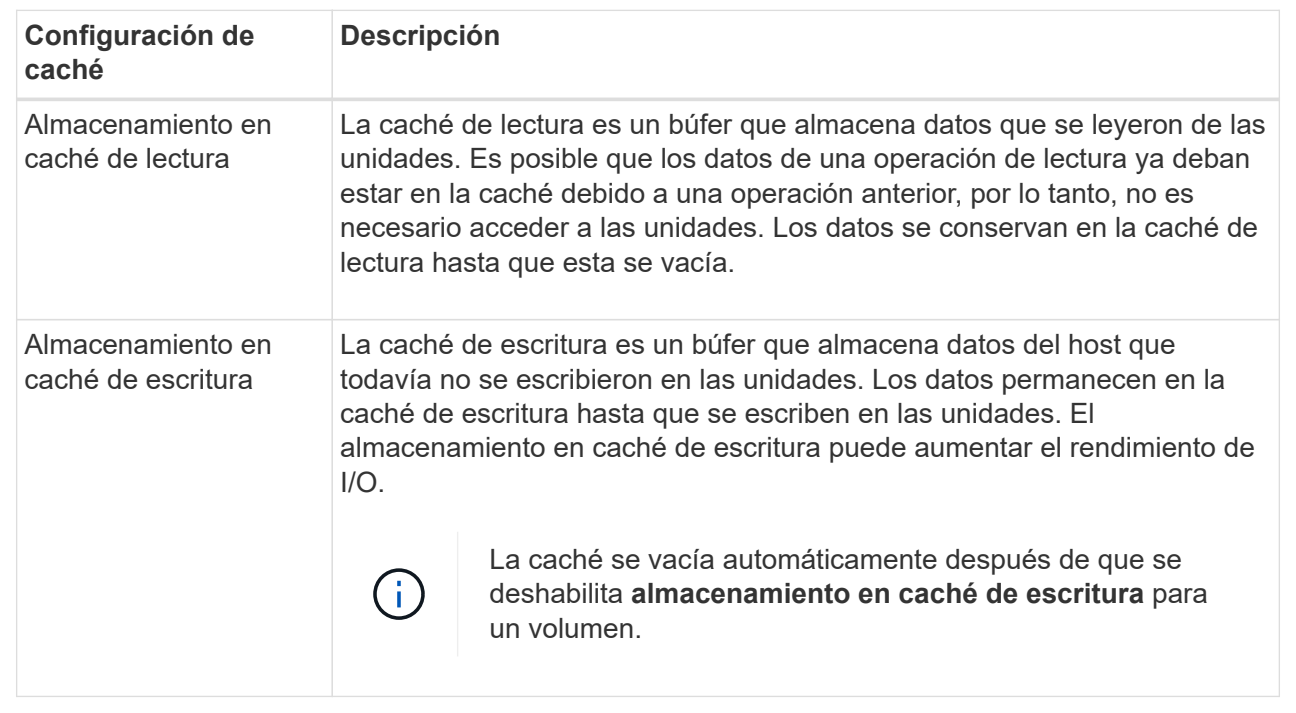

4. Seleccione la ficha **Avanzado** para cambiar la configuración avanzada de los volúmenes gruesos. La configuración avanzada de caché solo está disponible para volúmenes gruesos.

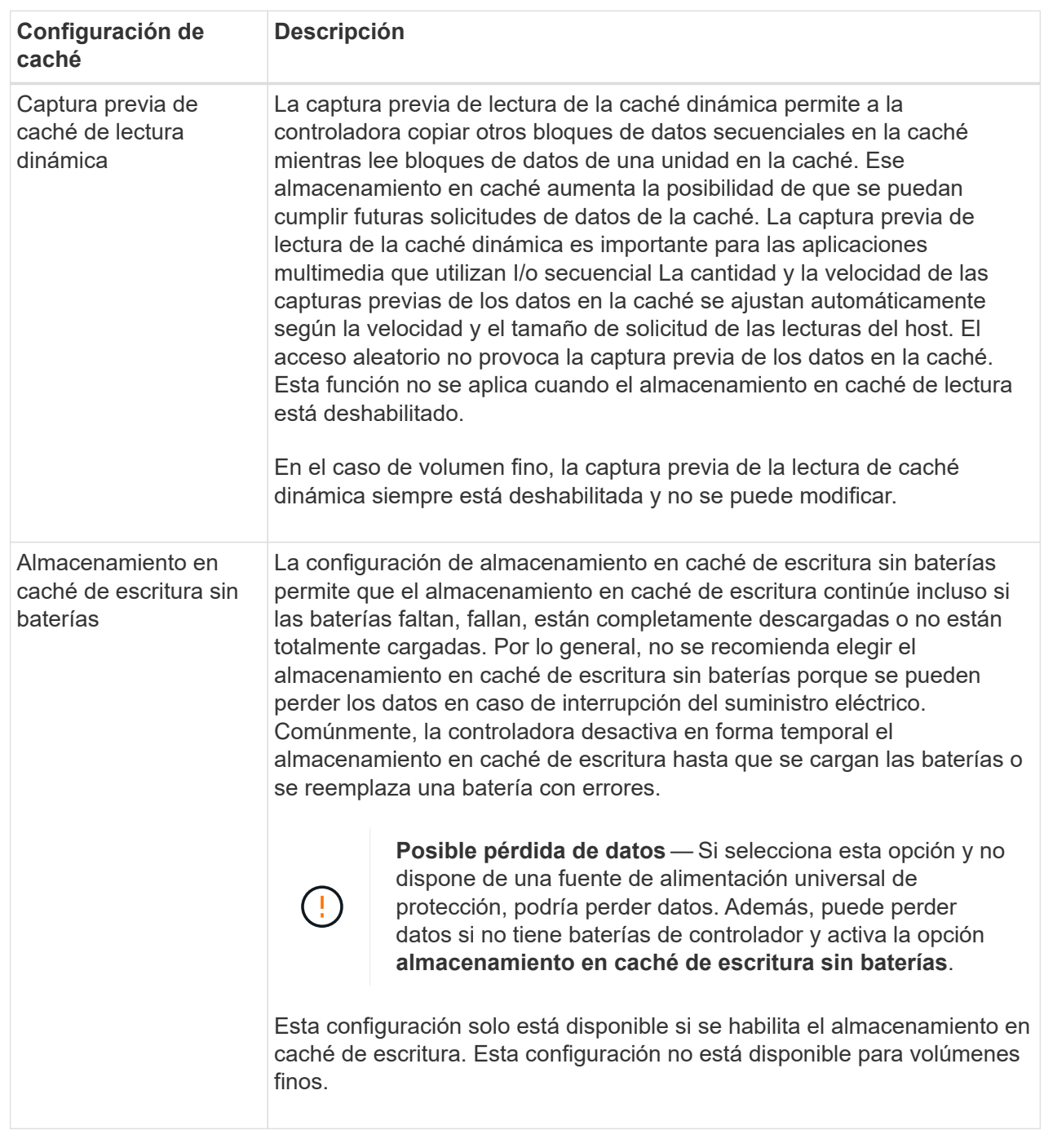

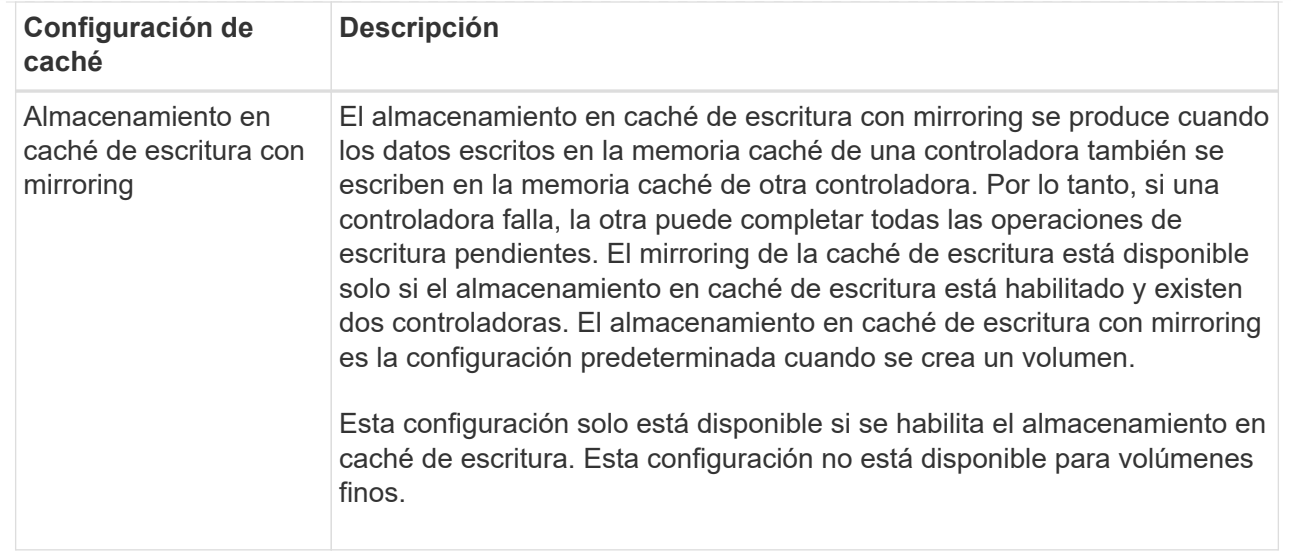

5. Haga clic en **Guardar** para cambiar la configuración de la caché.

## **Cambiar la configuración de análisis de medios para un volumen**

Un análisis de medios es una operación que se ejecuta en segundo plano, que analiza todos los datos e información de redundancia del volumen. Use esta opción para habilitar o deshabilitar la configuración del análisis de medios para un volumen o varios, o bien para cambiar la duración del análisis.

### **Antes de empezar**

Se debe comprender lo siguiente:

- Los análisis de medios se ejecutan continuamente a una tasa constante sobre la base de la capacidad que se analizará y la duración del análisis. Una tarea que se ejecuta en segundo plano de mayor prioridad puede suspender temporalmente los análisis que se ejecutan en segundo plano (por ejemplo, una reconstrucción), pero se reanudan a la misma velocidad constante.
- Un volumen solo se analiza cuando está habilitada la opción de análisis de medios para la cabina de almacenamiento y para ese volumen. Si también se habilita la verificación de redundancia para ese volumen, la información de redundancia del volumen se verifica para ver si coincide con los datos, siempre y cuando el volumen tenga redundancia. El análisis de medios con verificación de redundancia está habilitado de forma predeterminada para cada volumen cuando se crea.
- Si se encuentra un error de medio irrecuperable durante el análisis, los datos se repararán usando la información de redundancia, si está disponible.

Por ejemplo, la información de redundancia está disponible en volúmenes RAID 5 óptimos o en volúmenes RAID 6 que son óptimos o que solo tienen una sola unidad con fallos. Si el error irrecuperable no puede repararse mediante el uso de la información de redundancia, el bloque de datos se añade al registro de sectores ilegibles. Tanto los errores de medios que pueden corregirse como los que no pueden corregirse se informan en el registro de eventos.

Si se encuentra una incoherencia entre los datos y la información de redundancia en la verificación de redundancia, se informa en el registro de eventos.

#### **Acerca de esta tarea**

En los análisis de medios, se detectan y reparan errores de medios en bloques de discos que las aplicaciones leen con poca frecuencia. Esto puede evitar la pérdida de datos en el caso de un fallo de unidad, ya que los datos para unidades con fallo se reconstruyen mediante el uso de la información de redundancia y datos de otras unidades del grupo de volúmenes o pool.

Es posible realizar las siguientes acciones:

- Habilite o deshabilite los análisis de medios en segundo plano para toda la cabina de almacenamiento
- Cambie la duración del análisis para toda la cabina de almacenamiento
- Habilite o deshabilite el análisis de medios para un volumen o más
- Habilite o deshabilite la verificación de redundancia para un volumen o más

### **Pasos**

- 1. Seleccione MENU:Storage[Volumes].
- 2. Seleccione cualquier volumen y luego seleccione MENU:más[Cambiar configuración de análisis de medios].

Aparece el cuadro de diálogo **Cambiar configuración de escaneo de medios de unidad**. Todos los volúmenes en la cabina de almacenamiento aparecen en este cuadro de diálogo.

3. Para activar el escaneo de medios, seleccione la casilla de verificación **Escanear medios durante…**.

La desactivación de la casilla de comprobación del análisis de medios suspende toda la configuración del análisis de medios.

- 4. Especifique el número de días durante los cuales desea que se ejecute el análisis de medios.
- 5. Seleccione la casilla de comprobación **escaneo de medios** para cada volumen donde desea realizar un análisis de medios.

System Manager habilita la opción Comprobación de redundancia para cada volumen donde se desea realizar un análisis de medios. Si hay volúmenes individuales para los que no desea realizar una comprobación de redundancia, desactive la casilla de verificación **Comprobación de redundancia**.

6. Haga clic en **Guardar**.

## **Resultados**

System Manager aplica los cambios de los análisis de medios en segundo plano sobre la base de la selección.

## **Elimine el volumen**

Por lo general, debe eliminar volúmenes si se crearon con los parámetros o la capacidad equivocados, ya no satisfacen las necesidades de configuración del almacenamiento o son imágenes Snapshot que ya no se necesitan para backup o prueba de aplicaciones. Al eliminar un volumen, aumenta la capacidad libre en el pool o el grupo de volúmenes. Puede seleccionar uno o varios volúmenes para eliminarlos.

## **Antes de empezar**

Asegúrese de que se cumplan las siguientes condiciones en los volúmenes que desea eliminar:

• Existen backups de todos los datos.

- Todas las entradas y las salidas (I/o) están detenidas.
- Todos los dispositivos y los sistemas de archivos están desmontados.

### **Acerca de esta tarea**

No es posible eliminar un volumen que tenga una de las siguientes condiciones:

- El volumen se está inicializando.
- El volumen se está reconstruyendo.
- El volumen forma parte de un grupo de volúmenes que contiene una unidad que está realizando una operación de copyback.
- El volumen está sometido a una operación de modificación, como un cambio de tamaño de segmento, a menos que el volumen esté ahora en estado con errores.
- El volumen mantiene cualquier tipo de reserva persistente.
- El volumen es un volumen de origen o un volumen objetivo en una operación Copiar volumen con estado Pending, In Progress o con errores.

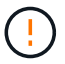

Al eliminar un volumen, se produce la pérdida de todos los datos en estos volúmenes.

Cuando un volumen supera un tamaño determinado (actualmente 128 TB), la eliminación se lleva a cabo en segundo plano y es posible que el espacio liberado no esté disponible inmediatamente.

### **Pasos**

- 1. Seleccione MENU:Storage[Volumes].
- 2. Haga clic en **Eliminar**.

Aparece el cuadro de diálogo **Eliminar volúmenes**.

- 3. Seleccione uno o varios volúmenes para eliminar y confirme que desea realizar la operación.
- 4. Haga clic en **Eliminar**.

### **Resultados**

System Manager realiza lo siguiente:

- Elimina todas las imágenes Snapshot, las programaciones y las Snapshot asociadas.
- Elimina todas las relaciones de mirroring.
- Aumenta la capacidad libre en el pool o el grupo de volúmenes.

### **Gestione aplicaciones y cargas de trabajo**

### **Añadir a carga de trabajo**

Es posible añadir uno o más volúmenes a una carga de trabajo nueva o ya existente, en el caso de volúmenes que actualmente no estén asociados con una carga de trabajo.

### **Acerca de esta tarea**

Los volúmenes no se asocian a una carga de trabajo si se los creó mediante la interfaz de línea de comandos (CLI) o si se migraron (importaron/exportaron) desde una cabina de almacenamiento diferente.

## **Pasos**

- 1. Seleccione MENU:Storage[Volumes].
- 2. Seleccione la ficha **aplicaciones y cargas de trabajo**.

Se muestra la vista aplicaciones y cargas de trabajo.

3. Seleccione **Agregar a carga de trabajo**.

Aparecerá el cuadro de diálogo **Seleccionar carga de trabajo**.

- 4. Realice una de las siguientes acciones:
	- **Añadir volúmenes a una carga de trabajo existente** Seleccione esta opción para agregar volúmenes a una carga de trabajo existente.

Use el menú desplegable para seleccionar una carga de trabajo. El tipo de aplicación asociada a la carga de trabajo se asigna a los volúmenes que se añaden a esta carga de trabajo.

- **Añadir volúmenes a una nueva carga de trabajo** Seleccione esta opción para definir una nueva carga de trabajo para un tipo de aplicación y agregar volúmenes a la nueva carga de trabajo.
- 5. Seleccione **Siguiente** para continuar con la secuencia de añadir a carga de trabajo.

Aparecerá el cuadro de diálogo **Seleccionar volúmenes**.

- 6. Seleccione los volúmenes que desea añadir a la carga de trabajo.
- 7. Revise los volúmenes que desea añadir a la carga de trabajo seleccionada.
- 8. Cuando esté satisfecho con la configuración de su carga de trabajo, haga clic en **Finalizar**.

## **Cambiar configuración de carga de trabajo**

Es posible cambiar el nombre de una carga de trabajo y ver el tipo de aplicación asociada a esta. Cambie el nombre de una carga de trabajo cuando el nombre actual ya no tiene sentido o no corresponde.

### **Pasos**

- 1. Seleccione MENU:Storage[Volumes].
- 2. Seleccione la ficha **aplicaciones y cargas de trabajo**.

Se muestra la vista aplicaciones y cargas de trabajo.

3. Seleccione la carga de trabajo que desea cambiar y, a continuación, seleccione **Ver/editar configuración**.

Aparecerá el cuadro de diálogo **Configuración de aplicaciones y cargas de trabajo**.

- 4. **Opcional:** cambie el nombre de la carga de trabajo proporcionado por el usuario.
- 5. Haga clic en **Guardar**.

**Trabajar con servicios de copia**

# **Copiar volumen**

Se pueden copiar datos de un volumen a otro de la misma cabina de almacenamiento y crear un duplicado físico de un momento específico (clon) de un volumen de origen.

## **Antes de empezar**

- Se debe suspender toda la actividad de I/o del volumen de origen y objetivo.
- Se deben desmontar todos los sistemas de archivos del volumen de origen y del volumen objetivo.
- Si se usó el volumen objetivo en una operación Copy Volume anterior, ya no se necesitan esos datos o si ya se realizó un backup de esos datos.

## **Acerca de esta tarea**

El volumen de origen es el volumen que acepta I/o del host y almacena los datos de la aplicación. Cuando comienza la operación Copy Volume, los datos del volumen de origen se copian íntegramente en el volumen objetivo.

El volumen objetivo es un volumen estándar que conserva una copia de los datos del volumen de origen. El volumen objetivo es idéntico al volumen de origen una vez que finaliza la operación Copy Volume. El volumen objetivo debe tener la misma capacidad o más que el volumen de origen, no obstante, puede tener un nivel de RAID diferente.

### **Más información acerca de las copias en línea y sin conexión**

### **Copia en línea**

Una copia en línea crea una copia de un momento específico de cualquier volumen dentro de la cabina de almacenamiento, mientras todavía es posible escribir en ese volumen durante la ejecución de la copia. Para obtener esta función, se crea una copia de Snapshot del volumen y se usa la copia de Snapshot como volumen de origen real. El volumen para el cual se crea una imagen de un momento específico se denomina volumen base y puede ser un volumen estándar o fino de la cabina de almacenamiento.

### **Copia sin conexión**

Una copia sin conexión lee datos del volumen de origen y los copia en un volumen objetivo, mientras suspende todas las actualizaciones al volumen de origen con la copia en curso. Todas las actualizaciones al volumen de origen se suspenden para evitar que se generen incoherencias cronológicas en el volumen objetivo. La relación de copia de volumen sin conexión se da entre un volumen de origen y un volumen objetivo.

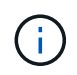

Una operación Copy Volume sobrescribe los datos en el volumen objetivo y omite todos los volúmenes Snapshot asociados con el volumen objetivo, si corresponde.

### **Pasos**

- 1. Seleccione MENU:Storage[Volumes].
- 2. Seleccione el volumen que desea usar como origen para la operación Copy Volume y, luego, seleccione MENU:Servicios de copia[Copy volume].

Aparece el cuadro de diálogo **Copiar volumen-Seleccionar objetivo**.

3. Seleccione el volumen objetivo al que se desea copiar los datos.

En la tabla que se muestra en este cuadro de diálogo, se indican todos los volúmenes objetivo aptos.

4. Use la barra de desplazamiento para configurar la prioridad de copiado para la operación Copy Volume.

La prioridad de copiado determina cuántos recursos del sistema se usan para completar la operación Copy Volume en comparación con las solicitudes de I/o de servicio.

### **Más información acerca de las tasas de prioridad de copiado**

Las tasas de prioridad de copiado son las siguientes cinco:

- El más bajo
- Bajo
- Mediano
- Alto
- Máxima

Si la prioridad de copiado se configuró con la tasa mínima, se prioriza la actividad de I/o y la operación Copy Volume lleva más tiempo. Si la prioridad de copiado se configuró con la tasa máxima, la operación Copy Volume tiene prioridad, pero podría afectar a la actividad de I/o de la cabina de almacenamiento.

- 5. Seleccione si desea crear una copia en línea o sin conexión. Para crear una copia en línea, active la casilla de verificación **mantener el volumen de origen en línea durante la operación de copia**.
- 6. Debe realizar una de las siguientes acciones:
	- Para realizar una operación de copia *online*, haga clic en **Siguiente** para continuar con el cuadro de diálogo **capacidad de reserva**.
	- Para realizar una operación de copia *offline*, haga clic en **Finalizar** para iniciar la copia sin conexión.
- 7. Si decide crear una copia en línea, establezca la capacidad reservada necesaria para almacenar datos y otra información para la copia en línea y, a continuación, haga clic en **Finalizar** para iniciar la copia en línea.

En la tabla Volume Candidate, solo se muestran los candidatos que admiten la capacidad reservada especificada. La capacidad reservada es la capacidad física asignada que se usa para cualquier operación de servicio de copia y objeto de almacenamiento. El host no puede leerla directamente.

Utilice las siguientes directrices para asignar la capacidad reservada:

- La configuración predeterminada para la capacidad reservada es del 40 % del volumen base y, por lo general, esta capacidad es suficiente.
- No obstante, la capacidad reservada varía, según la cantidad de cambios en los datos originales. Cuanto más tiempo está activo un objeto de almacenamiento, mayor es la capacidad reservada.

## **Resultados**

System Manager copia todos los datos del volumen de origen al volumen objetivo. Una vez que finaliza la operación Copy Volume, el volumen objetivo pasa automáticamente a ser solo de lectura para los hosts.

## **Después de terminar**

Seleccione MENU:Inicio[Ver operaciones en curso] para ver el progreso de la operación Copy Volume. Es

posible que esta operación demore y que afecte el rendimiento del sistema.

## **Actuar sobre una operación de copia de volumen**

Es posible ver una operación de copia de volumen en curso y detenerla, cambiar su prioridad, volver a copiarla o eliminarla.

# **Pasos**

1. Seleccione MENU:Inicio[Ver operaciones en curso].

Aparece el cuadro de diálogo **Operaciones en curso**.

2. Busque la operación Copiar volumen sobre la que desea actuar y, a continuación, haga clic en el enlace de la columna **acciones** para realizar una de las siguientes acciones.

Lea todo el texto de precaución que se proporciona en los cuadros de diálogo, especialmente cuando desee detener una operación.

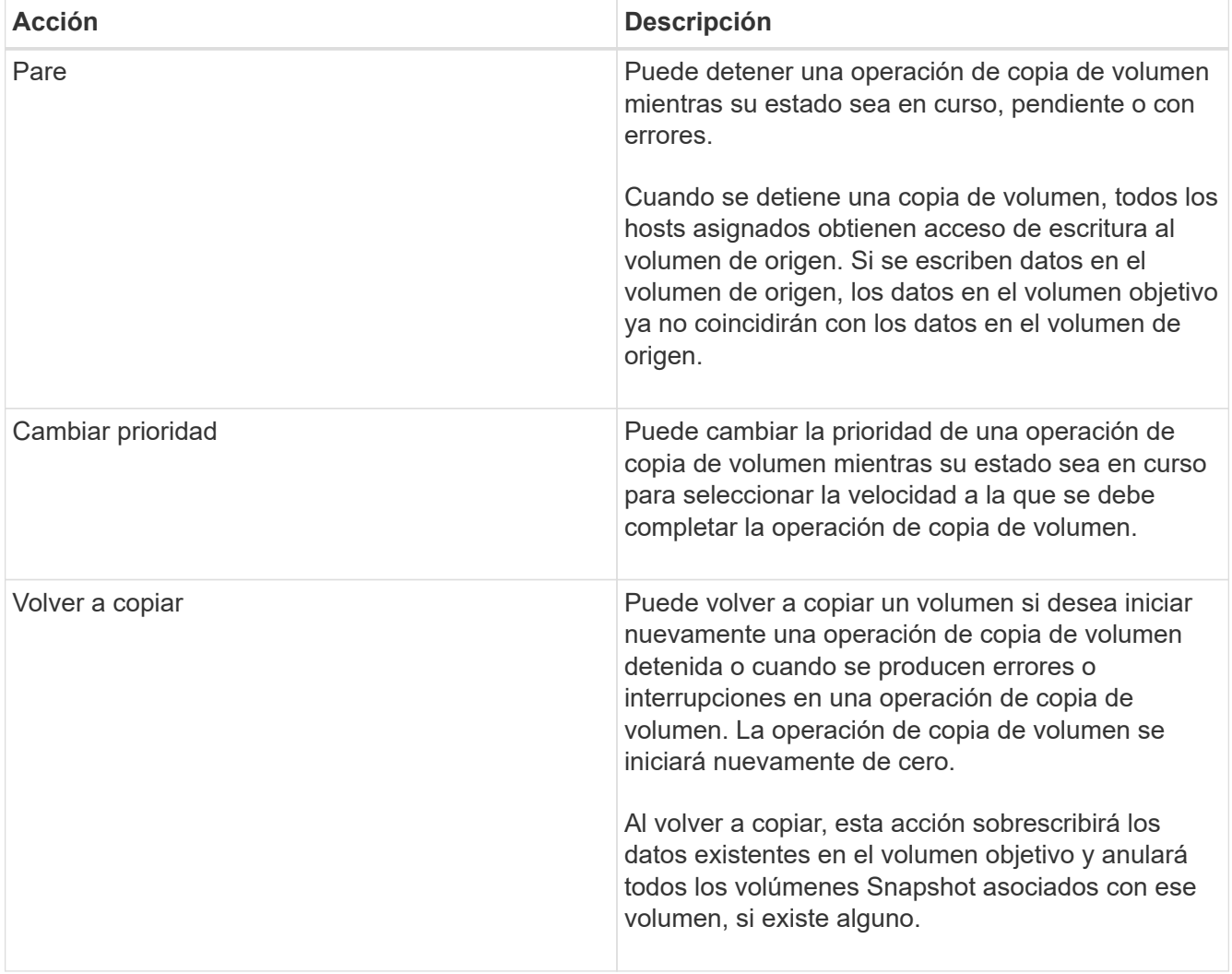

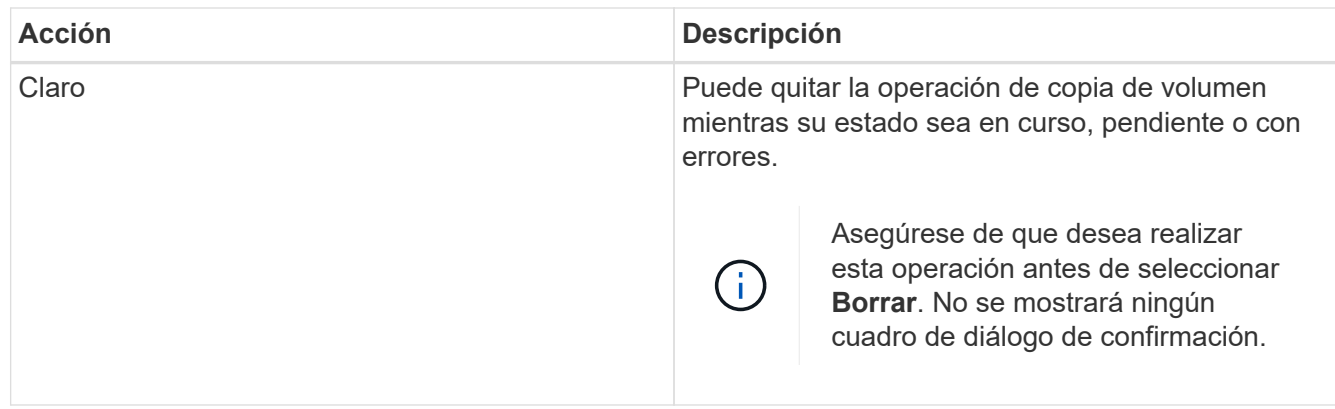

### **Cambiar el límite de capacidad asignada para un volumen fino**

En el caso de los volúmenes finos con capacidad para asignar espacio bajo demanda, se puede cambiar el límite que restringe la capacidad asignada a la que un volumen fino se puede expandir automáticamente. También se puede modificar el porcentaje en el que se envía una alerta (umbral de advertencia superado) al área Notificaciones de la página Inicio cuando un volumen fino está cerca del límite de capacidad asignado. Se puede habilitar o deshabilitar esta notificación de alerta.

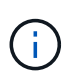

System Manager de SANtricity no proporciona ninguna opción para crear volúmenes finos. Si se desea crear volúmenes finos, se debe usar la interfaz de línea de comandos (CLI).

Esta función no está disponible en el sistema de almacenamiento EF600.

## **Acerca de esta tarea**

System Manager expande automáticamente la capacidad asignada de acuerdo con el límite de capacidad establecido. El límite de capacidad establecido permite limitar el crecimiento automático del volumen fino por debajo de la capacidad notificada. Cuando la cantidad de datos escritos se acerca a la capacidad asignada, es posible cambiar el límite de capacidad establecido.

Cuando se modifican el límite de capacidad asignada y el umbral de advertencia de un volumen fino, se debe tener en cuenta el espacio que consumirán los datos de usuario del volumen y los datos de los servicios de copia.

## **Pasos**

- 1. Seleccione MENU:Storage[Volumes].
- 2. Seleccione la ficha **Supervisión de volumen fino**.

Se muestra la vista Supervisión de volumen fino.

3. Seleccione el volumen fino que desea cambiar y, a continuación, seleccione **Cambiar límite**.

Aparecerá el cuadro de diálogo **Cambiar límite**. La configuración del límite de capacidad asignada y el umbral de advertencia del volumen fino seleccionado aparecen en este cuadro de diálogo.

4. Modifique el límite de capacidad asignada y el umbral de advertencia según sea necesario.

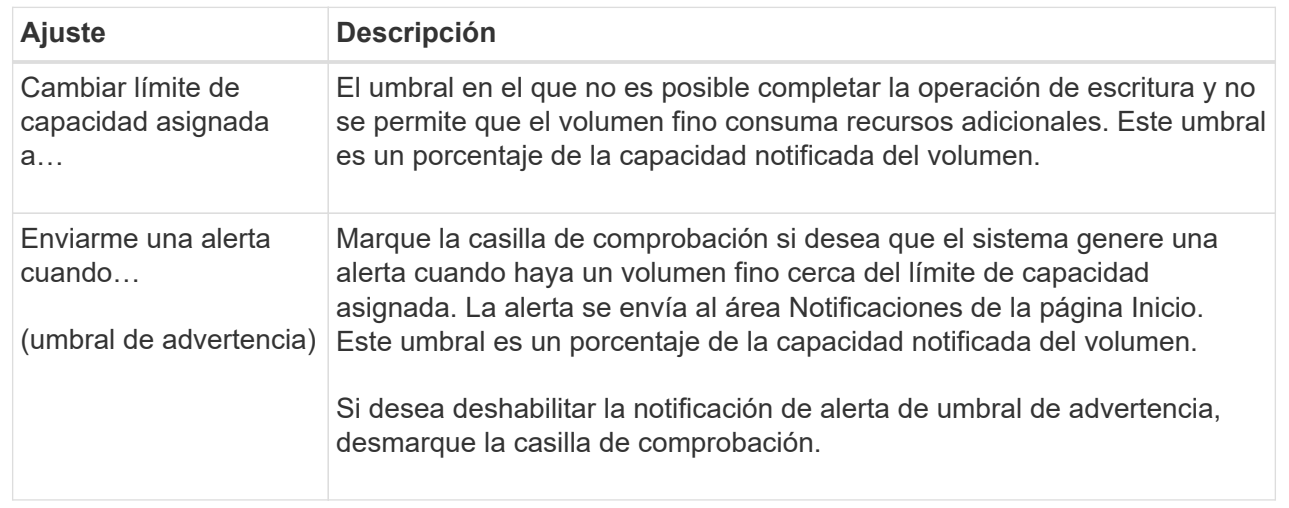

## 5. Haga clic en **Guardar**.

### **Preguntas frecuentes**

### **¿Qué es un volumen?**

Un volumen es un contenedor en el cual las aplicaciones, las bases de datos y los sistemas de archivos almacenan datos. Es el componente lógico que se crea para que el host acceda al almacenamiento de la cabina de almacenamiento.

Un volumen se crea a partir de la capacidad disponible de un pool o un grupo de volúmenes. Un volumen tiene una capacidad definida. Aunque es posible que un volumen conste de más de una unidad, un volumen aparece como un componente lógico para el host.

### **¿Por qué veo un error de sobreasignación de capacidad si tengo capacidad libre suficiente en un grupo de volúmenes para crear volúmenes?**

Es posible que el grupo de volúmenes seleccionado tenga una o más áreas de capacidad libre. Un área de capacidad libre es la capacidad libre que puede surgir después de eliminar un volumen o por no utilizar toda la capacidad libre disponible durante la creación de un volumen.

Cuando se crea un volumen en un grupo de volúmenes que tiene una o más áreas de capacidad libre, la capacidad del volumen se limita al área de capacidad libre más grande de ese grupo de volúmenes. Por ejemplo, si un grupo de volúmenes tiene una capacidad libre total de 15 GIB y el área de capacidad libre más grande es 10 GIB, el volumen más grande que se puede crear es de 10 GIB.

Si un grupo de volúmenes tiene áreas de capacidad libre, el gráfico de grupo de volúmenes contiene un enlace que indica la cantidad de áreas de capacidad libre existentes. Seleccione el enlace para ver un cuadro emergente que indica la capacidad de cada área.

Al consolidar la capacidad libre, se pueden crear volúmenes adicionales de la cantidad máxima de capacidad libre de un grupo de volúmenes. Se puede consolidar la capacidad libre existente en un grupo de volúmenes seleccionado mediante uno de los siguientes métodos:

- Cuando se detecta al menos un área de capacidad libre para un grupo de volúmenes, la recomendación **consolidar capacidad libre** aparece en la página **Inicio** del área notificación. Haga clic en el enlace **consolidar capacidad libre** para abrir el cuadro de diálogo.
- También se puede seleccionar **Pools y grupos de volúmenes › tareas no comunes › consolidar la capacidad libre del grupo de volúmenes** para abrir el cuadro de diálogo.

Si desea utilizar un área de capacidad libre específica en lugar del área de mayor capacidad, utilice la interfaz de línea de comandos (CLI) o Script Editor.

## **¿Cómo afecta la creación de volúmenes la carga de trabajo seleccionada?**

Una carga de trabajo es un objeto de almacenamiento que admite una aplicación. Se pueden definir una o más cargas de trabajo o instancias por aplicación. En algunas aplicaciones, System Manager configura la carga de trabajo para contener volúmenes con características subyacentes similares. Estas características de volumen se optimizan según el tipo de aplicación que es compatible con la carga de trabajo. Por ejemplo, si crea una carga de trabajo que es compatible con la aplicación Microsoft SQL Server y, a continuación, crea volúmenes para esa carga de trabajo, las características de volumen subyacentes se optimizan para ser compatibles con Microsoft SQL Server.

- **Específico de la aplicación**. Cuando se crean volúmenes con una carga de trabajo específica de la aplicación, el sistema puede recomendar una configuración de volumen optimizada para minimizar la contención entre las operaciones de I/o de la carga de trabajo de la aplicación y demás tráfico de la instancia de la aplicación. Las características del volumen, como tipo de I/o, tamaño de segmentos, propiedad de la controladora, y caché de lectura y escritura, se recomiendan y se optimizan automáticamente para las cargas de trabajo que se crean para los siguientes tipos de aplicaciones.
	- Microsoft® SQL Server™
	- Microsoft® Exchange Server™
	- Aplicaciones de videovigilancia
	- VMware ESXi ™ (para volúmenes que se van a utilizar con Virtual Machine File System) puede revisar la configuración de volumen recomendada y editar, añadir o eliminar los volúmenes y las características recomendados por el sistema mediante el cuadro de diálogo **Añadir/editar volúmenes**.
- **Otros** (o aplicaciones sin compatibilidad con la creación de volúmenes específicos). Otras cargas de trabajo utilizan una configuración de volumen que debe especificar manualmente cuando desea crear una carga de trabajo no asociada con una aplicación específica, o si System Manager no posee la optimización integrada para la aplicación que piensa utilizar en la cabina de almacenamiento. Debe especificar manualmente la configuración del volumen mediante el cuadro de diálogo **Agregar/Editar volúmenes**.

## **¿Por qué estos volúmenes no están asociados con una carga de trabajo?**

Los volúmenes no se asocian a una carga de trabajo si se los creó mediante la interfaz de línea de comandos (CLI) o si se migraron (importaron/exportaron) desde una cabina de almacenamiento diferente.

## **¿Por qué no puedo eliminar la carga de trabajo seleccionada?**

Esta carga de trabajo consta de un grupo de volúmenes que se creó mediante la interfaz

de línea de comandos (CLI) o se migró (se importó/exportó) de una cabina de almacenamiento diferente. Como resultado, los volúmenes de esta carga de trabajo no están asociados a una carga de trabajo específica de la aplicación, por lo que no es posible eliminar la carga de trabajo.

# **¿Cómo ayudan las cargas de trabajo específicas de la aplicación a gestionar la cabina de almacenamiento?**

Una aplicación es un software, como SQL Server o Exchange. Se definen una o más cargas de trabajo que sean compatibles con cada aplicación. En algunas aplicaciones, System Manager automáticamente recomendará una configuración de volumen que optimice el almacenamiento. Las características como el tipo de I/o, el tamaño de segmento, la propiedad de controladora y la caché de lectura y escritura se incluyen en la configuración de volumen.

Las características de volumen de la carga de trabajo específica de la aplicación determinan la manera en que la carga de trabajo interactúa con los componentes de la cabina de almacenamiento, y ayudan a determinar el rendimiento de su entorno en una determinada configuración.

# **¿Cómo ayuda esta información a crear almacenamiento?**

La información de carga de trabajo se utiliza para optimizar características del volumen como tipo de E/S, tamaño de segmento y caché de lectura/escritura para la carga de trabajo seleccionada. Estas características optimizadas dictan la forma en que la carga de trabajo interactúa con los componentes de la cabina de almacenamiento.

Según la información de carga de trabajo que se proporcione, System Manager crea los volúmenes apropiados y los coloca en los pools o los grupos de volúmenes disponibles actualmente en el sistema. El sistema crea los volúmenes y optimiza sus características según las prácticas recomendadas vigentes para la carga de trabajo seleccionada.

Antes de terminar de crear volúmenes para una carga de trabajo determinada, puede revisar la configuración de volumen recomendada y editar, añadir o eliminar los volúmenes y las características recomendados por el sistema mediante el cuadro de diálogo **Agregar/Editar volúmenes**.

Para obtener información sobre las prácticas recomendadas, consulte la documentación específica de la aplicación.

## **¿Qué debo hacer para reconocer la capacidad expandida?**

Si se aumenta la capacidad de un volumen, es posible que el host no reconozca de inmediato el aumento de la capacidad del volumen.

La mayoría de los sistemas operativos reconocen la capacidad expandida del volumen y se expanden automáticamente después de que se inicia la expansión de volumen. Sin embargo, es posible que algunos no lo hagan. Si el sistema operativo no reconoce automáticamente la capacidad de volumen expandida, es posible que se deba volver a analizar el disco o reiniciar.

Después de haber expandido la capacidad del volumen, se debe aumentar manualmente el tamaño del sistema de archivos para que coincida. La forma de hacerlo depende del sistema de archivos utilizado.

Consulte la documentación del sistema operativo host para obtener más detalles.
#### **¿Por qué no se muestran todos los pools y/o los grupos de volúmenes?**

# No se muestra en la lista ningún pool o grupo de volúmenes al que no se pueda mover el volumen.

Los pools o grupos de volúmenes no serán aptos por cualquiera de los motivos siguientes:

- Las funcionalidades de Data Assurance (DA) de un pool o un pool de grupo de volúmenes no coinciden.
- Un pool o un grupo de volúmenes se encuentra en un estado distinto a Optimal.
- La capacidad de un pool o grupo de volúmenes es muy reducida.

### **¿Qué es el tamaño de segmento?**

Un segmento es la cantidad de datos en kilobytes (KiB) que se almacenan en una unidad antes de que la cabina de almacenamiento pase a la unidad siguiente en la franja (grupo RAID). El tamaño de segmento aplica solo a grupos de volúmenes, no a pools.

El tamaño de los segmentos está definido por la cantidad de bloques de datos que contiene. Para determinar el tamaño de segmento, se debe conocer el tipo de datos que se almacenará en un volumen. Si una aplicación utiliza habitualmente escrituras y lecturas aleatorias pequeñas (IOPS), por lo general, funcionará mejor un tamaño de segmento más pequeño. Por el contrario, si la aplicación realiza escrituras y lecturas secuenciales grandes (rendimiento), por lo general, funcionará mejor un tamaño de segmento grande.

Independientemente de si una aplicación utiliza escrituras y lecturas aleatorias pequeñas o escrituras y lecturas secuenciales grandes, la cabina de almacenamiento rendirá mejor si el tamaño del segmento es mayor al tamaño típico del fragmento de bloque de datos. Habitualmente, esto facilita y agiliza el acceso de las unidades a los datos, lo cual resulta importante para un mejor rendimiento de la cabina de almacenamiento.

#### **En un entorno en el cual el rendimiento de IOPS es importante**

En un entorno de operaciones de I/o por segundo (IOPS), la cabina de almacenamiento tiene un mejor rendimiento si se utiliza un tamaño de segmento mayor al tamaño típico del bloque de datos ("fragmento"") que se lee/escribe en una unidad. Esto garantiza que cada fragmento se escriba en una unidad única.

#### **En un entorno en el cual el rendimiento es importante**

En un entorno de rendimiento, el tamaño del segmento debe ser una fracción entera de las unidades totales para los datos y del tamaño de fragmento de datos típico (tamaño de I/o). Esto permite la distribución de los datos como una franja única en las unidades del grupo de volúmenes, lo que lleva a lecturas y escrituras más rápidas.

#### **¿Qué es la propiedad de controladora preferida?**

La propiedad de controladora preferida define la controladora designada como la controladora propietaria, o primaria, del volumen.

La propiedad de la controladora es sumamente importante y debe planificarse con cuidado. Las controladoras deben equilibrarse lo más posible en cuanto a las operaciones de I/o totales.

Por ejemplo, si una controladora lee principalmente bloques de datos secuenciales grandes y la otra posee bloques de datos pequeños con lecturas y escrituras frecuentes, las cargas son muy diferentes. Conocer cuáles volúmenes contienen qué tipo de datos permite equilibrar las transferencias de I/o de forma equitativa en ambas controladoras.

### **¿Qué es el equilibrio de carga automático?**

La función Automatic Load Balancing proporciona equilibrio de I/o automatizado y garantiza que el tráfico de I/o entrante de los hosts se gestione dinámicamente y se equilibre en ambas controladoras.

La función Automatic Load Balancing ofrece una gestión de recursos de I/o mejorada, ya que reacciona dinámicamente a los cambios de carga con el tiempo y ajusta automáticamente la propiedad de la controladora de volumen para corregir cualquier problema de desequilibrio de carga cuando las cargas de trabajo son distintas de una controladora a otra.

La carga de trabajo de cada controladora se supervisa continuamente y, con la colaboración de los controladores multivía instalados en los hosts, es posible establecer automáticamente el equilibrio cada vez que sea necesario. Una vez que la carga de trabajo se vuelve a equilibrar de forma automática en todas las controladoras, el administrador de almacenamiento queda liberado de la carga que supone ajustar manualmente la propiedad de la controladora de volumen para admitir cambios de carga en la cabina de almacenamiento.

Cuando la función Automatic Load Balancing está habilitada, ejecuta las siguientes funciones:

- Supervisa y equilibra automáticamente la utilización de recursos de la controladora.
- Ajusta automáticamente la propiedad de la controladora de volumen cuando es necesario y así, optimiza el ancho de banda de I/o entre los hosts y la cabina de almacenamiento.

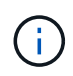

Cualquier volumen asignado para utilizar una caché SSD de una controladora no es elegible para una transferencia de equilibrio de carga automática.

# **Hosts**

## **Conceptos**

#### **Terminología de host**

Conozca la forma en que los términos de host se aplican a su cabina de almacenamiento.

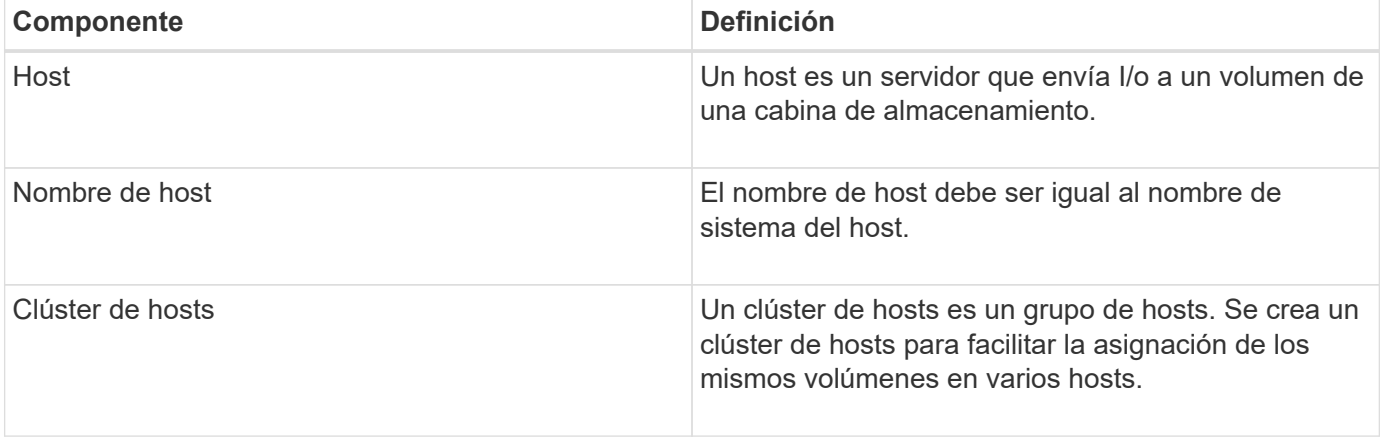

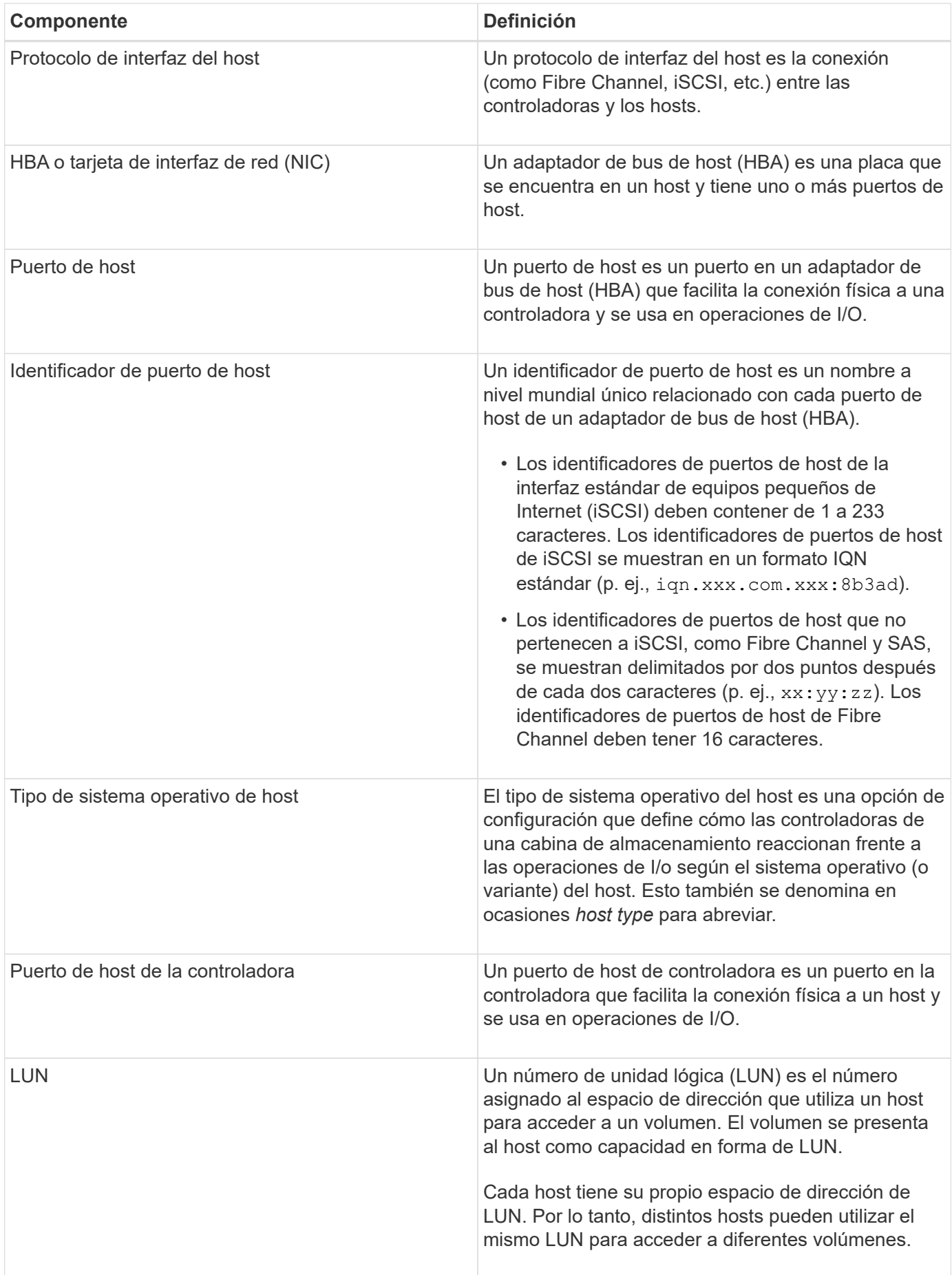

La figura que se presenta a continuación señala cómo configurar el acceso al host.

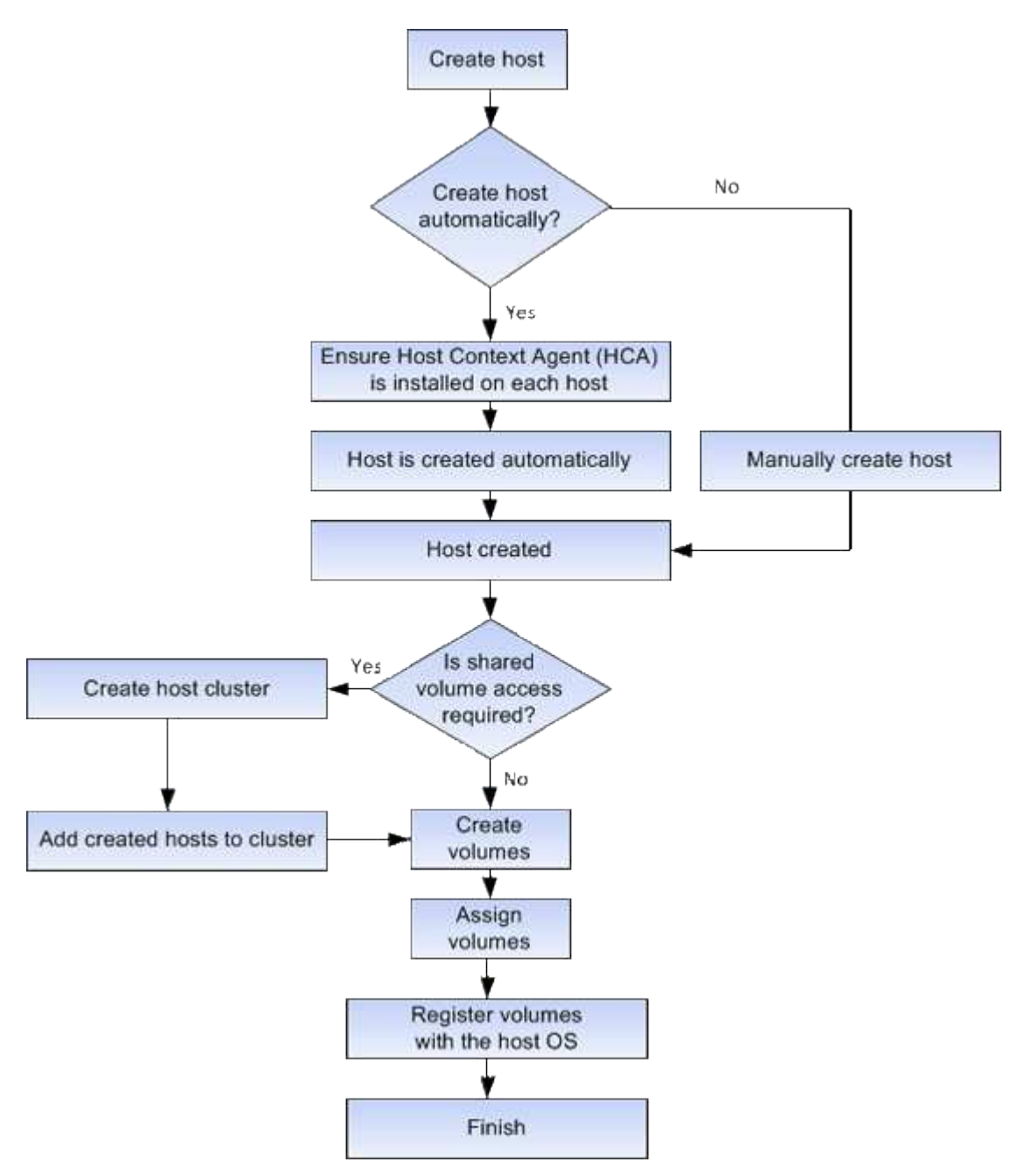

**Creación de hosts automática versus manual**

La creación de un host es uno de los pasos necesarios para indicar a la cabina de almacenamiento qué hosts están conectados a ella y para permitir el acceso de I/o a los volúmenes. Es posible crear un host de manera automática o manual.

# **Creación automática**

La creación automática de hosts para hosts basados en SCSI (no NVMe-of) se inicia desde el agente de contexto de host (HCA). HCA es una utilidad que puede instalar en cada host conectado a la cabina de almacenamiento. Cada host que posee HCA instalado inserta su información de configuración en la cabina de almacenamiento a través de la ruta de I/O. Según la información del host, las controladoras crean

automáticamente el host y los puertos de host asociados para establecer el tipo de host. Si es necesario, puede realizar cualquier cambio adicional en la configuración del host con System Manager.

Después de que HCA realiza la detección automática, el host aparece automáticamente en la página hosts con los siguientes atributos:

- El nombre de host derivado del nombre de sistema del host.
- Los puertos identificadores del host que están asociados con el host.
- El tipo de sistema operativo del host.

Los hosts se crean como hosts independientes; HCA no los crea ni los añade automáticamente a clústeres de hosts.

## **Creación manual**

Quizás sea conveniente crear manualmente un host por uno de los siguientes motivos:

- 1. Decide no instalar la utilidad HCA en los hosts.
- 2. Quiere asegurarse de que los identificadores de puerto de host que detectaron las controladoras de la cabina de almacenamiento están asociados correctamente con los hosts.

Durante la creación manual de hosts, debe seleccionar manualmente los identificadores de puerto de host o introducirlos manualmente para asociarlos. Después de crear un host, puede asignar volúmenes a él o añadirlo a un clúster de hosts si el objetivo es compartir el acceso a los volúmenes.

#### **Cómo se asignan volúmenes a hosts y clústeres de hosts**

Para que un host o un clúster de hosts envíe I/o a un volumen, se debe asignar el volumen al host o al clúster de hosts.

Es posible seleccionar un host o un clúster de hosts cuando se crea un volumen, o asignar un volumen a un host o clúster de hosts más adelante. Un clúster de hosts es un grupo de hosts. Se crea un clúster de hosts para facilitar la asignación de los mismos volúmenes en varios hosts.

La asignación de volúmenes a hosts es flexible y permite satisfacer necesidades de almacenamiento específicas.

- **Host autónomo, no parte de un cluster host** puede asignar un volumen a un host individual. Un solo host puede acceder al volumen.
- **Clúster de host** puede asignar un volumen a un clúster de hosts. Todos los hosts del clúster de hosts pueden acceder al volumen.
- **Host dentro de un cluster host** puede asignar un volumen a un host individual que forma parte de un cluster de host. Aunque el host forma parte de un clúster de hosts, solo el host individual puede acceder al volumen y no ningún otro host del clúster de hosts.

Cuando se crean volúmenes, se asignan automáticamente números de unidad lógica (LUN). Los LUN actúan como "dirección" entre el host y la controladora durante las operaciones de I/O. Es posible cambiar el LUN después de crear un volumen.

#### **Volúmenes de acceso**

Un volumen de acceso es un volumen configurado en fábrica de la cabina de

almacenamiento que se utiliza para la comunicación con la cabina de almacenamiento y el host mediante la conexión de I/o del host. El volumen de acceso requiere un número de unidad lógica (LUN).

El volumen de acceso se utiliza en dos instancias:

- **Creación automática de host** el volumen de acceso es utilizado por la utilidad Agente de contexto de host (HCA) para insertar la información del host (nombre, puertos, tipo de host) en System Manager para la creación automática de host.
- **Administración en banda** el volumen de acceso se utiliza para una conexión en banda para administrar la matriz de almacenamiento. Esto solo puede llevarse a cabo si la cabina de almacenamiento se gestiona con la interfaz de línea de comandos (CLI).

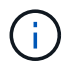

La gestión en banda no está disponible para los sistemas de almacenamiento EF600.

Un volumen de acceso se crea automáticamente la primera vez que se asigna un volumen a un host. Por ejemplo, si asigna Volume\_1 y Volume\_2 a un host, cuando observe los resultados de esa asignación, notará la existencia de tres volúmenes (Volume 1, Volume 2 y Access).

Si no desea crear hosts automáticamente ni gestionar una cabina de almacenamiento en banda con la CLI, no necesita el volumen de acceso; por lo tanto, puede eliminarlo para liberar el LUN. Esta acción quita la asignación de volumen a LUN y todas las conexiones de gestión en banda al host.

## **Número máximo de LUN**

La cabina de almacenamiento tiene un número máximo de números de unidad lógica (LUN) que pueden usarse para cada host.

El número máximo depende del sistema operativo del host. La cabina de almacenamiento realiza un seguimiento del número de LUN utilizados. Si se intenta asignar un volumen a un host que supera la cantidad máxima de LUN, el host no podrá acceder al volumen.

## **Procedimientos**

#### **Configurar el acceso de hosts**

## **Crear un host automáticamente**

Puede dejar que el agente de contexto de host (HCA) detecte automáticamente los hosts y, luego, verificar que la información sea correcta. La creación de un host es uno de los pasos necesarios para indicar a la cabina de almacenamiento qué hosts están conectados a ella y para permitir el acceso de I/o a los volúmenes.

#### **Antes de empezar**

El agente de contexto de host (HCA) debe estar instalado y se debe ejecutar en cada host conectado a la cabina de almacenamiento. Los hosts que tienen HCA instalado y están conectados a la cabina de almacenamiento se crean automáticamente. Para instalar HCA, instale SANtricity Storage Manager en el host y seleccione la opción Host. HCA no está disponible en todos los sistemas operativos compatibles. Si no está disponible, debe crear el host manualmente.

#### **Pasos**

1. Seleccione MENU:Storage[hosts].

En la tabla, se indican los hosts que se crearon automáticamente.

2. Verifique que la información provista por HCA sea correcta (nombre, tipo de host, identificadores de puertos de host).

Si necesita cambiar alguna información, seleccione el host y, a continuación, haga clic en **Ver/editar configuración**.

3. **Opcional:** Si desea que el host creado automáticamente esté en un clúster, cree un clúster de hosts y agregue el host o los hosts.

#### **Resultados**

Una vez que el host se creó automáticamente, el sistema muestra los siguientes elementos en la tabla del icono hosts.

- El nombre de host derivado del nombre de sistema del host.
- Los puertos identificadores del host que están asociados con el host.
- El tipo de sistema operativo del host.

## **Crear hosts manualmente**

Aquellos hosts que no se pueden detectar automáticamente, se pueden crear de forma manual. La creación de un host es uno de los pasos necesarios para indicar a la cabina de almacenamiento qué hosts están conectados a ella y para permitir el acceso de I/o a los volúmenes.

#### **Acerca de esta tarea**

Tenga en cuenta estas directrices al crear un host:

- Se deben definir los puertos identificadores de host que están asociados con el host.
- Asegúrese de proporcionar el mismo nombre que el nombre de sistema del host asignado.
- Esta operación no funciona si el nombre que eligió ya está en uso.
- La longitud del nombre no puede ser mayor de 30 caracteres.

#### **Pasos**

- 1. Seleccione MENU:Storage[hosts].
- 2. Haga clic en MENU:Create[Host].

Aparece el cuadro de diálogo **Crear host**.

3. Seleccione la configuración del host que corresponda.

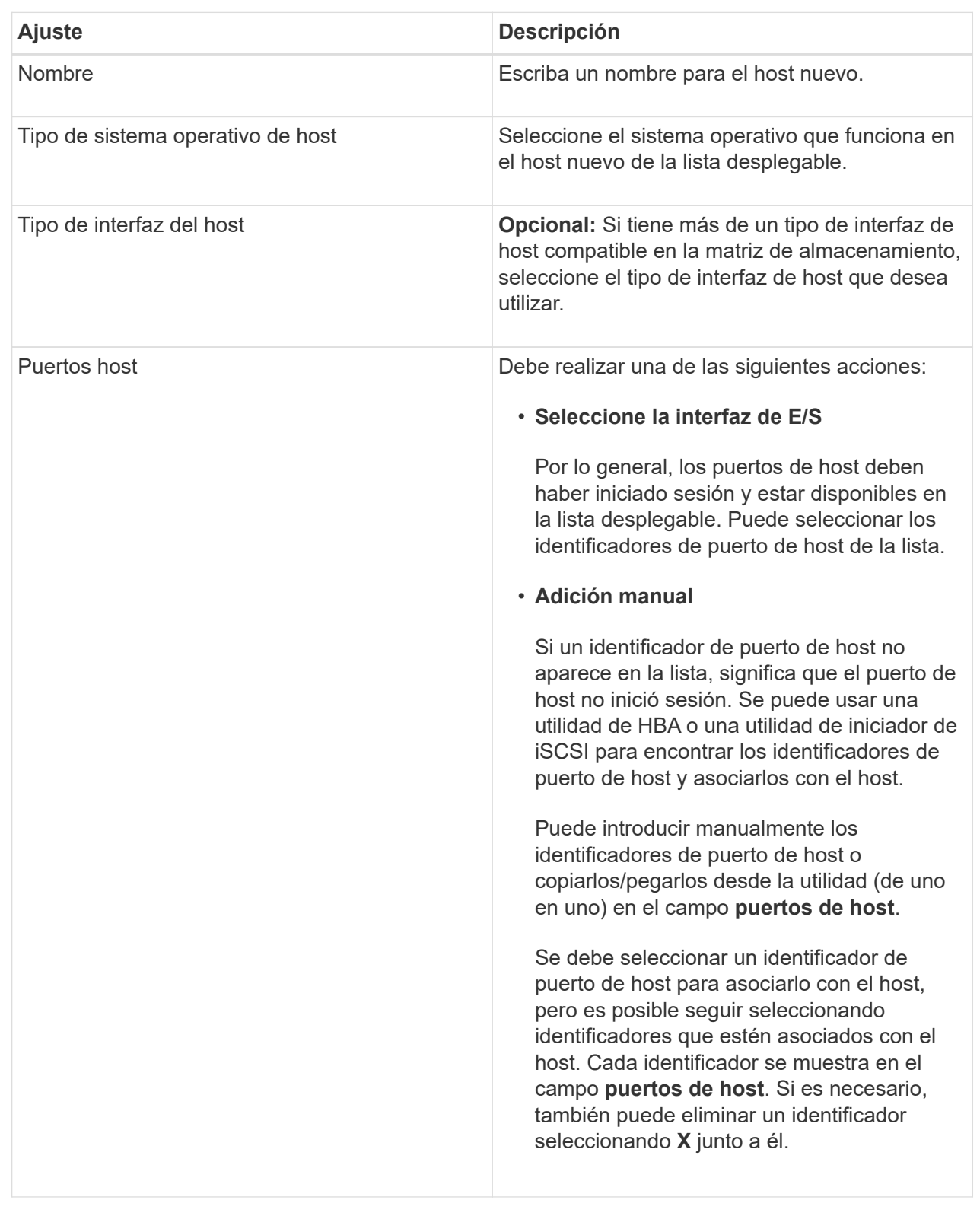

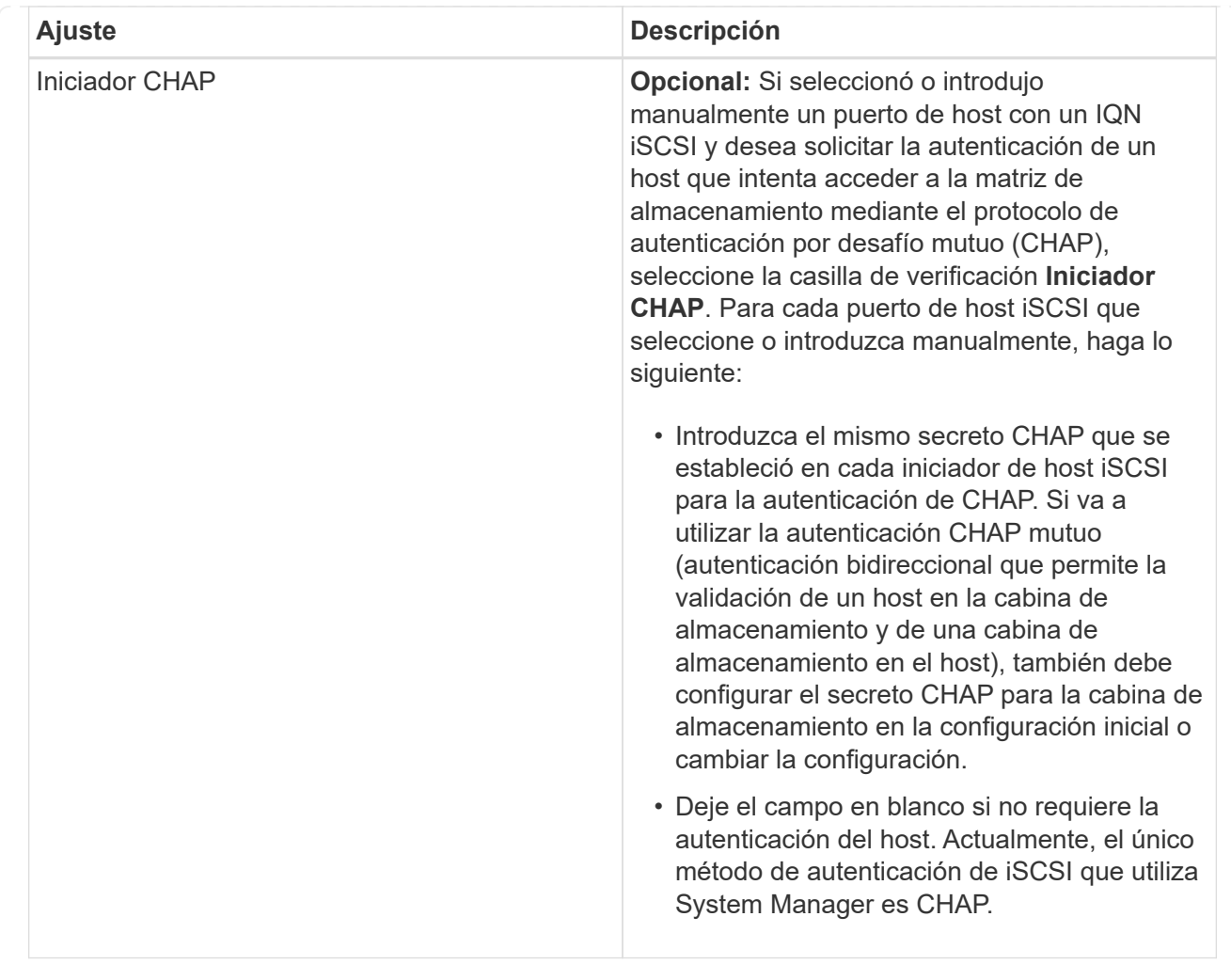

## 4. Haga clic en **Crear**.

## **Resultados**

Una vez que el host se creó correctamente, el sistema crea un nombre predeterminado para cada puerto de host configurado para el host (etiqueta de usuario).

El alias predeterminado es <Hostname\_Port Number>. Por ejemplo, el alias predeterminado para el primer puerto creado para host IPT is IPT\_1.

## **Cree un clúster de hosts**

Se crea un clúster de hosts cuando dos o más hosts requieren acceso de I/o a los mismos volúmenes.

## **Acerca de esta tarea**

Tenga en cuenta estas directrices al crear un clúster de hosts:

- Esta operación no comienza a menos que haya dos o más hosts disponibles para crear el clúster.
- Los hosts de los clústeres de hosts pueden tener sistemas operativos diferentes (heterogéneos).
- Para crear un volumen que tenga habilitada la función Garantía de datos (DA), la conexión de host que se planea usar debe admitir DA.

Si alguna de las conexiones de host de las controladoras de la cabina de almacenamiento no admite DA, los hosts asociados no podrán acceder a los datos de los volúmenes con la función DA habilitada.

Da **no** es compatible con iSCSI a través de TCP/IP o SRP over InfiniBand.

- Esta operación no funciona si el nombre que eligió ya está en uso.
- La longitud del nombre no puede ser mayor de 30 caracteres.

## **Pasos**

- 1. Seleccione MENU:Storage[hosts].
- 2. Seleccione MENU:Create[Host Cluster].

Aparece el cuadro de diálogo **Crear clúster de hosts**.

3. Seleccione la configuración del clúster de hosts que corresponda.

## **Detalles del campo**

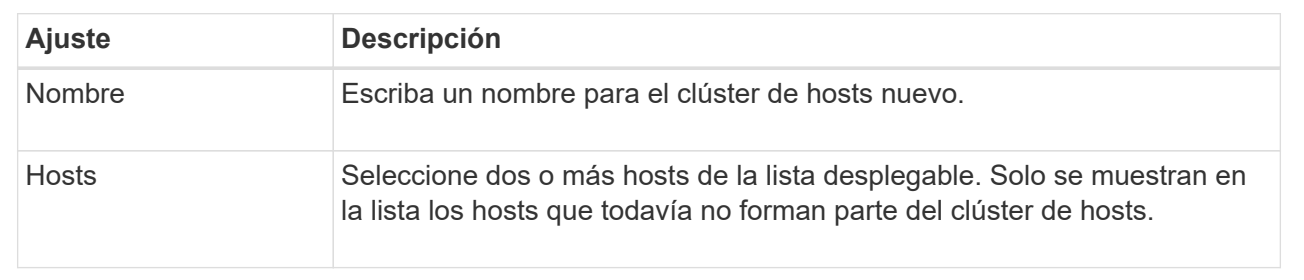

## 4. Haga clic en **Crear**.

Si los hosts seleccionados están conectados a los tipos de interfaz que tienen distintas funcionalidades de Data Assurance (DA), se muestra un cuadro de diálogo con el mensaje de que DA no estará disponible en el clúster de hosts. Esta falta de disponibilidad evita que los volúmenes con la función DA habilitada se añadan al clúster de hosts. Seleccione **Sí** para continuar o **no** para cancelar.

DA mejora la integridad de los datos en todo el sistema de almacenamiento. DA permite a la cabina de almacenamiento comprobar si se producen errores cuando se transfieren datos entre hosts y unidades. El uso DE DA en el volumen nuevo garantiza la detección de cualquier error.

## **Resultados**

El nuevo clúster de hosts se muestra en la tabla con los hosts asignados en las filas de abajo.

## **Cree volúmenes**

Se crean volúmenes para añadir capacidad de almacenamiento a una carga de trabajo específica de la aplicación y para que los volúmenes creados sean visibles para un host o clúster de hosts específicos. Además, la secuencia de creación de volúmenes ofrece las opciones de asignar cantidades específicas de capacidad a cada volumen que desea crear.

## **Acerca de esta tarea**

La mayoría de los tipos de aplicaciones adoptan la configuración de volúmenes definida por el usuario en

forma predeterminada. Algunos tipos de aplicaciones tienen una configuración inteligente aplicada al crear el volumen. Por ejemplo, si se crean volúmenes para la aplicación Microsoft Exchange, se consultará cuántos buzones se necesitan, cuáles son los requisitos de capacidad promedio del buzón y cuántas copias de la base de datos se desean. System Manager utiliza esta información para crear una configuración de volumen óptima para el usuario, que se puede editar en caso de ser necesario.

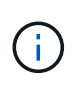

Si desea reflejar un volumen, primero cree los volúmenes que desea reflejar y, a continuación, utilice la opción menú:almacenamiento[volúmenes > Servicios de copia > reflejar un volumen de forma asíncrona].

El proceso para crear un volumen es un procedimiento de varios pasos.

## **Paso 1: Seleccionar el host para un volumen**

Se crean volúmenes para añadir capacidad de almacenamiento a una carga de trabajo específica de la aplicación y para que los volúmenes creados sean visibles para un host o clúster de hosts específicos. Además, la secuencia de creación de volúmenes ofrece las opciones de asignar cantidades específicas de capacidad a cada volumen que desea crear.

## **Antes de empezar**

- Existen hosts o clústeres de hosts válidos en el icono **hosts**.
- Se definieron identificadores de puertos de host para el host.
- Para poder crear un volumen con la función DA habilitada, la conexión de host que se planea usar debe admitir DA. Si alguna de las conexiones de host de las controladoras de la cabina de almacenamiento no admite DA, los hosts asociados no podrán acceder a los datos de los volúmenes con la función DA habilitada.

#### **Acerca de esta tarea**

Tenga en cuenta estas directrices al asignar volúmenes:

- El sistema operativo de un host puede tener límites específicos acerca de la cantidad de volúmenes a los que puede acceder el host. Tenga presente este límite cuando cree volúmenes que utilizará un host en particular.
- Puede definir una asignación para cada volumen de la cabina de almacenamiento.
- Los volúmenes asignados se comparten entre controladoras de la cabina de almacenamiento.
- El host o un clúster de hosts no pueden usar el mismo número de unidad lógica (LUN) dos veces para acceder a un volumen. Se debe usar un LUN único.

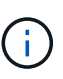

Se producirá un error al asignar un volumen a un host si se intenta asignar un volumen a un clúster de hosts que produce un conflicto con una asignación establecida para un host en los clústeres de hosts.

#### **Pasos**

- 1. Seleccione MENU:Storage[Volumes].
- 2. Seleccione MENU:Create[Volume].

Aparece el cuadro de diálogo **Crear volúmenes**.

3. De la lista desplegable, seleccione el host o el clúster de hosts específicos a los que desea asignar volúmenes o elija asignar el host o el clúster de hosts más adelante.

4. Para continuar con la secuencia de creación de volúmenes para el host o clúster de hosts seleccionados, haga clic en **Siguiente**, y vaya a. [Paso 2: Seleccionar una carga de trabajo para un volumen.](#page-112-0)

Aparecerá el cuadro de diálogo **Seleccionar carga de trabajo**.

### **Paso 2: Seleccionar una carga de trabajo para un volumen**

Seleccione una carga de trabajo a fin de personalizar la configuración de la cabina de almacenamiento para una aplicación específica, por ejemplo, Microsoft SQL Server, Microsoft Exchange, aplicaciones de videovigilancia o VMware. Puede seleccionar "otra aplicación" si la aplicación que pretende usar de esta cabina de almacenamiento no aparece en la lista.

### **Acerca de esta tarea**

En esta tarea, se describe cómo crear volúmenes para una carga de trabajo existente.

- *Cuando se crean volúmenes con una carga de trabajo específica de la aplicación*, el sistema puede recomendar una configuración de volumen optimizada para minimizar la contención entre las operaciones de I/o de la carga de trabajo de la aplicación y demás tráfico de la instancia de la aplicación. Puede revisar la configuración de volumen recomendada y editar, añadir o eliminar los volúmenes y las características recomendados por el sistema mediante el cuadro de diálogo **Añadir/editar volúmenes**.
- *Cuando se crean volúmenes mediante "Other"* aplicaciones (o aplicaciones sin compatibilidad específica con la creación de volúmenes), se especifica manualmente la configuración del volumen mediante el cuadro de diálogo **Agregar/Editar volúmenes**.

#### **Pasos**

- 1. Debe realizar una de las siguientes acciones:
	- Seleccione la opción **Crear volúmenes para una carga de trabajo existente** para crear volúmenes para una carga de trabajo existente.
	- Seleccione la opción **Crear una carga de trabajo nueva** para definir una carga de trabajo nueva para una aplicación compatible o para "otras" aplicaciones.
		- De la lista desplegable, seleccione el nombre de la aplicación para la cual desea crear la carga de trabajo nueva.

Seleccione una de las entradas que figuran como "Other", si la aplicación que pretende usar en esta cabina de almacenamiento no aparece en la lista.

- Introduzca el nombre de la carga de trabajo que desea crear.
- 2. Haga clic en **Siguiente**.
- 3. Si la carga de trabajo está asociada con un tipo de aplicación admitida, introduzca la información solicitada, de lo contrario, vaya a. [Paso 3: Añadir o editar volúmenes.](#page-113-0)

#### **Paso 3: Añadir o editar volúmenes**

#### **Antes de empezar**

- Los pools o los grupos de volúmenes deben tener suficiente capacidad libre.
- Para crear un volumen que tenga habilitada la función Garantía de datos (DA), la conexión de host que se planea usar debe admitir DA.

Si desea crear un volumen con la función DA habilitada, seleccione un pool o un grupo de volúmenes que sea compatible con DA (asegúrese de **Sí** junto a "DA" en la tabla de candidatos de pools y grupos de volúmenes).

Las funcionalidades DE DA se presentan a nivel del pool y grupo de volúmenes de System Manager. La protección DE DA comprueba y corrige los errores que se pueden producir durante la transferencia de datos a través de las controladoras hasta las unidades. Al seleccionar un pool o un grupo de volúmenes compatibles con DA para el volumen nuevo, se garantizan la detección y la corrección de cualquier error.

Si alguna de las conexiones de host de las controladoras de la cabina de almacenamiento no admite DA, los hosts asociados no podrán acceder a los datos de los volúmenes con la función DA habilitada.

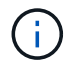

ISCSI sobre TCP/IP o SRP over InfiniBand no admiten LA función DA.

• Para crear un volumen con la función de seguridad habilitada, se debe crear una clave de seguridad para la cabina de almacenamiento.

#### **Seleccionar un pool o un grupo de volúmenes que sea compatible con la función de seguridad**

Si desea crear un volumen con la función de seguridad habilitada, seleccione un pool o un grupo de volúmenes que sean compatibles con la función de seguridad (asegúrese de que **Sí** junto a "compatible con la función de seguridad" en la tabla de candidatos de pools y grupos de volúmenes).

Las funcionalidades de seguridad de la unidad se presentan a nivel del pool y grupo de volúmenes de System Manager. Las unidades que son compatibles con la función de seguridad evitan el acceso no autorizado a los datos de una unidad que se quita físicamente de la cabina de almacenamiento. Una unidad con la función de seguridad habilitada cifra los datos durante la escritura y descifra los datos durante las lecturas mediante una *clave de cifrado* única.

Un pool o un grupo de volúmenes pueden contener tanto una unidad compatible con la función de seguridad como una que no lo sea, pero todas las unidades deben ser compatibles con la función de seguridad para usar la funcionalidad de cifrado.

### **Acerca de esta tarea**

Se crean volúmenes desde los pools o los grupos de volúmenes. El cuadro de diálogo **Añadir/editar volúmenes** muestra todos los pools y grupos de volúmenes elegibles de la matriz de almacenamiento. Para cada pool o grupo de volúmenes elegible, se muestran la cantidad de unidades y la capacidad libre total disponibles.

Para algunas cargas de trabajo específicas de la aplicación, cada pool o grupo de volúmenes elegible muestra la capacidad propuesta según la configuración de volumen sugerido y muestra también la capacidad libre restante en GIB. Para otras cargas de trabajo, la capacidad propuesta aparece a medida que se añaden volúmenes a un pool o un grupo de volúmenes y se especifica la cantidad informada.

#### **Pasos**

1. Elija una de estas acciones según si seleccionó otra carga de trabajo específica de la aplicación o la siguiente:

◦ **Otros** — haga clic en **Añadir nuevo volumen** en cada pool o grupo de volúmenes que desee utilizar para crear uno o más volúmenes.

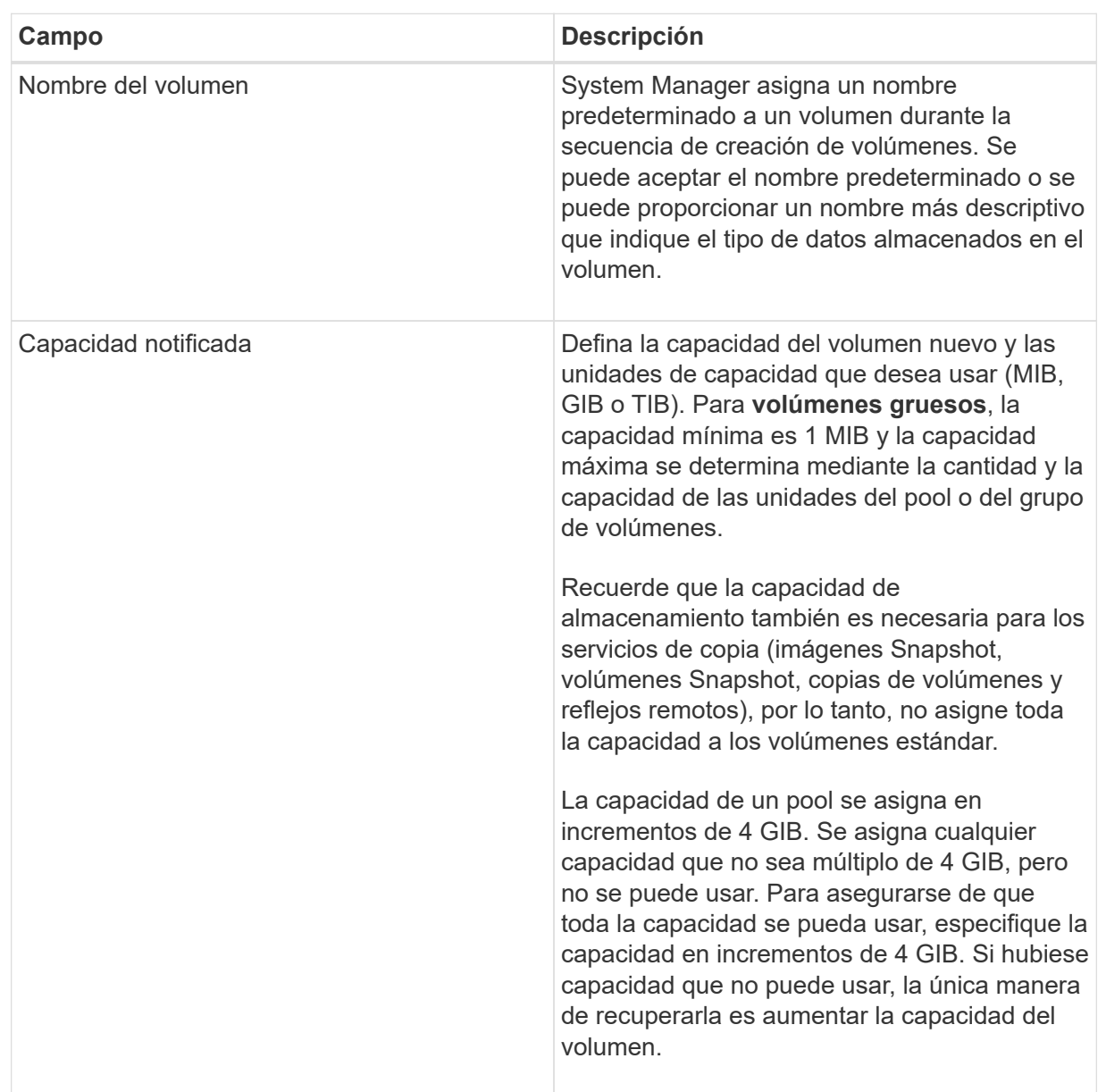

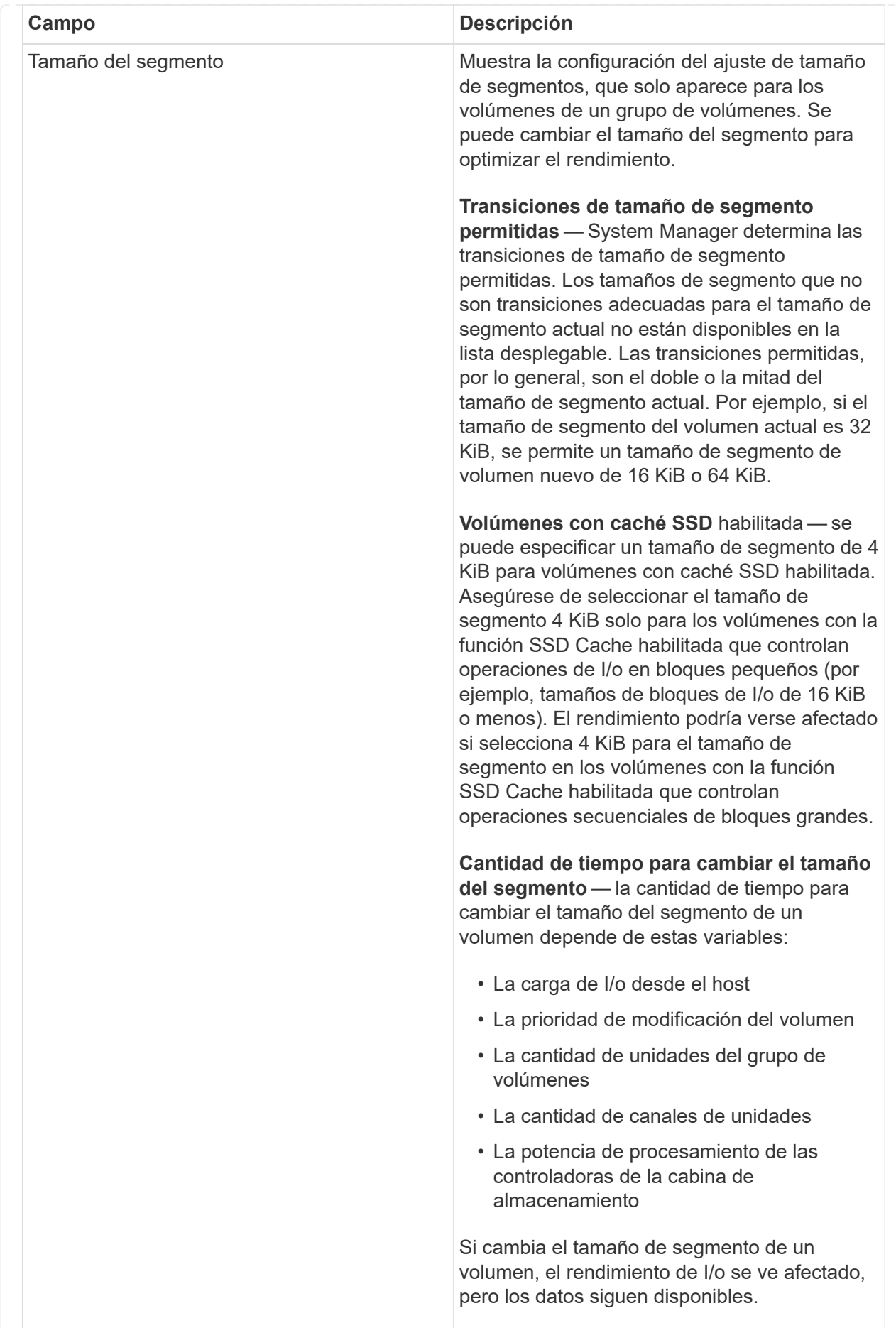

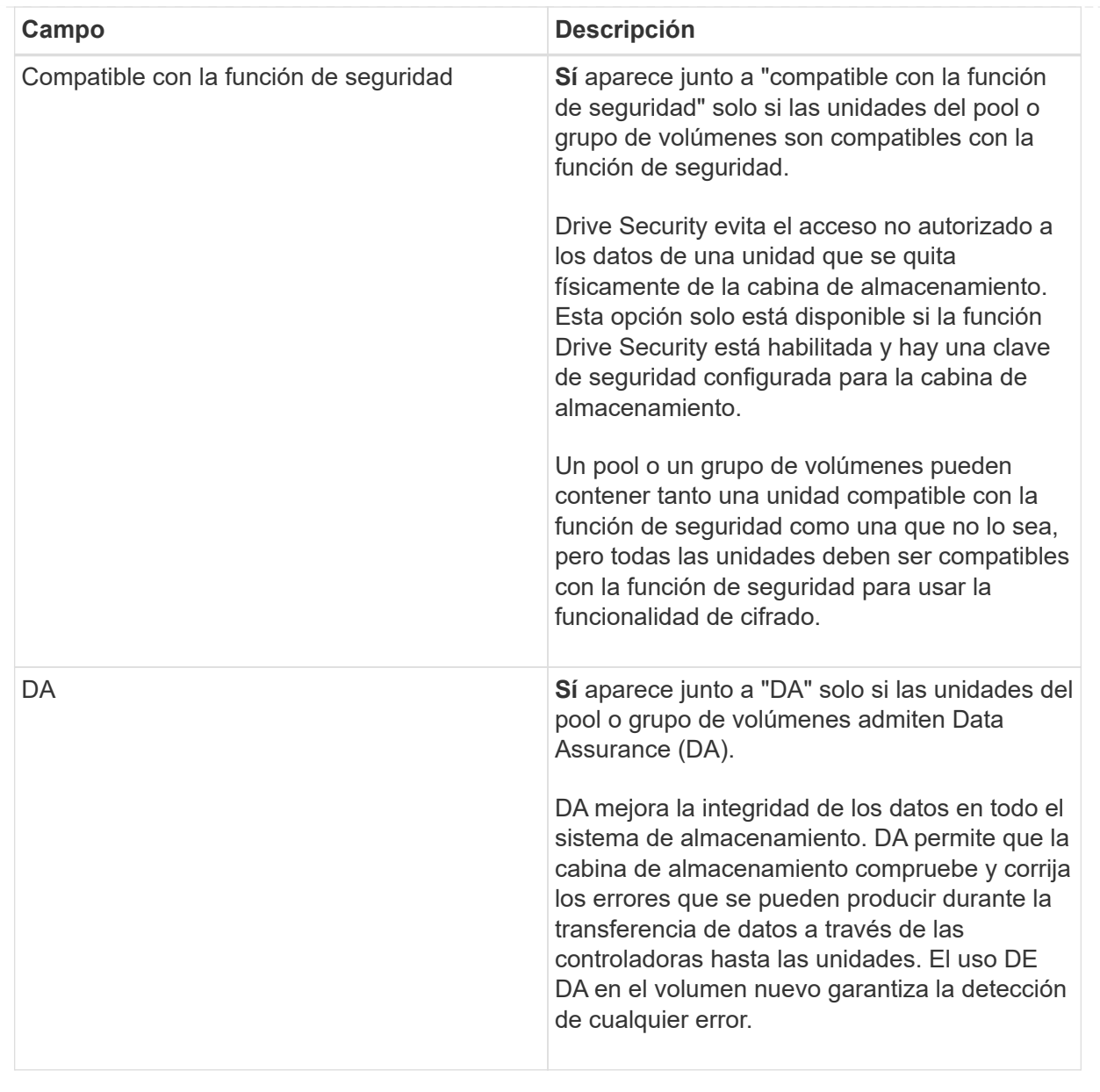

◦ **Carga de trabajo específica de la aplicación** — haga clic en **Siguiente** para aceptar los volúmenes y las características recomendados por el sistema para la carga de trabajo seleccionada, o haga clic en **Editar volúmenes** para cambiar, añadir o eliminar los volúmenes y las características recomendados por el sistema para la carga de trabajo seleccionada.

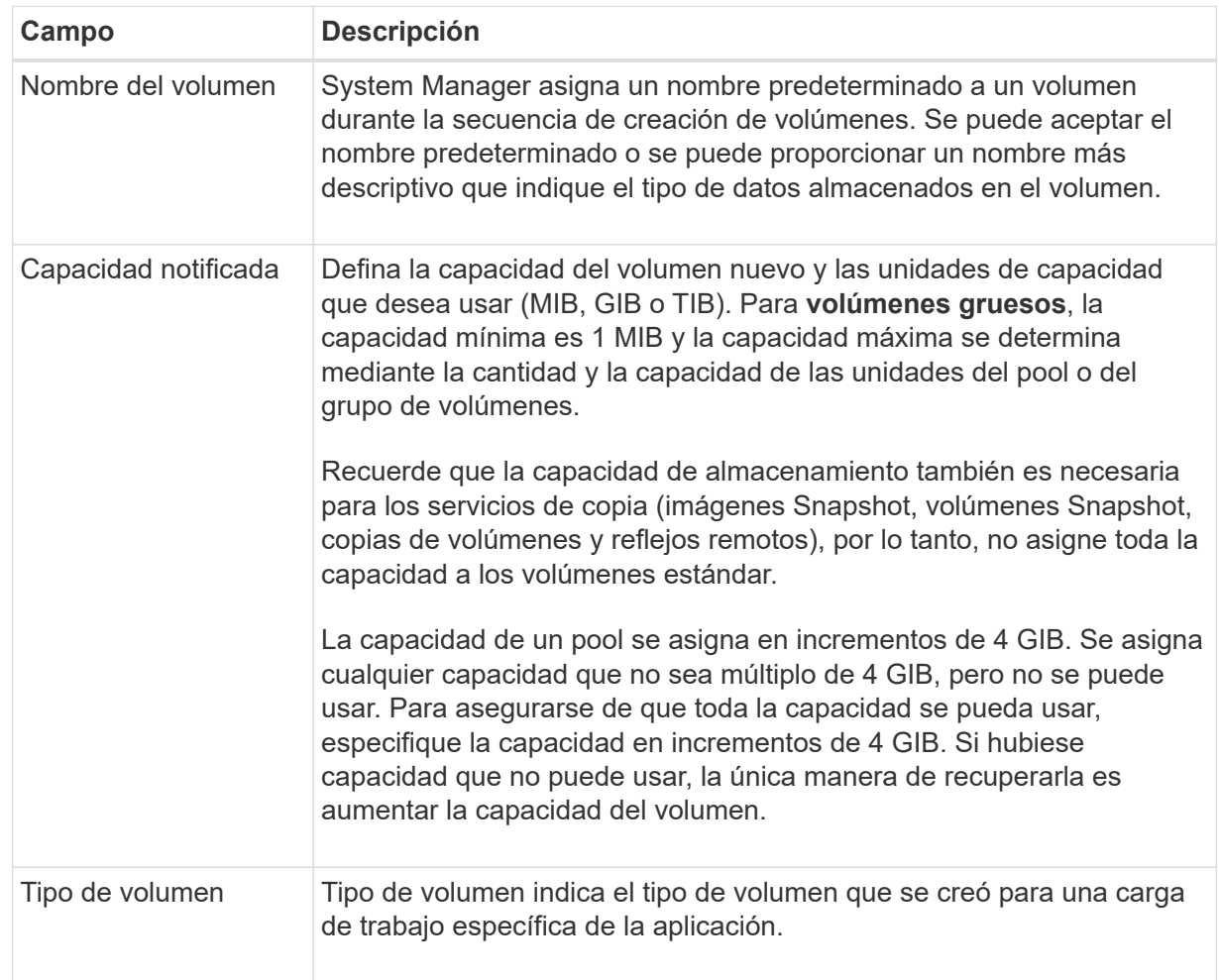

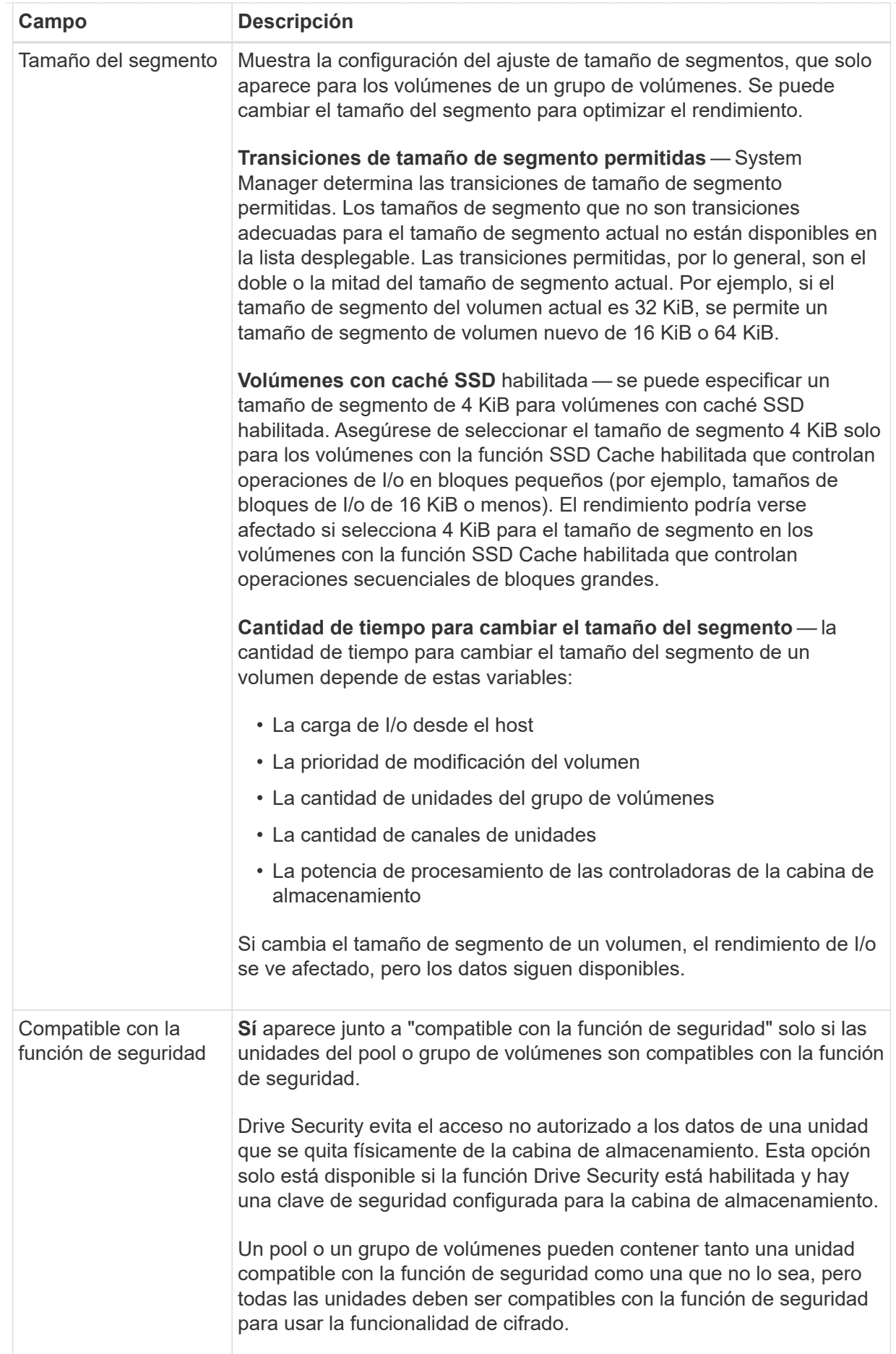

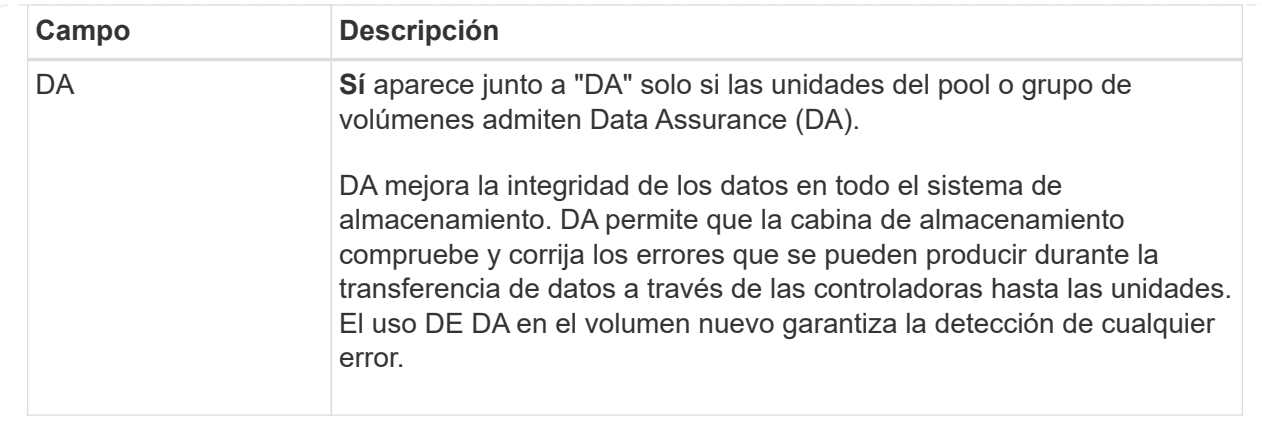

2. Para continuar la secuencia de creación de volúmenes para la aplicación seleccionada, haga clic en **Siguiente** y vaya a. [Paso 4: Revisar la configuración de volumen.](#page-120-0)

## **Paso 4: Revisar la configuración de volumen**

Revise un resumen de los volúmenes que pretende crear y realizar los cambios necesarios.

#### **Pasos**

- 1. Revise los volúmenes que desea crear. Haga clic en **Atrás** para realizar cualquier cambio.
- 2. Cuando esté satisfecho con la configuración del volumen, haga clic en **Finalizar**.

#### **Resultados**

System Manager crea los volúmenes nuevos en los pools y grupos de volúmenes seleccionados y, a continuación, muestra los volúmenes nuevos en la tabla todos los volúmenes.

#### **Después de terminar**

- Realice cualquier modificación necesaria del sistema operativo en el host de la aplicación para que las aplicaciones puedan usar el volumen.
- Ejecute cualquiera de los basados en host hot add utilidad o utilidad específica del sistema operativo (disponible de otro proveedor) y, a continuación, ejecute la SMdevices utilidad para correlacionar los nombres de los volúmenes con los nombres de las cabinas de almacenamiento del host.

La hot add utilidad y la SMdevices la utilidad se incluye como parte de la SMutils paquete. La SMutils el paquete es una recogida de utilidades para verificar lo que el host puede ver en la cabina de almacenamiento. Se incluye como parte de la instalación del software SANtricity.

#### **Asigne volúmenes**

Se debe asignar un volumen a un host o un clúster de hosts para poder usarlo con operaciones de I/O. Esta asignación otorga a un host o un clúster de hosts acceso a uno o varios volúmenes en una cabina de almacenamiento.

#### **Antes de empezar**

Tenga en cuenta estas directrices al asignar volúmenes:

- Es posible asignar un volumen a un solo host o clúster de hosts al mismo tiempo.
- Los volúmenes asignados se comparten entre controladoras de la cabina de almacenamiento.

• El host o un clúster de hosts no pueden usar el mismo número de unidad lógica (LUN) dos veces para acceder a un volumen. Se debe usar un LUN único.

La asignación de un volumen falla en las siguientes condiciones:

- Todos los volúmenes están asignados.
- El volumen ya está asignado a otro host o clúster de hosts.

La capacidad para asignar un volumen no está disponible debido a las siguientes condiciones:

- No existen hosts ni clústeres de hosts válidos.
- No se definieron identificadores de puertos para el host.
- Se definieron todas las asignaciones de volúmenes.

## **Acerca de esta tarea**

Se muestran todos los volúmenes sin asignar, pero las funciones para hosts con o sin Data Assurance (DA) se aplican de la siguiente manera:

- Para un host compatible con DA, es posible seleccionar volúmenes con o sin LA función DA habilitada.
- Para un host no compatible con DA, si selecciona un volumen con la función DA habilitada, una advertencia indica que el sistema debe desactivar automáticamente DA antes de asignar el volumen al host.

## **Pasos**

- 1. Seleccione MENU:Storage[hosts].
- 2. Seleccione el host o clúster de hosts al que desea asignar volúmenes y, a continuación, haga clic en **asignar volúmenes**.

Se muestra un cuadro de diálogo que enumera todos los volúmenes que pueden asignarse. Puede ordenar cualquiera de las columnas o escribir algo en el cuadro **filtro** para facilitar la búsqueda de volúmenes concretos.

- 3. Seleccione la casilla de comprobación ubicada junto a cada volumen que desea asignar, o bien seleccione la casilla de comprobación en el encabezado de la tabla para seleccionar todos los volúmenes.
- 4. Haga clic en **asignar** para completar la operación.

#### **Resultados**

Después de asignar correctamente uno o varios volúmenes a un host o un clúster de hosts, el sistema realiza las siguientes acciones:

- El volumen asignado recibe el próximo número de unidad lógica disponible. El host utiliza el número de unidad lógica para acceder al volumen.
- El nombre del volumen proporcionado por el usuario aparece en los listados de volúmenes asociados al host. Si corresponde, el volumen de acceso configurado de fábrica también aparece en los listados de volúmenes asociados al host.

#### **Permite gestionar host y clústeres de hosts**

## **Cambiar la configuración de un host**

Es posible modificar el nombre, el tipo de sistema operativo del host y los clústeres de

hosts asociados de un host.

## **Pasos**

- 1. Seleccione **MENU:Storage[hosts]**.
- 2. Seleccione el host que desea editar y, a continuación, haga clic en **Ver/editar configuración**.

Se muestra un cuadro de diálogo en el que se proporciona la configuración actual de los hosts.

- 3. Si aún no está seleccionada, haga clic en la ficha **Propiedades**.
- 4. Cambie la configuración según corresponda.

### **Detalles del campo**

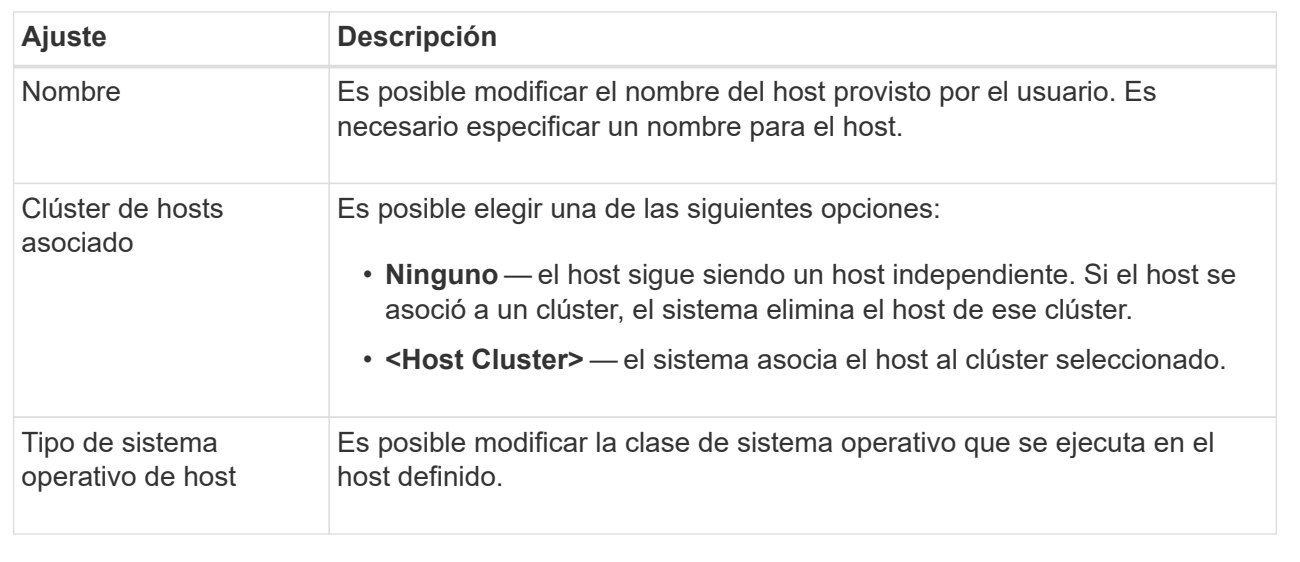

## 5. Haga clic en **Guardar**.

## **Cambiar la configuración de un clúster de hosts**

Es posible cambiar el nombre del clúster de hosts, o bien añadir o eliminar hosts de un clúster.

#### **Pasos**

- 1. Seleccione **MENU:Storage[hosts]**.
- 2. Seleccione el clúster de hosts que desea editar y, a continuación, haga clic en **Ver/editar configuración**.

Se muestra un cuadro de diálogo que indica la configuración actual del clúster de hosts.

3. Cambie la configuración del clúster de hosts según sea necesario.

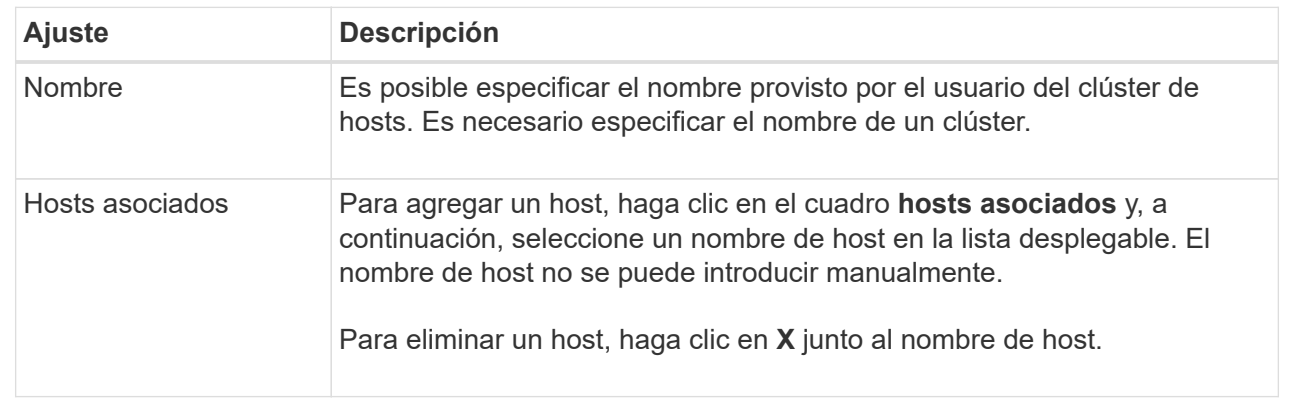

## 4. Haga clic en **Guardar**.

## **Anule la asignación de volúmenes**

Anule la asignación de volúmenes de los hosts o clústeres de hosts si ya no necesita acceso a I/o en ese volumen del host o clúster de hosts.

#### **Acerca de esta tarea**

Recuerde estas directrices cuando anule la asignación de un volumen:

- Si va a eliminar el último volumen asignado de un clúster de hosts, y el clúster de hosts también tiene hosts con volúmenes específicos asignados, asegúrese de eliminar o mover tales asignaciones antes de eliminar la última asignación para el clúster de hosts.
- Si se asignan un clúster de hosts, un host o un puerto de host a un volumen que está registrado en el sistema operativo, se debe borrar este registro para poder eliminar estos nodos.

#### **Pasos**

- 1. Seleccione MENU:Storage[hosts].
- 2. Seleccione el host o clúster de hosts que desea editar y, a continuación, haga clic en **Anular asignación de volúmenes**.

Se muestra un cuadro de diálogo que muestra todos los volúmenes asignados actualmente.

- 3. Seleccione la casilla de comprobación junto a cada volumen cuya asignación desee anular o seleccione la casilla de comprobación en el encabezado de la tabla para seleccionar todos los volúmenes.
- 4. Haga clic en **Anular asignación**.

#### **Resultados**

- Los volúmenes para los cuales se anuló la asignación están disponibles para una nueva asignación.
- El sistema operativo del host sigue reconociendo el volumen hasta que se configuran los cambios en el host.

## **Cambiar los identificadores de puerto de host para un host**

Los identificadores de puerto de host se cambian cuando se desea cambiar la etiqueta de usuario en un identificador de puerto de host, agregar un nuevo identificador de

puerto de host al host o eliminar un identificador de puerto de host del host.

#### **Acerca de esta tarea**

Cuando se cambian identificadores de puerto de host, se deben tener en cuenta las siguientes directrices:

- **Add** cuando se agrega un puerto de host, se asocia el identificador de puerto de host al host creado para conectarse a la matriz de almacenamiento. Es posible introducir información manualmente mediante una utilidad de adaptador de bus de host (HBA).
- **Editar** puede editar los puertos de host para mover (asociar) un puerto de host a otro host. Es posible que se haya movido el adaptador de bus de host o iniciador de iSCSI a otro host, de modo que se debe mover (asociar) el puerto de host al nuevo host.
- **Eliminar** puede eliminar puertos de host para eliminar (desasociar) puertos de host de un host.

#### **Pasos**

- 1. Seleccione MENU:Storage[hosts].
- 2. Seleccione el host al que se asociarán los puertos y, a continuación, haga clic en **Ver/editar configuración**.

Si desea añadir puertos a un host en un clúster de hosts, expanda el clúster de hosts y seleccione el host deseado. No se pueden añadir puertos en el nivel del clúster de hosts.

Se muestra un cuadro de diálogo en el que se proporciona la configuración actual de los hosts.

3. Haga clic en la ficha **puertos de host**.

En el cuadro de diálogo, se muestran los identificadores de puerto de host actuales.

4. Cambie la configuración del identificador de puerto de host, según corresponda.

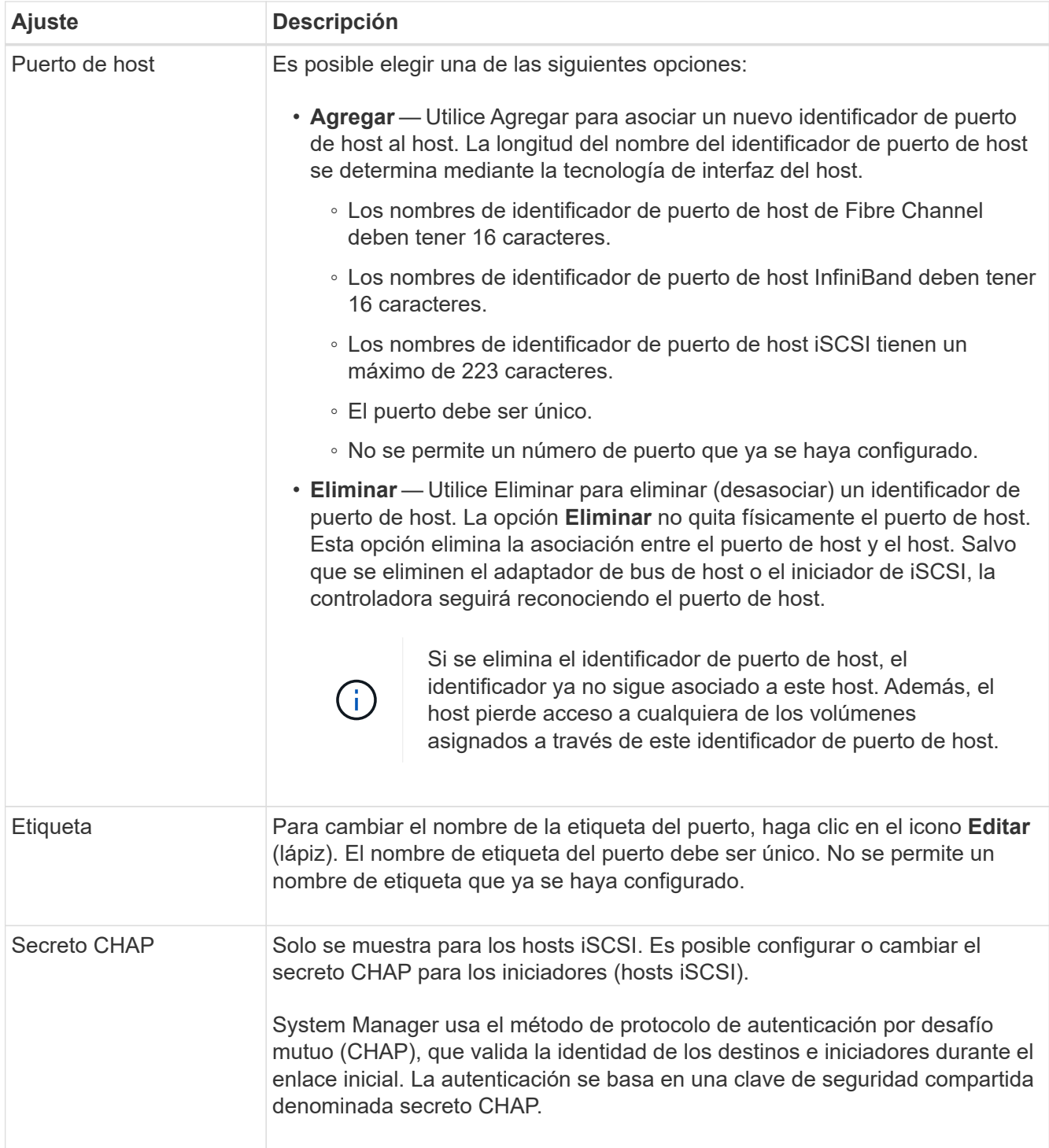

## 5. Haga clic en **Guardar**.

## **Elimine host o clúster de hosts**

Es posible eliminar un host o un clúster de hosts.

## **Acerca de esta tarea**

Tenga en cuenta lo siguiente al eliminar un host o un clúster de hosts:

• Se eliminan todas las asignaciones de volúmenes específicas, y los volúmenes asociados están disponibles para una nueva asignación.

- Si el host forma parte de un clúster de hosts que posee sus propias asignaciones específicas, el clúster de hosts no se ve afectado. Sin embargo, si el host forma parte de un clúster de hosts que no tiene ninguna otra asignación, el clúster de hosts y todos los demás hosts o identificadores de puertos de hosts asociados heredan las asignaciones predeterminadas.
- Todos los identificadores de puertos de hosts que se asociaron con el host quedan sin definir.

#### **Pasos**

- 1. Seleccione MENU:Storage[hosts].
- 2. Seleccione el host o clúster de hosts que desea eliminar y, a continuación, haga clic en **Eliminar**.

Aparecerá el cuadro de diálogo **confirmación**.

3. Confirme que desea realizar la operación y, a continuación, haga clic en **Eliminar**.

## **Resultados**

Si eliminó un host, el sistema realiza las siguientes acciones:

- Elimina el host y, si corresponde, lo elimina del clúster de hosts.
- Elimina el acceso a todos los volúmenes asignados.
- Vuelve a colocar los volúmenes asociados en el estado Unassigned.
- Vuelve a colocar todos los identificadores de puerto de host asociados con el host en el estado Unassociated.

Si eliminó un clúster de hosts, el sistema realiza las siguientes acciones:

- Elimina el clúster de hosts y sus hosts asociados (si los hubiera).
- Elimina el acceso a todos los volúmenes asignados.
- Vuelve a colocar los volúmenes asociados en el estado Unassigned.
- Vuelve a colocar todos los identificadores de puerto de host asociados con los hosts en un estado sin asociación.

## **Preguntas frecuentes**

#### **¿Qué son los hosts y los clústeres de hosts?**

Un host es un servidor que envía I/o a un volumen de una cabina de almacenamiento. Un clúster de hosts es un grupo de hosts. Se crea un clúster de hosts para facilitar la asignación de los mismos volúmenes en varios hosts.

Un host se define por separado. Puede ser una entidad independiente o añadirse a un clúster de hosts. Es posible asignar volúmenes a un host individual, o bien un host puede formar parte de un clúster de hosts que comparta acceso a un volumen o más con otros hosts del clúster de hosts.

El clúster de hosts es una entidad lógica que se crea en SANtricity System Manager. Se deben añadir hosts al clúster de hosts para poder asignar volúmenes.

#### **¿Por qué debería crear un clúster de hosts?**

Debe crear un clúster de hosts si desea que dos o más hosts compartan el acceso al mismo conjunto de volúmenes. Por lo general, los hosts individuales tienen instalado

software de clustering a fin de coordinar el acceso a los volúmenes.

**¿Cómo saber cuál es el tipo de sistema operativo de host correcto?**

El campo Tipo de sistema operativo de host contiene el sistema operativo del host. Es posible seleccionar el tipo de host recomendado en la lista desplegable, o bien permitir que el agente de contexto de host (HCA) configure el host y el tipo de sistema operativo de host adecuado.

Los tipos de hosts que aparecen en la lista desplegable dependen del modelo de cabina de almacenamiento y la versión del firmware. Las versiones más recientes muestran primero las opciones más comunes, que son las más probables ser apropiadas. La aparición en esta lista no implica que la opción esté totalmente admitida.

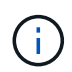

Para obtener más información sobre la compatibilidad con hosts, consulte ["Matriz de](https://mysupport.netapp.com/NOW/products/interoperability) [interoperabilidad de NetApp"](https://mysupport.netapp.com/NOW/products/interoperability) herramienta.

En la lista pueden aparecer algunos de los siguientes tipos de hosts:

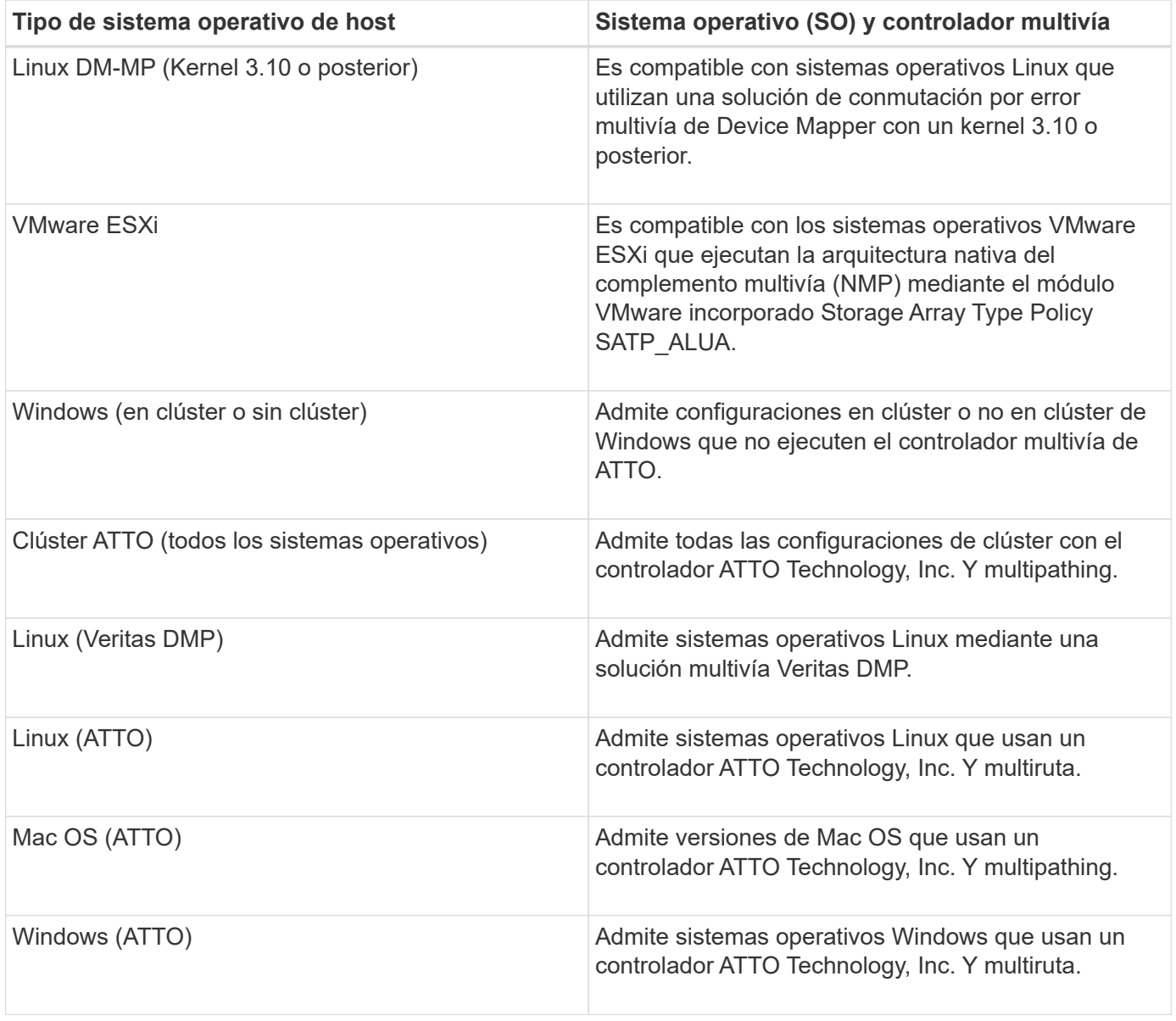

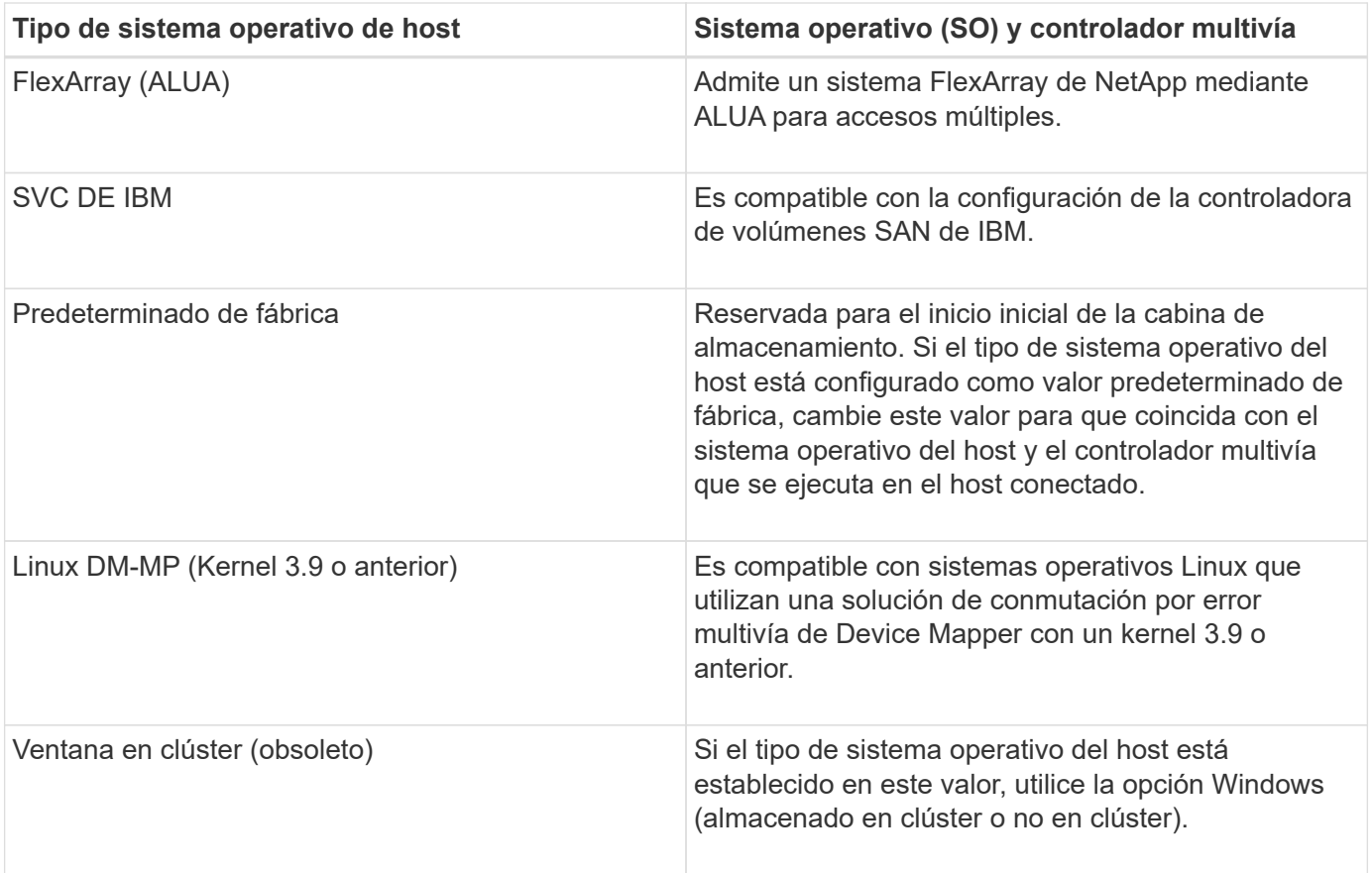

Después de instalar el HCA y de conectar el almacenamiento al host, el HCA envía la topología del host a la controladoras de almacenamiento a través de la ruta de I/O. Según la topología del host, las controladoras de almacenamiento definen automáticamente el host y los puertos de host asociados para luego establecer el tipo de host.

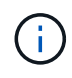

Si el HCA no selecciona el tipo de host recomendado, debe configurar manualmente el tipo de host en System Manager.

## **¿Qué son los HBA y los puertos de adaptador?**

Un adaptador de bus de host (HBA) es una placa que se encuentra en un host y tiene uno o más puertos de host. Un puerto de host es un puerto en un adaptador de bus de host (HBA) que facilita la conexión física a una controladora y se usa en operaciones de  $I/O$ 

Los puertos de adaptador en el HBA se denominan puertos de host. La mayoría de los HBA tiene uno o dos puertos de host. El HBA tiene un identificador a nivel mundial (WWID) y cada puerto de host de HBA tiene un WWID único. Los identificadores de puertos de host se usan para asociar el HBA adecuado al host físico cuando se crea manualmente el host mediante SANtricity System Manager o se crea automáticamente el host mediante el agente de contexto de host.

## **¿Cómo se emparejan los puertos de host con un host?**

Si se crea manualmente un host, en primer lugar debe usarse la utilidad de adaptador de bus de host (HBA) adecuada disponible en el host para determinar los identificadores de puerto de host asociados con cada HBA instalada en el host.

Cuando cuente con esta información, seleccione los identificadores de puerto de host con los cuales se inició sesión en la cabina de almacenamiento de la lista proporcionada en el cuadro de diálogo **Crear host** de System Manager.

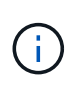

Asegúrese de seleccionar los identificadores de puerto de host adecuados para el host que va a crear. Si asocia los identificadores de puerto de host incorrectos, es posible que se provoque un acceso no intencional de otro host a estos datos.

Si va a crear hosts automáticamente con el agente de contexto de host (HCA) instalado en cada host, el HCA debe asociar automáticamente los identificadores de puerto de host con cada host y configurarlos adecuadamente.

## **¿Cómo se crean los secretos CHAP?**

Si se configuró la autenticación mediante protocolo de autenticación por desafío mutuo (CHAP) en cualquier host iSCSI conectado a la cabina de almacenamiento, debe volver a introducir el secreto CHAP de ese iniciador para cada host iSCSI. Para hacerlo, es posible usar System Manager como parte de la operación Create Host o a través de la opción Ver/editar configuración.

Si se utiliza la autenticación mutua de CHAP, también debe definirse un secreto CHAP para la cabina de almacenamiento en la página Configuración y volver a introducirse ese secreto CHAP de destino en cada host iSCSI.

## **¿Qué es el clúster predeterminado?**

El clúster predeterminado es una entidad definida por el sistema que permite que cualquier identificador de puerto de host de adaptador de bus de host (HBA) no asociado que haya iniciado sesión en la cabina de almacenamiento acceda a cualquier volumen asignado al clúster predeterminado. Un identificador de puerto de host no asociado es un puerto de host que si bien está físicamente instalado en un host y tiene sesión iniciada en la cabina de almacenamiento, no está asociado de forma lógica con ningún host en particular.

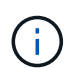

Si desea que los hosts tengan acceso específico a ciertos volúmenes en la cabina de almacenamiento, se debe *no* utilizar el clúster predeterminado. En cambio, se deben asociar los identificadores del puerto de host con sus hosts correspondientes. Esto puede realizarse de forma manual mediante System Manager durante la operación Create Host, o bien de forma automática mediante el agente de contexto de host (HCA) instalado en cada host. A continuación, se deben asignar los volúmenes a un host individual o a un clúster de hosts.

Se debe *solo* usar el clúster predeterminado en situaciones especiales en las que el entorno de almacenamiento externo sea propicio para permitir que todos los hosts y todos los identificadores de puerto de host con sesión iniciada conectados a la cabina de almacenamiento tengan acceso a todos los volúmenes (modo de acceso total) Sin dar a conocer específicamente los hosts a la cabina de almacenamiento o a System Manager.

Inicialmente, se pueden asignar los volúmenes solo al clúster predeterminado a través de la interfaz de línea de comandos (CLI). Sin embargo, luego de asignar al menos un volumen al clúster predeterminado, esta entidad (denominada clúster predeterminado) se muestra en System Manager, y entonces se podrá utilizar System Manager para gestionar esta entidad.

# **Rendimiento**

## **Conceptos**

## **Información general sobre rendimiento**

La página rendimiento ofrece gráficos y tablas de datos que permiten evaluar el rendimiento de la cabina de almacenamiento en varias áreas clave.

Las funciones de rendimiento permiten realizar estas tareas:

- Vea los datos de rendimiento casi en tiempo real para determinar si una cabina de almacenamiento está experimentando problemas.
- Exportar datos de rendimiento para construir una vista histórica de una cabina de almacenamiento e identificar cuándo comenzó un problema o qué lo provocó.
- Seleccionar los objetos, las métricas de rendimiento y el periodo que se desean visualizar.
- Comparar métricas.

Los datos de rendimiento se pueden ver en tres formatos:

- \* Gráficos en tiempo real\* traza los datos de rendimiento de un gráfico casi en tiempo real.
- \* Tabulaciones en tiempo casi real\* enumera los datos de rendimiento en una tabla en casi tiempo real.
- **Archivo CSV exportado** permite guardar los datos de rendimiento tabulares en un archivo de valores separados por comas para su posterior visualización y análisis.

### **Características de los formatos de datos de rendimiento**

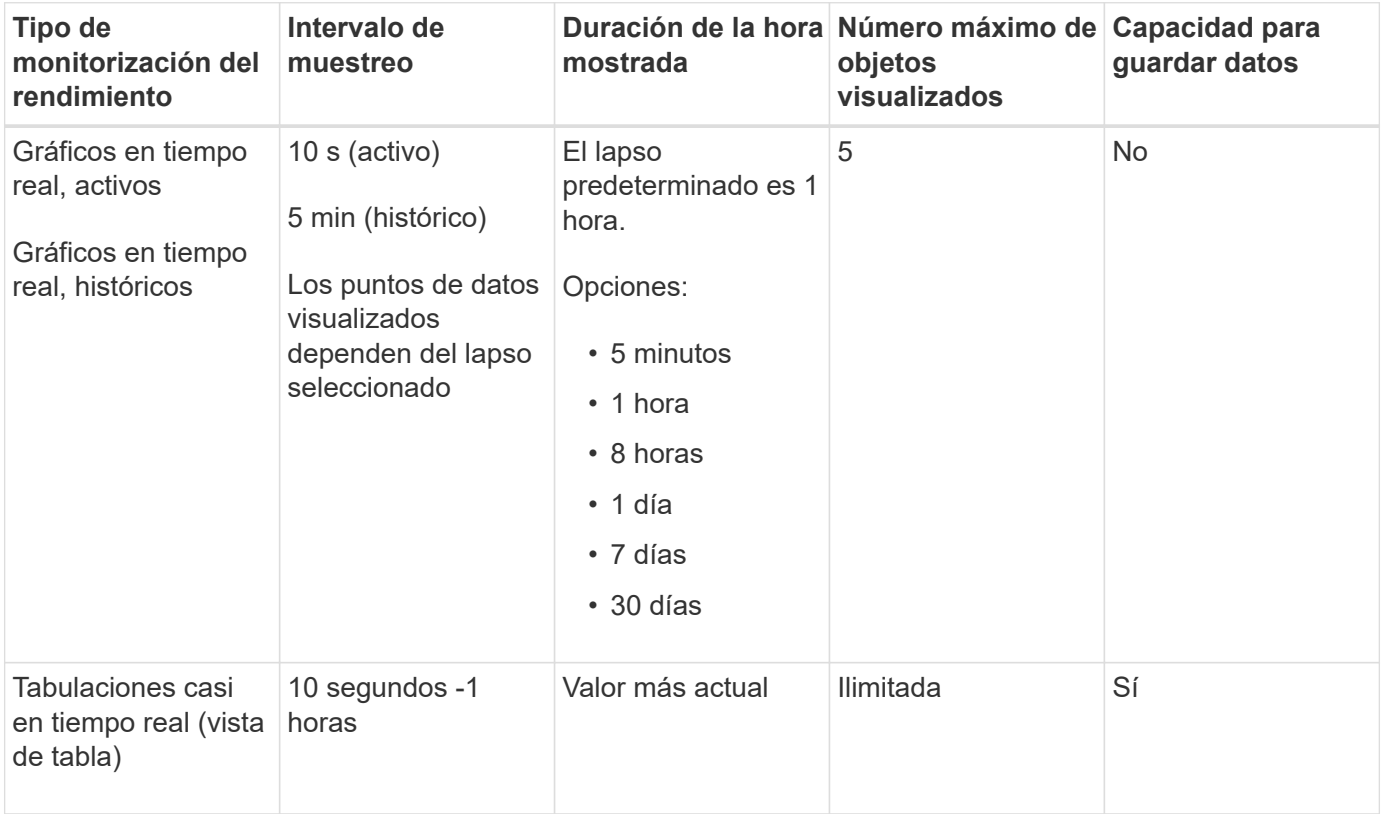

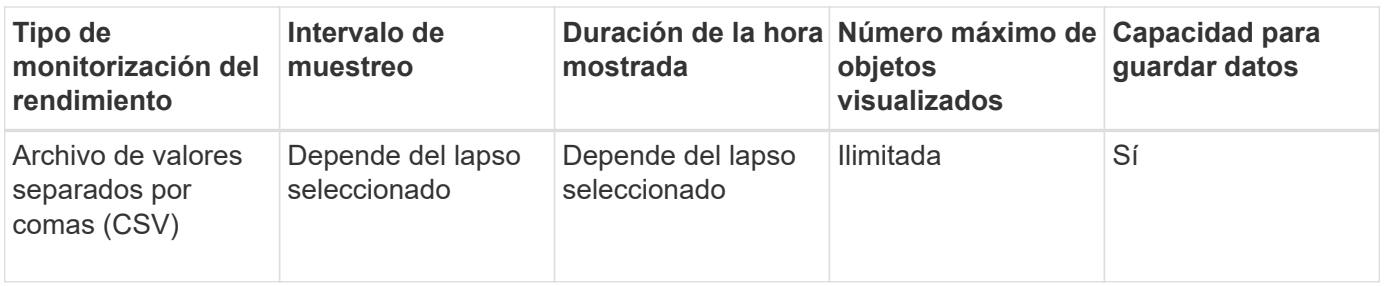

## **Directrices para visualizar datos de rendimiento**

- La recogida de datos de rendimiento siempre está activada. No existe una opción para desactivarla.
- Cada vez que transcurre un intervalo de muestreo, se consulta a la cabina de almacenamiento y se actualizan los datos.
- Para los datos gráficos, el lapso de 5 minutos admite una actualización de 10 segundos promediada cada 5 minutos. El resto de los lapsos se actualizan cada 5 minutos, promediado por el lapso seleccionado.
- Los datos de rendimiento en las vistas gráficas se actualizan en tiempo real. Los datos de rendimiento en las vista de tabla se actualizan casi en tiempo real.
- Si un objeto supervisado se modifica durante el lapso en que se recogen datos, es posible que ese objeto no tenga un conjunto de puntos de datos completo que abarque el lapso seleccionado. Por ejemplo, los conjuntos de volúmenes pueden cambiar a medida que los volúmenes se crean, eliminan, asignan o se anula su asignación; o bien mientras se añaden, eliminan o fallan unidades.

## **Terminología de rendimiento**

Conozca la forma en que los términos de rendimiento se aplican a su cabina de almacenamiento.

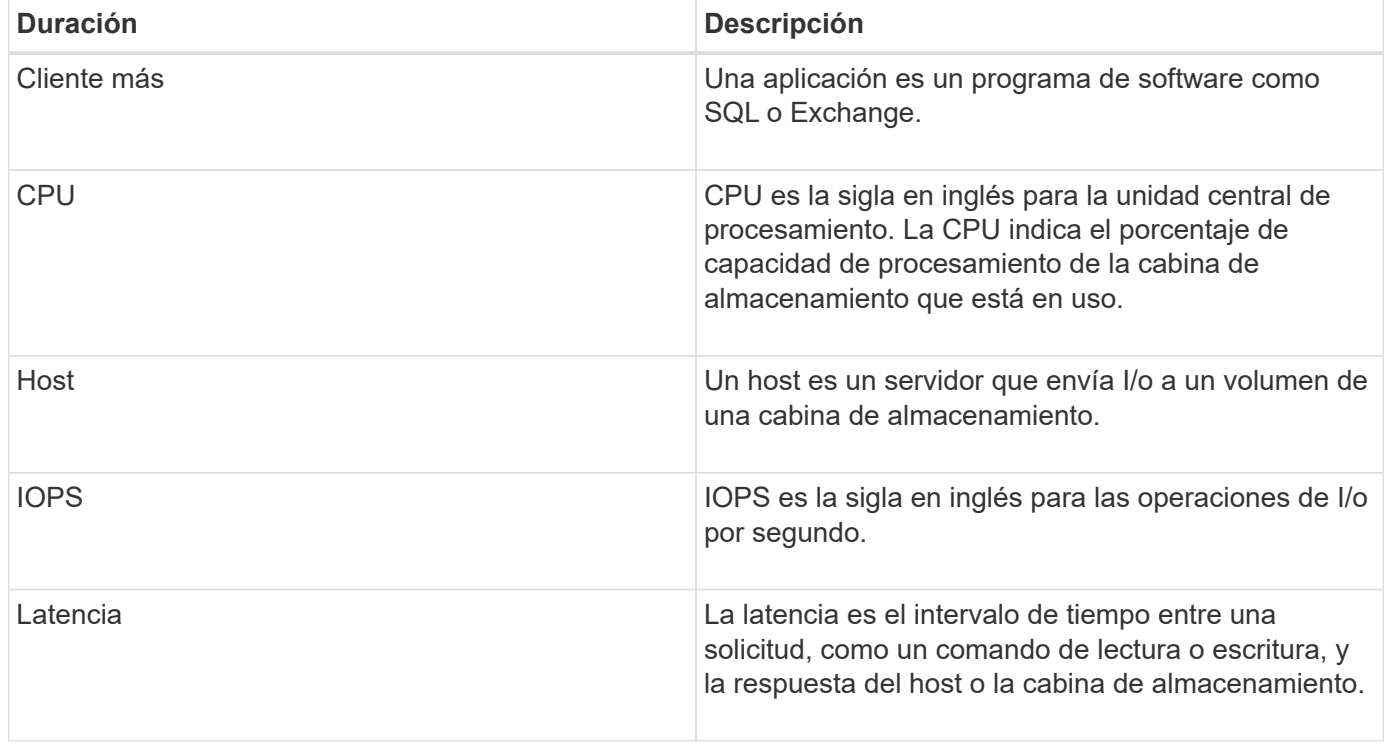

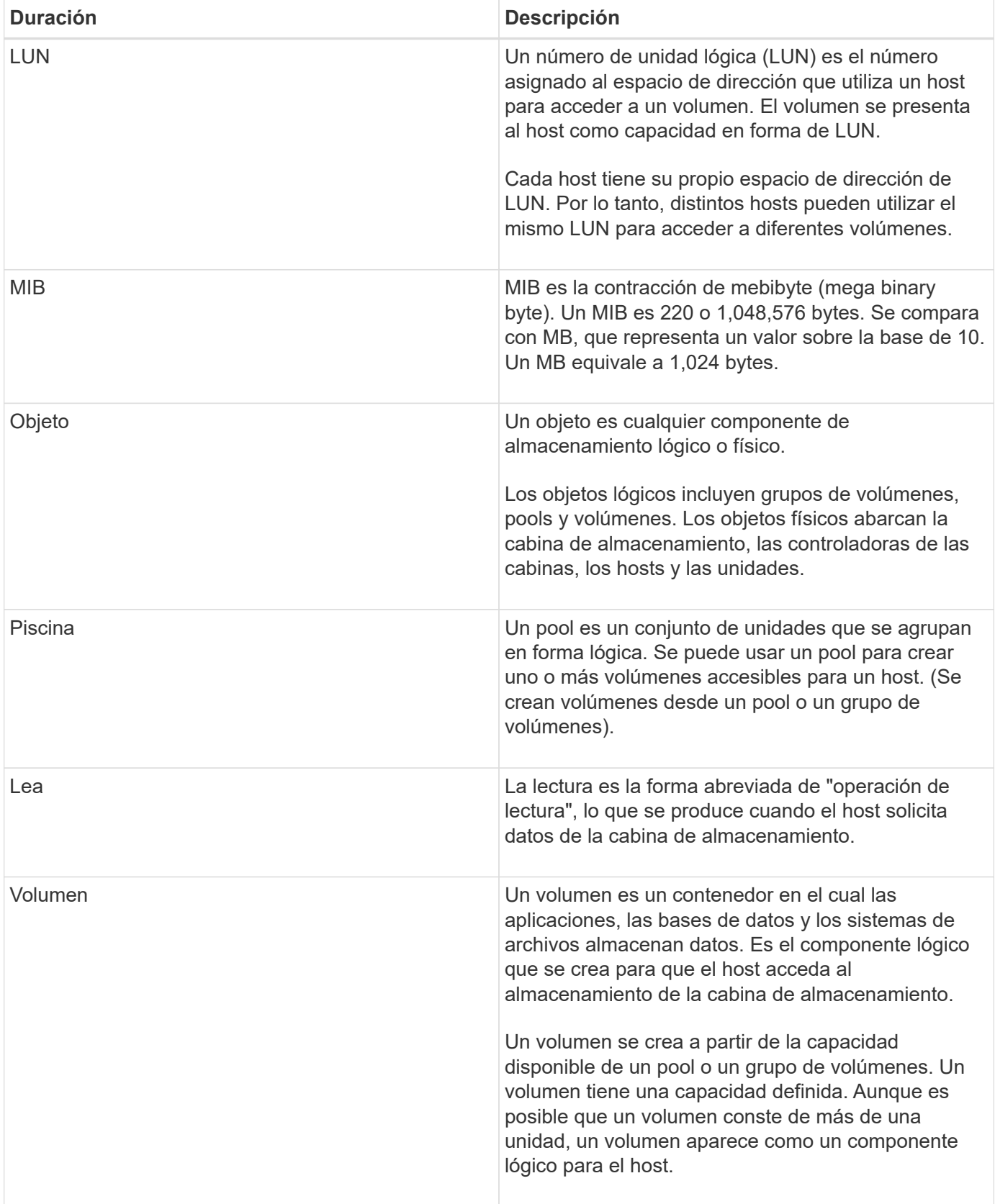

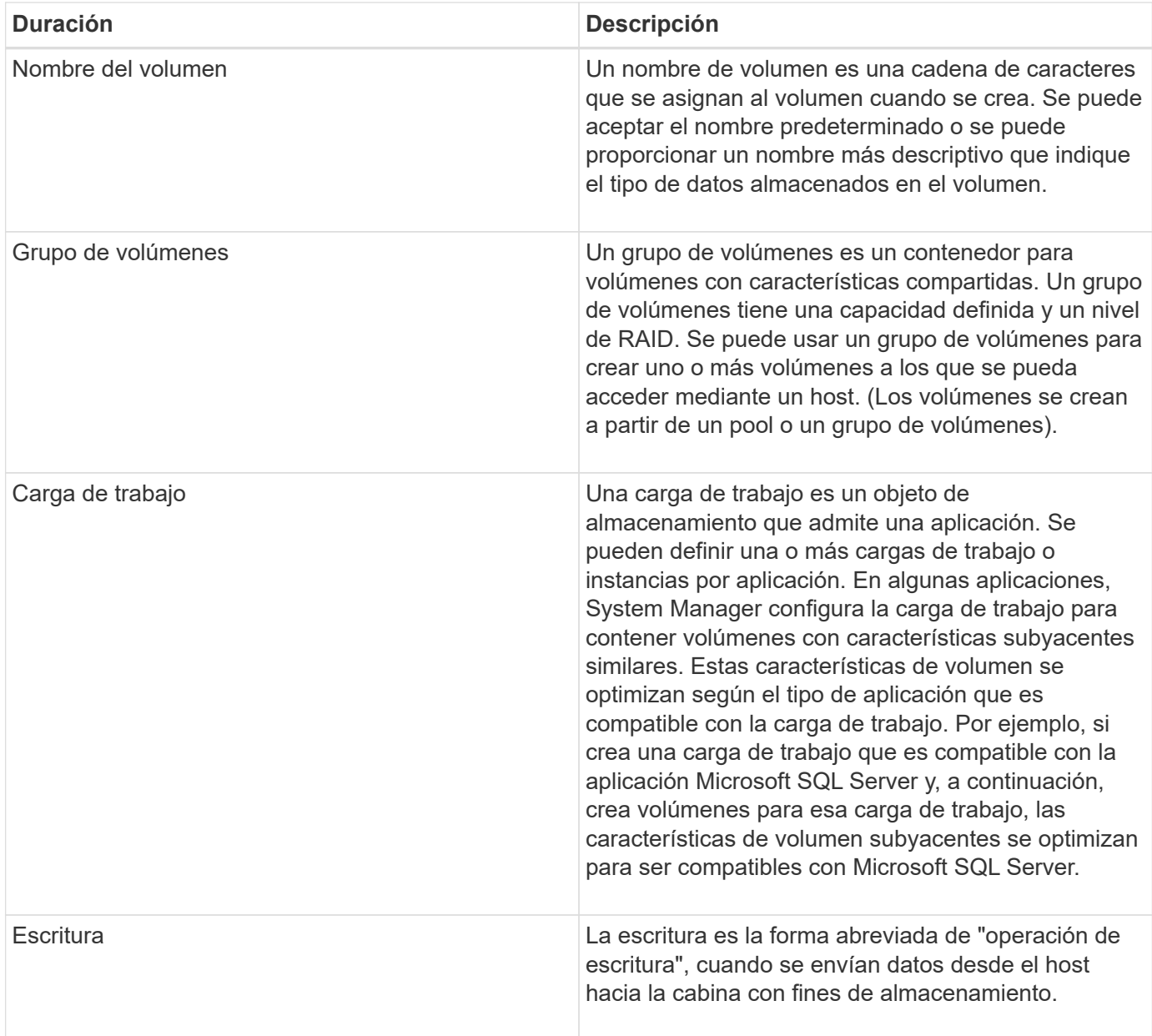

## **Procedimientos**

## **Ver los datos de rendimiento gráficos**

Es posible ver datos gráficos de rendimiento para objetos lógicos, objetos físicos, aplicaciones y cargas de trabajo.

## **Acerca de esta tarea**

Los gráficos de rendimiento muestran datos históricos, así como datos en directo que se capturan en el momento. Una línea vertical sobre el gráfico, con la etiqueta actualización en vivo, distingue entre datos históricos y datos en directo.

## **Vista de página de inicio**

La página Inicio contiene un gráfico donde se muestra el rendimiento en la cabina de almacenamiento. Puede seleccionar métricas limitadas desde esta vista o puede hacer clic en **Ver detalles de rendimiento** para seleccionar todas las métricas disponibles.

## **Vista detallada**

Los gráficos disponibles de la vista detallada de rendimiento se distribuyen en tres pestañas:

- **Vista lógica** muestra los datos de rendimiento de objetos lógicos agrupados por grupos de volúmenes y agrupaciones. Los objetos lógicos incluyen grupos de volúmenes, pools y volúmenes.
- **Vista física** muestra datos de rendimiento para el controlador, los canales de host, los canales de unidad y las unidades.
- **Aplicaciones y cargas de trabajo Ver** muestra una lista de objetos lógicos (volúmenes) agrupados por los tipos de aplicación y cargas de trabajo que haya definido.

## **Pasos**

- 1. Seleccione **Inicio**.
- 2. Para seleccionar una vista de la cabina de almacenamiento, haga clic en los botones IOPS, MIB/s o CPU.
- 3. Para ver más detalles, haga clic en **Ver detalles de rendimiento**.
- 4. Seleccione la ficha **Vista lógica**, **Vista física** o **Vista de aplicaciones y cargas de trabajo**.

Según el tipo de objeto, aparecen diferentes gráficos en cada pestaña.

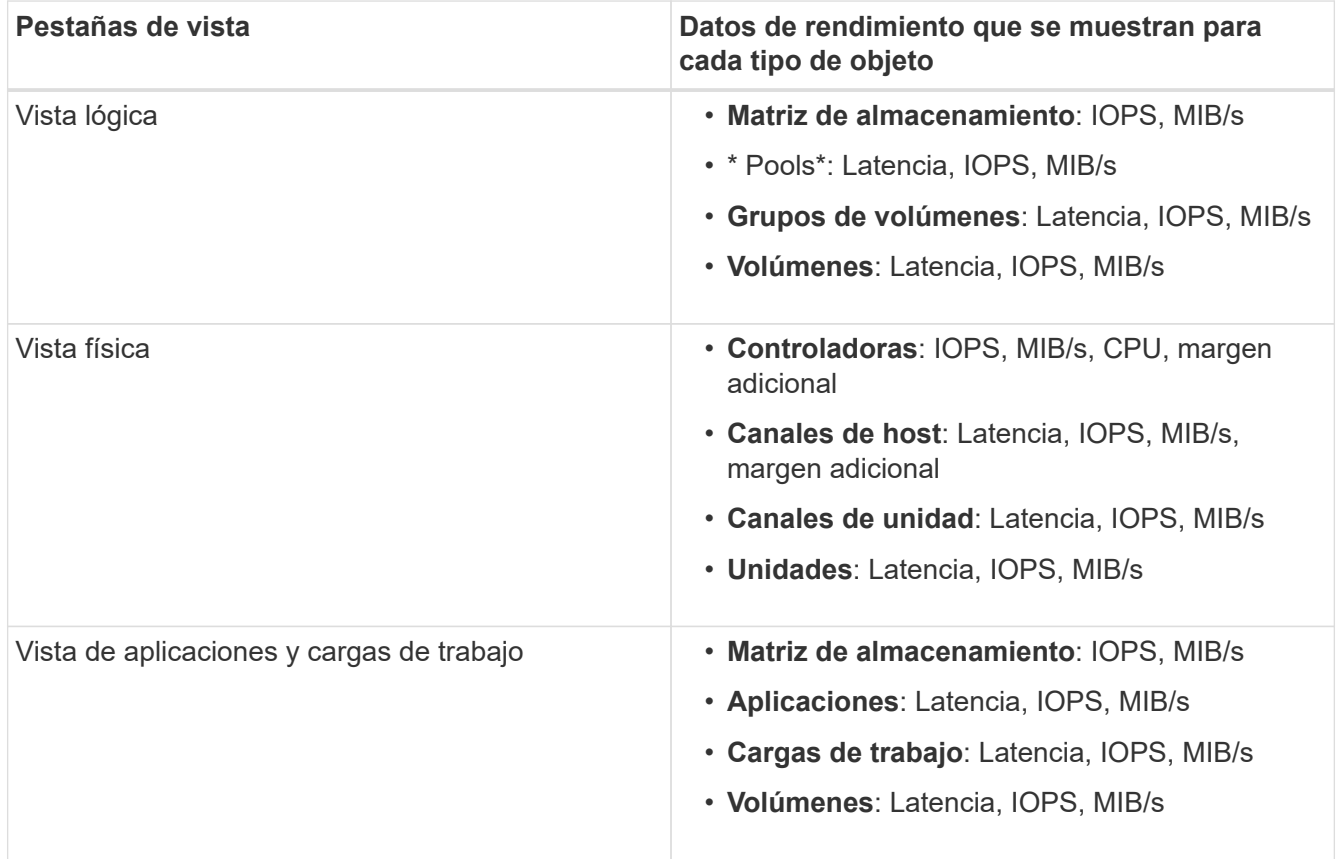

5. Utilice las opciones para ver los objetos y la información que necesita.

# **Opciones**

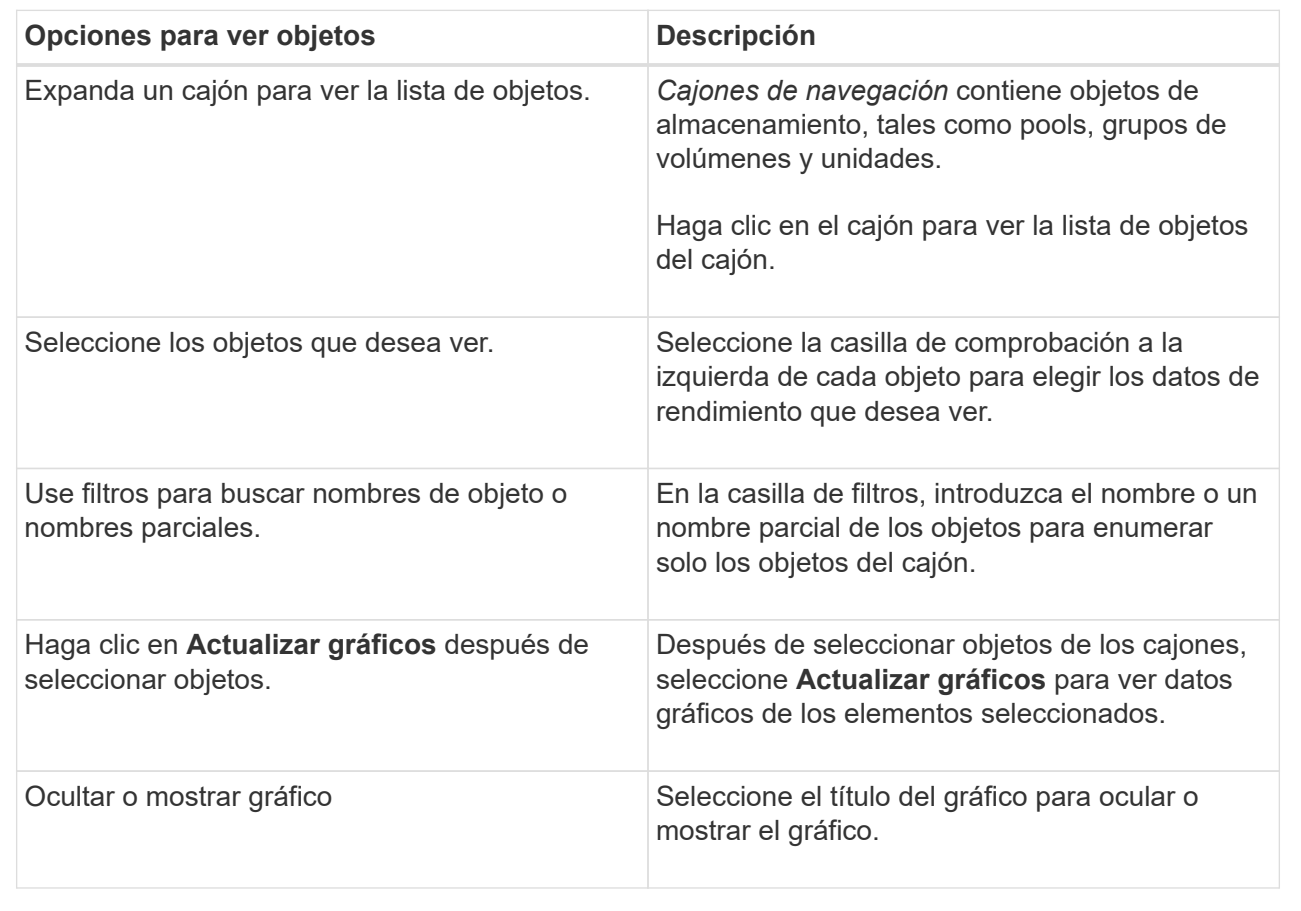

6. Según sea necesario, use las opciones adicionales para ver datos de rendimiento.

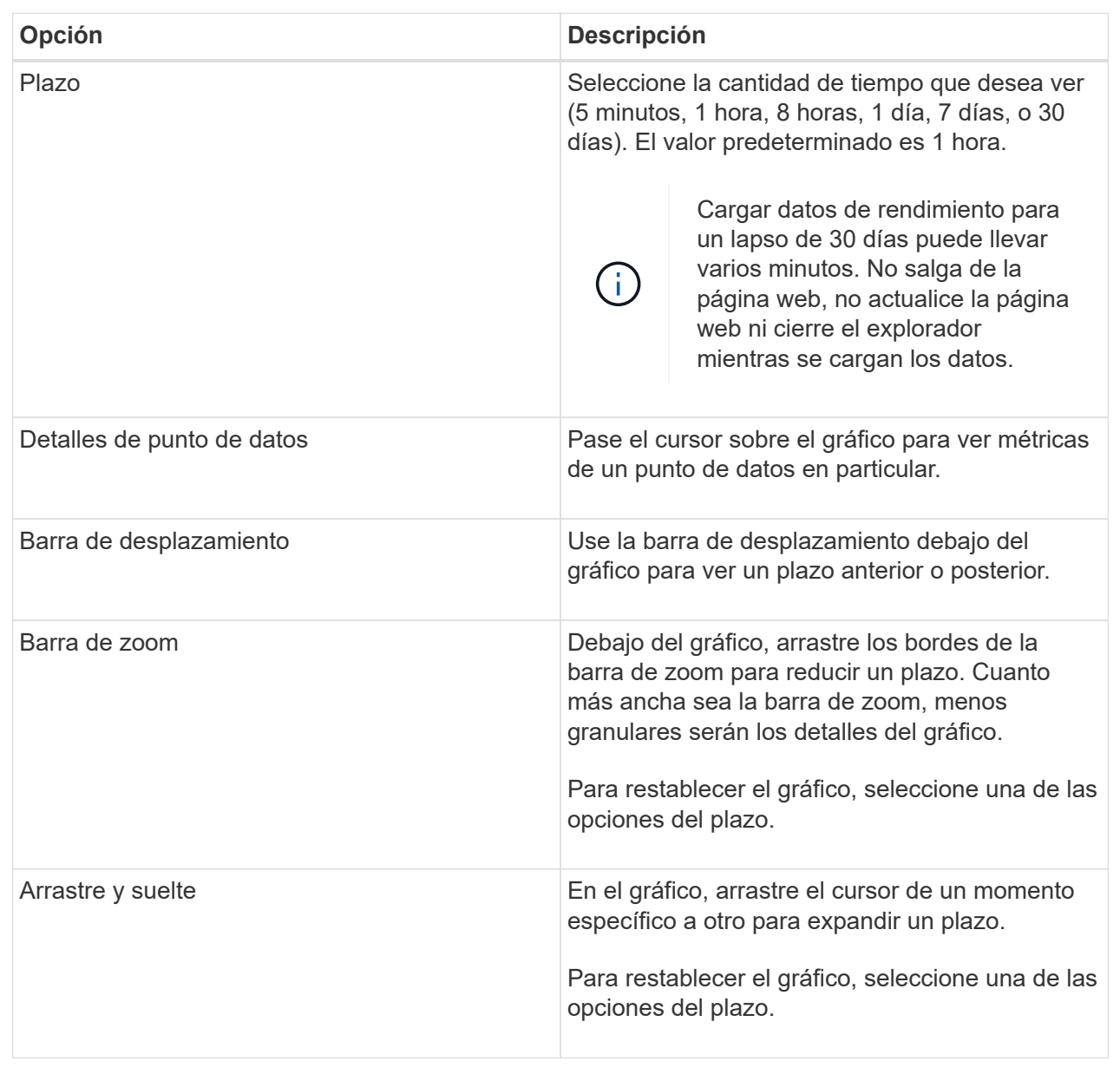

**Ver y guardar los datos de rendimiento tabulares**

Es posible ver y guardar datos de gráficos de rendimiento en una tabla de resultados. Esto permite filtrar los datos que se desean ver.

## **Pasos**

1. Desde cualquier gráfico de datos de rendimiento, haga clic en **Iniciar vista de tabla**.

Se muestra una tabla con todos los datos de rendimiento de los objetos seleccionados.

- 2. Use el menú desplegable para la selección de objetos y el filtro, según sea necesario.
- 3. Haga clic en el botón Mostrar/ocultar columnas para seleccionar las columnas que desea incluir en la tabla.
Es posible hacer clic en cada casilla de comprobación para seleccionar o anular la selección de un elemento.

4. Seleccione **Exportar** en la parte inferior de la pantalla para guardar la vista tabular en un archivo de valores separados por comas (CSV).

Aparece el cuadro de diálogo **Exportar tabla**, que indica el número de filas que se van a exportar y el formato de archivo de la exportación (valores separados por comas o formato CSV).

5. Haga clic en **Exportar** para continuar con la descarga o haga clic en **Cancelar**.

En función de la configuración del explorador, el archivo se guarda o se le solicita que elija un nombre y una ubicación para el archivo.

El formato predeterminado del nombre de archivo es performanceStatistics-yyyy-mm-dd\_hh-mmss.csv, que incluye la fecha y la hora en que se exportó el archivo.

### **Interpretar datos de rendimiento**

Los datos de rendimiento pueden guiarlo para ajustar el rendimiento de la cabina de almacenamiento.

Cuando se interpretan datos de rendimiento, es necesario tener en cuenta que varios factores afectan al rendimiento de la cabina de almacenamiento. En la siguiente tabla, se describen los principales aspectos que se deben tener en cuenta.

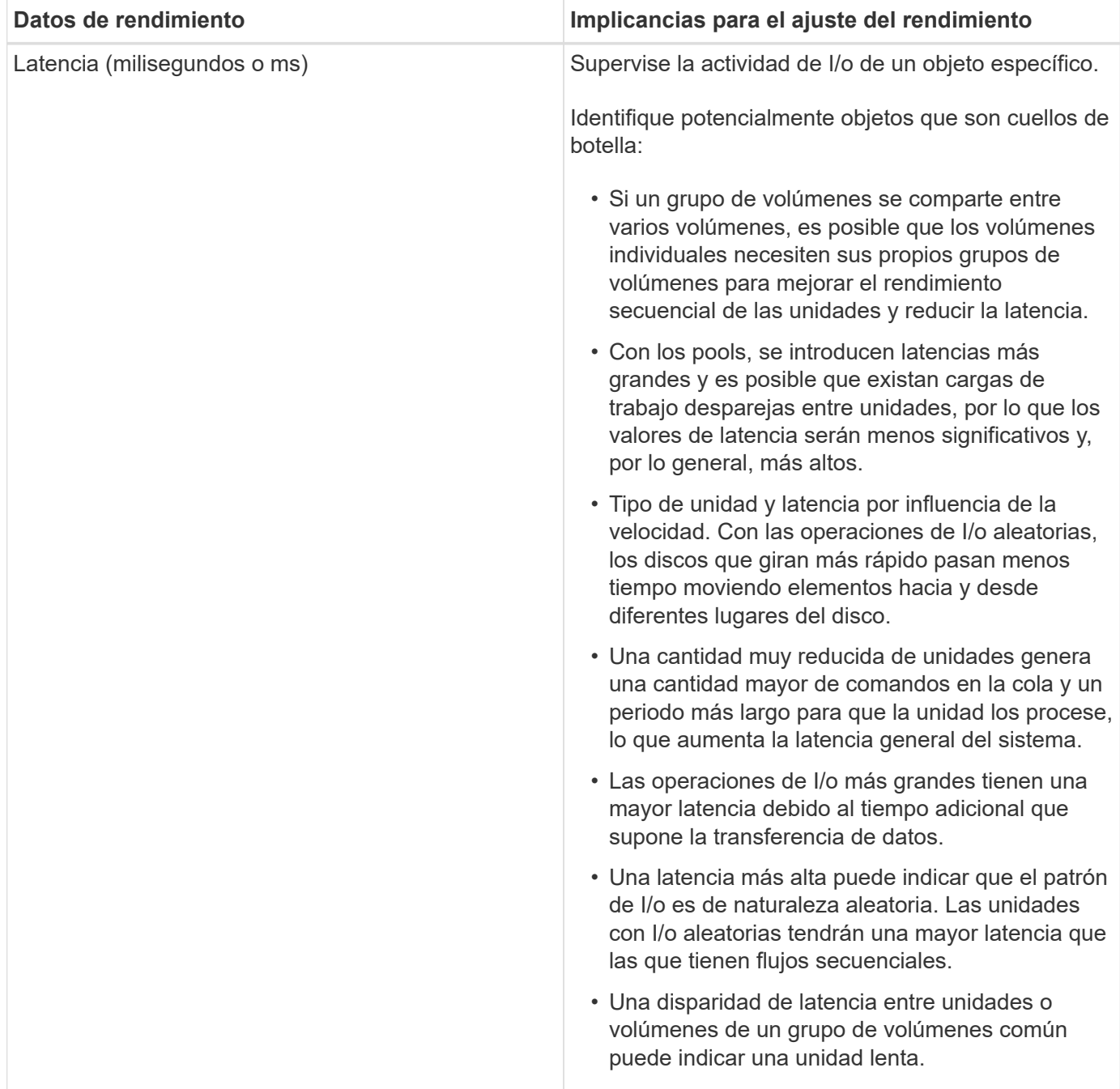

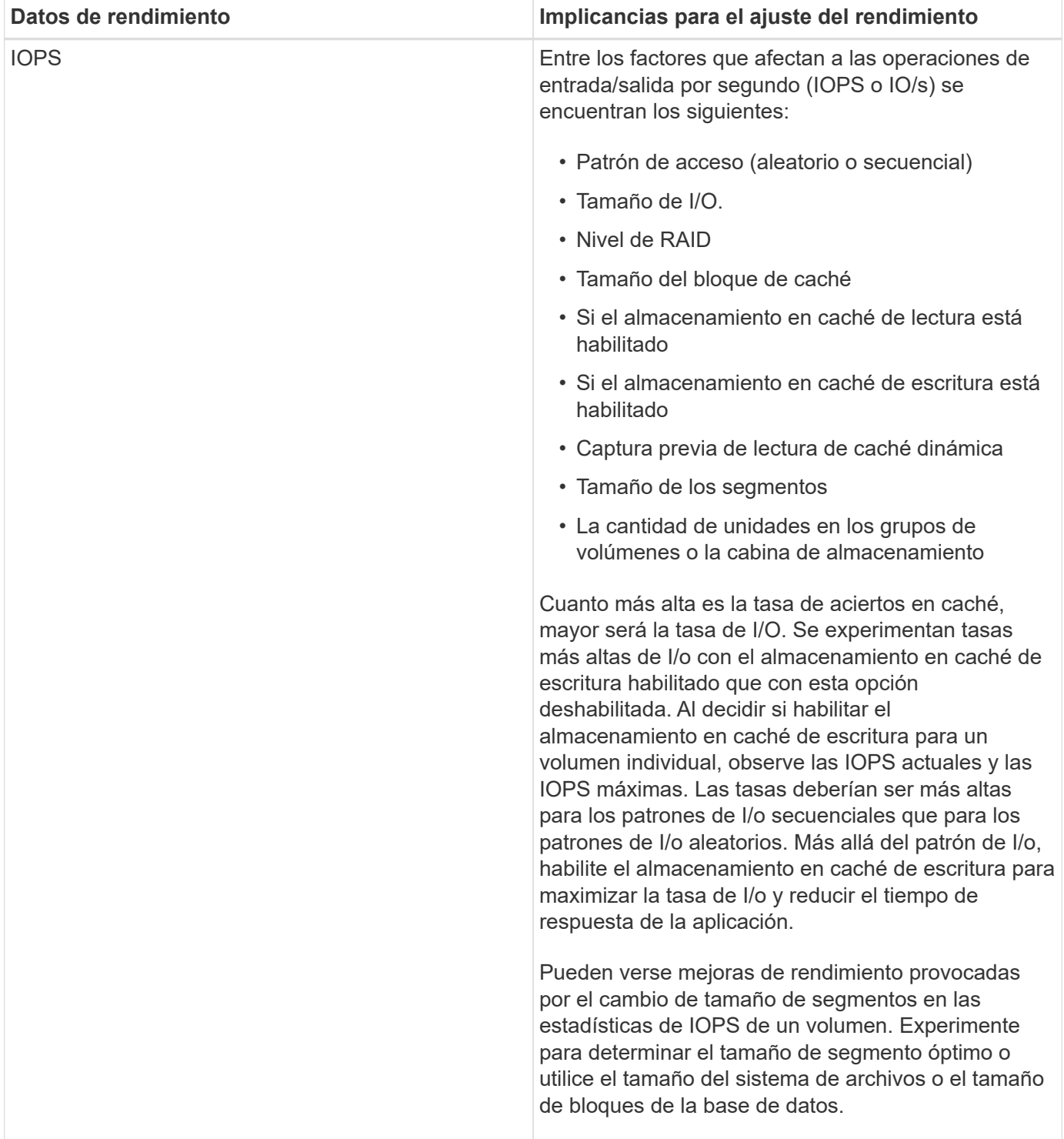

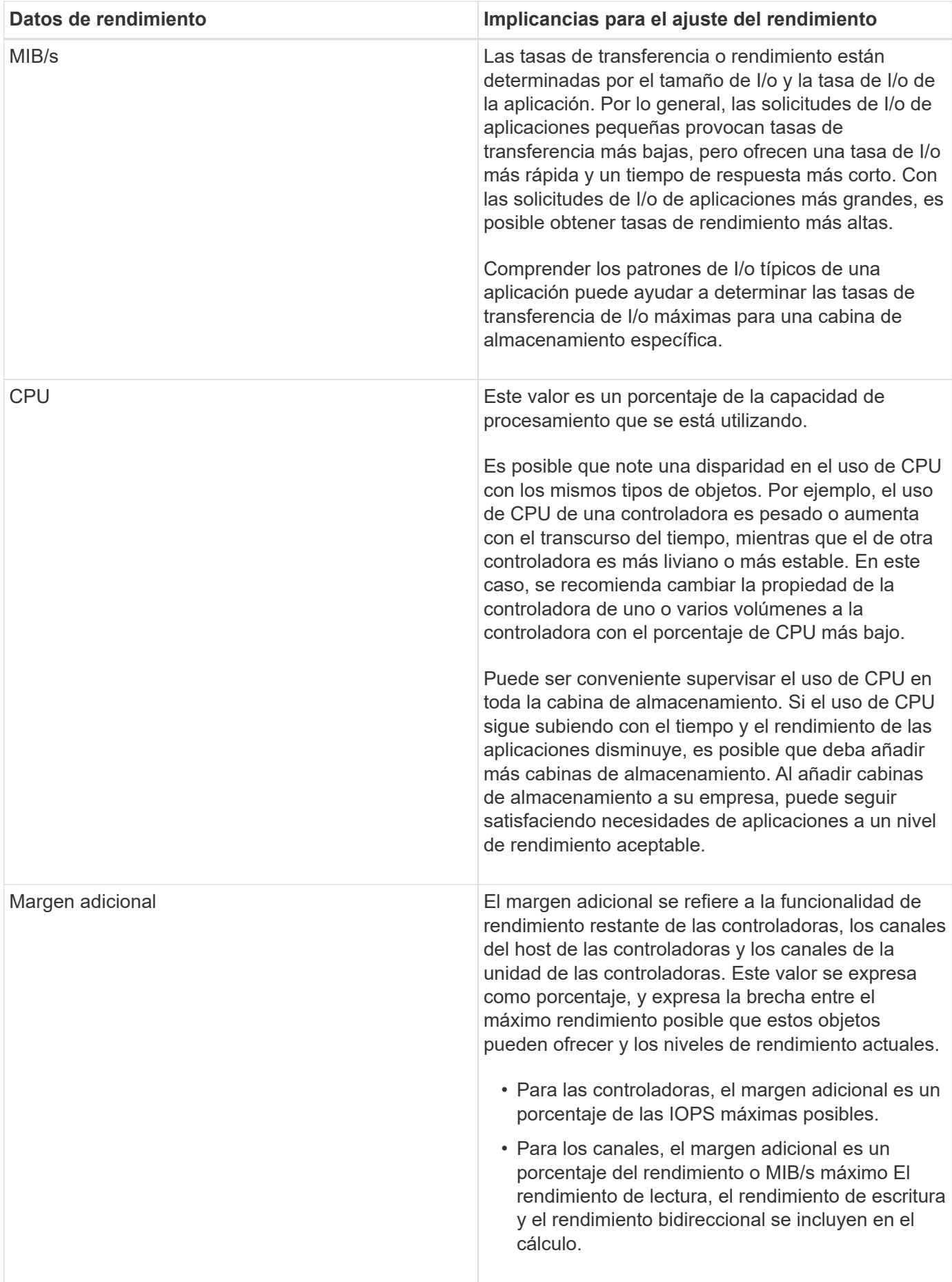

# **Preguntas frecuentes**

#### **¿Cómo se relacionan las estadísticas de rendimiento de volúmenes individuales con el total?**

Las estadísticas de pools y grupos de volúmenes se calculan sumando todos los volúmenes, incluidos los volúmenes de capacidad reservada.

El sistema de almacenamiento utiliza la capacidad reservada internamente con el fin de admitir volúmenes finos, Snapshot y mirroring asíncrono; esta capacidad no es visible para hosts de I/O. En consecuencia, es posible que las estadísticas de pools, controladoras y cabinas de almacenamiento no sean iguales a la suma de los volúmenes visibles.

Sin embargo, para las estadísticas de aplicaciones y cargas de trabajo, solo se suman los volúmenes visibles.

### **¿Por qué los datos se muestran como cero en los gráficos y la tabla?**

Cuando se muestra un cero en un punto de datos en los gráficos y la tabla, significa que no hay actividad de I/o del objeto en ese momento específico. Esta situación podría ocurrir porque el host no inicia operaciones de I/o en ese objeto, o podría haber un problema con el objeto en sí.

La visualización de los datos históricos del objeto sigue disponible. Los gráficos y la tabla mostrarán datos distintos a cero una vez que comience la actividad de I/o del objeto.

En la tabla siguiente, se enumeran los motivos más comunes por los cuales un valor de punto de datos puede ser cero en cualquier objeto dado.

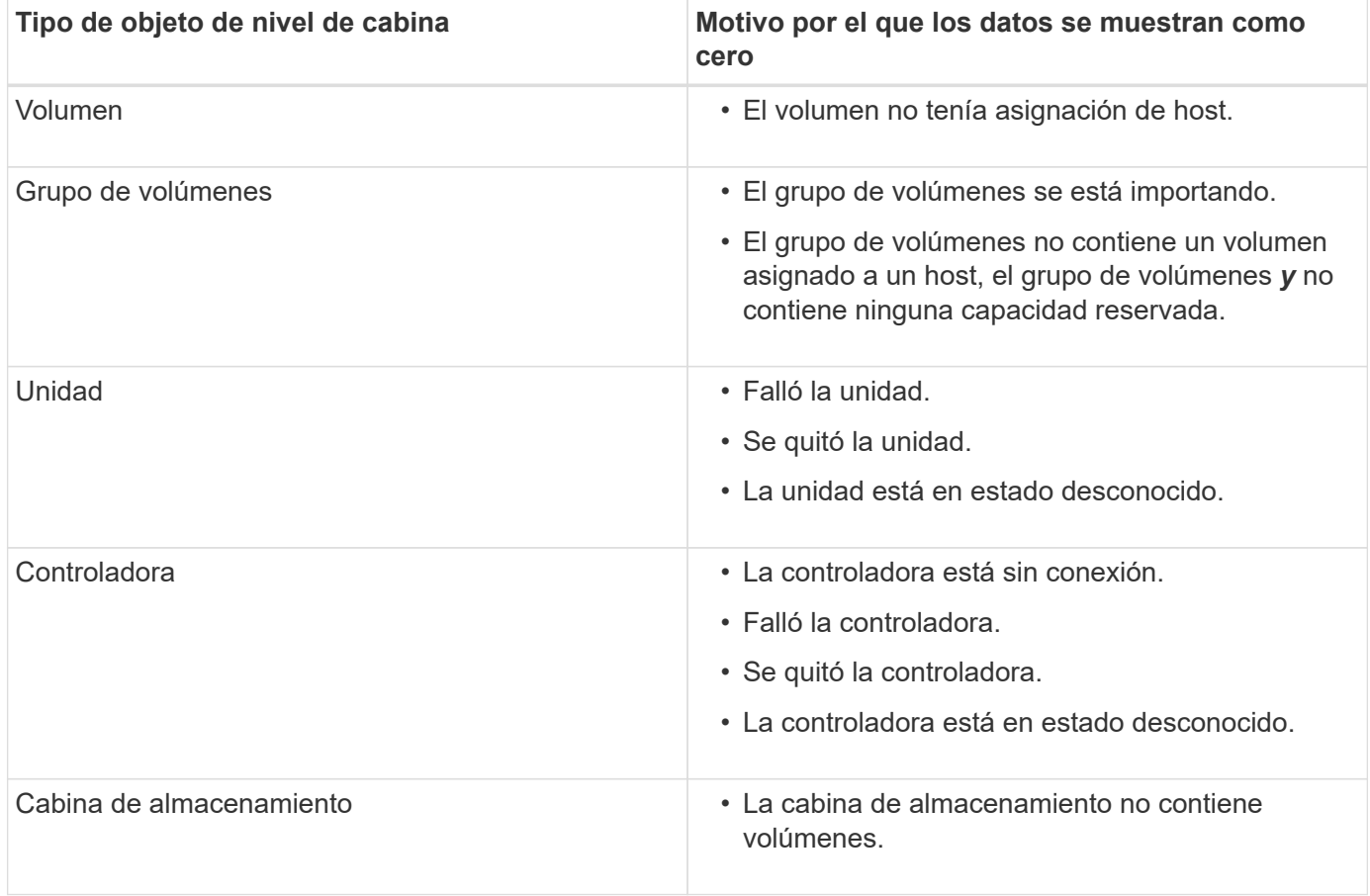

En el gráfico latencia, se proporcionan estadísticas de latencia, en milisegundos (ms), de volúmenes, grupos de volúmenes, pools, aplicaciones y cargas de trabajo. Este gráfico se muestra en las pestañas Logical View, Physical View y Vista de aplicaciones y cargas de trabajo.

La latencia se refiere a cualquier demora que ocurre mientras se leen o se escriben datos. Pase el cursor por un punto del gráfico para ver los siguientes valores, en milisegundos (ms), de ese momento específico:

- Tiempo de lectura.
- Tiempo de escritura.
- Tamaño de I/o promedio.

# **¿Qué se muestra en el gráfico de IOPS?**

En el gráfico IOPS, se muestran estadísticas para operaciones de entrada/salida por segundo. En la página Inicio, este gráfico muestra estadísticas de la cabina de almacenamiento. En las pestañas Logical View, Physical View y Vista de aplicaciones y cargas de trabajo del icono rendimiento, este gráfico muestra estadísticas de la cabina de almacenamiento, los volúmenes, los grupos de volúmenes, los pools, las aplicaciones, y cargas de trabajo.

IOPS es la abreviatura en inglés de operaciones *entrada/salida (I/o) por segundo*. Pase el cursor por un punto del gráfico para ver los siguientes valores de ese momento específico:

- Cantidad de operaciones de lectura.
- Cantidad de operaciones de escritura.
- Total de operaciones de lectura y escritura combinadas.

# **¿Qué se muestra en el gráfico de MIB/s?**

El gráfico MIB/s muestra las estadísticas de velocidad de transferencia en mebibytes por segundo. En la página Inicio, este gráfico muestra estadísticas de la cabina de almacenamiento. En las pestañas Logical View, Physical View y Vista de aplicaciones y cargas de trabajo del icono rendimiento, este gráfico muestra estadísticas de la cabina de almacenamiento, los volúmenes, los grupos de volúmenes, los pools, las aplicaciones, y cargas de trabajo.

MIB/s es la abreviatura de *mebibytes por segundo* o 1,048,576 bytes por segundo. Pase el cursor por un punto del gráfico para ver los siguientes valores de ese momento específico:

- La cantidad de datos leídos.
- La cantidad de datos escritos.
- La cantidad total de datos de lectura y escritura combinados.

En el gráfico de la CPU, se muestran las estadísticas de capacidad de procesamiento de cada controladora (controladora A y controladora B). CPU es la abreviatura en inglés de *central processing unit*. En la página Inicio, este gráfico muestra estadísticas de la cabina de almacenamiento. En la pestaña Vista física del icono rendimiento, este gráfico muestra estadísticas de la cabina de almacenamiento y las unidades.

En el gráfico de la CPU, se muestra el porcentaje de la capacidad de procesamiento de la CPU que se usa para operaciones de la cabina. Aun cuando no se produzcan operaciones de I/o externas, es posible que el porcentaje de utilización de CPU no sea cero, debido a que el sistema operativo de almacenamiento podría estar realizando operaciones en segundo plano y supervisión. Pase el cursor por un punto del gráfico para ver un porcentaje de la funcionalidad de procesamiento que se está utilizando en ese momento específico.

# **¿Qué se muestra en el gráfico de margen adicional?**

El gráfico margen adicional se relaciona con la funcionalidad de rendimiento restante de las controladoras de la cabina de almacenamiento. Este gráfico está visible en la página Inicio y en la pestaña Vista física del icono rendimiento.

En el gráfico margen adicional, se muestra la funcionalidad de rendimiento restante de los objetos físicos del sistema de almacenamiento. Pase el cursor por un punto del gráfico para ver los porcentajes de funcionalidad de IOPS y MIB/s restante para la controladora A y la controladora B.

# **Snapshot**

# **Conceptos**

# **Información general sobre almacenamiento Snapshot**

Una imagen Snapshot es una copia lógica de solo lectura del contenido de un volumen capturado en un momento particular en el tiempo. Es posible usar Snapshot para protegerse contra la pérdida de datos.

Las imágenes Snapshot también son útiles para los entornos de prueba. Mediante la creación de una copia virtual de los datos, es posible probar los datos mediante la Snapshot sin alterar el volumen. Además, los hosts no tienen acceso de escritura a imágenes Snapshot, por lo que las Snapshot siempre son un recurso de backup seguro.

La función Snapshot utiliza la tecnología copy-on-write para almacenar imágenes Snapshot y utilizar la capacidad reservada asignada. A medida que se crean Snapshot, la función Snapshot almacena datos de imágenes de la siguiente manera:

- Cuando se crea una imagen Snapshot, la imagen coincide exactamente con el volumen base. La función Snapshot utiliza la tecnología copy-on-write. Después de realizar la Snapshot, la primera escritura en cualquier bloque o conjunto de bloques en el volumen base provoca la copia de los datos originales en la capacidad reservada antes de la escritura de los datos nuevos en el volumen base.
- Las Snapshot posteriores incluyen solo bloque de datos modificados. Antes de sobrescribir los datos en el volumen base, la función Snapshot utiliza su tecnología copy-on-write para guardar las imágenes requeridas de los sectores afectados en la capacidad reservada de la Snapshot.

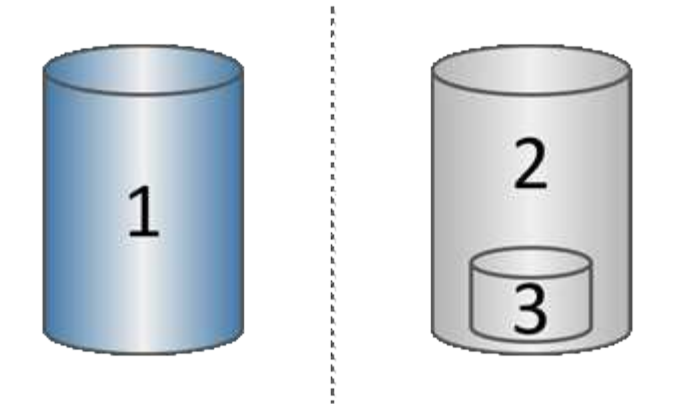

Volumen base de esta aplicación 1 (capacidad física del disco); 2 Snapshots (capacidad lógica del disco); capacidad reservada de esta aplicación 3 (capacidad física del disco)

- La capacidad reservada almacena bloques de datos originales para las porciones del volumen base que se modificaron después de realizar la Snapshot, e incluye un índice para realizar un seguimiento de los cambios. Por lo general, el tamaño de la capacidad reservada es el 40 % del volumen base de manera predeterminada. (Si se necesita más capacidad reservada, es posible aumentarla.)
- Las imágenes Snapshot se almacenan en un orden específico según su Marca de hora. Solo la imagen Snapshot más antigua de un volumen base está disponible para su eliminación manual.

Para restaurar datos en un volumen base, es posible usar un volumen Snapshot o una imagen Snapshot:

- **Volumen Snapshot** Si necesita recuperar archivos eliminados, cree un volumen de instantáneas a partir de una imagen Snapshot en buen estado y, a continuación, asígnela al host.
- **Imagen Snapshot** Si necesita restaurar un volumen base a un momento específico, utilice una imagen Snapshot anterior para revertir los datos al volumen base.

#### **Requisitos y directrices para Snapshot**

Al crear y utilizar Snapshot, revise los siguientes requisitos y directrices.

#### **Imágenes Snapshot y grupos Snapshot**

- Cada imagen Snapshot se asocia con exactamente un grupo Snapshot.
- Se crea un grupo Snapshot la primera vez que se crea una imagen Snapshot instantánea o programada para un objeto asociado. Esto genera capacidad reservada.

Puede ver los grupos de instantáneas desde la página **Pools y grupos de volúmenes**.

- No se producen imágenes Snapshot programadas cuando la cabina de almacenamiento se encuentra apagada o sin conexión.
- Si se elimina un grupo Snapshot que contiene una programación Snapshot, también se elimina esa programación.
- Si existe un volumen Snapshot que ya no se necesita, es posible reutilizarlo, junto con la capacidad reservada asociada, en lugar de eliminarlo. Esto crea un volumen Snapshot diferente del mismo volumen base. Es posible volver a asociar el volumen Snapshot o el volumen Snapshot de grupo de coherencia Snapshot a la misma imagen Snapshot o una diferente, siempre y cuando la imagen Snapshot se encuentre en el mismo volumen base.

# **Grupo de coherencia Snapshot**

- Un grupo de coherencia Snapshot contiene un grupo Snapshot para cada volumen miembro del grupo de coherencia Snapshot.
- Es posible asociar un grupo de coherencia Snapshot con una sola programación.
- Si se elimina un grupo de coherencia Snapshot que contiene una programación Snapshot, también se elimina esa programación.
- No se puede gestionar de forma individual un grupo Snapshot asociado a un grupo de coherencia Snapshot. En lugar de eso, se deben ejecutar las operaciones de gestión (crear una imagen Snapshot, eliminar una imagen Snapshot o un grupo Snapshot y revertir la imagen Snapshot) en el nivel del grupo de coherencia Snapshot.

### **Volumen base**

- Un volumen Snapshot debe tener la misma configuración de Data Assurance (DA) y seguridad que el volumen base asociado.
- No se puede crear un volumen Snapshot a partir de un volumen base con errores.
- Si el volumen base reside en un grupo de volúmenes, los volúmenes miembro de cualquier grupo de coherencia Snapshot asociado pueden residir en un pool o un grupo de volúmenes.
- Si un volumen reside en un pool, todos los volúmenes miembro de cualquier grupo de coherencia Snapshot asociado deben residir en el mismo pool que el volumen base.

### **Capacidad reservada**

- La capacidad reservada se asocia a un solo volumen base.
- El uso de una programación puede generar grandes cantidades de imágenes Snapshot. Asegúrese de contar con suficiente capacidad reservada para las Snapshot programadas.
- El volumen de capacidad reservada para un grupo de coherencia Snapshot debe tener la misma configuración de Data Assurance (DA) y seguridad que el volumen base asociado para el volumen miembro del grupo de coherencia Snapshot.

#### **Imágenes Snapshot pendientes**

La creación de una imagen Snapshot puede permanecer en estado pendiente en las siguientes condiciones:

- El volumen base que contiene la imagen Snapshot es miembro de un grupo de reflejos asíncronos.
- El volumen base está realizando una operación de sincronización. La creación de imágenes Snapshot finaliza apenas se completa la operación de sincronización.

#### **Cantidad máxima de imágenes Snapshot**

- Si un volumen es miembro de un grupo de coherencia Snapshot, System Manager crea un grupo Snapshot para ese volumen miembro. Este grupo Snapshot cuenta para la cantidad máxima permitida de grupos Snapshot por volumen base.
- Si intenta crear una imagen Snapshot en un grupo Snapshot o un grupo de coherencia Snapshot, pero el grupo asociado alcanzó la cantidad máxima de imágenes Snapshot, tiene dos opciones:
	- Habilite la eliminación automática para el grupo Snapshot o el grupo de coherencia Snapshot.
	- Elimine manualmente una o más imágenes Snapshot del grupo Snapshot o del grupo de coherencia Snapshot y vuelva a intentar la operación.

### **Eliminación automática**

Si se habilitó la eliminación automática en el grupo Snapshot o el grupo de coherencia Snapshot, cuando el sistema crea una imagen Snapshot nueva para el grupo, System Manager elimina la imagen más antigua.

### **Operación de reversión**

- No se pueden realizar las siguientes acciones con una operación de reversión en curso:
	- Eliminar la imagen Snapshot que se está utilizando para la reversión
	- Crear una imagen Snapshot nueva para un volumen base que está participando en una operación de reversión
	- Modificar la política de repositorio lleno del grupo Snapshot asociado
- No se puede iniciar una operación de reversión si hay alguna de estas operaciones en curso:
	- Ampliación de capacidad (añadir capacidad a un pool o un grupo de volúmenes)
	- Expansión de volumen (aumentar la capacidad de un volumen)
	- Cambio de nivel de RAID de un grupo de volúmenes
	- Cambio de tamaño de los segmentos de un volumen
- No se puede iniciar una operación de reversión si el volumen base está participando en una copia de volumen.
- No se puede iniciar una operación de reversión si el volumen base es un volumen secundario en un reflejo remoto.
- Se produce un error en la operación de reversión si la capacidad utilizada en el volumen del repositorio Snapshot asociado contiene sectores ilegibles.

#### **Volúmenes base, capacidad reservada y grupos Snapshot**

Un *volumen base* es el volumen utilizado como origen de una imagen Snapshot. Un volumen base puede ser un volumen grueso o un volumen fino, y puede residir en un pool o un grupo de volúmenes.

Para realizar Snapshot del volumen base, es posible crear una imagen instantánea en cualquier momento, o bien se puede automatizar el proceso definiendo una programación regular para las Snapshot.

En la siguiente figura, se muestra la relación entre los objetos Snapshot y el volumen base.

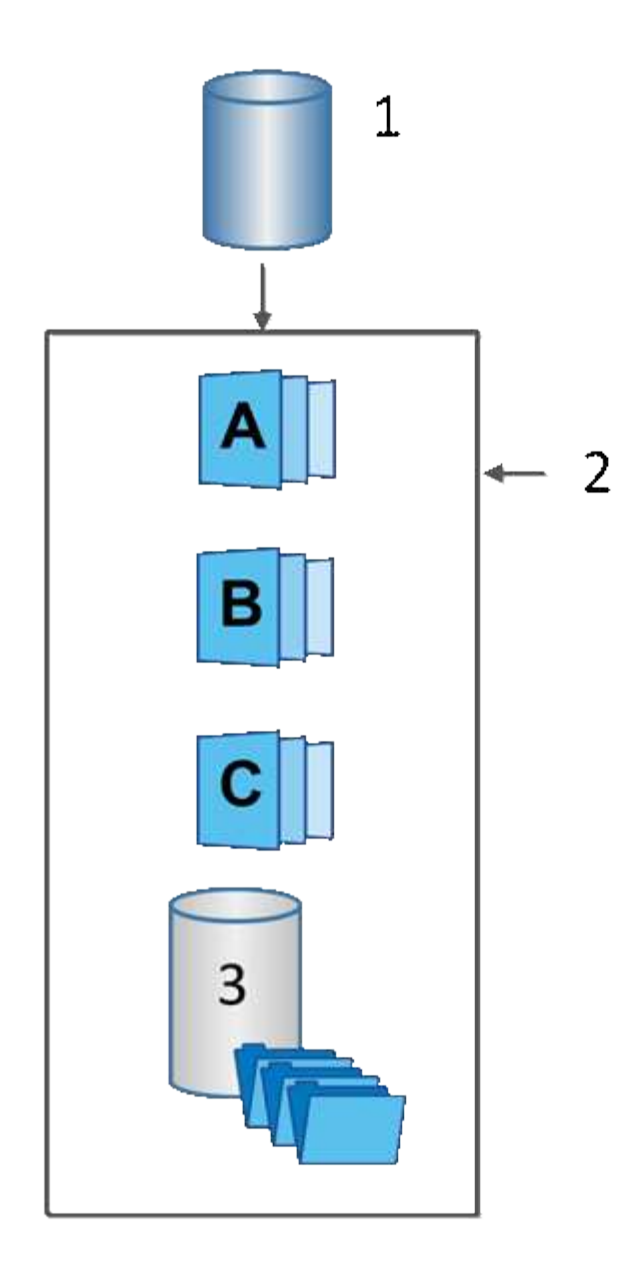

Volumen base de esta aplicación 1; estos 2 objetos Snapshot en el grupo (imágenes y capacidad reservada); Microsoft 3 capacidad reservada para el grupo Snapshot

# **Capacidad reservada y grupos Snapshot**

System Manager organiza las imágenes Snapshot en *grupos Snapshot*. Cuando System Manager establece el grupo Snapshot, crea automáticamente una capacidad *reservada* asociada para contener las imágenes Snapshot del grupo y realizar un seguimiento de los futuros cambios en las Snapshot adicionales.

Si el volumen base reside en un grupo de volúmenes, la capacidad reservada puede ubicarse en un pool o un grupo de volúmenes. Si el volumen base reside en un pool, la capacidad reservada debe ubicarse en el mismo pool que el volumen base.

Los grupos Snapshot no requieren ninguna acción del usuario, pero se puede ajustar la capacidad de un grupo Snapshot en cualquier momento. Además, es posible que se muestre un mensaje para crear capacidad reservada cuando se cumplan las siguientes condiciones:

• Siempre que se realiza una Snapshot de un volumen base que no tiene grupo Snapshot, System Manager

crea automáticamente un grupo Snapshot. Esta acción también crea capacidad reservada para el volumen base que se utiliza para almacenar las futuras imágenes Snapshot.

• Siempre que se crea una programación Snapshot para un volumen base, System Manager crea automáticamente un grupo Snapshot.

# **Eliminación automática**

Al trabajar con Snapshot, utilice la opción predeterminada para activar la eliminación automática. La eliminación automática elimina automáticamente la imagen Snapshot más antigua cuando el grupo Snapshot llega al límite de 32 imágenes. Si se desactiva la eliminación automática, los límites del grupo Snapshot se superarán en algún momento, y deberá realizar acciones manuales para configurar las opciones del grupo Snapshot y gestionar la capacidad reservada.

### **Programaciones Snapshot y grupos de coherencia Snapshot**

Utilice programaciones para recoger imágenes Snapshot y utilice grupos de coherencia Snapshot para gestionar varios volúmenes base.

Para gestionar de forma fácil las operaciones Snapshot en volúmenes base, es posible utilizar las siguientes funciones:

- **Horario de instantánea** automatizar las instantáneas para un solo volumen base.
- **Grupo de consistencia de instantánea** Administrar varios volúmenes base como una sola entidad.

# **Programación Snapshot**

Si desea capturar Snapshot automáticamente para un volumen base, puede crear una programación. Por ejemplo, puede definir una programación para capturar imágenes Snapshot todos los sábados a la medianoche, el primer día de cada mes o en las fechas y los horarios que decida. Al alcanzar el máximo de 32 Snapshot para una sola programación, puede suspender las Snapshot programadas, aumentar la capacidad reservada o eliminar Snapshot. Es posible eliminar Snapshot manualmente o mediante la automatización del proceso de eliminación. Cuando se elimina una imagen Snapshot, se puede reutilizar la capacidad reservada adicional disponible.

# **Grupo de coherencia Snapshot**

Si desea que se capturen imágenes Snapshot de varios volúmenes al mismo tiempo, puede crear un grupo de coherencia Snapshot. Las acciones de imágenes Snapshot se realizan en el grupo de coherencia Snapshot en conjunto. Por ejemplo, puede programar Snapshot sincronizadas de todos los volúmenes con la misma Marca de hora. Los grupos de coherencia Snapshot son ideales para las aplicaciones que abarcan varios volúmenes, como las aplicaciones de base de datos que almacenan los registros en un volumen y los archivos de base de datos en otro volumen.

Los volúmenes incluidos en un grupo de coherencia Snapshot se denominan volúmenes miembro. Cuando se añade un volumen a un grupo de coherencia System Manager genera automáticamente capacidad reservada nueva equivalente a ese volumen miembro. Puede definir una programación para crear de forma automática una imagen Snapshot para cada volumen miembro.

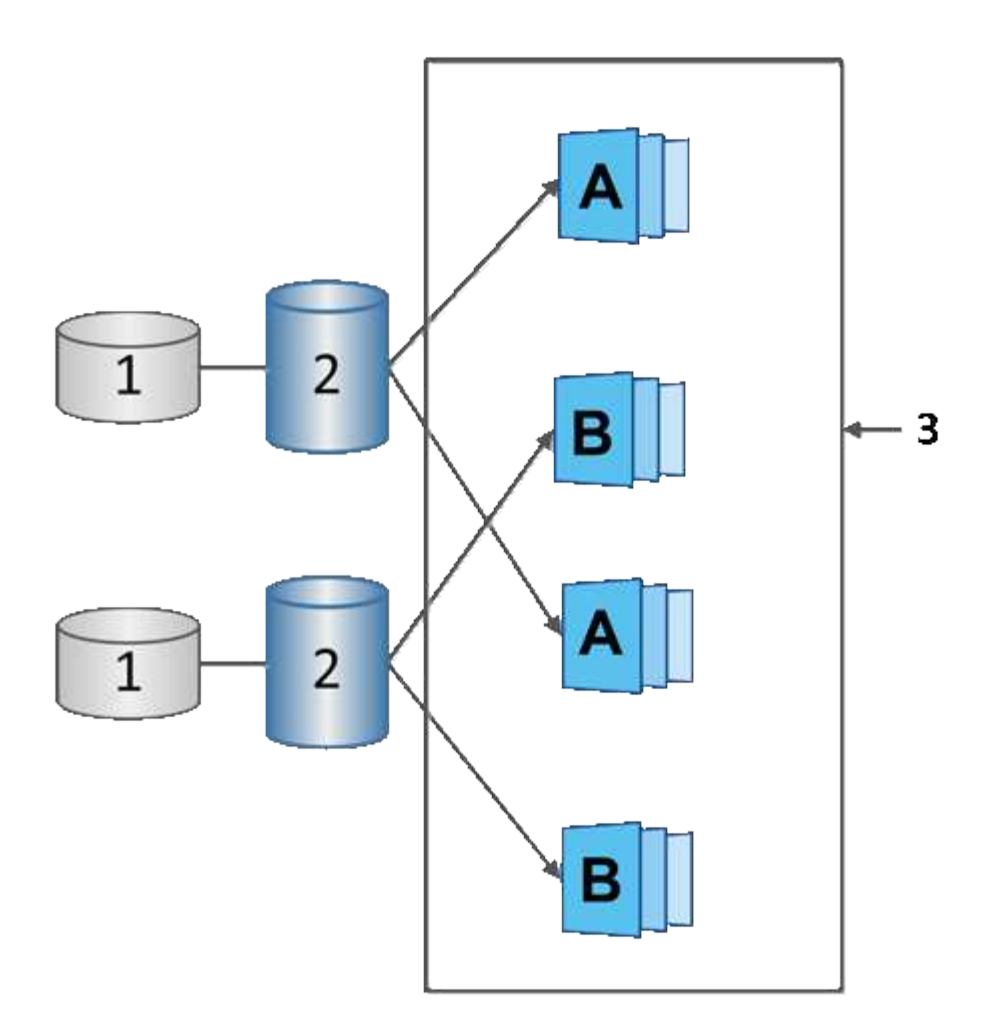

Esta 1 capacidad reservada; este 2 volumen miembro; e imágenes Snapshot de grupo de coherencia de aplicaciones 3

# **Volúmenes Snapshot**

Es posible crear un volumen Snapshot y asignarlo a un host para leer o escribir datos Snapshot. El volumen Snapshot comparte las mismas características que el volumen base (nivel de RAID, características de I/o, etc.).

Al crear un volumen Snapshot, es posible designarlo como *Read-only* o *Read-write Accessible*.

Cuando se crean volúmenes Snapshot de solo lectura, no es necesario añadir capacidad reservada. Cuando se crean volúmenes Snapshot de lectura/escritura, es necesario añadir capacidad reservada para proporcionar acceso de escritura.

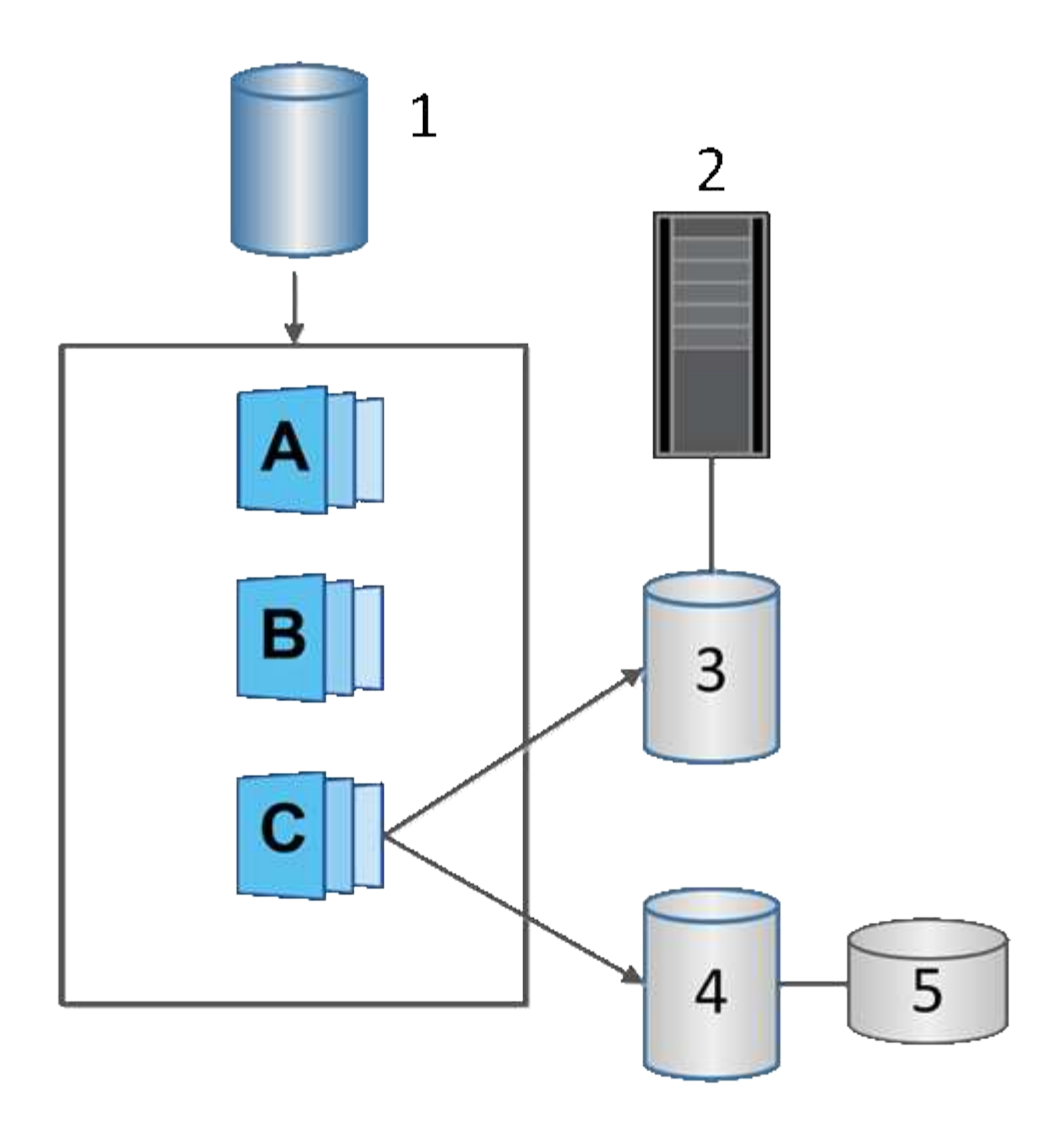

Volumen base de esta aplicación; servidor de aplicaciones 2; volumen Snapshot de sólo lectura de 3; volumen Snapshot de lectura y escritura de 4; capacidad reservada de esta versión 5

# **Reversión Snapshot**

Una operación de reversión vuelve a colocar un volumen base en el estado anterior, determinada por la snapshot seleccionada.

Para una reversión, es posible seleccionar una imagen Snapshot de uno de los siguientes orígenes:

- **Reversión de imagen Snapshot**, para una restauración completa de un volumen base.
- **Reversión de grupo de coherencia Snapshot**, que se puede utilizar para revertir uno o más volúmenes.

Durante una reversión, la función Snapshot conserva todas las imágenes Snapshot del grupo. Con esta función, el host puede acceder al volumen base durante el proceso, si es necesario para operaciones de I/O.

Cuando se inicia una reversión, un proceso en segundo plano revisa las direcciones de bloque lógico (LBA) para el volumen base y busca datos de copia en escritura en la imagen Snapshot de reversión que se desea restaurar. Como el host tiene acceso de lectura y escritura al volumen base, y todos los datos escritos previamente se encuentran disponibles de inmediato, el volumen de capacidad reservada debe ser suficientemente grande como para alojar todos los cambios durante el procesamiento de la reversión. La

transferencia de datos continúa como una operación en segundo plano hasta que se completa la reversión.

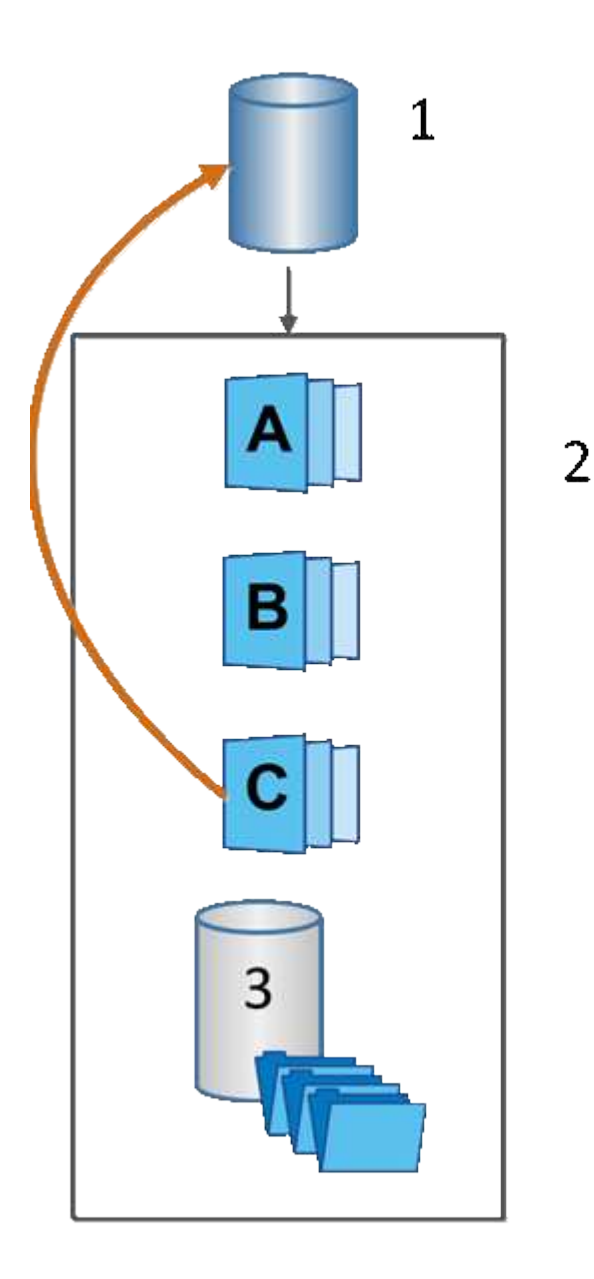

Volumen base de esta aplicación; estos 2 objetos Snapshot en un grupo; capacidad reservada de este grupo de copias Snapshot de 3

# **Terminología Snapshot**

Conozca la forma en que los términos Snapshot se aplican a su cabina de almacenamiento.

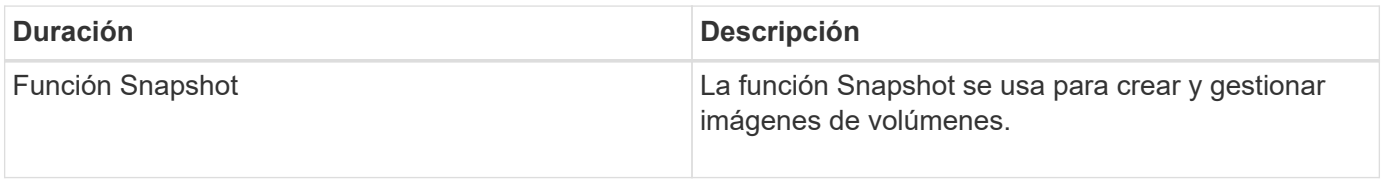

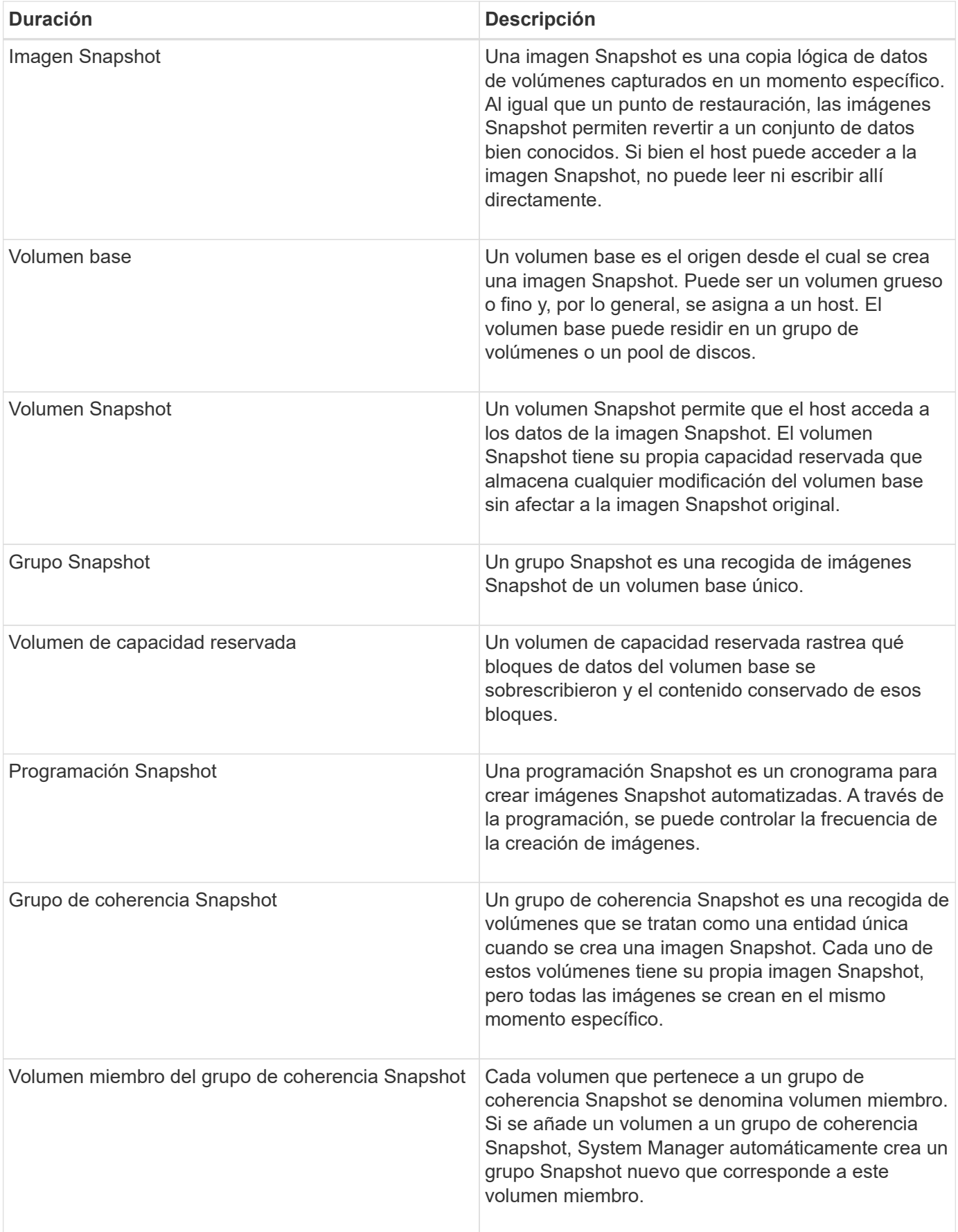

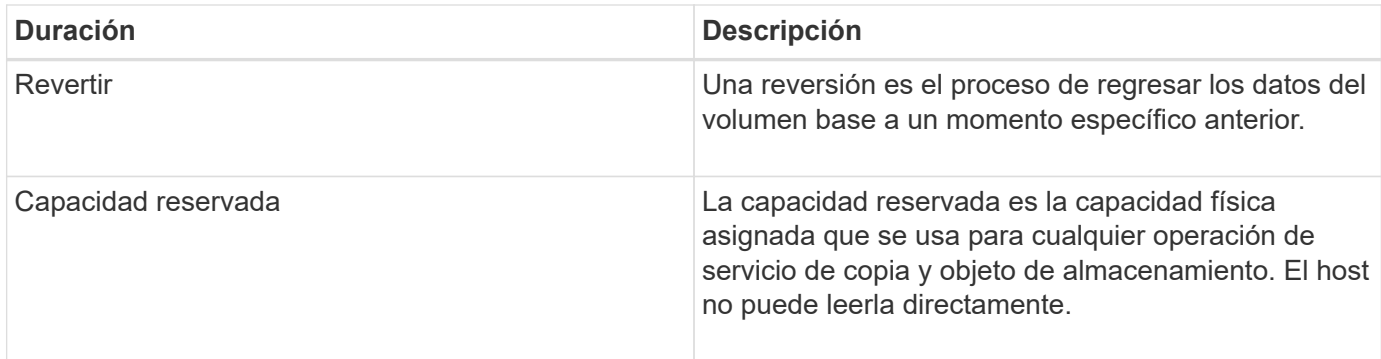

**Flujo de trabajo para crear imágenes Snapshot y volúmenes de snapshots**

En System Manager, se pueden crear imágenes y volúmenes Snapshot mediante los pasos siguientes.

# **Flujo de trabajo para crear imágenes de snapshots**

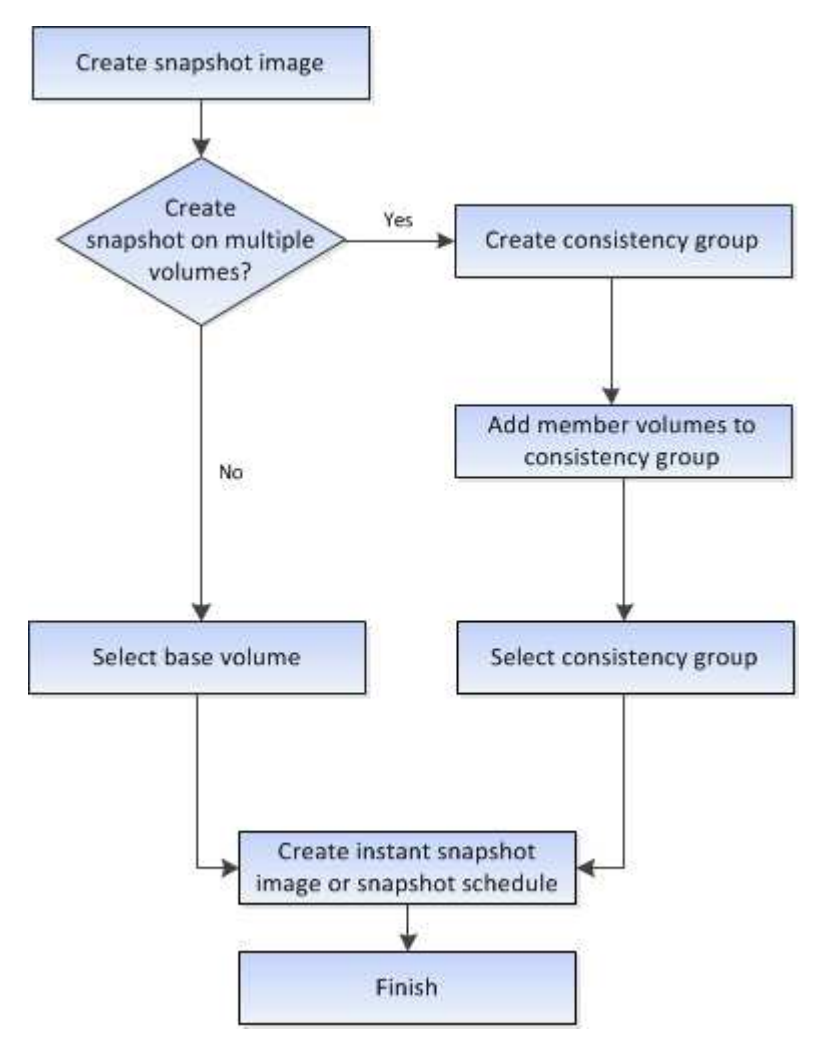

**Flujo de trabajo para crear volúmenes de snapshots**

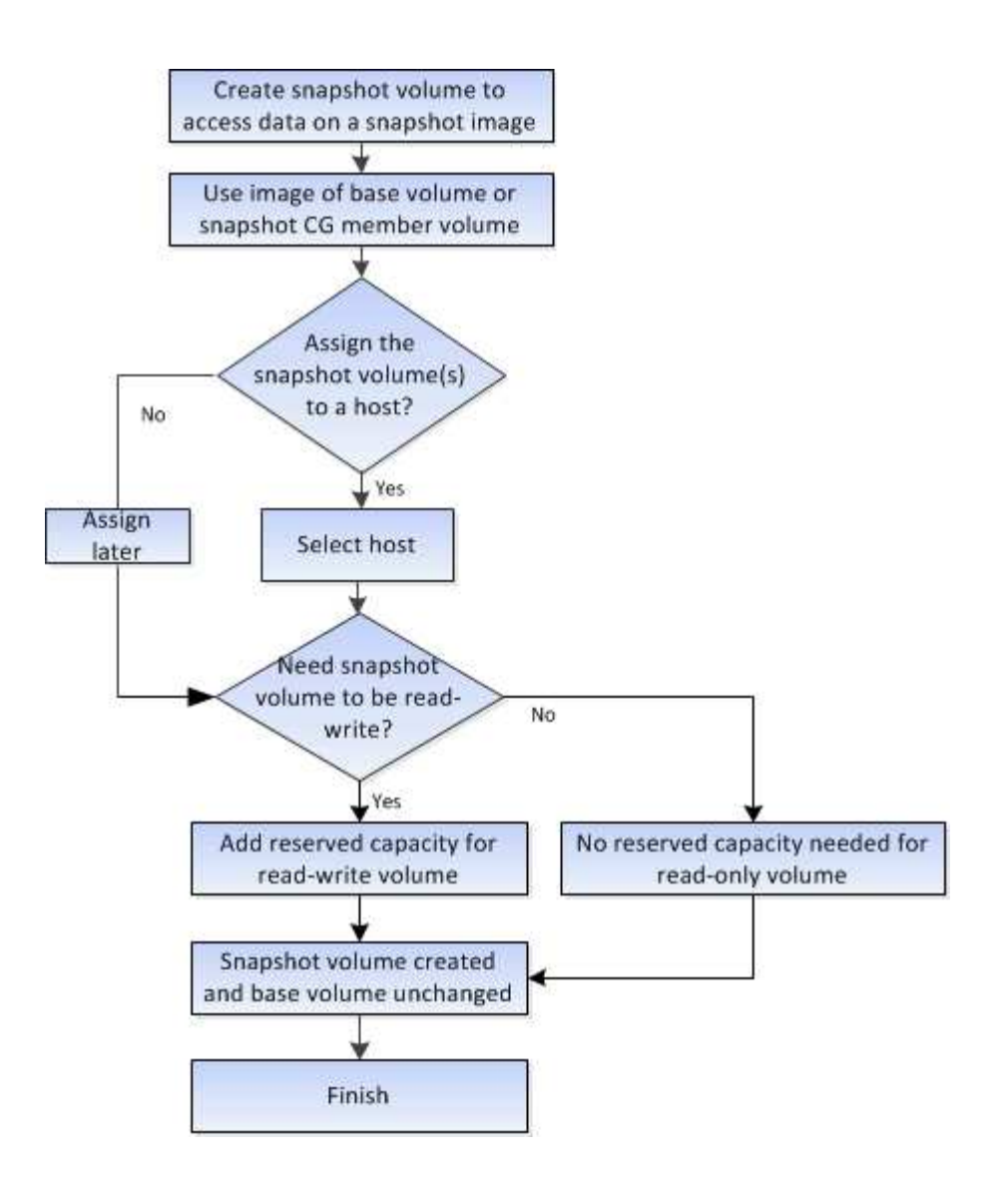

# **Procedimientos**

**Crear Snapshot y objetos Snapshot**

# **Crear una imagen Snapshot**

Es posible crear manualmente una imagen Snapshot desde un volumen base o un grupo de coherencia Snapshot. Esto también se denomina *instantánea* o *instantánea*.

#### **Antes de empezar**

- El estado del volumen base debe ser óptima.
- El estado de la unidad debe ser Optimal.
- El grupo de instantáneas no podrá designarse como «citado».
- El volumen de capacidad reservada debe tener la misma configuración de Data Assurance (DA) que el volumen base asociado para el grupo Snapshot.

#### **Pasos**

- 1. Debe realizar una de las siguientes acciones para crear una imagen Snapshot:
	- Seleccione MENU:Storage[Volumes]. Seleccione el objeto (volumen base o grupo de coherencia Snapshot) y, luego, seleccione menú:Servicios de copia[Crear snapshot instantánea].
- Seleccione MENU:Storage[Snapshots]. Seleccione la ficha **Imágenes Snapshot** y, a continuación, elija menú:Crear[imagen instantánea]. Aparece el cuadro de diálogo **Crear imagen Snapshot**. Seleccione el objeto (volumen base o grupo de coherencia Snapshot) y haga clic en **Siguiente**. Si se creó una imagen Snapshot anterior para el volumen o grupo de coherencia Snapshot, el sistema crea una Snapshot instantánea de inmediato. De lo contrario, si es la primera vez que se crea una imagen Snapshot para el volumen o el grupo de coherencia Snapshot, se muestra el cuadro de diálogo **Confirmar creación de imagen Snapshot**.
- 2. Haga clic en **Crear** para aceptar la notificación de que se necesita capacidad reservada y continuar con el paso **capacidad de reserva**.

Aparecerá el cuadro de diálogo **capacidad de reserva**.

3. Utilice el cuadro de desplazamiento para ajustar el porcentaje de capacidad y, a continuación, haga clic en **Siguiente** para aceptar el volumen del candidato destacado en la tabla.

Aparecerá el cuadro de diálogo **Editar configuración**.

4. Seleccione la configuración para la imagen Snapshot que corresponda y confirme que desea realizar la operación.

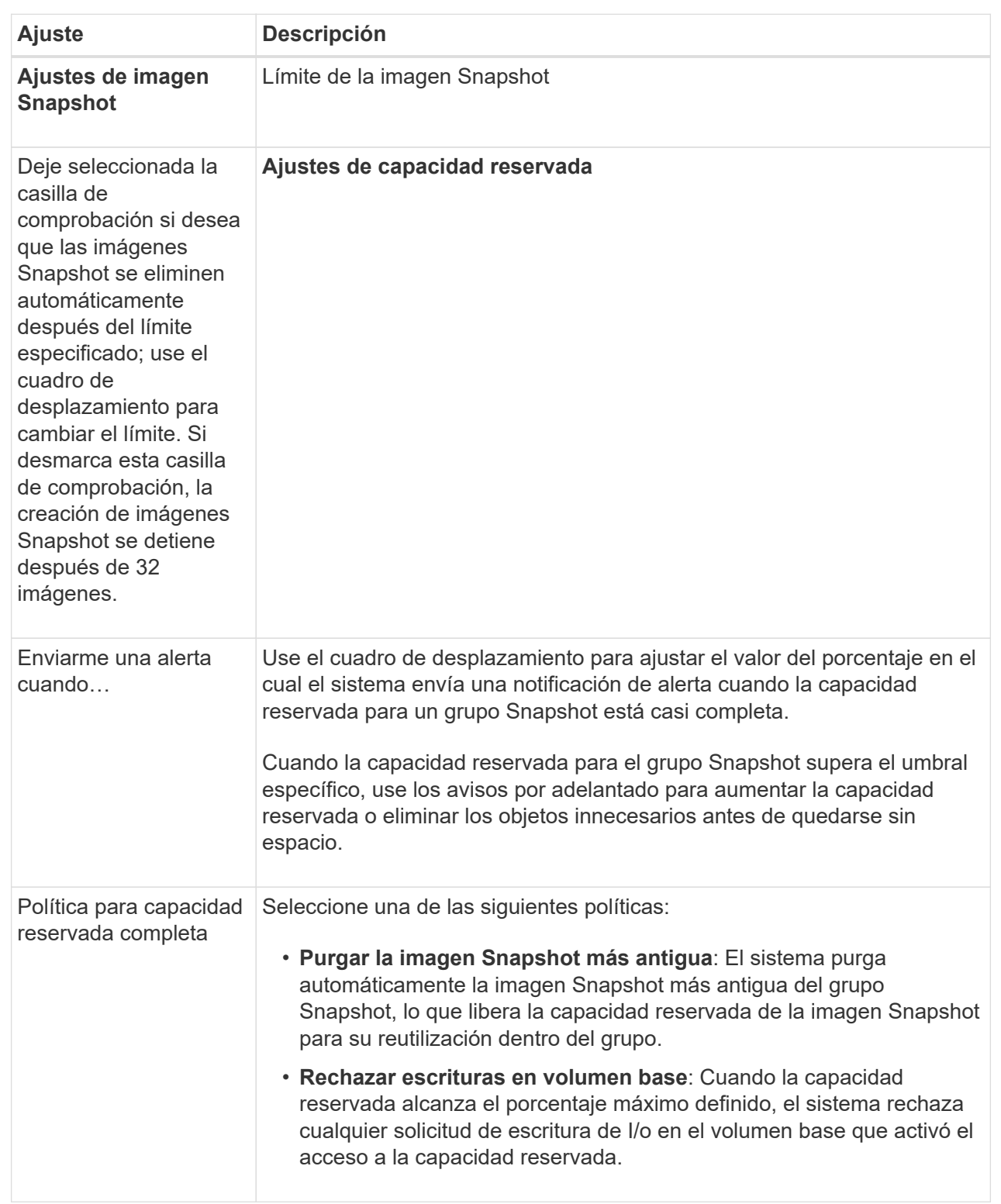

### **Resultados**

- System Manager muestra la imagen Snapshot nueva en la tabla Imágenes Snapshot. En la tabla, se muestra la imagen nueva según la Marca de hora y el volumen base o el grupo de coherencia Snapshot asociado.
- Si la creación Snapshot queda en estado Pending, se debe a las siguientes condiciones:
- El volumen base que contiene la imagen Snapshot es miembro de un grupo de reflejos asíncronos.
- El volumen base está realizando una operación de sincronización. La creación de imágenes Snapshot finaliza apenas se completa la operación de sincronización.

# **Programar imágenes Snapshot**

Es posible crear una programación Snapshot para habilitar la recuperación por un problema con el volumen base y para ejecutar backups programados. Se pueden crear Snapshot de volúmenes base o grupos de coherencia Snapshot a diario, semanal o mensualmente, a cualquier hora del día.

# **Antes de empezar**

El estado del volumen base debe ser óptima.

### **Acerca de esta tarea**

En esta tarea, se describe la forma de crear una programación Snapshot para un volumen base o un grupo de coherencia Snapshot existente.

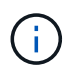

También se puede crear una programación Snapshot en el mismo momento que se crea una imagen Snapshot de un volumen base o un grupo de coherencia Snapshot.

#### **Pasos**

- 1. Realice una de las siguientes acciones para crear una programación Snapshot:
	- Seleccione MENU:Storage[Volumes].

Seleccione el objeto (volumen o grupo de coherencia Snapshot) para esta programación Snapshot y haga clic en **Servicios de copia › Crear programación Snapshot**.

◦ Seleccione MENU:Storage[Snapshots].

Seleccione la ficha **programas** y haga clic en **Crear**.

2. Seleccione el objeto (volumen o grupo de coherencia Snapshot) para esta programación Snapshot y haga clic en **Siguiente**.

Aparecerá el cuadro de diálogo **Crear programación Snapshot**.

- 3. Realice una de las siguientes acciones:
	- **Utilice una programación definida anteriormente de otro objeto de instantánea**.

Asegúrese de que se muestren las opciones avanzadas. Haga clic en **Mostrar más opciones**. Haga clic en **Importar programación**, seleccione el objeto con la programación que desea importar y, a continuación, haga clic en **Importar**.

◦ **Modificar las opciones básicas o avanzadas**.

En la esquina superior derecha del cuadro de diálogo, haga clic en **Mostrar más opciones** para ver todas las opciones y, a continuación, consulte la siguiente tabla.

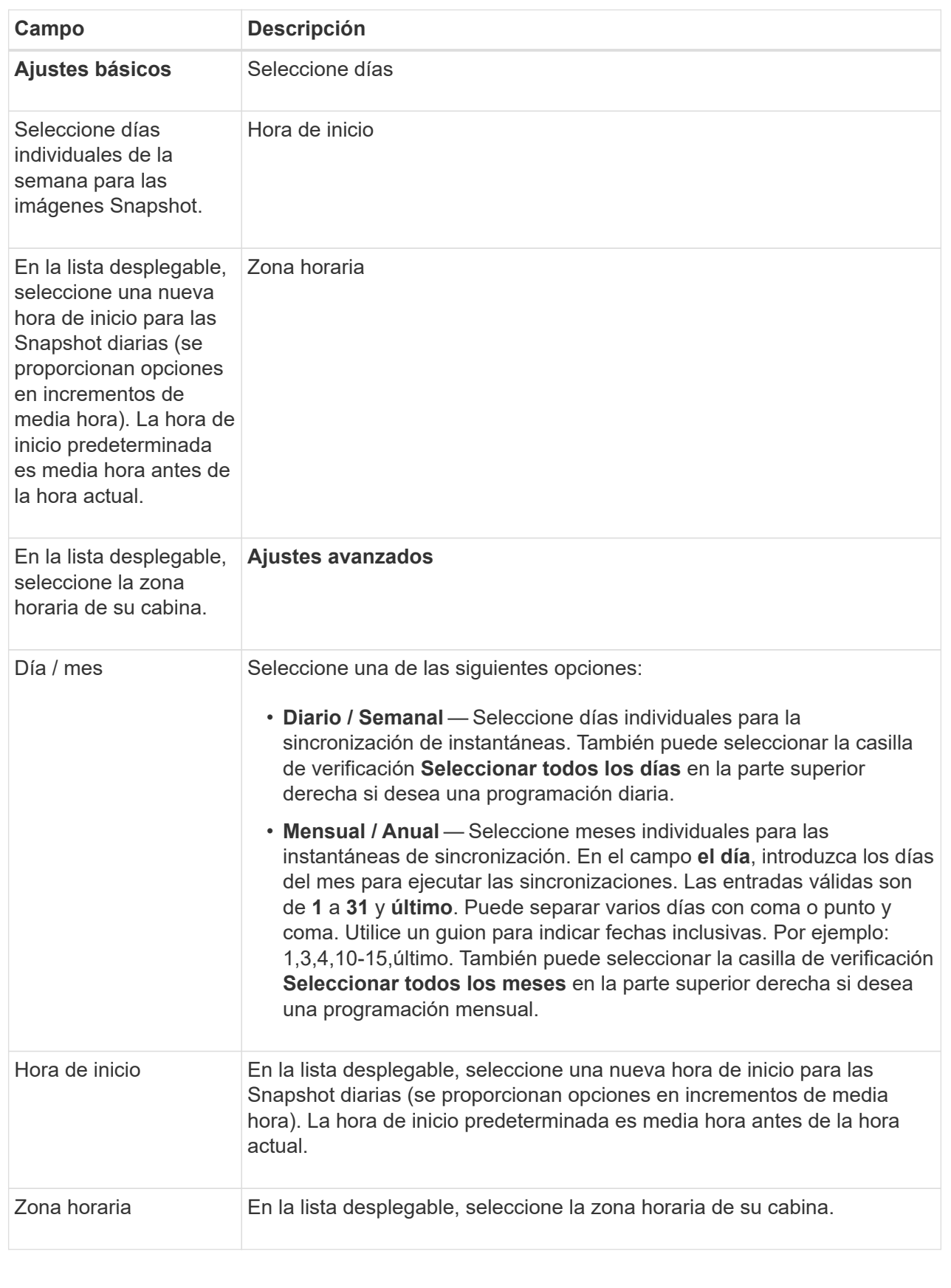

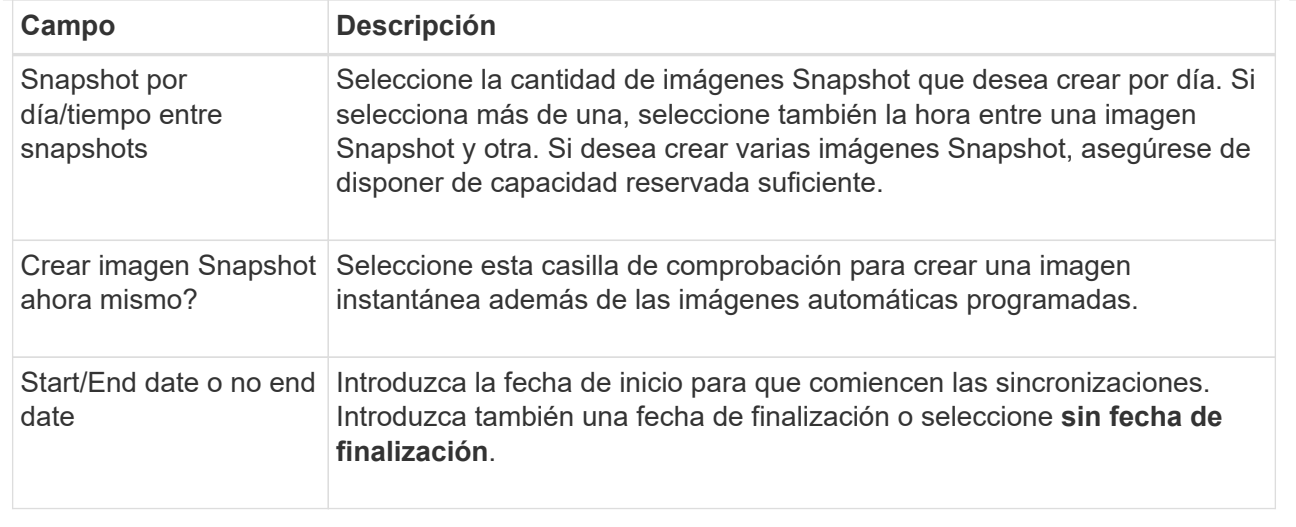

- 4. Realice una de las siguientes acciones:
	- Si el objeto es un grupo de coherencia de instantánea, haga clic en **Crear** para aceptar la configuración y crear la programación.
	- Si el objeto es un volumen, haga clic en **Siguiente** para asignar capacidad reservada a las imágenes Snapshot.

En la tabla Volume Candidate, solo se muestran los candidatos que admiten la capacidad reservada especificada. La capacidad reservada es la capacidad física asignada que se usa para cualquier operación de servicio de copia y objeto de almacenamiento. El host no puede leerla directamente.

- 5. Utilice el cuadro de desplazamiento para asignar capacidad reservada a las imágenes Snapshot. Realice una de las siguientes acciones:
	- **Acepte la configuración predeterminada.**

Utilice esta opción recomendada para asignar capacidad reservada a las imágenes Snapshot con la configuración predeterminada.

◦ **Asigne su propia configuración de capacidad reservada para satisfacer sus necesidades de almacenamiento de datos.**

Si cambia los ajustes predeterminados de capacidad reservada, haga clic en **Actualizar candidatos** para actualizar la lista de candidatos de la capacidad reservada que especificó.

Utilice las siguientes directrices para asignar la capacidad reservada:

- La configuración predeterminada para la capacidad reservada es del 40 % del volumen base. Por lo general, esta capacidad es suficiente.
- La capacidad necesaria varía, según la frecuencia y el tamaño de escrituras de I/o en los volúmenes y la cantidad y la duración de la recogida de imágenes Snapshot.
- 6. Haga clic en **Siguiente**.

Aparecerá el cuadro de diálogo **Editar configuración**.

7. Edite la configuración de la programación de instantáneas según sea necesario y, a continuación, haga clic en **Finalizar**.

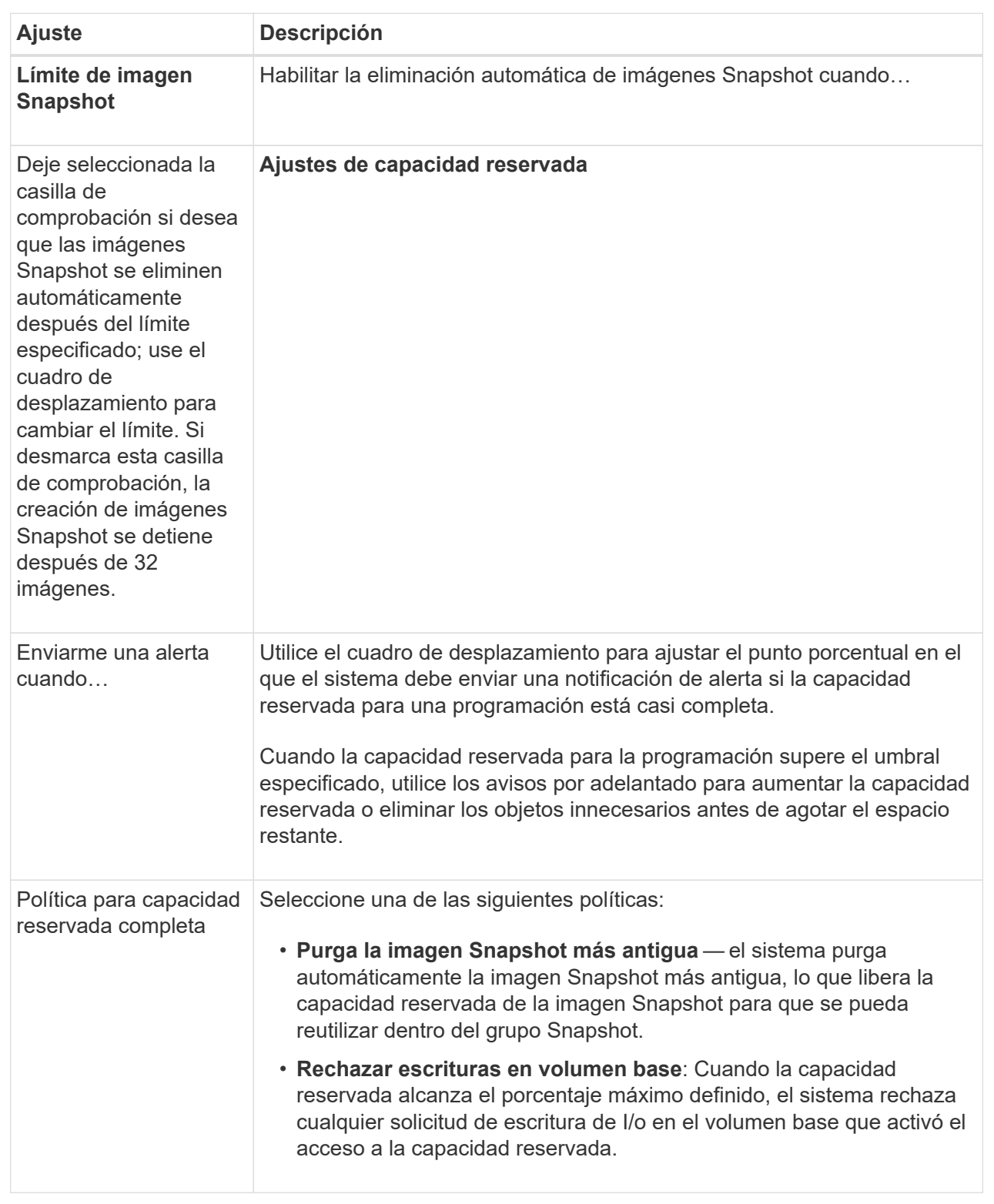

# **Crear un grupo de coherencia Snapshot**

Para garantizar que las copias sean coherentes, puede crear un conjunto de varios volúmenes denominado *grupo de coherencia Snapshot*. El grupo permite realizar imágenes Snapshot de todos los volúmenes al mismo tiempo para fines de coherencia.

Cada volumen que pertenece a un grupo de coherencia Snapshot se denomina *volumen miembro*. Si se añade un volumen a un grupo de coherencia Snapshot, el sistema crea automáticamente un grupo Snapshot nuevo que corresponde a este volumen miembro.

### **Acerca de esta tarea**

La secuencia de creación de un grupo de coherencia Snapshot permite seleccionar volúmenes miembro para el grupo y asignar capacidad a los volúmenes miembro.

El proceso para crear un grupo de coherencia Snapshot es un procedimiento de varios pasos.

### **Paso 1: Añadir miembros a un grupo de coherencia Snapshot**

Seleccione miembros para especificar una recogida de los volúmenes que componen el grupo de coherencia Snapshot. Cualquier acción que se realice en el grupo de coherencia Snapshot se extiende de manera uniforme a los volúmenes miembro seleccionados.

### **Antes de empezar**

El estado de los volúmenes miembro debe ser óptima.

#### **Pasos**

- 1. Seleccione MENU:Storage[Snapshots].
- 2. Haga clic en la ficha **grupos de coherencia de instantánea**.
- 3. Seleccione **Crear › Grupo de coherencia Snapshot**.

Aparece el cuadro de diálogo **Crear grupo de coherencia Snapshot**.

- 4. Seleccione los volúmenes que se añadirán como volúmenes miembro al grupo de coherencia Snapshot.
- 5. Haga clic en **Siguiente** y vaya a. [Paso 2: Reservar capacidad para un grupo de coherencia Snapshot](#page-204-0).

#### <span id="page-204-0"></span>**Paso 2: Reservar capacidad para un grupo de coherencia Snapshot**

Asocie la capacidad reservada al grupo de coherencia Snapshot. System Manager sugiere los volúmenes y la capacidad según las propiedades del grupo de coherencia Snapshot. Se puede aceptar la configuración recomendada para la capacidad reservada o personalizar el almacenamiento asignado.

#### **Acerca de esta tarea**

En el cuadro de diálogo **capacidad de reserva**, la tabla de candidatos de volumen muestra sólo los candidatos que admiten la capacidad reservada especificada. La capacidad reservada es la capacidad física asignada que se usa para cualquier operación de servicio de copia y objeto de almacenamiento. El host no puede leerla directamente.

#### **Pasos**

- 1. Use el cuadro de desplazamiento para asignar la capacidad reservada para el grupo de coherencia Snapshot. Realice una de las siguientes acciones:
	- **Acepte la configuración predeterminada**.

Use la opción recomendada Accept the default settings para asignar la capacidad reservada a cada volumen miembro con la configuración predeterminada.

◦ **Asigne su propia configuración de capacidad reservada para satisfacer sus necesidades de almacenamiento de datos.**

Utilice las siguientes directrices para asignar la capacidad reservada:

- La configuración predeterminada para la capacidad reservada es del 40 % del volumen base. Por lo general, esta capacidad es suficiente.
- La capacidad necesaria varía, según la frecuencia y el tamaño de escrituras de I/o en los volúmenes y la cantidad y la duración de la recogida de imágenes Snapshot.
- 2. **Opcional:** Si cambia la configuración predeterminada de capacidad reservada, haga clic en **Actualizar candidatos** para actualizar la lista de candidatos de la capacidad reservada que especificó.
- 3. Haga clic en **Siguiente** y vaya a. [Paso 3: Editar la configuración para un grupo de coherencia Snapshot.](#page-205-0)

### <span id="page-205-0"></span>**Paso 3: Editar la configuración para un grupo de coherencia Snapshot**

Acepte o seleccione la configuración de eliminación automática y los umbrales de alerta de capacidad reservada para el grupo de coherencia Snapshot.

### **Acerca de esta tarea**

La secuencia de creación de un grupo de coherencia Snapshot permite seleccionar volúmenes miembro para el grupo y asignar capacidad a los volúmenes miembro.

### **Pasos**

1. Acepte o cambie los ajustes predeterminados del grupo de coherencia Snapshot según corresponda.

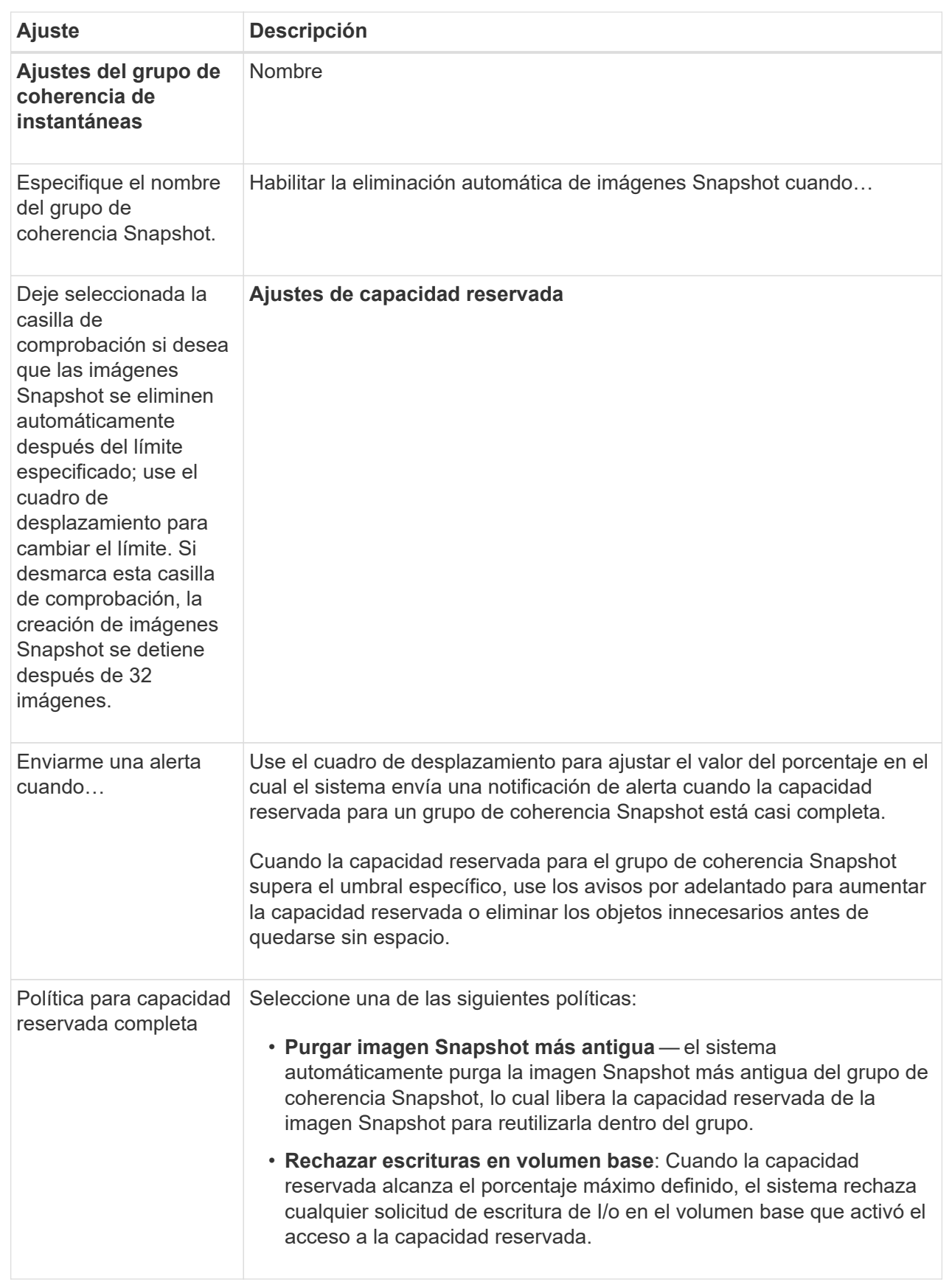

2. Una vez que esté satisfecho con la configuración del grupo de coherencia Snapshot, haga clic en **Finalizar**.

# **Crear un volumen Snapshot**

Se crea un volumen Snapshot para ofrecer acceso de host a la imagen Snapshot de un volumen o un grupo de coherencia Snapshot. Es posible designar el volumen Snapshot como de solo lectura o de lectura y escritura.

### **Acerca de esta tarea**

La secuencia de creación del volumen Snapshot permite crear un volumen Snapshot desde una imagen Snapshot, y ofrece opciones para asignar capacidad reservada si el volumen es de lectura/escritura. Es posible designar un volumen Snapshot como:

- Un volumen Snapshot de solo lectura ofrece una aplicación host con acceso de lectura a una copia de los datos incluidos en la imagen Snapshot, pero sin la capacidad para modificarla. Un volumen Snapshot de solo lectura no tiene capacidad reservada asociada.
- Un volumen Snapshot de lectura y escritura le ofrece a la aplicación host acceso de escritura a una copia de los datos incluidos en la imagen Snapshot. Tiene su propia capacidad reservada, que se usa para guardar todas las modificaciones posteriores realizadas por la aplicación host al volumen base sin afectar a la imagen Snapshot de referencia.

El proceso para crear un volumen Snapshot tiene varios pasos.

# **Paso 1: Revise los miembros de un volumen Snapshot**

Seleccione una imagen Snapshot de un volumen base o un grupo de coherencia Snapshot. Si selecciona una imagen de grupo de coherencia Snapshot, aparecen los volúmenes miembro del grupo de coherencia Snapshot para su revisión.

#### **Pasos**

- 1. Seleccione MENU:Storage[Snapshots].
- 2. Seleccione la ficha **volúmenes Snapshot**.
- 3. Seleccione **Crear**.

Aparecerá el cuadro de diálogo **Crear volumen Snapshot**.

4. Seleccione la imagen Snapshot (volumen o grupo de coherencia Snapshot) que desea convertir en volumen Snapshot y, a continuación, haga clic en **Siguiente**. Utilice una entrada de texto en el campo **filtro** para restringir la lista.

Si se seleccionó una imagen Snapshot de grupo de coherencia Snapshot, aparece el cuadro de diálogo **revisar miembros**.

En el cuadro de diálogo **revisar miembros**, revise la lista de volúmenes seleccionados para su conversión a volúmenes Snapshot y haga clic en **Siguiente**.

5. Vaya a. [Paso 2: Asignar volumen Snapshot a un host](#page-207-0).

# <span id="page-207-0"></span>**Paso 2: Asignar volumen Snapshot a un host**

Seleccione un host o un clúster de hosts específico para asignarlo al volumen Snapshot. La asignación otorga

acceso al volumen Snapshot para un host o un clúster de hosts. Puede elegir asignar un host más adelante, si fuera necesario.

### **Antes de empezar**

- Los hosts o clústeres de hosts válidos existen en la página **hosts**.
- Deben haberse definido los identificadores de puerto de host correspondientes.
- Antes de crear un volumen con la función DA habilitada, verifique que la conexión de host prevista sea compatible con la función Data Assurance (DA). Si alguna de las conexiones de host de las controladoras de la cabina de almacenamiento no admite DA, los hosts asociados no podrán acceder a los datos de los volúmenes con la función DA habilitada.

### **Acerca de esta tarea**

Al asignar volúmenes, tenga en cuenta estas directrices:

- El sistema operativo de un host puede tener límites específicos acerca de la cantidad de volúmenes a los que puede acceder el host.
- Es posible definir una asignación de hosts para cada volumen Snapshot en la cabina de almacenamiento.
- Los volúmenes asignados se comparten entre controladoras de la cabina de almacenamiento.
- Un host o un clúster de hosts no puede usar dos veces el mismo número de unidad lógica (LUN) para acceder a un volumen Snapshot. Se debe usar un LUN único.

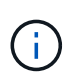

La asignación de un volumen a un host no se realiza correctamente si se intenta asignar un volumen a un clúster de hosts que tiene conflictos con una asignación establecida para un host del clúster de hosts.

#### **Pasos**

- 1. En el cuadro de diálogo **asignar al host**, seleccione el host o clúster de hosts que desea asignar al nuevo volumen. Si desea crear el volumen sin asignar un host, seleccione **asignar más tarde** en la lista desplegable.
- 2. Seleccione el modo de acceso. Elija una de las siguientes opciones:
	- **Read/write** esta opción proporciona al host acceso de lectura/escritura al volumen Snapshot y requiere capacidad reservada.
	- **Sólo lectura** esta opción proporciona al host acceso de sólo lectura al volumen Snapshot y no requiere capacidad reservada.
- 3. Haga clic en **Siguiente** y siga uno de estos procedimientos:
	- Si el volumen Snapshot es de lectura/escritura, aparece el cuadro de diálogo **revisar capacidad**. Vaya a. [Paso 3: Reservar capacidad para un volumen Snapshot](#page-208-0).
	- Si el volumen de instantáneas es de sólo lectura, aparecerá el cuadro de diálogo **Editar prioridad**. Vaya a. [Paso 4: Editar la configuración de un volumen Snapshot](#page-209-0).

#### <span id="page-208-0"></span>**Paso 3: Reservar capacidad para un volumen Snapshot**

Asocie la capacidad reservada a un volumen Snapshot de lectura/escritura. System Manager sugiere los volúmenes y la capacidad según las propiedades del volumen base o del grupo de coherencia Snapshot. Se puede aceptar la configuración recomendada para la capacidad reservada o personalizar el almacenamiento asignado.

### **Acerca de esta tarea**

Es posible aumentar o reducir la capacidad reservada del volumen Snapshot según se requiera. Si la capacidad reservada de la Snapshot es más grande de lo necesario, es posible reducir su tamaño para liberar espacio que necesitan otros volúmenes lógicos.

#### **Pasos**

1. Utilice el cuadro de desplazamiento para asignar la capacidad reservada al volumen Snapshot.

En la tabla candidato de volumen, solo se muestran los candidatos que admiten la capacidad reservada especificada.

Realice una de las siguientes acciones:

#### ◦ **Acepte la configuración predeterminada**.

Utilice esta opción recomendada para asignar la capacidad de reserva al volumen Snapshot con la configuración predeterminada.

#### ◦ **Asigne su propia configuración de capacidad reservada para satisfacer sus necesidades de almacenamiento de datos**.

Si cambia los ajustes predeterminados de capacidad reservada, haga clic en **Actualizar candidatos** para actualizar la lista de candidatos de la capacidad reservada que especificó.

Utilice las siguientes directrices para asignar la capacidad reservada:

- La configuración predeterminada para la capacidad reservada es del 40 % del volumen base y, por lo general, esta capacidad es suficiente.
- La capacidad necesaria varía, según la frecuencia y el tamaño de escrituras de I/o en los volúmenes y la cantidad y la duración de la recogida de imágenes Snapshot.
- 2. **Opcional:** Si crea un volumen Snapshot para un grupo de coherencia Snapshot, la opción **Cambiar candidato** aparece en la tabla candidatos de capacidad reservada. Haga clic en **Cambiar candidato** para seleccionar un candidato de capacidad reservada alternativo.
- 3. Haga clic en **Siguiente** y vaya a. [Paso 4: Editar la configuración de un volumen Snapshot](#page-209-0).

#### <span id="page-209-0"></span>**Paso 4: Editar la configuración de un volumen Snapshot**

Cambie la configuración de un volumen Snapshot, por ejemplo, nombre, almacenamiento en caché, umbrales de alerta de capacidad reservada, etc.

### **Acerca de esta tarea**

El volumen se puede añadir a una caché de unidad de estado sólido (SSD) como una manera de mejorar el rendimiento de solo lectura. La caché SSD consiste en una serie de unidades SSD que se agrupan lógicamente en una cabina de almacenamiento.

#### **Pasos**

1. Acepte o cambie los ajustes del volumen Snapshot según corresponda.

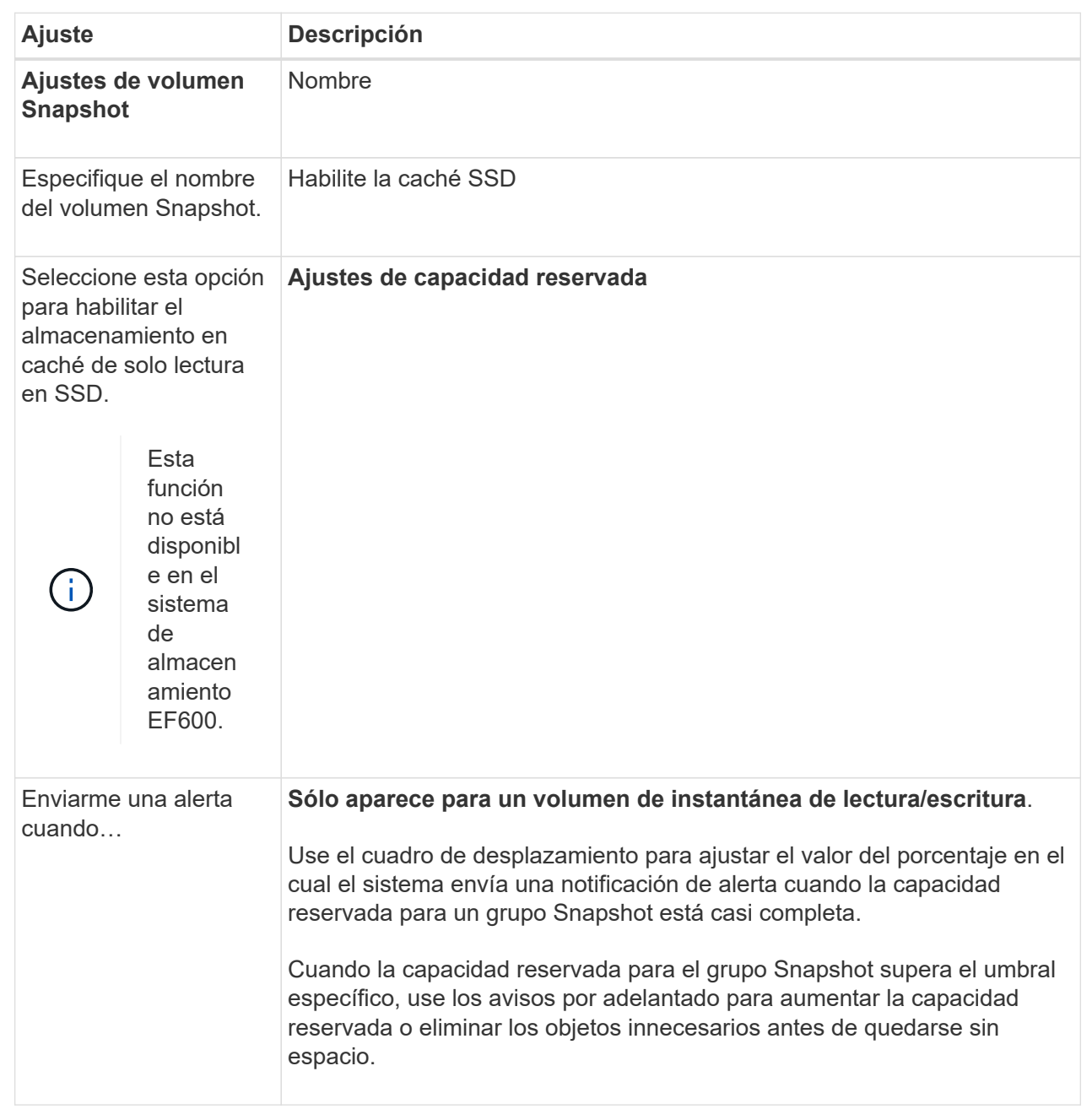

- 2. Revise la configuración del volumen Snapshot. Haga clic en **Atrás** para realizar cualquier cambio.
- 3. Cuando esté satisfecho con la configuración del volumen Snapshot, haga clic en **Finalizar**.

# **Gestionar programaciones Snapshot**

# **Cambiar la configuración de una programación Snapshot**

En el caso de una programación Snapshot, se pueden cambiar los horarios o la frecuencia de las recogidas automáticas.

# **Acerca de esta tarea**

Es posible importar la configuración de una programación Snapshot existente, o bien se puede modificar la

configuración según sea necesario.

Dado que la programación Snapshot está asociada a un grupo Snapshot o de coherencia Snapshot, la capacidad reservada puede verse afectada por los cambios realizados en la configuración de la programación.

### **Pasos**

- 1. Seleccione MENU:Storage[Snapshots].
- 2. Haga clic en la ficha **programaciones**.
- 3. Seleccione la programación de instantáneas que desea cambiar y, a continuación, haga clic en **Editar**.

Aparecerá el cuadro de diálogo **Editar programación Snapshot**.

- 4. Debe realizar una de las siguientes acciones:
	- **Utilice una programación definida anteriormente de otro objeto de instantánea** haga clic en **Importar programación**, seleccione el objeto con la programación que desea importar y, a continuación, haga clic en **Importar**.
	- **Edite la configuración del programa** consulte Detalles del campo a continuación.

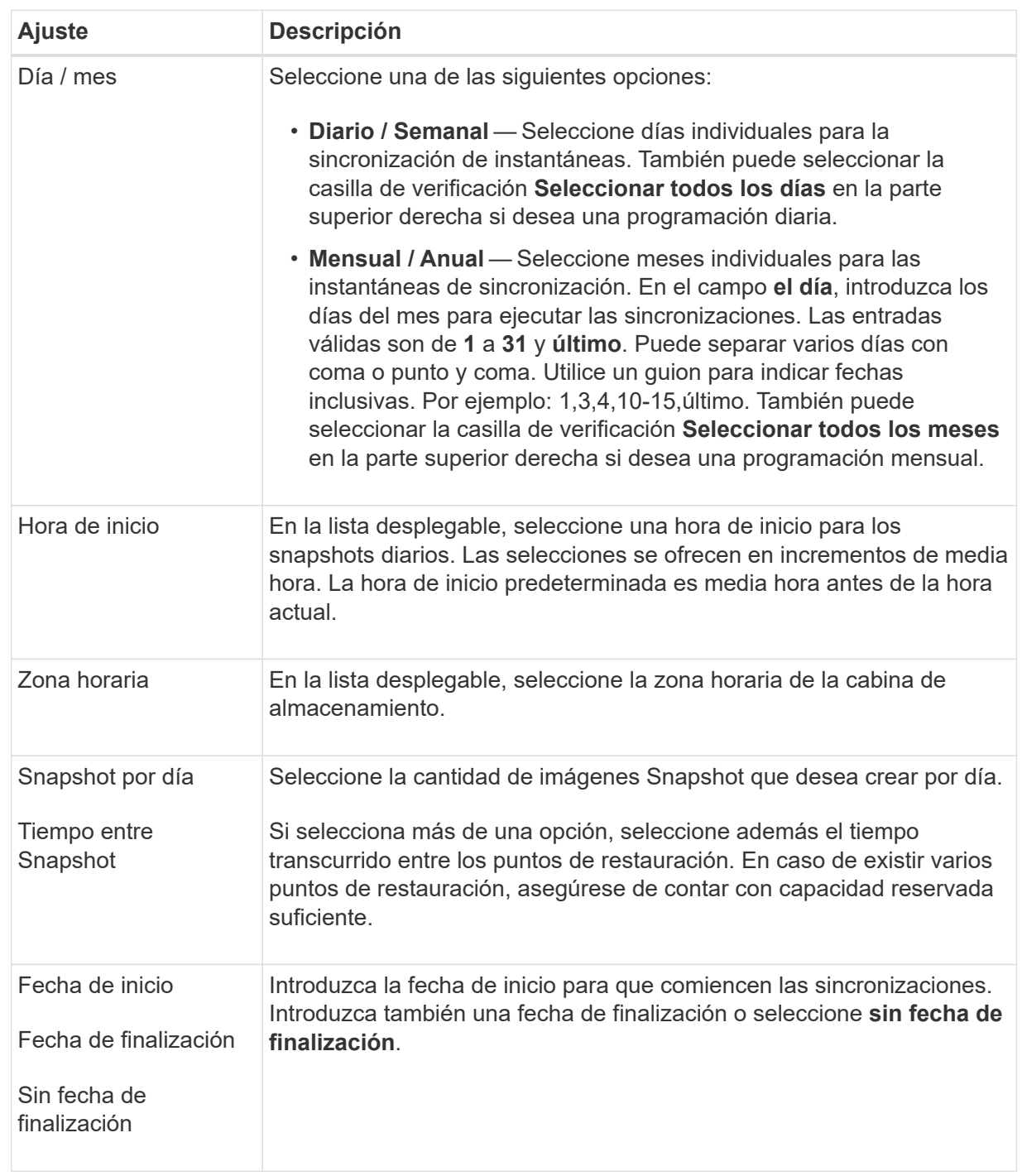

# 5. Haga clic en **Guardar**.

# **Activar y suspender la programación Snapshot**

Se puede suspender temporalmente la recogida programada de imágenes Snapshot si se necesita conservar espacio de almacenamiento. Este método es más eficiente que eliminar y después volver a crear la programación Snapshot.

# **Acerca de esta tarea**

El estado de la programación de instantáneas permanece suspendido hasta que se utiliza la opción **Activar** para reanudar la actividad de instantánea programada.

### **Pasos**

- 1. Seleccione MENU:Storage[Snapshots].
- 2. Si aún no aparece, haga clic en la ficha **programaciones**.

Se muestra una lista de las programaciones en la página.

3. Seleccione una programación de instantánea activa que desee suspender y, a continuación, haga clic en **Activar/Suspender**.

El estado de la columna **Estado** cambia a **suspendido** y la programación de instantáneas detiene la recopilación de todas las imágenes de instantánea.

4. Para reanudar la recopilación de imágenes Snapshot, seleccione la programación de instantáneas suspendida que desea reanudar y haga clic en **Activar/Suspender**.

El estado de la columna **Estado** cambia a **activo**.

### **Eliminar programación Snapshot**

Si ya no desea recoger imágenes Snapshot, es posible eliminar una programación Snapshot existente.

#### **Acerca de esta tarea**

Cuando se elimina una programación Snapshot, no se eliminan las imágenes Snapshot junto con ella. Si considera que la recogida de imágenes Snapshot puede reanudarse en algún momento, debe suspender la programación Snapshot en lugar de eliminarla.

#### **Pasos**

- 1. Seleccione MENU:Storage[Snapshots].
- 2. Haga clic en la ficha **programaciones**.
- 3. Seleccione la programación Snapshot que desea eliminar y confirme la operación.

#### **Resultados**

El sistema elimina todos los atributos de la programación del volumen base o del grupo de coherencia Snapshot.

#### **Gestionar imágenes Snapshot**

# **Ver la configuración de imágenes Snapshot**

Es posible ver las propiedades, el estado, la capacidad reservada y los objetos asignados asociados a cada imagen Snapshot.

# **Acerca de esta tarea**

Los objetos asociados a una imagen Snapshot incluyen el volumen base o grupo de coherencia Snapshot para el cual esta imagen Snapshot es un punto de restauración, el grupo Snapshot asociado y cualquier volumen Snapshot creado a partir de la imagen Snapshot. Use la configuración Snapshot para determinar si desea copiar o convertir la imagen Snapshot.

### **Pasos**

- 1. Seleccione MENU:Storage[Snapshots].
- 2. Haga clic en la ficha **Imágenes Snapshot**.
- 3. Seleccione la imagen de instantánea que desea ver y haga clic en **Ver configuración**.

Aparece el cuadro de diálogo **Configuración de imagen Snapshot**.

4. Vea la configuración de la imagen Snapshot.

# **Iniciar reversión de imagen Snapshot para un volumen base**

Es posible ejecutar una operación de reversión para cambiar el contenido de un volumen base de modo que este coincida con el contenido guardado en una imagen Snapshot. La operación de reversión no cambia el contenido de las imágenes Snapshot asociadas con el volumen base.

### **Antes de empezar**

- La capacidad reservada disponible es suficiente para iniciar una operación de reversión.
- El estado de la imagen Snapshot seleccionada y el volumen seleccionado es óptimo.
- No existe una operación de reversión en curso en el volumen seleccionado.

### **Acerca de esta tarea**

Con la secuencia de inicio de la reversión, es posible iniciar la reversión sobre una imagen Snapshot de un volumen base y seleccionar opciones para añadir capacidad de almacenamiento. Solo se puede iniciar una operación de reversión para un volumen base a la vez.

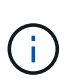

El host no puede obtener acceso de lectura/escritura al volumen base existente después de que se inicia la reversión, pero puede acceder de inmediato al nuevo volumen base revertido. Es posible crear una Snapshot del volumen base justo antes de iniciar la reversión a fin de conservar el volumen base previo a la reversión para la recuperación.

#### **Pasos**

- 1. Seleccione MENU:Storage[Snapshots].
- 2. Seleccione la ficha **Imágenes Snapshot**.
- 3. Seleccione la imagen Snapshot y, a continuación, seleccione MENU:Rollback[Start].

Aparecerá el cuadro de diálogo **Confirmar inicio de reversión**.

4. **Opcional:** Seleccione la opción **aumentar capacidad** si es necesario.

Aparece el cuadro de diálogo **aumentar capacidad reservada**.

a. Utilice el cuadro de desplazamiento para ajustar el porcentaje de capacidad.

Si el pool o el grupo de volúmenes en el que se encuentra el objeto de almacenamiento seleccionado no tiene capacidad libre y la cabina de almacenamiento tiene capacidad sin asignar, puede añadir capacidad. Puede crear un nuevo pool o grupo de volúmenes y volver a intentar esta operación con la nueva capacidad libre de ese pool o grupo de volúmenes.

b. Haga clic en **aumentar**.

5. Confirme que desea realizar esta operación y haga clic en **revertir**.

### **Resultados**

System Manager realiza lo siguiente:

- Restaurará el volumen con el contenido guardado en la imagen Snapshot seleccionada.
- Habilitará inmediatamente el acceso del host a los volúmenes revertidos. No es necesario esperar hasta que se complete la operación de reversión.

Seleccione MENU:Inicio[Ver operaciones en curso] para ver el progreso de la operación de reversión.

Si la operación de reversión no se realiza correctamente, se coloca en pausa. Puede reanudar la operación en pausa y, si no se realiza correctamente, puede seguir el procedimiento de Recovery Guru para corregir el problema o ponerse en contacto con el soporte técnico.

### **Iniciar reversión de imagen Snapshot para volúmenes miembro de un grupo de coherencia Snapshot**

Es posible ejecutar una operación de reversión para cambiar el contenido de los volúmenes miembro de un grupo de coherencia Snapshot de modo que este coincida con el contenido guardado en una imagen Snapshot. La operación de reversión no cambia el contenido de las imágenes Snapshot asociadas con el grupo de coherencia Snapshot.

### **Antes de empezar**

- La capacidad reservada disponible es suficiente para iniciar una operación de reversión.
- El estado de la imagen Snapshot seleccionada y el volumen seleccionado es óptimo.
- No existe una operación de reversión en curso en el volumen seleccionado.

#### **Acerca de esta tarea**

Con la secuencia de inicio de la reversión, es posible iniciar la reversión sobre una imagen Snapshot de un grupo de coherencia Snapshot y seleccionar opciones para añadir capacidad de almacenamiento. Solo se puede iniciar una operación de reversión para un grupo de coherencia Snapshot a la vez.

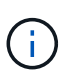

El host no puede obtener acceso de lectura/escritura a los volúmenes miembro existentes después de que se inicia la reversión, pero puede obtener acceso inmediato a los nuevos volúmenes revertidos. Es posible crear una imagen Snapshot de los volúmenes miembro justo antes de iniciar la reversión a fin de conservar los volúmenes base previos a la reversión para fines de recuperación.

El proceso para iniciar la reversión de una imagen Snapshot de un grupo de coherencia Snapshot es un procedimiento de varios pasos:

- [Paso 1: Seleccionar miembros](#page-215-0)
- [Paso 2: Revisar la capacidad](#page-216-0)
- [Paso 3: Editar prioridad](#page-216-1)

#### <span id="page-215-0"></span>**Paso 1: Seleccionar miembros**

Debe seleccionar los volúmenes miembro que desea revertir.
## **Pasos**

- 1. Seleccione MENU:Storage[Snapshots].
- 2. Seleccione la ficha **Imágenes Snapshot**.
- 3. Seleccione la imagen Snapshot del grupo de coherencia Snapshot y haga clic en **Rollback › Start**.

Aparecerá el cuadro de diálogo **Iniciar reversión**.

- 4. Seleccione el o los volúmenes miembro.
- 5. Haga clic en **Siguiente** y siga uno de estos procedimientos:
	- Si alguno de los volúmenes miembro seleccionados se encuentra asociado con más de un objeto de capacidad reservada en el que se almacenan imágenes Snapshot, se muestra el cuadro de diálogo **revisar capacidad**. Vaya a. Paso 2: Revisar la capacidad.
	- Si ninguno de los volúmenes miembro seleccionados está asociado con más de un objeto de capacidad reservada que almacena imágenes Snapshot, aparece el cuadro de diálogo **Editar prioridad**. Vaya a. Paso 3: Editar prioridad.

## **Paso 2: Revisar la capacidad**

Si seleccionó volúmenes miembro asociados con más de un objeto de capacidad reservada, como un grupo Snapshot y un volumen de capacidad reservada, puede revisar y aumentar la capacidad reservada para el o los volúmenes revertidos.

### **Pasos**

1. Junto a cualquier volumen miembro con una capacidad reservada muy baja (o nula), haga clic en el enlace **aumentar capacidad** de la columna **Editar**.

Aparece el cuadro de diálogo **aumentar capacidad reservada**.

2. Utilice el cuadro de desplazamiento para ajustar el porcentaje de capacidad y, a continuación, haga clic en **aumentar**.

Si el pool o el grupo de volúmenes en el que se encuentra el objeto de almacenamiento seleccionado no tiene capacidad libre y la cabina de almacenamiento tiene capacidad sin asignar, puede añadir capacidad. Puede crear un nuevo pool o grupo de volúmenes y volver a intentar esta operación con la nueva capacidad libre de ese pool o grupo de volúmenes.

3. Haga clic en **Siguiente** y vaya a. Paso 3: Editar prioridad.

Aparecerá el cuadro de diálogo **Editar prioridad**.

## **Paso 3: Editar prioridad**

Es posible editar la prioridad de la operación de reversión si es necesario.

## **Acerca de esta tarea**

La prioridad de la reversión determina la cantidad de recursos del sistema que se deben dedicar a la operación de reversión a expensas del rendimiento del sistema.

#### **Pasos**

1. Utilice el control deslizante para ajustar la prioridad de la reversión según sea necesario.

2. Confirme que desea realizar esta operación y haga clic en **Finalizar**.

#### **Resultados**

System Manager realiza lo siguiente:

- Restaurará los volúmenes miembro del grupo de coherencia Snapshot con el contenido guardado en la imagen Snapshot seleccionada.
- Habilitará inmediatamente el acceso del host a los volúmenes revertidos. No es necesario esperar hasta que se complete la operación de reversión.

Seleccione MENU:Inicio[Ver operaciones en curso] para ver el progreso de la operación de reversión.

Si la operación de reversión no se realiza correctamente, se coloca en pausa. Puede reanudar la operación en pausa y, si no se realiza correctamente, puede seguir el procedimiento de Recovery Guru para corregir el problema o ponerse en contacto con el soporte técnico.

## **Reanudar una reversión de imagen Snapshot**

Si se produce un error durante una reversión de imagen Snapshot, la operación se coloca automáticamente en pausa. Es posible reanudar una operación de reversión que se encuentra en estado de pausa.

### **Pasos**

- 1. Seleccione MENU:Storage[Snapshots].
- 2. Haga clic en la ficha **Imágenes Snapshot**.
- 3. Resalte la reversión en pausa y, a continuación, seleccione MENU:Rollback[Reanudar].

Se reanudará la operación.

#### **Resultados**

System Manager realiza lo siguiente:

- Si la operación de reversión se reanuda correctamente, puede ver el progreso de la operación en la ventana Operaciones en curso.
- Si la operación de reversión no se realiza correctamente, se vuelve a colocar en pausa. Puede seguir el procedimiento de Recovery Guru para corregir el problema o ponerse en contacto con el soporte técnico.

#### **Cancelar una reversión de imagen Snapshot**

Es posible cancelar una reversión activa en curso (con copia activa de datos), una reversión pendiente (en una cola pendiente a la espera de que se inicien los recursos) o una reversión en pausa debido a un error.

#### **Acerca de esta tarea**

Cuando se cancela una operación de reversión en curso, el volumen base se revierte a un estado inservible y se muestra con errores. Por lo tanto, piense en cancelar una operación de reversión únicamente cuando disponga de opciones de recuperación para restaurar el contenido del volumen base.

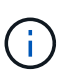

Si el grupo Snapshot en el que se encuentra la imagen Snapshot contiene una o varias imágenes Snapshot depuradas automáticamente, es posible que la imagen Snapshot utilizada en la operación de reversión no esté disponible en reversiones futuras.

#### **Pasos**

- 1. Seleccione MENU:Storage[Snapshots].
- 2. Haga clic en la ficha **Imágenes Snapshot**.
- 3. Seleccione la reversión activa o en pausa y, a continuación, seleccione MENU:Rollback[Cancel].

Aparecerá el cuadro de diálogo **Confirmar cancelación de reversión**.

4. Haga clic en **Sí** para confirmar.

### **Resultados**

System Manager detendrá la operación de reversión. El volumen base es utilizable, pero puede contener datos incoherentes o no intactos.

## **Después de terminar**

Después de cancelar una operación de reversión, debe realizar una de las siguientes acciones:

- Reinicie el contenido del volumen base.
- Ejecute una nueva operación de reversión para restaurar el volumen base mediante la misma imagen Snapshot utilizada en la operación para cancelar la reversión o una imagen Snapshot diferente para ejecutar la nueva operación de reversión.

## **Eliminar imagen Snapshot**

Se eliminan las imágenes Snapshot para borrar la imagen Snapshot más antigua de un grupo Snapshot o un grupo de coherencia Snapshot.

## **Acerca de esta tarea**

Se puede eliminar una sola imagen Snapshot, o bien es posible eliminar grupos de coherencia Snapshot que tienen la misma Marca de hora de creación. También es posible eliminar imágenes Snapshot de un grupo Snapshot.

No es posible eliminar una imagen Snapshot si no es la imagen Snapshot del volumen base o del grupo de coherencia Snapshot asociado.

#### **Pasos**

- 1. Seleccione MENU:Storage[Snapshots].
- 2. Haga clic en la ficha **Imágenes Snapshot**.
- 3. Seleccione la imagen Snapshot que desea eliminar y confirme que desea realizar la operación.

Si selecciona la imagen Snapshot de un grupo de coherencia Snapshot, seleccione cada volumen miembro que desea eliminar y confirme que desea realizar la operación.

4. Haga clic en **Eliminar**.

## **Resultados**

System Manager realiza lo siguiente:

- Elimina la imagen Snapshot de la cabina de almacenamiento.
- Libera la capacidad reservada para reutilizarla dentro del grupo Snapshot o grupo de coherencia Snapshot.
- Deshabilita todos los volúmenes Snapshot asociados que existen para la imagen Snapshot eliminada.
- A partir de la eliminación de un grupo de coherencia Snapshot, mueve todos los volúmenes miembro asociados con la imagen Snapshot al estado detenido.

#### **Gestione grupos de coherencia Snapshot**

#### **Añadir un volumen miembro a un grupo de coherencia Snapshot**

Es posible añadir un volumen miembro nuevo a un grupo de coherencia Snapshot existente. Cuando se añade un volumen miembro nuevo, también se debe reservar capacidad para el volumen miembro.

#### **Antes de empezar**

- El volumen miembro debe ser óptimo.
- El grupo de coherencia Snapshot debe tener una cantidad menor a la cantidad máxima de volúmenes permitidos (tal como se define en la configuración).
- Cada volumen con capacidad reservada debe tener la misma configuración de Data Assurance (DA) y de seguridad que el volumen miembro asociado.

#### **Acerca de esta tarea**

Es posible añadir volúmenes estándar o finos al grupo de coherencia Snapshot. El volumen base puede estar en un pool o un grupo de volúmenes.

#### **Pasos**

- 1. Seleccione MENU:Storage[Snapshots].
- 2. Seleccione la ficha **grupos de coherencia de instantánea**.

Se muestra la tabla y se indican todos los grupos de coherencia Snapshot asociados con la cabina de almacenamiento.

3. Seleccione el grupo de coherencia Snapshot que desea modificar y haga clic en **Añadir miembros**.

Aparecerá el cuadro de diálogo **Agregar miembros**.

4. Seleccione los volúmenes miembro que desea agregar y haga clic en **Siguiente**.

Se muestra el paso de capacidad reservada. En la tabla candidato de volumen, solo se muestran los candidatos que admiten la capacidad reservada especificada.

- 5. Use el cuadro de desplazamiento para asignar la capacidad reservada del volumen miembro. Realice una de las siguientes acciones:
	- **Acepte la configuración predeterminada.**

Use esta opción recomendada para asignar la capacidad reservada del volumen miembro con la configuración predeterminada.

◦ **Asigne su propia configuración de capacidad reservada para satisfacer sus necesidades de**

#### **almacenamiento de datos.**

Si cambia los ajustes predeterminados de capacidad reservada, haga clic en **Actualizar candidatos** para actualizar la lista de candidatos de la capacidad reservada que especificó.

Utilice las siguientes directrices para asignar la capacidad reservada:

- La configuración predeterminada para la capacidad reservada es del 40 % del volumen base y, por lo general, esta capacidad es suficiente.
- La capacidad necesaria varía, según la frecuencia y el tamaño de escrituras de I/o en los volúmenes y la cantidad y la duración de la recogida de imágenes Snapshot.
- 6. Haga clic en **Finalizar** para agregar los volúmenes miembro.

## **Quite un volumen miembro de un grupo de coherencia Snapshot**

Es posible quitar un volumen miembro de un grupo de coherencia Snapshot existente.

### **Acerca de esta tarea**

Cuando se quita un volumen miembro de un grupo de coherencia Snapshot, System Manager elimina automáticamente los objetos Snapshot asociados con el volumen miembro.

### **Pasos**

- 1. Seleccione MENU:Storage[Snapshots].
- 2. Haga clic en la ficha **grupos de coherencia de instantánea**.
- 3. Expanda el grupo de coherencia Snapshot que desea modificar mediante el signo más (+) junto al grupo.
- 4. Seleccione el volumen miembro que desea eliminar y, a continuación, haga clic en **Quitar**.
- 5. Confirme que desea realizar la operación y haga clic en **Quitar**.

#### **Resultados**

System Manager realiza lo siguiente:

- Elimina todas las imágenes Snapshot y los volúmenes Snapshot asociados con el volumen miembro.
- Elimina el grupo Snapshot asociado con el volumen miembro.
- El volumen miembro no se modificará ni eliminará de otra manera.

## **Cambiar la configuración de un grupo de coherencia Snapshot**

Es posible cambiar la configuración de un grupo de coherencia Snapshot cuando se desea cambiar el nombre de dicho grupo, la configuración de eliminación automática o la cantidad máxima de imágenes Snapshot permitidas.

## **Pasos**

- 1. Seleccione MENU:Storage[Snapshots].
- 2. Haga clic en la ficha **grupos de coherencia de instantánea**.
- 3. Seleccione el grupo de coherencia Snapshot que desea editar y haga clic en **Ver/editar configuración**.

Aparece el cuadro de diálogo **Configuración del grupo de coherencia de instantánea**.

4. Cambie la configuración del grupo de coherencia Snapshot según corresponda.

## **Detalles del campo**

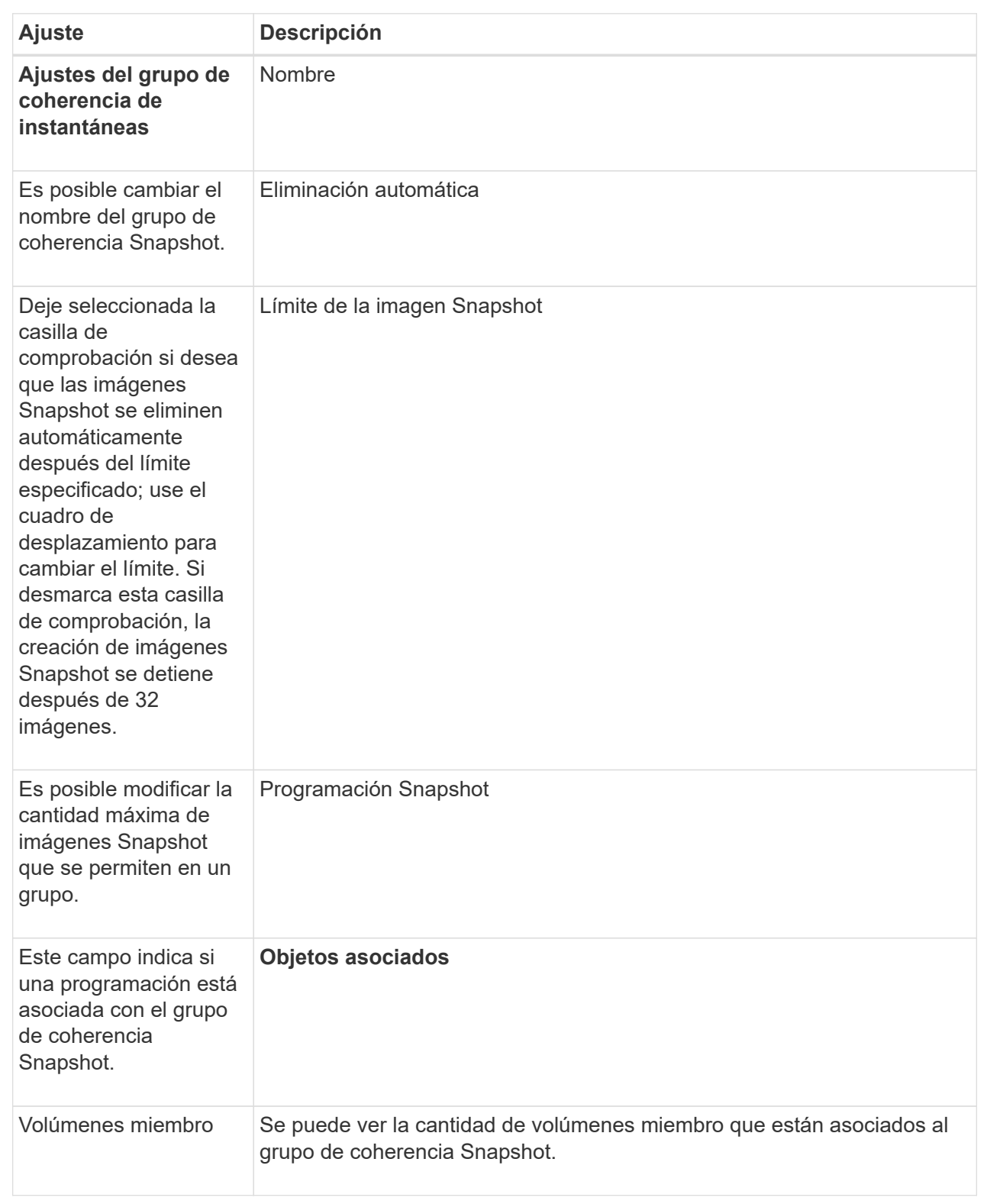

# 5. Haga clic en **Guardar**.

## **Eliminar el grupo de coherencia Snapshot**

Es posible eliminar grupos de coherencia Snapshot cuando ya no son necesarios.

## **Antes de empezar**

Confirme que las imágenes de todos los volúmenes miembro ya no son necesarias para fines de backup o prueba.

## **Acerca de esta tarea**

Esta operación elimina todas las imágenes Snapshot asociadas con el grupo de coherencia Snapshot.

## **Pasos**

- 1. Seleccione MENU:Storage[Snapshots].
- 2. Seleccione la ficha **grupos de coherencia de instantánea**.
- 3. Seleccione el grupo de coherencia Snapshot que desea eliminar y, a continuación, seleccione menú:tareas no comunes[Eliminar].

Aparece el cuadro de diálogo **Confirmar eliminación de grupo de coherencia de instantánea**.

4. Confirme que desea realizar esta operación y haga clic en **Eliminar**.

### **Resultados**

System Manager realiza lo siguiente:

- Elimina todas las imágenes Snapshot y los volúmenes Snapshot del grupo de coherencia Snapshot.
- Elimina todas las imágenes Snapshot asociadas que existen para cada volumen miembro del grupo de coherencia Snapshot.
- Elimina todos los volúmenes Snapshot asociados que existen para cada volumen miembro del grupo de coherencia Snapshot.
- Elimina toda la capacidad reservada para cada volumen miembro del grupo de coherencia Snapshot (si está seleccionado).

#### **Permite gestionar volúmenes Snapshot**

## **Convierta un volumen Snapshot al modo de lectura/escritura**

Se puede convertir un volumen Snapshot o un volumen Snapshot del grupo de coherencia Snapshot de solo lectura al modo de lectura/escritura si fuera necesario. Un volumen Snapshot que se convierte para permitir la lectura/escritura tiene su propia capacidad reservada. Esta capacidad se usa para guardar cualquier modificación subsiguiente que realice la aplicación host al volumen base sin afectar a la imagen Snapshot de referencia.

## **Pasos**

- 1. Seleccione MENU:Storage[Snapshots].
- 2. Seleccione la ficha **volúmenes Snapshot**.

Se muestra la tabla volúmenes Snapshot con todos los volúmenes Snapshot asociados con la cabina de almacenamiento.

3. Seleccione el volumen Snapshot de sólo lectura que desea convertir y, a continuación, haga clic en **convertir a lectura/escritura**.

Aparece el cuadro de diálogo **convertir a lectura/escritura** con el paso **capacidad de reserva** activado. En la tabla candidato de volumen, solo se muestran los candidatos que admiten la capacidad reservada especificada.

- 4. Si desea asignar la capacidad reservada para el volumen Snapshot de lectura/escritura, debe realizar una de las siguientes acciones.
	- **Acepte la configuración predeterminada** utilice esta opción recomendada para asignar la capacidad reservada para el volumen Snapshot con la configuración predeterminada.
	- **Asigne su propia configuración de capacidad reservada para satisfacer sus necesidades de almacenamiento de datos** — asigne la capacidad reservada usando las siguientes directrices.
		- La configuración predeterminada para la capacidad reservada es del 40 % del volumen base y, por lo general, esta capacidad es suficiente.
		- · La capacidad necesaria varía, según la frecuencia y el tamaño de escrituras de I/o en el volumen.
- 5. Seleccione **Siguiente** para revisar o editar la configuración.

Aparecerá el cuadro de diálogo **Editar configuración**.

6. Acepte o especifique la configuración para el volumen de instantánea según corresponda y, a continuación, seleccione **Finalizar** para convertir el volumen de instantánea.

#### **Detalles del campo**

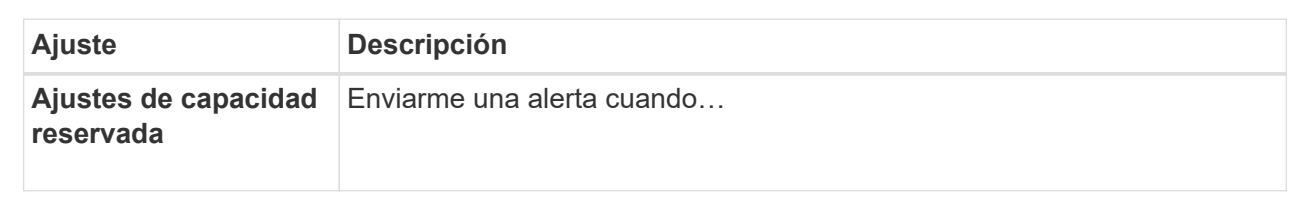

## **Cambiar la configuración de volumen para un volumen Snapshot**

Es posible cambiar la configuración de un volumen Snapshot o un volumen Snapshot de grupo de coherencia Snapshot para cambiar el nombre, habilitar o deshabilitar el almacenamiento en caché SSD, o cambiar la asignación de hosts, clúster de hosts o número de unidad lógica (LUN).

## **Pasos**

- 1. Seleccione MENU:Storage[Snapshots].
- 2. Haga clic en la ficha **volúmenes Snapshot**.
- 3. Seleccione el volumen de instantánea que desea cambiar y, a continuación, haga clic en **Ver/editar configuración**.

Aparecerá el cuadro de diálogo **Configuración de volumen de instantánea**.

4. Es posible ver o editar la configuración de un volumen Snapshot según sea necesario.

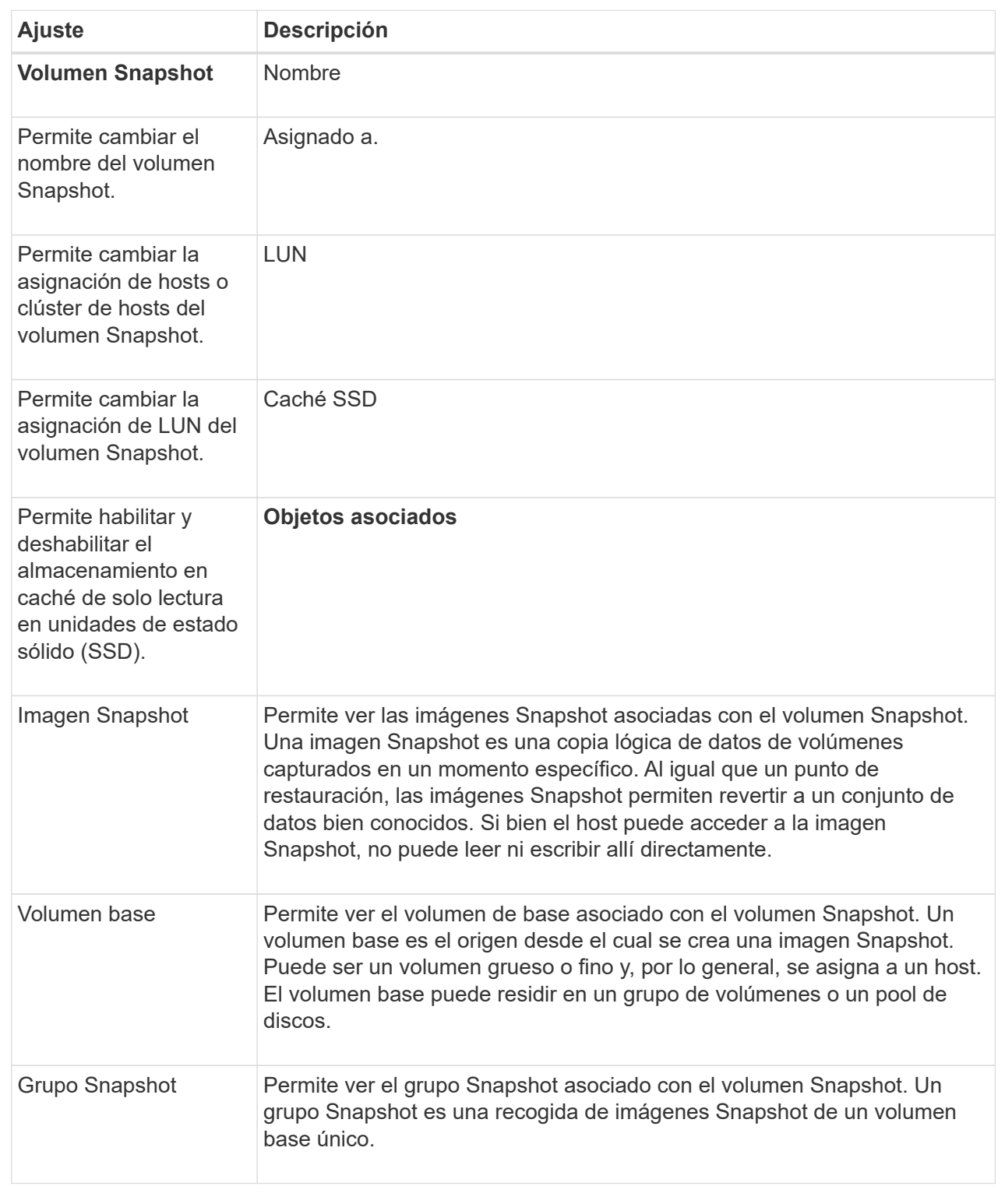

# **Copiar un volumen Snapshot**

Se puede realizar un proceso Copy Volume en un volumen Snapshot o un volumen Snapshot de un grupo de coherencia Snapshot.

## **Acerca de esta tarea**

Se puede copiar un volumen Snapshot en el volumen objetivo como se realiza en una operación Copy Volume normal. No obstante, los volúmenes Snapshot no pueden permanecer en línea durante el proceso de copia de volumen.

## **Pasos**

- 1. Seleccione MENU:Storage[Snapshots].
- 2. Seleccione la ficha **volúmenes Snapshot**.

Se muestra la tabla volúmenes Snapshot con todos los volúmenes Snapshot asociados con la cabina de almacenamiento.

3. Seleccione el volumen de instantánea que desea copiar y, a continuación, seleccione **Copiar volumen**.

Aparecerá el cuadro de diálogo **Copiar volumen**, en el que se le pedirá que seleccione un destino.

4. Seleccione el volumen de destino que se va a utilizar como destino de copia y, a continuación, haga clic en **Finalizar**.

## **Vuelva a crear el volumen Snapshot**

Es posible volver a crear un volumen Snapshot o un volumen Snapshot de grupo de coherencia Snapshot que se haya deshabilitado anteriormente. Cuando se vuelve a crear un volumen Snapshot, se requiere menos tiempo que crear uno nuevo.

#### **Antes de empezar**

- El volumen Snapshot debe estar en un estado óptimo o deshabilitado.
- Todos los volúmenes Snapshot miembro deben estar en estado deshabilitado para poder volver a crear el volumen Snapshot del grupo de coherencia Snapshot.

#### **Acerca de esta tarea**

No se puede volver a crear un volumen Snapshot miembro individual; solo se puede volver a crear el volumen Snapshot de grupo de coherencia Snapshot completo.

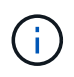

Si el volumen Snapshot o el volumen Snapshot de grupo de coherencia Snapshot forma parte de una relación de copia en línea, no se puede ejecutar la opción de recreación en el volumen.

#### **Pasos**

- 1. Seleccione MENU:Storage[Snapshots].
- 2. Seleccione la ficha **volúmenes Snapshot**.

Se muestra la tabla volúmenes Snapshot con todos los volúmenes Snapshot asociados con la cabina de almacenamiento.

3. Seleccione el volumen Snapshot que desea volver a crear y haga clic en menú:tareas no comunes[Volver a crear].

Aparece el cuadro de diálogo **Volver a crear volumen Snapshot**.

- 4. Seleccione una de las siguientes opciones:
	- **Una imagen Snapshot existente creada a partir de <name> para volúmenes**

Seleccione esta opción para indicar la imagen Snapshot existente a partir de la cual desea volver a crear el volumen Snapshot.

## ◦ **Una nueva imagen instantánea (instantánea) del volumen <name>**

Seleccione esta opción para crear una imagen Snapshot nueva a partir de la cual desea volver a crear el volumen Snapshot.

5. Haga clic en **Volver a crear**.

### **Resultados**

System Manager realiza lo siguiente:

- Elimina todo write datos en cualquier volumen de repositorios snapshot asociado.
- Mantiene los mismos parámetros de los volúmenes deshabilitados anteriormente para el volumen Snapshot o el volumen Snapshot de grupo de coherencia Snapshot.
- Conserva el nombre original del volumen Snapshot o del volumen Snapshot de grupo de coherencia Snapshot.

## **Deshabilitar volumen Snapshot**

Es posible deshabilitar un volumen Snapshot o un volumen Snapshot en un grupo de coherencia cuando ya no se lo necesita o se desea dejar de usarlo de manera temporal.

## **Acerca de esta tarea**

Utilice la opción Deshabilitar si se aplica alguna de estas condiciones:

- Terminó sus tareas con el volumen Snapshot o el volumen Snapshot de un grupo de coherencia Snapshot por el momento.
- Desea volver a crear el volumen Snapshot o el volumen Snapshot de un grupo de coherencia Snapshot (que está designado como de lectura y escritura) en el futuro y quiere conservar la capacidad reservada asociada para no tener que volver a crearla.
- Desea aumentar el rendimiento de la cabina de almacenamiento deteniendo la actividad de escritura en un volumen Snapshot de lectura y escritura.

Si el volumen Snapshot o el volumen Snapshot de un grupo de coherencia Snapshot se designa como de lectura y escritura, esta opción también le permite detener toda la actividad de escritura futura con su volumen de capacidad reservada asociado. Si decide volver a crear el volumen Snapshot o el volumen Snapshot de un grupo de coherencia Snapshot, debe seleccionar una imagen Snapshot en el mismo volumen base.

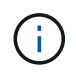

Si el volumen Snapshot o el volumen Snapshot de un grupo de coherencia Snapshot forma parte de una relación de copia en línea, no podrá utilizar la opción Deshabilitar en el volumen.

#### **Pasos**

- 1. Seleccione MENU:Storage[Snapshots].
- 2. Seleccione la ficha **volúmenes Snapshot**.

System Manager muestra todos los volúmenes Snapshot asociados con la cabina de almacenamiento.

3. Seleccione el volumen Snapshot que desea deshabilitar y, a continuación, seleccione menú:tareas no comunes[Deshabilitar].

4. Confirme que desea realizar la operación y haga clic en **Desactivar**.

#### **Resultados**

- El volumen Snapshot sigue asociado con su volumen base.
- El volumen Snapshot conserva su nombre WWN.
- Si es de lectura y escritura, el volumen Snapshot conserva su capacidad reservada asociada.
- El volumen Snapshot conserva todas las asignaciones de hosts y puede acceder a ellos. Sin embargo, se producen fallos en las solicitudes de lectura y escritura.
- El volumen Snapshot pierde la asociación con su imagen Snapshot.

## **Eliminar volumen Snapshot**

Es posible eliminar un volumen Snapshot o un grupo de coherencia Snapshot que ya no se necesitan para fines de backup o prueba de aplicaciones de software. También es posible especificar si se desea eliminar el volumen de capacidad reservada Snapshot asociado a read-write volumen snapshot o conservar el volumen de capacidad reservada snapshot como volumen sin asignar.

### **Acerca de esta tarea**

Si se elimina un volumen base, automáticamente se eliminan todos los volúmenes Snapshot o grupos de coherencia Snapshot asociados. No se puede eliminar un volumen Snapshot que está en una copia de volumen con el estado **en curso**.

#### **Pasos**

- 1. Seleccione MENU:Storage[Snapshots].
- 2. Seleccione la ficha **volúmenes Snapshot**.

System Manager muestra todos los volúmenes Snapshot asociados con la cabina de almacenamiento.

- 3. Seleccione el volumen Snapshot que desea eliminar y, a continuación, seleccione menú:tareas no comunes[Eliminar].
- 4. Confirme que desea realizar la operación y, a continuación, haga clic en **Eliminar**.

#### **Resultados**

System Manager realiza lo siguiente:

- Elimina todos los volúmenes Snapshot miembro (para un volumen Snapshot en un grupo de coherencia Snapshot).
- Elimina todas las asignaciones de hosts asociadas.

## **Preguntas frecuentes**

#### **¿Por qué no se muestran todos los volúmenes, los hosts o los clústeres de hosts?**

Los volúmenes Snapshot que incluyen un volumen base con la función DA habilitada no son aptos para asignarse a un host que no es compatible con la función Data Assurance (DA). Debe deshabilitar DA en el volumen base para poder asignar un volumen Snapshot a un host que no es compatible con DA.

Tenga en cuenta las siguientes directrices para el host al cual planea asignar el volumen Snapshot:

- Un host no es compatible con DA si está conectado a la cabina de almacenamiento a través de una interfaz de I/o que no es compatible con DA.
- Un clúster de hosts no es compatible con DA si tiene al menos un miembro de host que no es compatible con DA.

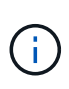

No se puede deshabilitar LA DA en un volumen asociado con Snapshot (grupos de coherencia, grupos Snapshot, imágenes Snapshot y volúmenes Snapshot), copias de volumen, y espejos. Toda la capacidad reservada y los objetos Snapshot asociados deben eliminarse para poder deshabilitar DA en el volumen base.

### **¿Qué es una imagen Snapshot?**

Una imagen Snapshot es una copia lógica de contenido del volumen, capturado en un momento específico. Las imágenes Snapshot utilizan un espacio de almacenamiento mínimo.

Los datos de imagen Snapshot se almacenan de la siguiente manera:

- Cuando se crea una imagen Snapshot, la imagen coincide exactamente con el volumen base. Una vez realizada la Snapshot, cuando se produce la primera solicitud de escritura de cualquier bloque o conjunto de bloques de un volumen base, los datos originales se copian en la capacidad reservada Snapshot.
- Las Snapshot posteriores incluyen solo los bloques de datos que se modificaron desde la creación de la primera imagen Snapshot. Cada operación de copia en escritura posterior guarda los datos originales que están por sobrescribirse en el volumen base de la capacidad reservada Snapshot antes de que se escriban los datos nuevos en el volumen base.

## **¿Por qué se deben utilizar imágenes Snapshot?**

Se pueden utilizar snapshots como medida de protección contra el daño o la pérdida de datos, accidental o intencional, y para permitir la recuperación.

Seleccione un volumen base o un grupo de volúmenes base, denominado grupo de coherencia Snapshot, y luego capture las imágenes Snapshot en una o varias de las siguientes maneras:

- Puede crear una imagen Snapshot de un volumen base único o un grupo de coherencia Snapshot compuesto por varios volúmenes base.
- Puede tomar las Snapshot de forma manual o crear una programación para que un volumen base o grupo de coherencia Snapshot capture automáticamente imágenes Snapshot de forma periódica.
- Puede crear un volumen Snapshot de una imagen Snapshot que sea accesible desde el host.
- Puede realizar una operación de reversión para restaurar una imagen Snapshot.

El sistema retiene varias imágenes Snapshot como puntos de restauración que se pueden utilizar para la reversión a conjuntos de datos en buen estado en momentos específicos. La capacidad de reversión brinda protección contra la eliminación accidental de datos y los daños en los datos.

#### **¿Qué tipos de volúmenes pueden utilizarse para las Snapshot?**

Los volúmenes estándares y finos son los únicos tipos de volúmenes que se pueden utilizar para almacenar las imágenes Snapshot. No se pueden utilizar volúmenes no

estándares. El volumen base puede residir en un pool o en un grupo de volúmenes.

## **¿Por qué debería crear un grupo de coherencia Snapshot?**

Si desea que se capturen imágenes Snapshot de varios volúmenes al mismo tiempo, puede crear un grupo de coherencia Snapshot. Por ejemplo, una base de datos compuesta por varios volúmenes que necesitan mantener la consistencia a los fines de la recuperación requeriría un grupo de coherencia Snapshot para recoger snapshots coordinadas de todos los volúmenes y utilizarlas para restaurar la base de datos completa.

Los volúmenes incluidos en un grupo de coherencia Snapshot se denominan volúmenes miembro.

Se pueden realizar las siguientes operaciones Snapshot en un grupo de coherencia Snapshot:

- Crear una imagen Snapshot de un grupo de coherencia Snapshot para obtener imágenes en simultáneo de los volúmenes miembro.
- Crear una programación para que el grupo de coherencia Snapshot capture automáticamente imágenes en simultáneo de forma periódica de los volúmenes miembro.
- Crear un volumen Snapshot de una imagen de grupo de coherencia Snapshot que sea accesible desde el host.
- Realizar una operación de reversión para un grupo de coherencia Snapshot.

## **¿Qué es un volumen Snapshot y cuándo necesita capacidad reservada?**

Un volumen Snapshot permite que el host acceda a los datos de la imagen Snapshot. El volumen Snapshot tiene su propia capacidad reservada que almacena cualquier modificación del volumen base sin afectar a la imagen Snapshot original. Los hosts no tienen permisos de lectura ni escritura en las imágenes Snapshot. Si desea leer o escribir datos Snapshot, cree un volumen Snapshot y asigne este volumen a un host.

Es posible crear dos tipos de volúmenes Snapshot. El tipo de volumen Snapshot determina si utiliza capacidad reservada.

- **Sólo lectura** Un volumen de instantáneas creado como de sólo lectura proporciona una aplicación host con acceso de lectura a una copia de los datos contenidos en la imagen instantánea. Un volumen Snapshot de solo lectura no utiliza capacidad reservada.
- **Read-write** un volumen de instantáneas que se crea como de lectura y escritura le permite realizar cambios en el volumen de instantáneas sin afectar a la imagen de instantánea de referencia. Un volumen Snapshot de lectura y escritura utiliza capacidad reservada para almacenar los cambios. Es posible convertir un volumen Snapshot de solo lectura a lectura y escritura en cualquier momento.

## **¿Qué es un grupo Snapshot?**

Un grupo Snapshot es una recogida de imágenes Snapshot de momentos específicos de un único volumen base asociado.

System Manager organiza las imágenes Snapshot en *grupos Snapshot*. Los grupos Snapshot no requieren ninguna acción del usuario, pero se puede ajustar la capacidad de un grupo Snapshot en cualquier momento. Además, es posible que se muestre un mensaje para crear capacidad reservada cuando se cumplan las

siguientes condiciones:

- Siempre que se realiza una Snapshot de un volumen base que no tiene grupo Snapshot, System Manager crea automáticamente un grupo Snapshot. Esto genera capacidad reservada para el volumen base que se utiliza para almacenar imágenes Snapshot posteriores.
- Siempre que se crea una programación Snapshot para un volumen base, System Manager crea automáticamente un grupo Snapshot.

## **¿Por qué debería deshabilitar un volumen Snapshot?**

El volumen Snapshot se deshabilita cuando se desea asignar un volumen Snapshot diferente a la imagen Snapshot. Se puede reservar el volumen Snapshot deshabilitado para usarlo más adelante.

Si ya no necesita el volumen Snapshot o el volumen Snapshot del grupo de coherencia y no tiene intenciones de volver a crear ese volumen más adelante, debe eliminar el volumen en lugar de deshabilitarlo.

## **¿Qué es el estado deshabilitado?**

Un volumen Snapshot en estado deshabilitado no se encuentra asignado actualmente a una imagen Snapshot. Para habilitar el volumen Snapshot, se debe utilizar la operación recrear para asignar una imagen Snapshot nueva al volumen Snapshot deshabilitado.

Las características del volumen Snapshot quedan definidas por la imagen Snapshot asignada. La actividad de lectura y escritura en un volumen Snapshot en estado deshabilitado se encuentra suspendida.

## **¿Por qué debería suspender una programación Snapshot?**

Cuando se suspende una programación, no se ejecutan las creaciones de imágenes Snapshot programadas. Es posible poner en pausa una programación Snapshot para conservar el espacio de almacenamiento, y reanudar las Snapshot programadas más adelante.

Si no necesita la programación Snapshot, debe eliminarla en lugar de suspenderla.

# **Mirroring**

# **Mirroring asíncrono**

## **Conceptos**

## **Cómo funciona el mirroring asíncrono**

El mirroring asíncrono copia los volúmenes de datos bajo demanda o por programación, lo que minimiza o evita el tiempo de inactividad que se puede producir por pérdidas o daños en los datos.

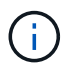

La función de mirroring no está disponible en la cabina de almacenamiento EF600.

El mirroring asíncrono captura el estado de un volumen primario en un momento específico y copia solo los

datos que han cambiado desde la última captura de imagen. El sitio primario se puede actualizar de inmediato y el sitio secundario se puede actualizar según lo permita el ancho de banda. La información se guarda en la caché y se envía más tarde, a medida que los recursos de red se vuelven disponibles.

Este tipo de mirroring es ideal para satisfacer la demanda de operaciones ininterrumpidas y, en general, es mucho más eficiente para la red en procesos periódicos como backup y archivado. Algunos motivos para utilizar el mirroring asíncrono son los siguientes:

- Consolidación de backup remoto.
- Protección contra desastres locales o de área amplia.
- Desarrollo y prueba de aplicaciones en una imagen de un momento específico de datos en directo.

## **Sesión de mirroring asíncrono**

El mirroring asíncrono captura el estado de un volumen primario en un momento específico y copia solo los datos que han cambiado desde la última captura de imagen. El mirroring asíncrono permite actualizar el sitio primario inmediatamente y el sitio secundario a medida que el ancho de banda lo permita. La información se guarda en la caché y se envía más tarde, a medida que los recursos de red se vuelven disponibles.

Una sesión activa de mirroring asíncrono se compone de cuatro pasos primarios.

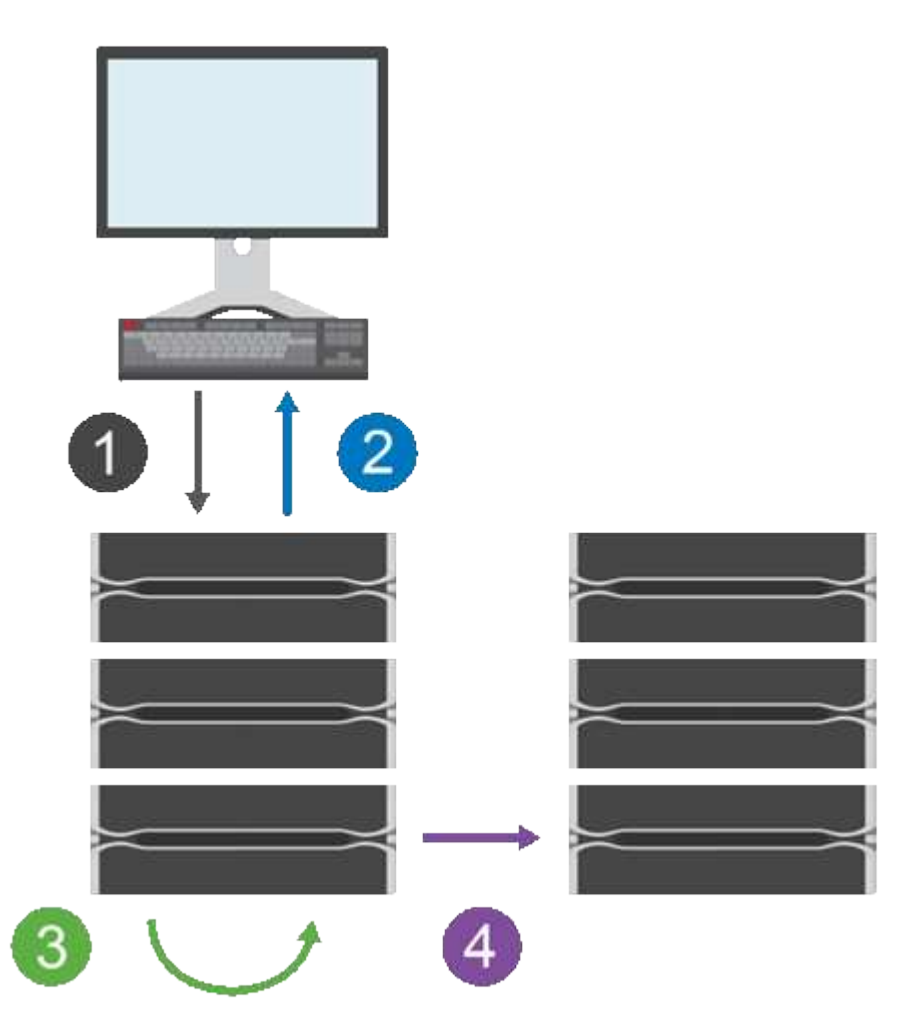

- 1. Una operación de escritura se produce primero en la cabina de almacenamiento del volumen primario.
- 2. El estado de la operación se devuelve al host.
- 3. Todos los cambios en el volumen primario se registran y se realiza un seguimiento sobre ellos.
- 4. Todos los cambios se envían a la cabina de almacenamiento del volumen secundario como proceso en segundo plano.

Estos pasos se repiten según los intervalos de sincronización definidos, o bien los pasos pueden repetirse manualmente si no existen intervalos definidos.

El mirroring asíncrono transfiere datos al sitio remoto únicamente según los intervalos establecidos, de modo que las operaciones locales de I/o no se vean tan afectadas por las conexiones de red lentas. Debido a que esta transferencia no está vinculada con las operaciones locales de I/o, no afecta al rendimiento de la aplicación. Por lo tanto, el mirroring asíncrono puede utilizar conexiones más lentas, como iSCSI, y ejecutarse en distancias más largas entre los sistemas de almacenamiento local y remoto.

Las cabinas de almacenamiento deben tener la versión de firmware 7.84 como mínimo. (Cada una puede ejecutar versiones de sistema operativo diferentes).

### **Grupos de coherencia de reflejos y parejas reflejadas**

Es posible crear un grupo de coherencia de reflejos para establecer la relación de mirroring entre la cabina de almacenamiento remota y local. La relación de mirroring asíncrono consiste en una pareja reflejada: Un volumen primario en una cabina de almacenamiento y un volumen secundario en otra.

La cabina de almacenamiento que contiene el volumen primario está ubicada generalmente en el sitio primario y presta servicios para los hosts activos. La cabina de almacenamiento que contiene el volumen secundario está ubicada generalmente en un sitio secundario y contiene una réplica de los datos. Por lo general, el volumen secundario contiene una copia de backup de los datos y se usa para la recuperación ante desastres.

## **Configuración de sincronización**

Cuando se crea una pareja reflejada, también se define la prioridad de sincronización y la política de resincronización que utiliza la pareja reflejada para completar la operación de resincronización después de una interrupción de comunicación.

Al crear un grupo de coherencia de reflejos, también se define la prioridad de sincronización y la política de resincronización para todas las parejas reflejadas dentro del grupo. Las parejas reflejadas utilizan la prioridad de sincronización y la política de resincronización para completar la operación de resincronización después de una interrupción de comunicación.

Los volúmenes primario y secundario en una pareja reflejada pueden dejar de estar sincronizados cuando la cabina de almacenamiento del volumen primario no puede escribir datos en el volumen secundario. Esta condición puede deberse a los siguientes problemas:

- Problemas de red entre las cabinas de almacenamiento remota y local.
- Un volumen secundario con errores.
- Una sincronización que se suspende manualmente en la pareja reflejada.
- Conflicto de roles del grupo de reflejos.

Puede sincronizar datos en la cabina de almacenamiento remota de forma manual o automática.

#### **Capacidad reservada y mirroring asíncrono**

La capacidad reservada se utiliza para realizar un seguimiento de las diferencias entre el volumen primario y secundario cuando no se produce una sincronización. También realiza un seguimiento de las estadísticas de sincronización para cada pareja reflejada.

Cada volumen de una pareja reflejada requiere su propia capacidad reservada.

## **Configuración y gestión**

Para habilitar y configurar el mirroring entre dos cabinas, debe usar la interfaz de Unified Manager. Una vez habilitado el mirroring, puede gestionar las parejas reflejadas y las configuraciones de sincronización en System Manager.

## **Terminología de mirroring asíncrono**

Conozca la forma en que los términos de mirroring asíncrono se aplican a su cabina de almacenamiento.

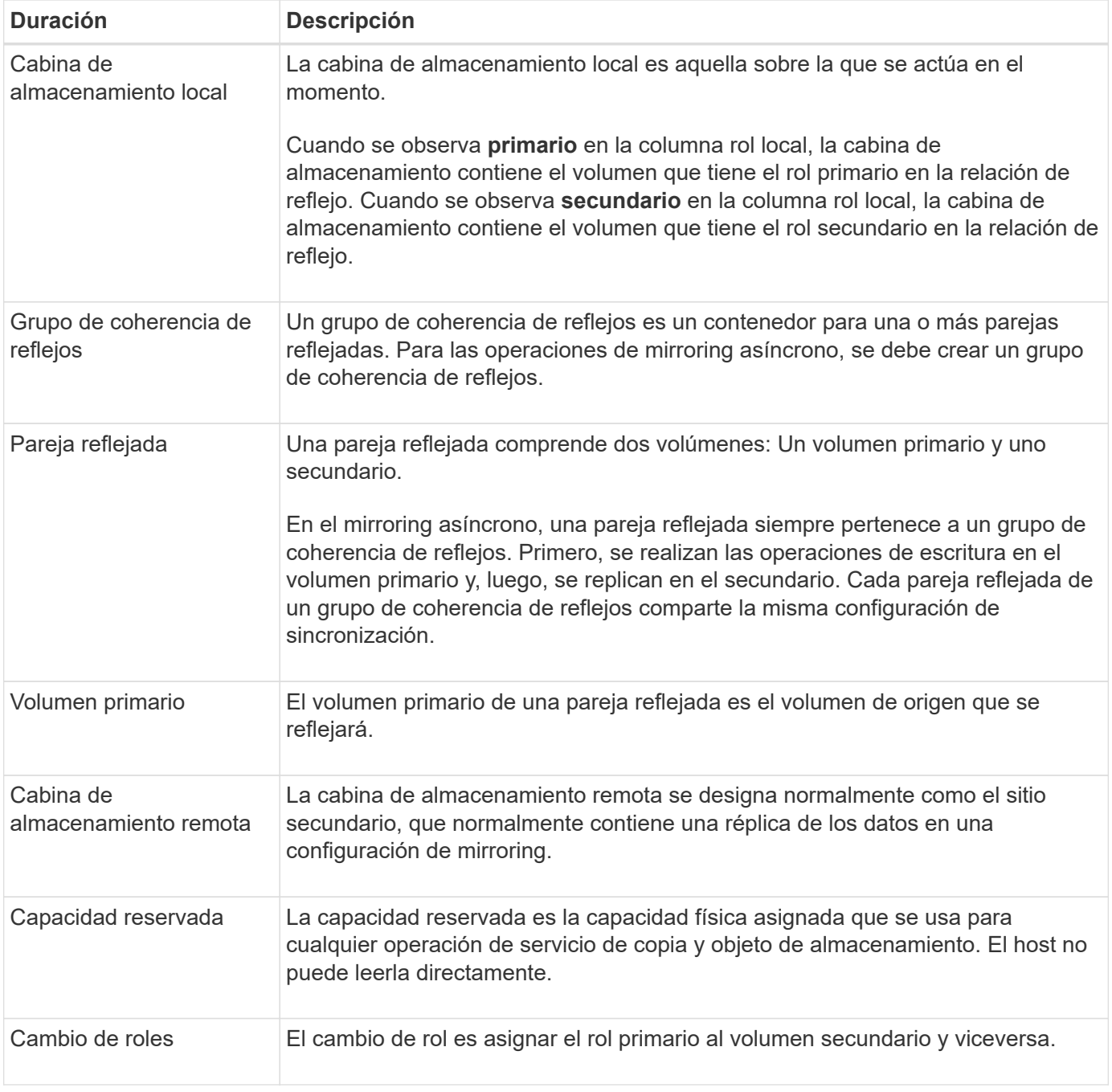

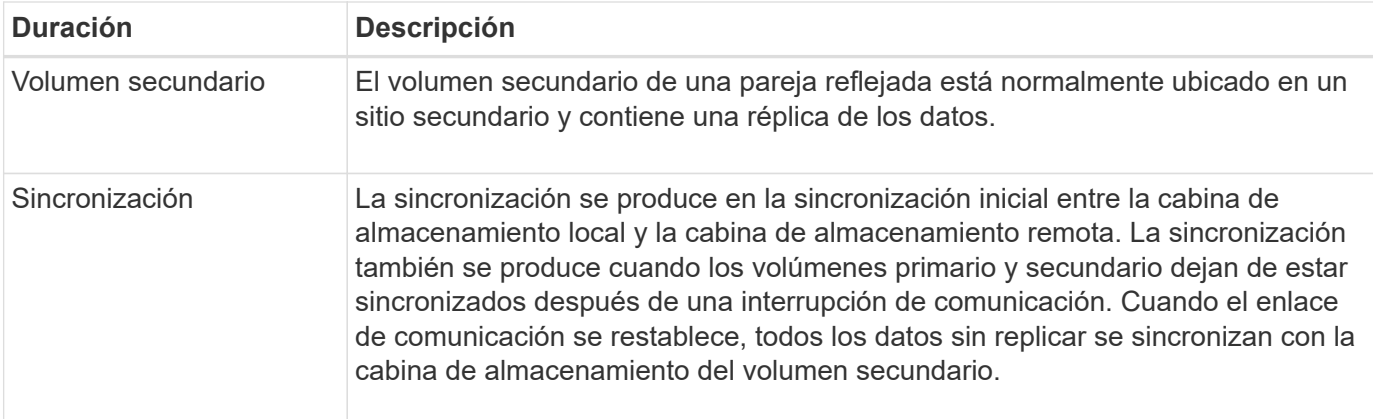

### **Flujo de trabajo para reflejar un volumen de manera asíncrona**

El mirroring asíncrono se debe configurar mediante el siguiente flujo de trabajo.

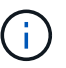

Esta función no está disponible en el sistema de almacenamiento EF600.

- 1. Realice la configuración inicial en Unified Manager:
	- a. Seleccione la cabina de almacenamiento local como el origen de la transferencia de datos.
	- b. Cree un grupo de coherencia de reflejos o seleccione uno existente que funcione como contenedor para el volumen primario de la cabina local y el volumen secundario de la cabina remota. Los volúmenes primario y secundario se conocen como la "pareja reflejada". Si es la primera vez que crea el grupo de coherencia de reflejos, debe especificar si desea ejecutar sincronizaciones manuales o programadas.
	- c. Seleccione un volumen primario de la cabina de almacenamiento local y determine su capacidad reservada. La capacidad reservada es la capacidad física asignada que se utilizará para la operación de copia.
	- d. Seleccione una cabina de almacenamiento remota como el destino de la transferencia y un volumen secundario y, a continuación, determine su capacidad reservada.
	- e. Inicie la transferencia de datos inicial desde el volumen primario hacia el volumen secundario. Según el tamaño de los volúmenes, esta transferencia inicial puede tardar varias horas.
- 2. Compruebe el progreso de la sincronización inicial:
	- a. En Unified Manager, inicie la instancia de System Manager para la cabina local.
	- b. En System Manager, consulte el estado de la operación de mirroring. Cuando se complete el mirroring, el estado de la pareja reflejada será "óptimo".
- 3. **Opcional:** puede reprogramar o realizar manualmente transferencias de datos posteriores en System Manager. Solo se transferirán los bloques nuevos y cambiados del volumen primario al volumen secundario.

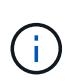

Como la replicación asíncrona es periódica, el sistema puede consolidar los bloques cambiados y ahorrar ancho de banda de red. El impacto sobre el rendimiento de escritura y la latencia de escritura es mínimo.

#### **Requisitos para mirroring asíncrono**

Si planea utilizar la función de mirroring asíncrono, tenga en cuenta los siguientes

## requisitos.

## **Unified Manager de SANtricity**

Para habilitar y configurar el mirroring entre dos cabinas, debe usar la interfaz de Unified Manager. Unified Manager debe estar instalado en un sistema host junto con el proxy de servicios web.

- El proxy de servicios web se encuentra en ejecución.
- Unified Manager se ejecuta en el host local a través de una conexión HTTPS.
- SANtricity Unified Manager debe mostrar los certificados SSL válidos para la cabina de almacenamiento. Es posible aceptar un certificado autofirmado o instalar una certificación de seguridad propia con Unified Manager. Para hacerlo, debe navegar hasta MENU:Certificate[Gestión de certificados].

### **Cabinas de almacenamiento**

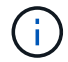

La función de mirroring no está disponible en la cabina de almacenamiento EF600.

- Debe tener dos cabinas de almacenamiento.
- Cada cabina de almacenamiento debe tener dos controladoras.
- Las dos cabinas de almacenamiento se encuentran detectadas en Unified Manager.
- Cada controladora en la cabina primaria y la cabina secundaria debe tener un puerto Ethernet de gestión configurado y debe estar conectada a la red.
- Las cabinas de almacenamiento deben tener la versión de firmware 7.84 como mínimo. (Cada una puede ejecutar versiones de sistema operativo diferentes).
- Debe conocer la contraseña de las cabinas de almacenamiento remota y local.
- Debe tener suficiente capacidad libre en la cabina de almacenamiento remota para crear un volumen secundario mayor o igual que el volumen primario que desea reflejar.
- Las cabinas de almacenamiento local y remota se encuentran conectadas a través de una estructura Fibre Channel o una interfaz iSCSI.

#### **Conexiones admitidas**

En el mirroring asíncrono, se pueden usar las conexiones FC o iSCSI, o ambas, para la comunicación entre los sistemas de almacenamiento local y remoto. Cuando se crea un grupo de coherencia de reflejos, el administrador puede seleccionar FC o iSCSI para ese grupo si se establecen ambas conexiones en la cabina de almacenamiento remota. No existe conmutación al nodo de respaldo de un tipo de canal al otro.

En el mirroring asíncrono, se utilizan los puertos de I/o del host de la cabina de almacenamiento para transferir los datos reflejados del área primaria a la secundaria.

#### • **Duplicación a través de una interfaz Fibre Channel (FC)**

Cada controladora de la cabina de almacenamiento dedica su puerto de host FC numerado más alto a las operaciones de mirroring.

Si la controladora tiene tanto puertos base FC como puertos FC de tarjeta de interfaz del host (HIC), en la HIC se encuentra el puerto numerado más alto. Se cerrará la sesión de cualquier host que haya iniciado sesión en el puerto dedicado y no se aceptará ninguna solicitud de inicio de sesión de host. Solo se aceptan las solicitudes I/o en este puerto de las controladoras que participan en las operaciones de mirroring.

Los puertos de mirroring dedicados deben pertenecer al entorno estructural de FC que sea compatible con el servicio de directorio y las interfaces del servicio de nombres. En particular, FC-AL y punto a punto no son opciones de conectividad compatibles entre las controladoras que participan en las relaciones de mirroring.

## • **Duplicación a través de una interfaz iSCSI**

A diferencia de FC, iSCSI no requiere un puerto dedicado. Cuando se utiliza el mirroring asíncrono en entornos iSCSI, no es necesario dedicar ninguno de los puertos iSCSI front-end de la cabina de almacenamiento para usarlos con mirroring asíncrono; esos puertos se comparten tanto para las conexiones de tráfico de reflejos asíncronos como de I/o de host a cabina.

La controladora conserva una lista de los sistemas de almacenamiento remoto con los cuales el iniciador de iSCSI intenta establecer una sesión. El primer puerto que logra establecer una conexión iSCSI se utiliza para todas las comunicaciones subsiguientes con esa cabina de almacenamiento remota. Si no se produce la comunicación, se intenta una nueva sesión con todos los puertos disponibles.

Los puertos iSCSI se configuran en el nivel de la cabina, puerto por puerto. La comunicación entre controladoras para la mensajería de configuración y la transferencia de datos utiliza la configuración global, lo que incluye:

- VLAN: Tanto los sistemas locales como los remotos deben tener el mismo valor de VLAN para comunicarse
- Puertos de escucha iSCSI
- Tramas gigantes
- Prioridad para Ethernet

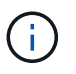

La comunicación entre las controladoras iSCSI debe utilizar un puerto con conexión a un host y no el puerto Ethernet de gestión.

En el mirroring asíncrono, se utilizan los puertos de I/o del host de la cabina de almacenamiento para transferir los datos reflejados del área primaria a la secundaria. Debido a que el mirroring asíncrono está previsto para redes de mayor latencia y menor coste, las conexiones iSCSI (y, por lo tanto, basadas en TCP/IP) son buenas opciones. Cuando se utiliza el mirroring asíncrono en entornos iSCSI, no es necesario dedicar ninguno de los puertos iSCSI front-end de la cabina para usarlos con mirroring asíncrono; esos puertos se comparten tanto para las conexiones de tráfico de reflejos asíncronos como de I/o de host a cabina

#### **Candidatos de volumen reflejado**

- El nivel de RAID, los parámetros de almacenamiento en caché y el tamaño de los segmentos pueden ser diferentes en los volúmenes primario y secundario de una pareja reflejada asíncrona.
- El volumen secundario deber tener al menos el tamaño del volumen primario.
- Un volumen puede participar solo en una relación de reflejo.

#### **Capacidad reservada**

- Se requiere un volumen de capacidad reservada en el volumen primario y en el volumen secundario de una pareja reflejada para registrar la información de escritura que se utiliza en la recuperación de los restablecimientos de la controladora y otras interrupciones temporales.
- Debido a que tanto el volumen primario como el volumen secundario de una pareja reflejada requieren capacidad reservada adicional, debe asegurarse de contar con capacidad libre disponible en ambas

cabinas de almacenamiento de la relación de reflejo.

## **Función Drive Security**

- Si utiliza unidades compatibles con la función de seguridad, tanto el volumen primario como el secundario deben tener una configuración de seguridad compatible. Esta restricción no se aplica; por lo tanto, debe verificarlo por su cuenta.
- Si utiliza unidades compatibles con la función de seguridad, tanto el volumen primario como el secundario deberían usar el mismo tipo de unidad. Esta restricción no se aplica; por lo tanto, debe verificarlo por su cuenta.
- Si utiliza Data Assurance (DA), el volumen primario y el secundario deben tener la misma configuración DE DA.

### **Estado de reflejo asíncrono**

El estado de reflejo define el estado de los grupos de coherencia de reflejos y las parejas de volúmenes reflejadas.

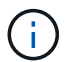

Esta función no está disponible en el sistema de almacenamiento EF600.

## **Estado para grupos de coherencia de reflejos**

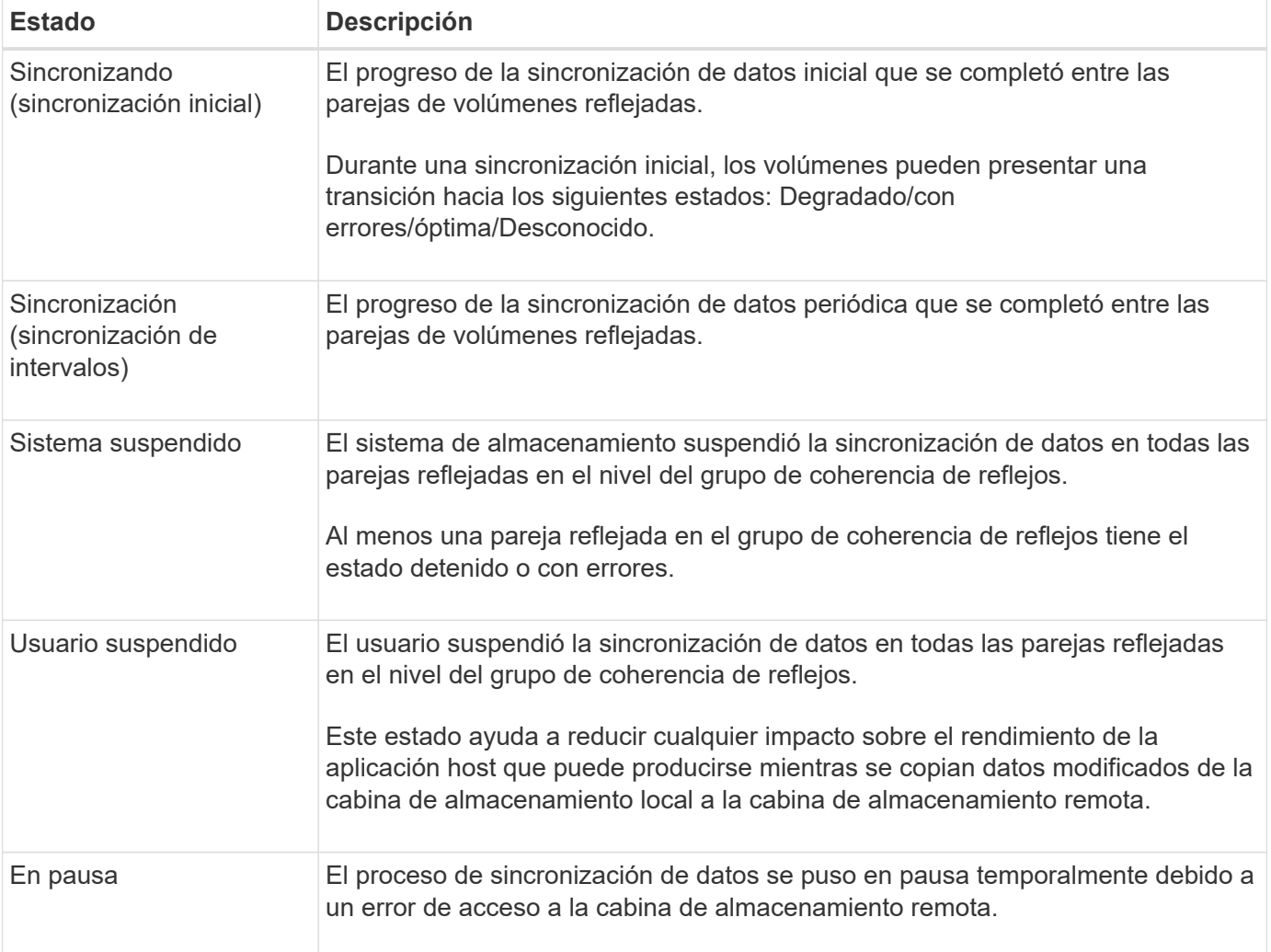

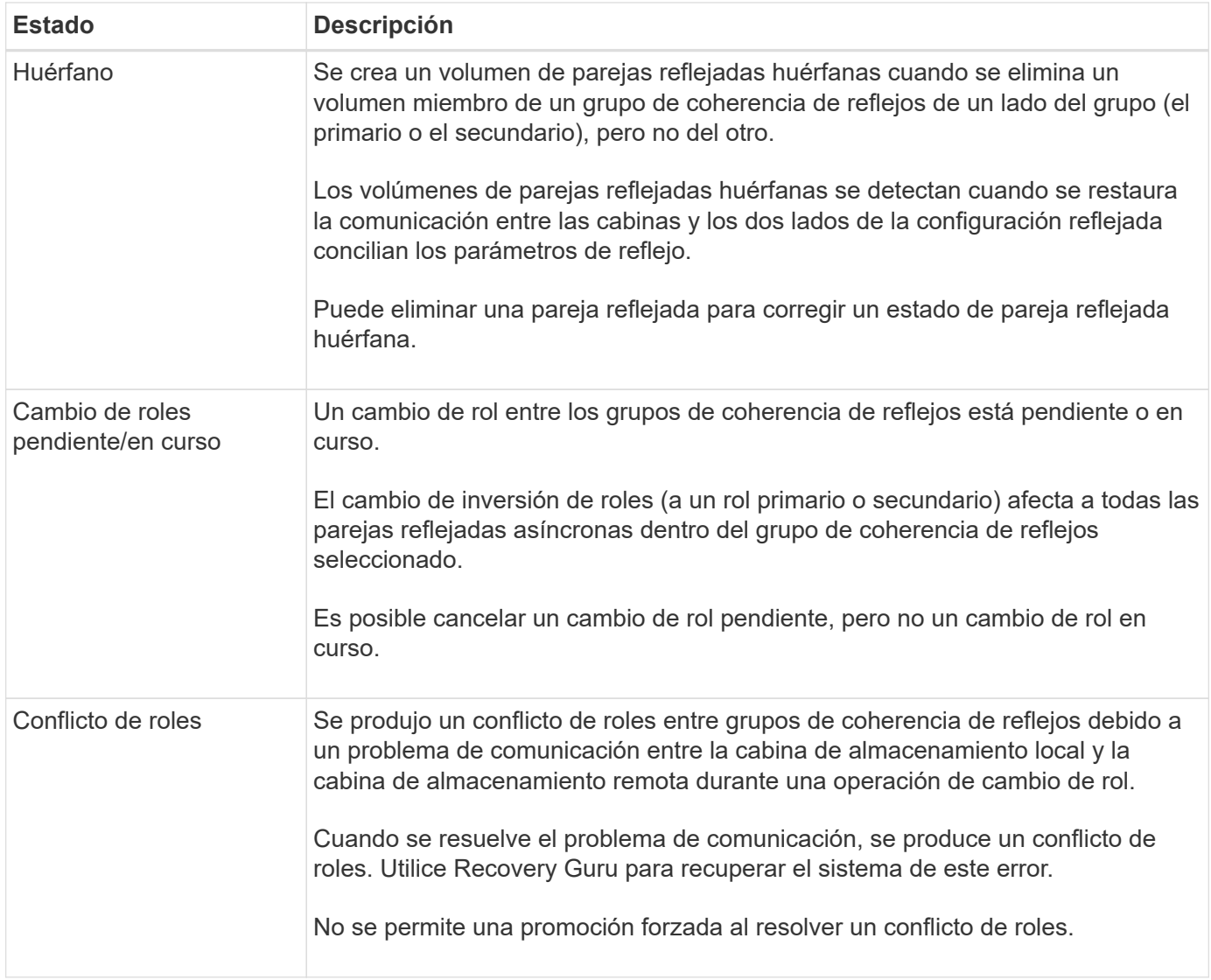

# **Estado para parejas reflejadas**

El estado de una pareja reflejada indica si los datos en el volumen primario y en el volumen secundario están sincronizados.

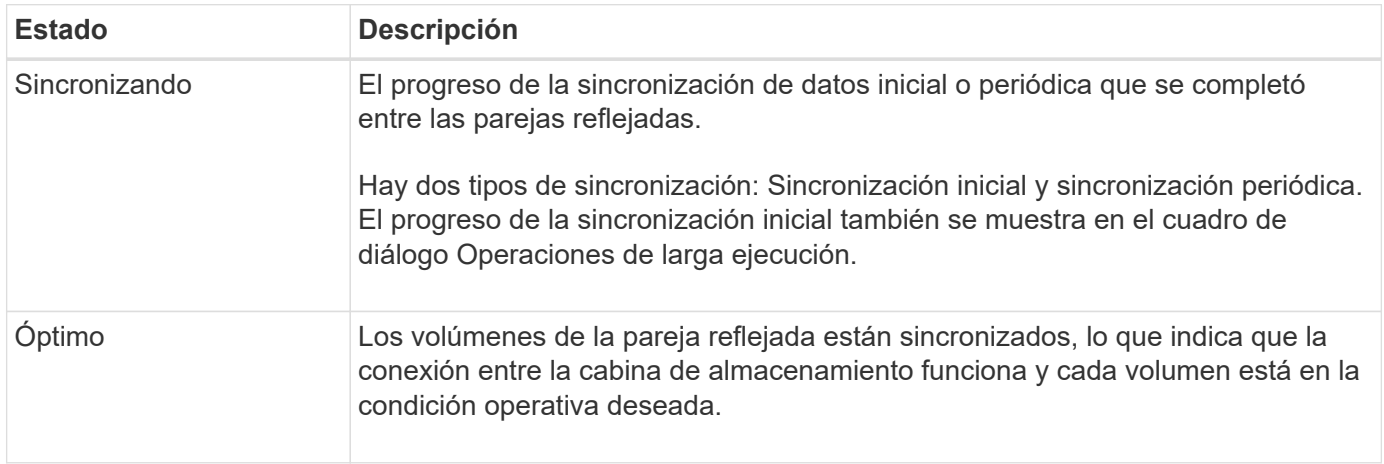

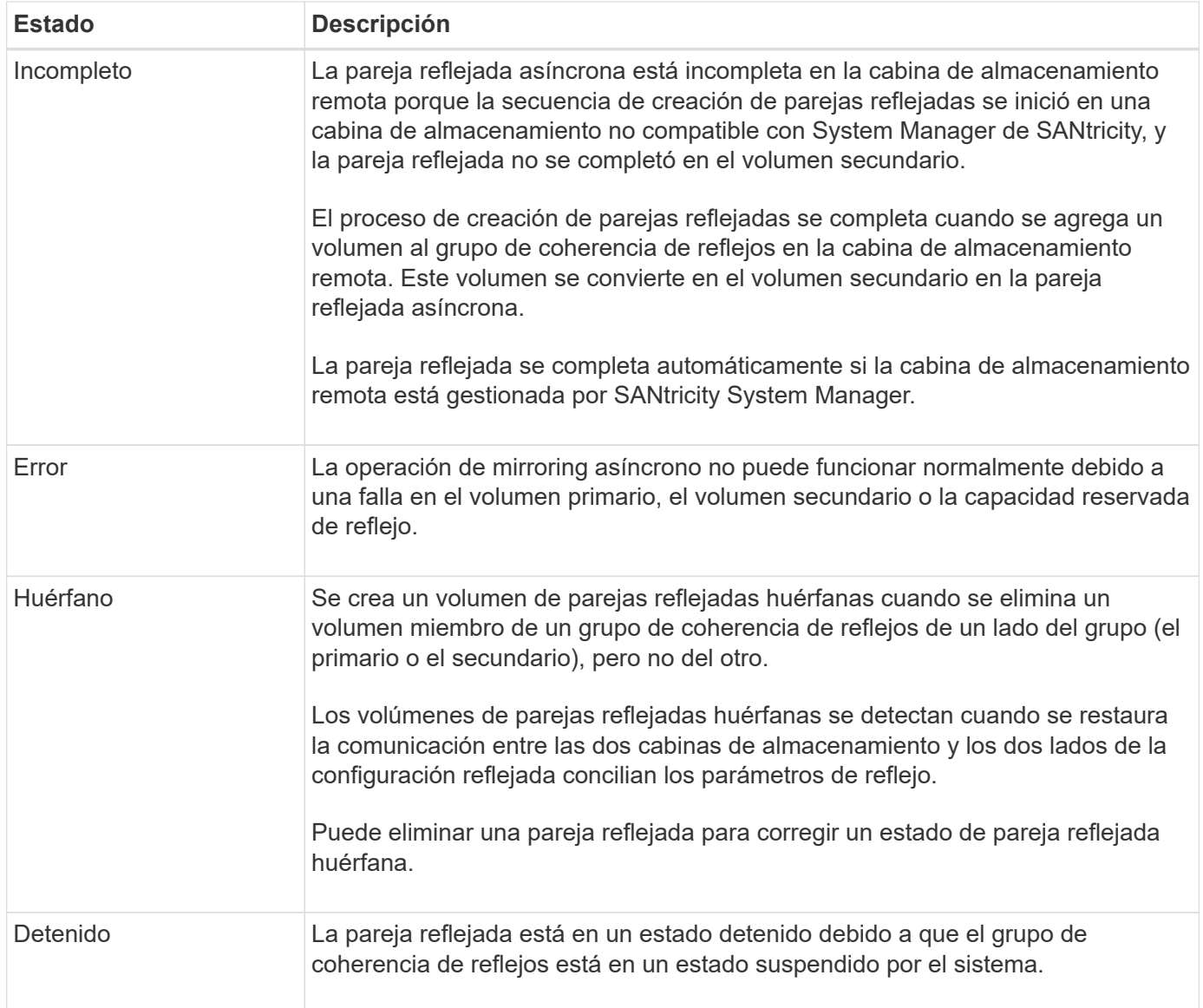

## **Propiedad del volumen**

Es posible cambiar el propietario preferido de la controladora de una pareja reflejada.

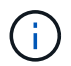

Esta función no está disponible en el sistema de almacenamiento EF600.

Si el volumen primario de la pareja reflejada pertenece a la controladora A, el volumen secundario también pertenecerá a la controladora A en la cabina De almacenamiento remota. Al cambiar el propietario del volumen primario, se modificará automáticamente el propietario del volumen secundario para garantizar que los dos volúmenes pertenezcan a la misma controladora. Los cambios de propiedad actuales en el lado primario se propagan automáticamente a los cambios de propiedad correspondientes en el lado secundario.

Por ejemplo, un volumen primario que pertenece a la controladora A y que luego se cambia a la controladora B. En este caso, la próxima escritura remota cambia la propiedad de la controladora del volumen secundario de la controladora A a la B. Debido a que los cambios en la propiedad de la controladora en el lado secundario son controlados por el lado primario, no requieren ninguna intervención especial del administrador de almacenamiento.

## **Se restablece la controladora**

El restablecimiento de una controladora produce un cambio de propiedad de los volúmenes en el lado primario del propietario preferido de la controladora a la controladora alternativa de la cabina de almacenamiento.

A veces, el restablecimiento de una controladora o un ciclo de alimentación de la cabina de almacenamiento interrumpen una escritura remota antes de que se pueda escribir en el volumen secundario. En este caso, la controladora no necesita realizar una sincronización completa de la pareja reflejada.

Cuando se interrumpe una escritura remota durante el restablecimiento de una controladora, el nuevo propietario de la controladora en el lado primario lee la información almacenada en un archivo de registro en el volumen de capacidad reservada del propietario preferido de la controladora. El nuevo propietario de la controladora luego copia los bloques de datos afectados del volumen primario al secundario, lo que elimina la necesidad de una sincronización completa de los volúmenes reflejados.

#### **Cambio de roles de un grupo de coherencia de reflejos**

Es posible cambiar el rol entre las parejas reflejadas de un grupo de coherencia de reflejos. Para ello, se puede degradar el grupo de coherencia de reflejos primario al rol secundario o promocionar el grupo de coherencia de reflejos secundario al rol primario.

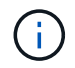

Esta función no está disponible en el sistema de almacenamiento EF600.

Revise la siguiente información sobre la operación de cambio de roles:

- El cambio de rol afecta a todas las parejas reflejadas dentro del grupo de coherencia de reflejos seleccionado.
- Cuando se degrada un grupo de coherencia de reflejos al rol secundario, también se degradan todas las parejas reflejadas dentro de ese grupo de coherencia de reflejos al rol secundario y viceversa.
- Cuando se degrada el grupo de coherencia de reflejos primario al rol secundario, los hosts asignados a los volúmenes miembro de ese grupo ya no tienen acceso de escritura a ellos.
- Cuando se promociona un grupo de coherencia de reflejos al rol primario, todos los hosts con acceso a los volúmenes miembro dentro de ese grupo pueden escribir en ellos.
- Si la cabina de almacenamiento local no puede comunicarse con la cabina de almacenamiento remota, es posible forzar un cambio de rol en la cabina de almacenamiento local.

## **Forzar cambio de rol**

Es posible forzar un cambio de rol entre los grupos de coherencia de reflejos cuando un problema de comunicación entre la cabina de almacenamiento local y la cabina de almacenamiento remota impide la promoción de los volúmenes miembro dentro del grupo de coherencia de reflejos secundario o la degradación de los volúmenes miembro dentro de la coherencia de reflejos primario grupo.

Se puede forzar la transición del grupo de coherencia de reflejos en el lado secundario al rol primario. El host de recuperación podrá acceder a los volúmenes miembro recientemente promocionados dentro de ese grupo de coherencia de reflejos y las operaciones empresariales podrán seguir su curso.

#### **¿Cuándo se permite y no se permite una promoción forzada?**

La promoción forzada de un grupo de coherencia de reflejos solo se permite si todos los volúmenes miembro del grupo de coherencia de reflejos están sincronizados y tienen puntos de recuperación consistentes.

La promoción forzada de un grupo de coherencia de reflejos no se permite en las siguientes condiciones:

- Alguno de los volúmenes miembro de un grupo de coherencia de reflejos está en el proceso de sincronización inicial.
- Alguno de los volúmenes miembro de un grupo de coherencia de reflejos no tiene una imagen de un momento específico del punto de recuperación (por ejemplo, debido a un error de capacidad reservada completa).
- El grupo de coherencia de reflejos no contiene volúmenes miembro.
- El grupo de coherencia de reflejos presenta los estados Failed, Role-Change-Pending o Role-Change-In-Progress, o alguno de los volúmenes miembro o los volúmenes de capacidad reservada asociados presenta errores.

## **Conflicto de roles del grupo de reflejos**

Cuando se resuelve un problema de comunicación entre las cabinas de almacenamiento local y remota, se produce una condición de conflicto de roles en grupo de reflejos. Utilice Recovery Guru para recuperar el sistema de este error. No se permite la promoción forzada para resolver un conflicto de doble rol.

Para evitar la condición de conflicto de roles en grupo de reflejos y los pasos de recuperación subsiguientes, espere hasta que se restablezca la conexión entre las cabinas de almacenamiento para forzar el cambio de rol.

## **Estado de cambio de rol en curso**

Si se desconectan dos cabinas de almacenamiento en una configuración de mirroring, y se fuerza la degradación del lado primario de un grupo de coherencia de reflejos al rol secundario y la promoción del lado secundario de un grupo de coherencia de reflejos al rol primario, A continuación, cuando se restaura la comunicación, los grupos de coherencia de reflejos en ambas cabinas de almacenamiento se colocan en el estado de cambio de rol en curso.

Para completar el proceso de cambio de roles, el sistema transfiere los registros de cambios, vuelve a sincronizar, establece el grupo de coherencia de reflejos de vuelta a su estado operativo normal y prosigue con las sincronizaciones periódicas.

## **Procedimientos**

#### **Gestione grupos de coherencia de reflejos**

## **Prueba de comunicación para grupo de coherencia de reflejos**

Se puede probar el enlace de comunicación para diagnosticar posibles problemas de comunicación entre la cabina de almacenamiento local y la cabina de almacenamiento remota asociada con un grupo de coherencia de reflejos.

#### **Antes de empezar**

El grupo de coherencia de reflejos que desea probar debe existir en las cabinas de almacenamiento local y remota.

## **Acerca de esta tarea**

Se pueden ejecutar cuatro pruebas distintas:

• **Conectividad** — verifica que los dos controladores tengan una ruta de comunicación. La prueba de

conectividad envía un mensaje entre cabinas entre las cabinas de almacenamiento y, a continuación, valida la existencia del grupo de coherencia de reflejos correspondiente en la cabina de almacenamiento remota. También valida que los volúmenes miembro del grupo de coherencia de reflejos en la cabina de almacenamiento remota coincidan con los volúmenes miembro del grupo de coherencia de reflejos en la cabina de almacenamiento local.

- **Latencia** envía un comando de unidad de prueba SCSI a cada volumen reflejado en la matriz de almacenamiento remota asociada con el grupo de consistencia de mirroring para probar la latencia mínima, media y máxima.
- **Bandwidth** envía dos mensajes entre matrices a la matriz de almacenamiento remota para probar el ancho de banda mínimo, medio y máximo, así como la velocidad de enlace negociada del puerto en la matriz que realiza la prueba.
- **Conexiones de puerto**: Muestra el puerto que se utiliza para la duplicación en la matriz de almacenamiento local y el puerto que recibe los datos reflejados en la matriz de almacenamiento remota.

### **Pasos**

- 1. Seleccione **MENU:Storage[Asynchronous Mirroring]**.
- 2. Seleccione la ficha **grupos de consistencia en mirroring** y, a continuación, seleccione el grupo de consistencia en mirroring que desea probar.
- 3. Seleccione **probar comunicación**.

Aparece el cuadro de diálogo **probar comunicación**.

- 4. Seleccione una o más pruebas de comunicación para realizar entre las matrices de almacenamiento local y remota asociadas con el grupo de consistencia de mirroring seleccionado y, a continuación, haga clic en **probar**.
- 5. Revise la información que se muestra en la ventana resultados.

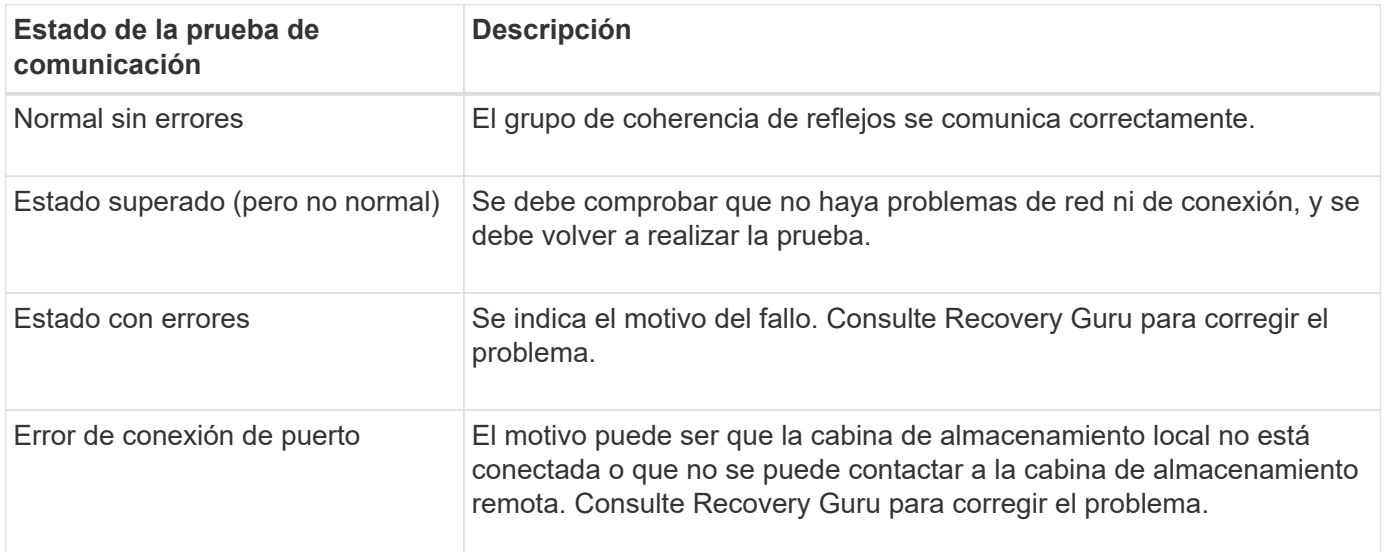

#### **Después de terminar**

Cuando se completa la prueba de comunicación, el cuadro de diálogo muestra los Estados normal, superada o con errores.

Si el resultado de la prueba de comunicación es con errores, la prueba se sigue ejecutando después de cerrar este cuadro de diálogo hasta que se restablezca la comunicación entre los grupos de coherencia de reflejos.

## **Suspender o reanudar la sincronización de un grupo de coherencia de reflejos**

Se puede suspender o reanudar la sincronización de datos en todas las parejas reflejadas dentro de un grupo de coherencia de reflejos, que es más eficiente que hacerlo en parejas reflejadas individuales.

## **Acerca de esta tarea**

La suspensión y la reanudación de la sincronización en los grupos ayuda a reducir el impacto en el rendimiento de la aplicación host, lo cual puede ocurrir mientras se copian los datos modificados de la cabina de almacenamiento local en la cabina de almacenamiento remota.

El estado del grupo de coherencia de reflejos y sus parejas reflejadas sigue suspendido hasta que se utiliza la opción Reanudar para reanudar la actividad de sincronización.

### **Pasos**

- 1. Seleccione **MENU:Storage[Asynchronous Mirroring]**.
- 2. Seleccione la ficha **grupos de consistencia de mirroring**.

Aparece la tabla de grupo de coherencia de reflejos y se muestran todos los grupos de coherencia de reflejos asociados con la cabina de almacenamiento.

3. Seleccione el grupo de consistencia en mirroring que desea suspender o reanudar y, a continuación, seleccione **MENU:More[Suspend]** o **MENU:More[Resume]**.

El sistema muestra una confirmación.

4. Seleccione **Sí** para confirmar.

#### **Resultados**

System Manager realiza lo siguiente:

- Suspende o reanuda la transferencia de datos entre todas las parejas reflejadas de un grupo de coherencia de reflejos sin quitar la relación de reflejo.
- Registra los datos que se escribieron en el lado primario del grupo de consistencia en mirroring mientras el grupo de consistencia en mirroring está suspendido y escribe los datos automáticamente en el lado secundario del grupo de consistencia en mirroring cuando se reanuda el grupo de consistencia en mirroring. No es necesario realizar una sincronización completa.
- En el caso de los grupos de consistencia en mirroring *suspended*, muestra **suspendido por el usuario** en la tabla grupos de consistencia en mirroring.
- En el caso de un grupo de coherencia de reflejos *reanudado*, los datos que se escribieron en los volúmenes primarios mientras el grupo de coherencia reflejos estaba suspendido se escriben en los volúmenes secundarios inmediatamente. La sincronización periódica se reanuda si se estableció un intervalo de sincronización automática.

## **Cambiar la configuración de sincronización de un grupo de coherencia de reflejos**

Es posible cambiar la configuración de sincronización y los umbrales de advertencia que utiliza el grupo de coherencia de reflejos en la cabina de almacenamiento local cuando los datos se sincronizan inicialmente o cuando se vuelven a sincronizar durante las operaciones de mirroring asíncrono.

#### **Acerca de esta tarea**

Un cambio en la configuración de sincronización afecta las operaciones de sincronización de todas las parejas reflejadas dentro del grupo de coherencia de reflejos.

## **Pasos**

- 1. Seleccione **MENU:Storage[Asynchronous Mirroring]**.
- 2. Seleccione la ficha **grupos de consistencia de mirroring**.

Aparece la tabla de grupo de coherencia de reflejos y se muestran todos los grupos de coherencia de reflejos asociados con la cabina de almacenamiento.

3. Seleccione el grupo de consistencia en mirroring que desea editar y, a continuación, seleccione **menú:más[Editar configuración]**.

Se muestra en el sistema el cuadro de diálogo Editar configuración.

4. Edite la configuración de sincronización y alertas según corresponda y, a continuación, haga clic en **Guardar**.

#### **Detalles del campo**

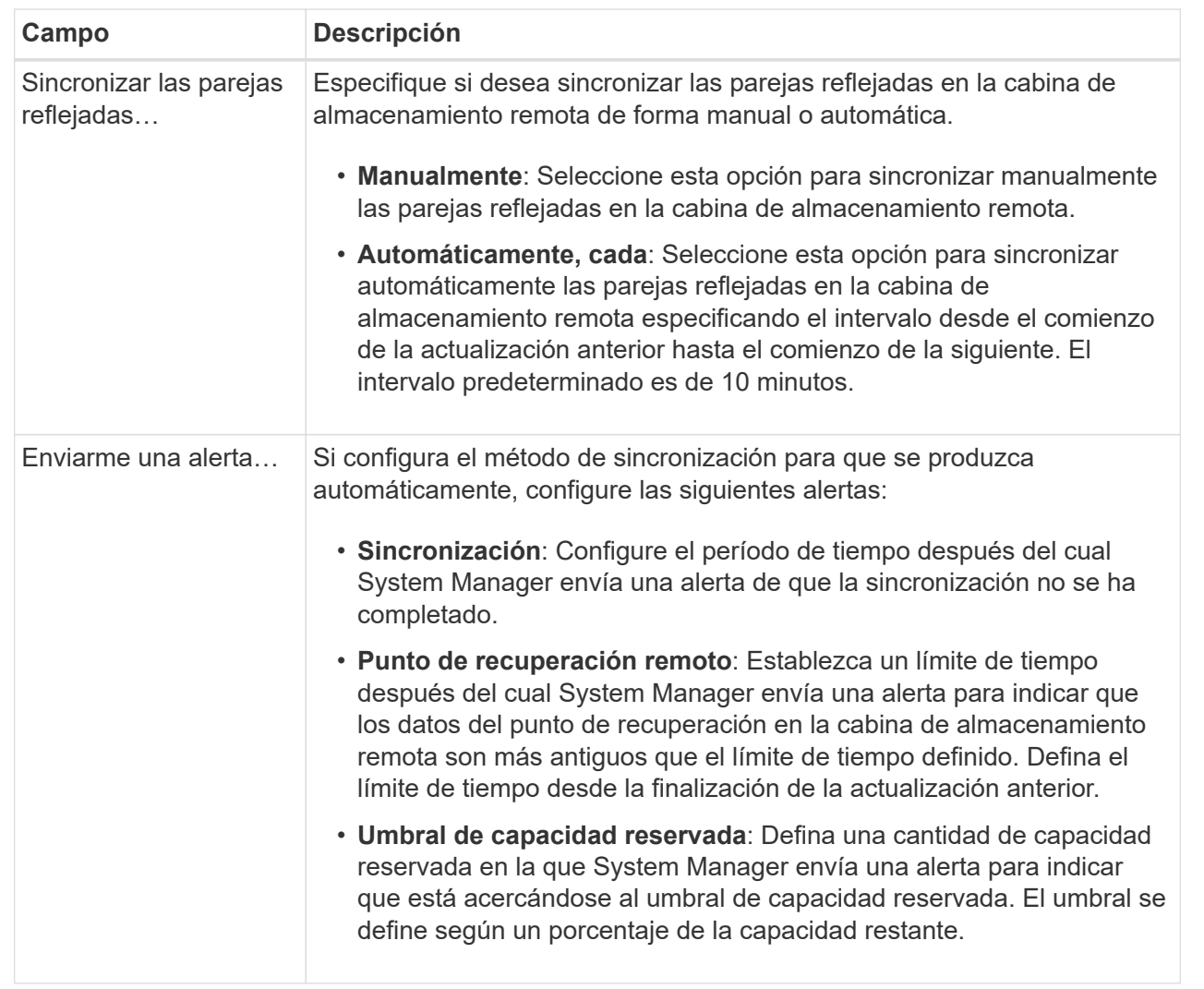

## **Resultados**

System Manager modifica la configuración de sincronización de todas las parejas reflejadas en el grupo de coherencia de reflejos.

## **Volver a sincronizar manualmente un grupo de coherencia de reflejos**

Es posible iniciar manualmente la resincronización de todas las parejas reflejadas dentro de un grupo de coherencia de reflejos.

### **Pasos**

- 1. Seleccione **MENU:Storage[Synchronous Mirroring]**.
- 2. Seleccione la ficha **grupos de consistencia de mirroring**.

Se muestra la tabla Grupo de coherencia de reflejos donde se detallan los grupos de coherencia de reflejos asociados con la cabina de almacenamiento.

3. Seleccione el grupo de coherencia de reflejos que desea volver a sincronizar y, a continuación, seleccione **menú:más[Resincronizar manualmente]**.

El sistema muestra una confirmación.

4. Seleccione **Sí** para confirmar.

#### **Resultados**

El sistema ejecuta las siguientes acciones:

- Inicia la resincronización de los datos de todas las parejas reflejadas dentro del grupo de coherencia de reflejos que se seleccionó.
- Actualiza los datos modificados de la cabina de almacenamiento local a la cabina de almacenamiento remota.

## **Ver cantidad de datos no sincronizados entre grupos de coherencia de reflejos**

Es posible ver la cantidad de datos no sincronizados entre grupos de coherencia de reflejos en la cabina de almacenamiento local y en la cabina de almacenamiento remota. Mientras el grupo de coherencia de reflejos se encuentra en el estado no sincronizado, no se produce ninguna actividad de mirroring.

#### **Acerca de esta tarea**

Es posible realizar esta tarea cuando el grupo de coherencia de reflejos seleccionado contiene parejas reflejadas y cuando la sincronización no se encuentra en curso.

#### **Pasos**

- 1. Seleccione **MENU:Storage[Asynchronous Mirroring]**.
- 2. Seleccione la ficha **grupos de consistencia de mirroring**.

Se muestra la tabla Grupo de coherencia de reflejos donde se detallan los grupos de coherencia de reflejos asociados con la cabina de almacenamiento.

3. Haga clic en **menú:más[Ver cantidad de datos no sincronizados]**.

Si existen datos no sincronizados, los valores de la tabla lo reflejan. En la columna de cantidad de datos, se enumera la cantidad de datos no sincronizados en MIB.

## **Actualice la dirección IP remota**

Es posible actualizar la dirección IP de iSCSI para que se vuelva a establecer la conexión entre la cabina de almacenamiento remota y la cabina de almacenamiento local.

## **Antes de empezar**

Tanto la cabina de almacenamiento local como la remota deben configurarse para operaciones de mirroring asíncrono mediante una conexión iSCSI.

## **Pasos**

- 1. Seleccione **MENU:Storage[Asynchronous Mirroring]**.
- 2. Seleccione la ficha **grupos de consistencia de mirroring**.

La tabla de grupo de coherencia de reflejos muestra todos los grupos de coherencia de reflejos asociados con la cabina de almacenamiento.

3. Seleccione el grupo de consistencia en mirroring que desea actualizar y, a continuación, seleccione **menú:más[Actualizar dirección IP remota]**.

El sistema muestra el cuadro de diálogo **Actualizar dirección IP remota**.

4. Seleccione **Actualizar** para actualizar la dirección IP de iSCSI de la matriz de almacenamiento remota.

## **Resultados**

El sistema restablece la dirección IP de la cabina de almacenamiento remota para restablecer la conexión con la cabina de almacenamiento local.

## **Cambie el rol de un grupo de coherencia de reflejos a primario o secundario**

Es posible cambiar el rol entre grupos de coherencia de reflejos para fines administrativos o en el caso de un desastre en la cabina de almacenamiento local.

## **Acerca de esta tarea**

Los grupos de coherencia de reflejos creados en la cabina de almacenamiento local conservan el rol primario. Los grupos de coherencia de reflejos creados en la cabina de almacenamiento remota conservan el rol secundario. Es posible degradar el grupo de coherencia de reflejos local a un rol secundario o promocionar el grupo de coherencia de reflejos remoto a un rol primario.

## **Pasos**

- 1. Seleccione **MENU:Storage[Asynchronous Mirroring]**.
- 2. Seleccione la ficha **grupos de consistencia de mirroring**.

Se muestra la tabla Grupo de coherencia de reflejos donde se detallan los grupos de coherencia de reflejos asociados con la cabina de almacenamiento.

3. Seleccione el grupo de coherencia de reflejos para el que desea cambiar la función y, a continuación, seleccione **menú:más[Cambiar rol a <Primary | Secondary]>.**

El sistema muestra una confirmación.

4. Confirme que desea cambiar el rol del grupo de consistencia en mirroring y haga clic en **Cambiar rol**.

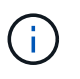

El sistema muestra el cuadro de diálogo **no se puede establecer contacto con la matriz de almacenamiento** cuando se solicita un cambio de rol, pero no se puede contactar con la matriz de almacenamiento remota. Haga clic en **Sí** para forzar el cambio de rol.

#### **Resultados**

System Manager realiza lo siguiente:

- En la tabla del grupo de coherencia de reflejos, se muestran los Estados "pending" o "in-progress", para indicar una operación pendiente o en curso, junto al grupo de coherencia de reflejos donde se está produciendo el cambio de rol. Puede cancelar una operación de cambio de rol pendiente haciendo clic en el enlace **Cancelar** que se encuentra dentro de la celda de la tabla.
- Si es posible comunicarse con el grupo de coherencia de reflejos asociado, cambian los roles entre los grupos de coherencia de reflejos. En System Manager, se promueve el grupo de coherencia de reflejos secundario a un rol primario o se degrada el grupo de coherencia de reflejos primario a un rol secundario (según la selección). El cambio de rol afecta a todas las parejas reflejadas dentro del grupo de coherencia de reflejos seleccionado.

#### **Elimine grupo de coherencia de reflejos**

Es posible eliminar grupos de coherencia de reflejos que ya no son necesarios en la cabina de almacenamiento local y en la cabina de almacenamiento remota.

#### **Antes de empezar**

Deben eliminarse todas las parejas reflejadas del grupo de coherencia de reflejos.

#### **Pasos**

- 1. Seleccione **MENU:Storage[Asynchronous Mirroring]**.
- 2. Seleccione la ficha **grupos de consistencia de mirroring**.

Se muestra la tabla Grupo de coherencia de reflejos donde se detallan los grupos de coherencia de reflejos asociados con la cabina de almacenamiento.

3. Seleccione el grupo de coherencia de reflejos que desea eliminar y, a continuación, seleccione **menú:tareas no comunes[Eliminar]**.

El sistema muestra una confirmación.

4. Seleccione **Sí** para eliminar el grupo de consistencia en mirroring.

#### **Resultados**

System Manager realiza lo siguiente:

- Elimina el grupo de coherencia de reflejos en la cabina de almacenamiento local en primer lugar, y luego elimina el grupo de coherencia de reflejos en la cabina de almacenamiento remota.
- Elimina el grupo de coherencia de reflejos de la tabla Grupo de coherencia de reflejos.

#### **Después de terminar**

Ocasionalmente, es posible que existan instancias donde el grupo de coherencia de reflejos se elimina correctamente de la cabina de almacenamiento local, pero un error de comunicación impide eliminar el grupo de coherencia de reflejos de la cabina de almacenamiento remota. En este caso, debe acceder a la cabina de almacenamiento remota para eliminar el correspondiente grupo de coherencia de reflejos.

## **Gestione parejas reflejadas asíncronas**

## **Quite la relación de reflejo asíncrono**

Quite una pareja reflejada para eliminar la relación de reflejo del volumen primario en la cabina de almacenamiento local y el volumen secundario en la cabina de almacenamiento remota.

## **Acerca de esta tarea**

Revise la siguiente información sobre parejas reflejadas huérfanas:

- Se crea una pareja reflejada huérfana cuando se quita un volumen miembro de un grupo de coherencia de reflejos de un lado (ya sea el lado de la cabina de almacenamiento local o el lado de la cabina de almacenamiento remota), pero no del otro lado.
- Las parejas reflejadas huérfanas se detectan cuando se restaura la comunicación dentro de la cabina y los dos lados de la configuración reflejada concilian los parámetros de reflejo.
- Puede eliminar una pareja reflejada para corregir un estado de pareja reflejada huérfana.

#### **Pasos**

- 1. Seleccione **MENU:Storage[Asynchronous Mirroring]**.
- 2. Seleccione la ficha **par reflejado**.

Se muestra la tabla Mirrored Pairs con todas las parejas reflejadas asociadas con la cabina de almacenamiento.

- 3. Seleccione la pareja reflejada que desea quitar y haga clic en **Quitar**.
- 4. Confirme que desea eliminar la pareja reflejada y, a continuación, haga clic en **Quitar**.

#### **Resultados**

System Manager de SANtricity realiza las siguientes acciones:

- Quita la relación de reflejo del grupo de coherencia de reflejos en la cabina de almacenamiento local y en la cabina de almacenamiento remota, y elimina la capacidad reservada.
- Devuelve el volumen primario y el volumen secundario a los volúmenes no reflejados a los que se puede acceder desde hosts.
- Actualiza el icono Mirroring asíncrono con la eliminación de la pareja reflejada asíncrona.

## **Aumente la capacidad reservada**

Es posible aumentar la capacidad reservada, que es la capacidad asignada físicamente para cualquier operación de servicio de copia en un objeto de almacenamiento. Para las operaciones Snapshot, generalmente representa el 40 % del volumen base; para las operaciones de mirroring asíncrono, generalmente se trata del 20 % del volumen base. En términos generales, se aumenta la capacidad reservada cuando se recibe una

advertencia de que la capacidad reservada del objeto de almacenamiento se está llenando.

#### **Antes de empezar**

- El volumen en el pool o el grupo de volúmenes debe tener el estado óptima y no debe estar en ningún estado de modificación.
- Debe existir capacidad libre en el pool o grupo de volúmenes que desea usar para aumentar la capacidad.

Si no hay capacidad libre en ningún pool o grupo de volúmenes, es posible añadir capacidad sin asignar en forma de unidades no utilizadas a un pool o un grupo de volúmenes.

#### **Acerca de esta tarea**

Es posible aumentar la capacidad reservada solo en incrementos de 8 GIB para los siguientes objetos de almacenamiento:

- Grupo Snapshot
- Volumen Snapshot
- Volumen miembro del grupo de coherencia
- Volumen de pareja reflejada

Use un porcentaje alto si considera que el volumen primario se someterá a muchos cambios o si la vida útil de una operación de servicio de copia será muy prolongada.

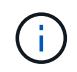

No es posible aumentar la capacidad reservada para un volumen Snapshot de solo lectura. Solo los volúmenes Snapshot que son de lectura y escritura requieren capacidad reservada.

#### **Pasos**

- 1. Seleccione **menú:almacenamiento[Pools y grupos de volúmenes]**.
- 2. Seleccione la pestaña **capacidad reservada**.
- 3. Seleccione el objeto de almacenamiento para el que desea aumentar la capacidad reservada y haga clic en **aumentar capacidad**.

Aparece el cuadro de diálogo **aumentar capacidad reservada**.

4. Utilice el cuadro de desplazamiento para ajustar el porcentaje de capacidad.

Si no hay capacidad libre en el pool o el grupo de volúmenes que contiene el objeto de almacenamiento seleccionado y la cabina de almacenamiento posee capacidad sin asignar, es posible crear un nuevo pool o grupo de volúmenes. Puede volver a intentar esta operación con la nueva capacidad libre en ese pool o grupo de volúmenes.

5. Haga clic en **aumentar**.

#### **Resultados**

System Manager realiza lo siguiente:

- Aumenta la capacidad reservada del objeto de almacenamiento.
- Muestra la capacidad reservada recientemente añadida.

## **Cambie la configuración de capacidad reservada para un volumen de parejas reflejadas**

Puede cambiar la configuración del volumen de una pareja reflejada a fin de ajustar el punto de porcentaje en el que System Manager envía una notificación de alerta cuando la capacidad reservada para una pareja reflejada está casi completa.

## **Pasos**

- 1. Seleccione **menú:almacenamiento[Pools y grupos de volúmenes]**.
- 2. Seleccione la pestaña **capacidad reservada**.
- 3. Seleccione el volumen de la pareja reflejada que desea editar y, a continuación, haga clic en **Ver/editar configuración**.

Se muestra el cuadro de diálogo **Configuración de capacidad reservada de volumen de pareja reflejada**.

4. Cambie la configuración de la capacidad reservada para el volumen de la pareja reflejada, según sea necesario.

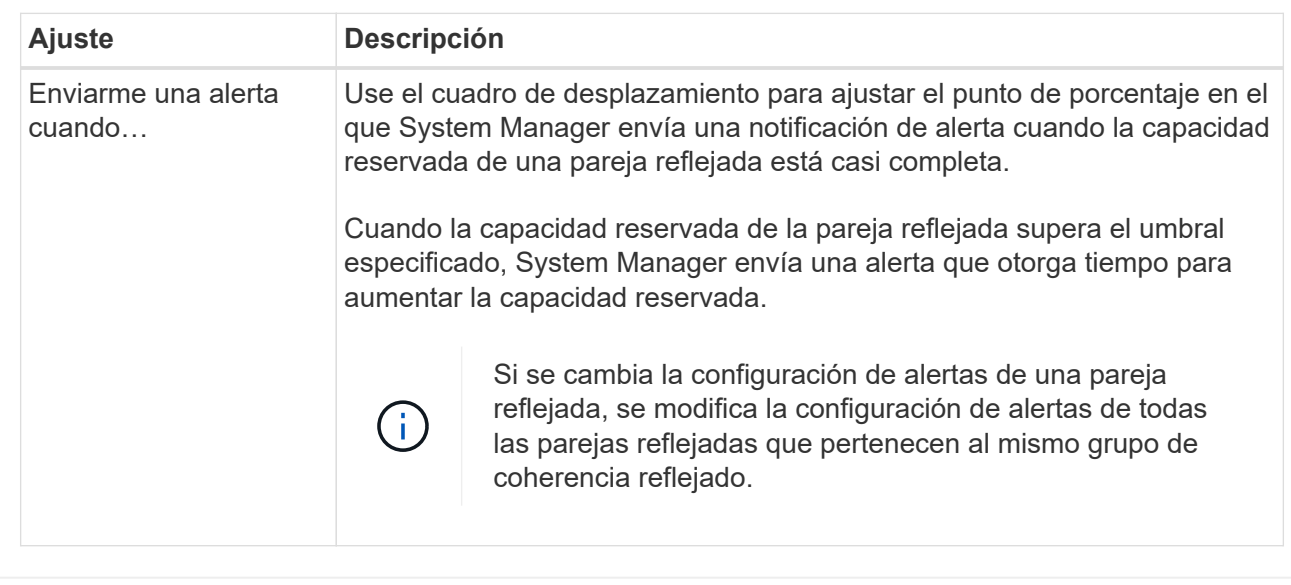

### **Detalles del campo**

5. Haga clic en **Guardar** para aplicar los cambios.

## **Completar pareja reflejada para volúmenes primarios creados en un sistema heredado**

Si creó un volumen primario en una cabina de almacenamiento heredada que SANtricity System Manager no puede gestionar, es posible crear el volumen secundario en esta cabina con SANtricity System Manager.

## **Acerca de esta tarea**

Es posible realizar un mirroring asíncrono entre las cabinas heredadas que usan una interfaz diferente y las cabinas más recientes que pueden gestionarse mediante SANtricity System Manager.

• Si está por crear reflejos entre dos cabinas de almacenamiento que usan System Manager de SANtricity, puede omitir esta tarea porque ya finalizó la pareja reflejada en la secuencia de creación de parejas reflejadas.

• Lleve a cabo esta tarea en la cabina de almacenamiento remota.

#### **Pasos**

- 1. Seleccione **MENU:Storage[Asynchronous Mirroring]**.
- 2. Seleccione la ficha **par reflejado**.

Se muestra la tabla Mirrored Pairs con todas las parejas reflejadas asociadas con la cabina de almacenamiento.

- 3. Busque el volumen de la pareja reflejada con el estado incompleto y haga clic en el enlace **completar pareja reflejada** que aparece en la columna de la pareja reflejada.
- 4. Elija si desea completar la secuencia de creación de la pareja reflejada de manera automática o manual. Para ello, seleccione uno de los siguientes botones de opción:
	- **Automático** crea un nuevo volumen secundario.

Acepte la configuración predeterminada del lado remoto de la pareja reflejada. Para hacerlo, seleccione un pool o grupo de volúmenes donde desee crear el volumen secundario. Use esta opción recomendada para asignar la capacidad reservada para el volumen secundario con la configuración predeterminada.

◦ **Manual** — Seleccione un volumen existente.

Defina sus propios parámetros para el volumen secundario.

- i. Haga clic en **Siguiente** para seleccionar el volumen secundario.
- ii. Seleccione un volumen existente que desea utilizar como volumen secundario y después haga clic en **Siguiente** para asignar la capacidad reservada.
- iii. Asigne la capacidad reservada. Debe realizar una de las siguientes acciones:
	- Acepte la configuración predeterminada.

La configuración predeterminada para la capacidad reservada es del 20 % del volumen base y, por lo general, esta capacidad es suficiente.

▪ Asigne su propia configuración de capacidad reservada para satisfacer sus necesidades de almacenamiento de datos relacionadas con el mirroring asíncrono.

La capacidad necesaria varía, según la frecuencia y el tamaño de las escrituras de I/o en el volumen primario y el tiempo que se requiere conservar la capacidad. En general, elija una capacidad mayor para la capacidad reservada si se presentan una o ambas de estas condiciones:

- Se pretende conservar la pareja reflejada por un periodo prolongado.
- Un gran porcentaje de bloques de datos cambiará en el volumen primario debido a una gran actividad de I/O. Utilice datos históricos de rendimiento u otra utilidad del sistema operativo para determinar la actividad de I/o típica del volumen primario.
- 5. Seleccione **completado**.

#### **Resultados**

System Manager de SANtricity realiza las siguientes acciones:

• Crea el volumen secundario en la cabina de almacenamiento remota y asigna la capacidad reservada del
lado remoto de la pareja reflejada.

- Comienza la sincronización inicial entre la cabina de almacenamiento local y la remota.
- Si el volumen que se refleja es un volumen fino, solamente los bloques asignados se transfieren al volumen secundario durante la sincronización inicial. Esta transferencia reduce la cantidad de datos que se deben transferir para completar la sincronización inicial.
- Crea la capacidad reservada para la pareja reflejada en la cabina de almacenamiento local y la remota.

#### **Desactivar las operaciones de mirroring asíncrono**

Es posible desactivar el mirroring asíncrono en las cabinas de almacenamiento local y remota para restablecer el uso normal de los puertos dedicados en las cabinas de almacenamiento.

# **Antes de empezar**

- Se deben haber borrado previamente todas las relaciones de reflejo. Verifique que todos los grupos de coherencia de reflejos y las parejas reflejadas se hayan eliminado de las cabinas de almacenamiento local y remota.
- La cabina de almacenamiento local y la cabina de almacenamiento remota deben conectarse a través de una interfaz de estructura Fibre Channel o iSCSI.

#### **Acerca de esta tarea**

Cuando se desactiva el mirroring asíncrono, no se puede realizar ningún tipo de actividad de reflejo en las cabinas de almacenamiento local y remota.

#### **Pasos**

- 1. Seleccione **MENU:Storage[Asynchronous Mirroring]**.
- 2. Seleccione **menú:tareas no comunes[Desactivar]**.

El sistema muestra una confirmación.

3. Seleccione **Sí** para confirmar.

#### **Resultados**

- Los canales de host HBA de la controladora que estaban dedicados a la comunicación de las operaciones de mirroring asíncrono ahora pueden aceptar solicitudes de lectura y escritura del host.
- Ninguno de los volúmenes de esta cabina de almacenamiento puede participar en relaciones de reflejo como volumen primario o secundario.

# **Preguntas frecuentes**

#### **¿En qué se diferencia el mirroring asíncrono del mirroring síncrono?**

La función Asynchronous Mirroring es diferente de la función Synchronous Mirroring en un aspecto esencial: Captura el estado de un volumen de origen en un momento específico en particular, y copia solo los datos que cambiaron desde la última captura de imagen.

El mirroring síncrono no captura el estado del volumen primario en un momento en el tiempo, sino que refleja en el volumen secundario todos los cambios realizados en el volumen primario. El volumen secundario es idéntico al primario en todo momento, ya que, con este tipo de reflejo, cada vez que se produce una escritura en el volumen primario, se realiza otra en el secundario. El host no recibe la confirmación de que la escritura se realizó correctamente hasta que el volumen secundario se actualiza correctamente con los cambios realizados en el volumen primario.

Con el mirroring asíncrono, la cabina de almacenamiento remota no está completamente sincronizada con la cabina de almacenamiento local, por lo que si la aplicación necesita hacer una transición hacia la cabina de almacenamiento remota debido a una pérdida de la local, pueden perderse algunas transacciones.

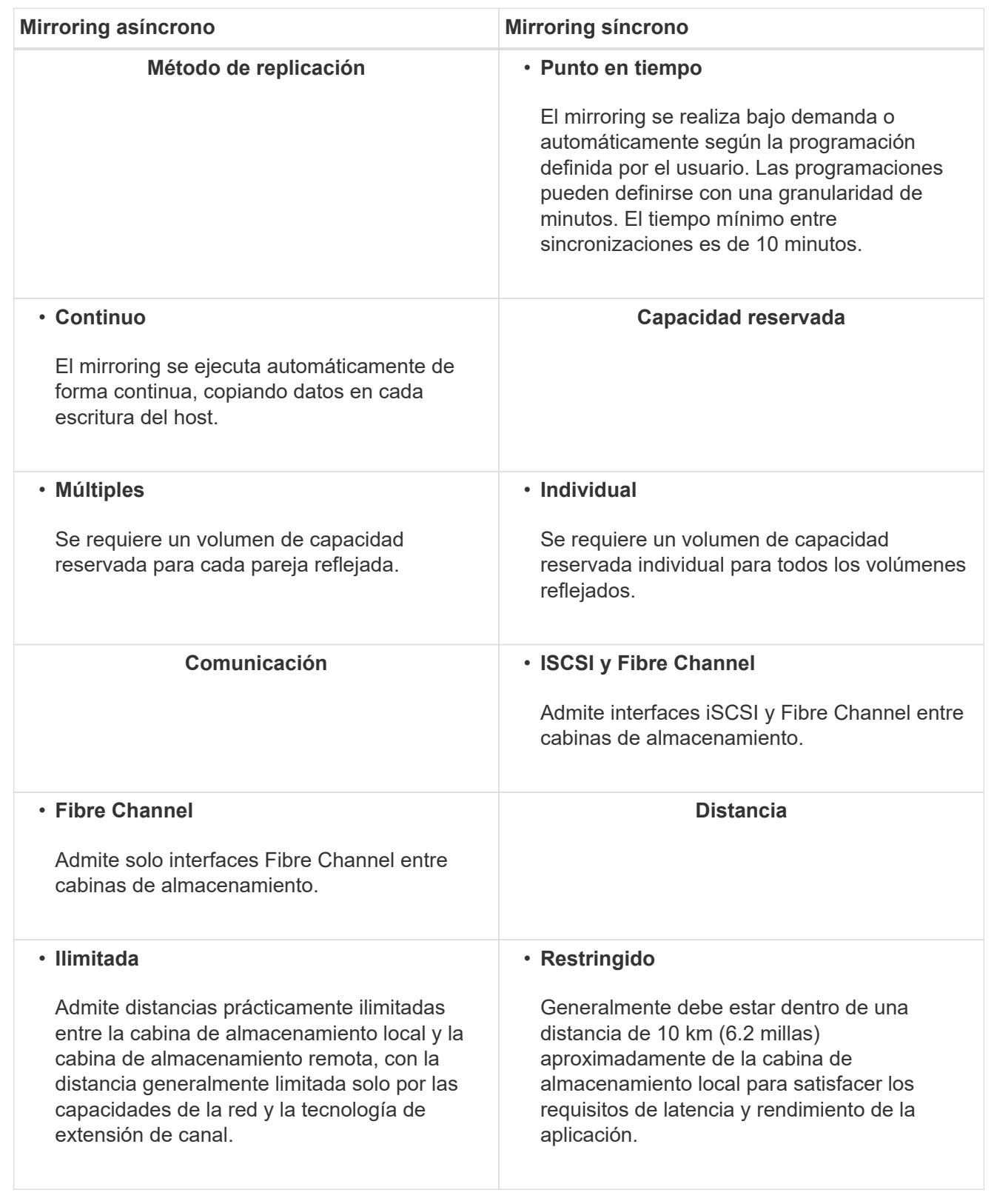

**¿Por qué no puedo acceder a la función de mirroring seleccionada?**

La función de mirroring se configura en la interfaz de Unified Manager.

Para habilitar y configurar el mirroring entre dos cabinas, compruebe lo siguiente:

- El proxy de servicios web se encuentra en ejecución. (Unified Manager se encuentra instalado en un sistema host junto con el proxy de servicios web.)
- Unified Manager se ejecuta en el host local a través de una conexión HTTPS.
- Las dos cabinas de almacenamiento que se desean usar para el mirroring se detectaron en Unified Manager.
- Unified Manager tiene certificados SSL válidos para las cabinas de almacenamiento. Puede aceptar un certificado autofirmado o instalar certificados firmados por CA desde Unified Manager.

Para obtener más información sobre los requisitos, consulte la ayuda en línea para Unified Manager.

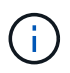

La función de mirroring no está disponible en la cabina de almacenamiento EF600.

#### **¿Qué debo saber antes de crear un grupo de coherencia de reflejos?**

Siga estas directrices para poder crear un grupo de coherencia de reflejos.

El grupo de coherencia se crea en Unified Manager en el asistente Crear pareja reflejada.

Cumpla con los siguientes requisitos para Unified Manager:

- El proxy de servicios web se encuentra en ejecución.
- Unified Manager se ejecuta en el host local a través de una conexión HTTPS.
- SANtricity Unified Manager debe mostrar los certificados SSL válidos para la cabina de almacenamiento. Es posible aceptar un certificado autofirmado o instalar una certificación de seguridad propia con Unified Manager. Para hacerlo, debe navegar hasta MENU:Certificate[Gestión de certificados].

También debe cumplir con los siguientes requisitos para las cabinas de almacenamiento:

- Las dos cabinas de almacenamiento se encuentran detectadas en Unified Manager.
- Cada cabina de almacenamiento debe tener dos controladoras.
- Cada controladora en la cabina primaria y la cabina secundaria debe tener un puerto Ethernet de gestión configurado y debe estar conectada a la red.
- Las cabinas de almacenamiento deben tener la versión de firmware 7.84 como mínimo. (Cada una puede ejecutar versiones de sistema operativo diferentes).
- Debe conocer la contraseña de las cabinas de almacenamiento remota y local.
- Las cabinas de almacenamiento local y remota se encuentran conectadas a través de una estructura Fibre Channel o una interfaz iSCSI.

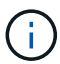

Esta función no está disponible en el sistema de almacenamiento EF600.

#### **Mirroring asíncrono: ¿Qué debo saber antes de crear una pareja reflejada?**

Las parejas reflejadas se configuran en la interfaz de Unified Manager y, posteriormente, se gestionan en System Manager.

Antes de crear una pareja reflejada, siga estas directrices.

- Debe tener dos cabinas de almacenamiento.
- Cada cabina de almacenamiento debe tener dos controladoras.
- Cada controladora en la cabina primaria y la cabina secundaria debe tener un puerto Ethernet de gestión configurado y debe estar conectada a la red.
- Las cabinas de almacenamiento local y remota se encuentran conectadas a través de una estructura Fibre Channel o una interfaz iSCSI.
- Las cabinas de almacenamiento deben tener la versión de firmware 7.84 como mínimo. (Cada una puede ejecutar versiones de sistema operativo diferentes).
- Debe conocer la contraseña de las cabinas de almacenamiento remota y local.
- Debe tener suficiente capacidad libre en la cabina de almacenamiento remota para crear un volumen secundario mayor o igual que el volumen primario que desea reflejar.
- Instaló el proxy de servicios web y Unified Manager. Las parejas reflejadas se configuran en la interfaz de Unified Manager.
- Las dos cabinas de almacenamiento se encuentran detectadas en Unified Manager.
- La cabina de almacenamiento debe contener al menos un grupo de coherencia de reflejos. El grupo de coherencia se crea en Unified Manager en el asistente Crear pareja reflejada.

#### **¿Qué debo saber antes de aumentar la capacidad reservada en un volumen de parejas reflejadas?**

Por lo general, se debe aumentar la capacidad reservada cuando se recibe una advertencia que indica que la capacidad reservada para una pareja reflejada está por completarse. Es posible aumentar la capacidad reservada únicamente en incrementos de 8 GIB.

Para operaciones de mirroring asíncrono, la capacidad reservada, por lo general, representa el 20 % del volumen base. Elija una capacidad mayor para capacidad reservada si existe una de las siguientes condiciones o ambas:

- Se pretende conservar la pareja reflejada por un periodo prolongado.
- Un gran porcentaje de bloques de datos cambiará en el volumen primario debido a una gran actividad de I/O. Utilice datos históricos de rendimiento u otra utilidad del sistema operativo para determinar la actividad de I/o típica del volumen primario.

Es posible aumentar la capacidad reservada para una pareja reflejada llevando a cabo una de las siguientes acciones:

- Ajuste el porcentaje de capacidad para un volumen de parejas reflejadas seleccionando **MENU:almacenamiento[Pools y grupos de volúmenes]** y, a continuación, haga clic en la pestaña **capacidad reservada**.
- Cree un volumen nuevo usando la capacidad libre que esté disponible en un pool o grupo de volúmenes.

Si no hay capacidad libre en ningún pool o grupo de volúmenes, es posible añadir capacidad sin configurar en forma de unidades sin usar a un pool o grupo de volúmenes.

#### **¿Por qué no puedo aumentar la capacidad reservada con la cantidad que he solicitado?**

Es posible aumentar la capacidad reservada únicamente en incrementos de 4 GIB.

Revise las siguientes directrices:

• Debe tener suficiente capacidad libre en el pool o el grupo de volúmenes para poder realizar una expansión si es necesario.

Si no hay capacidad libre en ningún pool o grupo de volúmenes, es posible añadir capacidad sin asignar en forma de unidades no utilizadas a un pool o un grupo de volúmenes.

- El volumen en el pool o el grupo de volúmenes debe tener el estado óptima y no debe estar en ningún estado de modificación.
- Debe existir capacidad libre en el pool o grupo de volúmenes que desea usar para aumentar la capacidad.

Para las operaciones de mirroring asíncrono, generalmente es el 20 % del volumen base. Use un porcentaje más alto si cree que el volumen base se someterá a muchos cambios, o si la expectativa de duración estimada de una operación de servicio de copia de un objeto de almacenamiento será muy larga.

# **¿Por qué debería cambiar este porcentaje?**

En general, la capacidad reservada constituye el 40 % del volumen base para operaciones Snapshot y el 20 % del volumen base para operaciones de mirroring asíncrono. Por lo general, esta capacidad es suficiente. La capacidad necesaria varía, según la frecuencia y el tamaño de las escrituras de I/o en el volumen base y el periodo durante el cual se pretenda utilizar la operación de servicios de copia del objeto de almacenamiento.

Por lo general, se debe seleccionar un porcentaje alto de capacidad reservada si existe una de estas condiciones, o ambas:

- Si la vida útil de la operación de servicios de copia de un objeto de almacenamiento en particular será muy prolongada.
- Si un gran porcentaje de bloques de datos cambiará en el volumen base debido a una gran actividad de I/O. Utilice los datos históricos de rendimiento u otras utilidades del sistema operativo como ayuda para determinar la actividad de I/o típica en el volumen base.

#### **¿Por qué se muestra más de un candidato de capacidad reservada?**

Si existe más de un volumen en un pool o grupo de volúmenes que cumple con el porcentaje de capacidad seleccionado para el objeto de almacenamiento, se mostrarán varios candidatos.

Para actualizar la lista de candidatos recomendados, es posible modificar el porcentaje de espacio de la unidad física que desea reservar en el volumen base para las operaciones de servicios de copia. Se mostrarán los mejores candidatos en función de su selección.

# **¿Por qué se muestran valores no disponibles en la tabla?**

En la tabla se enumeran los valores no disponible cuando la visualización de los datos ubicados en la cabina de almacenamiento remota no se encuentra disponible.

Para visualizar los datos de la cabina de almacenamiento remota, ejecute System Manager desde Unified Manager.

Cuando se crea un volumen secundario para la pareja reflejada asíncrona, el sistema muestra una lista de todos los pools y los grupos de volúmenes elegibles para esa pareja reflejada asíncrona. En esa lista, no se muestra ningún pool o grupo de volúmenes que no sea elegible para su uso.

Los pools o grupos de volúmenes pueden no ser elegibles por cualquiera de los motivos siguientes.

- Las funcionalidades de seguridad de un pool o un grupo de volúmenes no coinciden.
- Un pool o un grupo de volúmenes se encuentra en un estado distinto a Optimal.
- La capacidad de un pool o grupo de volúmenes es muy reducida.

# **Mirroring asincrónico: ¿Por qué no se muestran todos los volúmenes?**

Cuando se selecciona un volumen primario para una pareja reflejada, se muestra una lista con todos los volúmenes elegibles.

Si algún volumen no es apto para el uso, no se muestra en esa lista. Es posible que haya volúmenes no elegibles por alguno de los siguientes motivos:

- El volumen no está en estado óptimo.
- El volumen ya participa en una relación de mirroring.
- Para los volúmenes finos, se debe habilitar la expansión automática.

# **Mirroring asíncrono: ¿Por qué no se muestran todos los volúmenes en la cabina de almacenamiento remota?**

Cuando se selecciona un volumen secundario en la cabina de almacenamiento remota, se muestra una lista de todos los volúmenes elegibles para esa pareja reflejada.

Todos los volúmenes que no son elegibles no aparecen en esa lista. Es posible que los volúmenes no sean admisibles por uno de los siguientes motivos:

- El volumen no está en estado óptimo.
- El volumen ya participa en una relación de mirroring.
- Los atributos de volumen fino entre el volumen primario y el volumen secundario no coinciden.
- Si utiliza Data Assurance (DA), el volumen primario y el secundario deben tener la misma configuración DE DA.
	- Si el volumen primario tiene la función DA habilitada, el volumen secundario también debe tenerla.
	- Si el volumen primario no tiene la función DA habilitada, el volumen secundario tampoco debe tenerla.

# **¿Por qué debería actualizar la dirección IP de la cabina de almacenamiento remota?**

La dirección IP de la cabina de almacenamiento remota se actualiza cuando cambia la dirección IP de un puerto iSCSI y la cabina de almacenamiento local no puede comunicarse con la cabina de almacenamiento remota.

Cuando se establece una relación de mirroring asíncrono con una conexión iSCSI, tanto la cabina de almacenamiento remota como la local guardan un registro de la dirección IP de la cabina de almacenamiento remota en la configuración de mirroring asíncrono. Si cambia la dirección IP de un puerto iSCSI, la cabina de almacenamiento remota que intenta utilizar ese puerto se encuentra con un error de comunicación.

La cabina de almacenamiento con la dirección IP modificada envía un mensaje a cada cabina de almacenamiento remota asociada con los grupos de coherencia de reflejos configurados para reflejar a través de una conexión iSCSI. Las cabinas de almacenamiento que reciben este mensaje actualizan automáticamente su dirección IP objetivo remota.

Si la cabina de almacenamiento con la dirección IP modificada no puede enviar el mensaje entre cabinas a una cabina de almacenamiento remota, el sistema envía una alerta del problema de conectividad. Utilice la opción **Actualizar dirección IP remota** para restablecer la conexión con la matriz de almacenamiento local.

# **Mirroring sincrónico**

# **Conceptos**

#### **Cómo funciona el mirroring síncrono**

El mirroring síncrono replica los volúmenes de datos en tiempo real para garantizar la disponibilidad continua.

La función de mirroring no está disponible en la cabina de almacenamiento EF600.

El mirroring síncrono logra un objetivo de punto de recuperación (RPO) de cero datos perdidos mediante la conservación de una copia de los datos importantes disponible en caso de que se produzca un desastre en una de las dos cabinas de almacenamiento. La copia es idéntica a los datos de producción en cada momento, ya que cada vez que se realiza una escritura en el volumen primario, se realiza una escritura en el volumen secundario. El host no recibe la confirmación de que la escritura se realizó correctamente hasta que el volumen secundario se actualiza correctamente con los cambios realizados en el volumen primario.

Este tipo de mirroring es ideal para fines de continuidad del negocio como la recuperación ante desastres.

# **Relación de mirroring síncrono**

Una relación de mirroring síncrono consiste en un volumen primario y un volumen secundario en cabinas de almacenamiento individuales. La cabina de almacenamiento que contiene el volumen primario está ubicada generalmente en el sitio primario y presta servicios para los hosts activos. La cabina de almacenamiento que contiene el volumen secundario está ubicada generalmente en un sitio secundario y contiene una réplica de los datos. El volumen secundario se usa si la cabina de almacenamiento del volumen primario no está disponible debido a, por ejemplo, una interrupción del servicio total, un incendio o un error de hardware en el sitio primario.

#### **Sesión de mirroring síncrono**

El proceso de configuración de mirroring síncrono implica configurar volúmenes en parejas. Después de crear una pareja reflejada, que consiste en un volumen primario en una cabina de almacenamiento y un volumen

secundario en otra, puede comenzar con el mirroring síncrono. Los pasos del mirroring síncrono se describen a continuación.

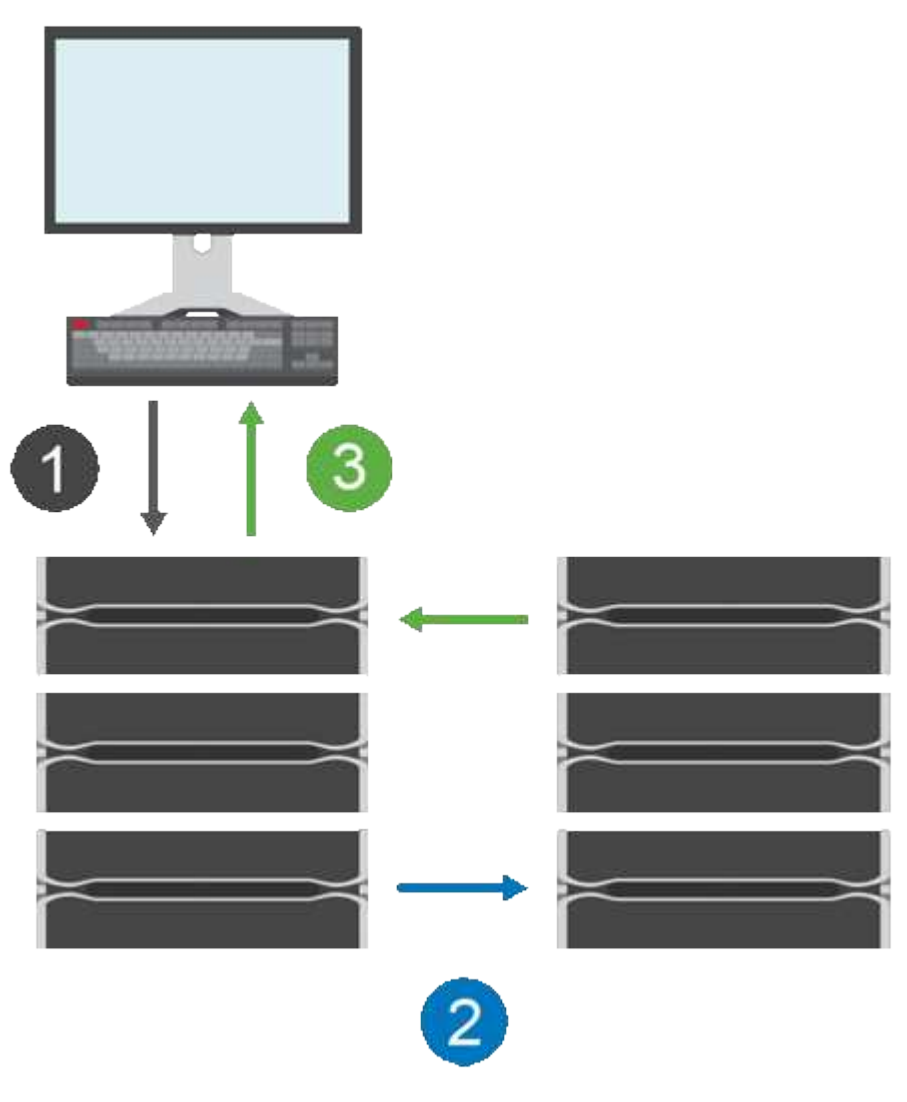

- 1. Llega una escritura del host.
- 2. La escritura se confirma en el volumen primario, se propaga al sistema remoto y luego se confirma en el volumen secundario.
- 3. La cabina de almacenamiento del volumen primario envía un mensaje de finalización de I/o al sistema host *after* que las dos operaciones de escritura finalizaron correctamente.

La capacidad reservada se utiliza para registrar información sobre la solicitud de escritura entrante desde un host.

Cuando la controladora actual que es propietaria del volumen primario recibe una solicitud de escritura de un host, la controladora primero registra información sobre la escritura en la capacidad reservada del volumen primario. Luego escribe los datos en el volumen primario. A continuación, la controladora inicia una operación de escritura remota para copiar los bloques de datos afectados en el volumen secundario de la cabina de almacenamiento remota.

Debido a que la aplicación host debe esperar que se produzca la escritura en la cabina de almacenamiento local y en toda la red de la cabina de almacenamiento remota, Se requiere una conexión muy rápida entre la cabina de almacenamiento local y la cabina de almacenamiento remota para mantener la relación de reflejo sin reducir demasiado el rendimiento de I/o local.

#### **Recuperación tras siniestros**

El mirroring síncrono mantiene una copia de los datos que están físicamente distantes del sitio donde residen. Si se produce un desastre en el sitio primario, como un apagón de energía o una inundación, puede accederse rápidamente a los datos desde el sitio secundario.

El volumen secundario no está disponible para aplicaciones host donde hay operaciones de mirroring síncrono en curso; por lo tanto, ante un desastre en la cabina de almacenamiento local, se puede conmutar al nodo de respaldo de la cabina de almacenamiento remota. Para conmutar al nodo de respaldo, promocione el volumen secundario al rol primario. A continuación, el host de recuperación puede acceder al volumen recientemente promovido y las operaciones empresariales pueden continuar.

# **Configuración de sincronización**

Cuando se crea una pareja reflejada, también se define la prioridad de sincronización y la política de resincronización que utiliza la pareja reflejada para completar la operación de resincronización después de una interrupción de comunicación.

Si el enlace de comunicación entre las dos cabinas de almacenamiento deja de funcionar, los hosts siguen recibiendo reconocimientos de la cabina de almacenamiento local para evitar una pérdida de acceso. Cuando el enlace de comunicación vuelve a funcionar, todos los datos no replicados pueden volver a sincronizarse manual o automáticamente en la cabina de almacenamiento remota.

Si los datos se resincronizan automáticamente o no depende de la política de resincronización de la pareja reflejada. Una política de resincronización automática permite que la pareja reflejada se resincronice automáticamente cuando el enlace vuelve a funcionar. Una política de resincronización manual lo obliga a reanudar manualmente la resincronización después de un problema de comunicación. Se recomienda la política de resincronización manual.

Es posible editar la configuración de sincronización para una pareja reflejada solo en la cabina de almacenamiento que contiene el volumen primario.

# **Datos no sincronizados**

Los volúmenes primario y secundario dejan de estar sincronizados cuando la cabina de almacenamiento del volumen primario no puede escribir datos en el volumen secundario. Esto puede deberse a los siguientes problemas:

- Problemas de red entre las cabinas de almacenamiento remota y local
- Un volumen secundario con errores
- Una sincronización que se suspende manualmente en la pareja reflejada

# **Una pareja reflejada huérfana**

Se crea un volumen de pareja reflejada huérfano cuando se elimina un volumen miembro de un lado (ya sea el lado primario o el lado secundario), pero no del otro lado.

Los volúmenes de parejas reflejadas huérfanas se detectan cuando se restaura la comunicación entre las cabinas y los dos lados de la configuración reflejada concilian los parámetros de reflejo.

Puede eliminar una pareja reflejada para corregir un estado de pareja reflejada huérfana.

# **Configuración y gestión**

Para habilitar y configurar el mirroring entre dos cabinas, debe usar la interfaz de Unified Manager. Una vez habilitado el mirroring, puede gestionar las parejas reflejadas y las configuraciones de sincronización en System Manager.

#### **Terminología de mirroring síncrono**

Conozca la forma en que los términos de mirroring síncrono se aplican a su cabina de almacenamiento.

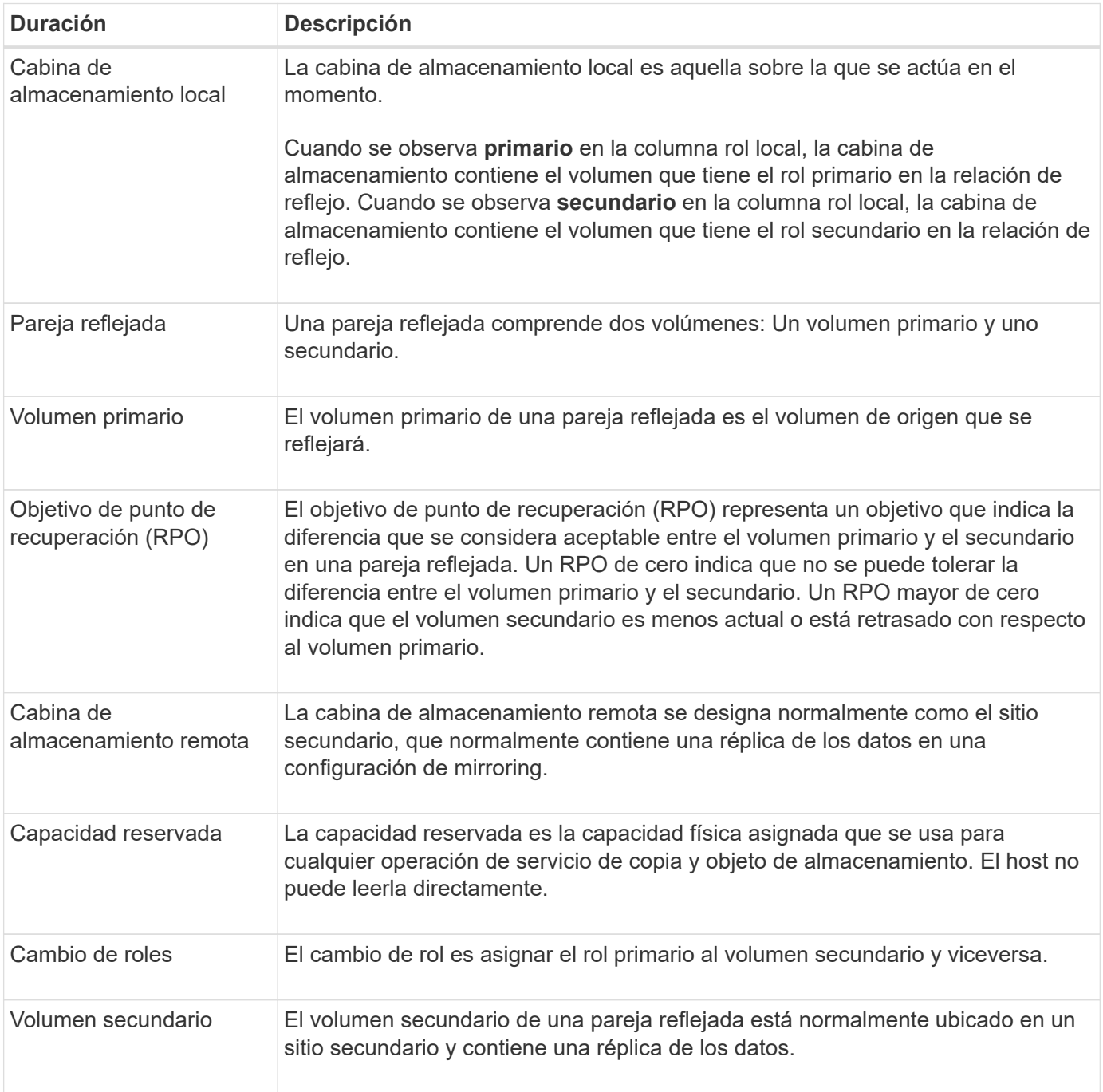

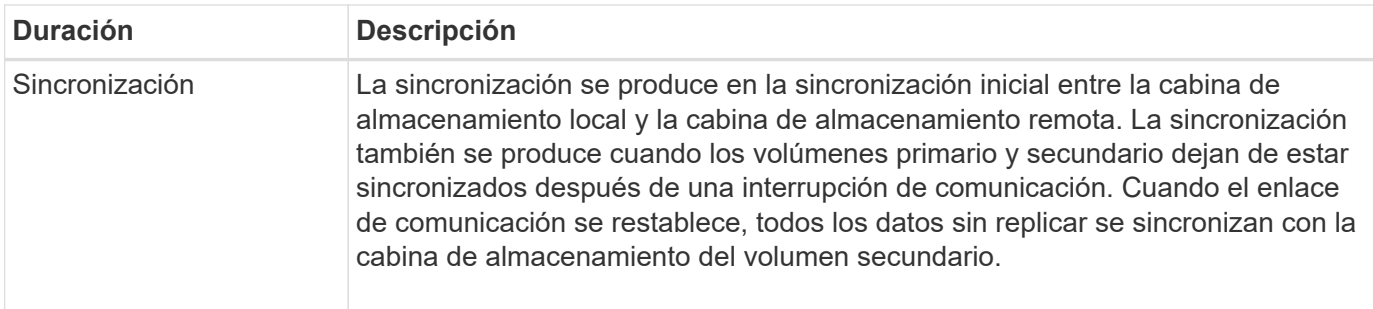

#### **Flujo de trabajo para reflejar un volumen de forma síncrona**

El mirroring síncrono se debe configurar mediante el siguiente flujo de trabajo.

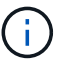

Esta función no está disponible en el sistema de almacenamiento EF600.

- 1. Realice la configuración inicial en Unified Manager:
	- a. Seleccione una cabina de almacenamiento local como el origen de la transferencia de datos.
	- b. Seleccione un volumen primario de la cabina de almacenamiento local.
	- c. Seleccione una cabina de almacenamiento remota como el destino de la transferencia de datos y, a continuación, seleccione un volumen secundario.
	- d. Seleccione las prioridades de sincronización y resincronización.
	- e. Inicie la transferencia de datos inicial desde el volumen primario hacia el volumen secundario. Según el tamaño de los volúmenes, esta transferencia inicial puede tardar varias horas.
- 2. Compruebe el progreso de la sincronización inicial:
	- a. En Unified Manager, inicie la instancia de System Manager para la cabina local.
	- b. En System Manager, consulte el estado de la operación de mirroring. Cuando se complete el mirroring, el estado de la pareja reflejada será "óptimo". Las dos cabinas intentarán mantener la sincronización a través de las operaciones normales. Solo se transferirán los bloques nuevos y cambiados del volumen primario al volumen secundario.
- 3. **Opcional:** puede cambiar la configuración de sincronización en System Manager.

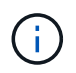

Como la replicación síncrona es continua, el enlace de replicación entre los dos sitios debe proporcionar funcionalidades de ancho de banda suficientes.

#### **Requisitos para mirroring síncrono**

Si planea utilizar la función de mirroring síncrono, tenga en cuenta los siguientes requisitos.

#### **Unified Manager de SANtricity**

Para habilitar y configurar el mirroring entre dos cabinas, debe usar la interfaz de Unified Manager. Unified Manager debe estar instalado en un sistema host junto con el proxy de servicios web.

- El proxy de servicios web se encuentra en ejecución.
- Unified Manager se ejecuta en el host local a través de una conexión HTTPS.

• SANtricity Unified Manager debe mostrar los certificados SSL válidos para la cabina de almacenamiento. Es posible aceptar un certificado autofirmado o instalar una certificación de seguridad propia con Unified Manager. Para hacerlo, debe navegar hasta MENU:Certificate[Gestión de certificados].

# **Cabinas de almacenamiento**

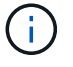

La función de mirroring no está disponible en la cabina de almacenamiento EF600.

- Debe tener dos cabinas de almacenamiento.
- Cada cabina de almacenamiento debe tener dos controladoras.
- Las dos cabinas de almacenamiento se encuentran detectadas en Unified Manager.
- Cada controladora en la cabina primaria y la cabina secundaria debe tener un puerto Ethernet de gestión configurado y debe estar conectada a la red.
- Las cabinas de almacenamiento deben tener la versión de firmware 7.84 como mínimo. (Cada una puede ejecutar versiones de sistema operativo diferentes).
- Debe conocer la contraseña de las cabinas de almacenamiento remota y local.
- Debe tener suficiente capacidad libre en la cabina de almacenamiento remota para crear un volumen secundario mayor o igual que el volumen primario que desea reflejar.
- Las cabinas de almacenamiento local y remota se encuentran conectadas a través de una estructura Fibre Channel.

# **Conexiones admitidas**

La comunicación para la función Synchronous Mirroring solo se admite en las controladoras con puertos de host Fibre Channel (FC).

La función utiliza el puerto de host con el número más alto de cada controladora en la cabina de almacenamiento local y la cabina de almacenamiento remota. Por lo general, el puerto de host 4 del adaptador de bus de host (HBA) de la controladora se reserva para la transmisión de datos reflejados.

# **Candidatos de volumen reflejado**

- El nivel de RAID, los parámetros de almacenamiento en caché y el tamaño de los segmentos pueden ser diferentes en los volúmenes primario y secundario de una pareja reflejada síncrona.
- Los volúmenes primario y secundario de una pareja reflejada síncrona deben ser volúmenes estándar. No pueden ser volúmenes finos o Snapshot.
- El volumen secundario deber tener al menos el tamaño del volumen primario.
- Solo el volumen primario puede contener Snapshot asociadas y/o ser el volumen objetivo o de origen en una operación de copia de volumen.
- Un volumen puede participar solo en una relación de reflejo.
- Existen límites para la cantidad de volúmenes que se admiten en una cabina de almacenamiento determinada. Asegúrese de que la cantidad de volúmenes configurados en la cabina de almacenamiento sea menor que el límite admitido. Cuando se activa el mirroring síncrono, los dos volúmenes de capacidad reservada creados se cuentan para el límite de volúmenes.

# **Capacidad reservada**

• Se requiere capacidad reservada en el volumen primario y en el volumen secundario para registrar la

información de escritura que se utiliza en la recuperación de los restablecimientos de la controladora y otras interrupciones temporales.

• Los volúmenes de capacidad reservada se crean automáticamente cuando se activa el mirroring síncrono. Debido a que tanto el volumen primario como el volumen secundario de una pareja reflejada requieren capacidad reservada, debe asegurarse de contar con capacidad libre suficiente en ambas cabinas de almacenamiento que participan en la relación de reflejo síncrono.

# **Función Drive Security**

- Si utiliza unidades compatibles con la función de seguridad, tanto el volumen primario como el secundario deben tener una configuración de seguridad compatible. Esta restricción no se aplica; por lo tanto, debe verificarlo por su cuenta.
- Si utiliza unidades compatibles con la función de seguridad, tanto el volumen primario como el secundario deberían usar el mismo tipo de unidad. Esta restricción no se aplica; por lo tanto, debe verificarlo por su cuenta.
	- Si el volumen primario utiliza unidades de cifrado de disco completo (FDE), el volumen secundario debe usar unidades FDE.
	- Si el volumen primario utiliza unidades validadas con el estándar de procesamiento de información federal 140-2 (FIPS), el volumen secundario también debe utilizarlas 140-2.
- Si utiliza Data Assurance (DA), el volumen primario y el secundario deben tener la misma configuración DE DA.

#### **Estado de mirroring síncrono**

El estado de una pareja reflejada síncrona indica si los datos en el volumen primario y el volumen secundario están sincronizados. El estado de reflejo es independiente del estado de componente de los volúmenes en la pareja reflejada.

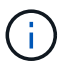

Esta función no está disponible en el sistema de almacenamiento EF600.

Las parejas reflejadas síncronas pueden tener uno de los siguientes Estados:

• **Óptimo**

Indica que los volúmenes de la pareja reflejada están sincronizados, lo que significa que la conexión estructural entre la cabina de almacenamiento funciona y cada volumen está en la condición operativa deseada.

# • **Sincronización**

Muestra el progreso de la sincronización de datos entre las parejas reflejadas. Este estado también se muestra durante la sincronización inicial.

Después de la interrupción de un enlace de comunicación, solo se copian al volumen secundario los bloques de datos que cambiaron en el volumen primario durante la interrupción del enlace.

#### • **No sincronizado**

Indica que la cabina de almacenamiento del volumen primario no puede escribir los datos entrantes en la cabina remota. El host local puede seguir escribiendo en el volumen primario, pero no se producen escrituras remotas. Existen distintas condiciones que pueden evitar que la cabina de almacenamiento del volumen primario escriba los datos entrantes en el volumen secundario, por ejemplo:

- No se puede acceder al volumen secundario.
- No se puede acceder a la cabina de almacenamiento remota.
- No se puede acceder a la conexión estructural entre las cabinas de almacenamiento.
- No se puede actualizar el volumen secundario con un identificador a nivel mundial (WWID).

#### • **Suspendido**

Indica que el usuario suspendió la operación de mirroring síncrono. Cuando se suspende una pareja reflejada, no se realiza ningún intento para comunicarse con el volumen secundario. Las escrituras en el volumen primario se registran de forma persistente en los volúmenes de capacidad reservada de reflejos.

#### • **Error**

Indica que la operación de mirroring síncrono no funciona normalmente debido a un fallo en el volumen primario, el volumen secundario o la capacidad reservada de reflejos.

#### **Propiedad del volumen**

Es posible cambiar el propietario preferido de la controladora de una pareja reflejada.

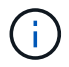

Esta función no está disponible en el sistema de almacenamiento EF600.

Si el volumen primario de la pareja reflejada pertenece a la controladora A, el volumen secundario también pertenecerá a la controladora A en la cabina De almacenamiento remota. Al cambiar el propietario del volumen primario, se modificará automáticamente el propietario del volumen secundario para garantizar que los dos volúmenes pertenezcan a la misma controladora. Los cambios de propiedad actuales en el lado primario se propagan automáticamente a los cambios de propiedad correspondientes en el lado secundario.

Por ejemplo, un volumen primario que pertenece a la controladora A y que luego se cambia a la controladora B. En este caso, la próxima escritura remota cambia la propiedad de la controladora del volumen secundario de la controladora A a la B. Debido a que los cambios en la propiedad de la controladora en el lado secundario son controlados por el lado primario, no requieren ninguna intervención especial del administrador de almacenamiento.

# **Se restablece la controladora**

El restablecimiento de una controladora produce un cambio de propiedad de los volúmenes en el lado primario del propietario preferido de la controladora a la controladora alternativa de la cabina de almacenamiento.

A veces, el restablecimiento de una controladora o un ciclo de alimentación de la cabina de almacenamiento interrumpen una escritura remota antes de que se pueda escribir en el volumen secundario. En este caso, la controladora no necesita realizar una sincronización completa de la pareja reflejada.

Cuando se interrumpe una escritura remota durante el restablecimiento de una controladora, el nuevo propietario de la controladora en el lado primario lee la información almacenada en un archivo de registro en el volumen de capacidad reservada del propietario preferido de la controladora. El nuevo propietario de la controladora luego copia los bloques de datos afectados del volumen primario al secundario, lo que elimina la necesidad de una sincronización completa de los volúmenes reflejados.

# **Cambio de roles entre volúmenes de una pareja reflejada**

Es posible cambiar el rol entre los volúmenes de una pareja reflejada. Para ello, se

# puede degradar el volumen primario al rol secundario o promocionar el volumen secundario al rol primario.

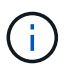

Esta función no está disponible en el sistema de almacenamiento EF600.

Revise la siguiente información sobre la operación de cambio de roles:

- Cuando se degrada un volumen primario al rol secundario, se promociona el volumen secundario de esa pareja reflejada al rol primario y viceversa.
- Cuando se degrada el volumen primario al rol secundario, los hosts asignados a ese volumen ya no tienen acceso de escritura a él.
- Cuando se promociona el volumen secundario al rol primario, todos los hosts con acceso a ese volumen pueden escribir en él.
- Si la cabina de almacenamiento local no puede comunicarse con la cabina de almacenamiento remota, es posible forzar un cambio de rol en la cabina de almacenamiento local.

#### **Forzar cambio de rol**

Es posible forzar un cambio de rol entre los volúmenes de una pareja reflejada cuando un problema de comunicación entre la cabina de almacenamiento local y la cabina de almacenamiento remota impide la promoción del volumen secundario o la degradación del volumen primario.

Se puede forzar la transición del volumen en el lado secundario al rol primario. El host de recuperación podrá acceder al volumen recientemente promocionado y las operaciones empresariales podrán seguir su curso.

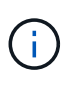

Cuando se recupera la cabina de almacenamiento remota y se resuelven todos los problemas de comunicación, se produce una condición de conflicto de mirroring síncrono y volumen primario. Los pasos de recuperación incluyen volver a sincronizar los volúmenes. Utilice Recovery Guru para recuperar el sistema de este error.

#### **¿Cuándo se permite y no se permite una promoción forzada?**

La promoción forzada de un volumen de una pareja reflejada no se permite en las siguientes condiciones:

- Alguno de los volúmenes de una pareja reflejada está en el proceso de sincronización inicial.
- La pareja reflejada presenta los estados Failed, Role-Change-Pending o Role-Change-In-Progress, o alguno de los volúmenes de capacidad reservada asociados presenta errores.

#### **Estado de cambio de rol en curso**

Si se desconectan dos cabinas de almacenamiento en una configuración de mirroring, y se fuerza la degradación del volumen primario de una pareja reflejada al rol secundario y la promoción del volumen secundario de una pareja reflejada al rol primario, A continuación, cuando se restaura la comunicación, los volúmenes en ambas cabinas de almacenamiento se colocan en el estado de cambio de rol en curso.

Para completar el proceso de cambio de roles, el sistema transfiere los registros de cambios, vuelve a sincronizar, establece la pareja reflejada de vuelta a su estado operativo normal y prosigue con las sincronizaciones.

# **Procedimientos**

#### **Gestione parejas reflejadas síncronas**

# **Prueba de comunicación para mirroring síncrono**

Se puede probar la comunicación entre una cabina de almacenamiento local y una cabina de almacenamiento remota para diagnosticar posibles problemas de comunicación para una pareja reflejada que está participando en un mirroring síncrono.

# **Acerca de esta tarea**

Se ejecutan dos pruebas diferentes:

- **Comunicación** verifica que las dos matrices de almacenamiento tengan una ruta de comunicación. La prueba de comunicación valida la comunicación entre la cabina de almacenamiento y la cabina de almacenamiento remota, así como la existencia del volumen secundario asociado con la pareja reflejada en la cabina de almacenamiento remota.
- **Latencia** envía un comando de unidad de prueba SCSI al volumen secundario en la matriz de almacenamiento remota asociada con la pareja reflejada para probar la latencia mínima, media y máxima.

#### **Pasos**

- 1. Seleccione **MENU:Storage[Synchronous Mirroring]**.
- 2. Seleccione la pareja reflejada que desea probar y, a continuación, seleccione **probar comunicación**.
- 3. Revise la información que se muestra en la ventana resultados y, si fuera necesario, siga la acción correctiva indicada.

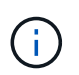

Si la prueba de comunicación presenta un error, se sigue ejecutando después de cerrar este cuadro de diálogo hasta que se restablezca la comunicación entre la pareja reflejada.

# **Suspenda y reanude la sincronización de una pareja reflejada**

Las opciones Suspender y Reanudar se pueden usar para controlar cuándo se deben sincronizar los datos en el volumen primario y en el volumen secundario en una pareja reflejada.

#### **Acerca de esta tarea**

Si una pareja reflejada se suspende de manera manual, la pareja reflejada no se sincroniza hasta que se la reanuda manualmente.

#### **Pasos**

- 1. Seleccione **MENU:Storage[Synchronous Mirroring]**.
- 2. Seleccione la pareja reflejada que desea suspender o reanudar y, a continuación, seleccione **MENU:More[Suspend]** o **MENU:More[Resume]**.

El sistema muestra una confirmación.

3. Seleccione **Sí** para confirmar.

#### **Resultados**

System Manager realiza lo siguiente:

- Suspende o reanuda la transferencia de datos entre la pareja reflejada sin quitar la relación de reflejo.
- Para una pareja reflejada *suspended*:
	- Muestra **suspendido** en la tabla de parejas reflejadas.
	- Registra los datos que se escribieron en el volumen primario de la pareja reflejada mientras la sincronización se encuentra suspendida.
- En el caso de una pareja reflejada *reanuded*, escribe los datos automáticamente en el volumen secundario de la pareja reflejada cuando se reanuda la sincronización. No es necesario realizar una sincronización completa.

# **Cambiar roles entre volúmenes de una pareja reflejada**

Es posible realizar una reversión de roles entre los dos volúmenes de una pareja reflejada que participan en un mirroring síncrono. Es posible cambiar los roles entre los volúmenes de una pareja reflejada para fines administrativos o en el caso de un desastre en la cabina de almacenamiento local.

# **Acerca de esta tarea**

Es posible degradar el volumen principal al rol secundario o promocionar el volumen secundario al rol primario. Cualquier host que acceda al volumen primario tiene acceso de lectura/escritura al volumen. Cuando el volumen primario se convierte en un volumen secundario, solo se escriben en el volumen las escrituras remotas iniciadas por la controladora primaria.

#### **Pasos**

- 1. Seleccione **MENU:Storage[Synchronous Mirroring]**.
- 2. Seleccione la pareja reflejada que contiene los volúmenes para los que desea cambiar la función y, a continuación, seleccione **menú:más[Cambiar rol].**

El sistema muestra una confirmación.

3. Confirme que desea cambiar el rol de los volúmenes y seleccione **Cambiar rol**.

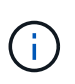

Si la cabina de almacenamiento local no puede comunicarse con la cabina de almacenamiento remota, se muestra el cuadro de diálogo **no se puede establecer contacto con la cabina de almacenamiento** cuando se solicita un cambio de rol, pero la cabina de almacenamiento remota no puede contactarse. Haga clic en **Sí** para forzar el cambio de rol.

# **Resultados**

System Manager realiza la siguiente acción:

• Si el volumen asociado de la pareja reflejada puede contactarse, cambian los roles entre los volúmenes. En System Manager, se promociona el volumen secundario de la pareja reflejada al rol primario o se degrada el volumen primario de la pareja reflejada al rol secundario (según la selección).

# **Cambiar la configuración de sincronización para una pareja reflejada**

Puede cambiar la prioridad de sincronización y la política de resincronización que la pareja reflejada usa para completar la operación de resincronización después de que se interrumpe una comunicación.

#### **Acerca de esta tarea**

Es posible editar la configuración de sincronización para una pareja reflejada solo en la cabina de almacenamiento que contiene el volumen primario.

#### **Pasos**

- 1. Seleccione **MENU:Storage[Synchronous Mirroring]**.
- 2. Seleccione la pareja reflejada que desee editar y, a continuación, seleccione **MENU:More[Editar configuración]**.

El sistema muestra el cuadro de diálogo Ver/editar configuración.

3. Use la barra deslizante para editar la prioridad de sincronización.

La prioridad de sincronización determina cuántos recursos del sistema se usan para completar la operación de resincronización después de que se interrumpe una comunicación, en comparación con las solicitudes de I/o de servicio.

#### **Más información acerca de las tasas de sincronización**

Las tasas de prioridad de sincronización son las siguientes cinco:

- El más bajo
- Bajo
- Mediano
- Alto
- Máxima

Si la prioridad de sincronización se configuró con la tasa mínima, se prioriza la actividad de I/o y la operación de resincronización lleva más tiempo. Si la prioridad de sincronización se configuró con la tasa máxima, la operación de resincronización tiene prioridad, pero podría afectar a la actividad de I/o de la cabina de almacenamiento.

4. Edite la política de resincronización según corresponda.

Es posible resincronizar las parejas reflejadas en la cabina de almacenamiento remota, ya sea de forma manual o automática.

- **Manual** (la opción recomendada) Seleccione esta opción para requerir que la sincronización se reanude manualmente después de restaurar la comunicación a una pareja reflejada. Esta opción proporciona la mejor oportunidad para recuperar datos.
- **Automático** Seleccione esta opción para iniciar la resincronización automáticamente después de restaurar la comunicación a un par reflejado.
- 5. Seleccione **Guardar**.

# **Quitar una relación de reflejo síncrono**

Quite una pareja reflejada para eliminar la relación de reflejo del volumen primario en la cabina de almacenamiento local y el volumen secundario en la cabina de almacenamiento remota.

#### **Acerca de esta tarea**

También se puede quitar una pareja reflejada para corregir un estado de pareja reflejada huérfana. Revise la siguiente información sobre parejas reflejadas huérfanas:

- Se crea una pareja reflejada huérfana cuando se quita un volumen miembro de un lado (local/remoto), pero no del otro lado.
- Las parejas reflejadas huérfanas se detectan cuando se restaura la comunicación dentro de la cabina.

#### **Pasos**

- 1. Seleccione **MENU:Storage[Synchronous Mirroring]**.
- 2. Seleccione la pareja reflejada que desea quitar y seleccione el menú **tareas no comunes[Quitar]**.

Aparecerá el cuadro de diálogo **Eliminar relación de reflejo**.

3. Confirme que desea eliminar la pareja reflejada y, a continuación, haga clic en **Quitar**.

#### **Resultados**

System Manager realiza lo siguiente:

- Elimina la relación de reflejo de la pareja reflejada en la cabina de almacenamiento local y en la cabina de almacenamiento remota.
- Devuelve el volumen primario y el volumen secundario a los volúmenes no reflejados a los que se puede acceder desde hosts.
- Actualiza el icono Mirroring síncrono con la eliminación de la pareja reflejada síncrona.

#### **Desactivar la función de mirroring síncrono**

Puede desactivar la función Synchronous Mirroring en una cabina de almacenamiento para restablecer el uso normal del puerto de host 4 del adaptador de bus de host (HBA), que estaba reservado para la transmisión de datos reflejados.

#### **Antes de empezar**

Previamente deben haberse borrado todas las relaciones del reflejo síncrono. Verifique que todas las parejas reflejadas se hayan eliminado de la cabina de almacenamiento.

#### **Pasos**

- 1. Seleccione **MENU:Storage[Synchronous Mirroring]**.
- 2. Seleccione **menú:tareas no comunes[Desactivar]**.

El sistema muestra una confirmación.

3. Seleccione **Sí** para confirmar.

#### **Resultados**

- El puerto de host 4 de HBA de la controladora, que estaba dedicado a la comunicación de las operaciones de mirroring síncronas, ahora puede aceptar solicitudes de lectura y escritura del host.
- Se eliminan los volúmenes de capacidad reservada en la cabina de almacenamiento.

# **Preguntas frecuentes**

#### **¿En qué se diferencia el mirroring síncrono del mirroring asíncrono?**

La función Asynchronous Mirroring es diferente de la función Synchronous Mirroring en un aspecto esencial: Captura el estado de un volumen de origen en un momento específico en particular, y copia solo los datos que cambiaron desde la última captura de imagen.

El mirroring síncrono no captura el estado del volumen primario en un momento en el tiempo, sino que refleja en el volumen secundario todos los cambios realizados en el volumen primario. El volumen secundario es idéntico al primario en todo momento, ya que, con este tipo de reflejo, cada vez que se produce una escritura en el volumen primario, se realiza otra en el secundario. El host no recibe la confirmación de que la escritura se realizó correctamente hasta que el volumen secundario se actualiza correctamente con los cambios realizados en el volumen primario.

Con el mirroring asíncrono, la cabina de almacenamiento remota no está completamente sincronizada con la cabina de almacenamiento local, por lo que si la aplicación necesita hacer una transición hacia la cabina de almacenamiento remota debido a una pérdida de la local, pueden perderse algunas transacciones.

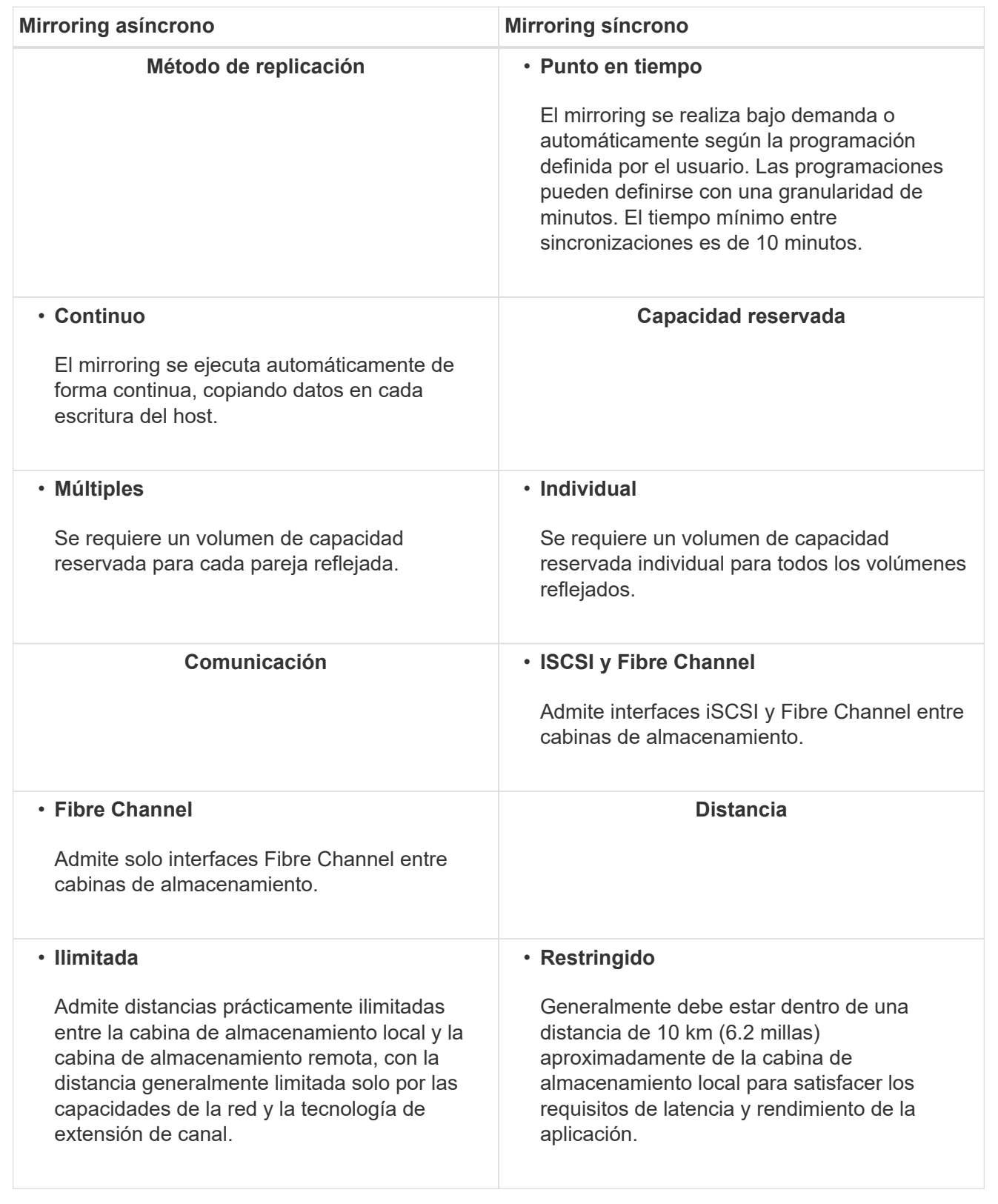

# **Mirroring síncrono: ¿Por qué no se muestran todos los volúmenes?**

Cuando se selecciona un volumen primario para una pareja reflejada, se muestra una lista con todos los volúmenes elegibles.

Si algún volumen no es apto para el uso, no se muestra en esa lista. Es posible que los volúmenes no sean admisibles por uno de los siguientes motivos:

- El volumen no es estándar, por ejemplo, un volumen Snapshot o un volumen fino.
- El volumen no está en estado óptimo.
- El volumen ya participa en una relación de mirroring.

**Mirroring síncrono: ¿Por qué no se muestran todos los volúmenes en la cabina de almacenamiento remota?**

Cuando se selecciona un volumen secundario en la cabina de almacenamiento remota, se muestra una lista de todos los volúmenes elegibles para esa pareja reflejada.

Todos los volúmenes que no son elegibles no aparecen en esa lista. Es posible que los volúmenes no sean admisibles por uno de los siguientes motivos:

- El volumen no es estándar, por ejemplo, un volumen Snapshot o un volumen fino.
- El volumen no está en estado óptimo.
- El volumen ya participa en una relación de mirroring.
- Si utiliza Data Assurance (DA), el volumen primario y el secundario deben tener la misma configuración DE DA.
	- Si el volumen primario tiene la función DA habilitada, el volumen secundario también debe tenerla.
	- Si el volumen primario no tiene la función DA habilitada, el volumen secundario tampoco debe tenerla.

#### **Mirroring síncrono: ¿Qué debo saber antes de crear una pareja reflejada?**

Las parejas reflejadas se configuran en la interfaz de Unified Manager y, posteriormente, se gestionan en System Manager.

Antes de crear una pareja reflejada, siga estas directrices:

- Debe tener dos cabinas de almacenamiento.
- Cada cabina de almacenamiento debe tener dos controladoras.
- Cada controladora en la cabina primaria y la cabina secundaria debe tener un puerto Ethernet de gestión configurado y debe estar conectada a la red.
- Las cabinas de almacenamiento local y remota se encuentran conectadas a través de una estructura Fibre Channel.
- Las cabinas de almacenamiento deben tener la versión de firmware 7.84 como mínimo. (Cada una puede ejecutar versiones de sistema operativo diferentes).
- Debe conocer la contraseña de las cabinas de almacenamiento remota y local.
- Debe tener suficiente capacidad libre en la cabina de almacenamiento remota para crear un volumen secundario mayor o igual que el volumen primario que desea reflejar.
- Instaló el proxy de servicios web y Unified Manager. Las parejas reflejadas se configuran en la interfaz de Unified Manager.
- Las dos cabinas de almacenamiento se encuentran detectadas en Unified Manager.

**¿Qué impacto tiene la prioridad de sincronización en las tasas de sincronización?**

La prioridad de sincronización define la cantidad de tiempo de procesamiento que se asigna a las actividades de sincronización en relación con el rendimiento del sistema.

El propietario de la controladora del volumen primario realiza esta operación en segundo plano. Al mismo tiempo, el propietario de la controladora procesa las escrituras de I/o en el volumen primario y las escrituras remotas asociadas en el volumen secundario. Dado que la resincronización desvía los recursos de procesamiento de la controladora de la actividad de I/o, es posible que tenga un impacto en el rendimiento de la aplicación host.

Tenga en cuentas estas directrices para determinar cuánto puede demorar una prioridad de sincronización y cómo las prioridades de sincronización pueden afectar al rendimiento del sistema.

# **Acerca de las tasas de prioridad de sincronización**

Las siguientes tasas de prioridad se encuentran disponibles:

- El más bajo
- Bajo
- Mediano
- Alto
- Máxima

La tasa de prioridad más baja es compatible con el rendimiento del sistema, pero la resincronización demora más tiempo. La tasa de prioridad más alta es compatible con la resincronización, pero el rendimiento del sistema puede verse afectado.

Estas directrices aproximan aproximadamente las diferencias entre las prioridades.

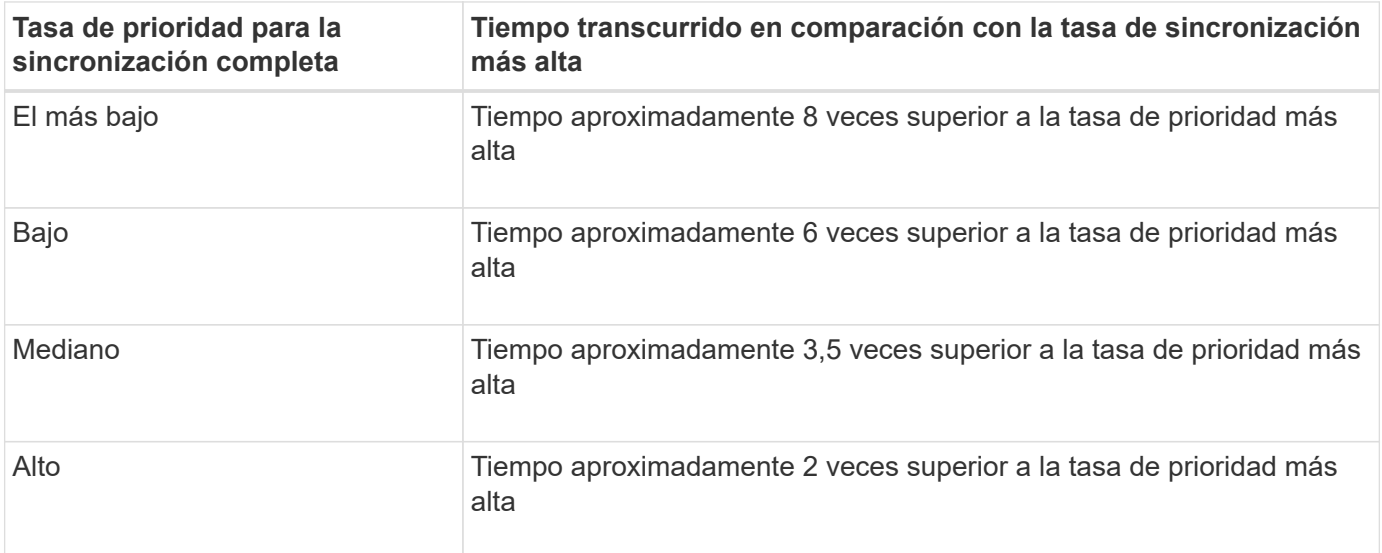

El tamaño del volumen y las cargas de la tasa de I/o del host afectan a las comparaciones de tiempo de sincronización.

Se recomienda la resincronización manual debido a que esta permite gestionar el proceso de resincronización de un modo que garantiza la mejor oportunidad para recuperar los datos.

Si utiliza una política de resincronización automática y surgen problemas de comunicación ocasionales durante la resincronización, podrían dañarse temporalmente los datos del volumen secundario. Una vez finalizada la resincronización, los datos se corrigen.

# **Hardware subyacente**

# **Bandejas**

# **Conceptos**

# **Información general de la página hardware**

La página hardware ofrece una descripción gráfica de los componentes físicos de la cabina de almacenamiento. Desde aquí, es posible comprobar el estado de los componentes y realizar algunas funciones relacionadas con ellos.

# **Bandejas**

Una bandeja es un componente que contiene el hardware de la cabina de almacenamiento (controladoras, contenedor de alimentación/ventilador y unidades). Existen dos clases de bandejas:

- **Bandeja de controladoras** contiene las unidades, contenedores de alimentación/ventilador y controladores.
- **Bandeja de unidades** (o **Bandeja de expansión**): Contiene unidades, contenedores de alimentación/ventilador y dos módulos de entrada/salida (IOM). Los IOM, también denominados módulos de servicio de entorno (ESM), incluyen puertos SAS que conectan la bandeja de unidades con la bandeja de controladoras.

Las bandejas están disponibles en tres tamaños con capacidad para 12, 24 o 60 unidades. Cada bandeja incluye un número de ID, que asigna el firmware de la controladora. El ID se muestra en la esquina superior izquierda de la vista de bandeja.

La vista de bandeja en la página hardware muestra los componentes delanteros o traseros. Puede alternar entre las dos vistas seleccionando **Mostrar parte posterior de la estantería** o **Mostrar frente de la estantería** en la parte superior derecha de la vista de estantería. También puede seleccionar **Mostrar todo frente** o **Mostrar todo detrás** en la parte inferior de la página. Las vistas delantera y trasera muestran lo siguiente:

- **Componentes delanteros** Drives y bahías de unidades vacías.
- **Componentes traseros** controladoras y contenedores de alimentación/ventilador (para bandejas de controladoras) o los IOM y los contenedores de alimentación/ventilador (para bandejas de unidades).

Es posible ejecutar las siguientes funciones relacionadas con las bandejas:

• Encender la luz de localización de la bandeja para poder encontrar la ubicación física de la bandeja en el armario o rack.

- Cambiar el número de ID que se muestra en la esquina superior izquierda de la vista de bandeja.
- Ver la configuración de la bandeja, como los tipos de unidades instaladas y el número de serie.
- Mover las vistas de bandejas hacia arriba o hacia abajo para que coincidan con la disposición física en la cabina de almacenamiento.

#### **Controladoras**

Una controladora es la combinación de hardware y firmware que implementa funciones de cabina de almacenamiento y gestión. Incluye la memoria caché, el soporte para unidades y el soporte de interfaz host.

Es posible ejecutar las siguientes funciones relacionadas con las controladoras:

- Configurar la velocidad y las direcciones IP de los puertos de gestión.
- Configurar las conexiones de hosts iSCSI (en caso de que el usuario posea hosts iSCSI).
- Configurar un servidor de protocolo de tiempo de redes (NTP) y un servidor de sistema de nombres de dominio (DNS).
- Ver el estado y la configuración de las controladoras.
- Permitir que usuarios fuera de la red de área local inicien una sesión SSH y cambien la configuración en la controladora.
- Colocar la controladora en los modos en línea, sin conexión y de servicio.

#### **Unidades**

La cabina de almacenamiento puede incluir unidades de disco duro (HDD) o unidades de estado sólido (SSD). Según el tamaño de la bandeja, puede instalarse un máximo de 12, 24 o 60 unidades en la bandeja.

Se pueden ejecutar las siguientes funciones relacionadas con las unidades:

- Encender la luz de localización de la unidad para poder encontrar la ubicación física de la unidad en la bandeja.
- Ver el estado y la configuración de las unidades.
- Volver a asignar la unidad (reemplazar lógicamente la unidad con error por una unidad sin asignar) y reconstruir manualmente la unidad si es necesario.
- Relevar manualmente las funciones de una unidad para poder reemplazarla. (Si se produce un fallo en una unidad, es posible copiar el contenido de la unidad antes de sustituirla).
- Asignar o anular la asignación de piezas de repuesto.
- Borre las unidades con la función de seguridad habilitada.

#### **Terminología de hardware**

Conozca la forma en que los términos de hardware se aplican a su cabina de almacenamiento.

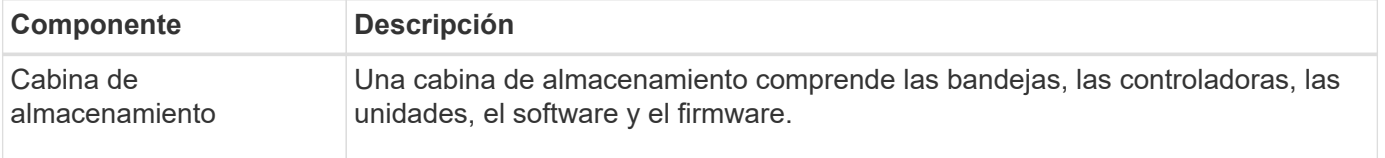

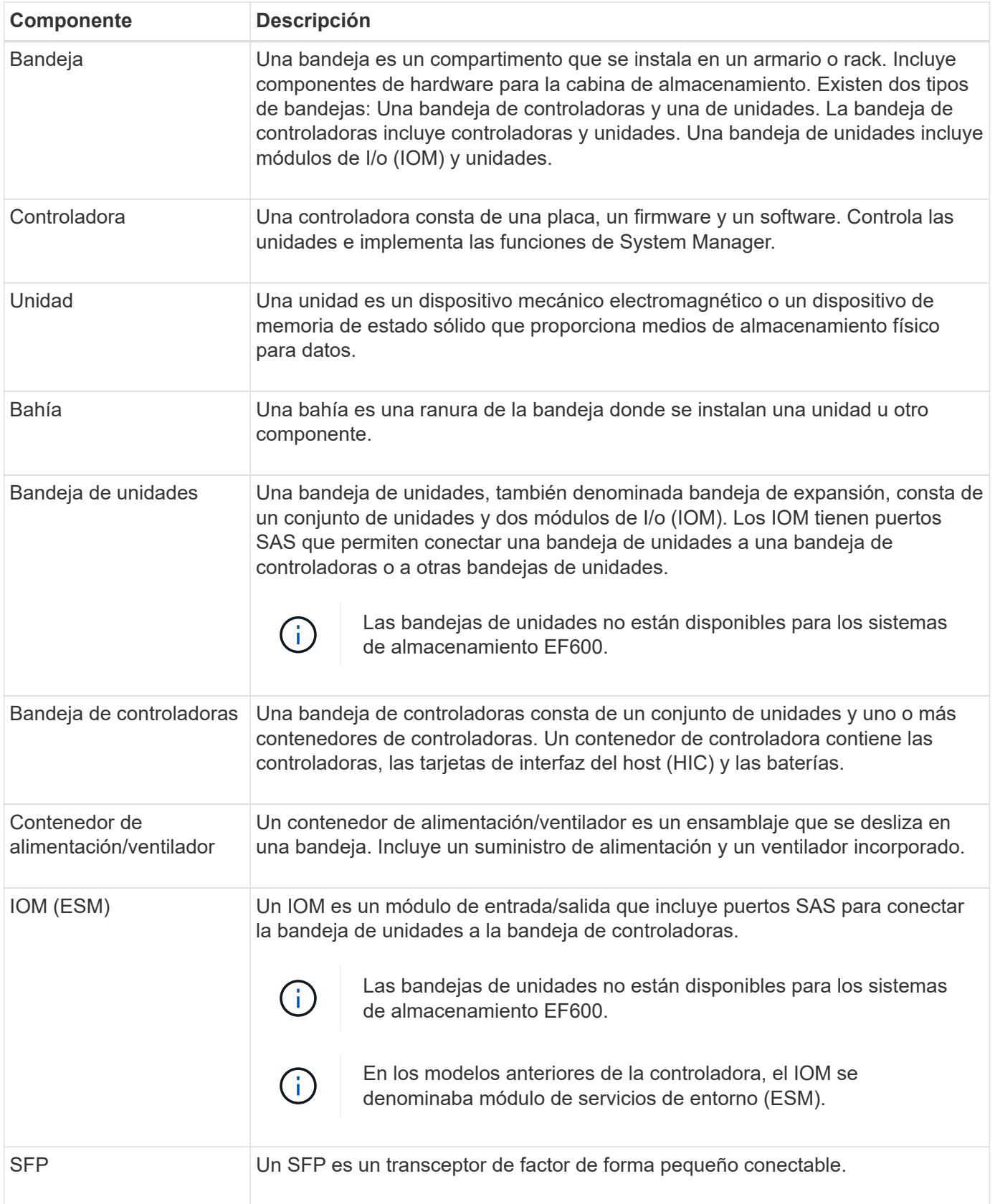

# **Procedimientos**

La página hardware presenta funciones de ordenación y filtrado que facilitan la búsqueda de componentes.

# **Pasos**

- 1. Seleccione **hardware**.
- 2. Use las funciones descritas en la siguiente tabla para ver los componentes de hardware.

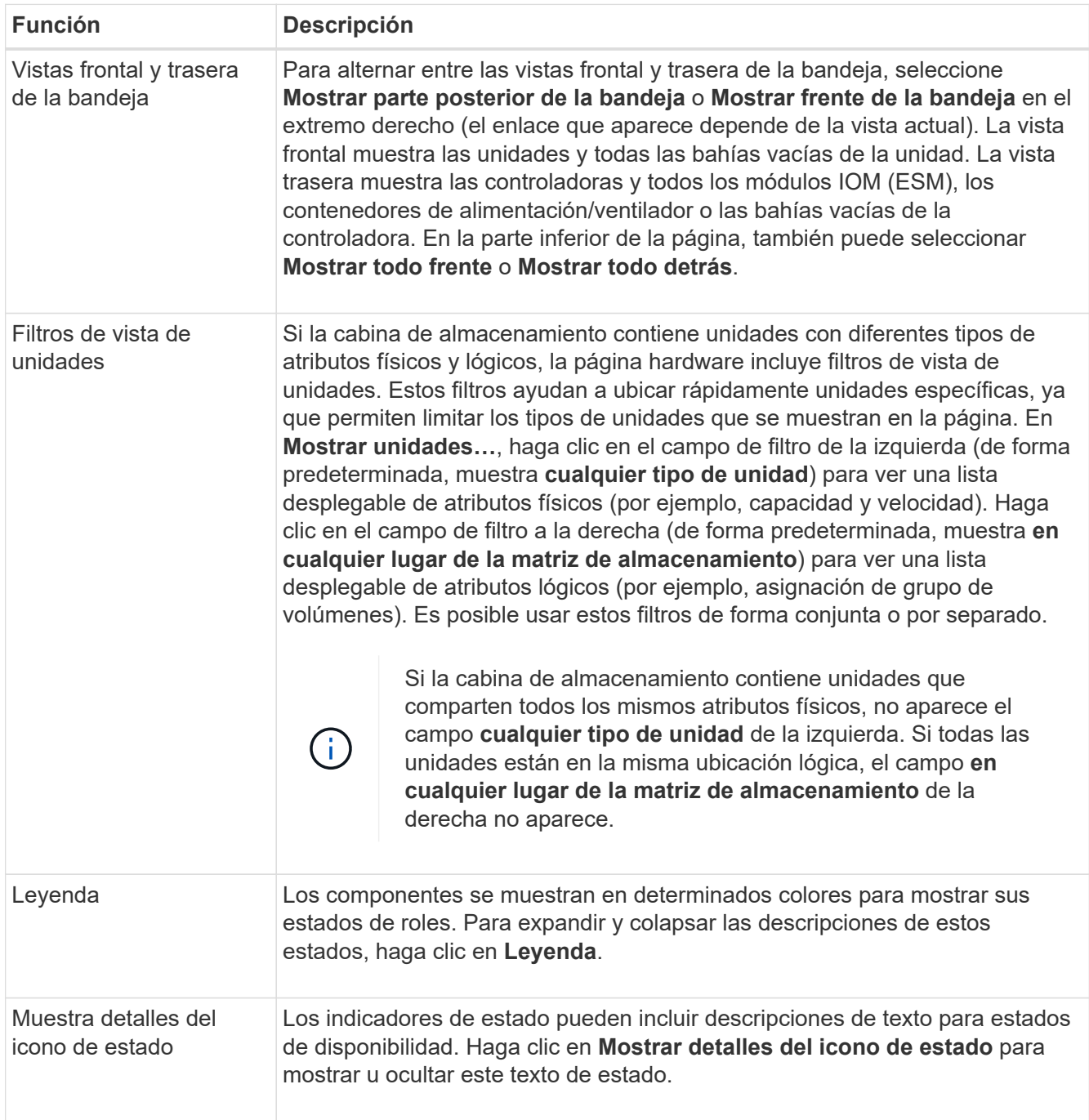

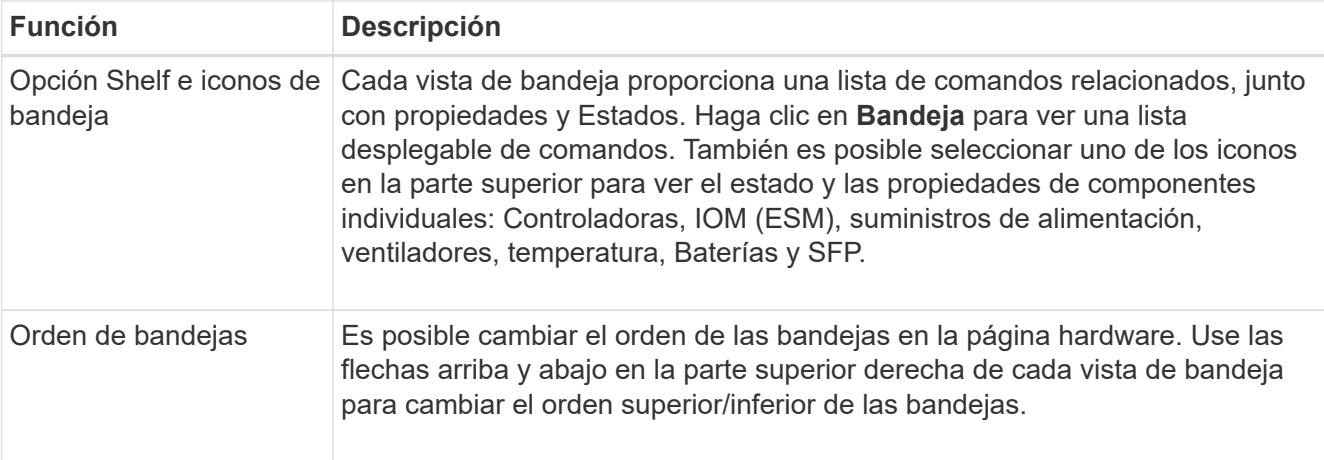

#### **Muestra u oculta el estado de los componentes**

Es posible mostrar descripciones de estado para las unidades, las controladoras, los ventiladores y los suministros de alimentación.

#### **Pasos**

- 1. Seleccione **hardware**.
- 2. Para ver los componentes frontales o posteriores:
	- Si desea ver la controladora y los componentes del contenedor de alimentación/ventilador, aunque se muestren las unidades, haga clic en **Mostrar parte posterior de la bandeja**.
	- Si desea ver las unidades, aunque se muestren la controladora y los componentes del contenedor de alimentación/ventilador, haga clic en **Mostrar frente de la bandeja**.
- 3. Para ver u ocultar las descripciones de estado emergentes:
	- Si desea ver una descripción emergente de los iconos de estado, haga clic en **Mostrar detalles del icono de estado** en la esquina superior derecha de la vista de bandeja (seleccione la casilla de comprobación).
	- Para ocultar las descripciones emergentes, haga clic en **Mostrar detalles del icono de estado** de nuevo (anule la selección de la casilla de verificación).
- 4. Si desea ver todos los detalles de estado, seleccione el componente en la vista de bandeja y, a continuación, seleccione **Ver configuración**.
- 5. Si desea ver las descripciones de los componentes coloreados, seleccione **Leyenda**.

#### **Alternar entre las vistas frontal y trasera**

La página hardware puede mostrar la vista frontal o la vista trasera de las bandejas.

#### **Acerca de esta tarea**

La vista trasera muestra las controladoras/IOM y los contenedores de alimentación/ventilador. La vista frontal muestra las unidades.

#### **Pasos**

- 1. Seleccione **hardware**.
- 2. Si el gráfico muestra las unidades, haga clic en **Mostrar parte posterior de la bandeja**.

El gráfico cambia y muestra las controladoras en lugar de las unidades.

3. Si el gráfico muestra los controladores, haga clic en **Mostrar frente de la bandeja**.

El gráfico cambia y muestra las unidades en lugar de las controladoras.

4. **Opcional:** puede seleccionar **Mostrar todo frente** o **Mostrar todo detrás**, ubicado en la parte inferior de la página.

#### **Cambiar el orden de vista de las bandejas**

Puede cambiar el orden de las bandejas que se muestran en la página hardware para que coincidan con el orden físico de las bandejas de un armario.

# **Pasos**

- 1. Seleccione **hardware**.
- 2. En la parte superior derecha de la vista de una bandeja, seleccione las flechas hacia arriba o hacia abajo para reorganizar el orden de las bandejas que se muestran en la página **hardware**.

#### **Encienda la luz del localizador de bandejas**

Para encontrar la ubicación física de una bandeja que se muestra en la página hardware, es posible encender la luz del localizador de la bandeja.

#### **Pasos**

- 1. Seleccione **hardware**.
- 2. Seleccione la lista desplegable de Bandeja de controladoras o Bandeja de unidades y, a continuación, seleccione **encender luz localizadora**.

La luz localizadora de la bandeja se enciende.

3. Cuando haya localizado físicamente el estante, vuelva al cuadro de diálogo y seleccione **Apagar**.

# **Cambie los ID de bandeja**

El ID de bandeja es un número que identifica de forma exclusiva a una bandeja en una cabina de almacenamiento. Las bandejas se numeran consecutivamente, desde 00 o 01, en la parte superior izquierda de cada vista de bandeja.

# **Acerca de esta tarea**

El firmware de la controladora asigna automáticamente el ID de bandeja, pero es posible modificar ese número si desea crear un esquema de ordenamiento diferente.

# **Pasos**

- 1. Seleccione **hardware**.
- 2. Seleccione la lista desplegable de Bandeja de controladoras o Bandeja de unidades y, a continuación, seleccione **Cambiar ID**.
- 3. En el cuadro de diálogo **Cambiar ID de bandeja**, seleccione la lista desplegable para mostrar los números disponibles.

En este cuadro de diálogo no se muestran los ID actualmente asignados a las bandejas activas.

4. Seleccione un número disponible y, a continuación, haga clic en **Guardar**.

Según el número seleccionado, el orden de las bandejas puede reorganizarse en la página hardware. Si lo desea, puede utilizar las flechas arriba/abajo en la parte superior derecha de cada bandeja para volver a ajustar el orden.

#### **Ver el estado y la configuración de componentes de bandejas**

En la página hardware, se proporcionan el estado y la configuración para componentes de bandejas, que incluyen suministros de alimentación, ventiladores y baterías.

#### **Acerca de esta tarea**

Los componentes disponibles dependen del tipo de bandeja:

- **Bandeja de unidades** contiene un conjunto de unidades, contenedores de alimentación/ventilador, módulos de entrada/salida (IOM) y otros componentes de soporte en una sola bandeja.
- **Bandeja de controladoras** contiene un conjunto de unidades, uno o dos contenedores de controladora, contenedores de alimentación/ventilador y otros componentes de soporte en una sola bandeja.

#### **Pasos**

- 1. Seleccione **hardware**.
- 2. Seleccione la lista desplegable para la bandeja de controladoras o bandeja de unidades y luego seleccione **Ver configuración**.

Se abre el cuadro de diálogo Configuración de componentes de bandeja, con pestañas en las que se muestran el estado y la configuración relacionados con los componentes de la bandeja. Según el tipo de bandeja seleccionada, es posible que algunas de las pestañas descritas en la tabla no aparezcan.

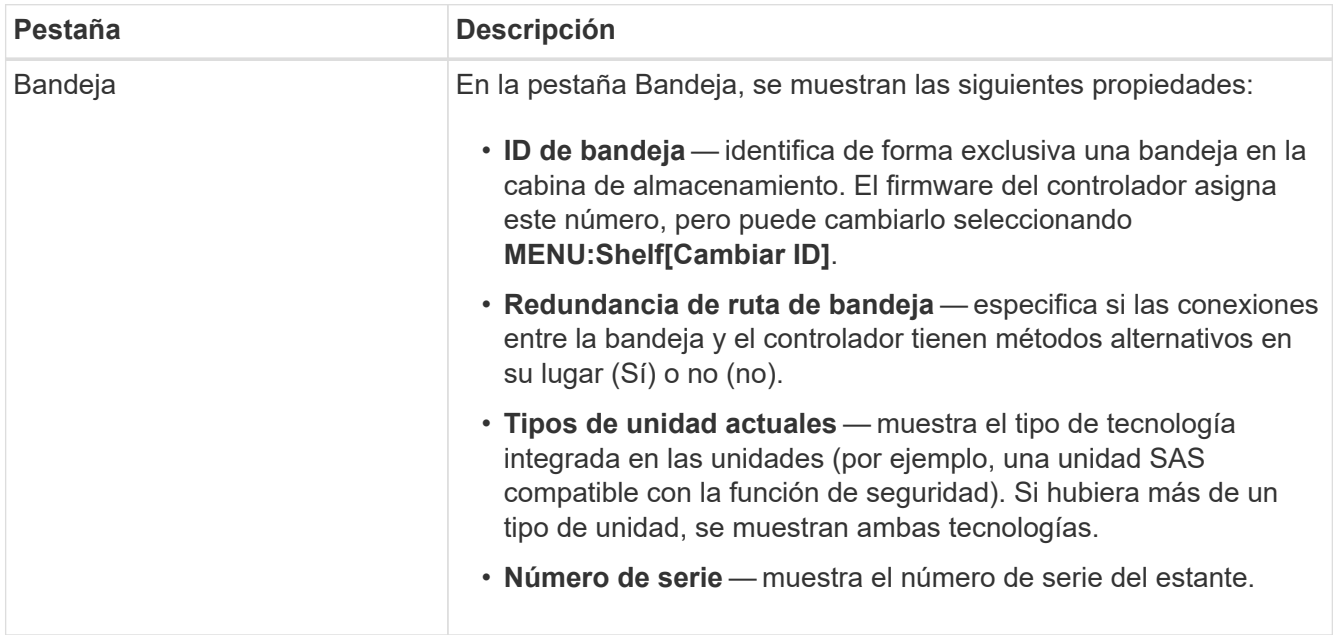

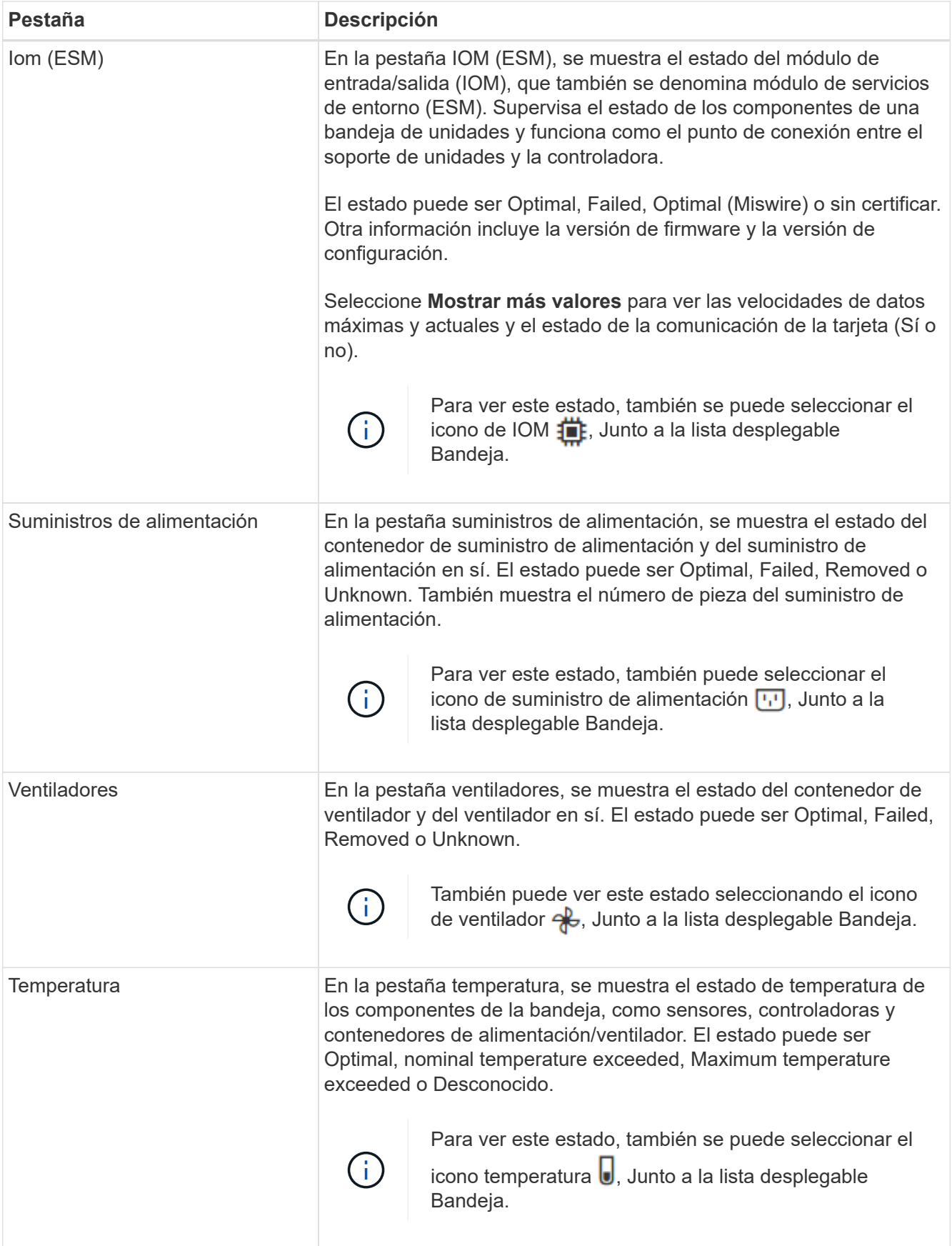

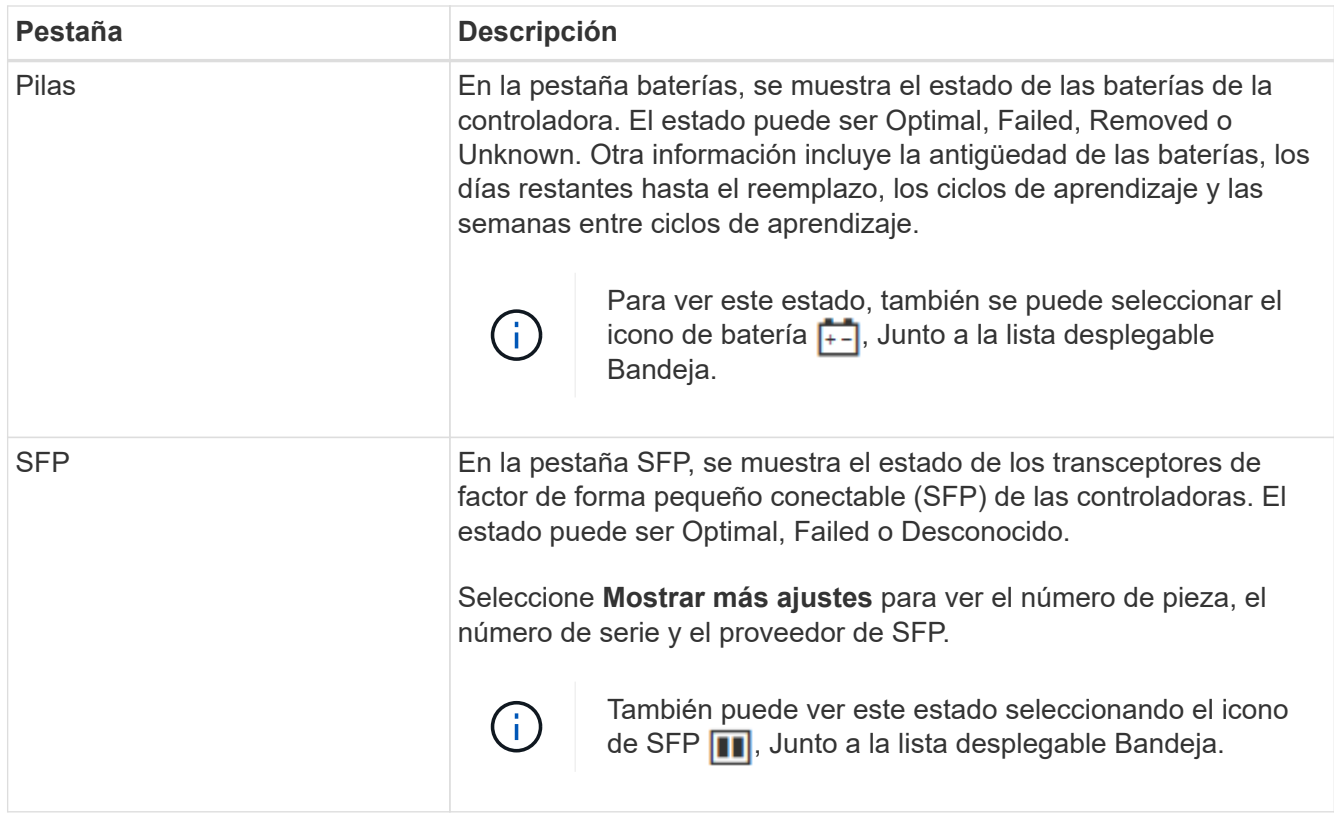

# 3. Haga clic en **Cerrar**.

#### **Actualice los ciclos de aprendizaje de la batería**

Un ciclo de aprendizaje es un ciclo automático para calibrar el indicador de batería inteligente. Los ciclos se programan para comenzar automáticamente, el mismo día y a la misma hora, en intervalos de 8 semanas (por controladora). Si desea configurar un programa distinto, puede ajustar los ciclos de aprendizaje.

# **Acerca de esta tarea**

La actualización de los ciclos de aprendizaje afecta a ambas baterías de la controladora.

# **Pasos**

- 1. Seleccione **hardware**.
- 2. Seleccione la lista desplegable para la Bandeja del controlador y, a continuación, seleccione **Ver configuración**.
- 3. Seleccione la ficha **baterías**.
- 4. Seleccione **Actualizar ciclos de aprendizaje de la batería**.

Se abre el cuadro de diálogo Actualizar ciclos de aprendizaje de la batería.

- 5. Desde las listas desplegables, seleccione un día y una hora nuevos.
- 6. Haga clic en **Guardar**.

# **Preguntas frecuentes**

La protección contra pérdida de bandeja y de cajón son atributos de los pools y los grupos de volúmenes para mantener el acceso a los datos en caso de fallo de una bandeja o un cajón individuales.

# **Protección contra pérdida de bandeja**

Una bandeja es el compartimento que contiene las unidades o las unidades y la controladora. La protección contra pérdida de bandeja garantiza la accesibilidad a los datos en los volúmenes de un pool o un grupo de volúmenes en caso de pérdida total de comunicación con una bandeja de unidades única. Un ejemplo de pérdida total de comunicación podría ser la pérdida de energía en la bandeja de unidades o el fallo de ambos módulos de I/o (IOM).

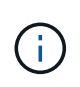

La protección contra pérdida de bandeja no está garantizada si una unidad ya falló en el pool o en el grupo de volúmenes. En este caso, la pérdida de acceso a la bandeja de unidades y, en consecuencia, a otra unidad en el pool o el grupo de volúmenes provoca la pérdida de datos.

El criterio de protección contra pérdida de bandeja depende del método de protección, tal como se describe en la tabla siguiente:

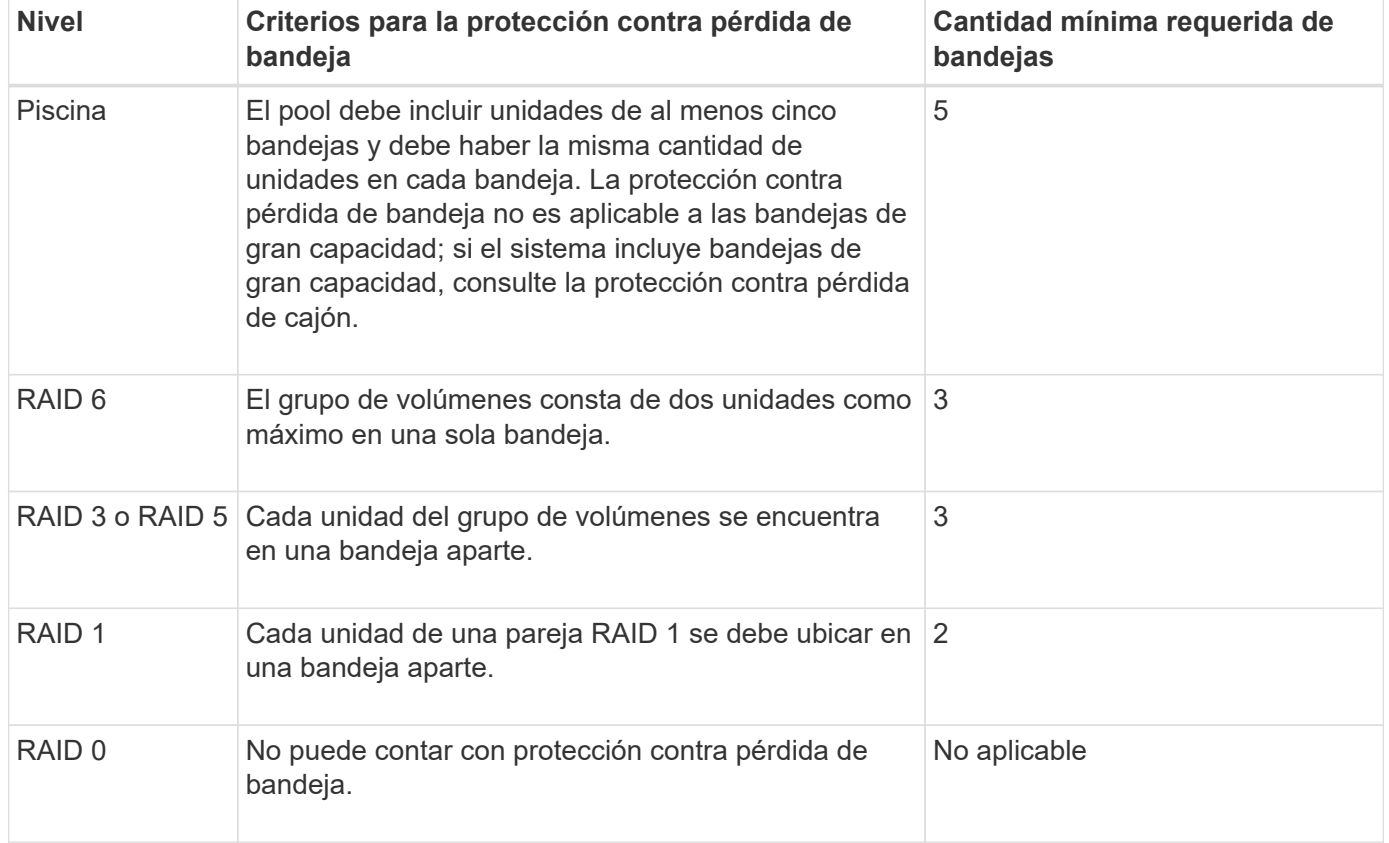

#### **Protección contra pérdida de cajón**

Un cajón es uno de los compartimentos de una bandeja que se extrae para acceder a las unidades. Solo las bandejas de gran capacidad poseen cajones. La protección contra pérdida de cajón garantiza la accesibilidad a los datos en los volúmenes de un pool o un grupo de volúmenes en caso de pérdida total de comunicación con un cajón único. Un ejemplo de pérdida total de comunicación podría ser la pérdida de energía en el cajón o el fallo de un componente interno dentro del cajón.

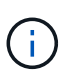

La protección contra pérdida de cajón no está garantizada si una unidad ya falló en el pool o en el grupo de volúmenes. En este caso, la pérdida de acceso al cajón (y, en consecuencia, a otra unidad en el pool o el grupo de volúmenes) provoca la pérdida de datos.

El criterio de protección contra pérdida de cajón depende del método de protección, tal como se describe en la tabla siguiente:

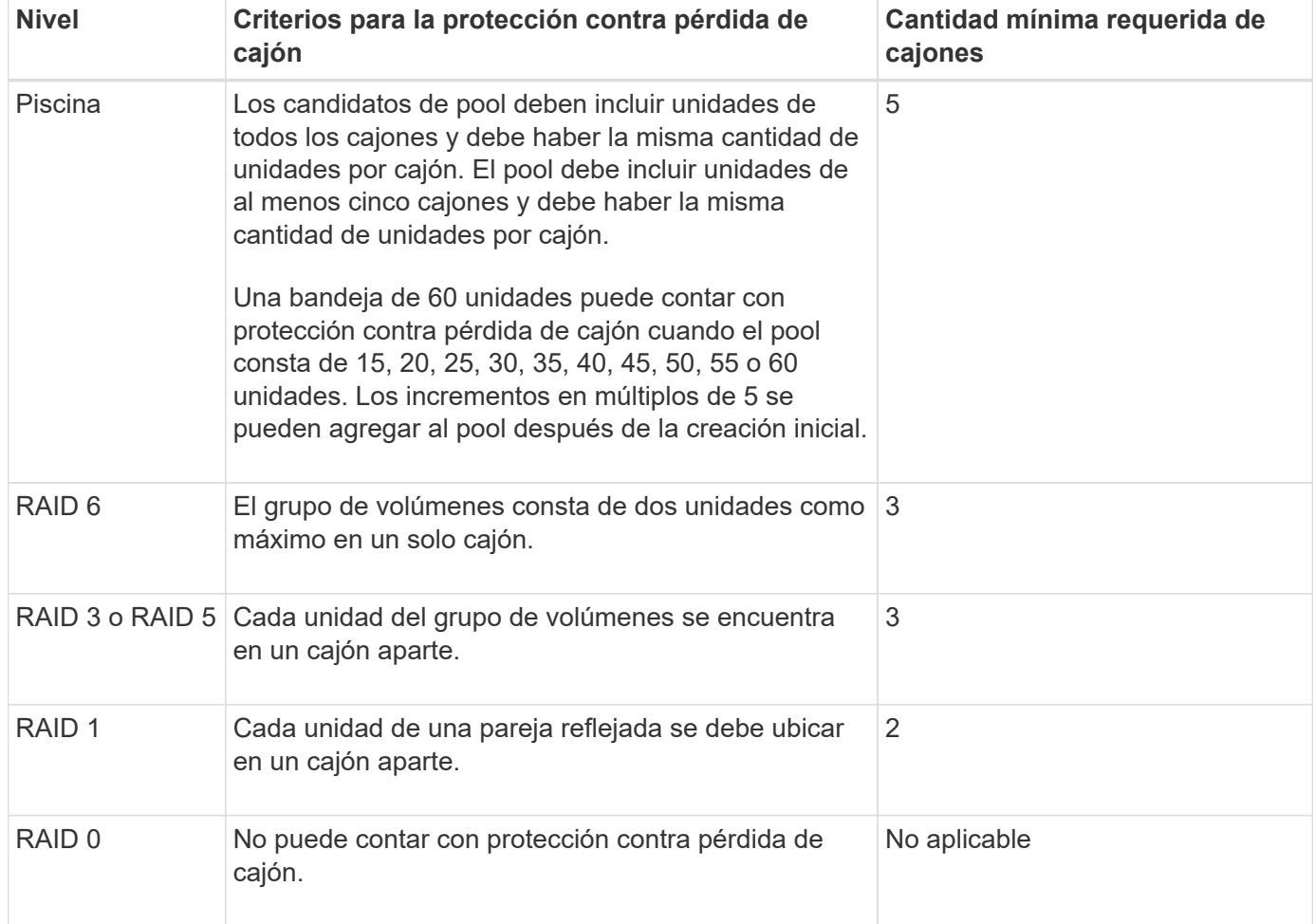

#### **¿Qué son los ciclos de aprendizaje de la batería?**

Un ciclo de aprendizaje es un ciclo automático para calibrar el indicador de batería inteligente.

Un ciclo de aprendizaje consta de las siguientes fases:

- Descarga controlada de batería
- Periodo de descanso
- Carga

Las baterías se descargan hasta un umbral predeterminado. Durante esta fase, se calibra el indicador de batería.

Un ciclo de aprendizaje requiere los siguientes parámetros:

- Baterías totalmente cargadas
- Baterías que no estén sobrecalentadas

Los ciclos de aprendizaje para sistemas de controladoras dobles se ejecutan simultáneamente. Para controladoras que tienen alimentación de backup de varias baterías o conjuntos de celdas de batería, los ciclos de aprendizaje se ejecutan secuencialmente.

Los ciclos de aprendizaje se programan para comenzar automáticamente en intervalos regulares, a la misma hora y el mismo día de la semana. El intervalo entre los ciclos se describe en semanas.

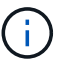

Un ciclo de aprendizaje podría demorar varias horas para completarse.

# **Controladoras**

# **Conceptos**

#### **Terminología de la controladora**

Conozca la forma en que los términos de controladoras se aplican a su cabina de almacenamiento.

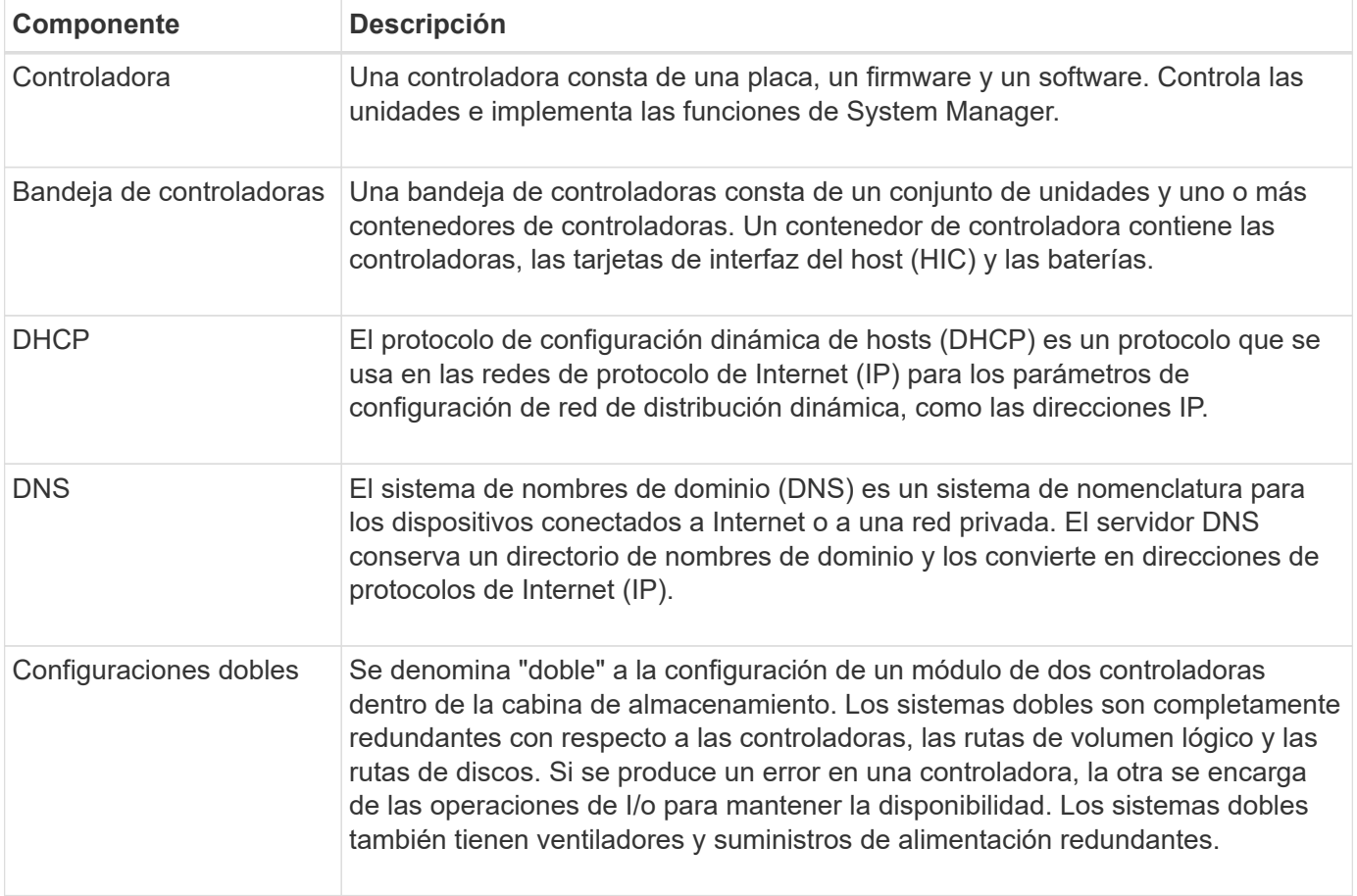
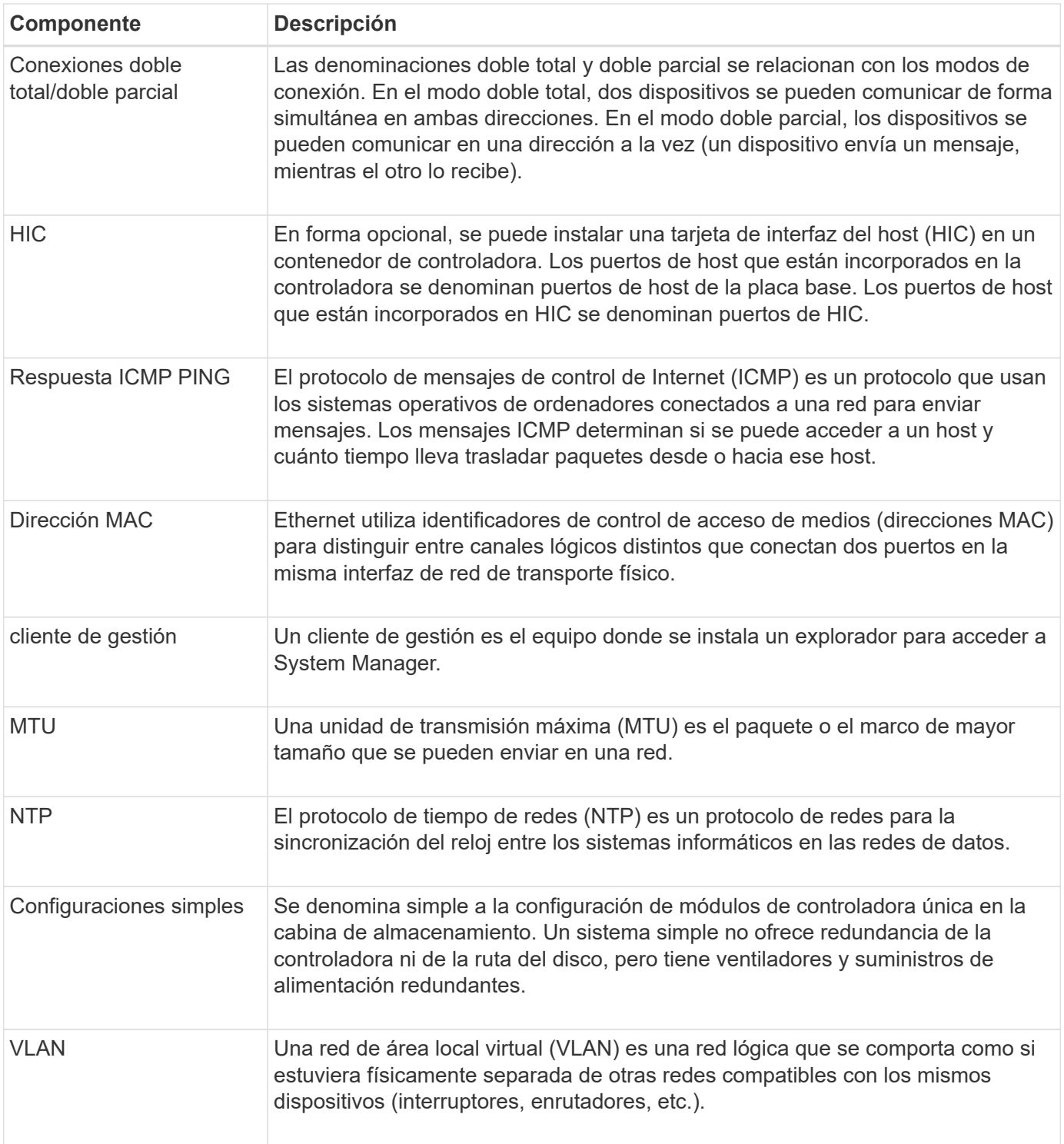

### **estados de la controladora**

Una controladora se puede colocar en tres estados distintos: En línea, sin conexión y modo de servicio.

# **Estado en línea**

El estado en línea es el estado de funcionamiento normal de la controladora. Significa que la controladora funciona con normalidad y está disponible para operaciones de I/O.

Cuando se coloca una controladora en el estado en línea, su estado se configura como Optimal.

# **Estado sin conexión**

Por lo general, el estado sin conexión se usa para preparar una controladora para reemplazarla cuando hay dos controladoras en la cabina de almacenamiento. La controladora puede pasar al estado sin conexión por los siguientes dos motivos: El usuario puede introducir un comando explícito o se puede producir un error en la controladora. Una controladora puede salir del estado sin conexión solo si se emite otro comando explícito o si se reemplaza la controladora que produjo un error. Solo se puede colocar una controladora sin conexión si hay dos controladoras en la cabina de almacenamiento.

Si una controladora se encuentra en un estado sin conexión, es porque se presentaron las siguientes condiciones:

- La controladora no está disponible para I/O.
- No se puede gestionar la cabina de almacenamiento por medio de esa controladora.
- Todos los volúmenes que actualmente pertenecen a esa controladora se mueven a la otra controladora.

# **Modo de servicio**

El modo de servicio, por lo general, es una condición que solo utiliza el soporte técnico para transferir todos los volúmenes de la cabina de almacenamiento a una controladora a fin de poder efectuar un diagnóstico en la otra controladora. Una controladora se debe colocar manualmente en el modo de servicio y volver a colocarse en línea manualmente una vez que finaliza la operación de mantenimiento.

Si una controladora se encuentra en el modo de servicio, se debe a las siguientes condiciones:

- La controladora no está disponible para I/O.
- El soporte técnico puede acceder a la controladora por medio del puerto serie o la conexión a redes para analizar los problemas potenciales.
- Todos los volúmenes que actualmente pertenecen a esa controladora se mueven a la otra controladora.
- Está deshabilitado el mirroring de la caché y todos los volúmenes se cambian a escritura mediante el modo de caché.

### **Aspectos que se deben tener en cuenta al asignar direcciones IP**

De manera predeterminada, las controladoras se envían con DHCP habilitado en ambos puertos de red. Se pueden asignar direcciones IP estáticas, utilizar direcciones IP estáticas predeterminadas o usar direcciones IP asignadas para DHCP. Además, se puede usar la configuración automática sin estado IPv6.

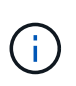

IPv6 está deshabilitado de forma predeterminada en las controladoras nuevas, pero se pueden configurar las direcciones IP de puertos de gestión mediante un método alternativo y, luego, habilitar IPv6 en los puertos de gestión por medio de SANtricity System Manager.

Cuando el puerto de red está en estado de "enlace inactivo", es decir, desconectado de una LAN, el sistema informa su configuración como estática, y se observa una dirección IP de 0.0.0.0 (versiones anteriores) o DHCP habilitado sin dirección IP informada (versiones posteriores). Una vez que el puerto de red pasa al estado de "enlace activo" (es decir, conectado a una LAN) intenta obtener una dirección IP por medio de DHCP.

Si la controladora no puede obtener una dirección DHCP de un puerto de red determinado, revierte a una dirección IP predeterminada que podría demorar tres minutos. Las direcciones IP predeterminadas son las siguientes:

Controller 1 (port 1): IP Address: 169.254.128.101

Controller 1 (port 2): IP Address: 169.254.129.101

Controller 2 (port 1): IP Address: 169.254.128.102

Controller 2 (port 2): IP Address: 169.254.129.102

Cuando se asignan direcciones IP:

- Se debe reservar el puerto 2 de las controladoras para que pueda usarlo soporte técnico. No se debe cambiar la configuración de red predeterminada (DHCP habilitado).
- Para configurar direcciones IP estáticas para las controladoras E2800 y E5700, use SANtricity System Manager. Una vez que se configura una dirección IP estática, queda configurada durante todos los eventos de enlaces inactivos/activos.
- Para configurar direcciones IP estáticas para las controladoras E2700 y E5600, use SANtricity Storage Manager. Una vez que se configura una dirección IP estática, queda configurada durante todos los eventos de enlaces inactivos/activos.
- Para usar DHCP a fin de asignar la dirección IP de la controladora, conecte la controladora a una red que pueda procesar las solicitudes DHCP. Use un arrendamiento DHCP permanente.

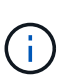

Las direcciones predeterminadas no se mantienen durante los eventos de enlaces inactivos. Cuando se configura un puerto de red para usar DHCP, la controladora intenta obtener una dirección DHCP en cada evento de enlace activo, incluso las conexiones de cables, los reinicios, el apagado y el encendido. Cada vez que falla un intento de DHCP, se usa la dirección IP estática predeterminada para ese puerto.

### **Procedimientos**

#### **Configure el puerto de gestión**

La controladora incluye un puerto Ethernet que se utiliza para gestionar el sistema. De ser necesario, es posible cambiar los parámetros de transmisión y las direcciones IP.

### **Acerca de esta tarea**

Durante este procedimiento, se selecciona el puerto 1 y después se establecen la velocidad y el método de direccionamiento del puerto. El puerto 1 se conecta a la red en la que el cliente de gestión puede acceder a la controladora y a System Manager.

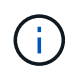

No use el puerto 2 en ninguna de las controladoras. El puerto 2 está reservado para uso exclusivo del soporte técnico.

### **Pasos**

- 1. Seleccione **hardware**.
- 2. Si el gráfico muestra las unidades, haga clic en **Mostrar parte posterior de la bandeja**.

El gráfico cambia y muestra las controladoras en lugar de las unidades.

3. Haga clic en la controladora con el puerto de gestión que desea configurar.

Aparece el menú contextual de la controladora.

4. Seleccione **Configurar puertos de administración**.

Se abre el cuadro de diálogo Configurar puertos de gestión.

- 5. Asegúrese de que aparece el puerto 1 y, a continuación, haga clic en **Siguiente**.
- 6. Seleccione los valores del puerto de configuración y, a continuación, haga clic en **Siguiente**.

### **Detalles del campo**

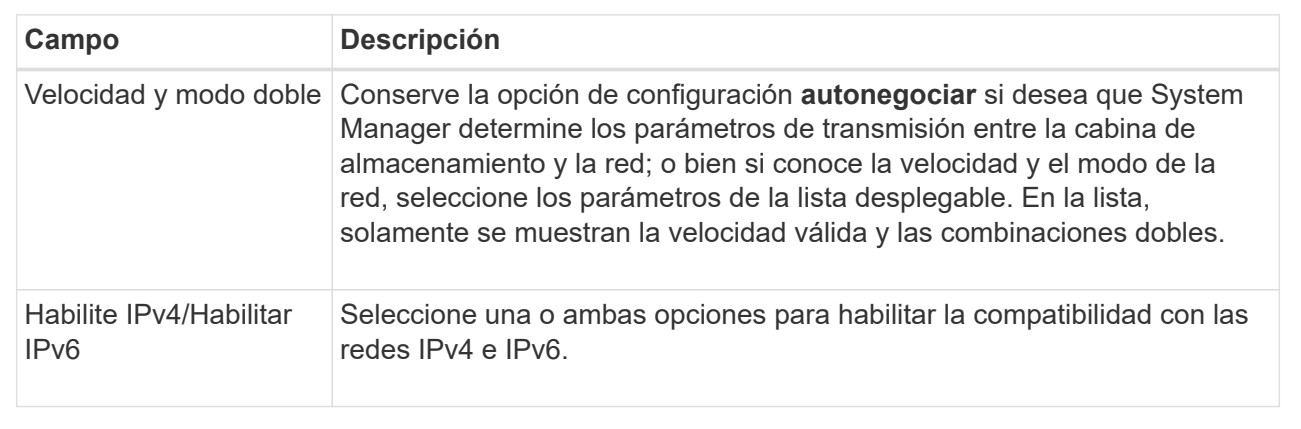

Si selecciona **Activar IPv4**, se abre un cuadro de diálogo para seleccionar la configuración IPv4 después de hacer clic en **Siguiente**. Si selecciona **Activar IPv6**, se abre un cuadro de diálogo para seleccionar la configuración de IPv6 después de hacer clic en **Siguiente**. Si selecciona ambas opciones, primero se abre el cuadro de diálogo para la configuración de IPv4 y después de hacer clic en **Siguiente**, se abre el cuadro de diálogo para la configuración de IPv6.

7. Configure los valores para IPv4 o IPv6 de forma automática o manual.

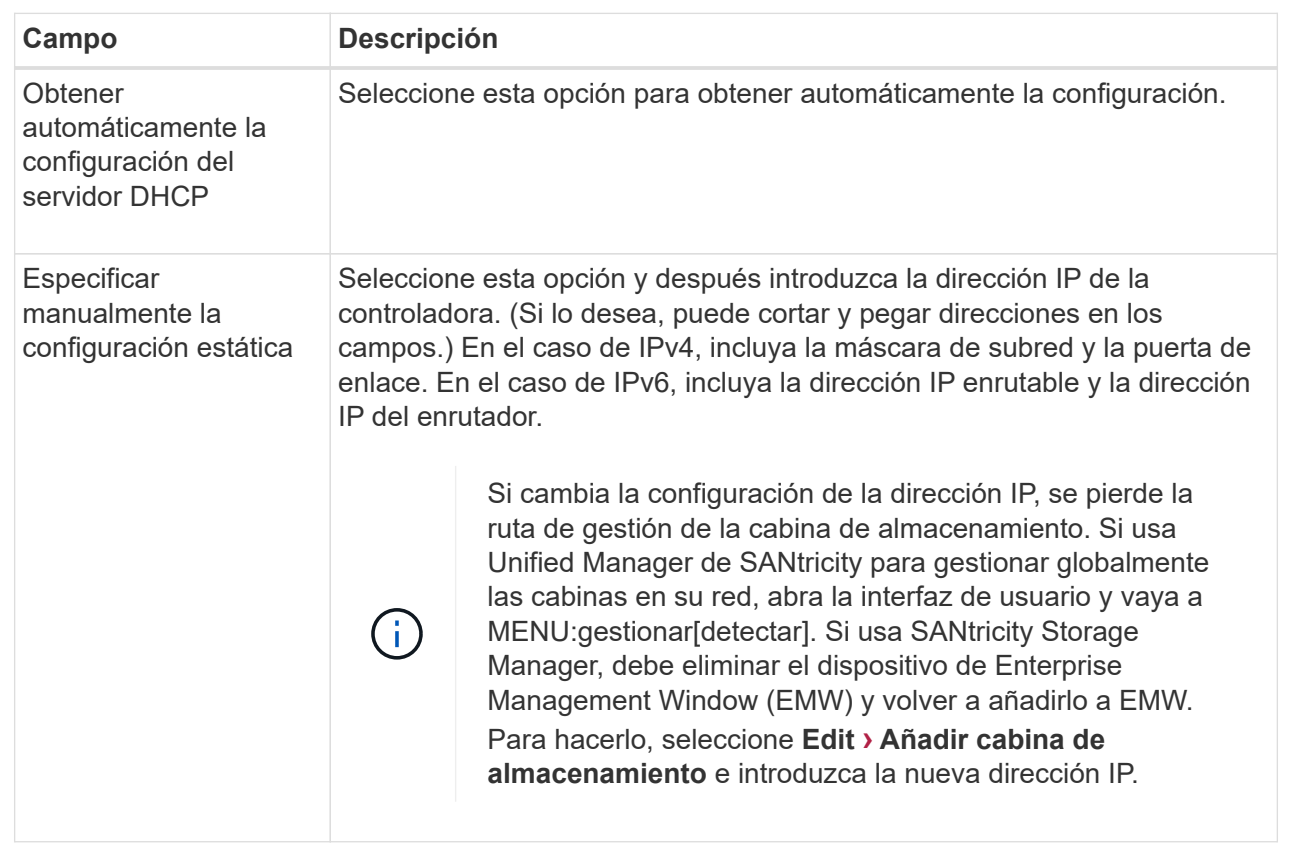

# 8. Haga clic en **Finalizar**.

### **Resultados**

La configuración del puerto de gestión se muestra en la configuración de la controladora, en la pestaña puertos de gestión.

### **Configure los puertos iSCSI**

Si la controladora incluye una conexión de host iSCSI, los ajustes del puerto iSCSI se pueden configurar desde la página hardware.

# **Antes de empezar**

- La controladora debe incluir puertos iSCSI; de lo contrario, la configuración de iSCSI no estará disponible.
- Se debe conocer la velocidad de la red (la tasa de transferencia de datos entre los puertos y el host).

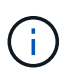

La configuración y las funciones iSCSI solamente aparecen si la cabina de almacenamiento es compatible con iSCSI.

### **Pasos**

- 1. Seleccione **hardware**.
- 2. Si el gráfico muestra las unidades, haga clic en **Mostrar parte posterior de la bandeja**.

El gráfico cambia y muestra las controladoras en lugar de las unidades.

3. Haga clic en la controladora con los puertos iSCSI que desea configurar.

Aparece el menú contextual de la controladora.

4. Seleccione **Configurar puertos iSCSI**.

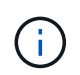

La opción **Configurar puertos iSCSI** aparece sólo si System Manager detecta puertos iSCSI en la controladora.

Se abre el cuadro de diálogo Configurar puertos iSCSI.

- 5. En la lista desplegable, seleccione el puerto que desea configurar y, a continuación, haga clic en **Siguiente**.
- 6. Seleccione los valores del puerto de configuración y, a continuación, haga clic en **Siguiente**.

Para ver todas las configuraciones de puerto, haga clic en el enlace **Mostrar más opciones de puerto** situado a la derecha del cuadro de diálogo.

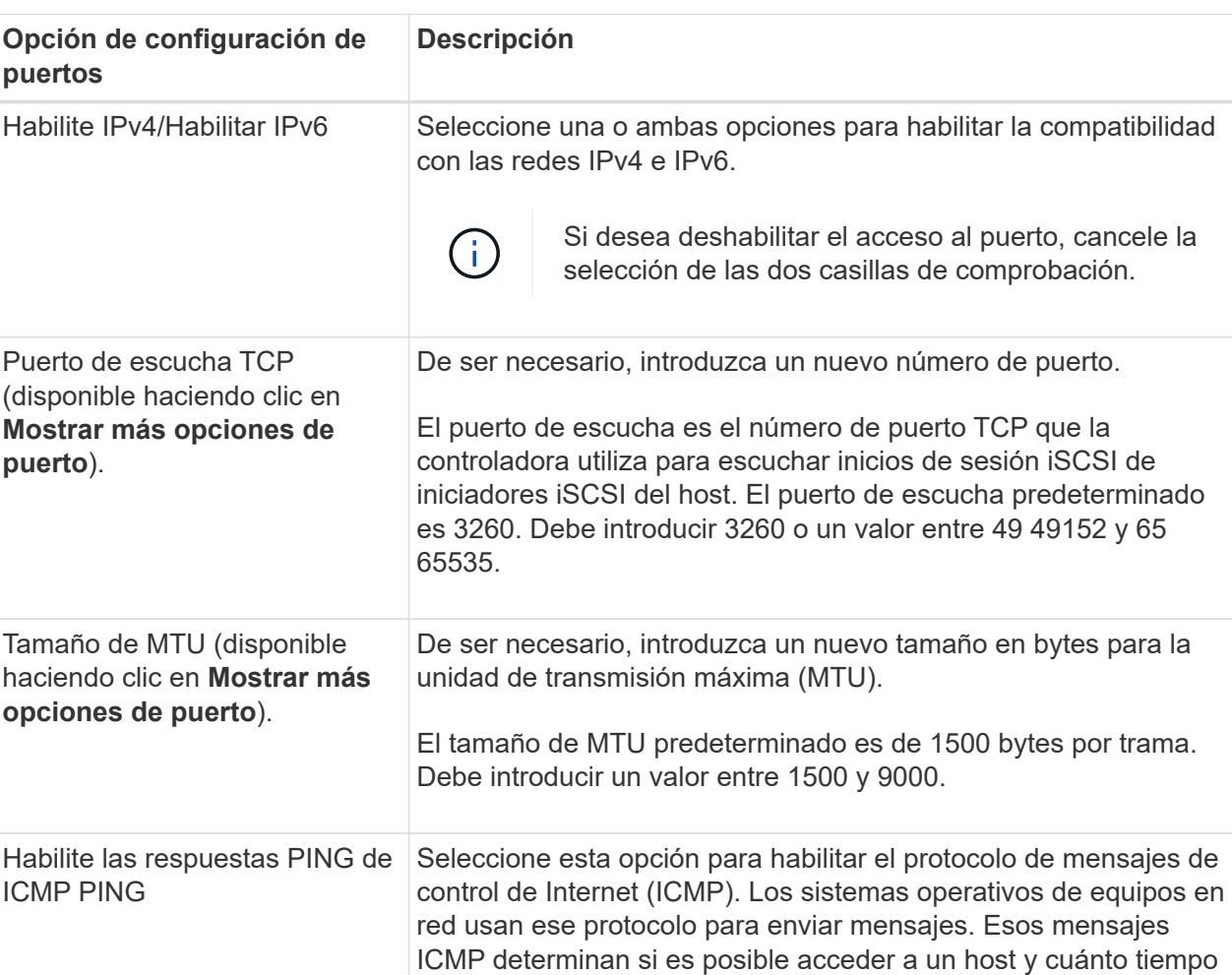

#### **Detalles del campo**

Si seleccionó **Activar IPv4**, se abre un cuadro de diálogo para seleccionar la configuración IPv4 después

debe transcurrir para enviar y recibir los paquetes de ese host.

de hacer clic en **Siguiente**. Si seleccionó **Activar IPv6**, se abre un cuadro de diálogo para seleccionar la configuración de IPv6 después de hacer clic en **Siguiente**. Si seleccionó ambas opciones, primero se abre el cuadro de diálogo de configuración IPv4 y después de hacer clic en **Siguiente**, se abre el cuadro de diálogo de configuración de IPv6.

7. Configure los valores para IPv4 o IPv6 de forma automática o manual. Para ver todas las opciones de configuración de puertos, haga clic en el enlace **Mostrar más valores** situado a la derecha del cuadro de diálogo.

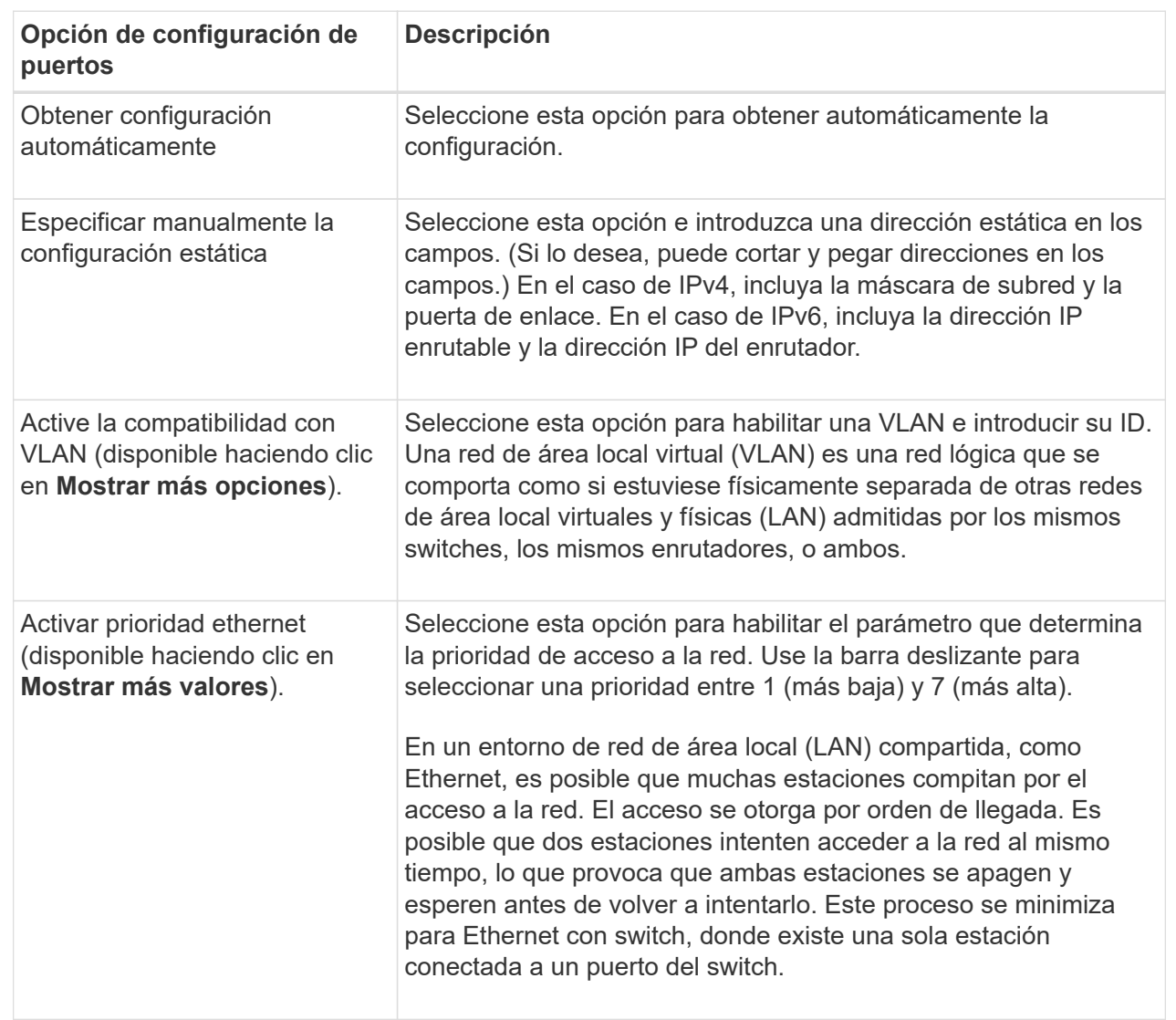

### **Detalles del campo**

# 8. Haga clic en **Finalizar**.

# **Configure los puertos Iser over InfiniBand**

Si la controladora tiene un puerto Iser over InfiniBand, se puede configurar la conexión de red al host.

# **Antes de empezar**

• La controladora debe tener un puerto Iser over InfiniBand; de lo contrario, las opciones de Iser over

InfiniBand no estarán disponibles en System Manager.

• Se debe conocer la dirección IP de la conexión de host.

#### **Pasos**

- 1. Seleccione **hardware**.
- 2. Si el gráfico muestra las unidades, haga clic en **Mostrar parte posterior de la bandeja**.

El gráfico cambia y muestra las controladoras en lugar de las unidades.

3. Haga clic en la controladora que tenga el puerto Iser over InfiniBand que desea configurar.

Aparece el menú contextual de la controladora.

4. Seleccione **Configurar puertos Iser over InfiniBand**.

Se muestra el cuadro de diálogo Configurar puertos Iser over InfiniBand.

- 5. En el menú desplegable, seleccione el puerto HIC que desea configurar y después introduzca la dirección IP del host.
- 6. Haga clic en **Configurar**.
- 7. Complete la configuración y, a continuación, restablezca el puerto Iser over InfiniBand haciendo clic en **Sí**.

### **Configure los puertos NVMe over InfiniBand**

Si la controladora incluye una conexión NVMe over InfiniBand, los ajustes del puerto NVMe se pueden configurar desde la página hardware.

### **Antes de empezar**

- La controladora debe incluir un puerto de host NVMe over InfiniBand; de lo contrario, los ajustes de NVMe over InfiniBand no estarán disponibles en System Manager.
- Se debe conocer la dirección IP de la conexión de host.

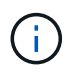

La configuración y las funciones de NVMe over InfiniBand aparecen solamente si la controladora de la cabina de almacenamiento contiene un puerto NVMe over InfiniBand.

### **Pasos**

- 1. Seleccione **hardware**.
- 2. Si el gráfico muestra las unidades, haga clic en **Mostrar parte posterior de la bandeja**.

El gráfico cambia y muestra las controladoras en lugar de las unidades.

3. Haga clic en la controladora que tenga el puerto NVMe over InfiniBand que desea configurar.

Aparece el menú contextual de la controladora.

4. Seleccione **Configurar puertos NVMe over InfiniBand**.

Se abre el cuadro de diálogo Configurar puertos NVMe over InfiniBand.

5. Seleccione el puerto de HIC que desea configurar de la lista desplegable e introduzca la dirección IP.

Si desea configurar una cabina de almacenamiento EF600 con una HIC de 200 GB, este cuadro de diálogo muestra dos campos de dirección IP: Uno para un puerto físico (externo) y uno para un puerto virtual (interno). Debe asignar una dirección IP exclusiva a cada puerto. Estos ajustes permiten que el host establezca una ruta entre cada puerto y que la HIC alcance el rendimiento máximo. Si no se asigna una dirección IP al puerto virtual, la HIC se ejecutará a aproximadamente la mitad de su capacidad de velocidad.

- 6. Haga clic en **Configurar**.
- 7. Una vez terminada la configuración, haga clic en **Sí** para reiniciar el puerto NVMe over InfiniBand.

### **Configure los puertos NVMe over roce**

Si la controladora incluye una conexión para NVMe over roce (RDMA over Converged Ethernet), es posible configurar las opciones del puerto NVMe desde la página hardware.

### **Antes de empezar**

- La controladora debe incluir un puerto de host NVMe over roce; de lo contrario, los ajustes de NVMe over roce no estarán disponibles en System Manager.
- Se debe conocer la dirección IP de la conexión de host.

### **Pasos**

- 1. Seleccione **hardware**.
- 2. Si el gráfico muestra las unidades, haga clic en **Mostrar parte posterior de la bandeja**.

El gráfico cambia y muestra las controladoras en lugar de las unidades.

3. Haga clic en la controladora que tenga el puerto NVMe over roce que desea configurar.

Aparece el menú contextual de la controladora.

4. Seleccione **Configurar puertos NVMe over roce**.

Se abre el cuadro de diálogo Configurar puertos NVMe over roce.

- 5. En la lista desplegable, seleccione el puerto HIC que desea configurar.
- 6. Haga clic en **Siguiente**.

Para ver todas las configuraciones de puerto, haga clic en el enlace **Mostrar más opciones de puerto** situado a la derecha del cuadro de diálogo.

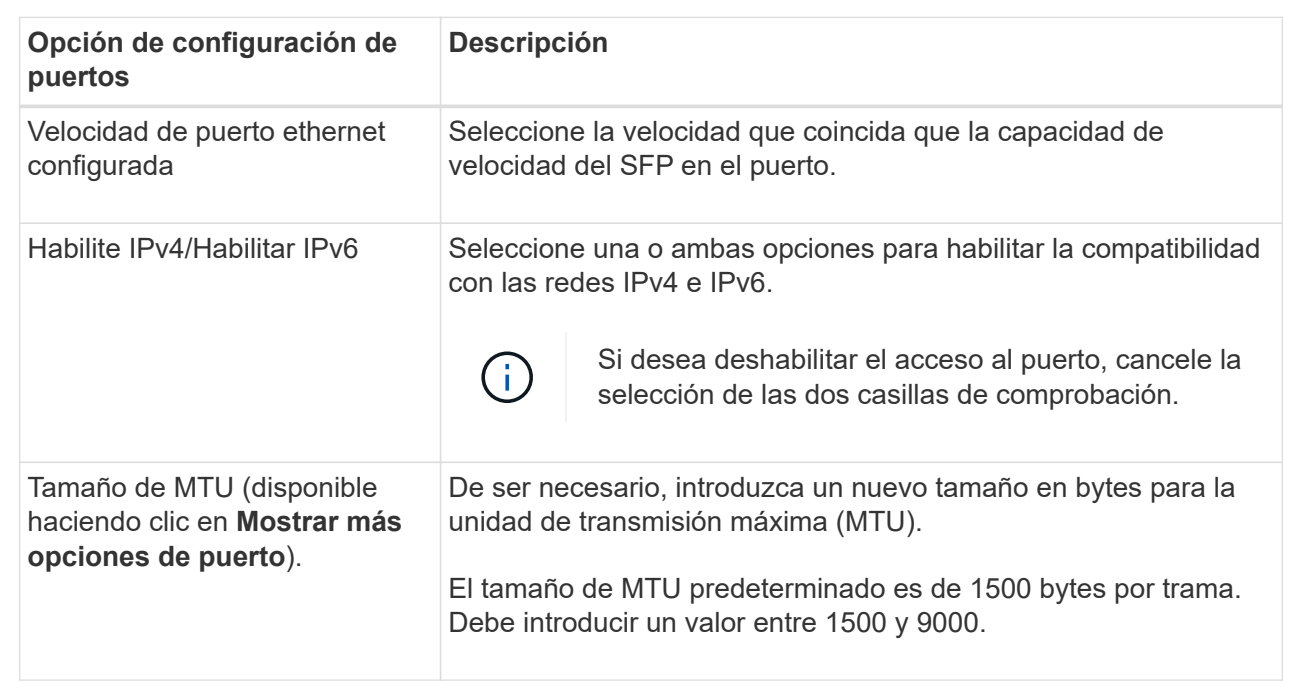

Si seleccionó **Activar IPv4**, se abre un cuadro de diálogo para seleccionar la configuración IPv4 después de hacer clic en **Siguiente**. Si seleccionó **Activar IPv6**, se abre un cuadro de diálogo para seleccionar la configuración de IPv6 después de hacer clic en **Siguiente**. Si seleccionó ambas opciones, primero se abre el cuadro de diálogo de configuración IPv4 y después de hacer clic en **Siguiente**, se abre el cuadro de diálogo de configuración de IPv6.

7. Configure los valores para IPv4 o IPv6 de forma automática o manual.

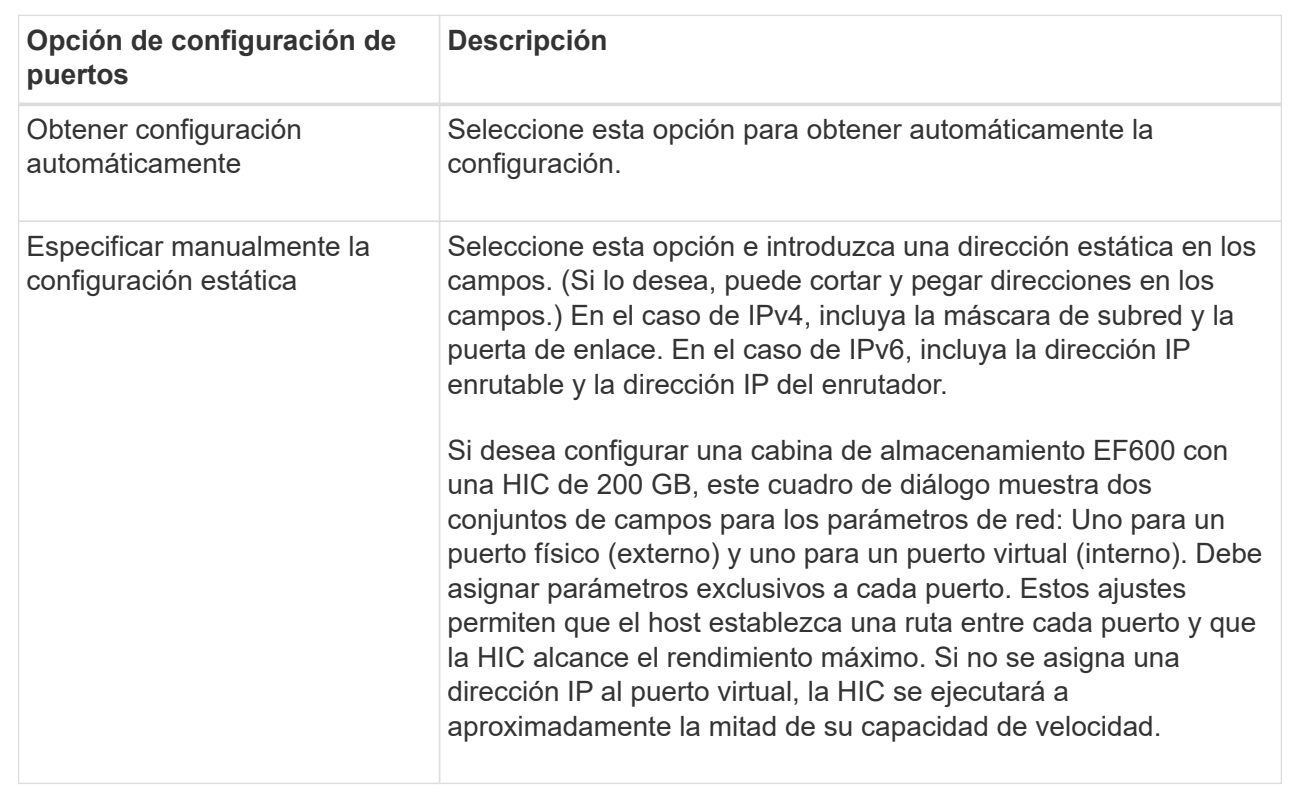

# 8. Haga clic en **Finalizar**.

# **Configure las direcciones del servidor NTP**

Es posible configurar una conexión con el servidor de protocolo de tiempo de redes (NTP) de manera que la controladora consulte periódicamente al servidor NTP para actualizar el reloj interno que señala la hora del día.

# **Antes de empezar**

- Es necesario instalar y configurar un servidor NTP en la red.
- Debe conocer la dirección del servidor NTP primario y un servidor NTP de respaldo opcional. Las direcciones pueden ser nombres de dominio completo, direcciones IPv4 o direcciones IPv6.

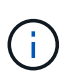

Si se introducen uno o más nombres de dominio para los servidores NTP, también se debe configurar un servidor DNS para resolver la dirección del servidor NTP. Es necesario configurar el servidor DNS solamente en aquellas controladoras en las que se haya configurado NTP y provisto un nombre de dominio.

# **Acerca de esta tarea**

NTP permite que la cabina de almacenamiento sincronice automáticamente los relojes de la controladora con un host externo mediante un protocolo simple de tiempo de redes (SNTP). La controladora consulta periódicamente al servidor NTP configurado, y después utiliza los resultados para actualizar la hora del día en el reloj interno. Si solamente una de las controladoras tiene NTP habilitado, la controladora alternativa sincronizará periódicamente su reloj con el de la controladora que tiene NTP habilitado. Si ninguna de las controladoras tiene NTP habilitado, sincronizarán periódicamente sus relojes entre ellas.

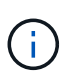

No es necesario configurar NTP en ambas controladoras, pero, si lo hace, se mejora la capacidad de la cabina de almacenamiento para mantenerse sincronizada durante fallos de hardware o comunicación.

### **Pasos**

- 1. Seleccione **hardware**.
- 2. Si el gráfico muestra las unidades, haga clic en **Mostrar parte posterior de la bandeja**.

El gráfico cambia y muestra las controladoras en lugar de las unidades.

3. Haga clic en la controladora que desea configurar.

Aparece el menú contextual de la controladora.

4. Seleccione **Configurar servidor NTP**.

Se abre el cuadro de diálogo Configurar servidor de protocolo de tiempo de redes (NTP).

5. Seleccione **deseo activar NTP en el controlador** (**A** o **B**).

En el cuadro de diálogo, aparecerán selecciones adicionales.

- 6. Seleccione una de las siguientes opciones:
	- **Obtener automáticamente las direcciones del servidor NTP desde el servidor DHCP** se muestran las direcciones detectadas del servidor NTP.

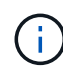

Si la cabina de almacenamiento está configurada para usar una dirección NTP estática, no aparecen servidores NTP.

- **Especificar manualmente las direcciones del servidor NTP** introducir la dirección primaria del servidor NTP y una dirección del servidor NTP de respaldo. El servidor de respaldo es opcional. (Estos campos de dirección aparecen después de seleccionar el botón de opción.) La dirección del servidor debe ser un nombre de dominio completo, una dirección IPv4 o una dirección IPv6.
- 7. **Opcional:** Introduzca información del servidor y credenciales de autenticación para un servidor NTP de respaldo.
- 8. Haga clic en **Guardar**.

### **Resultados**

La configuración del servidor NTP se muestra en la ficha **DNS / NTP** de la configuración de la controladora.

### **Configurar las direcciones del servidor DNS**

El sistema de nombres de dominio (DNS) se utiliza para resolver nombres de dominio completos de las controladoras y un servidor de protocolo de tiempo de redes (NTP). Los puertos de gestión de la cabina de almacenamiento pueden ser compatibles con los protocolos IPv4 o IPv6 simultáneamente.

### **Antes de empezar**

- Debe haber un servidor DNS instalado y configurado en la red.
- Conoce la dirección del servidor DNS primario y un servidor DNS de respaldo opcional. Las direcciones

pueden ser IPv4 o IPv6.

### **Acerca de esta tarea**

En este procedimiento, se describe cómo especificar la dirección de un servidor DNS primario y de respaldo. El servidor DNS de respaldo puede configurarse opcionalmente para utilizarse en caso en que falle el servidor DNS primario.

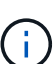

Si ya configuró los puertos de gestión de la cabina de almacenamiento con el protocolo de configuración dinámica de hosts (DHCP) y tiene uno o más servidores DNS o NTP asociados con la configuración de DHCP, no necesita configurar manualmente DNS ni NTP. En este caso, la cabina de almacenamiento debería haber obtenido automáticamente las direcciones de los servidores DNS/NTP. De todos modos, debe seguir las instrucciones que se presentan a continuación para abrir el cuadro de diálogo y asegurarse de que se hayan detectado las direcciones correctas.

### **Pasos**

- 1. Seleccione **hardware**.
- 2. Si el gráfico muestra las unidades, haga clic en **Mostrar parte posterior de la bandeja**.

El gráfico cambia y muestra las controladoras en lugar de las unidades.

3. Seleccione la controladora para configurar.

Aparece el menú contextual de la controladora.

4. Seleccione **Configurar servidor DNS**.

Se abre el cuadro de diálogo **Configurar servidor del sistema de nombres de dominio (DNS)**.

- 5. Seleccione una de las siguientes opciones:
	- **Obtener automáticamente las direcciones del servidor DNS desde el servidor DHCP** se muestran las direcciones del servidor DNS detectadas.

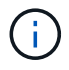

Si la cabina de almacenamiento está configurada para usar una dirección DNS estática, no aparecen servidores DNS.

- **Especificar manualmente las direcciones del servidor DNS** Introduzca una dirección del servidor DNS primario y una dirección del servidor DNS de respaldo. El servidor de respaldo es opcional. (Estos campos de dirección aparecen después de seleccionar el botón de opción.) Las direcciones pueden ser IPv4 o IPv6.
- 6. Haga clic en **Guardar**.
- 7. Repita estos pasos para la otra controladora.

### **Resultados**

La configuración de DNS se muestra en la ficha **DNS / NTP** de la configuración del controlador.

### **Ver la configuración de la controladora**

Es posible ver información sobre una controladora, como el estado de las interfaces del host, de las interfaces de la unidad y de los puertos de gestión.

### **Pasos**

- 1. Seleccione **hardware**.
- 2. Si el gráfico muestra las unidades, haga clic en **Mostrar parte posterior de la bandeja**.

El gráfico cambia y muestra las controladoras en lugar de las unidades.

- 3. Realice alguna de las siguientes acciones para ver la configuración de la controladora:
	- Haga clic en el controlador para mostrar el menú contextual y, a continuación, seleccione **Ver configuración**.
	- Seleccione el icono del controlador (junto a la lista desplegable **Bandeja**). Para configuraciones dúplex, seleccione **controladora A** o **controladora B** en el cuadro de diálogo y, a continuación, haga clic en **Siguiente**. Se abrirá el cuadro de diálogo Configuración de la controladora.
- 4. Seleccione las pestañas para cambiar de una opción de configuración de propiedad a otra.

Algunas fichas tienen un enlace para **Mostrar más ajustes** en la parte superior derecha.

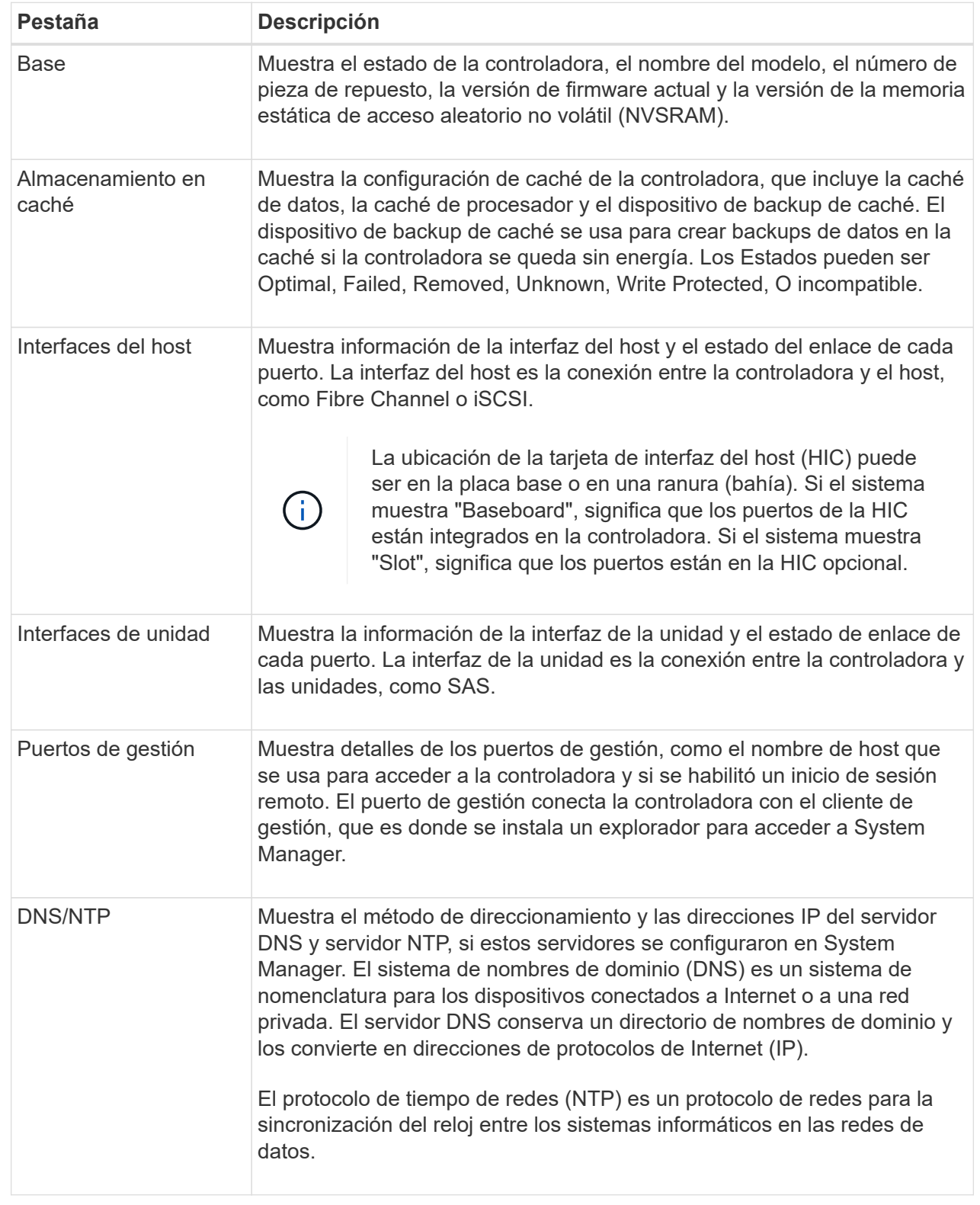

# 5. Haga clic en **Cerrar**.

### **Permitir inicio de sesión remoto**

El inicio de sesión remoto permite que los usuarios fuera de la red de área local inicien

# una sesión SSH y cambien la configuración en la controladora.

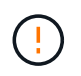

**Riesgo de seguridad** — por razones de seguridad, active el inicio de sesión remoto para su uso exclusivo por parte del soporte técnico.

### **Pasos**

- 1. Seleccione **hardware**.
- 2. Si el gráfico muestra las unidades, haga clic en **Mostrar parte posterior de la bandeja**.

El gráfico cambia y muestra las controladoras en lugar de las unidades.

3. Haga clic en la controladora para la que desea habilitar el inicio de sesión remoto.

Aparece el menú contextual de la controladora.

4. Seleccione **Cambiar inicio de sesión remoto** y confirme que desea realizar la operación.

### **Resultados**

Después de que el soporte técnico termine de solucionar problemas, siga este mismo procedimiento para deshabilitar el inicio de sesión remoto. Al deshabilitar el inicio de sesión remoto, se cierran todas las sesiones SSH vigentes y se rechazan todas las solicitudes de inicio de sesión nuevas.

### **Coloque una controladora en línea**

Si una controladora se encuentra en estado sin conexión o en modo de servicio, es posible colocarla nuevamente en línea.

### **Pasos**

- 1. Seleccione **hardware**.
- 2. Si el gráfico muestra las unidades, haga clic en **Mostrar parte posterior de la bandeja**.

El gráfico cambia y muestra las controladoras en lugar de las unidades.

3. Haga clic en una controladora que se encuentre en estado sin conexión o en modo de servicio.

Aparece el menú contextual de la controladora.

4. Seleccione **colocar en línea** y confirme que desea realizar la operación.

### **Resultados**

El controlador multivía puede demorar hasta 10 minutos en detectar una ruta de restauración preferida.

Los volúmenes pertenecientes originalmente a esta controladora se moverán automáticamente de vuelta a la controladora a medida que se reciban solicitudes de I/o para cada volumen. En algunos casos, es posible que necesite redistribuir manualmente los volúmenes con el comando **redistribuir volúmenes**.

### **Coloque una controladora en estado sin conexión**

Si se le indica hacerlo, puede colocar una controladora en estado sin conexión.

### **Antes de empezar**

• Una cabina de almacenamiento debe tener dos controladoras. La controladora que no se coloca en estado

sin conexión debe estar en línea (en el estado óptimo).

• Asegúrese de que no existan volúmenes en uso o que exista un controlador multivía instalado en todos los hosts que utilizan estos volúmenes.

### **Acerca de esta tarea**

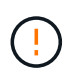

No coloque una controladora en estado sin conexión a menos que el soporte técnico o Recovery Guru le indique hacerlo.

#### **Pasos**

- 1. Seleccione **hardware**.
- 2. Si el gráfico muestra las unidades, haga clic en **Mostrar parte posterior de la bandeja**.

El gráfico cambia y muestra las controladoras en lugar de las unidades.

3. Haga clic en la controladora que desea colocar en estado sin conexión.

Aparece el menú contextual de la controladora.

4. Seleccione **colocar fuera de línea** y confirme que desea realizar la operación.

#### **Resultados**

Es posible que System Manager demore varios minutos en actualizar el estado de la controladora a sin conexión. No inicie ninguna otra operación hasta que se haya actualizado el estado.

#### **Colocar una controladora en modo de servicio**

Si se le indica hacerlo, puede colocar una controladora en modo de servicio.

### **Antes de empezar**

- La cabina de almacenamiento debe tener dos controladoras. La controladora que no se coloca en modo de servicio debe estar en línea (en el estado óptimo).
- Asegúrese de que no existan volúmenes en uso o que exista un controlador multivía instalado en todos los hosts que utilizan estos volúmenes.

### **Acerca de esta tarea**

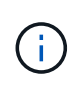

La colocación de una controladora en modo de servicio puede reducir considerablemente el rendimiento. No coloque una controladora en modo de servicio a menos que el soporte técnico le indique hacerlo.

#### **Pasos**

- 1. Seleccione **hardware**.
- 2. Si el gráfico muestra las unidades, haga clic en **Mostrar parte posterior de la bandeja**.

El gráfico cambia y muestra las controladoras en lugar de las unidades.

3. Haga clic en la controladora que desea colocar en modo de servicio.

Aparece el menú contextual de la controladora.

4. Seleccione **colocar en modo de servicio** y confirme que desea realizar la operación.

# **Restablezca (reinicie) la controladora**

Algunos problemas requieren un restablecimiento de la controladora (reinicio). Es posible restablecer la controladora incluso sin tener acceso físico a ella.

# **Antes de empezar**

- La cabina de almacenamiento debe tener dos controladoras. La controladora que no se restablece debe estar en línea (en el estado óptimo).
- Asegúrese de que no existan volúmenes en uso o que exista un controlador multivía instalado en todos los hosts que utilizan estos volúmenes.

# **Pasos**

- 1. Seleccione **hardware**.
- 2. Si el gráfico muestra las unidades, haga clic en **Mostrar parte posterior de la bandeja**.

El gráfico cambia y muestra las controladoras en lugar de las unidades.

3. Haga clic en la controladora que desea restablecer.

Aparece el menú contextual de la controladora.

4. Seleccione **Restablecer** y confirme que desea realizar la operación.

# **Preguntas frecuentes**

# **¿Qué es la negociación automática?**

La negociación automática es la capacidad de una interfaz de red para coordinar sus propios parámetros de conexión (velocidad y dúplex) con otra interfaz de red.

Por lo general, la negociación automática es el ajuste preferido para configurar los puertos de gestión; sin embargo, si la negociación falla, los ajustes de la interfaz de red que no coinciden pueden afectar significativamente el rendimiento de la red. En los casos en que esta condición sea inaceptable, debe configurar manualmente las opciones de la interfaz de red con los valores correctos. Los puertos de gestión Ethernet de la controladora son los encargados de realizar la negociación automática. Los adaptadores de bus de host iSCSI no son los encargados de realizar la negociación automática.

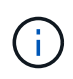

Si la negociación automática falla, la controladora intenta establecer una conexión con 10BASE-T, semidúplex, que es el denominador común más bajo.

# **¿Qué es la configuración automática de direcciones IPv6 sin estado?**

Gracias a la configuración automática sin estado, los hosts no obtienen direcciones ni otra información de configuración desde un servidor. La configuración automática sin estado en IPv6 cuenta con direcciones locales de enlace, multidifusión y protocolo de descubrimiento cercano (ND). La IPv6 puede generar un ID de interfaz de una dirección a partir de la dirección de capa de enlace de datos subyacente.

La configuración automática sin estado y la configuración automática con estado se complementan. Por ejemplo, el host puede utilizar la configuración automática sin estado para configurar sus propias direcciones, pero la configuración automática con estado para obtener otra información. Gracias a la configuración automática con estado, los hosts obtienen direcciones y otra información de configuración desde un servidor. El protocolo de Internet versión 6 (IPv6) también define un método por el cual todas las direcciones IP de una red pueden volver a numerarse de una vez. La IPv6 define un método para que los dispositivos en la red configuren automáticamente su dirección IP y otros parámetros sin la necesidad de un servidor.

Los dispositivos realizan estos pasos cuando utilizan la configuración automática sin estado:

- 1. **Generar una dirección local de enlace** el dispositivo genera una dirección local de enlace, que tiene 10 bits, seguida de 54 ceros, y seguido del ID de interfaz de 64 bits.
- 2. **Pruebe la singularidad de una dirección de enlace local** el nodo realiza pruebas para asegurarse de que la dirección de enlace local que genera no está ya en uso en la red local. El nodo envía un mensaje de solicitud de cercanía mediante el protocolo ND. En respuesta, la red local escucha un mensaje de anuncio de cercanía, que indica que otro dispositivo ya está usando la dirección de enlace local. Por lo tanto, debe crearse una dirección de enlace local nueva o fallará la configuración automática y deberá utilizarse otro método.
- 3. **Asignar una dirección de enlace local** Si el dispositivo supera la prueba de singularidad, el dispositivo asigna la dirección de enlace local a su interfaz IP. La dirección de enlace local se puede utilizar para la comunicación en la red local, pero no en Internet.
- 4. **Póngase en contacto con el router** el nodo intenta ponerse en contacto con un router local para obtener más información acerca de cómo continuar la configuración. Este contacto se realiza ya sea escuchando los mensajes de anuncio del enrutador que se envían periódicamente o enviando un mensaje de solicitud al enrutador específico para solicitarle información acerca de cómo continuar.
- 5. **Proporcionar dirección al nodo** el router proporciona dirección al nodo acerca de cómo proceder con la configuración automática. Como alternativa, el enrutador le comunica al host cómo determinar la dirección global de Internet.
- 6. **Configurar la dirección global** el host se configura con su dirección global única de Internet. Esta dirección por lo general se forma a partir de un prefijo de red que el enrutador proporciona al host.

# **¿Qué se debe elegir: DHCP o configuración manual?**

El método predeterminado de la configuración de red es el protocolo de configuración dinámica de hosts (DHCP). Utilice siempre esta opción, a menos que la red no posea un servidor DHCP.

# **¿Qué es un servidor DHCP?**

El protocolo de configuración dinámica de hosts (DHCP) es un protocolo que automatiza la tarea de asignar una dirección de protocolo de Internet (IP).

Cada dispositivo conectado a una red TCP/IP debe tener asignada una dirección IP única. Estos dispositivos incluyen las controladoras de la cabina de almacenamiento.

Sin DHCP, el administrador de red introduce estas direcciones IP manualmente. Con DHCP, cuando un cliente necesita iniciar operaciones TCP/IP, el cliente transmite una solicitud de información de la dirección. El servidor DHCP recibe la solicitud, asigna una dirección nueva por una cantidad de tiempo específica, que se denomina periodo de concesión, y envía esa dirección al cliente. Con DHCP, un dispositivo puede tener una dirección IP diferente cada vez que se conecta a la red. En algunos sistemas, la dirección IP del dispositivo puede cambiar incluso mientras el dispositivo todavía está conectado.

### **¿Cómo se configura el servidor DHCP?**

Debe configurar un servidor de protocolo de configuración dinámica de hosts (DHCP) para utilizar direcciones de protocolo de Internet (IP) estáticas para las controladoras en la cabina de almacenamiento.

Las direcciones IP que asigna el servidor DHCP generalmente son dinámicas y pueden cambiar debido a que tienen un periodo de concesión que expira. Algunos dispositivos, como los servidores y los enrutadores, deben utilizar direcciones estáticas. Las controladoras en la cabina de almacenamiento también deben utilizar direcciones IP estáticas.

Para obtener información sobre la forma de asignar direcciones estáticas, consulte la documentación del servidor DHCP.

### **¿Por qué es necesario cambiar la configuración de red de la controladora?**

Es necesario configurar la configuración de red para cada controladora—su dirección de protocolo de Internet (IP), máscara de subred y puerta de enlace- cuando se utiliza gestión fuera de banda.

Es posible ajustar la configuración de red a través del servidor de protocolo de configuración dinámica de hosts (DHCP). Si no utiliza un servidor DHCP, debe introducir la configuración de red de forma manual.

# **¿En dónde se puede obtener la configuración de red?**

Es posible obtener del administrador de red la dirección de protocolo de Internet (IP), la máscara de subred y la información de puerta de enlace.

Esta información es necesaria para configurar los puertos de las controladoras.

# **¿Qué son las respuestas PING de ICMP?**

El protocolo de mensajes de control de Internet (ICMP) es uno de los protocolos de la suite TCP/IP.

La ICMP echo request y la(ICMP echo reply los mensajes suelen denominarse ping mensajes. Ping es una herramienta para la solución de problemas que usan los administradores del sistema para probar manualmente la conectividad entre dispositivos de red, y también para probar la demora de la red y la pérdida de paquetes. La ping el comando envía un ICMP echo request a un dispositivo de la red y el dispositivo responde inmediatamente con un(ICMP echo reply. A veces, la política de seguridad de red de una empresa requiere ping (ICMP echo reply) se debe desactivar en todos los dispositivos para que sea más difícil de descubrir personas no autorizadas.

# **¿Cuándo se debe actualizar la configuración de puertos o el servidor iSNS en el servidor DHCP?**

Actualice el servidor DHCP cada vez que se modifique o actualice el servidor y que haya cambiado la información DHCP relevante para la cabina de almacenamiento actual y la cabina de almacenamiento que desea utilizar.

Específicamente, actualice la configuración de puertos o el servidor iSNS desde el servidor DHCP cuando sepa que el servidor DHCP asignará direcciones diferentes.

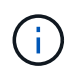

La actualización de la configuración de puertos destruye todas las conexiones iSCSI de ese puerto.

# **¿Qué debo hacer luego de configurar los puertos de gestión?**

Si cambió la dirección IP de la cabina de almacenamiento, es posible que desee actualizar la vista de cabina global en SANtricity Unified Manager.

Para actualizar la vista de cabina global en Unified Manager, abra la interfaz y vaya al menú:gestionar[detectar].

Si todavía utiliza Storage Manager de SANtricity, vaya a Enterprise Management Window (EMW), donde debe eliminar y volver a añadir la nueva dirección IP.

# **Unidades**

# **Conceptos**

# **Terminología de unidades**

Conozca la forma en que los términos de unidades se aplican a su cabina de almacenamiento.

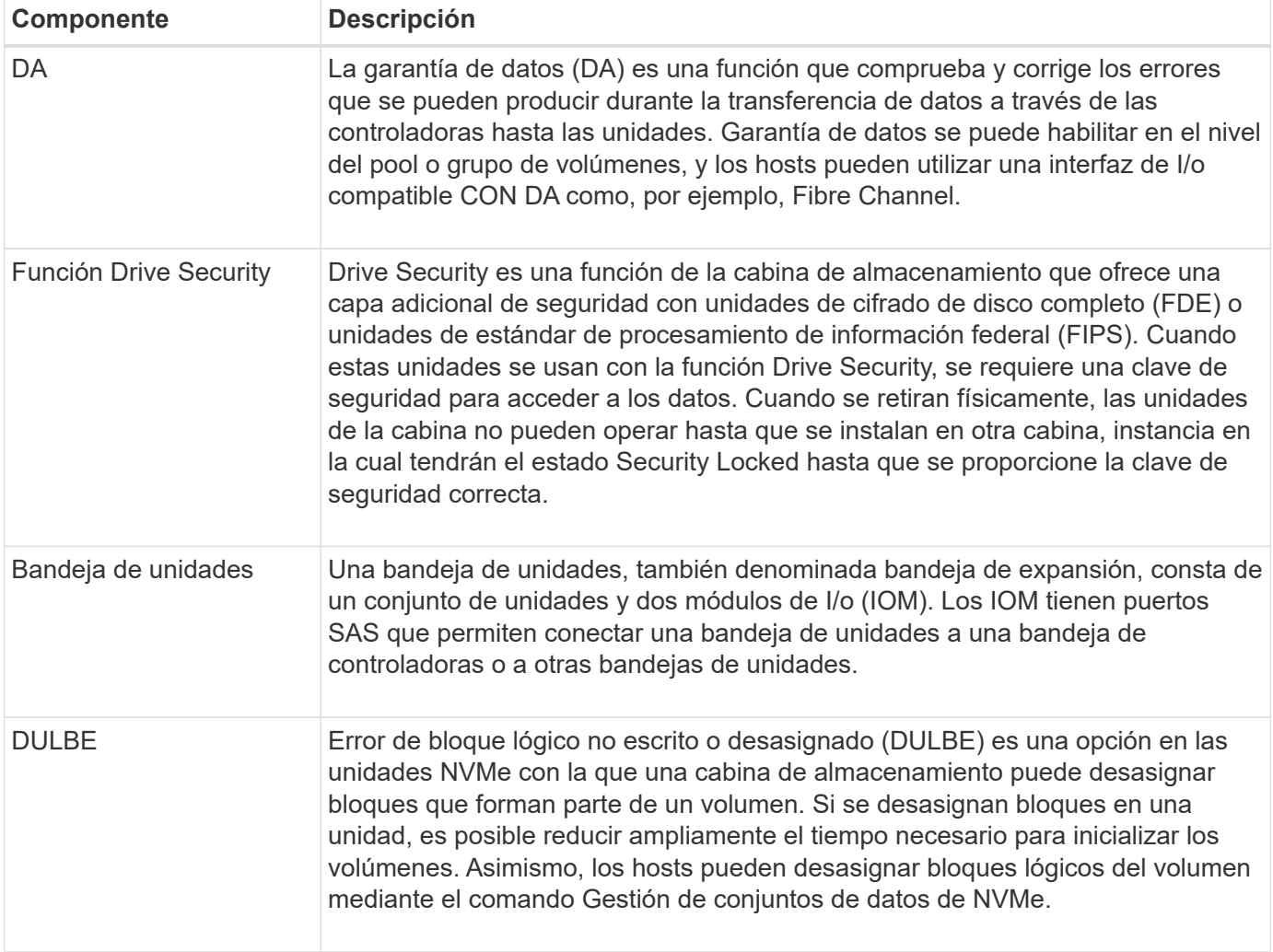

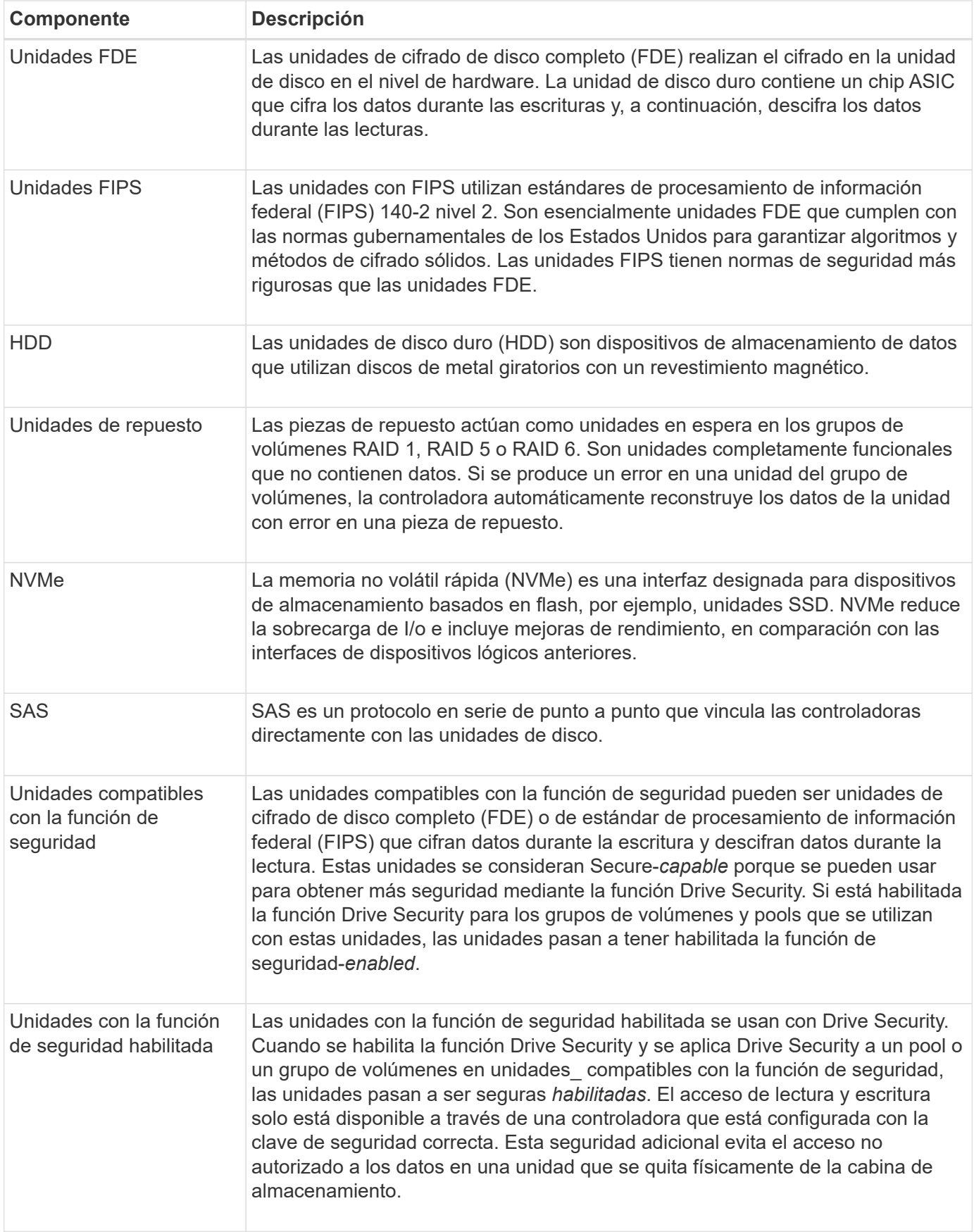

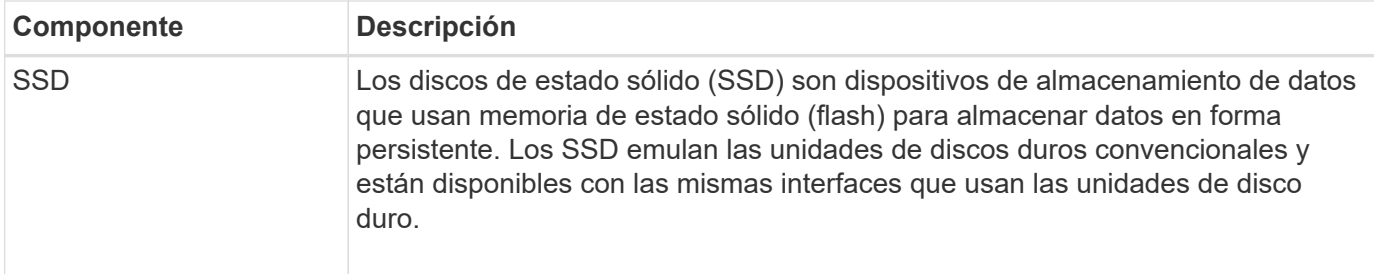

# **estados de unidad**

System Manager informa sobre distintos estados de las unidades.

# **estados de accesibilidad**

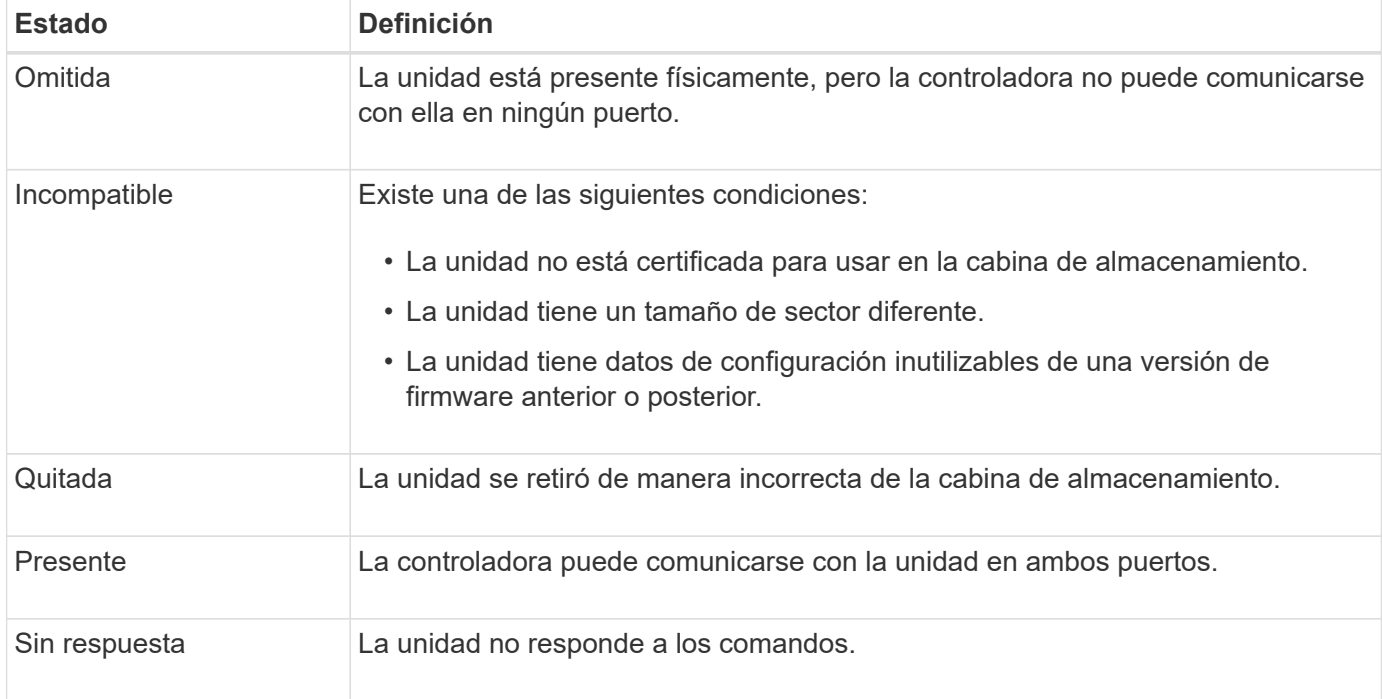

### **estados de roles**

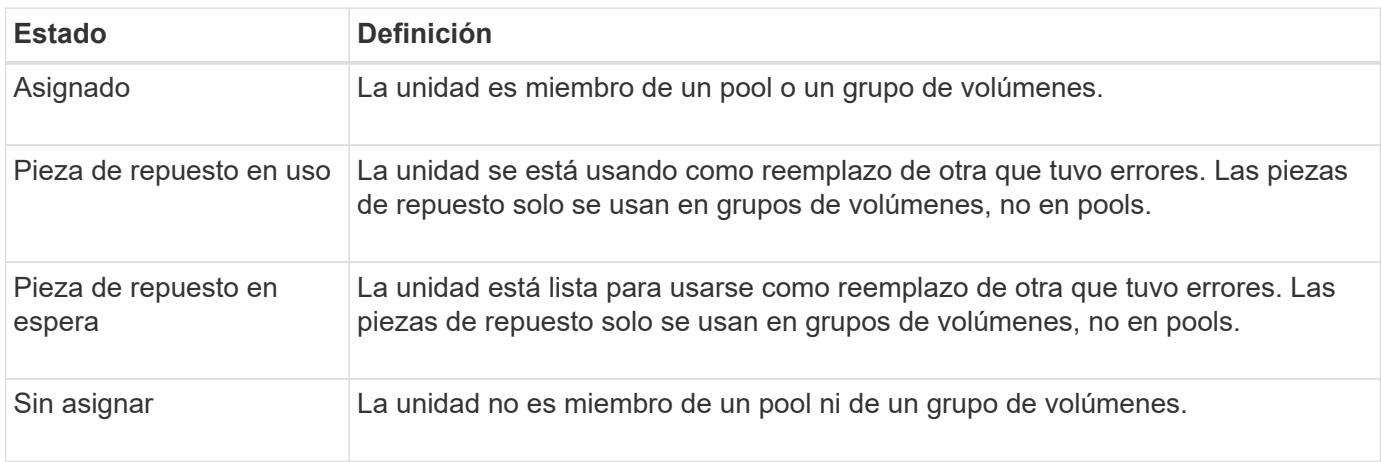

### **estados de disponibilidad**

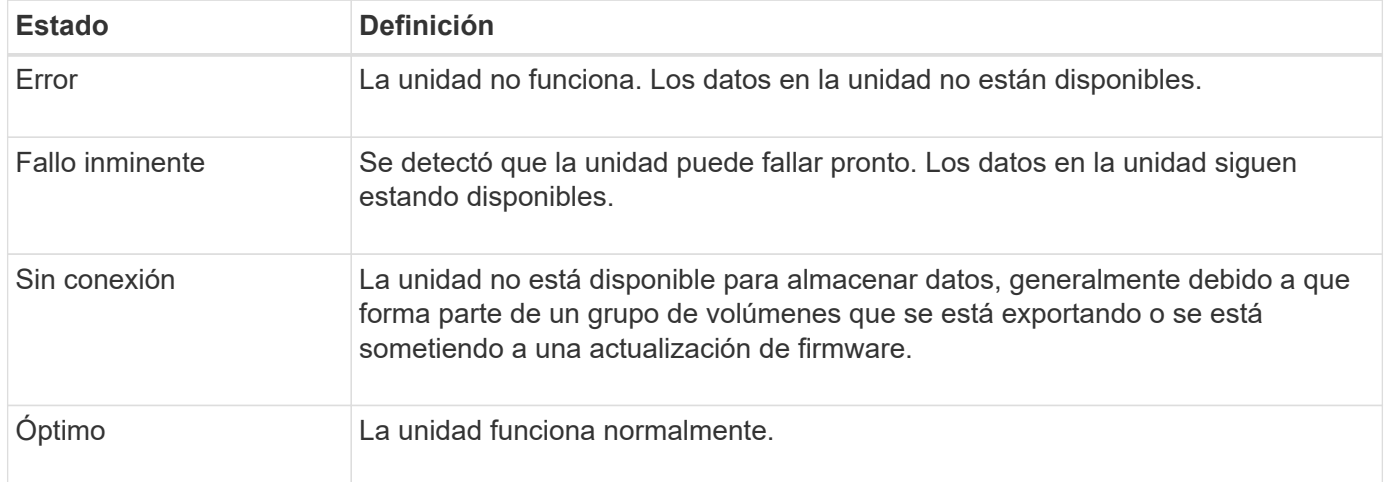

#### **Discos de estado sólido (SSD)**

Los discos de estado sólido (SSD) son dispositivos de almacenamiento de datos que usan memoria de estado sólido (flash) para almacenar datos en forma persistente. Los SSD emulan las unidades de discos duros convencionales y están disponibles con las mismas interfaces que usan las unidades de disco duro.

### **Ventajas de los discos SSD**

Algunas de las ventajas de los discos SSD sobre las unidades de disco duro son:

- Inicio más rápido (sin aumentar velocidad de giro)
- Latencia más baja
- Más operaciones de I/o por segundo (IOPS)
- Más fiabilidad con menos piezas móviles
- Menos consumo de energía
- Menos calor producido y menos refrigeración requerida

### **Identificación de SSD**

En la página hardware, es posible localizar los discos SSD en la vista de la bandeja frontal. Busque las bahías de unidades con un icono de rayo. Esto indica que existe un SSD instalado.

### **Grupos de volúmenes**

Un grupo de volúmenes debe contener unidades de un mismo tipo de medio (todos discos SSD o todas unidades de disco duro). Un grupo de volúmenes no puede contener una combinación de tipos de medios o tipos de interfaces.

### **Almacenamiento en caché**

El almacenamiento en caché de escritura de las controladoras siempre está habilitado para SSD. La caché de escritura aumenta el rendimiento y prolonga la vida útil de los discos SSD.

Además de la caché de la controladora, es posible implementar una caché SSD para mejorar el rendimiento general del sistema. En la caché SSD, se copian datos de volúmenes y se almacenan en dos volúmenes de RAID internos (uno por controladora).

### **Unidades de repuesto**

Las piezas de repuesto actúan como unidades en espera en los grupos de volúmenes RAID 1, RAID 5 o RAID 6 de System Manager. Son unidades completamente funcionales que no contienen datos. Si falla una unidad en el grupo de volúmenes, la controladora reconstruye automáticamente los datos de la unidad con error en una unidad asignada como pieza de repuesto.

Las piezas de repuesto no son unidades dedicadas a grupos de volúmenes específicos. Pueden usarse para cualquier unidad con error en la cabina de almacenamiento siempre que la pieza de repuesto y la unidad compartan estos atributos:

- Igual capacidad (o una pieza de repuesto con mayor capacidad)
- Mismo tipo de medio (por ejemplo, HDD o SSD)
- Mismo tipo de interfaz (por ejemplo, SAS)

### **Cómo identificar las piezas de repuesto**

Es posible asignar piezas de repuesto con el asistente de configuración inicial o en la página hardware. Para determinar si hay piezas de repuesto asignadas, vaya a la página hardware y busque todas las bahías de unidad que aparecen en color rosa.

### **Cómo funciona la cobertura de piezas de repuesto**

La cobertura de piezas de repuesto funciona de la siguiente manera:

• Se reserva una unidad sin asignar como pieza de repuesto para los grupos de volúmenes RAID 1, RAID 5 o RAID 6.

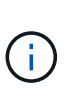

No pueden usarse piezas de repuesto para pools, ya que estos utilizan un método diferente de protección de datos. En lugar de reservar una unidad adicional, los pools asignan capacidad de reserva (denominada *preservation Capacity*) dentro de cada unidad en el pool. Si falla una unidad dentro del pool, la controladora reconstruye los datos en esa capacidad de reserva.

- Si falla una unidad dentro de un grupo de volúmenes RAID 1, RAID 5 o RAID 6, la controladora utiliza automáticamente datos de redundancia para reconstruir los datos de la unidad con error. La pieza de repuesto sustituye automáticamente la unidad con error sin que se requiera un intercambio físico.
- Luego de reemplazar físicamente la unidad con error, se realiza una operación de copyback de la unidad de repuesto a la unidad reemplazada. Si se designó la unidad de repuesto como miembro permanente de un grupo de volúmenes, no se necesita esa operación.
- La disponibilidad de la protección contra pérdida de soporte y la protección contra pérdida de cajón en un grupo de volúmenes dependen de la ubicación de las unidades que incluye ese grupo de volúmenes. La protección contra pérdida de soporte y la protección contra pérdida de cajón pueden no estar disponibles debido a una unidad con error y a la ubicación de la unidad de repuesto. Para asegurarse de que la protección contra pérdida de soporte y la protección contra pérdida de cajón no se vean afectadas, debe reemplazar una unidad con error para iniciar el proceso de copyback.

• El volumen de la cabina de almacenamiento permanece en línea y accesible mientras reemplaza la unidad con error, ya que la unidad de repuesto sustituye automáticamente la unidad con error.

### **Consideraciones sobre la capacidad de la unidad de repuesto**

Seleccione una unidad con una capacidad mayor o igual que la capacidad total de la unidad que desea proteger. Por ejemplo, si tiene una unidad de 18 GIB con una capacidad configurada de 8 GIB, puede usar una unidad de 9 GIB o más como pieza de repuesto. Por regla general, no asigne una unidad como pieza de repuesto a menos que su capacidad sea mayor o igual que la capacidad de la unidad más grande en la cabina de almacenamiento.

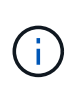

Si no hay piezas de repuesto disponibles con la misma capacidad física, puede usarse una unidad de menor capacidad como pieza de repuesto si la "capacidad utilizada" de la unidad es menor o igual a la capacidad de la unidad de repuesto.

### **Consideraciones sobre tipos de medios e interfaces**

La unidad utilizada como pieza de repuesto debe compartir el mismo tipo de medio y tipo de interfaz que las unidades que protegerá. Por ejemplo, una unidad de disco duro no puede actuar como pieza de repuesto de unidades SSD.

### **Consideraciones sobre unidades compatibles con la función de seguridad**

Una unidad compatible con la función de seguridad, como FDE o FIPS, puede actuar como pieza de repuesto para unidades con o sin funcionalidades de seguridad. Sin embargo, una unidad no compatible con la función de seguridad no puede actuar como pieza de repuesto para unidades con funcionalidades de seguridad.

Cuando se selecciona una unidad con la función de seguridad habilitada para usar como pieza de repuesto, System Manager le advierte que ejecute la función Secure Erase antes de continuar. Secure Erase restablece los atributos de seguridad de la unidad para que sea compatible con la función de seguridad, pero no para que tenga la función de seguridad habilitada.

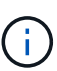

Cuando se habilita la función Drive Security y se crea un pool o un grupo de volúmenes desde unidades compatibles con la función de seguridad, las unidades pasan a ser *Secure-enabled*. El acceso de lectura y escritura solo está disponible a través de una controladora que está configurada con la clave de seguridad correcta. Esta seguridad adicional evita el acceso no autorizado a los datos en una unidad que se quita físicamente de la cabina de almacenamiento.

### **Cantidad recomendada de unidades de repuesto**

Si utilizó el asistente de configuración inicial para crear automáticamente piezas de repuesto, System Manager crea una pieza de repuesto cada 30 unidades de un tipo de medio y un tipo de interfaz en particular. De lo contrario, puede crear manualmente unidades de repuesto entre los grupos de volúmenes en la cabina de almacenamiento.

# **Procedimientos**

### **Limite la vista de unidades**

Si la cabina de almacenamiento incluye unidades con diferentes tipos de atributos físicos y lógicos, la página hardware ofrece campos de filtros para limitar la vista de unidades y localizar unidades específicas.

### **Acerca de esta tarea**

Los filtros de unidades pueden limitar la vista a solo ciertos tipos de unidades físicas (por ejemplo, todas las SAS), con ciertos atributos de seguridad (por ejemplo, compatibles con la función de seguridad) en ciertas ubicaciones lógicas (por ejemplo, grupo de volúmenes 1). Es posible usar estos filtros de forma conjunta o por separado.

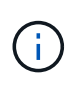

Si todas las unidades comparten los mismos atributos físicos, el campo de filtro **Mostrar unidades…** no aparece. Si todas las unidades comparten los mismos atributos lógicos, el campo de filtro **en cualquier lugar de la matriz de almacenamiento** no aparece.

#### **Pasos**

- 1. Seleccione **hardware**.
- 2. En el primer campo de filtro (en **Mostrar unidades…**), haga clic en la flecha desplegable para mostrar los tipos de unidades y atributos de seguridad disponibles.

Los tipos de unidades pueden ser los siguientes:

- Tipo de medio de unidad (unidad de estado sólido, disco duro)
- Tipo de interfaz de unidad (SAS, NVMe)
- Capacidad de unidad (de la más alta a la más baja)
- Los atributos de seguridad de velocidad de unidad (de la más alta a la más baja) pueden ser los siguientes:
- Compatible con la función de seguridad
- Con la función de seguridad habilitada
- Compatible con DA (Data Assurance) Si todas las unidades comparten algunos de estos atributos, no se muestran en la lista desplegable. Por ejemplo, si la cabina de almacenamiento incluye todas las unidades SSD con interfaces SAS y velocidades de 15 15000 RPM, pero algunas unidades SSD poseen diferentes capacidades, la lista desplegable muestra solo las capacidades como opción de filtrado.

Cuando se selecciona una opción en el campo, las unidades que no coinciden con los criterios del filtro se atenúan en la vista gráfica.

3. En el segundo cuadro de filtro, haga clic en la flecha desplegable para mostrar las ubicaciones lógicas disponibles para las unidades.

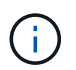

Si necesita borrar sus criterios de filtro, seleccione **Borrar** en el extremo derecho de los cuadros de filtro.

Las ubicaciones lógicas pueden ser las siguientes:

- Piscinas
- Grupos de volúmenes
- Pieza de repuesto
- Caché SSD
- Sin asignar cuando se selecciona una opción en el campo, las unidades que no coinciden con los criterios del filtro se atenúan en la vista gráfica.
- 4. **Opcional:** puede seleccionar **encender las luces de localización** en el extremo derecho de los campos

de filtro para encender las luces de localización de las unidades mostradas.

Esta acción ayuda a localizar físicamente las unidades en la cabina de almacenamiento.

### **Encienda la luz localizadora de la unidad**

En la página hardware, se puede encender la luz localizadora para encontrar la ubicación física de una unidad en la cabina de almacenamiento.

### **Acerca de esta tarea**

Se pueden localizar unidades únicas o varias unidades que se muestran en la página hardware.

### **Pasos**

- 1. Seleccione **hardware**.
- 2. Para localizar una o más unidades, se debe realizar una de las siguientes acciones:
	- **Una sola unidad** desde el gráfico de estante, encuentre la unidad que desea localizar físicamente en la matriz. (Si el gráfico muestra los controladores, haga clic en **Mostrar frente de la bandeja**.) Haga clic en la unidad para mostrar el menú contextual y, a continuación, seleccione **encender luz de localización**.

La luz localizadora de la unidad se enciende. Cuando haya localizado físicamente la unidad, vuelva al cuadro de diálogo y seleccione **Apagar**.

◦ **Múltiples unidades** — en los campos de filtro, seleccione un tipo de unidad física de la lista desplegable izquierda y un tipo de unidad lógica de la lista desplegable derecha. En el extremo derecho de los campos, se muestra la cantidad de unidades que coincide con sus criterios. A continuación, puede hacer clic en **encender luces de localización** o seleccionar **ubicar todas las unidades filtradas** en el menú contextual. Cuando haya localizado físicamente las unidades, vuelva al cuadro de diálogo y seleccione **Apagar**.

### **Ver el estado y la configuración de las unidades**

Es posible ver el estado y la configuración de las unidades, como el tipo de medios, el tipo de interfaz y la capacidad.

# **Pasos**

- 1. Seleccione **hardware**.
- 2. Si el gráfico muestra los controladores, haga clic en **Mostrar frente de la bandeja**.

El gráfico cambia y muestra las unidades en lugar de las controladoras.

3. Seleccione la unidad para la cual desea ver el estado y la configuración.

Se abre el menú contextual de la unidad.

4. Seleccione **Ver configuración**.

Se abrirá el cuadro de diálogo Configuración de la unidad.

5. Para ver todos los ajustes, haga clic en **Mostrar más valores**, en la parte superior derecha del cuadro de diálogo.

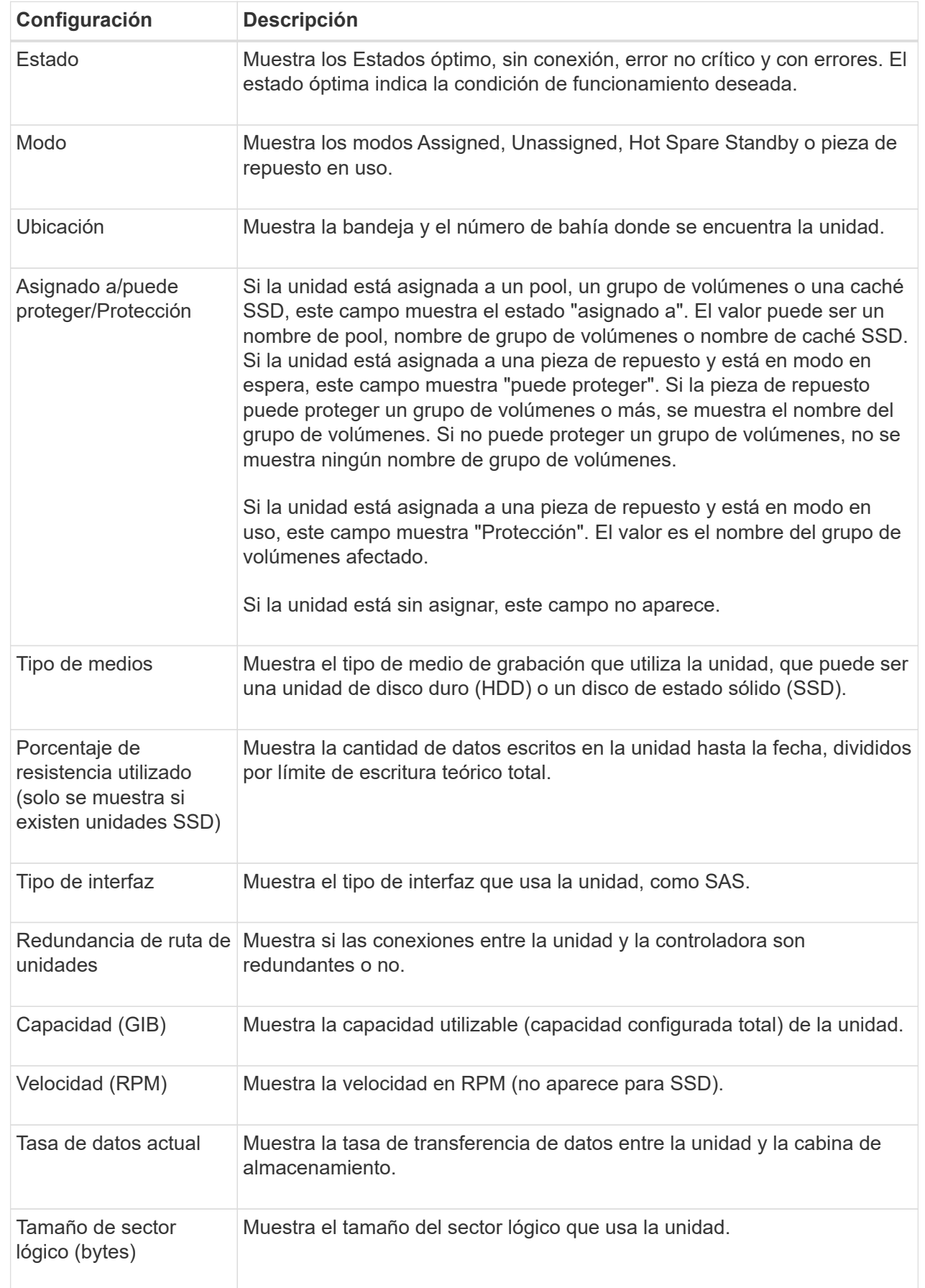

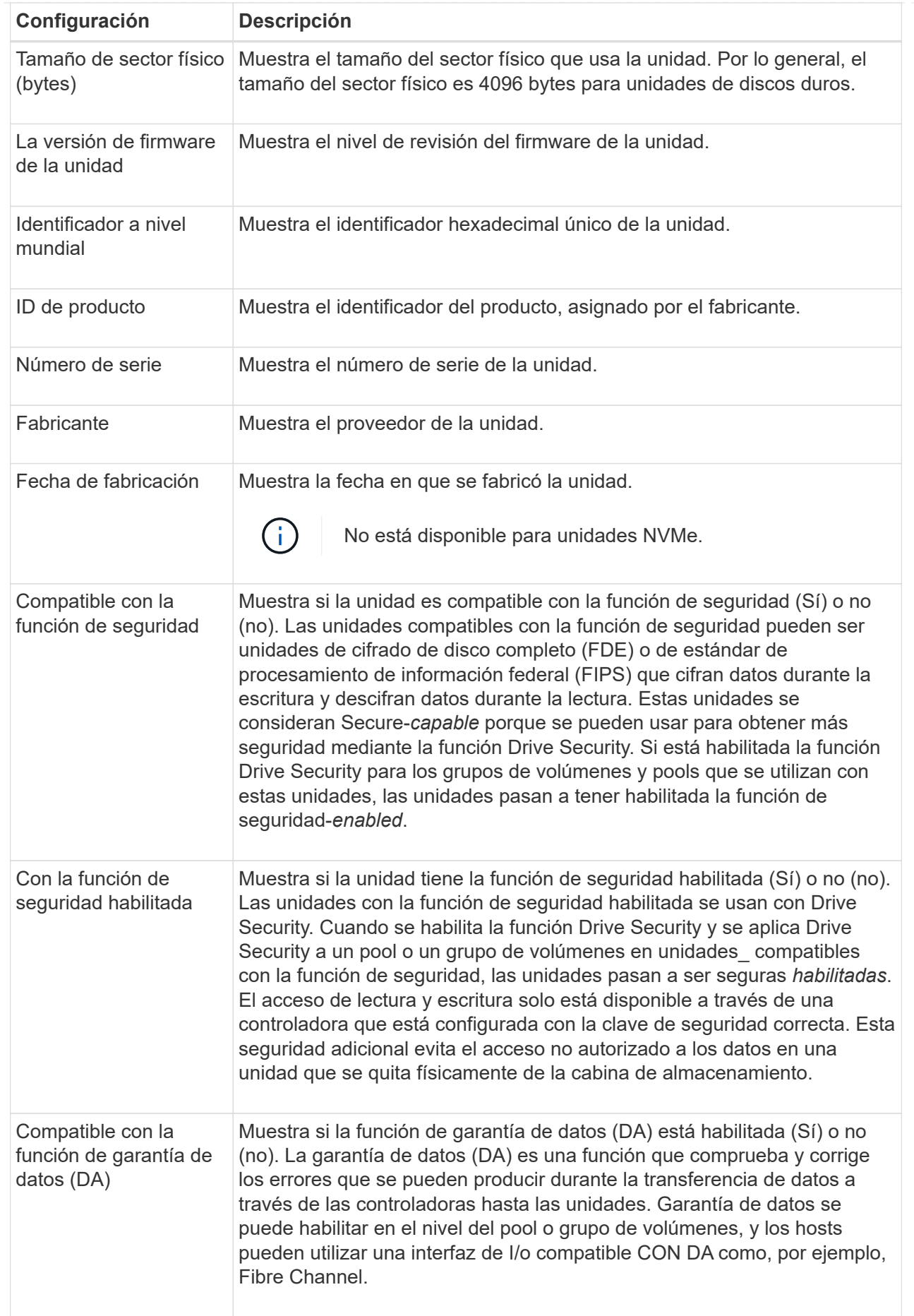

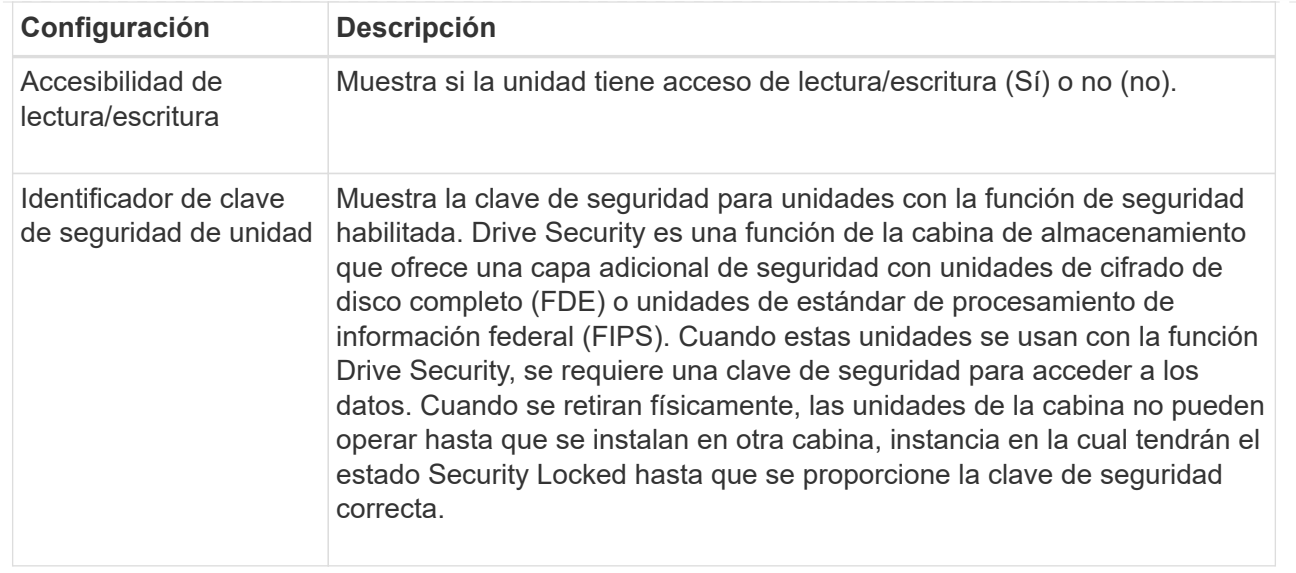

### 6. Haga clic en **Cerrar**.

### **Reemplace una unidad de forma lógica**

Si se produce un error en una unidad o si desea reemplazarla por algún otro motivo y tiene una unidad sin asignar en la cabina de almacenamiento, puede reemplazar lógicamente la unidad con error por la unidad sin asignar. Si no tiene una unidad sin asignar, puede optar por reemplazar físicamente la unidad.

### **Acerca de esta tarea**

Cuando se reemplaza una unidad de forma lógica por una unidad sin asignar, la unidad sin asignar se muestra como asignada y se convierte en miembro permanente del pool o grupo de volúmenes asociados. La opción de reemplazo lógico se utiliza para reemplazar los siguientes tipos de unidades:

- Unidades con errores
- Unidades ausentes
- Unidades SSD que Recovery Guru notificó como próximas al final de su vida útil
- Unidades de disco duro que Recovery Guru notificó como unidades con un error inminente
- Unidades asignadas (solo disponible para unidades en un grupo de volúmenes, no en un pool)

La unidad de reemplazo debe tener las siguientes características:

- En estado óptima
- En estado sin asignar
- Mismos atributos que la unidad que se reemplazará (tipo de medio, tipo de interfaz, etc.)
- Misma capacidad de FDE (se recomienda, no es obligatorio)
- Misma capacidad de DA (se recomienda, no es obligatorio)

#### **Pasos**

- 1. Seleccione **hardware**.
- 2. Si el gráfico muestra los controladores, haga clic en **Mostrar frente de la bandeja**.

El gráfico cambia y muestra las unidades en lugar de las controladoras.

3. Haga clic en la unidad que desea reemplazar de forma lógica.

Aparece el menú contextual de la unidad.

- 4. Haga clic en **sustituir lógicamente**.
- 5. **Opcional:** Active la casilla de verificación **fallo de unidad después de su sustitución** para que falle la unidad original después de sustituirla.

Esta casilla solo se habilita si la unidad asignada original no presenta errores ni se especifica como ausente.

6. En la tabla **Seleccione una unidad de sustitución**, seleccione la unidad de sustitución que desea utilizar.

La tabla solo contiene las unidades que son compatibles con la unidad que se desea reemplazar. Si es posible, seleccione una unidad con la que se pueda mantener la protección contra pérdida de bandeja y la protección contra pérdida de cajón.

7. Haga clic en **sustituir**.

Si la unidad original presenta errores o se encuentra ausente, se utiliza la información de paridad para reconstruir los datos en la unidad de reemplazo. Esta reconstrucción se inicia automáticamente. Las luces indicadoras de fallo de la unidad se apagan y las luces indicadoras de actividad de las unidades en el pool o el grupo de volúmenes empiezan a parpadear.

Si la unidad original no presenta errores ni se especifica como ausente, se copian sus datos a la unidad de reemplazo. La operación de copia se inicia automáticamente. Una vez completada la operación de copia, el sistema transfiere la unidad original al estado sin asignar o, si se seleccionó la casilla correspondiente, al estado con errores.

### **Reconstruir manualmente una unidad**

Normalmente, la reconstrucción de unidades se inicia de forma automática después de reemplazar una unidad. Si la reconstrucción de una unidad no se inicia de forma automática, es posible iniciarla manualmente.

### **Acerca de esta tarea**

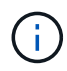

Realice esta operación solo cuando el soporte técnico o Recovery Guru se lo indiquen.

### **Pasos**

- 1. Seleccione **hardware**.
- 2. Si el gráfico muestra los controladores, haga clic en **Mostrar frente de la bandeja**.

El gráfico cambia y muestra las unidades en lugar de las controladoras.

3. Haga clic en la unidad que desea reconstruir manualmente.

Aparece el menú contextual de la unidad.

4. Seleccione **reconstruir** y confirme que desea realizar la operación.

### **Inicialice (formatear) una unidad**

Si se mueven unidades asignadas de una cabina de almacenamiento a otra, deben inicializarse (formatearse) las unidades para poder utilizarlas en la cabina de almacenamiento nueva.

### **Acerca de esta tarea**

La inicialización elimina la información de configuración previa de una unidad y la devuelve al estado sin asignar. De esa manera, la unidad está disponible para añadirse a un nuevo pool o grupo de volúmenes en la nueva cabina de almacenamiento.

Utilice la operación de inicialización de unidades cuando mueve una sola unidad. No es necesario inicializar unidades si se mueve un grupo de volúmenes entero de una cabina de almacenamiento a otra.

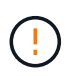

**Posible pérdida de datos** — cuando se inicializa una unidad, se pierden todos los datos de la unidad. Realice esta operación solo cuando el soporte técnico se lo indique.

#### **Pasos**

- 1. Seleccione **hardware**.
- 2. Si el gráfico muestra los controladores, haga clic en **Mostrar frente de la bandeja**.

El gráfico cambia y muestra las unidades en lugar de las controladoras.

3. Haga clic en la unidad que desea inicializar.

Aparece el menú contextual de la unidad.

4. Seleccione **inicializar** y confirme que desea realizar la operación.

#### **Hacer que una unidad falle**

Es posible hacer que una unidad falle de forma manual, si se reciben instrucciones para hacerlo.

#### **Acerca de esta tarea**

System Manager supervisa las unidades en la cabina de almacenamiento. Cuando detecta que una unidad está generando muchos errores, Recovery Guru envía una notificación de fallo de unidad inminente. Si sucede esto y existe una unidad de reemplazo disponible, quizás desee hacer que la unidad falle como medida preventiva. Si no tiene una unidad de reemplazo disponible, puede esperar a que la unidad falle por sí misma.

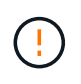

**Posible pérdida de acceso a los datos** — esta operación podría provocar la pérdida de datos o la pérdida de redundancia de datos. Realice esta operación solo cuando el soporte técnico o Recovery Guru se lo indiquen.

### **Pasos**

- 1. Seleccione **hardware**.
- 2. Si el gráfico muestra los controladores, haga clic en **Mostrar frente de la bandeja**.

El gráfico cambia y muestra las unidades en lugar de las controladoras.

3. Haga clic en la unidad que desea que falle.

Aparece el menú contextual de la unidad.

- 4. Seleccione **error**.
- 5. Mantenga seleccionada la casilla de verificación **Copiar contenido de la unidad antes de la conmutación**.

La opción de copia aparecerá solo para las unidades asignadas y para los grupos de volúmenes que no poseen una configuración RAID 0.

Antes de hacer que la unidad falle, asegúrese de copiar su contenido. Según la configuración, es posible que se pierdan potencialmente todos los datos o la redundancia de datos en el pool o el grupo de volúmenes asociado, si primero no se copian los contenidos de la unidad.

La opción de copia permite una recuperación más rápida de la unidad que la reconstrucción, y reduce la posibilidad de un fallo del volumen si otra unidad presenta errores durante la operación de copia.

6. Confirme que desea que la unidad falle.

Después de que falle la unidad, espere al menos 30 segundos para quitarla.

### **Asigne piezas de repuesto**

Es posible asignar una pieza de repuesto como unidad en espera para protección de datos adicional en grupos de volúmenes RAID 1, RAID 5 o RAID 6. Si falla una unidad en estos grupos de volúmenes, la controladora reconstruye los datos de la unidad con error en la pieza de repuesto.

# **Antes de empezar**

- Deben crearse grupos de volúmenes RAID 1, RAID 5 o RAID 6. (Las piezas de repuesto no pueden usarse para pools. Un pool utiliza capacidad de reserva dentro de cada unidad para la protección de datos.)
- Debe haber disponible una unidad que cumpla los siguientes criterios:
	- Sin asignar, con estado óptima.
	- El mismo tipo de medio que las unidades del grupo de volúmenes (por ejemplo, SSD).
	- El mismo tipo de interfaz que las unidades del grupo de volúmenes (por ejemplo, SAS).
	- Una capacidad igual o mayor que la capacidad utilizada de las unidades en el grupo de volúmenes.

### **Acerca de esta tarea**

En esta tarea, se describe cómo asignar manualmente una pieza de repuesto en la página hardware. La cobertura recomendada es dos piezas de repuesto por conjunto de unidades.

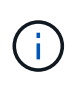

Las piezas de repuesto también pueden asignarse desde el asistente de configuración inicial. Para determinar si las piezas de repuesto ya están asignadas, busque las bahías de unidades que se muestran en color rosa en la página hardware.

#### **Pasos**

- 1. Seleccione **hardware**.
- 2. Si el gráfico muestra los controladores, haga clic en **Mostrar frente de la bandeja**.

El gráfico cambia y muestra las unidades en lugar de las controladoras.

3. Seleccione una unidad sin asignar (color gris) que desee usar como pieza de repuesto.

Se abre el menú contextual de la unidad.

### 4. Seleccione **asignar pieza de repuesto**.

Si la unidad tiene la función de seguridad habilitada, se abre el cuadro de diálogo secure erase drive? Para usar una unidad con la función de seguridad habilitada como pieza de repuesto, debe ejecutarse la operación Secure Erase, con el fin de eliminar todos sus datos y restablecer sus atributos de seguridad.

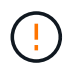

**Posible pérdida de datos** — Asegúrese de que ha seleccionado la unidad correcta. Una vez finalizada la operación borrado seguro, los datos no se pueden recuperar.

Si la unidad tiene **no** la función de seguridad habilitada, se abre el cuadro de diálogo Confirmar asignación de unidad de repuesto.

5. Revise el texto en el cuadro de diálogo y confirme la operación.

La unidad aparece de color rosa en la página hardware, lo que indica que ahora es una pieza de repuesto.

#### **Resultados**

Si falla una unidad dentro de un grupo de volúmenes RAID 1, RAID 5 o RAID 6, la controladora utiliza automáticamente datos de redundancia para reconstruir los datos de la unidad con error en la pieza de repuesto.

### **Anular asignación de piezas de repuesto**

Es posible cambiar el estado de una pieza de repuesto a una unidad sin asignar.

### **Antes de empezar**

La pieza de repuesto debe estar en estado óptimo, en espera.

#### **Acerca de esta tarea**

No se puede anular la asignación de una pieza de repuesto que esté reemplazando a una unidad con error. Si la pieza de repuesto no está en estado óptimo, siga los procedimientos de Recovery Guru para corregir cualquier problema antes de intentar anular la asignación de la unidad.

### **Pasos**

- 1. Seleccione **hardware**.
- 2. Si el gráfico muestra los controladores, haga clic en **Mostrar frente de la bandeja**.

El gráfico cambia y muestra las unidades en lugar de las controladoras.

3. Seleccione la unidad de la pieza de repuesto (se muestra en rosa) para la cual desea anular la asignación.

Si existen líneas diagonales en la bahía de unidad rosa, la pieza de repuesto se encuentra en uso y no puede anularse su asignación.

Se abre el menú contextual de la unidad.

4. Desde la lista desplegable de la unidad, seleccione **Anular asignación de pieza de repuesto**.

En el cuadro de diálogo, se muestran todos los grupos de volúmenes afectados. Para ello, es necesario quitar esta pieza de repuesto y si otras piezas de repuesto las protegen.

5. Confirme la operación de anulación de asignación.

### **Resultados**

La unidad regresa al estado sin asignar (se muestra en gris).

### **Borre una unidad con la función de seguridad habilitada**

Es posible borrar una unidad con la función de seguridad habilitada para poder volver a utilizarla en otro grupo de volúmenes, pool, caché SSD u otra cabina de almacenamiento. Este procedimiento restablece los atributos de seguridad de la unidad y garantiza que los datos no puedan volver a leerse.

### **Antes de empezar**

La unidad con la función de seguridad habilitada debe tener el estado sin asignar.

### **Acerca de esta tarea**

Utilice la opción borrado seguro solo si desea eliminar todos los datos de una unidad con la función de seguridad habilitada y restablecer los atributos de seguridad de la unidad.

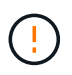

**Posible pérdida de datos** — la operación borrado seguro no se puede deshacer. Asegúrese de seleccionar la unidad correcta durante el procedimiento.

### **Pasos**

- 1. Seleccione **hardware**.
- 2. Si el gráfico muestra los controladores, haga clic en **Mostrar frente de la bandeja**.

El gráfico cambia y muestra las unidades en lugar de las controladoras.

3. Use los campos de filtro para ver todas las unidades sin asignar con la función de seguridad habilitada en la bandeja. En las listas desplegables **Mostrar unidades que son…**, seleccione **con la función de seguridad habilitada** y **sin asignar**.

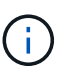

Si todas las unidades comparten los mismos atributos físicos, el campo de filtro **Mostrar unidades…** no aparece. Si todas las unidades comparten los mismos atributos lógicos, el campo de filtro **en cualquier lugar de la matriz de almacenamiento** no aparece.

La vista de bandeja muestra solo las unidades no asignadas con la función de seguridad habilitada; el resto aparecen atenuadas.

4. Seleccione la unidad con la función de seguridad habilitada que desea borrar.

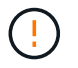

**Posible pérdida de datos** — Asegúrese de que ha seleccionado la unidad correcta. Una vez finalizada la operación borrado seguro, los datos no se pueden recuperar.
Se abre el menú contextual de la unidad.

5. Seleccione **borrado seguro**.

La opción borrado seguro solo aparece si selecciona una unidad sin asignar con la función de seguridad habilitada.

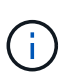

Para las unidades SED de NVMe, debe proporcionar el PSID. Puede encontrarlo en la etiqueta de la unidad. Lo necesitará si no cuenta con la clave de bloqueo de backup.

- 6. En el cuadro de diálogo Unidad de borrado seguro, lea la información importante sobre pérdida de datos.
- 7. Confirme la operación y haga clic en **Borrar**.

## **Resultados**

Ahora la unidad está disponible para usar en otro grupo de volúmenes o pool de discos, o bien en otra cabina de almacenamiento.

## **Desbloquear o restablecer unidades NVMe bloqueadas**

Si se insertan una o más unidades NVMe bloqueadas en una cabina de almacenamiento, es posible desbloquear los datos de la unidad al agregar el archivo de claves de seguridad asociado a las unidades. Si no posee una clave de seguridad, es posible restablecer cada unidad NVMe bloqueada; para ello, introduzca el ID de seguridad física (PSID) a fin de restablecer los atributos de seguridad y borrar los datos de la unidad.

## **Antes de empezar**

- Para la opción Desbloquear, asegúrese de que el archivo de claves de seguridad (con la extensión de .slk) Está disponible en el cliente de gestión (el sistema con un explorador que se utiliza para acceder a System Manager). También debe conocer la frase de contraseña asociada a la clave.
- Para la opción Restablecer, debe encontrar el PSID en cada unidad que desea restablecer. Para ubicar el PSID, retire físicamente la unidad y ubique la cadena de PSID (máximo de 32 caracteres) en la etiqueta de la unidad y, luego, reinstale la unidad.

## **Acerca de esta tarea**

En esta tarea se describe cómo desbloquear los datos en las unidades NVMe mediante la importación de un archivo de clave de seguridad en la cabina de almacenamiento. En caso de que la clave de seguridad no esté disponible, en esta tarea también se describe cómo realizar un restablecimiento de una unidad bloqueada.

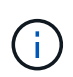

Si la unidad se bloqueó mediante un servidor de gestión de claves externo, seleccione **MENU:Settings[System > Security Key Management]** en System Manager para configurar la administración de claves externas y desbloquear la unidad.

## **Pasos**

- 1. Seleccione **hardware**.
- 2. Si el gráfico muestra los controladores, haga clic en **Mostrar frente de la bandeja**.

El gráfico cambia y muestra las unidades en lugar de las controladoras.

3. Seleccione la unidad NVMe que desea desbloquear o restablecer.

Se abre el menú contextual de la unidad.

4. Seleccione **Desbloquear** para aplicar el archivo de claves de seguridad o **Restablecer** si no dispone de un archivo de claves de seguridad.

Estas opciones solo aparecen si selecciona una unidad NVMe bloqueada.

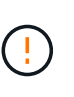

Durante una operación de restablecimiento, se borran todos los datos. Realice un restablecimiento únicamente si no posee una clave de seguridad. Al restablecer una unidad bloqueada se quitan todos los datos de la unidad y se restablecen los atributos de seguridad a "compatible con la función de seguridad", pero no se habilitan. **Esta operación no es reversible.**

- 5. Debe realizar una de las siguientes acciones:
	- a. **Desbloquear**: En el cuadro de diálogo Desbloquear unidad segura, haga clic en **examinar** y, a continuación, seleccione el archivo de clave de seguridad que corresponda a la unidad que desea desbloquear. Luego, introduzca la frase de contraseña y haga clic en **Desbloquear**.
	- b. **Restablecer**: En el cuadro de diálogo Restablecer unidad bloqueada, introduzca la secuencia de PSID en el campo y escriba RESET para confirmar. Haga clic en **Restablecer**.

Para una operación de desbloqueo, solo es necesario realizar esta operación una vez para desbloquear todas las unidades NVMe. Para una operación de restablecimiento, debe seleccionar cada unidad que desea restablecer de forma individual.

## **Resultados**

Ahora la unidad NVMe está disponible para usar en otro grupo de volúmenes o pool de discos, o bien en otra cabina de almacenamiento.

# **Preguntas frecuentes**

## **¿Qué es la capacidad de conservación?**

La capacidad de conservación es la cantidad de capacidad (cantidad de unidades) que se reserva en un pool para admitir fallos de unidad potenciales.

Cuando se crea un pool, System Manager reserva automáticamente una cantidad predeterminada de capacidad de conservación según el número de unidades del pool.

Los pools utilizan la capacidad de conservación durante la reconstrucción, mientras que los grupos de volúmenes utilizan unidades de pieza de repuesto con el mismo fin. El método de capacidad de conservación es una mejora con respecto a las unidades de pieza de repuesto, dado que permite realizar la reconstrucción con mayor rapidez. La capacidad de conservación se distribuye en varias unidades del pool, en lugar de en una unidad como en el caso de la unidad de repuesto, por lo que la velocidad o disponibilidad de una unidad no representan una limitación.

## **¿Por qué debería reemplazar lógicamente una unidad?**

Si se produce un error en una unidad o si desea reemplazarla por algún otro motivo y tiene una unidad sin asignar en la cabina de almacenamiento, puede reemplazar lógicamente la unidad con error por la unidad sin asignar. Si no tiene una unidad sin asignar, puede optar por reemplazar físicamente la unidad.

Los datos de la unidad original se copian o reconstruyen en la unidad de reemplazo.

## **¿Dónde se puede ver el estado de una unidad sujeta a reconstrucción?**

Se puede ver el estado de reconstrucción de la unidad desde la consola Operaciones en curso.

En la página **Inicio**, haga clic en el enlace **Ver operaciones en curso** de la parte superior derecha.

Según la unidad, es posible que la reconstrucción completa demore bastante. Si se modificó la propiedad de un volumen, es posible que se realice la reconstrucción completa en lugar de la rápida.

# **Configuración**

# **Alertas**

## **Conceptos**

## **¿Cómo funcionan las alertas**

Las alertas notifican a los administradores sobre eventos importantes que se producen en la cabina de almacenamiento. Las alertas se pueden enviar por correo electrónico, capturas SNMP y syslog.

El proceso de las alertas funciona de la siguiente manera:

- 1. Un administrador configura uno o varios de los siguientes métodos de alerta en System Manager:
	- **Correo electrónico** los mensajes se envían a direcciones de correo electrónico.
	- **SNMP** las capturas SNMP se envían a un servidor SNMP.
	- **Syslog** los mensajes se envían a un servidor syslog.
- 2. Cuando el monitor de eventos de la cabina de almacenamiento detecta un problema, escribe información sobre ese problema en el registro de eventos (disponible en **menú:Soporte[Registro de eventos]**). Por ejemplo, los problemas pueden incluir eventos como un fallo de la batería, un componente que pasa del estado óptimo a sin conexión, o bien errores de redundancia en la controladora.
- 3. Si el monitor de eventos determina que el evento genera alertas, envía una notificación con los métodos de alerta configurados (correo electrónico, SNMP o syslog). Se considera que todos los eventos críticos generan alertas, junto con algunos eventos informativos y de advertencia.

## **Configuración de alertas**

Es posible configurar alertas en el asistente de configuración inicial (solo para alertas de correo electrónico) o en la página Alertas. Para comprobar la configuración actual, vaya a **MENU:Settings[Alerts]**.

El icono Alertas muestra la configuración de las alertas, que puede ser una de las siguientes:

- No configurado.
- Configurado; se ha configurado al menos un método de alerta. Para determinar qué métodos de alertas están configurados, apunte el cursor al icono.

## **Información sobre alertas**

Las alertas pueden incluir los siguientes tipos de información:

- Nombre de la cabina de almacenamiento.
- Tipo de error de evento relacionado con una entrada del registro de eventos.
- La fecha y la hora en que ocurrió el evento.
- Una breve descripción del evento.

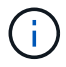

Las alertas de syslog siguen el estándar de mensajería de RFC 3164.

## **Terminología de alertas**

Conozca la forma en que los términos de alertas se aplican a su cabina de almacenamiento.

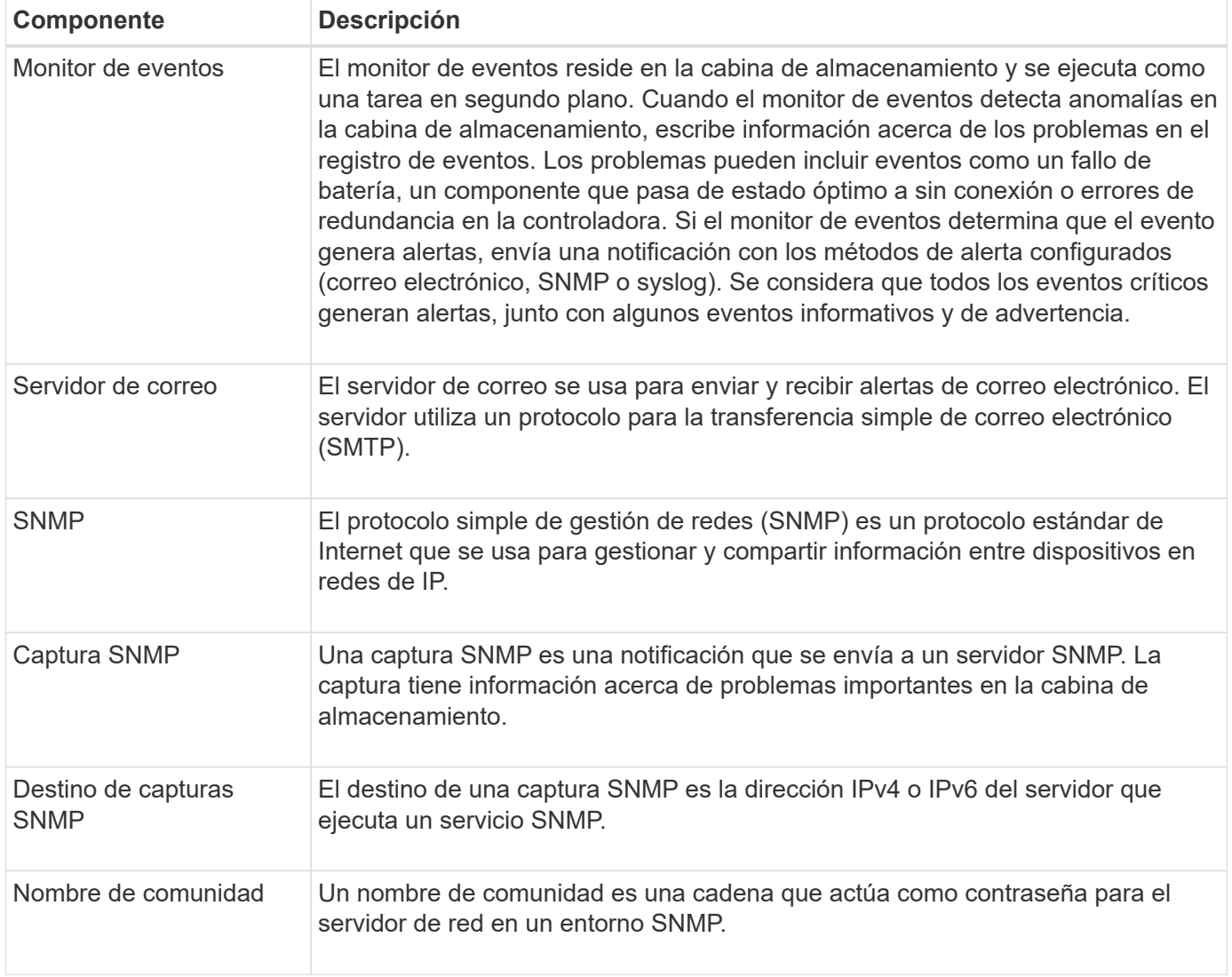

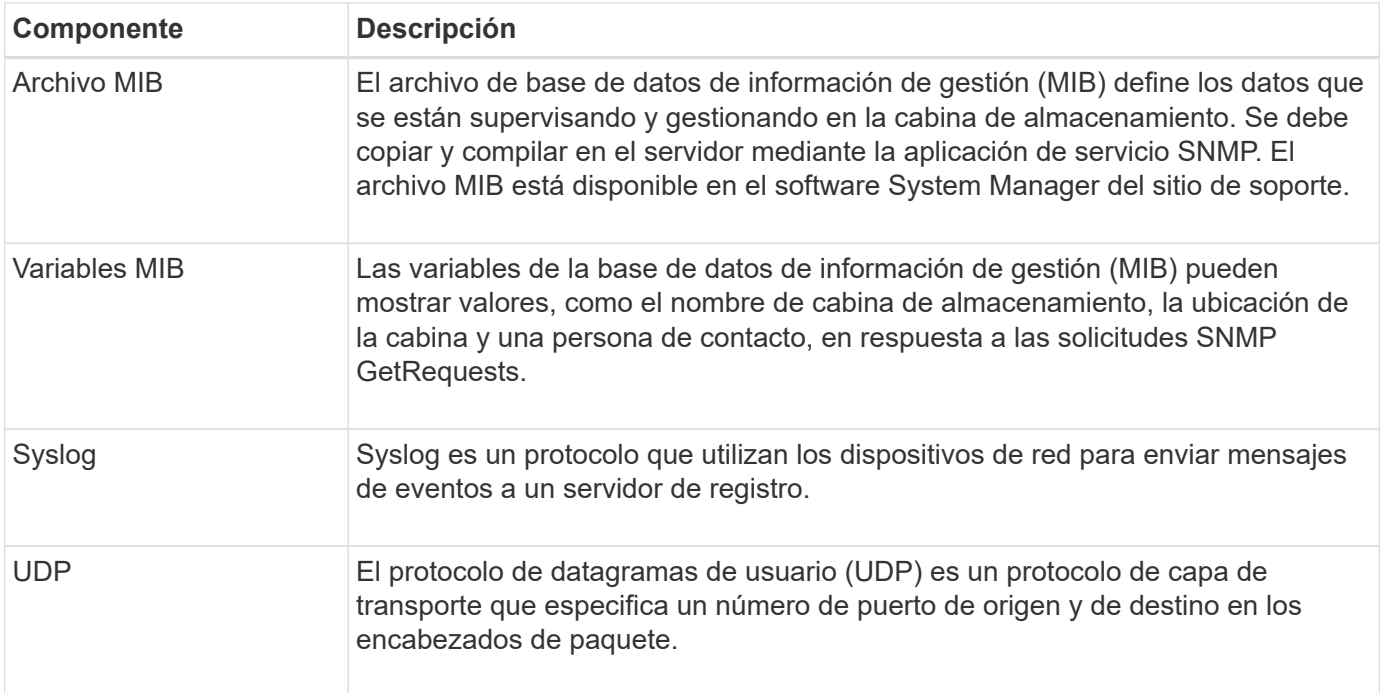

## **Procedimientos**

## **Gestionar alertas por correo electrónico**

## **Configurar servidores de correo y destinatarios para las alertas**

Para configurar las alertas por correo electrónico, debe indicar una dirección de correo electrónico del servidor y las direcciones de correo electrónico de los destinatarios de las alertas. Está permitido introducir hasta 20 direcciones de correo electrónico.

## **Antes de empezar**

• La dirección del servidor de correo debe estar disponible. La dirección puede ser IPv4 o IPv6, o bien un nombre de dominio completo.

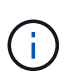

Para usar un nombre de dominio completo, debe configurar un servidor DNS en ambas controladoras. Es posible configurar un servidor DNS desde la página hardware.

- La dirección de correo electrónico que se usará como remitente de alertas debe estar disponible. Esta es la dirección que aparece en el campo "From" del mensaje de alerta. Es necesario contar con una dirección de remitente en el protocolo SMTP; sin esa dirección, se produce un error.
- Las direcciones de correo electrónico de los destinatarios de alertas deben estar disponibles. Por lo general, el destinatario tiene la dirección de un administrador de red o de almacenamiento. Es posible introducir hasta 20 direcciones de correo electrónico.

## **Acerca de esta tarea**

En esta tarea, se describe cómo configurar el servidor de correo, introducir las direcciones de correo electrónico del remitente y de los destinatarios, y analizar todas las direcciones de correo electrónico introducidas desde la página Alertas.

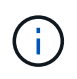

Las alertas por correo electrónico también pueden configurarse en el asistente de configuración inicial.

## **Pasos**

- 1. Seleccione **MENU:Settings[Alerts]**.
- 2. Seleccione la ficha **correo electrónico**.

Si aún no se configuró ningún servidor de correo, la pestaña correo electrónico muestra "Configure Mail Server".

3. Seleccione **Configurar el servidor de correo**.

Se abre el cuadro de diálogo **Configurar el servidor de correo**.

- 4. Introduzca la información del servidor de correo y, a continuación, haga clic en **Guardar**.
	- **Dirección del servidor de correo** Introduzca un nombre de dominio completo, una dirección IPv4 o una dirección IPv6 del servidor de correo.

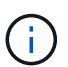

Para usar un nombre de dominio completo, debe configurar un servidor DNS en ambas controladoras. Puede configurar un servidor DNS desde la página **hardware**.

- **Dirección del remitente de correo electrónico** Introduzca una dirección de correo electrónico válida que se utilizará como remitente del correo electrónico. Esta dirección aparece en el campo "de" del mensaje de correo electrónico.
- **Incluir información de contacto en el correo electrónico** para incluir la información de contacto del remitente con el mensaje de alerta, seleccione esta opción e introduzca un nombre y un número de teléfono. Después de hacer clic en **Guardar**, las direcciones de correo electrónico aparecerán en la ficha **correo electrónico** de la página **Alertas**.
- 5. Seleccione **Añadir correos electrónicos**.

Se abre el cuadro de diálogo Añadir correos electrónicos.

6. Introduzca una o más direcciones de correo electrónico para los destinatarios de alertas y, a continuación, haga clic en **Agregar**.

Las direcciones de correo electrónico aparecerán en la página Alertas.

7. Si desea asegurarse de que las direcciones de correo electrónico son válidas, haga clic en **probar todos los correos electrónicos** para enviar mensajes de prueba a los destinatarios.

## **Resultados**

Después de configurar las alertas por correo electrónico, el monitor de eventos envía mensajes de correo electrónico a los destinatarios especificados cada vez que se produce un evento que genera alertas.

## **Editar direcciones de correo electrónico para alertas**

Es posible cambiar las direcciones de correo electrónico de los destinatarios que recibieron alertas por correo electrónico.

## **Antes de empezar**

Las direcciones de correo electrónico que pretende editar deben estar definidas en la pestaña correo

electrónico de la página Alertas.

## **Pasos**

- 1. Seleccione **MENU:Settings[Alerts]**.
- 2. Seleccione la ficha **correo electrónico**.
- 3. En la tabla **Dirección de correo electrónico**, seleccione la dirección que desea cambiar y, a continuación, haga clic en el icono **Edición** (lápiz) situado en el extremo derecho.

La fila se convierte en un campo editable.

4. Introduzca una dirección nueva y, a continuación, haga clic en el icono **Guardar** (Marca de verificación).

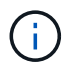

Si desea cancelar los cambios, seleccione el icono **Cancelar** (X).

## **Resultados**

La pestaña correo electrónico de la página Alertas muestra las direcciones de correo electrónico actualizadas.

## **Añadir direcciones de correo electrónico para alertas**

Es posible añadir hasta 20 destinatarios para alertas por correo electrónico.

## **Pasos**

- 1. Seleccione **MENU:Settings[Alerts]**.
- 2. Seleccione la ficha **correo electrónico**.
- 3. Seleccione **Añadir correos electrónicos**.

Se abre el cuadro de diálogo **Agregar correos electrónicos**.

- 4. En el campo vacío, introduzca una nueva dirección de correo electrónico. Si desea agregar más de una dirección, seleccione **Agregar otro correo electrónico** para abrir otro campo.
- 5. Haga clic en **Agregar**.

## **Resultados**

La ficha **correo electrónico** de la página **Alertas** muestra las nuevas direcciones de correo electrónico.

## **Eliminar servidor de correo o direcciones de correo electrónico para las alertas**

Es posible eliminar el servidor de correo definido previamente para que no se envíen alertas a las direcciones de correo electrónico, o eliminar direcciones de correo electrónico individuales.

## **Pasos**

- 1. Seleccione **MENU:Settings[Alerts]**.
- 2. Seleccione la ficha **correo electrónico**.
- 3. Desde la tabla, realice una de las siguientes acciones:
	- Para eliminar un servidor de correo de modo que no se envíen alertas a las direcciones de correo electrónico, seleccione la fila del servidor de correo.
- Para eliminar una dirección de correo electrónico y no enviar alertas a esta dirección, seleccione la fila de la dirección de correo electrónico que desea eliminar. El botón **Eliminar** de la parte superior derecha de la tabla está disponible para su selección.
- 4. Haga clic en **Eliminar** y confirme la operación.

## **Editar servidor de correo para alertas**

Es posible cambiar la dirección del servidor de correo y la dirección del remitente de correo utilizada para las alertas por correo electrónico.

## **Antes de empezar**

La dirección del servidor de correo que desea cambiar debe estar disponible. La dirección puede ser IPv4 o IPv6, o bien un nombre de dominio completo.

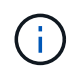

Para usar un nombre de dominio completo, debe configurar un servidor DNS en ambas controladoras. Es posible configurar un servidor DNS desde la página hardware.

#### **Pasos**

- 1. Seleccione **MENU:Settings[Alerts]**.
- 2. Seleccione la ficha **correo electrónico**.
- 3. Seleccione **Configurar el servidor de correo**.

Se abre el cuadro de diálogo Configurar el servidor de correo.

- 4. Edite la dirección del servidor de correo, la información del remitente y la información de contacto.
	- **Dirección del servidor de correo** edite el nombre de dominio completo, la dirección IPv4 o la dirección IPv6 del servidor de correo.

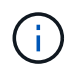

Para usar un nombre de dominio completo, debe configurar un servidor DNS en ambas controladoras. Es posible configurar un servidor DNS desde la página hardware.

- **Dirección del remitente de correo electrónico** edite la dirección de correo electrónico que se utilizará como remitente del correo electrónico. Esta dirección aparece en el campo "de" del mensaje de correo electrónico.
- **Incluir información de contacto en el correo electrónico** para editar la información de contacto del remitente, seleccione esta opción y, a continuación, edite el nombre y el número de teléfono.
- 5. Haga clic en **Guardar**.

## **Gestionar alertas SNMP**

## **Configurar las comunidades y los destinos para las alertas SNMP**

Para configurar alertas del protocolo simple de gestión de redes (SNMP) se debe identificar al menos un servidor en el que el monitor de eventos de la cabina de almacenamiento pueda enviar capturas SNMP. La configuración requiere un nombre de comunidad y una dirección IP para el servidor.

## **Antes de empezar**

- Debe configurarse un servidor de red con una aplicación de servicio SNMP. Es necesario tener la dirección de red de este servidor (ya sea una dirección IPv4 o IPv6), de manera que el monitor de eventos pueda enviar mensajes de captura a esa dirección. Es posible usar más de un servidor (se permiten hasta 10 servidores).
- Debe crearse un nombre de comunidad, que consiste únicamente en caracteres ASCII imprimibles. Un administrador de red suele crear el nombre de comunidad, que es una cadena que actúa como contraseña para los servidores de red. Es posible crear hasta 256 comunidades.
- El archivo de base de datos de información de gestión (MIB) se copió y compiló en el servidor con la aplicación de servicio SNMP. Este archivo MIB define los datos que se están supervisando y gestionando.

Si no tiene el archivo MIB, puede obtenerlo en el sitio de soporte de NetApp:

- Vaya a. ["Soporte de NetApp".](https://mysupport.netapp.com/site/)
- Haga clic en **Descargas**.
- Haga clic en **Software**.
- Busque el software de gestión (por ejemplo, Administrador del sistema de SANtricity) y, a continuación, haga clic en **Ir** a la derecha.
- Haga clic en **Ver y descargar** en la última versión.
- Haga clic en **continuar** en la parte inferior de la página.
- Acepte el contrato de licencia para usuario final.
- Desplácese hacia abajo hasta que vea **Archivo MIB para capturas SNMP** y haga clic en el enlace para descargar el archivo.

## **Acerca de esta tarea**

En esta tarea, se describe cómo identificar el servidor SNMP para el destino de capturas y, a continuación, poner a prueba la configuración.

## **Pasos**

- 1. Seleccione **MENU:Settings[Alerts]**.
- 2. Seleccione la ficha **SNMP**.

Si aún no se configuró la comunidad, se muestra "Configure Communities" en la pestaña SNMP.

3. Seleccione **Configurar comunidades**.

Se abre el cuadro de diálogo **Configurar comunidades**.

4. En el campo **Nombre de comunidad**, introduzca una o más cadenas de comunidad para los servidores de red y, a continuación, haga clic en **Guardar**.

En la página Alertas, se muestra "Añadir destinos de captura".

5. Seleccione **Añadir destinos de captura**.

Se abre el cuadro de diálogo **Agregar destinos de captura**.

- 6. Introduzca uno o más destinos de captura, seleccione los nombres de comunidad asociados y, a continuación, haga clic en **Agregar**.
	- **Destino de captura** Introduzca una dirección IPv4 o IPv6 del servidor que ejecuta un servicio SNMP.
- **Nombre de comunidad** en el menú desplegable, seleccione el nombre de comunidad para este destino de captura. (Si definió solo un nombre de comunidad, ese nombre ya aparece en este campo.)
- **Enviar captura de fallo de autenticación** Seleccione esta opción (la casilla de verificación) si desea alertar al destino de la captura cada vez que se rechace una solicitud SNMP debido a un nombre de comunidad no reconocido. Después de hacer clic en **Agregar**, los destinos de captura y los nombres de comunidad asociados aparecen en la ficha **SNMP** de la página **Alertas**.
- 7. Para asegurarse de que una captura es válida, seleccione un destino de captura de la tabla y, a continuación, haga clic en **probar destino de captura** para enviar una captura de prueba a la dirección configurada.

## **Resultados**

El monitor de eventos envía capturas SNMP a los servidores cada vez que ocurre un evento que genera alertas.

## **Editar nombres de comunidad para capturas SNMP**

Puede editar nombres de comunidades para capturas SNMP y también asociar un nombre de comunidad diferente para un destino de captura SNMP.

## **Antes de empezar**

Debe crearse un nombre de comunidad, que consiste únicamente en caracteres ASCII imprimibles. Un administrador de red crea el nombre de comunidad, que es una cadena que actúa como contraseña para los servidores de red.

## **Pasos**

- 1. Seleccione **MENU:Settings[Alerts]**.
- 2. Seleccione la ficha **SNMP**.

Los destinos de capturas y los nombres de comunidad aparecen en la tabla.

- 3. Edite los nombres de comunidad de la siguiente manera:
	- Para editar un nombre de comunidad, seleccione **Configurar comunidades**. Introduzca el nuevo nombre de comunidad y haga clic en **Guardar**. Los nombres de comunidades deben consistir únicamente en caracteres ASCII imprimibles.
	- Para asociar un nombre de comunidad a un nuevo destino de captura, seleccione el nombre de comunidad de la tabla y, a continuación, haga clic en el icono **Editar** (lápiz) situado en el extremo derecho. En la lista desplegable Nombre de comunidad, seleccione un nombre de comunidad nuevo para un destino de captura SNMP y, a continuación, haga clic en el icono **Guardar** (Marca de verificación).

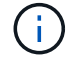

Si desea cancelar los cambios, seleccione el icono **Cancelar** (X).

## **Resultados**

La ficha **SNMP** de la página **Alertas** muestra las comunidades actualizadas.

## **Añadir nombres de comunidad para capturas SNMP**

Se pueden añadir hasta 256 nombres de comunidad para las capturas SNMP.

## **Antes de empezar**

Se deben crear los nombres de comunidad. Un administrador de red suele crear el nombre de comunidad, que es una cadena que actúa como contraseña para los servidores de red. Está compuesto solo por caracteres ASCII que se pueden imprimir.

## **Pasos**

- 1. Seleccione **MENU:Settings[Alerts]**.
- 2. Seleccione la ficha **SNMP**.

Los destinos de capturas y los nombres de comunidad aparecen en la tabla.

3. Seleccione **Configurar comunidades**.

Se abre el cuadro de diálogo Configurar comunidades.

- 4. Seleccione **Añadir otra comunidad**.
- 5. Introduzca el nuevo nombre de comunidad y haga clic en **Guardar**.

## **Resultados**

El nuevo nombre de comunidad aparece en la pestaña **SNMP** de la página **Alertas**.

## **Quitar un nombre de comunidad de las capturas de SNMP**

Es posible quitar un nombre de comunidad de las capturas de SNMP.

## **Pasos**

- 1. Seleccione **MENU:Settings[Alerts]**.
- 2. Seleccione la ficha **SNMP**.

Los nombres de comunidad y los destinos de captura se muestran en la página Alertas.

3. Seleccione **Configurar comunidades**.

Se abre el cuadro de diálogo **Configurar comunidades**.

4. Seleccione el nombre de comunidad que desea eliminar y, a continuación, haga clic en el icono **Quitar** (X) situado en el extremo derecho.

Si los destinos de captura están asociados con este nombre de comunidad, el cuadro de diálogo **Confirmar eliminación de comunidad** muestra las direcciones de destino de captura afectadas.

5. Confirme la operación y haga clic en **Quitar**.

## **Resultados**

El nombre de comunidad y su destino de captura asociado se eliminan de la página **Alertas**.

## **Configure las variables MIB de SNMP**

En el caso de las alertas SNMP, tiene la opción de configurar las variables de la base de datos de información de gestión (MIB) que se muestran en las excepciones SNMP. Estas variables pueden mostrar el nombre de la cabina de almacenamiento, su ubicación y una persona de contacto.

#### **Antes de empezar**

El archivo MIB debe copiarse y compilarse en el servidor con la aplicación de servicio SNMP.

Si no tiene un archivo MIB, puede obtenerlo del siguiente modo:

- Vaya a. ["Soporte de NetApp".](https://mysupport.netapp.com/site/)
- Haga clic en **Descargas**.
- Haga clic en **Software**.
- Busque el software de gestión (por ejemplo, Administrador del sistema de SANtricity) y, a continuación, haga clic en **Ir** a la derecha.
- Haga clic en **Ver y descargar** en la última versión.
- Haga clic en **continuar** en la parte inferior de la página.
- Acepte el contrato de licencia para usuario final.
- Desplácese hacia abajo hasta que vea **Archivo MIB para capturas SNMP** y haga clic en el enlace para descargar el archivo.

#### **Acerca de esta tarea**

En esta tarea, se describe cómo definir variables MIB para excepciones SNMP. Estas variables pueden mostrar los siguientes valores, en respuesta a los mensajes GetRequests de SNMP:

- *sysName* (nombre para la cabina de almacenamiento)
- *sysLocation* (ubicación de la cabina de almacenamiento)
- *sysContact* (nombre de un administrador)

#### **Pasos**

- 1. Seleccione **MENU:Settings[Alerts]**.
- 2. Seleccione la ficha **SNMP**.
- 3. Seleccione **Configurar variables MIB de SNMP**.

Se muestra el cuadro de diálogo Configurar variables MIB de SNMP.

- 4. Introduzca uno o más de los siguientes valores y, a continuación, haga clic en **Guardar**.
	- **Nombre** el valor de la variable MIB *sysName*. Por ejemplo, introduzca un nombre para la cabina de almacenamiento.
	- **Ubicación** el valor de la variable MIB *sysLocation*. Por ejemplo, introduzca la ubicación de la cabina de almacenamiento.
	- **Contacto** el valor de la variable MIB *sysContact*. Por ejemplo, introduzca un administrador que sea responsable de la cabina de almacenamiento.

#### **Resultados**

Estos valores se muestran en los mensajes de captura SNMP en las alertas de la cabina de almacenamiento.

## **Añadir destinos de capturas para alertas SNMP**

Es posible añadir hasta 10 servidores para enviar capturas SNMP.

#### **Antes de empezar**

- El servidor de red que desea añadir debe estar configurado con una aplicación de servicio SNMP. Es necesario tener la dirección de red de este servidor (ya sea una dirección IPv4 o IPv6), de manera que el monitor de eventos pueda enviar mensajes de captura a esa dirección. Es posible usar más de un servidor (se permiten hasta 10 servidores).
- Debe crearse un nombre de comunidad, que consiste únicamente en caracteres ASCII imprimibles. Un administrador de red suele crear el nombre de comunidad, que es una cadena que actúa como contraseña para los servidores de red. Es posible crear hasta 256 comunidades.
- El archivo de base de datos de información de gestión (MIB) se copió y compiló en el servidor con la aplicación de servicio SNMP. Este archivo MIB define los datos que se están supervisando y gestionando.

Si no tiene el archivo MIB, puede obtenerlo en el sitio de soporte de NetApp:

- Vaya a. ["Soporte de NetApp".](https://mysupport.netapp.com/site/)
- Haga clic en **Descargas**.
- Haga clic en **Software**.
- Busque el software de gestión (por ejemplo, Administrador del sistema de SANtricity) y, a continuación, haga clic en **Ir** a la derecha.
- Haga clic en **Ver y descargar** en la última versión.
- Haga clic en **continuar** en la parte inferior de la página.
- Acepte el contrato de licencia para usuario final.
- Desplácese hacia abajo hasta que vea **Archivo MIB para capturas SNMP** y haga clic en el enlace para descargar el archivo.

## **Pasos**

- 1. Seleccione **Ajustes** > **Alertas**.
- 2. Seleccione la ficha **SNMP**.

Los destinos de capturas definidos actualmente se muestran en la tabla.

3. Seleccione **Agregar destinos de captura**.

Se abre el cuadro de diálogo Añadir destinos de captura.

- 4. Introduzca uno o más destinos de captura, seleccione los nombres de comunidad asociados y, a continuación, haga clic en **Agregar**.
	- **Destino de captura** Introduzca una dirección IPv4 o IPv6 del servidor que ejecuta un servicio SNMP.
	- **Nombre de comunidad** en el menú desplegable, seleccione el nombre de comunidad para este destino de captura. (Si definió solo un nombre de comunidad, ese nombre ya aparece en este campo.)
	- **Enviar captura de fallo de autenticación** Seleccione esta opción (la casilla de verificación) si desea alertar al destino de la captura cada vez que se rechace una solicitud SNMP debido a un nombre de comunidad no reconocido. Después de hacer clic en **Agregar**, los destinos de captura y los nombres de comunidad asociados aparecen en la tabla.
- 5. Para asegurarse de que una captura es válida, seleccione un destino de captura de la tabla y, a continuación, haga clic en **probar destino de captura** para enviar una captura de prueba a la dirección configurada.

## **Resultados**

El monitor de eventos envía capturas SNMP a los servidores cada vez que ocurre un evento que genera alertas.

## **Eliminar destinos de capturas**

Es posible eliminar una dirección de destino de captura para que el monitor de eventos de la cabina de almacenamiento ya no envíe capturas SNMP a esa dirección.

## **Pasos**

- 1. Seleccione **MENU:Settings[Alerts]**.
- 2. Seleccione la ficha **SNMP**.

Las direcciones de los destinos de captura se muestran en la tabla.

- 3. Seleccione un destino de captura y, a continuación, haga clic en **Eliminar** en la esquina superior derecha de la página.
- 4. Confirme la operación y haga clic en **Eliminar**.

La dirección de destino ya no aparece en la página **Alertas**.

## **Resultados**

El destino de captura eliminado ya no recibe capturas SNMP del monitor de eventos de la cabina de almacenamiento.

## **Gestionar alertas de syslog**

## **Configurar el servidor de syslog para las alertas**

Para configurar alertas de syslog, debe introducir una dirección de servidor de syslog y un puerto UDP. Se permiten hasta cinco servidores de syslog.

## **Antes de empezar**

- Debe estar disponible la dirección del servidor de syslog. La dirección debe ser un nombre de dominio completo o una dirección IPv4 o IPv6.
- El número de puerto UDP del servidor de syslog debe estar disponible. Por lo general, se trata del puerto 514.

## **Acerca de esta tarea**

En esta tarea, se describe cómo introducir la dirección y el puerto de un servidor de syslog, y después probar la dirección introducida.

## **Pasos**

- 1. Seleccione **MENU:Settings[Alerts]**.
- 2. Seleccione la ficha **Syslog**.

Si aún no se ha definido un servidor de syslog, la página **Alertas** muestra "Agregar servidores de syslog".

3. Haga clic en **Agregar servidores de syslog**.

Se abrirá el cuadro de diálogo **Agregar servidor de syslog**.

- 4. Introduzca información para uno o más servidores de syslog (hasta un máximo de cinco) y, a continuación, haga clic en **Agregar**.
	- **Dirección del servidor** Introduzca un nombre de dominio completo, una dirección IPv4 o una dirección IPv6.
	- **Puerto UDP** por lo general, el puerto UDP para syslog es 514. En la tabla, se presentan los servidores de syslog configurados.
- 5. Para enviar una alerta de prueba a las direcciones del servidor, seleccione **probar todos los servidores de syslog**.

## **Resultados**

El monitor de eventos envía alertas al servidor de syslog cada vez que ocurre un evento que genera alertas.

## **Edite los servidores de syslog para las alertas**

Es posible editar la dirección de servidor utilizada para recibir alertas de syslog.

## **Pasos**

- 1. Seleccione **MENU:Settings[Alerts]**.
- 2. Seleccione la ficha **Syslog**.
- 3. En la tabla, seleccione una dirección de servidor de syslog y, a continuación, haga clic en el icono **Editar** (lápiz) situado en el extremo derecho.

La fila se convierte en un campo editable.

4. Edite la dirección de servidor y el número de puerto UDP y, a continuación, haga clic en el icono **Guardar** (Marca de verificación).

## **Resultados**

La dirección actualizada del servidor se muestra en la tabla.

## **Añada servidores de syslog para alertas**

Es posible añadir un máximo de cinco servidores para las alertas de syslog.

## **Antes de empezar**

- Debe estar disponible la dirección del servidor de syslog. La dirección debe ser un nombre de dominio completo o una dirección IPv4 o IPv6.
- Debe estar disponible el número de puerto UDP del servidor de syslog. Por lo general, se trata del puerto 514.

## **Pasos**

- 1. Seleccione **MENU:Settings[Alerts]**.
- 2. Seleccione la ficha **Syslog**.
- 3. Seleccione **Agregar servidores de syslog**.

Se abre el cuadro de diálogo Añadir servidor de syslog.

- 4. Seleccione **Añadir otro servidor de syslog**.
- 5. Introduzca información para el servidor syslog y, a continuación, haga clic en **Agregar**.
- **Dirección del servidor Syslog** Introduzca un nombre de dominio completo, una dirección IPv4 o una dirección IPv6.
- **Puerto UDP** por lo general, el puerto UDP para syslog es 514.

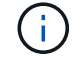

Es posible configurar hasta cinco servidores de syslog.

## **Resultados**

Las direcciones del servidor de syslog aparecen en la tabla.

## **Elimine los servidores de syslog para las alertas**

Es posible eliminar un servidor de syslog para que no siga recibiendo alertas.

## **Pasos**

- 1. Seleccione **MENU:Settings[Alerts]**.
- 2. Seleccione la ficha **Syslog**.
- 3. Seleccione una dirección de servidor de syslog y haga clic en **Quitar** en la parte superior derecha.

Se abrirá el cuadro de diálogo Confirmar eliminación de servidor de syslog.

4. Confirme la operación y haga clic en **Eliminar**.

## **Resultados**

El servidor que ha eliminado ya no recibe alertas del monitor de eventos.

## **Preguntas frecuentes**

## **¿Qué sucede si se deshabilitan las alertas?**

Si desea que los administradores reciban notificaciones sobre eventos importantes que suceden en la cabina de almacenamiento, se debe configurar un método de alerta.

Para las cabinas de almacenamiento gestionadas con SANtricity System Manager, es posible configurar alertas desde la página Alertas. Las notificaciones de alerta se pueden enviar por correo electrónico, capturas SNMP o mensajes de syslog. Además, las alertas por correo electrónico pueden configurarse desde el asistente de configuración inicial.

## **¿Cómo se configuran las alertas de SNMP o syslog?**

Además de las alertas por correo electrónico, es posible configurar el envío de alertas mediante capturas de protocolo simple de gestión de redes (SNMP) o mensajes de syslog.

Para configurar las alertas de SNMP o syslog, vaya a MENU:Configuración[Alertas].

## **¿Por qué las marcas de tiempo no son consistentes entre la cabina y las alertas?**

Cuando la cabina de almacenamiento envía alertas, no corrige la zona horaria según el host o servidor de destino que recibe las alertas. En cambio, la cabina de almacenamiento utiliza la hora local (GMT) para crear la Marca de tiempo que se utiliza

para el registro de alertas. Como resultado, es posible que se observen inconsistencias entre las marcas de tiempo de la cabina de almacenamiento y el servidor o host que recibe una alerta.

Debido a que la cabina de almacenamiento no corrige la zona horaria cuando envía alertas, la Marca de tiempo de las alertas está en horario GMT, que tiene un valor cero de desfase de zona horaria. Para calcular una Marca de tiempo adecuada para su zona horaria local, debe determinar el desfase de su zona horaria respecto a GMT y sumar o restar ese valor a las marcas de tiempo.

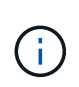

Para evitar esto, configure el protocolo de tiempo de redes (NTP) en las controladoras de la cabina de almacenamiento. NTP se asegura de que las controladoras siempre estén sincronizadas con la hora correcta.

# **Sistema: Configuración de la cabina de almacenamiento**

## **Conceptos**

## **Rendimiento y configuración de la caché**

La memoria caché es un área de almacenamiento volátil temporal en la controladora que tiene un tiempo de acceso menor que los medios con unidades.

Con el almacenamiento en caché, es posible aumentar el rendimiento de I/o de la siguiente manera:

- Los datos solicitados desde el host para una lectura pueden estar ya en la caché debido a una operación anterior. Esto elimina la necesidad de acceder a la unidad.
- Los datos de escritura se escriben primero en la caché. Esto permite que la aplicación avance sin esperar que los datos se escriban en la unidad.

La configuración predeterminada de la caché cumple con los requisitos de la mayoría de los entornos, pero es posible modificarla si es necesario.

## **Configuración de la caché de la cabina de almacenamiento**

Es posible especificar los siguientes valores en la página sistema para todos los volúmenes de la cabina de almacenamiento:

- **Iniciar valor para vaciar** el porcentaje de datos no escritos en la caché que activan un vaciado de caché (escribir en disco). Cuando la caché alberga el porcentaje de inicio especificado de datos sin escribir, se activa un vaciado. De forma predeterminada, la controladora inicia el vaciado de la caché cuando la caché se encuentra un 80 % llena.
- **Tamaño de bloque de caché** el tamaño máximo de cada bloque de caché, que es una unidad organizativa para la administración de caché. De forma predeterminada, el tamaño de bloque de caché es 8 KiB, pero se puede establecer en 4, 8, 16 o 32 KiB. Lo ideal es establecer el tamaño de bloque de caché en el tamaño de I/o predominante de las aplicaciones. Por lo general, los sistemas de archivos o las aplicaciones de bases de datos utilizan tamaños menores. Se recomiendan tamaños mayores para las aplicaciones de grandes transferencias de datos o I/o secuenciales

## **Configuración de la caché del volumen**

Es posible especificar los siguientes valores en la página volúmenes para volúmenes individuales de la cabina de almacenamiento (menú:almacenamiento[volúmenes]):

- **Caché de lectura** la caché de lectura es un búfer que almacena datos que se han leído desde las unidades. Es posible que los datos de una operación de lectura ya deban estar en la caché debido a una operación anterior, por lo tanto, no es necesario acceder a las unidades. Los datos se conservan en la caché de lectura hasta que esta se vacía.
	- **Captura previa de caché de lectura dinámica**: La captura previa de lectura de caché dinámica permite a la controladora copiar otros bloques de datos secuenciales en la caché mientras lee bloques de datos de una unidad en la caché. Ese almacenamiento en caché aumenta la posibilidad de que se puedan cumplir futuras solicitudes de datos de la caché. La captura previa de lectura de la caché dinámica es importante para las aplicaciones multimedia que utilizan I/o secuencial La cantidad y la velocidad de las capturas previas de los datos en la caché se ajustan automáticamente según la velocidad y el tamaño de solicitud de las lecturas del host. El acceso aleatorio no provoca la captura previa de los datos en la caché. Esta función no se aplica cuando el almacenamiento en caché de lectura está deshabilitado.
- **Almacenamiento en caché de escritura** la caché de escritura es un búfer que almacena datos del host que todavía no se han escrito en las unidades. Los datos permanecen en la caché de escritura hasta que se escriben en las unidades. El almacenamiento en caché de escritura puede aumentar el rendimiento de I/O.

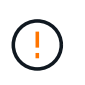

**Posible pérdida de datos** — Si activa la opción almacenamiento en caché de escritura sin baterías y no dispone de una fuente de alimentación universal de protección, podría perder datos. Además, es posible perder datos si la controladora no tiene baterías y se habilita la opción almacenamiento en caché de escritura sin baterías.

- **Almacenamiento en caché de escritura sin baterías** la configuración de almacenamiento en caché de escritura sin baterías permite que el almacenamiento en caché de escritura continúe incluso cuando las baterías faltan, fallan, están completamente descargadas o no están totalmente cargadas. Por lo general, no se recomienda elegir el almacenamiento en caché de escritura sin baterías porque se pueden perder los datos en caso de interrupción del suministro eléctrico. Comúnmente, la controladora desactiva en forma temporal el almacenamiento en caché de escritura hasta que se cargan las baterías o se reemplaza una batería con errores.
- **Almacenamiento en caché de escritura con duplicación** el almacenamiento en caché de escritura con duplicación se produce cuando los datos escritos en la memoria caché de un controlador también se escriben en la memoria caché del otro controlador. Por lo tanto, si una controladora falla, la otra puede completar todas las operaciones de escritura pendientes. El mirroring de la caché de escritura está disponible solo si el almacenamiento en caché de escritura está habilitado y existen dos controladoras. El almacenamiento en caché de escritura con mirroring es la configuración predeterminada cuando se crea un volumen.

## **Información general sobre equilibrio de carga automático**

La función Automatic Load Balancing ofrece una gestión de recursos de I/o mejorada, ya que reacciona dinámicamente a los cambios de carga con el tiempo y ajusta automáticamente la propiedad de la controladora de volumen para corregir cualquier problema de desequilibrio de carga cuando las cargas de trabajo son distintas de una controladora a otra.

La carga de trabajo de cada controladora se supervisa continuamente y, con la colaboración de los controladores multivía instalados en los hosts, es posible establecer automáticamente el equilibrio cada vez que sea necesario. Una vez que la carga de trabajo se vuelve a equilibrar de forma automática en todas las controladoras, el administrador de almacenamiento queda liberado de la carga que supone ajustar manualmente la propiedad de la controladora de volumen para admitir cambios de carga en la cabina de

almacenamiento.

Cuando la función Automatic Load Balancing está habilitada, ejecuta las siguientes funciones:

- Supervisa y equilibra automáticamente la utilización de recursos de la controladora.
- Ajusta automáticamente la propiedad de la controladora de volumen cuando es necesario y así, optimiza el ancho de banda de I/o entre los hosts y la cabina de almacenamiento.

## **Habilitar y deshabilitar Automatic Load Balancing**

La función Automatic Load Balancing está habilitada de forma predeterminada en todas las cabinas de almacenamiento.

Puede ser conveniente deshabilitar Automatic Load Balancing en la cabina de almacenamiento por las siguientes razones:

- No se desea cambiar automáticamente la propiedad de una controladora de volumen para equilibrar la carga de trabajo.
- Se trabaja en un entorno altamente optimizado donde la distribución de carga se configura intencionalmente para lograr una distribución específica entre las controladoras.

## **Los tipos de hosts compatibles con la función Automatic Load Balancing**

Aunque la función Automatic Load Balancing está habilitada en el nivel de la cabina de almacenamiento, el tipo de host que se selecciona para un host o clúster de hosts tiene una influencia directa sobre la forma en que opera la función.

Cuando se equilibra la carga de trabajo de la cabina de almacenamiento en varias controladoras, la función Automatic Load Balancing intenta mover volúmenes a los que pueden acceder ambas controladoras y que solo se asignan a un host o clúster de hosts compatible con la función Automatic Load Balancing.

Este comportamiento evita que un host pierda acceso a un volumen debido al proceso de equilibrio de carga; sin embargo, la presencia de volúmenes asignados a hosts no compatibles con Automatic Load Balancing afecta a la capacidad para equilibrar la carga de trabajo que posee la cabina de almacenamiento. Para que Automatic Load Balancing equilibre la carga de trabajo, el controlador multivía debe ser compatible con TPGS, y debe incluirse el tipo de host en la siguiente tabla.

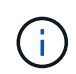

Para que un clúster de hosts se considere compatible con Automatic Load Balancing, todos los hosts de ese grupo deben ser compatibles con Automatic Load Balancing.

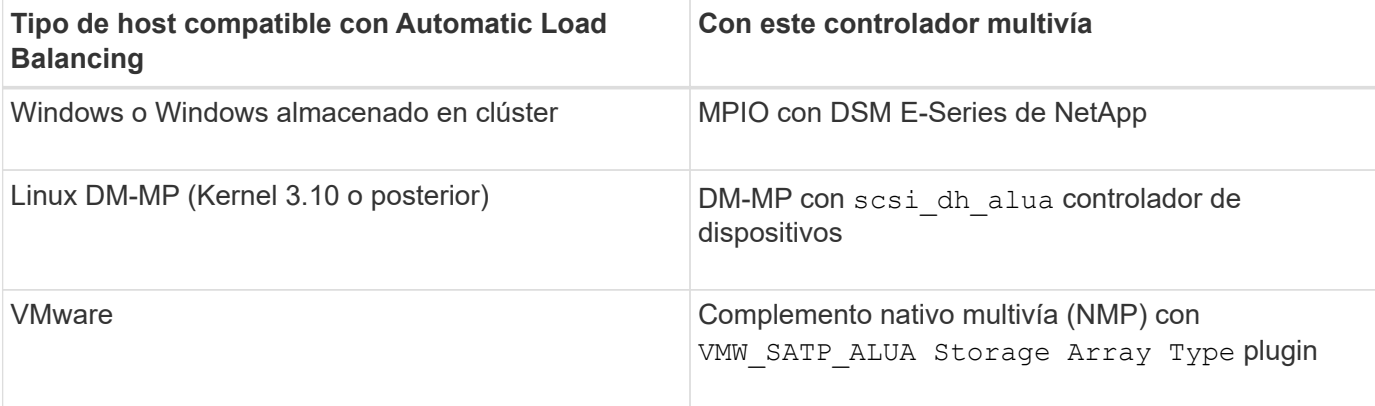

Salvo excepciones menores, los tipos de hosts no compatibles con Automatic Load Balancing siguen funcionando normalmente más allá de que la función esté habilitada o no. Una excepción es cuando un sistema conmuta al nodo de respaldo y las cabinas de almacenamiento mueven volúmenes sin asignar nuevamente a la controladora a la que pertenecen cuando la ruta de datos regresa. No se mueve ninguno de los volúmenes asignados a hosts no compatibles con Automatic Load Balancing.

Consulte ["Herramienta de matriz de interoperabilidad"](https://mysupport.netapp.com/matrix) Para acceder a información de compatibilidad para controladores multivía específicos, nivel de sistema operativo y compatibilidad con soportes de controladorasunidades.

# **Comprobación de la compatibilidad del sistema operativo con la función Automatic Load Balancing**

Compruebe la compatibilidad del sistema operativo con la función Automatic Load Balancing antes de configurar un sistema nuevo o migrar uno existente.

1. Vaya a la ["Herramienta de matriz de interoperabilidad"](https://mysupport.netapp.com/matrix) para encontrar la solución y verificar la compatibilidad.

Si el sistema operativo es Red Hat Enterprise Linux 6 o SUSE Linux Enterprise Server 11, póngase en contacto con el servicio de asistencia técnica.

- 2. Actualice y configure el /etc/multipath.conf file.
- 3. Asegúrese de que ambos retain attached device handler y. detect\_prio se establecen en yes para el proveedor y el producto correspondientes, o utilice la configuración predeterminada.

# **Tipo de sistema operativo del host predeterminado**

 $\left( \begin{array}{c} 1 \end{array} \right)$ 

La cabina de almacenamiento utiliza el tipo de host predeterminado cuando se conectan inicialmente los hosts. Define la manera en que funcionan las controladoras en la cabina de almacenamiento con el sistema operativo del host cuando se accede a los volúmenes. Es posible cambiar el tipo de host si hay una necesidad de cambiar la manera en que opera la cabina de almacenamiento en relación con los hosts que están conectados con ella.

En general, se debe cambiar el tipo de host predeterminado antes de conectar hosts a la cabina de almacenamiento o al añadir hosts adicionales.

Tenga en cuenta estas directrices:

- Si todos los hosts que piensa conectar a la cabina de almacenamiento tienen el mismo sistema operativo (entorno de host homogéneo), cambie el tipo de host para que coincida con el sistema operativo.
- Si hay hosts con diferentes sistemas operativos que piensa conectar a la cabina de almacenamiento (entorno de host heterogéneo), cambie el tipo de host para que coincida con la mayoría de los sistemas operativos de los hosts.

Por ejemplo, si va a conectar ocho hosts diferentes a la cabina de almacenamiento y seis de ellos tienen un sistema operativo Windows, debe seleccionar Windows como tipo de sistema operativo de host predeterminado.

• Si la mayoría de los hosts conectados poseen una combinación de sistemas operativos diferentes, cambie el tipo de host a opción predeterminada de fábrica.

Por ejemplo, si va a conectar ocho hosts diferentes a la cabina de almacenamiento y dos de ellos tienen un sistema operativo Windows, tres ejecutan un sistema operativo VMware, Y otros tres ejecutan un sistema operativo Linux, debe seleccionar opción predeterminada de fábrica como el tipo de sistema operativo del host predeterminado.

## **Procedimientos**

**Edite el nombre de la cabina de almacenamiento**

Es posible cambiar el nombre de la cabina de almacenamiento que aparece en la barra de título de SANtricity System Manager.

## **Pasos**

- 1. Seleccione **MENU:Settings[System]**.
- 2. En **General**, busque el campo **Nombre:**.

Si no se definió un nombre de cabina de almacenamiento, este campo muestra el texto "Unknown".

3. Haga clic en el icono **Editar** (lápiz) ubicado junto al nombre de la cabina de almacenamiento.

Ahora el campo puede editarse.

4. Introduzca un nombre nuevo.

Un nombre puede contener letras, números y los caracteres especiales subrayado (\_), guión (-) y signo numeral (#). Un nombre no puede contener espacios. Un nombre puede contener un máximo de 30 caracteres. El nombre debe ser único.

5. Haga clic en el icono **Guardar** (Marca de verificación).

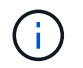

Si desea cerrar el campo editable sin realizar cambios, haga clic en el icono **Cancelar** (X).

## **Resultados**

El nuevo nombre aparecerá en la barra de título de SANtricity System Manager.

## **Encender luces de localización en cabina de almacenamiento**

Para encontrar la ubicación física de una cabina de almacenamiento en un armario, se pueden encender las luces (LED) localizadoras.

## **Pasos**

- 1. Seleccione **MENU:Settings[System]**.
- 2. En **General**, haga clic en **encender las luces localizadoras de la matriz de almacenamiento**.

Se abre el cuadro de diálogo **encender las luces localizadoras de la matriz de almacenamiento** y se encienden las luces localizadoras de la matriz de almacenamiento correspondiente.

3. Cuando haya localizado físicamente la cabina de almacenamiento, regrese al cuadro de diálogo y seleccione **Apagar**.

## **Resultados**

Las luces localizadoras se apagan y el cuadro de diálogo se cierra.

**Sincronice los relojes de la cabina de almacenamiento**

Si el protocolo de tiempo de redes (NTP) no está habilitado, los relojes de las controladoras se pueden configurar manualmente, de manera que queden sincronizados con el cliente de gestión (el sistema que se utiliza para ejecutar el explorador que accede a System Manager de SANtricity).

## **Acerca de esta tarea**

La sincronización garantiza que las marcas de tiempo del evento del registro de eventos coincidan con las marcas de tiempo escritas en los archivos de registro del host. Durante el proceso de sincronización, las controladoras siguen estando disponibles y siguen siendo operativas.

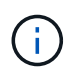

Si la opción NTP se encuentra habilitada en System Manager, no se debe usar esta opción para sincronizar los relojes. En cambio, NTP sincroniza automáticamente los relojes con un host externo que utiliza el protocolo de tiempo de redes simple (SNTP).

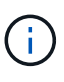

Una vez que se realiza la sincronización, se puede observar que las estadísticas de rendimiento se pierden o se alteran, las programaciones se ven afectadas (ASUP, snapshots, etc.) y las marcas de tiempo de los datos de registro se alteran. Para evitar este problema, se puede usar NTP.

## **Pasos**

- 1. Seleccione **MENU:Settings[System]**.
- 2. En **General**, haga clic en **Sincronizar relojes de cabinas de almacenamiento**.

Se abre el cuadro de diálogo Sincronizar relojes de cabinas de almacenamiento. Muestra la fecha y hora actuales de la controladora y el equipo que se usa como cliente de gestión.

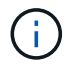

Para las cabinas de almacenamiento simples, solo se muestra una controladora.

3. Si las horas que aparecen en el cuadro de diálogo no coinciden, haga clic en **Sincronizar**.

## **Resultados**

Una vez que la sincronización se haya realizado correctamente, las marcas de tiempo del evento serán las mismas para el registro de eventos y los registros de host.

#### **Guarde la configuración de la cabina de almacenamiento**

Es posible guardar la información de configuración de una cabina de almacenamiento en un archivo de script para ahorrar tiempo al configurar cabinas de almacenamiento adicionales con las mismas opciones.

## **Antes de empezar**

La cabina de almacenamiento no debe estar sujeta a ninguna operación por la que se modifique su configuración lógica. Algunos ejemplos de estas operaciones son crear o eliminar volúmenes, descargar firmware de controladora, asignar o modificar unidades de repuesto, o añadir capacidad (unidades) a un grupo de volúmenes.

## **Acerca de esta tarea**

Al guardar la configuración de una cabina de almacenamiento, se genera un script de interfaz de línea de comandos (CLI) con las opciones de la cabina de almacenamiento, la configuración de los volúmenes, la configuración de los hosts o las asignaciones de host a volumen para la cabina de almacenamiento. Se puede usar este script de CLI generado para replicar una configuración a otra cabina de almacenamiento con la misma configuración de hardware.

No obstante, no se debe usar este script de CLI para la recuperación ante desastres. En lugar de eso, para restaurar el sistema, utilice el archivo de backup de base de datos de configuración que creó manualmente o póngase en contacto con el soporte técnico para obtener estos datos de los datos de AutoSupport más recientes.

Esta operación *not* guarda estos valores:

- Duración de la batería
- Hora del día de la controladora
- Opciones de la memoria estática de acceso aleatorio no volátil (NVSRAM)
- Funciones excepcionales
- Contraseña de la cabina de almacenamiento
- Estado operativo y estados de los componentes de hardware
- Estado operativo (excepto que sea óptimo) y estados de los grupos de volúmenes
- Servicios de copia, como el mirroring y la copia de volumen

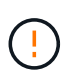

**Riesgo de errores en la aplicación** — no utilice esta opción si la matriz de almacenamiento está sufriendo una operación que cambiará cualquier configuración lógica. Algunos ejemplos de estas operaciones son crear o eliminar volúmenes, descargar firmware de controladora, asignar o modificar unidades de repuesto, o añadir capacidad (unidades) a un grupo de volúmenes.

## **Pasos**

- 1. Seleccione **MENU:Settings[System]**.
- 2. Seleccione **Guardar configuración de la matriz de almacenamiento**.
- 3. Seleccione los elementos de la configuración que desea guardar:
	- **Configuración de la matriz de almacenamiento**
	- **Configuración de volumen**
	- **Configuración del host**
	- **Asignaciones de host a volumen**

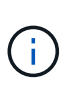

Si selecciona el elemento **asignaciones de host a volumen**, el elemento **Configuración de volumen** y el elemento **Configuración de host** también se seleccionan de forma predeterminada. No puede guardar **asignaciones de host a volumen** sin guardar también **Configuración de volumen** y **Configuración de host**.

4. Haga clic en **Guardar**.

El archivo se guarda en la carpeta de descargas del explorador con el nombre storage-arrayconfiguration.cfg.

## **Después de terminar**

Para cargar la configuración guardada de una cabina de almacenamiento en otra cabina de almacenamiento, utilice la interfaz de línea de comandos de SANtricity (SMcli) con el -f para aplicar la .cfg archivo.

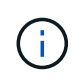

También puede cargar la configuración de una cabina de almacenamiento en otras cabinas de almacenamiento mediante la interfaz de Unified Manager (seleccione **menú:gestionar[Importar configuración]**).

#### **Borrar la configuración de la cabina de almacenamiento**

Use la operación Clear Configuration cuando desee eliminar todos los pools, los grupos de volúmenes, los volúmenes, las definiciones de hosts y las asignaciones de hosts de la cabina de almacenamiento.

## **Antes de empezar**

• Antes de borrar la configuración de la cabina de almacenamiento, realice un backup de los datos.

## **Acerca de esta tarea**

Clear Storage Array Configuration contiene dos opciones:

- **Volumen**: Normalmente, puede utilizar la opción volumen para volver a configurar una matriz de almacenamiento de prueba como una matriz de almacenamiento de producción. Por ejemplo, puede configurar una cabina de almacenamiento para pruebas y después, una vez terminadas las pruebas, eliminar la configuración de prueba y configurar la cabina de almacenamiento para un entorno de producción.
- **Storage Array**: Normalmente, puede utilizar la opción Storage Array para mover una matriz de almacenamiento a otro departamento o grupo. Por ejemplo, puede que utilice una cabina de almacenamiento en Engineering y ahora Engineering consigue una nueva cabina de almacenamiento, por lo que desea mover la cabina de almacenamiento actual a Administración para volver a configurarla.

La opción cabina de almacenamiento elimina algunas opciones de configuración adicionales.

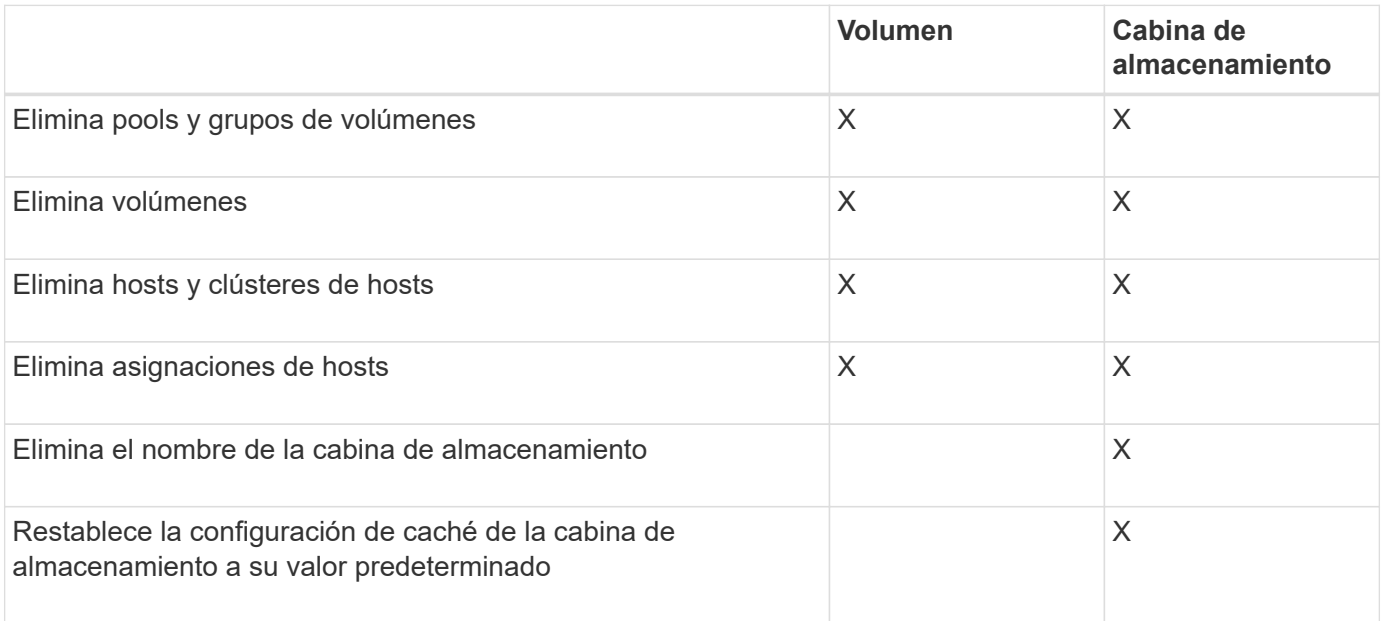

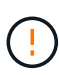

**Riesgo de pérdida de datos** — esta operación elimina todos los datos de la matriz de almacenamiento. (No ejecuta un borrado seguro.) No es posible cancelar esta operación una vez que se inicia. Realice esta operación solo cuando el soporte técnico se lo indique.

## **Pasos**

- 1. Seleccione **MENU:Settings[System]**.
- 2. Seleccione **Borrar configuración de la matriz de almacenamiento**.
- 3. En la lista desplegable, seleccione **volumen** o **matriz de almacenamiento**.
- 4. **Opcional:** Si desea guardar la configuración (no los datos), utilice los vínculos del cuadro de diálogo.
- 5. Confirme que desea llevar a cabo la operación.

## **Resultados**

- La configuración actual se elimina y se destruyen todos los datos existentes de la cabina de almacenamiento.
- Todas las unidades quedan sin asignar.

## **Configure el banner de inicio de sesión**

Puede crear un banner de inicio de sesión que se presente a los usuarios antes de que puedan establecer sesiones en System Manager de SANtricity. El banner puede incluir un aviso de asesoría y un mensaje de consentimiento.

## **Acerca de esta tarea**

Al crear un banner, este aparece antes de la pantalla de inicio de sesión en un cuadro de diálogo.

## **Pasos**

- 1. Seleccione **MENU:Settings[System]**.
- 2. En la sección **General**, seleccione **Configurar banner de inicio de sesión**.

Se abre el cuadro de diálogo Configurar banner de inicio de sesión.

3. Introduzca el texto que desea que aparezca en el banner de inicio de sesión.

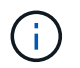

No use formato HTML ni otras etiquetas de marcado.

4. Haga clic en **Guardar**.

## **Resultados**

La próxima vez que los usuarios inicien sesión en System Manager, el texto se abrirá en un cuadro de diálogo. Los usuarios deben hacer clic en **Aceptar** para continuar con la pantalla de inicio de sesión.

## **Gestionar los tiempos de espera de sesión**

Es posible configurar los tiempos de espera en SANtricity System Manager para que las sesiones inactivas de los usuarios se desconecten después de un periodo especificado.

## **Acerca de esta tarea**

De manera predeterminada, el tiempo de espera de sesión para System Manager es de 30 minutos. Es posible ajustar el tiempo, o bien directamente pueden deshabilitarse los tiempos de espera de sesión.

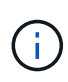

Si se configura Access Management con las funcionalidades del lenguaje de marcado de aserción de seguridad (SAML) integradas en la cabina, es posible que se agote el tiempo de espera de sesión cuando la sesión SSO del usuario alcance su límite máximo. Esto puede ocurrir antes del tiempo de espera de sesión de System Manager.

## **Pasos**

- 1. Seleccione **MENU:Settings[System]**.
- 2. En la sección **General**, seleccione **Habilitar/deshabilitar tiempo de espera de la sesión**.

Se abre el cuadro de diálogo **Activar/Desactivar tiempo de espera de sesión**.

3. Utilice los controles de desplazamiento para aumentar o disminuir el tiempo en minutos.

El tiempo de espera mínimo que puede configurarse para System Manager es de 15 minutos.

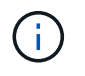

Para desactivar los tiempos de espera de sesiones, anule la selección de la casilla de verificación **establecer el lapso…**.

4. Haga clic en **Guardar**.

## **Modifique la configuración de caché para la cabina de almacenamiento**

Se puede ajustar la configuración de la memoria caché para el vaciado y el tamaño del bloque de todos los volúmenes de la cabina de almacenamiento.

## **Acerca de esta tarea**

La memoria caché es un área de almacenamiento volátil temporal en la controladora que tiene un tiempo de acceso más rápido que la unidad. Para ajustar el rendimiento de la caché, se pueden modificar las siguientes opciones de configuración:

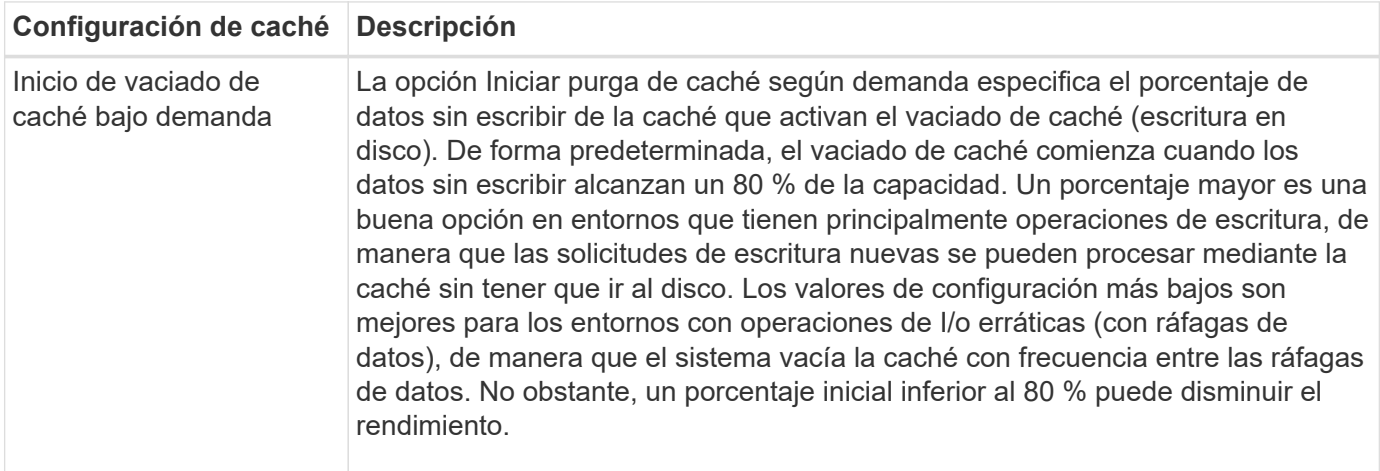

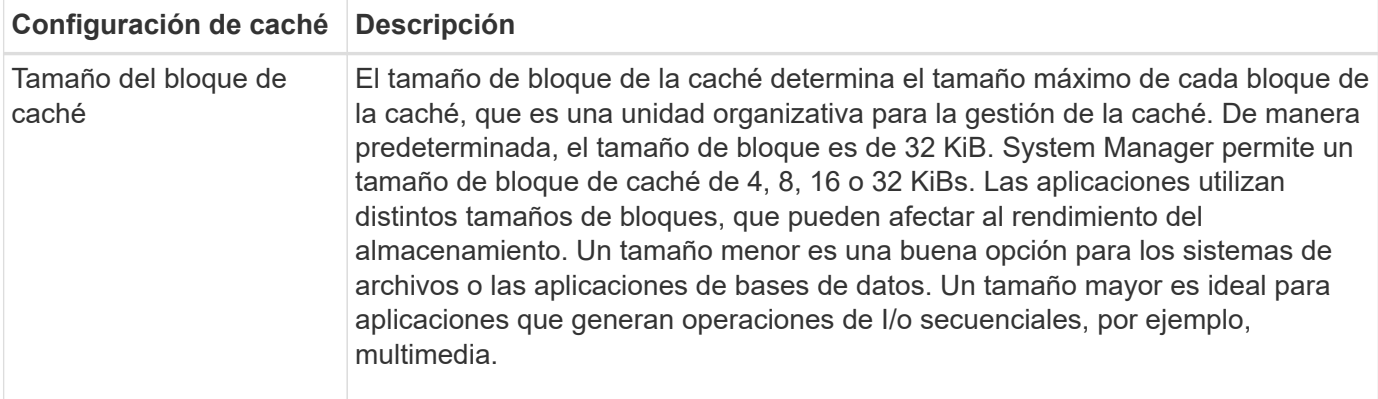

## **Pasos**

- 1. Seleccione **MENU:Settings[System]**.
- 2. Desplácese hacia abajo hasta **Configuración adicional** y, a continuación, haga clic en **Cambiar configuración de caché**.

Se abre el cuadro de diálogo Cambiar configuración de caché.

- 3. Ajuste los siguientes valores:
	- **Iniciar purga de caché de demanda** Seleccione un porcentaje que sea apropiado para la E/S utilizada en su entorno. Si elige un valor inferior a 80 %, es posible que note una disminución de rendimiento.
	- **Tamaño de bloque de caché** Elija un tamaño que sea apropiado para sus aplicaciones.
- 4. Haga clic en **Guardar**.

## **Establezca la generación de informes de conectividad de host**

Es posible habilitar la generación de informes de conectividad de host para que la cabina de almacenamiento supervise constantemente la conexión entre las controladoras y los hosts configurados, y emita alertas si se interrumpe la conexión. Esta función está habilitada de forma predeterminada.

## **Acerca de esta tarea**

Si se deshabilita la generación de informes de conectividad de host, el sistema ya no supervisa la conectividad ni los problemas de los controladores multivía con un host conectado a la cabina de almacenamiento.

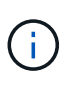

Al deshabilitar la generación de informes de conectividad de host, también se deshabilita el equilibrio de carga automático que supervisa y equilibra la utilización de recursos de la controladora.

## **Pasos**

- 1. Seleccione **MENU:Settings[System]**.
- 2. Desplácese hasta **Configuración adicional** y, a continuación, haga clic en **Activar/Desactivar generación de informes de conectividad de host**.

El texto debajo de esta opción indica si se encuentra habilitada o deshabilitada.

Se abre un cuadro de diálogo de confirmación.

3. Haga clic en **Sí** para continuar.

Al seleccionar esta opción, es posible alternar entre habilitar o deshabilitar la función.

## **Establecer equilibrio de carga automático**

La función Automatic Load Balancing garantiza que el tráfico de I/o entrante de los hosts se gestione dinámicamente y se equilibre entre ambas controladoras. Esta función está habilitada de forma predeterminada, pero se puede deshabilitar desde System Manager.

## **Acerca de esta tarea**

Cuando la función Automatic Load Balancing está habilitada, ejecuta las siguientes funciones:

- Supervisa y equilibra automáticamente la utilización de recursos de la controladora.
- Ajusta automáticamente la propiedad de la controladora de volumen cuando es necesario y así, optimiza el ancho de banda de I/o entre los hosts y la cabina de almacenamiento.

Puede ser conveniente deshabilitar Automatic Load Balancing en la cabina de almacenamiento por las siguientes razones:

- No se desea cambiar automáticamente la propiedad de una controladora de volumen para equilibrar la carga de trabajo.
- Se trabaja en un entorno altamente optimizado donde la distribución de carga se configura intencionalmente para lograr una distribución específica entre las controladoras.

#### **Pasos**

- 1. Seleccione **MENU:Settings[System]**.
- 2. Desplácese hasta **Configuración adicional** y, a continuación, haga clic en **Habilitar/deshabilitar equilibrio de carga automático**.

El texto debajo de esta opción indica si la función se encuentra habilitada o deshabilitada.

Se abre un cuadro de diálogo de confirmación.

3. Confirme haciendo clic en **Sí** para continuar.

Al seleccionar esta opción, es posible alternar entre habilitar o deshabilitar la función.

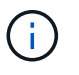

Cuando esta función pasa de estar deshabilitada a habilitada, también se habilita la función Host Connectivity Reporting.

## **Cambiar el tipo de host predeterminado**

Use la opción de configuración Cambiar el sistema operativo del host predeterminado para cambiar el tipo de host predeterminado en el nivel de la cabina de almacenamiento. En general, se debe cambiar el tipo de host predeterminado antes de conectar hosts a la cabina de almacenamiento o al añadir hosts adicionales.

## **Acerca de esta tarea**

Tenga en cuenta estas directrices:

- Si todos los hosts que piensa conectar a la cabina de almacenamiento tienen el mismo sistema operativo (entorno de host homogéneo), cambie el tipo de host para que coincida con el sistema operativo.
- Si hay hosts con diferentes sistemas operativos que piensa conectar a la cabina de almacenamiento (entorno de host heterogéneo), cambie el tipo de host para que coincida con la mayoría de los sistemas operativos de los hosts.

Por ejemplo, si va a conectar ocho hosts diferentes a la cabina de almacenamiento y seis de ellos tienen un sistema operativo Windows, debe seleccionar Windows como tipo de sistema operativo de host predeterminado.

• Si la mayoría de los hosts conectados poseen una combinación de sistemas operativos diferentes, cambie el tipo de host a opción predeterminada de fábrica.

Por ejemplo, si va a conectar ocho hosts diferentes a la cabina de almacenamiento y dos de ellos tienen un sistema operativo Windows, tres ejecutan un sistema operativo VMware, Y otros tres ejecutan un sistema operativo Linux, debe seleccionar opción predeterminada de fábrica como el tipo de sistema operativo del host predeterminado.

## **Pasos**

- 1. Seleccione **MENU:Settings[System]**.
- 2. Desplácese hasta **Configuración adicional** y, a continuación, haga clic en **Cambiar el tipo de sistema operativo del host** predeterminado.
- 3. Seleccione el tipo de sistema operativo de host que desea usar como predeterminado.
- 4. Haga clic en **Cambiar**.

## **Habilitar o deshabilitar la interfaz de gestión heredada**

Es posible habilitar o deshabilitar la interfaz de gestión heredada (Symbol), que es un método de comunicación entre la cabina de almacenamiento y el cliente de gestión.

# **Acerca de esta tarea**

De manera predeterminada, la interfaz de gestión heredada está activada. Si se desactiva, la cabina de almacenamiento y su cliente de gestión utilizan un método más seguro de comunicación (API DE REST a través de https); sin embargo, ciertas herramientas y tareas pueden verse afectadas si se deshabilita la cabina.

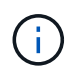

Para el sistema de almacenamiento EF600, esta función está deshabilitada de manera predeterminada.

La configuración afecta a las operaciones de la siguiente manera:

- **Activado** (predeterminado) Configuración necesaria para configurar la duplicación con la CLI y otras herramientas, como el adaptador OCI.
- **Off** Configuración requerida para reforzar la confidencialidad en las comunicaciones entre la matriz de almacenamiento y el cliente de administración, y para acceder a herramientas externas. Opción recomendada para configurar un servidor de directorio (LDAP).

## **Pasos**

- 1. Seleccione **MENU:Settings[System]**.
- 2. Desplácese hacia abajo hasta **Configuración adicional** y, a continuación, haga clic en **Cambiar interfaz**

## **de administración**.

3. En el cuadro de diálogo, haga clic en **Sí** para continuar.

## **Preguntas frecuentes**

## **¿Qué es la caché de la controladora?**

La caché de la controladora es un espacio de memoria física que optimiza dos tipos de operaciones de I/o (entrada/salida): Entre las controladoras y los hosts, y entre las controladoras y los discos.

En el caso de las transferencias de datos de lectura y escritura, los hosts y las controladoras se comunican a través de conexiones de alta velocidad. Sin embargo, la comunicación del back-end de la controladora a los discos es más lenta debido a que los discos son dispositivos relativamente lentos.

Cuando la caché de la controladora recibe los datos, la controladora reconoce qué aplicaciones host son las que ahora tienen los datos. De este modo, las aplicaciones host no necesitan esperar a que se escriban las operaciones de I/o en el disco. En cambio, las aplicaciones pueden continuar con sus operaciones. Los datos en caché también están a disposición de las aplicaciones de servidor, lo que elimina la necesidad de lecturas adicionales del disco para acceder a los datos.

La caché de la controladora afecta al rendimiento general de la cabina de almacenamiento de diversas maneras:

- La caché actúa como un búfer, de modo que las transferencias de datos entre disco y host no necesitan sincronizarse.
- Los datos de una operación de escritura o lectura del host pueden estar en caché desde una operación anterior, lo que elimina la necesidad de acceder al disco.
- Si se utiliza el almacenamiento en caché de escritura, el host puede enviar comandos de escritura posteriores antes de que los datos de una operación de escritura anterior se escriban en el disco.
- Si la captura previa de caché está habilitada, el acceso de lectura secuencial se optimiza. La captura previa de caché hace que una operación de lectura tenga más probabilidades de encontrar los datos en la caché, en lugar de leer los datos del disco.

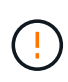

**Posible pérdida de datos** — Si activa la opción **almacenamiento en caché de escritura sin baterías** y no dispone de una fuente de alimentación universal de protección, podría perder datos. Además, puede perder datos si no tiene baterías de controlador y activa la opción **almacenamiento en caché de escritura sin baterías**.

## **¿Qué es el vaciado de la caché?**

Cuando la cantidad de datos no guardados que se encuentra en la caché llega a cierto nivel, la controladora guarda periódicamente en una unidad los datos en caché. Este proceso de guardado se denomina "vaciado".

La controladora utiliza dos algoritmos para vaciar la caché: En función de la demanda y en función de la antigüedad. La controladora utiliza un algoritmo en función de la demanda hasta que la cantidad de datos en caché desciende por debajo del umbral de vaciado de caché. De manera predeterminada, un vaciado comienza cuando está en uso el 80 % de la caché.

En System Manager, puede configurar el umbral «Iniciar purga de caché a demanda» para que admita mejor

el tipo de I/o utilizado en su entorno. En un entorno principalmente compuesto por operaciones de escritura, debe establecer un porcentaje alto de «Iniciar purga de caché de demanda» para aumentar la probabilidad de que cualquier solicitud de escritura nueva se pueda procesar mediante la caché sin tener que ir al disco. La configuración de un porcentaje alto limita la cantidad de vaciados de caché a fin de que más datos permanezcan en la caché, lo que aumenta la posibilidad de más aciertos en caché.

En un entorno en el que las operaciones de I/o son erráticas (con picos de datos), es posible utilizar un vaciado de caché bajo para que el sistema vacíe la caché con frecuencia entre los picos de datos. En un entorno diverso de operaciones de I/o que procesa diferentes cargas, o cuando se desconoce el tipo de cargas, se puede configurar un umbral del 50 % como un buen punto de partida intermedio. Tenga en cuenta que, si selecciona un porcentaje de inicio inferior al 80 %, es posible que disminuya el rendimiento, ya que los datos necesarios para la lectura del host pueden no estar disponibles. Además, un porcentaje más bajo también aumenta la cantidad de escrituras de disco necesarias para mantener el nivel de caché, lo que aumenta la sobrecarga del sistema.

El algoritmo en función de la antigüedad especifica el periodo durante el cual los datos de escritura pueden permanecer en la caché antes de calificar para el vaciamiento a los discos. Las controladoras utilizan el algoritmo en función de la antigüedad hasta que se alcanza el umbral de vaciado de caché. El valor predeterminado es de 10 segundos, pero este lapso se considera solo en periodos de inactividad. No puede modificar el tiempo de vaciado en System Manager; en su lugar, debe utilizar el comando **Set Storage Array** en la interfaz de línea de comandos (CLI).

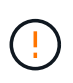

**Posible pérdida de datos** — Si activa la opción **almacenamiento en caché de escritura sin baterías** y no dispone de una fuente de alimentación universal de protección, podría perder datos. Además, puede perder datos si no tiene baterías de controlador y activa la opción **almacenamiento en caché de escritura sin baterías**.

## **¿Qué es el tamaño de bloque de caché?**

La controladora de la cabina de almacenamiento organiza su caché en "bloques", que son fragmentos de memoria que pueden tener un tamaño de 8, 16 o 32 KiB. Todos los volúmenes del sistema de almacenamiento comparten el mismo espacio de caché; por lo tanto, los volúmenes solo pueden tener un tamaño de bloque de caché.

Las aplicaciones utilizan diferentes tamaños de bloque, lo que puede afectar el rendimiento del almacenamiento. De manera predeterminada, el tamaño de bloque en System Manager es de 32 KiB, pero se puede modificar el valor a 8, 16 o 32 KiB. Un tamaño menor es una buena opción para los sistemas de archivos o las aplicaciones de bases de datos. Un tamaño mayor es una buena opción para aplicaciones que requieren grandes transferencias de datos, operaciones de I/o secuenciales o alto ancho de banda, como las aplicaciones multimedia.

## **¿Cuándo se deben sincronizar los relojes de la cabina de almacenamiento?**

Se deben sincronizar manualmente los relojes de las controladoras en la cabina de almacenamiento si se observa que las marcas de tiempo que se muestran en System Manager no están alineadas con las marcas de tiempo del cliente de gestión (el ordenador que accede a System Manager por medio del explorador). Esta tarea es necesaria solo si no se habilitó el protocolo de tiempo de redes (NTP) en System Manager.

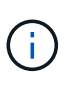

Se recomienda enfáticamente utilizar un servidor NTP en lugar de sincronizar manualmente los relojes. NTP sincroniza automáticamente los relojes con un servidor externo que utiliza el protocolo de tiempo de redes simple (SNTP).

Se puede comprobar el estado de sincronización desde el cuadro de diálogo Sincronizar relojes de cabinas de almacenamiento, que se encuentra disponible en la página sistema. Si las horas que aparecen en el cuadro de diálogo no coinciden, ejecute una sincronización. Puede ver este cuadro de diálogo periódicamente y verificar si las horas que muestran los relojes de las controladoras se distanciaron y ya no están sincronizadas.

## **¿Qué es la generación de informes de conectividad de host?**

Cuando la opción de generación de informes de conectividad de host está habilitada, la cabina de almacenamiento supervisa continuamente la conexión entre las controladoras y los hosts configurados, y luego notifica si se interrumpió la conexión.

Pueden producirse interrupciones en la conexión si hay algún cable suelto, dañado o faltante, o si hay otro problema con el host. En estas situaciones, es posible que el sistema abra un mensaje de Recovery Guru:

- **Pérdida de redundancia del host** se abre si alguno de los controladores no puede comunicarse con el host.
- **Tipo de host incorrecto** se abre si el tipo de host se ha especificado incorrectamente en la matriz de almacenamiento, lo que podría dar lugar a problemas de conmutación por error.

Puede ser conveniente deshabilitar la generación de informes de conectividad de host cuando la operación de reinicio de una controladora puede demorar más que el tiempo de espera de conexión. Cuando se deshabilita esta función, se suprimen los mensajes de Recovery Guru.

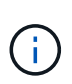

Además, al deshabilitar la generación de informes de conectividad de host también se deshabilita el equilibrio de carga automático, que supervisa y equilibra el uso de recursos de la controladora. Sin embargo, si se vuelve a habilitar la generación de informes de conectividad de host, la función de equilibrio de carga automático no se vuelve a habilitar automáticamente.

# **Sistema: Configuración de iSCSI**

## **Conceptos**

## **Terminología de iSCSI**

Conozca la forma en que los términos de iSCSI se aplican a su cabina de almacenamiento.

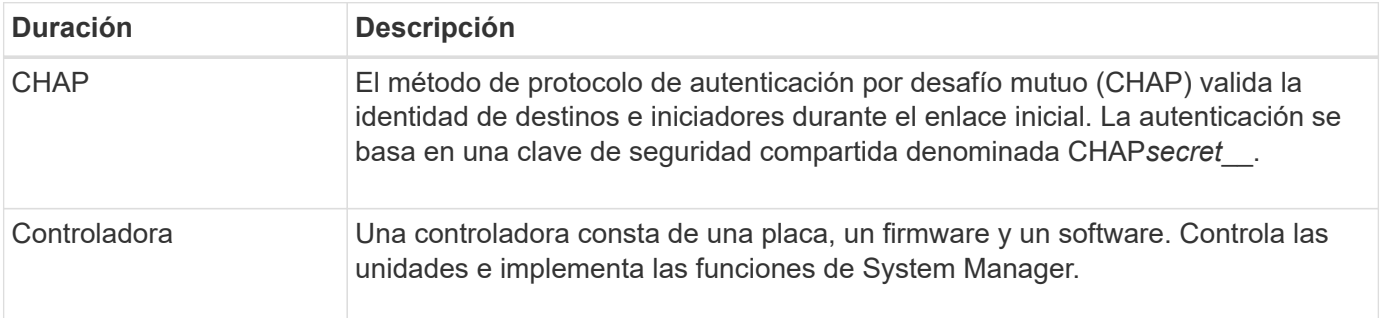

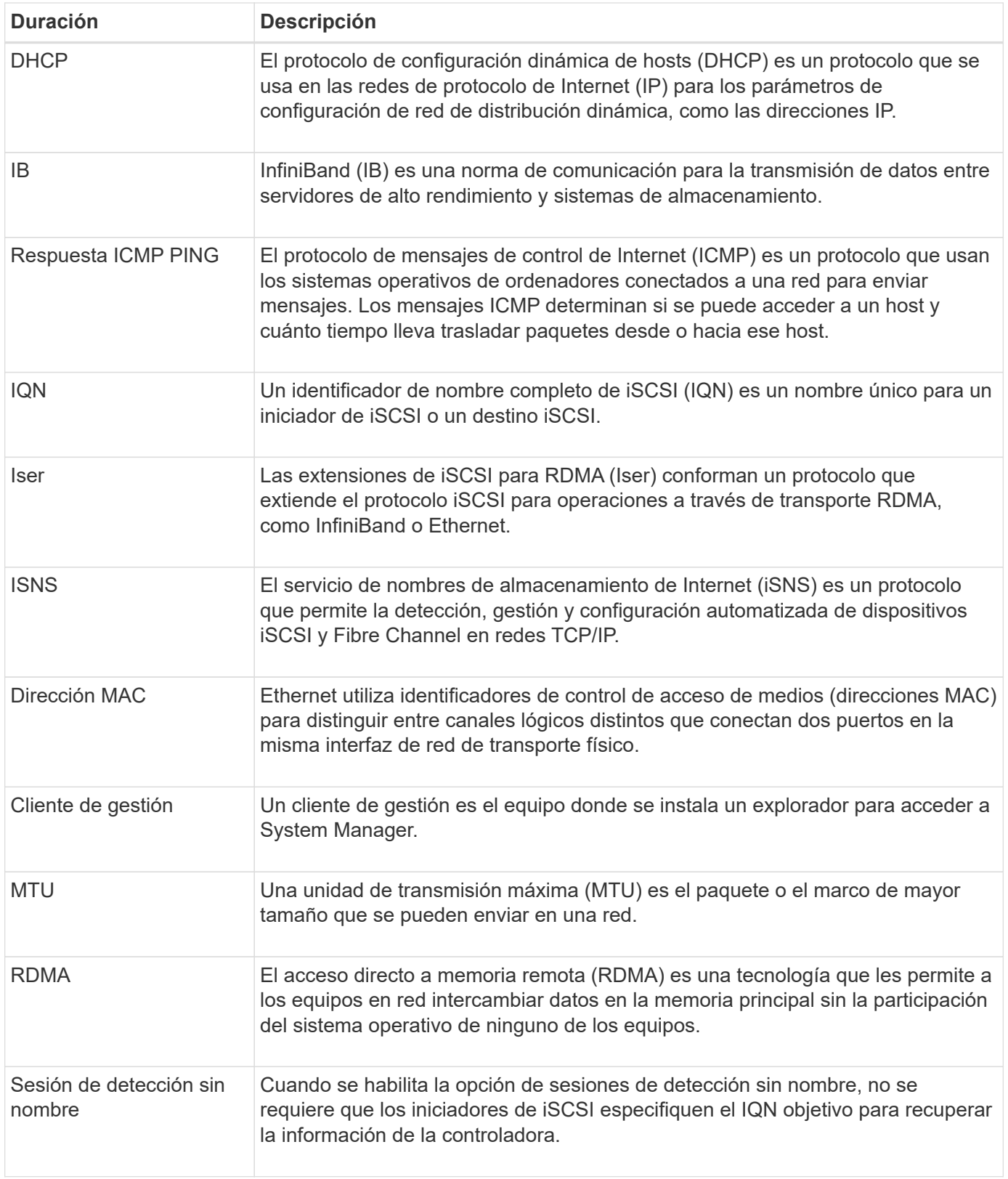

# **Procedimientos**

# **Configure los puertos iSCSI**

Si la controladora incluye una conexión de host iSCSI, los ajustes del puerto iSCSI se pueden configurar desde la página sistema.

## **Antes de empezar**

- La controladora debe incluir puertos iSCSI; de lo contrario, la configuración de iSCSI no estará disponible.
- Se debe conocer la velocidad de la red (la tasa de transferencia de datos entre los puertos y el host).

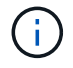

La configuración y las funciones iSCSI solamente aparecen si la cabina de almacenamiento es compatible con iSCSI.

## **Pasos**

- 1. Seleccione **MENU:Settings[System]**.
- 2. En **Configuración iSCSI**, seleccione **Configurar puertos iSCSI**.

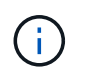

La opción **Configurar puertos iSCSI** aparece sólo si System Manager detecta puertos iSCSI en la controladora.

- 3. Seleccione la controladora con los puertos iSCSI que desea configurar.
- 4. En la lista desplegable, seleccione el puerto que desea configurar y, a continuación, haga clic en **Siguiente**.
- 5. Seleccione los valores del puerto de configuración y, a continuación, haga clic en **Siguiente**.

Para ver todas las configuraciones de puerto, haga clic en el enlace **Mostrar más opciones de puerto** situado a la derecha del cuadro de diálogo.

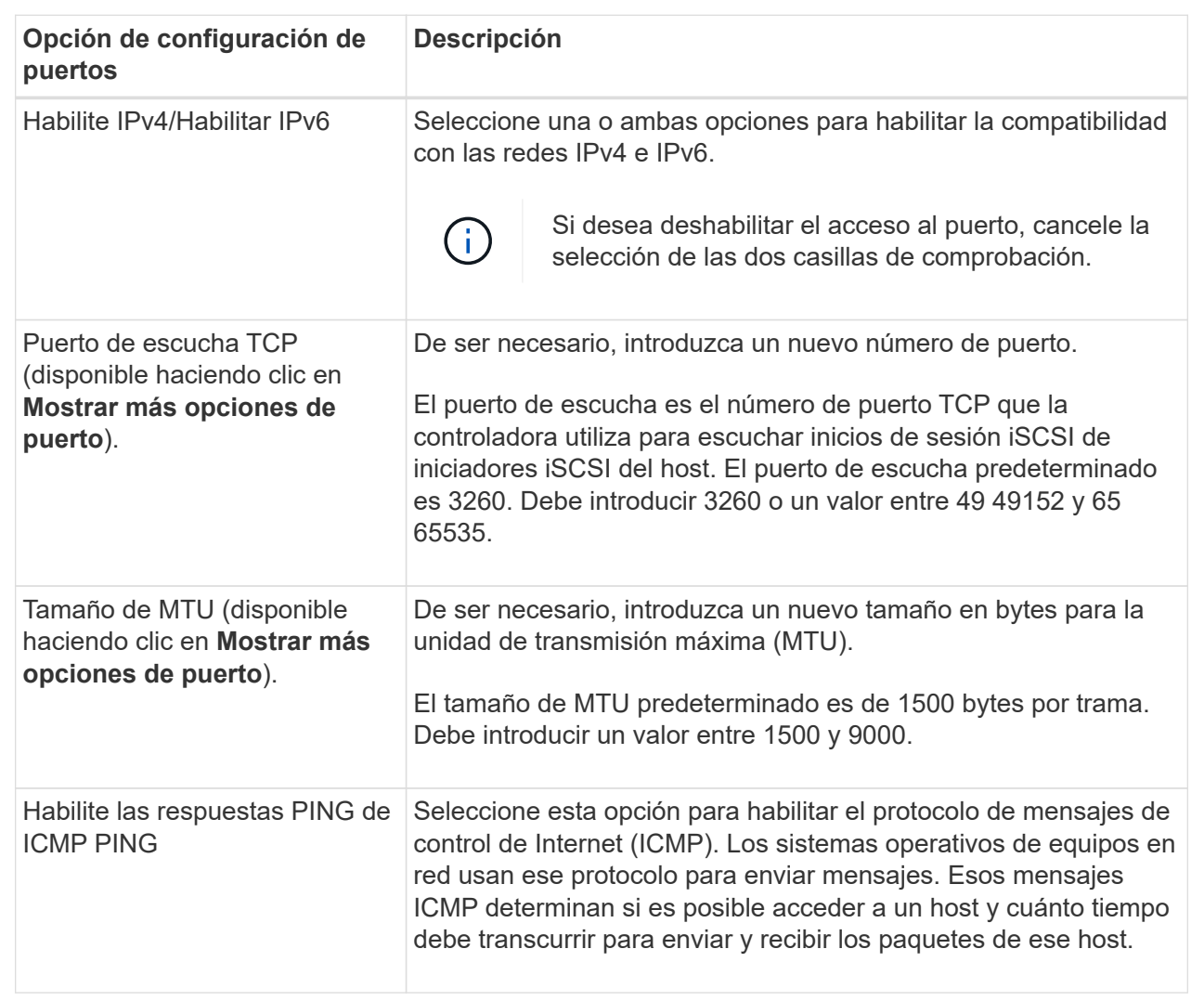

Si seleccionó **Activar IPv4**, se abre un cuadro de diálogo para seleccionar la configuración IPv4 después de hacer clic en **Siguiente**. Si seleccionó **Activar IPv6**, se abre un cuadro de diálogo para seleccionar la configuración de IPv6 después de hacer clic en **Siguiente**. Si seleccionó ambas opciones, primero se abre el cuadro de diálogo de configuración IPv4 y después de hacer clic en **Siguiente**, se abre el cuadro de diálogo de configuración de IPv6.

6. Configure los valores para IPv4 o IPv6 de forma automática o manual. Para ver todas las opciones de configuración de puertos, haga clic en el enlace **Mostrar más valores** situado a la derecha del cuadro de diálogo.

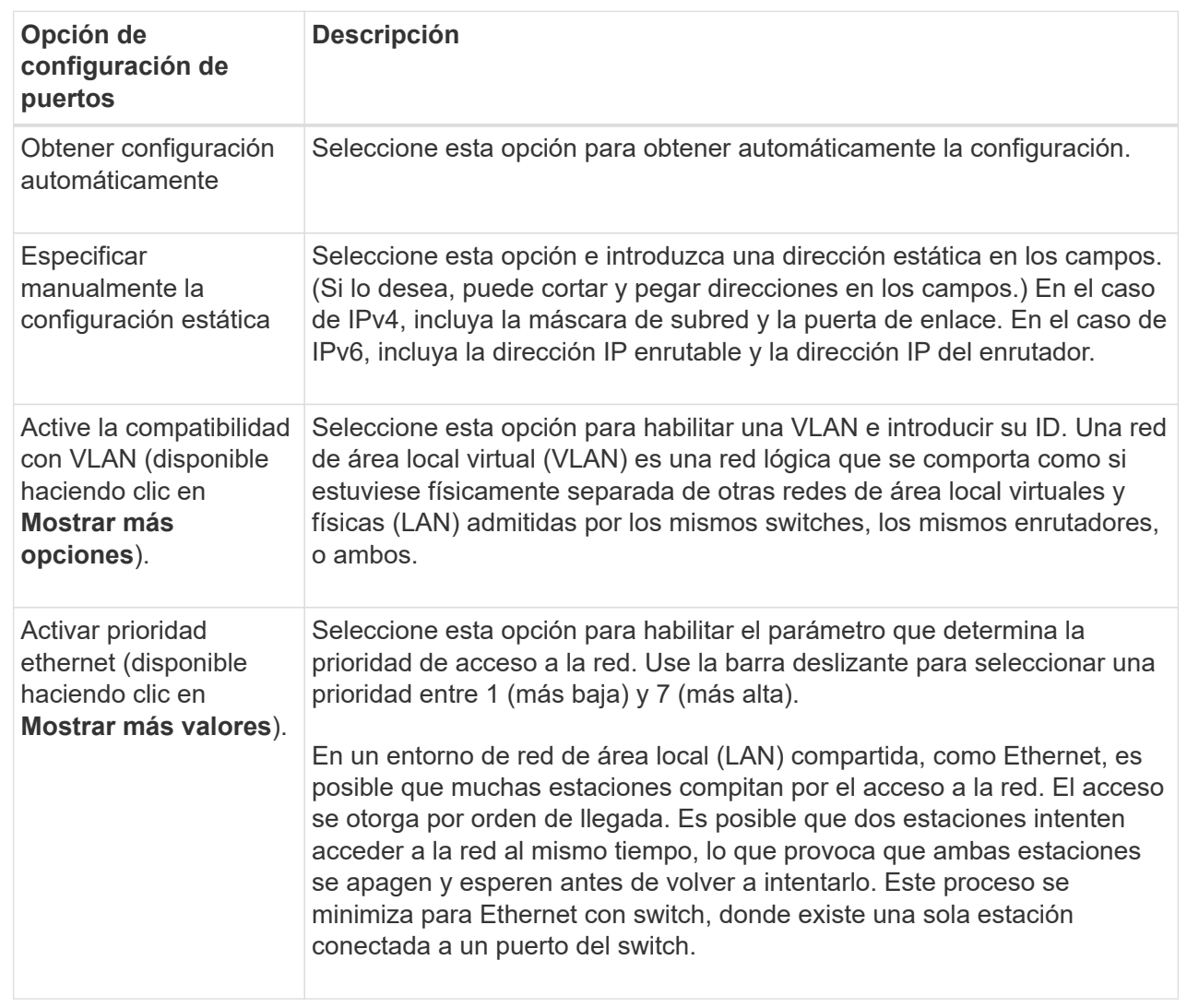

## 7. Haga clic en **Finalizar**.

## **Configure la autenticación iSCSI**

Para obtener seguridad adicional en una red iSCSI, se puede establecer la autenticación entre controladoras (objetivos) y hosts (iniciadores). System Manager usa el método de protocolo de autenticación por desafío mutuo (CHAP), que valida la identidad de los destinos e iniciadores durante el enlace inicial. La autenticación se basa en una clave de seguridad compartida denominada CHAP *secret*\_.

## **Antes de empezar**

Es posible establecer el secreto CHAP para los iniciadores (hosts iSCSI) antes o después de haber establecido el secreto CHAP para los objetivos (controladoras). Antes de seguir las instrucciones de esta tarea, primero debe esperar a que los hosts hayan establecido una conexión iSCSI y, a continuación, configurar el secreto CHAP en los hosts individuales. Una vez realizadas las conexiones, los nombres IQN de los hosts y los secretos CHAP se enumeran en el cuadro de diálogo de autenticación iSCSI (que se describe en esta tarea), y no es necesario introducirlos manualmente.
#### **Acerca de esta tarea**

Se puede seleccionar uno de los siguientes métodos de autenticación:

- **Autenticación unidireccional** Utilice esta opción para permitir que el controlador autentique la identidad de los hosts iSCSI (autenticación unidireccional).
- **Autenticación bidireccional** Utilice este ajuste para permitir que tanto el controlador como los hosts iSCSI lleven a cabo la autenticación (autenticación bidireccional). Esta opción aporta un segundo nivel de seguridad, ya que permite que la controladora autentique la identidad de los hosts iSCSI y, a su vez, que los hosts iSCSI autentiquen la identidad de la controladora.

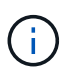

La configuración y las funciones de iSCSI solo aparecen en la página Configuración si la cabina de almacenamiento es compatible con iSCSI.

#### **Pasos**

- 1. Seleccione **MENU:Settings[System]**.
- 2. En **Configuración de iSCSI**, haga clic en **Configurar autenticación**.

Aparece el cuadro de diálogo **Configurar autenticación**, que muestra el método actualmente establecido. También muestra si alguno de los hosts tiene secretos CHAP configurados.

- 3. Seleccione una de las siguientes opciones:
	- **Sin autenticación** Si no desea que el controlador autentique la identidad de los hosts iSCSI, seleccione esta opción y haga clic en **Finalizar**. El cuadro de diálogo se cierra y la configuración está lista.
	- **Autenticación unidireccional** para permitir que el controlador autentique la identidad de los hosts iSCSI, seleccione esta opción y haga clic en **Siguiente** para abrir el cuadro de diálogo Configurar CHAP de destino.
	- **Autenticación bidireccional** para permitir que tanto el controlador como los hosts iSCSI lleven a cabo la autenticación, seleccione esta opción y haga clic en **Siguiente** para abrir el cuadro de diálogo Configurar CHAP de destino.
- 4. Tanto para la autenticación unidireccional como para la bidireccional, introduzca o confirme el secreto CHAP de la controladora (el objetivo). El secreto CHAP debe tener entre 12 y 57 caracteres ASCII imprimibles.

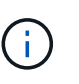

Si el secreto CHAP de la controladora se configuró anteriormente, los caracteres que aparecen en el campo se muestran enmascarados. Si es necesario, puede reemplazar los caracteres existentes (los caracteres nuevos no están enmascarados).

- 5. Debe realizar una de las siguientes acciones:
	- Si está configurando la autenticación *unidireccional*, haga clic en **Finalizar**. El cuadro de diálogo se cierra y la configuración está lista.
	- Si está configurando la autenticación *bidireccional*, haga clic en **Siguiente** para abrir el cuadro de diálogo Configurar CHAP del iniciador.
- 6. En el caso de la autenticación bidireccional, introduzca o confirme un secreto CHAP de cualquiera de los hosts iSCSI (los iniciadores), que pueden tener entre 12 y 57 caracteres ASCII imprimibles. Si no desea configurar la autenticación bidireccional para un host en particular, deje en blanco el campo **Secreto CHAP del iniciador**.

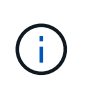

Si el secreto CHAP de un host se configuró con anterioridad, los caracteres del campo están enmascarados. Si es necesario, puede reemplazar los caracteres existentes (los caracteres nuevos no están enmascarados).

## 7. Haga clic en **Finalizar**.

## **Resultados**

La autenticación sucede durante la secuencia de inicio de sesión iSCSI, entre las controladoras y los hosts iSCSI, a menos que no se haya especificado ninguna autenticación.

#### **Habilite la configuración de detección de iSCSI**

Es posible habilitar la configuración relacionada con la detección de dispositivos de almacenamiento en una red iSCSI. La configuración de detección de objetivos permite registrar la información de iSCSI de la cabina de almacenamiento con el protocolo de servicio de nombres de almacenamiento de Internet (iSNS), y también determinar si se deben permitir las sesiones de detección sin nombre.

### **Antes de empezar**

Si el servidor iSNS utiliza una dirección IP estática, esa dirección debe estar disponible para registrarse en iSNS. Se admiten tanto IPv4 como IPv6.

### **Acerca de esta tarea**

Es posible habilitar la siguiente configuración relacionada con la detección de iSCSI:

- **Activar el servidor iSNS para registrar un destino** cuando está activado, la cabina de almacenamiento registra la información de su nombre completo iSCSI (IQN) y su puerto del servidor iSNS. Esta opción permite la detección de iSNS para que un iniciador pueda recuperar la información de IQN y puerto del servidor iSNS.
- **Activar sesiones de detección sin nombre** cuando las sesiones de detección sin nombre están habilitadas, el iniciador (host iSCSI) no necesita proporcionar el IQN del destino (controladora) durante la secuencia de inicio de sesión para una conexión de tipo de detección. Cuando se deshabilitan, los hosts deben proporcionar el IQN para establecer una sesión de detección con la controladora. Sin embargo, siempre se requiere el IQN objetivo durante una sesión normal (con I/o). Al deshabilitar esta opción, se puede evitar que los hosts iSCSI no autorizados se conecten a la controladora mediante esta dirección IP solamente.

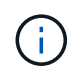

La configuración y las funciones de iSCSI solo aparecen en la página Configuración si la cabina de almacenamiento es compatible con iSCSI.

#### **Pasos**

- 1. Seleccione **MENU:Settings[System]**.
- 2. En **Configuración de iSCSI**, haga clic en **Ver/editar configuración de detección de objetivos**.

Aparece el cuadro de diálogo **Configuración de detección de objetivos**. Debajo del **Activar servidor iSNS**… campo, el cuadro de diálogo indica si la controladora ya está registrada.

- 3. Para registrar el controlador, seleccione **Activar servidor iSNS para registrar mi destino** y, a continuación, seleccione una de las siguientes opciones:
	- **Obtener automáticamente la configuración del servidor DHCP** Seleccione esta opción si desea

configurar el servidor iSNS usando un servidor DHCP (Dynamic Host Configuration Protocol). Tenga en cuenta que, si usa esta opción, todos los puertos iSCSI en la controladora también deben configurarse para usar DHCP. Si es necesario, actualice el puerto iSCSI de la controladora para habilitar esta opción.

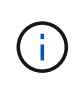

Para que el servidor DHCP proporcione la dirección del servidor iSNS, debe configurar el servidor DHCP para que utilice la opción 43 — ""Información específica del proveedor"." Esta opción debe incluir la dirección IPv4 del servidor iSNS en los bytes de datos 0xa-0xd (10-13).

- **Especificar manualmente la configuración estática** Seleccione esta opción si desea introducir una dirección IP estática para el servidor iSNS. (Si lo desea, puede cortar y pegar direcciones en los campos.) En el campo, introduzca una dirección IPv4 o IPv6. Si configuró ambas, IPv4 es la predeterminada. Introduzca además un puerto de escucha TCP (utilice 3205, que es el predeterminado, o especifique un valor entre 49 49152 y 65 65535).
- 4. Para permitir que la cabina de almacenamiento participe en sesiones de detección sin nombre, seleccione **Habilitar sesiones de detección sin nombre**.
	- Cuando se habilita esta opción, no se requiere que los iniciadores de iSCSI especifiquen el IQN objetivo para recuperar la información de la controladora.
	- Cuando se deshabilita, se impiden las sesiones de detección a menos que el iniciador proporcione el IQN objetivo. Al deshabilitar las sesiones de detección sin nombre, se obtiene seguridad adicional.
- 5. Haga clic en **Guardar**.

## **Resultados**

Se muestra una barra de progreso cuando System Manager intenta registrar la controladora en el servidor iSNS. Este proceso puede llevar hasta cinco minutos.

## **Ver paquetes de estadísticas de iSCSI**

Es posible ver datos sobre las conexiones iSCSI con la cabina de almacenamiento.

## **Acerca de esta tarea**

En System Manager, se muestran los siguientes tipos de estadísticas de iSCSI. Todas las estadísticas son de solo lectura y no pueden configurarse.

- **Estadísticas de MAC Ethernet** proporciona estadísticas para el control de acceso a medios (MAC). MAC también proporciona un mecanismo de direccionamiento denominado dirección física o dirección MAC. La dirección MAC es una dirección única que se asigna a cada adaptador de red. La dirección MAC ayuda a entregar paquetes de datos a un destino dentro de la subred.
- **Ethernet TCP/IP statistics** proporciona estadísticas para TCP/IP, que es el Protocolo de control de transmisión (TCP) y el Protocolo de Internet (IP) para el dispositivo iSCSI. Con TCP, las aplicaciones en hosts en red pueden crean conexiones entre sí, mediante las cuales pueden intercambiar datos en paquetes. El IP es un protocolo orientado a datos que comunica datos por una interred conmutada por paquetes. Las estadísticas de IPv4 e IPv6 se muestran por separado.
- **Estadísticas de destino local/iniciador (protocolo)**: Muestra estadísticas para el destino iSCSI, que proporciona acceso a nivel de bloque a sus medios de almacenamiento y muestra las estadísticas de iSCSI para la matriz de almacenamiento cuando se utiliza como iniciador en operaciones de mirroring asíncrono.
- **Estadísticas de Estados operativos de DCBX** muestra los estados operativos de las diversas funciones de Data Center Bridging Exchange (DCBX).
- **LLDP TLV statistics** muestra las estadísticas de tipo-longitud-valor (TLV) del protocolo de detección de nivel de vínculo (LLDP).
- **Estadísticas TLV de DCBX** muestra la información que identifica los puertos de host de la matriz de almacenamiento en un entorno de protocolo de puente del centro de datos (DCB). Esta información se comparte con los colegas de red para fines de identificación y funcionalidad.

Es posible ver cada una de las estadísticas como estadísticas sin configurar o estadísticas de base. Las estadísticas sin configurar son todas las estadísticas recogidas desde que se iniciaron las controladoras. Las estadísticas de base son las estadísticas de un momento específico que se recogen desde el establecimiento de la hora de la línea de base.

## **Pasos**

- 1. Seleccione **MENU:Settings[System]**.
- 2. Seleccione **Ver paquetes de estadísticas iSCSI**.
- 3. Haga clic en una pestaña para ver los diferentes conjuntos de estadísticas.
- 4. **Opcional:** para establecer la línea de base, haga clic en **establecer nueva línea de base**.

La configuración de la línea de base establece un nuevo punto de partida para la recogida de estadísticas. La misma línea de base se usa para todas las estadísticas de iSCSI.

#### **Ver sesiones iSCSI**

Es posible ver información detallada sobre las conexiones iSCSI a la cabina de almacenamiento. Se pueden realizar sesiones iSCSI con hosts o cabinas de almacenamiento remotas en una relación de reflejo asíncrono.

#### **Pasos**

- 1. Seleccione **MENU:Settings[System]**.
- 2. Seleccione **Ver/finalizar sesiones iSCSI**.

Se muestra una lista de las sesiones iSCSI actuales.

3. Para ver información adicional sobre una sesión iSCSI específica, seleccione una sesión y, a continuación, haga clic en **Ver detalles**.

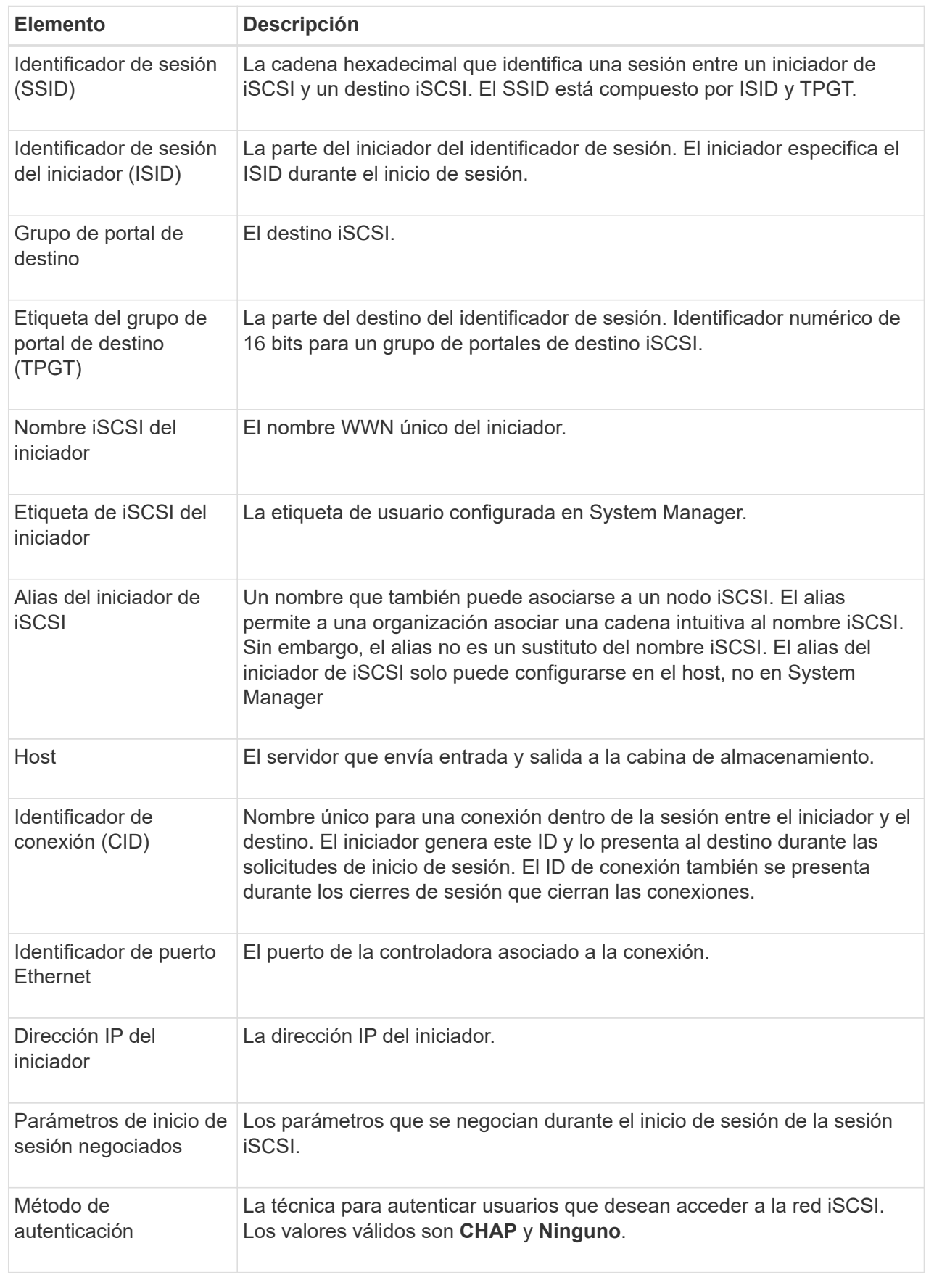

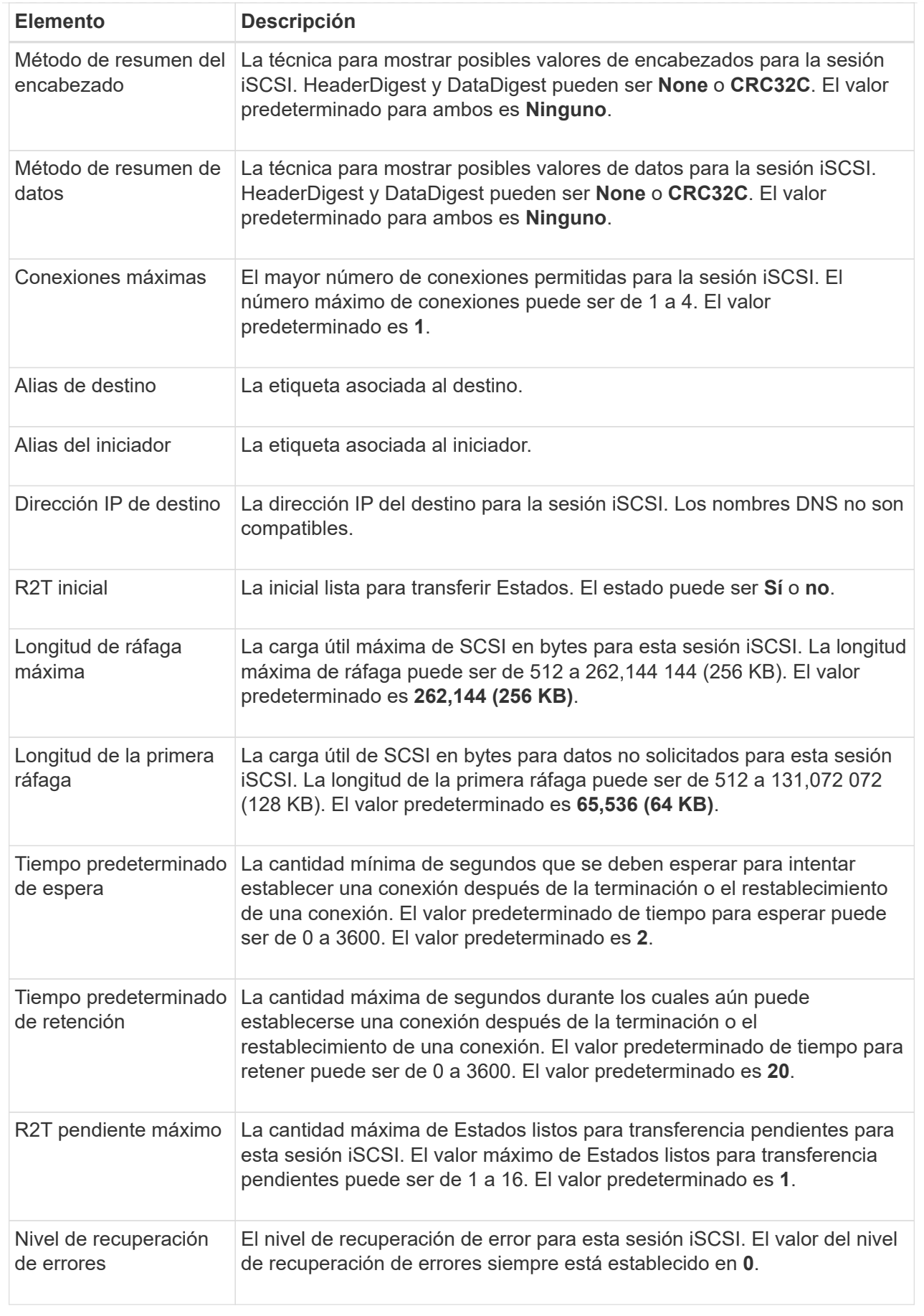

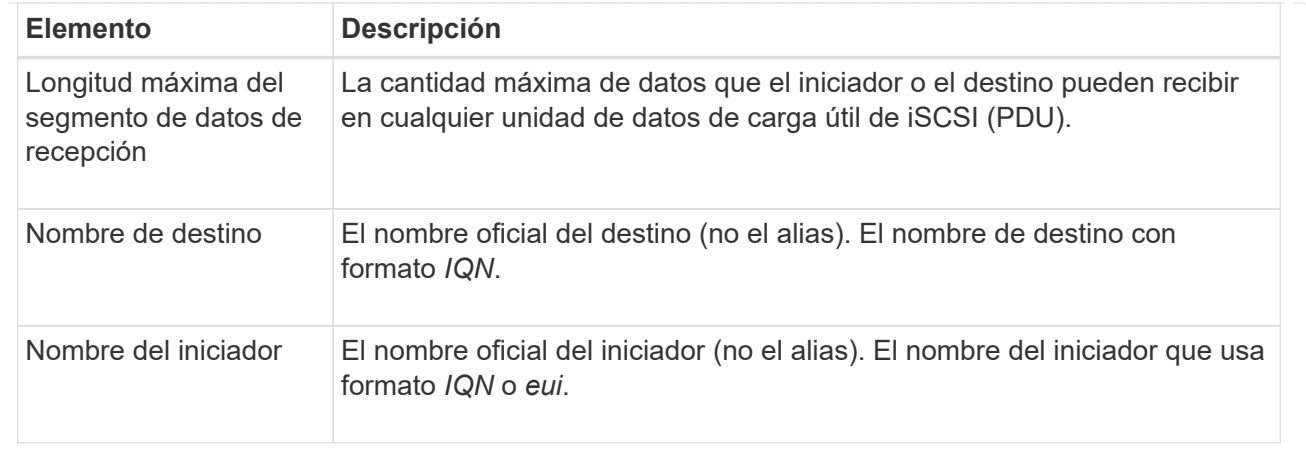

4. **Opcional:** para guardar el informe en un archivo, haga clic en **Guardar**.

El archivo se guarda en la carpeta de descargas del explorador con el nombre de archivo iscsisession-connections.txt.

## **Finalice la sesión iSCSI**

Es posible finalizar una sesión iSCSI que no se necesita. Se pueden realizar sesiones iSCSI con hosts o cabinas de almacenamiento remotas en una relación de reflejo asíncrono.

## **Acerca de esta tarea**

Es posible que desee finalizar una sesión iSCSI por los siguientes motivos:

- **Acceso no autorizado** Si un iniciador iSCSI está conectado y no debe tener acceso, puede finalizar la sesión iSCSI para forzar al iniciador iSCSI fuera de la matriz de almacenamiento. El iniciador de iSCSI puede haber iniciado sesión porque el método de autenticación Ninguno estaba disponible.
- **Tiempo de inactividad del sistema** Si necesita desconectar una matriz de almacenamiento y observa que los iniciadores iSCSI todavía están conectados, puede finalizar las sesiones iSCSI para sacar los iniciadores iSCSI de la matriz de almacenamiento.

## **Pasos**

- 1. Seleccione **MENU:Settings[System]**.
- 2. Seleccione **Ver/finalizar sesiones iSCSI**.

Se muestra una lista de las sesiones iSCSI actuales.

- 3. Seleccione la sesión que desea finalizar
- 4. Haga clic en **Finalizar sesión** y confirme que desea realizar la operación.

#### **Configure los puertos Iser over InfiniBand**

Si la controladora tiene un puerto Iser over InfiniBand, se puede configurar la conexión de red al host.

## **Antes de empezar**

- La controladora debe tener un puerto Iser over InfiniBand; de lo contrario, las opciones de Iser over InfiniBand no estarán disponibles en System Manager.
- Se debe conocer la dirección IP de la conexión de host.

## **Pasos**

- 1. Seleccione **MENU:Settings[System]**
- 2. En **Configuración de Iser over InfiniBand**, seleccione **Configurar puertos Iser over InfiniBand**.
- 3. Haga clic en la controladora que tenga el puerto Iser over InfiniBand que desea configurar. Haga clic en **Siguiente**.
- 4. En el menú desplegable, seleccione el puerto HIC que desea configurar y después introduzca la dirección IP del host.
- 5. Haga clic en **Finalizar**.
- 6. Restablezca el puerto Iser over InfiniBand. Para ello, haga clic en **Sí**.

## **Ver estadísticas de Iser over InfiniBand**

Si la controladora de la cabina de almacenamiento incluye un puerto Iser over InfiniBand, es posible ver datos sobre las conexiones del host.

## **Acerca de esta tarea**

En System Manager, se muestran los siguientes tipos de estadísticas de Iser over InfiniBand. Todas las estadísticas son de solo lectura y no pueden configurarse.

- **Estadísticas de destino local (protocolo)** proporciona estadísticas para el destino Iser over InfiniBand, que muestra el acceso de nivel de bloque a sus medios de almacenamiento.
- **Estadísticas de la interfaz Iser over InfiniBand** proporciona estadísticas para todos los puertos Iser en la interfaz InfiniBand, que incluye estadísticas de rendimiento e información de errores de enlace asociados con cada puerto del switch.

Es posible ver cada una de las estadísticas como estadísticas sin configurar o estadísticas de base. Las estadísticas sin configurar son todas las estadísticas recogidas desde que se iniciaron las controladoras. Las estadísticas de base son las estadísticas de un momento específico que se recogen desde el establecimiento de la hora de la línea de base.

## **Pasos**

- 1. Seleccione **MENU:Settings[System]**.
- 2. Seleccione **Ver estadísticas de Iser over InfiniBand**.
- 3. Haga clic en una pestaña para ver los diferentes conjuntos de estadísticas.
- 4. **Opcional:** para establecer la línea de base, haga clic en **establecer nueva línea de base**.

La configuración de la línea de base establece un nuevo punto de partida para la recogida de estadísticas. La misma línea de base se usa para todas las estadísticas de Iser over InfiniBand.

# **Preguntas frecuentes**

## **¿Qué sucede cuando utilizo un servidor iSNS para el registro?**

Cuando se utiliza información del servidor de servicio de nombres de almacenamiento de

# Internet (iSNS), los hosts (iniciadores) pueden configurarse para consultar el servidor iSNS a fin de recuperar información del objetivo (controladoras).

Este registro proporciona al servidor iSNS la información del puerto y del nombre completo de iSCSI (IQN) de la controladora, y permite consultas entre los iniciadores (hosts iSCSI) y los objetivos (controladoras).

## **¿Qué métodos de registro se admiten automáticamente para iSCSI?**

La implementación de iSCSI es compatible con el método de detección Servicio de nombres de almacenamiento de Internet (iSNS) o con el uso del comando Send Targets.

El método iSNS permite la detección iSNS entre los iniciadores (hosts iSCSI) y los objetivos (controladoras). La controladora objetivo se registra para proporcionar al servidor iSNS la información sobre el puerto y el nombre completo de iSCSI (IQN) de la controladora.

Si no se configura iSNS, el host iSCSI puede enviar el comando Send Targets durante una sesión de detección iSCSI. En respuesta, la controladora devuelve la información del puerto (por ejemplo, el IQN objetivo, la dirección IP del puerto, el puerto de escucha y el grupo de puertos de destino). Este método de detección no es necesario si utiliza iSNS, dado que el iniciador del host puede recuperar las IP objetivo del servidor iSNS.

### **¿Cómo se interpretan las estadísticas de Iser over InfiniBand?**

El cuadro de diálogo Ver estadísticas de Iser over InfiniBand muestra las estadísticas de destino local (protocolo) y las estadísticas de la interfaz Iser over InfiniBand (IB). Todas las estadísticas son de solo lectura y no pueden configurarse.

- **Estadísticas de destino local (protocolo)** proporciona estadísticas para el destino Iser over InfiniBand, que muestra el acceso de nivel de bloque a sus medios de almacenamiento.
- **Estadísticas de la interfaz Iser over InfiniBand** proporciona estadísticas para todos los puertos Iser over InfiniBand en la interfaz InfiniBand, que incluye estadísticas de rendimiento e información de errores de enlace asociados con cada puerto del switch.

Es posible ver cada una de las estadísticas como estadísticas sin configurar o estadísticas de base. Las estadísticas sin configurar son todas las estadísticas recogidas desde que se iniciaron las controladoras. Las estadísticas de base son las estadísticas de un momento específico que se recogen desde el establecimiento de la hora de la línea de base.

#### **¿Qué más debo hacer para configurar o diagnosticar Iser over InfiniBand?**

En la tabla a continuación, se enumeran las funciones de System Manager que se pueden utilizar para configurar y gestionar sesiones Iser over InfiniBand.

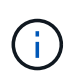

La configuración de Iser over InfiniBand solo está disponible si la controladora de la cabina de almacenamiento incluye un puerto de gestión de hosts Iser over InfiniBand.

**Configure y diagnostique Iser over InfiniBand**

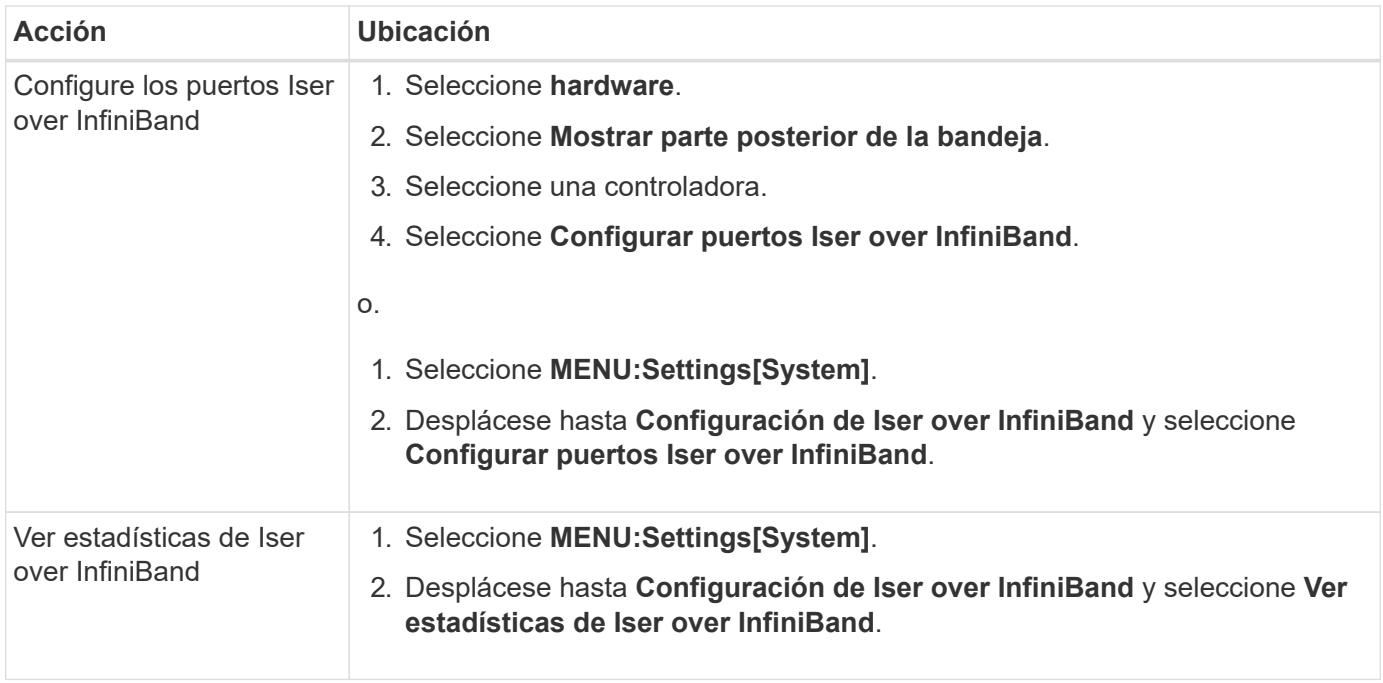

# **Sistema: Configuración de NVMe**

## **Conceptos**

## **Información general de NVMe**

Algunas controladoras incluyen un puerto para implementar NVMe (memoria no volátil rápida) en estructuras. NVMe permite una comunicación de alto rendimiento entre los hosts y la cabina de almacenamiento.

## **¿Qué es NVMe?**

*NVM* significa "memoria no volátil", y es una memoria persistente utilizada en muchos tipos de dispositivos de almacenamiento. *NVMe* (NVM Express) es una interfaz o un protocolo estandarizados diseñados específicamente para la comunicación de varias colas de alto rendimiento con dispositivos NVM.

## **¿Qué es NVMe over Fabrics?**

*NVMe over Fabrics (NVMe-of)* es una especificación de tecnología que permite la transferencia de datos y comandos basados en mensajes de NVMe entre un equipo host y un almacenamiento a través de una red. Un host puede acceder a una cabina de almacenamiento NVMe (que se denomina *SUBSYSTEM*) con una estructura. Los comandos NVMe se habilitan y se encapsulan en capas de abstracción de transporte en el lado del host y del subsistema. Esto extiende la interfaz NVMe integral de alto rendimiento desde el host hasta el almacenamiento, además de estandarizar y simplificar el conjunto de comandos.

El almacenamiento NVMe-of se presenta a un host como dispositivo de almacenamiento basado en bloques local. El volumen (que se denomina *Namespace*) puede montarse en un sistema de archivos, como sucede con cualquier otro dispositivo de almacenamiento en bloques. Es posible usar la API de REST, la SMcli o SANtricity System Manager para aprovisionar el almacenamiento según sea necesario.

## **¿Qué es un nombre completo de NVMe (NQN)?**

El nombre completo de NVMe (NQN) se utiliza para identificar el destino de almacenamiento remoto. El nombre completo de NVMe para la cabina de almacenamiento siempre es una asignación del subsistema que no puede modificarse. Hay un solo nombre completo de NVMe para toda la cabina. El nombre completo de NVMe se limita a 223 caracteres de longitud. Es posible compararlo con un nombre completo de iSCSI.

## **¿Qué es un espacio de nombres y un identificador de espacio de nombres?**

Un espacio de nombres es el equivalente a una unidad lógica en SCSI, que está relacionada con un volumen en la cabina. El identificador de espacio de nombres (NSID) es equivalente a un número de unidad lógica (LUN) en SCSI. Es posible crear el NSID en el momento de la creación del espacio de nombres, y configurarlo con un valor entre 1 y 255.

## **¿Qué es una controladora NVMe?**

Como un SCSI I T nexus, que representa la ruta desde el iniciador del host hasta el objetivo del sistema de almacenamiento, una controladora NVMe creada durante el proceso de conexión del host ofrece una ruta de acceso entre un host y los espacios de nombres en la cabina de almacenamiento. Un NQN para el host más un identificador de puerto de host identifican de manera única una controladora NVMe. Si bien una controladora NVMe solo puede asociarse con un solo host, puede acceder a varios espacios de nombres.

Es posible configurar los hosts que pueden acceder a determinados espacios de nombres y configurar el identificador de espacio de nombres para el host con SANtricity System Manager. A continuación, cuando se crea la controladora NVMe, esta puede acceder a la lista de identificadores de espacio de nombres creada y utilizada para configurar las conexiones permitidas.

### **Terminología de NVMe**

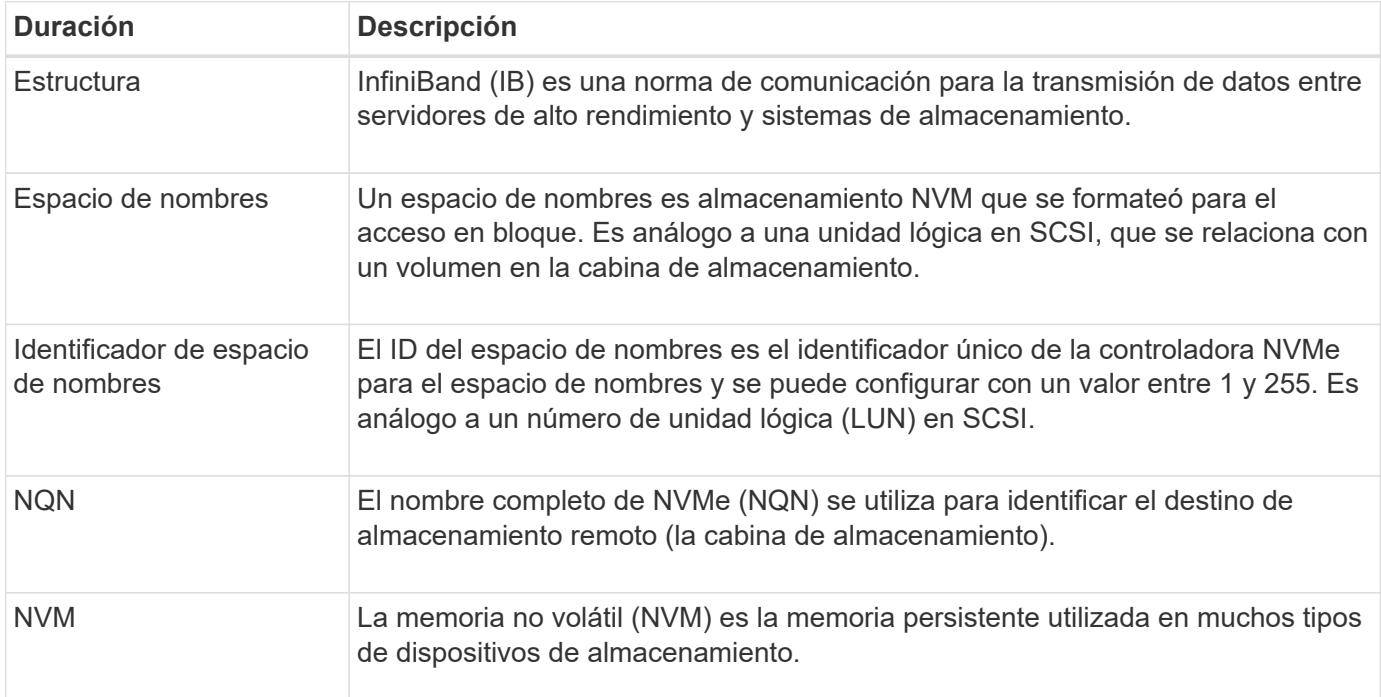

Conozca la forma en que los términos de NVMe se aplican a su cabina de almacenamiento.

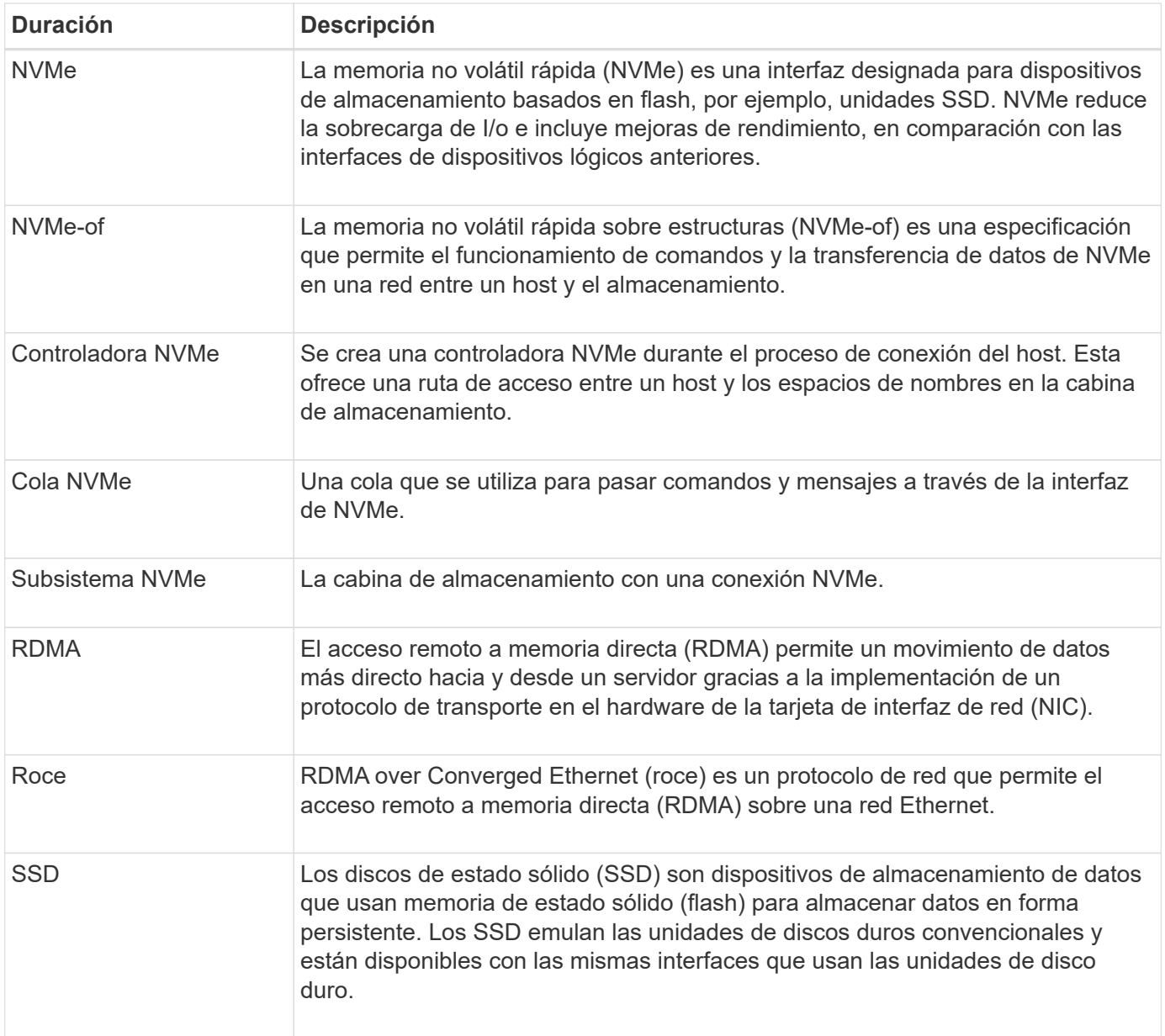

## **Procedimientos**

## **Configure los puertos NVMe over InfiniBand**

Si la controladora incluye una conexión NVMe over InfiniBand, los ajustes del puerto NVMe se pueden configurar desde la página sistema.

## **Antes de empezar**

- La controladora debe incluir un puerto de host NVMe over InfiniBand; de lo contrario, los ajustes de NVMe over InfiniBand no estarán disponibles en System Manager.
- Se debe conocer la dirección IP de la conexión de host.

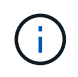

La configuración y las funciones de NVMe over InfiniBand aparecen solamente si la controladora de la cabina de almacenamiento contiene un puerto NVMe over InfiniBand.

#### **Pasos**

- 1. Seleccione **MENU:Settings[System]**.
- 2. En **Configuración de NVMe over InfiniBand**, seleccione **Configurar puertos NVMe over InfiniBand**.
- 3. Seleccione la controladora que tenga el puerto NVMe over InfiniBand que desea configurar. Haga clic en **Siguiente**.
- 4. Seleccione el puerto de HIC que desea configurar de la lista desplegable e introduzca la dirección IP.

Si desea configurar una cabina de almacenamiento EF600 con una HIC de 200 GB, este cuadro de diálogo muestra dos campos de dirección IP: Uno para un puerto físico (externo) y uno para un puerto virtual (interno). Debe asignar una dirección IP exclusiva a cada puerto. Estos ajustes permiten que el host establezca una ruta entre cada puerto y que la HIC alcance el rendimiento máximo. Si no se asigna una dirección IP al puerto virtual, la HIC se ejecutará a aproximadamente la mitad de su capacidad de velocidad.

- 5. Haga clic en **Finalizar**.
- 6. Restablezca el puerto NVMe over InfiniBand. Para ello, haga clic en **Sí**.

#### **Configure los puertos NVMe over roce**

Si la controladora incluye una conexión para NVMe over roce (RDMA over Converged Ethernet), es posible configurar las opciones del puerto NVMe desde la página sistema.

## **Antes de empezar**

- La controladora debe incluir un puerto de host NVMe over roce; de lo contrario, los ajustes de NVMe over roce no estarán disponibles en System Manager.
- Se debe conocer la dirección IP de la conexión de host.

### **Pasos**

- 1. Seleccione **MENU:Settings[System]**.
- 2. En **Configuración de NVMe over roce**, seleccione **Configurar puertos NVMe over roce**.
- 3. Seleccione la controladora que tenga el puerto NVMe over roce que desea configurar. Haga clic en **Siguiente**.
- 4. Seleccione el puerto de HIC que desea configurar de la lista desplegable. Haga clic en **Siguiente**.
- 5. Configure las opciones del puerto.

Para ver todas las configuraciones de puerto, haga clic en el enlace **Mostrar más opciones de puerto** situado a la derecha del cuadro de diálogo.

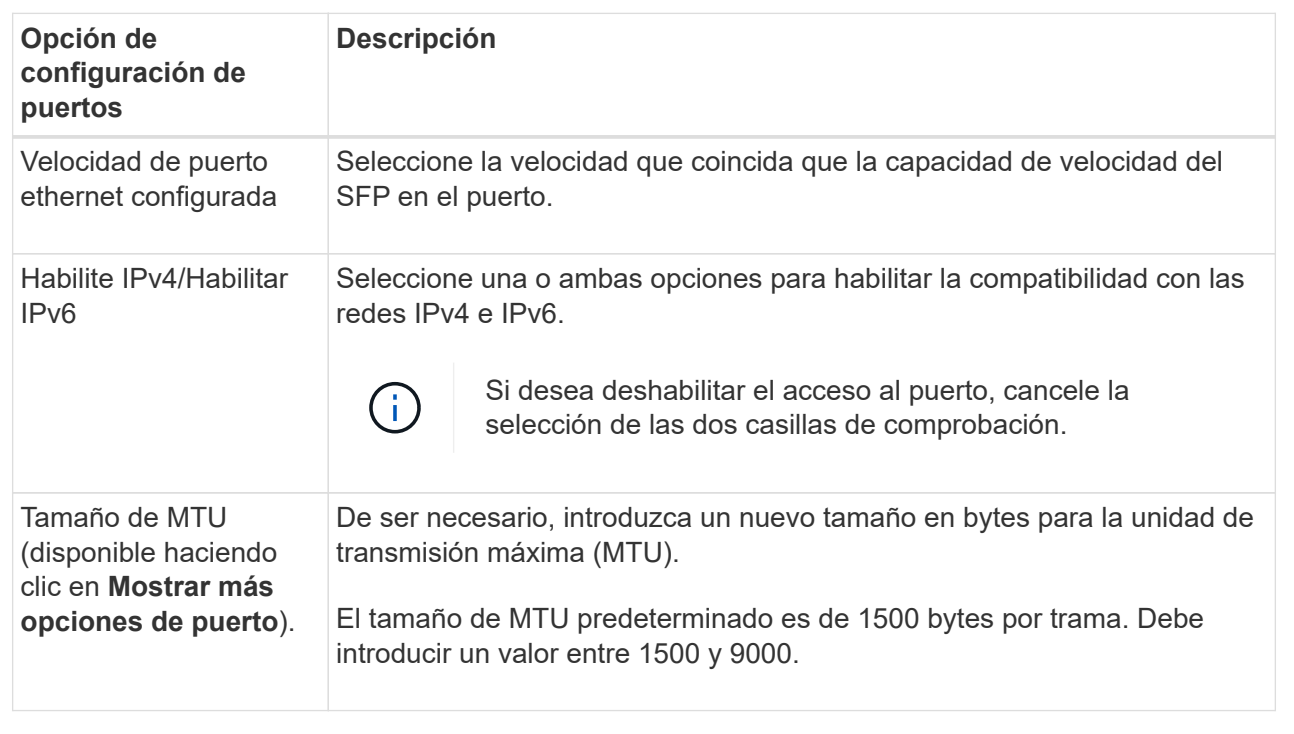

Si seleccionó **Activar IPv4**, se abre un cuadro de diálogo para seleccionar la configuración IPv4 después de hacer clic en **Siguiente**. Si seleccionó **Activar IPv6**, se abre un cuadro de diálogo para seleccionar la configuración de IPv6 después de hacer clic en **Siguiente**. Si seleccionó ambas opciones, primero se abre el cuadro de diálogo de configuración IPv4 y después de hacer clic en **Siguiente**, se abre el cuadro de diálogo de configuración de IPv6.

1. Configure los valores para IPv4 o IPv6 de forma automática o manual.

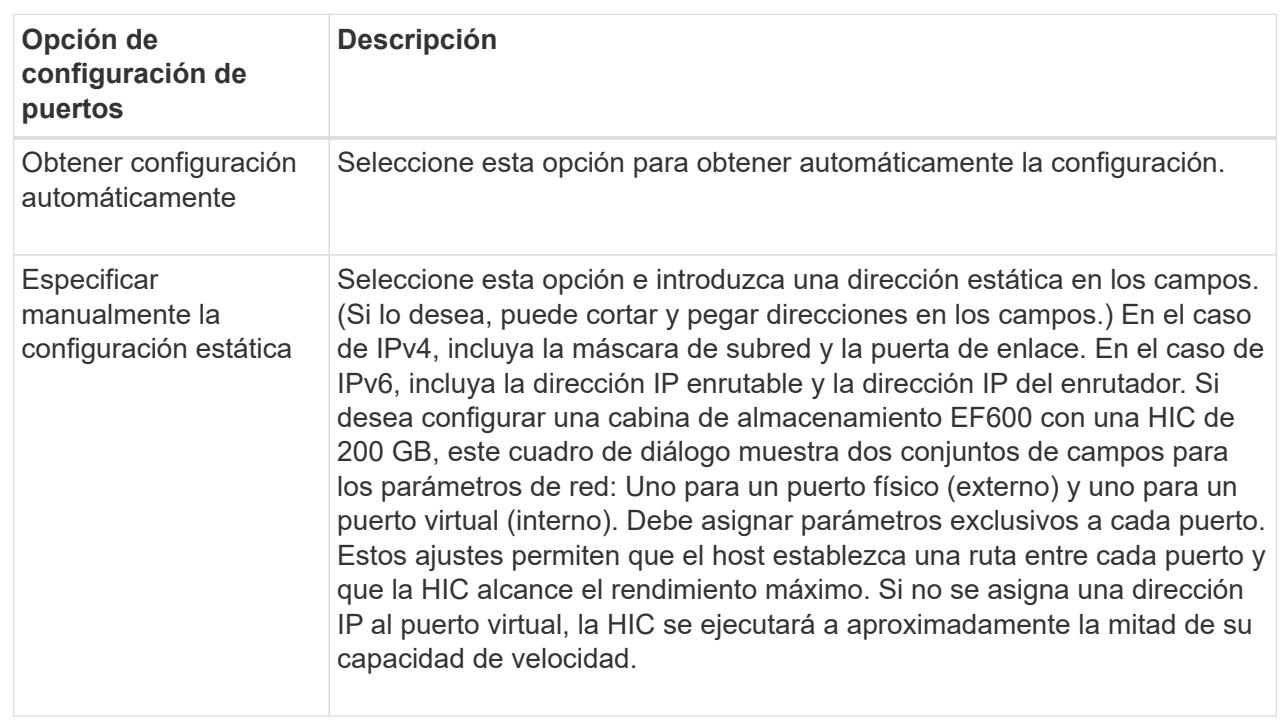

## 2. Haga clic en **Finalizar**.

### **Ver estadísticas de NVMe over Fabrics**

Es posible ver datos acerca de las conexiones NVMe over Fabrics a la cabina de almacenamiento.

## **Acerca de esta tarea**

En System Manager, se muestran los siguientes tipos de estadísticas de NVMe over Fabrics. Todas las estadísticas son de solo lectura y no pueden configurarse.

- **Estadísticas del subsistema NVMe** muestra estadísticas para la controladora NVMe y su cola. La controladora NVMe ofrece una ruta de acceso entre un host y los espacios de nombres en la cabina de almacenamiento. Es posible revisar las estadísticas del subsistema NVMe para consultar elementos, como errores de conexión, reinicios y apagados.
- **Estadísticas de la interfaz RDMA** proporciona estadísticas para todos los puertos NVMe over Fabrics de la interfaz RDMA, que incluye estadísticas de rendimiento e información de errores de enlace asociados con cada puerto del switch. Esta pestaña solo se muestra cuando existen puertos NVMe over Fabrics disponibles.

Es posible ver cada una de las estadísticas como estadísticas sin configurar o estadísticas de base. Las estadísticas sin configurar son todas las estadísticas recogidas desde que se iniciaron las controladoras. Las estadísticas de base son las estadísticas de un momento específico que se recogen desde el establecimiento de la hora de la línea de base.

## **Pasos**

- 1. Seleccione **MENU:Settings[System]**.
- 2. Seleccione **Ver estadísticas de NVMe over Fabrics**.

3. **Opcional:** para establecer la línea de base, haga clic en **establecer nueva línea de base**.

La configuración de la línea de base establece un nuevo punto de partida para la recogida de estadísticas. Se usa la misma línea de base para todas las estadísticas de NVMe.

## **Preguntas frecuentes**

**¿Cómo se interpretan las estadísticas de NVMe over Fabrics?**

El cuadro de diálogo Ver estadísticas de NVMe over Fabrics muestra estadísticas para el subsistema NVMe y la interfaz RDMA. Todas las estadísticas son de solo lectura y no pueden configurarse.

- **Estadísticas del subsistema NVMe** muestra estadísticas para la controladora NVMe y su cola. La controladora NVMe ofrece una ruta de acceso entre un host y los espacios de nombres en la cabina de almacenamiento. Es posible revisar las estadísticas del subsistema NVMe para consultar elementos, como errores de conexión, reinicios y apagados. Para obtener más información sobre estas estadísticas, haga clic en **Ver leyenda de encabezados de tabla**.
- **Estadísticas de la interfaz RDMA** proporciona estadísticas para todos los puertos NVMe over Fabrics de la interfaz RDMA, que incluye estadísticas de rendimiento e información de errores de enlace asociados con cada puerto del switch. Esta pestaña solo se muestra cuando existen puertos NVMe over Fabrics disponibles. Para obtener más información sobre las estadísticas, haga clic en **Ver leyenda de encabezados de tabla**.

Es posible ver cada una de las estadísticas como estadísticas sin configurar o estadísticas de base. Las estadísticas sin configurar son todas las estadísticas recogidas desde que se iniciaron las controladoras. Las estadísticas de base son las estadísticas de un momento específico que se recogen desde el establecimiento de la hora de la línea de base.

## **¿Qué más debo hacer para configurar o diagnosticar NVMe over InfiniBand?**

En la tabla a continuación, se enumeran las funciones de System Manager que se pueden utilizar para configurar y gestionar sesiones NVMe over InfiniBand.

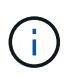

La configuración de NVMe over InfiniBand solo está disponible si la controladora de la cabina de almacenamiento incluye un puerto NVMe over InfiniBand.

## **Configure y diagnostique NVMe over InfiniBand**

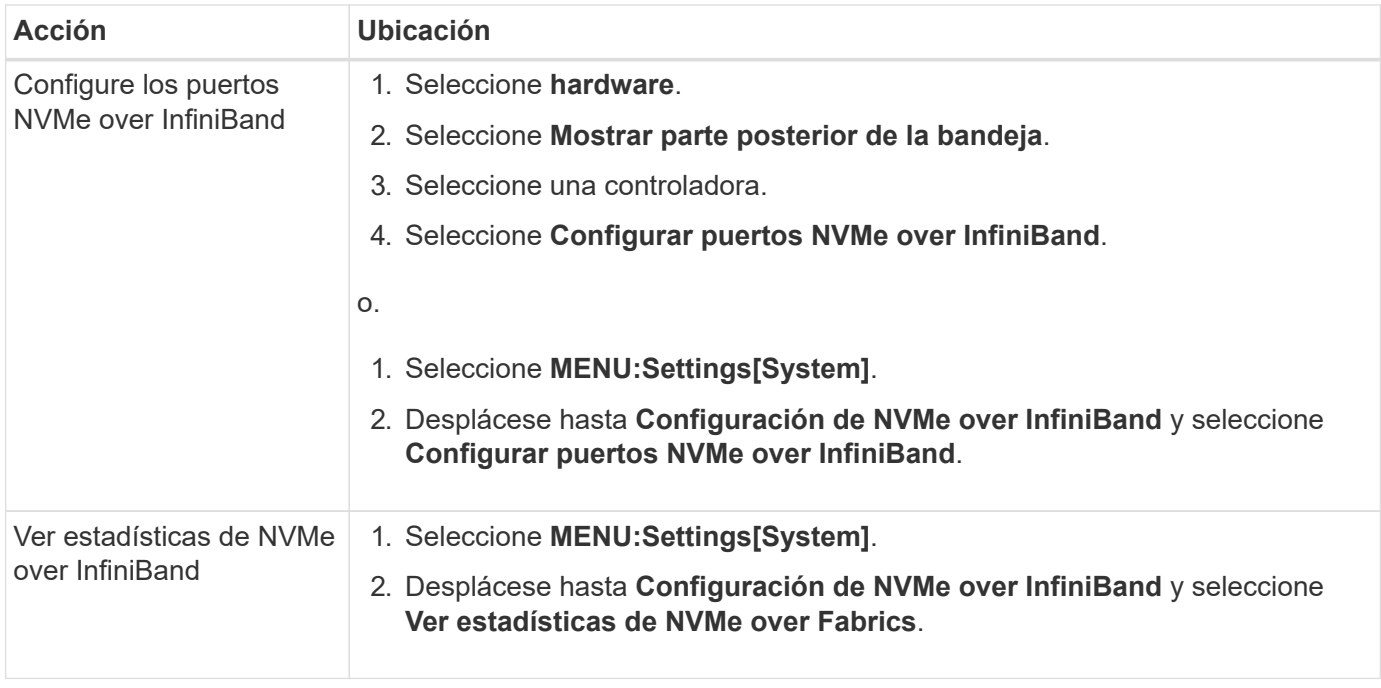

## **¿Qué más debo hacer para configurar o diagnosticar NVMe over roce?**

Es posible configurar y gestionar NVMe over roce desde las páginas hardware y Configuración.

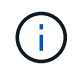

La configuración de NVMe over roce solo está disponible si la controladora de la cabina de almacenamiento incluye un puerto NVMe over roce.

# **Configurar y diagnosticar NVMe over roce**

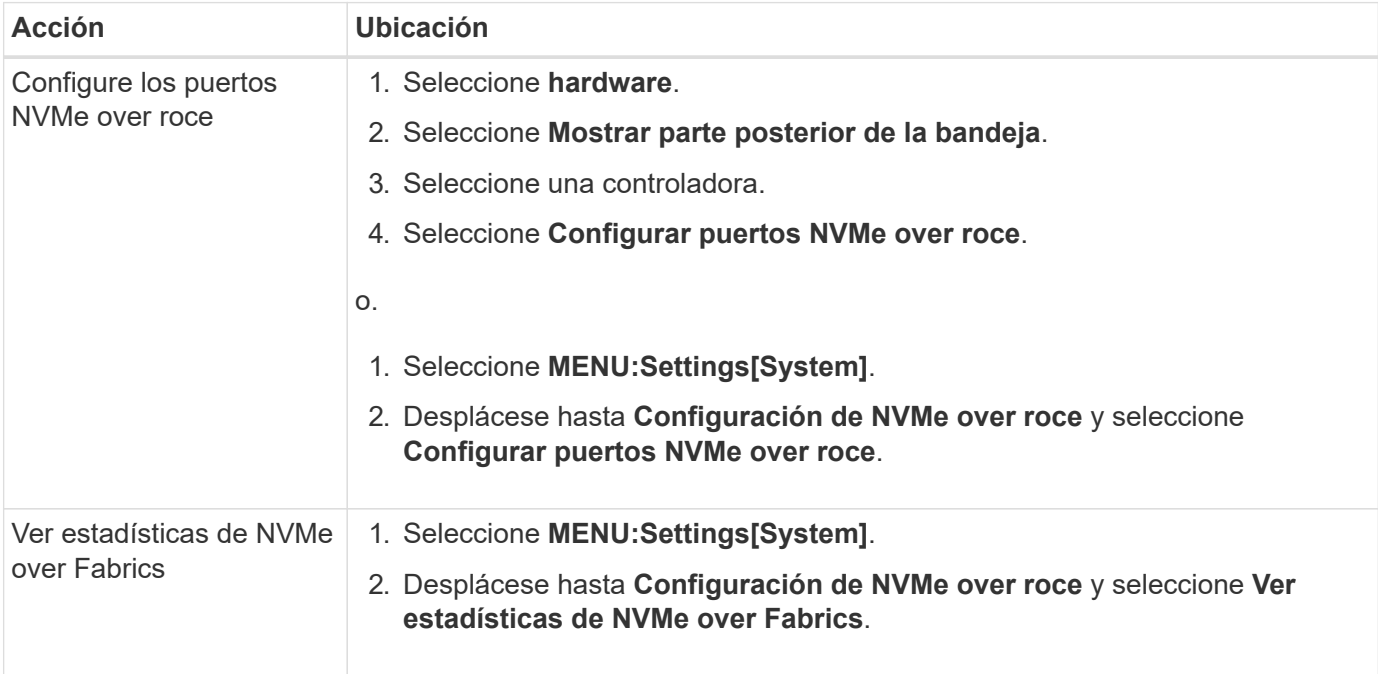

# La cabina de almacenamiento EF600 puede incluir dos HIC: Una externa y una interna.

En esta configuración, la HIC externa se encuentra conectada a una HIC interna auxiliar. Cada puerto físico al que se puede obtener acceso desde la HIC externa tiene un puerto virtual asociado desde la HIC interna.

Para alcanzar el rendimiento máximo de 200 GB, es necesario asignar una dirección IP exclusiva a los puertos físico y virtual para que el host pueda establecer conexiones a ambos. Si no se asigna una dirección IP al puerto virtual, la HIC se ejecutará a aproximadamente la mitad de su capacidad de velocidad.

#### **¿Por qué existen dos conjuntos de parámetros para un puerto físico?**

La cabina de almacenamiento EF600 puede incluir dos HIC: Una externa y una interna.

En esta configuración, la HIC externa se encuentra conectada a una HIC interna auxiliar. Cada puerto físico al que se puede obtener acceso desde la HIC externa tiene un puerto virtual asociado desde la HIC interna.

Para alcanzar el rendimiento máximo de 200 GB, es necesario asignar parámetros a los puertos físico y virtual para que el host pueda establecer conexiones a ambos. Si no se asignan parámetros al puerto virtual, la HIC se ejecutará a aproximadamente la mitad de su capacidad de velocidad.

# **Sistema: Funciones complementarias**

## **Conceptos**

## **Cómo trabajar con las funciones complementarias**

Las funciones adicionales son las que no se incluyen en la configuración estándar de System Manager y pueden requerir una clave para su habilitación. Una función complementaria puede ser una sola función excepcional o un paquete de funciones agrupadas.

Los siguientes pasos proporcionan información general sobre cómo habilitar una función excepcional o un paquete de funciones:

- 1. Obtenga la siguiente información:
	- El número de serie del chasis y el identificador de habilitación de la función, el cual identifica la cabina de almacenamiento para la función que se instalará. Estos elementos están disponibles en System Manager.
	- El código de activación de la función, que está disponible en el sitio de soporte al adquirir la función.
- 2. Obtenga la clave de función. Para ello, póngase en contacto con el proveedor de almacenamiento o acceda al sitio de activación de funciones prémium. Proporcione el número de serie del chasis, el identificador de habilitación y el código de función para la activación.
- 3. En System Manager, habilite la función excepcional o el paquete de funciones con el archivo de claves de función.

## **Terminología de la función complementaria**

Conozca la forma en que los términos de las funciones complementarias se aplican a su cabina de almacenamiento.

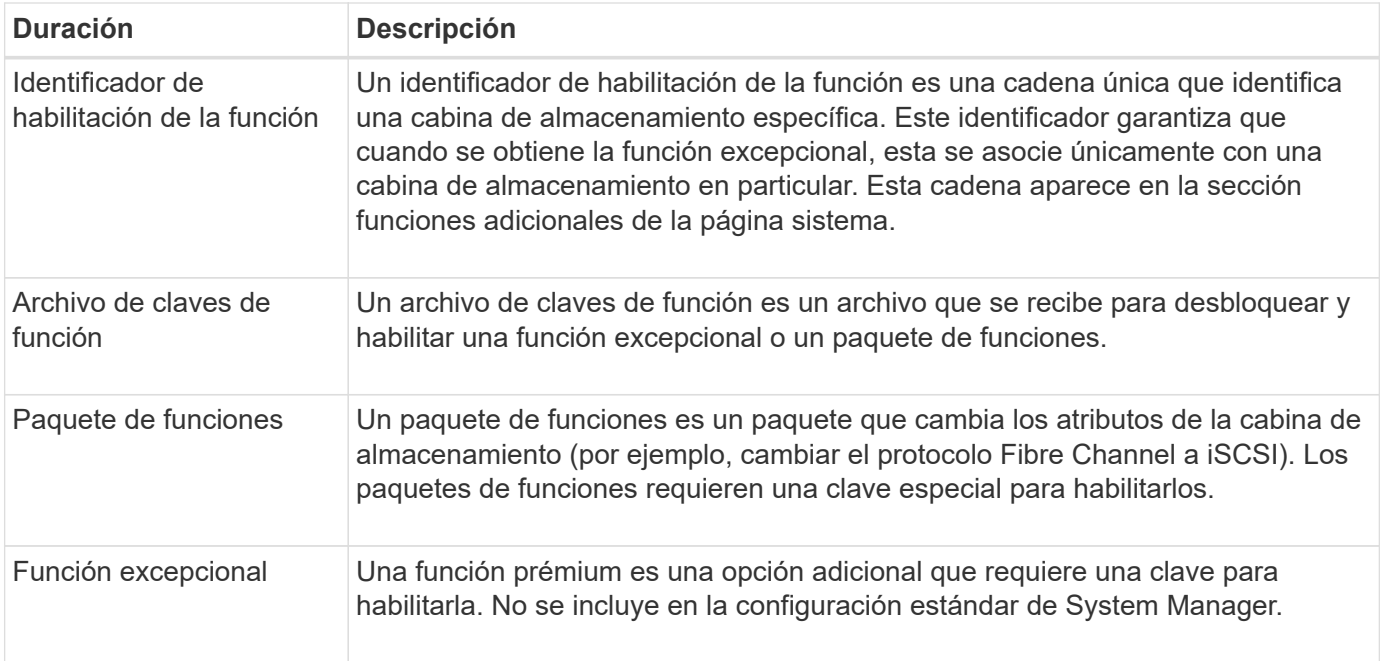

## **Procedimientos**

#### **Obtener un archivo de claves de función**

Para habilitar una función excepcional o un paquete de funciones en una cabina de almacenamiento, primero es necesario obtener un archivo de claves de función. Una clave se asociada con una sola cabina de almacenamiento.

## **Acerca de esta tarea**

En esta tarea, se describe cómo obtener la información requerida para la función y, a continuación, enviar una solicitud para un archivo de claves de función. Entre la información requerida se encuentra la siguiente:

- Número de serie del chasis
- Identificador de habilitación de la función
- Código de activación de la función

#### **Pasos**

- 1. En System Manager, busque y registre el número de serie del chasis. Para ver este número de serie, debe pasar el ratón por el icono Centro de soporte.
- 2. En System Manager, busque Identificador de habilitación de funciones. Vaya a **MENU:Settings[System]** y desplácese hacia abajo hasta **Add-ons**. Busque **Identificador de habilitación de funciones**. Registre el número de la opción Identificador de habilitación de funciones.
- 3. Busque y registre el código para la activación de la función. Para paquetes de funciones, este código se proporciona en las instrucciones correspondientes para realizar la conversión.

Es posible acceder a las instrucciones de NetApp en ["Centro de documentación para sistemas E-Series y](http://mysupport.netapp.com/info/web/ECMP1658252.html) [EF-Series de NetApp"](http://mysupport.netapp.com/info/web/ECMP1658252.html).

Para funciones excepcionales, es posible acceder al código de activación en el sitio de soporte de la siguiente manera:

- a. Inicie sesión en ["Soporte de NetApp"](https://mysupport.netapp.com/site/).
- b. Vaya a **licencias de software** para su producto.
- c. Introduzca el número de serie del chasis de la cabina de almacenamiento y, a continuación, haga clic en **Ir**.
- d. Busque los códigos de activación de la función en la columna **clave de licencia**.
- e. Registre el contenido de la opción Feature Activation Code de la función deseada.
- 4. Para solicitar un archivo de claves de función, envíe un correo electrónico o un documento de texto al proveedor de almacenamiento con la siguiente información: Número de serie del chasis, el identificador de habilitación y el código para la activación de la función.

También puede ir a. ["Activación de licencias de NetApp: Activación de funciones prémium de matriz de](http://partnerspfk.netapp.com) [almacenamiento"](http://partnerspfk.netapp.com) e introduzca la información requerida para obtener la función o el paquete de funciones. (Las instrucciones en este sitio son para funciones excepcionales, no paquetes de funciones.)

# **Después de terminar**

Una vez que tenga el archivo de claves de la función, podrá habilitar la función excepcional o el paquete de funciones.

## **Habilite una función excepcional**

Una función prémium es una opción adicional que requiere una clave para habilitarla.

# **Antes de empezar**

- Obtuvo una clave de función. Si es necesario, comuníquese con soporte técnico para obtener una clave.
- Cargó el archivo de claves en el cliente de gestión (el sistema con un explorador para acceder a System Manager).

# **Acerca de esta tarea**

En esta tarea, se describe cómo usar System Manager para habilitar una función excepcional.

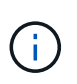

Si desea deshabilitar una función excepcional, debe utilizar el comando Deshabilitar función de cabina de almacenamiento (disable storageArray (featurePack | feature=featureAttributeList) En la interfaz de línea de comandos (CLI).

#### **Pasos**

- 1. Seleccione **MENU:Settings[System]**.
- 2. En **Complementos**, seleccione **Activar característica Premium**.

Se abre el cuadro de diálogo Habilitar una función prémium.

3. Haga clic en **examinar** y, a continuación, seleccione el archivo de claves.

El nombre del archivo aparece en el cuadro de diálogo.

4. Haga clic en **Activar**.

#### **Habilite el paquete de funciones**

Un paquete de funciones es un paquete que cambia los atributos de la cabina de

almacenamiento (por ejemplo, cambiar el protocolo Fibre Channel a iSCSI). Para habilitar paquetes de funciones, se requiere una clave especial.

## **Antes de empezar**

• Siguió las instrucciones adecuadas para realizar la conversión y preparar el sistema para los nuevos atributos de la cabina de almacenamiento.

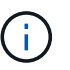

Es posible acceder a las instrucciones de conversión en ["Centro de documentación para](http://mysupport.netapp.com/info/web/ECMP1658252.html) [sistemas E-Series y EF-Series de NetApp".](http://mysupport.netapp.com/info/web/ECMP1658252.html)

- La cabina de almacenamiento está sin conexión, por lo que ningún host ni aplicación accede a la cabina.
- Existen backups de todos los datos.
- Obtuvo un archivo de paquete de funciones.

El paquete de funciones está cargado en el cliente de gestión (el sistema con un explorador para acceder a System Manager).

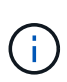

Debe programar una ventana de mantenimiento de tiempo de inactividad y detener todas las operaciones de I/o entre el host y las controladoras. Además, tenga en cuenta que no podrá acceder a los datos en la cabina de almacenamiento hasta después de completar correctamente la conversión.

#### **Acerca de esta tarea**

En esta tarea, se describe cómo usar System Manager para habilitar un paquete de funciones. Al finalizar, debe reiniciar la cabina de almacenamiento.

#### **Pasos**

- 1. Seleccione **MENU:Settings[System]**.
- 2. En **Complementos**, seleccione **Cambiar paquete de funciones**.
- 3. Haga clic en **examinar** y, a continuación, seleccione el archivo de claves.

El nombre del archivo aparece en el cuadro de diálogo.

- 4. Escriba **CHANGE** en el campo.
- 5. Haga clic en **Cambiar**.

Comienza la migración del paquete de funciones y se reinician las controladoras. Se eliminan los datos no escritos en la caché, lo que garantiza que no exista actividad de I/O. Las dos controladoras se reinician automáticamente para que el nuevo paquete de funciones entre en vigencia. La cabina de almacenamiento vuelve a responder cuando se completa el reinicio.

#### **Descargar la interfaz de línea de comandos (CLI)**

En System Manager, es posible descargar el paquete de la CLI. La CLI proporciona un método a partir de texto para la configuración y supervisión de cabinas. Se comunica mediante https y utiliza la misma sintaxis que la CLI que está disponible en el paquete de software de gestión instalado de forma externa. Para descargar la CLI, no se requiere ninguna clave.

### **Antes de empezar**

• Debe haber disponible un entorno Java Runtime Environment (JRE), versión 8 y superior en el sistema de administración en el que planea ejecutar los comandos de la CLI.

## **Pasos**

- 1. Seleccione **MENU:Settings[System]**.
- 2. En **Complementos**, seleccione **interfaz de línea de comandos**.

El paquete ZIP se descargará en el explorador.

3. Guarde el archivo ZIP en el sistema de gestión donde tenga pensado ejecutar los comandos de la CLI para la cabina de almacenamiento y, a continuación, extraiga el archivo.

Ahora puede ejecutar los comandos de la CLI a partir de una solicitud del sistema operativo, como dos C: Prompt. Encontrará una referencia de comandos de la CLI en el menú Ayuda, en la parte superior derecha de la interfaz de usuario de System Manager.

# **Sistema: Gestión de claves de seguridad**

## **Conceptos**

## **Cómo opera la función Drive Security**

Drive Security es una función de la cabina de almacenamiento que ofrece una capa adicional de seguridad con unidades de cifrado de disco completo (FDE) o unidades de estándar de procesamiento de información federal (FIPS). Cuando estas unidades se usan con la función Drive Security, se requiere una clave de seguridad para acceder a los datos. Cuando se retiran físicamente, las unidades de la cabina no pueden operar hasta que se instalan en otra cabina, instancia en la cual tendrán el estado Security Locked hasta que se proporcione la clave de seguridad correcta.

# **Cómo implementar Drive Security**

Para implementar Drive Security, siga estos pasos.

- 1. Equipe la cabina de almacenamiento con unidades compatibles con la función de seguridad, ya sea con unidades FDE o FIPS. (Para los volúmenes que requieren compatibilidad con FIPS, debe utilizar únicamente unidades FIPS. Si se mezclan unidades FIPS y FDE en un grupo de volúmenes o un pool, todas las unidades se tratarán como unidades FDE. Además, una unidad FDE no puede añadirse a ni usarse como pieza de repuesto en un grupo de volúmenes o un pool completamente FIPS.)
- 2. Cree una clave de seguridad, que es una cadena de caracteres compartida por la controladora y las unidades para acceso de lectura/escritura. Es posible crear una clave interna desde la memoria persistente de la controladora o una clave externa desde un servidor de gestión de claves. Para la gestión de claves externas, debe establecerse una autenticación con el servidor de gestión de claves.
- 3. Habilite Drive Security para pools y grupos de volúmenes:
	- Cree un pool o grupo de volúmenes (busque **Sí** en la columna **compatible con la función de seguridad** de la tabla candidatos).
	- Seleccione un pool o grupo de volúmenes cuando cree un volumen nuevo (busque **Sí** junto a **compatible con la función de seguridad** en la tabla de candidatos de pools y grupos de volúmenes).

## **Cómo funciona Drive Security en el nivel de unidad**

Una unidad compatible con la función de seguridad, FDE o FIPS, cifra los datos durante la escritura y descifra los datos durante la lectura. Estas operaciones de cifrado y descifrado no afectan al rendimiento ni al flujo de trabajo del usuario. Cada unidad tiene su propia clave de cifrado, que jamás puede transferirse de la unidad.

La función Drive Security ofrece una capa adicional de protección en unidades compatibles con la función de seguridad. Cuando se seleccionan grupos de volúmenes o pools en estas unidades para Drive Security, las unidades buscan una clave de seguridad antes de permitir el acceso a los datos. Es posible habilitar Drive Security para pools y grupos de volúmenes en cualquier momento sin afectar a los datos existentes en la unidad. Sin embargo, no es posible deshabilitar Drive Security sin borrar todos los datos en la unidad.

## **Cómo funciona Drive Security en el nivel de cabina de almacenamiento**

Con la función Drive Security, se crea una clave de seguridad que se comparte entre las unidades con la función de seguridad habilitada y las controladoras en una cabina de almacenamiento. Siempre que se encienden y se apagan las unidades, las unidades con la función de seguridad habilitada cambian al estado Security Locked hasta que la controladora aplica la clave de seguridad.

Si se quita una unidad con la función de seguridad habilitada de la cabina de almacenamiento y se vuelve a instalar en otra, la unidad tendrá el estado Security Locked. La unidad reubicada busca la clave de seguridad para que pueda volver a accederse a los datos. Para desbloquear los datos, debe aplicar la clave de seguridad desde la cabina de almacenamiento de origen. Después de un proceso de desbloqueo correcto, la unidad reubicada utilizará la clave de seguridad ubicada en la cabina de almacenamiento objetivo, y el archivo de claves de seguridad importado ya no será necesario.

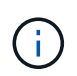

Para la gestión de claves internas, la clave de seguridad se almacena en una ubicación inaccesible de la controladora. No está en formato legible, y el usuario no puede acceder a ella.

## **Cómo funciona Drive Security en el nivel de volumen**

Al crear un pool o un grupo de volúmenes desde unidades compatibles con la función de seguridad, también es posible habilitar Drive Security para estos pools o grupos de volúmenes. La opción Drive Security permite que las unidades y los pools y los grupos de volúmenes asociados tengan la función de seguridad-*enabled*.

Tenga en cuenta las siguientes directrices antes de crear pools y grupos de volúmenes con la función de seguridad habilitada:

- Los grupos de volúmenes y los pools deben estar compuestos en su totalidad por unidades compatibles con la función de seguridad. (Para los volúmenes que requieren compatibilidad con FIPS, debe utilizar únicamente unidades FIPS. Si se mezclan unidades FIPS y FDE en un grupo de volúmenes o un pool, todas las unidades se tratarán como unidades FDE. Además, una unidad FDE no puede añadirse a ni usarse como pieza de repuesto en un grupo de volúmenes o un pool completamente FIPS.)
- Los grupos de volúmenes y los pools deben tener el estado Optimal.

#### **Cómo funciona la gestión de claves de seguridad**

Cuando se implementa la función Drive Security, las unidades con la función de seguridad habilitada (FIPS o FDE) requieren una clave de seguridad para acceder a los datos. Una clave de seguridad es una cadena de caracteres que se comparte entre estos tipos de unidades y las controladoras en una cabina de almacenamiento.

Siempre que se encienden y se apagan las unidades, las unidades con la función de seguridad habilitada

cambian al estado Security Locked hasta que la controladora aplica la clave de seguridad. Si se elimina una unidad habilitada para seguridad de la cabina de almacenamiento, se bloquean los datos de esa unidad. Cuando se vuelve a instalar la unidad en otra cabina de almacenamiento, se busca la clave de seguridad para que pueda volver a accederse a los datos. Para desbloquear los datos, debe aplicar la clave de seguridad original.

Puede crear y gestionar claves de seguridad mediante uno de los siguientes métodos:

- Gestión de claves internas en la memoria persistente de la controladora.
- Gestión de claves externas en un servidor de gestión de claves externo.

### **Gestión de claves internas**

Las claves internas se conservan en la memoria persistente de la controladora. Para implementar la gestión de claves internas, siga estos pasos:

- 1. Instale unidades compatibles con la función de seguridad en la cabina de almacenamiento. Estas unidades pueden ser de cifrado de disco completo (FDE) o de estándar de procesamiento de información federal (FIPS).
- 2. Asegúrese de que la función Drive Security esté habilitada. Si fuera necesario, comuníquese con el proveedor de almacenamiento para pedir indicaciones sobre cómo habilitar la función Drive Security.
- 3. Cree una clave de seguridad interna, que implica definir un identificador y una frase de contraseña. El identificador es una frase que está asociada con la clave de seguridad, y se almacena en la controladora y en todas las unidades asociadas con la clave. La frase de contraseña se utiliza para cifrar la clave de seguridad con fines de backup. Para crear una clave interna, vaya a **MENU:Configuración[sistema > Gestión de claves de seguridad > Crear clave interna]**.

La clave de seguridad se almacena en una ubicación inaccesible de la controladora. Es posible crear grupos de volúmenes o pools con la función de seguridad habilitada, o bien habilitar la seguridad en grupos de volúmenes o pools existentes.

### **Gestión de claves externas**

Las claves externas se mantienen en un servidor de gestión de claves individual mediante un protocolo de interoperabilidad de gestión de claves (KMIP). Para implementar la gestión de claves externas, siga estos pasos:

- 1. Instale unidades compatibles con la función de seguridad en la cabina de almacenamiento. Estas unidades pueden ser de cifrado de disco completo (FDE) o de estándar de procesamiento de información federal (FIPS).
- 2. Asegúrese de que la función Drive Security esté habilitada. Si fuera necesario, comuníquese con el proveedor de almacenamiento para pedir indicaciones sobre cómo habilitar la función Drive Security.
- 3. Complete y descargue una solicitud de firma de certificación (CSR) de cliente para la autenticación entre la cabina de almacenamiento y el servidor de gestión de claves. Vaya a **MENU:Configuración[certificados > Gestión de claves > completar CSR]**.
- 4. Cree y descargue un certificado de cliente desde el servidor de gestión de claves con el archivo CSR descargado.
- 5. Asegúrese de que el certificado de cliente y una copia del certificado para el servidor de gestión de claves estén disponibles en el host local.
- 6. Cree una clave externa, que implica definir la dirección IP del servidor de gestión de claves y el número de puerto utilizado para comunicaciones KMIP. Durante este proceso, también debe cargar los archivos de

## certificado. Para crear una clave externa, vaya a **MENU:Settings[ System > Security Key Management > Create External Key]**.

El sistema se conecta al servidor de gestión de claves con las credenciales introducidas. Es posible crear grupos de volúmenes o pools con la función de seguridad habilitada, o bien habilitar la seguridad en grupos de volúmenes o pools existentes.

### **Terminología de Drive Security**

Conozca la forma en que los términos de Drive Security se aplican a su cabina de almacenamiento.

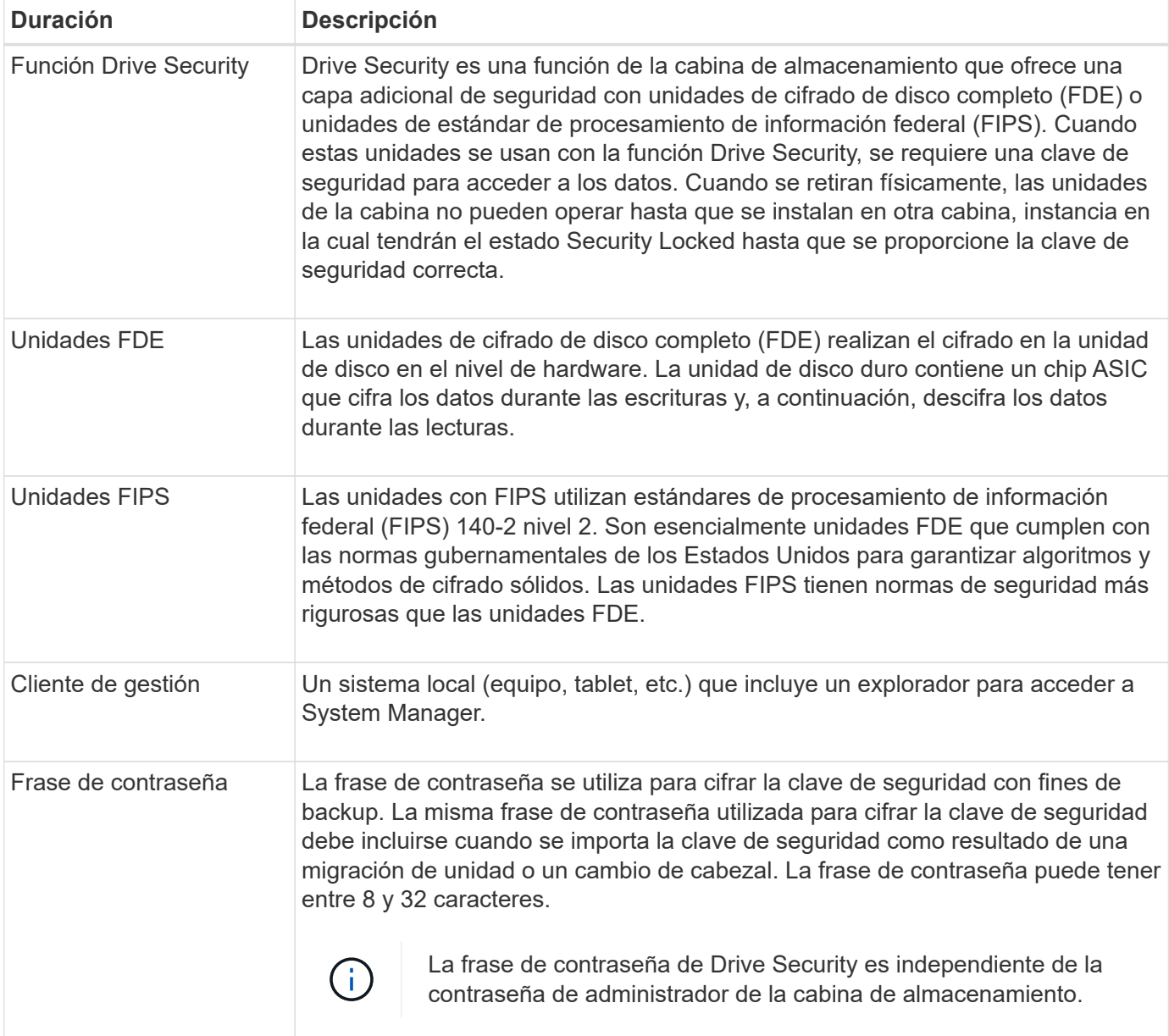

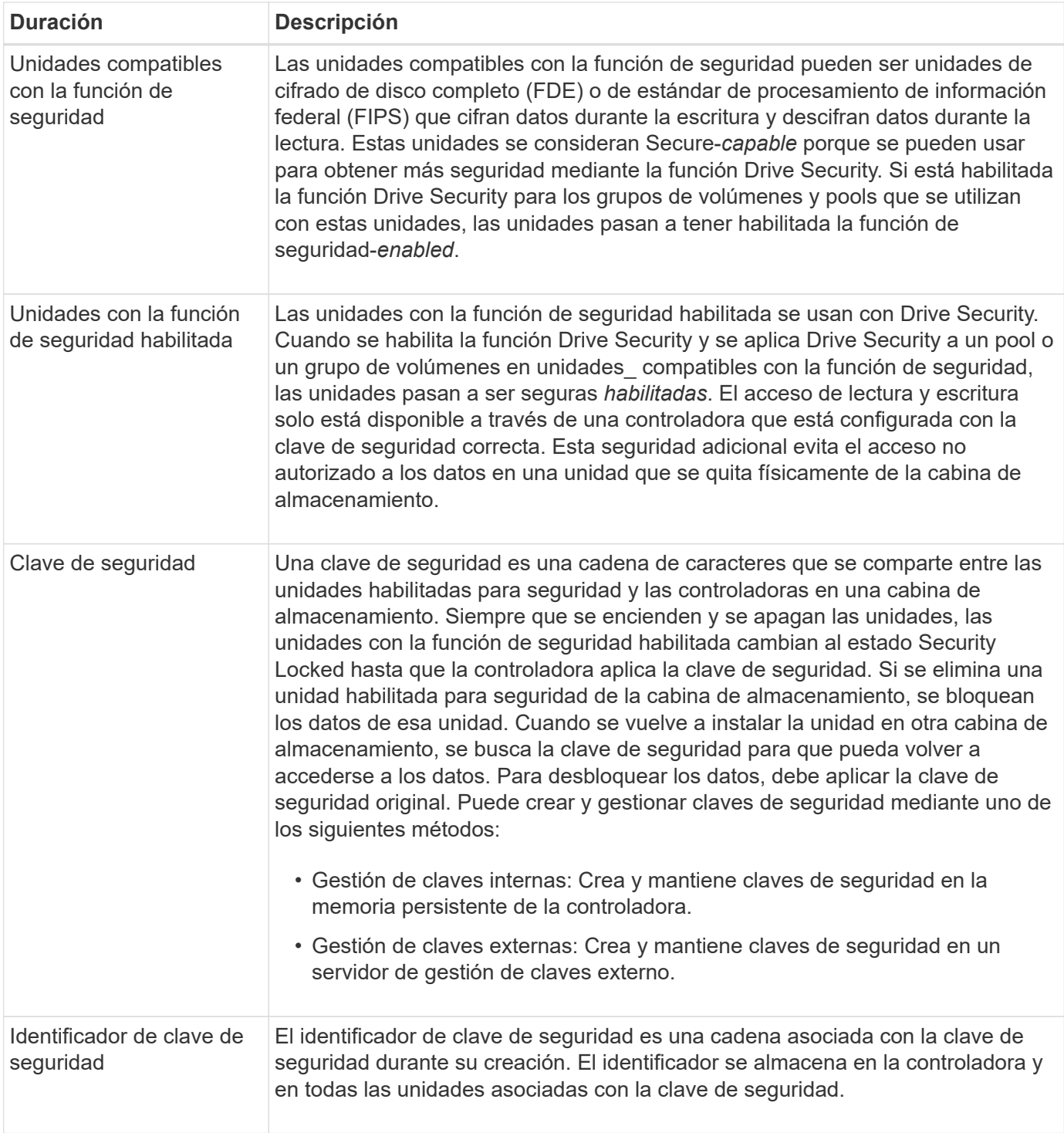

# **Procedimientos**

## **Cree una clave de seguridad interna**

Para usar la función Drive Security, se puede crear una clave de seguridad interna que compartan las controladoras y las unidades compatibles con la función de seguridad de la cabina de almacenamiento. Las claves internas se conservan en la memoria persistente de la controladora.

### **Antes de empezar**

- Se deben instalar unidades compatibles con la función de seguridad en la cabina de almacenamiento. Estas unidades pueden ser de cifrado de disco completo (FDE) o de estándar de procesamiento de información federal (FIPS).
- Se debe habilitar la función Drive Security. De lo contrario, se abre el cuadro de diálogo no puede crearse una clave de seguridad durante esta tarea. Si fuera necesario, comuníquese con el proveedor de almacenamiento para pedir indicaciones sobre cómo habilitar la función Drive Security.

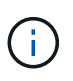

Si se instalan unidades FDE y FIPS en la cabina de almacenamiento, ambas compartirán la misma clave de seguridad.

### **Acerca de esta tarea**

En esta tarea, se deben definir un identificador y una frase de contraseña para asociarlos con la clave de seguridad interna.

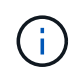

La frase de contraseña de Drive Security es independiente de la contraseña de administrador de la cabina de almacenamiento.

### **Pasos**

- 1. Seleccione **MENU:Settings[System]**.
- 2. En **Gestión de claves de seguridad**, seleccione **Crear clave interna**.

Si aún no ha generado una clave de seguridad, se abre el cuadro de diálogo **Crear clave de seguridad**.

- 3. Introduzca información en los siguientes campos:
	- **Definir un identificador de claves de seguridad**: Puede aceptar el valor predeterminado (Marca de tiempo y nombre de la cabina de almacenamiento, que genera el firmware de la controladora) o introducir el valor deseado. Puede introducir hasta 189 caracteres alfanuméricos sin espacios, puntuación ni símbolos.

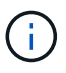

Se generarán otros caracteres automáticamente, incorporados a ambos extremos de la cadena que introdujo. Los caracteres generados garantizan que el identificador sea único.

◦ **Definir una frase de contraseña/Volver a introducir la frase de contraseña** — Introduzca y confirme una frase de contraseña. El valor puede tener entre 8 y 32 caracteres, y debe incluir uno de los siguientes caracteres:

- Una letra mayúscula (o varias). Se debe tener en cuenta que la frase de contraseña distingue mayúsculas de minúsculas.
- Un número (o varios).
- $\bullet$  Un carácter no alfanumérico, como !,  $\ast$ ,  $\omega$  (o varios).

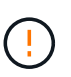

Asegúrese de registrar lo introducido para usarlo en el futuro. Si se necesita transferir una unidad con la función de seguridad habilitada de la cabina de almacenamiento, se deben conocer el identificador y la frase de contraseña para desbloquear los datos de la unidad.

#### 4. Haga clic en **Crear**.

La clave de seguridad se almacena en una ubicación inaccesible de la controladora. Además de la clave real, se descarga un archivo de claves cifrado del explorador.

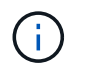

La ruta del archivo descargado podría depender de la ubicación predeterminada de las descargas del explorador.

5. Anote el identificador de claves, la frase de la contraseña y la ubicación del archivo de claves descargado y, a continuación, haga clic en **Cerrar**.

#### **Resultados**

Ahora se pueden crear grupos de volúmenes o pools con la función de seguridad habilitada o puede habilitar la seguridad en los grupos de volúmenes y pools existentes.

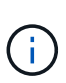

Cada vez que se apagan y se vuelven a encender las unidades, todas las unidades con la función de seguridad habilitada cambian al estado Security Locked. En este estado, no se puede acceder a los datos hasta que la controladora aplica la clave de seguridad correcta durante la inicialización de la unidad. Si alguien quita físicamente la unidad bloqueada y la instala en otro sistema, el estado Security Locked evita el acceso no autorizado de los datos.

#### **Después de terminar**

Debe validar la clave de seguridad para asegurarse de que no se haya dañado el archivo de claves.

#### **Cree una clave de seguridad externa**

Para usar la función Drive Security con un servidor de gestión de claves, se debe crear una clave externa que se compartirá con el servidor de gestión de claves y las unidades compatibles con la función de seguridad de la cabina de almacenamiento.

#### **Antes de empezar**

• Se deben instalar unidades compatibles con la función de seguridad en la cabina. Estas unidades pueden ser de cifrado de disco completo (FDE) o de estándar de procesamiento de información federal (FIPS).

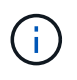

Si se instalan unidades FDE y FIPS en la cabina de almacenamiento, ambas compartirán la misma clave de seguridad.

- Se debe habilitar la función Drive Security. De lo contrario, se abre el cuadro de diálogo **no se puede crear la clave de seguridad** durante esta tarea. Si fuera necesario, comuníquese con el proveedor de almacenamiento para pedir indicaciones sobre cómo habilitar la función Drive Security.
- Los certificados de cliente y de servidor están disponibles en el host local, por este motivo, el servidor de la cabina de almacenamiento y de gestión de claves pueden autenticarse entre sí. El certificado de cliente valida las controladoras, mientras que el certificado de servidor valida el servidor de gestión de claves.

#### **Acerca de esta tarea**

En esta tarea, se deben definir la dirección IP del servidor de gestión de claves y el número de puerto que utiliza y, luego, cargar los certificados para la gestión de claves externas.

#### **Pasos**

- 1. Seleccione **MENU:Settings[System]**.
- 2. En **Gestión de claves de seguridad**, seleccione **Crear clave externa**.

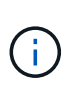

Si está configurada actualmente la gestión de claves internas, se muestra un cuadro de diálogo para solicitar la confirmación de que se desea cambiar a la gestión de claves externas.

Se abre el cuadro de diálogo **Crear clave de seguridad externa**.

- 3. En **conectar con el servidor de claves**, introduzca información en los siguientes campos:
	- **Dirección del servidor de administración de claves** Introduzca el nombre de dominio completo o la dirección IP (IPv4 o IPv6) del servidor utilizado para la administración de claves.
	- **Número de puerto de administración de claves** Introduzca el número de puerto utilizado para las comunicaciones del Protocolo de interoperabilidad de administración de claves (KMIP). El número de puerto más común que se usa para la comunicación del servidor de gestión de claves es 5696.
	- **Seleccionar certificado de cliente** haga clic en el primer botón **examinar** para seleccionar el archivo de certificado para los controladores de la matriz de almacenamiento.
	- **Seleccione el certificado del servidor de administración de claves** haga clic en el segundo botón **examinar** para seleccionar el archivo de certificado del servidor de administración de claves.
- 4. Haga clic en **Siguiente**.
- 5. En **Crear/hacer copia de seguridad de la clave**, introduzca información en el siguiente campo:
	- **Definir una frase de contraseña/Volver a introducir la frase de contraseña** Introduzca y confirme una frase de contraseña. El valor puede tener entre 8 y 32 caracteres, y debe incluir uno de los siguientes caracteres:
		- Una letra mayúscula (o varias). Se debe tener en cuenta que la frase de contraseña distingue mayúsculas de minúsculas.
		- Un número (o varios).
		- Un carácter no alfanumérico, como !, \*, @ (o varios).

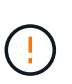

Asegúrese de registrar lo introducido para usarlo en el futuro. Si se necesita transferir una unidad con la función de seguridad habilitada de la cabina de almacenamiento, se debe conocer la frase de contraseña para desbloquear los datos de la unidad.

6. Haga clic en **Finalizar**.

El sistema se conecta al servidor de gestión de claves con las credenciales introducidas. Luego, se almacena una copia de la clave de seguridad en el sistema local.

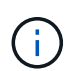

La ruta del archivo descargado podría depender de la ubicación predeterminada de las descargas del explorador.

7. Anote la frase de contraseña y la ubicación del archivo de claves descargado y, a continuación, haga clic en **Cerrar**.

En la página, se muestra el siguiente mensaje con enlaces adicionales para la gestión de claves externas.

Current key management method: External

8. Pruebe la conexión entre la cabina de almacenamiento y el servidor de gestión de claves. Para ello, seleccione **probar comunicación**.

Los resultados de la prueba se muestran en el cuadro de diálogo.

### **Resultados**

Cuando se habilita la gestión de claves externas, se pueden crear grupos de volúmenes o pools con la función

de seguridad habilitada, o bien se puede habilitar la función de seguridad en los grupos de volúmenes y pools existentes.

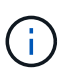

Cada vez que se apagan y se vuelven a encender las unidades, todas las unidades con la función de seguridad habilitada cambian al estado Security Locked. En este estado, no se puede acceder a los datos hasta que la controladora aplica la clave de seguridad correcta durante la inicialización de la unidad. Si alguien quita físicamente la unidad bloqueada y la instala en otro sistema, el estado Security Locked evita el acceso no autorizado de los datos.

#### **Después de terminar**

• Debe validar la clave de seguridad para asegurarse de que no se haya dañado el archivo de claves.

### **Cambiar clave de seguridad**

Es posible reemplazar una clave de seguridad por una nueva en cualquier momento. Puede resultar necesario cambiar una clave de seguridad en aquellos casos en los que potencialmente se haya comprometido la seguridad en la empresa y en los que se desee garantizar que personal no autorizado no pueda acceder a los datos de las unidades.

### **Antes de empezar**

Ya existe una clave de seguridad.

#### **Acerca de esta tarea**

En esta tarea, se describe cómo cambiar una clave de seguridad y reemplazarla por una nueva. Una vez completado este proceso, la clave anterior ya no es más válida.

#### **Pasos**

- 1. Seleccione **MENU:Settings[System]**.
- 2. En **Gestión de claves de seguridad**, seleccione **Cambiar clave**.

Se abre el cuadro de diálogo Cambiar clave de seguridad.

- 3. Introduzca información en los siguientes campos.
	- **Definir un identificador de clave de seguridad --** (sólo para claves de seguridad internas). Acepte el valor predeterminado (Marca de tiempo y nombre de la cabina de almacenamiento, que genera el firmware de la controladora) o introduzca un valor personalizado. Puede introducir hasta 189 caracteres alfanuméricos sin espacios, puntuación ni símbolos.

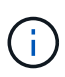

Se generan automáticamente caracteres adicionales y se agregan a ambos extremos de la cadena que introduce. Los caracteres generados ayudan a garantizar que el identificador sea único.

- **Definir una frase de contraseña/Volver a introducir la frase de contraseña** en cada uno de estos campos, introduzca la frase de contraseña. El valor puede tener entre 8 y 32 caracteres, y debe incluir uno de los siguientes caracteres:
	- Una letra mayúscula (o varias). Se debe tener en cuenta que la frase de contraseña distingue mayúsculas de minúsculas.
	- Un número (o varios).
	- **•** Un carácter no alfanumérico, como !,  $*$ ,  $\omega$  (o varios).

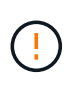

Asegúrese de registrar las entradas para uso futuro.- Si necesita quitar de la cabina de almacenamiento una unidad con la función de seguridad habilitada, debe conocer el identificador y la frase de contraseña para desbloquear los datos de la unidad.

4. Haga clic en **Cambiar**.

La clave de seguridad nueva sobrescribe la clave anterior, que ya no es válida.

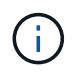

La ruta del archivo descargado podría depender de la ubicación predeterminada de las descargas del explorador.

5. Anote el identificador de claves, la frase de la contraseña y la ubicación del archivo de claves descargado y, a continuación, haga clic en **Cerrar**.

#### **Después de terminar**

Debe validar la clave de seguridad para asegurarse de que no se haya dañado el archivo de claves.

#### **Alternar de gestión de claves internas a externas**

Se puede modificar el método de gestión de Drive Security de un servidor de claves externo a un método interno utilizado por la cabina de almacenamiento. La clave de seguridad definida previamente para la gestión de claves externas luego se utiliza para la gestión de claves internas.

#### **Antes de empezar**

Se creó una clave externa.

#### **Acerca de esta tarea**

En esta tarea, se deshabilita la gestión de claves externas y se descarga una nueva copia de backup en el host local. La clave existente se sigue usando para Drive Security, pero se gestionará internamente en la cabina de almacenamiento.

#### **Pasos**

- 1. Seleccione **MENU:Settings[System]**.
- 2. En **Gestión de claves de seguridad**, seleccione **Desactivar administración de claves externa**.

Se abre el cuadro de diálogo **Deshabilitar administración de claves externa**.

- 3. En **definir una frase de contraseña/Volver a introducir la frase de contraseña**, introduzca y confirme una frase de contraseña para el backup de la clave. El valor puede tener entre 8 y 32 caracteres, y debe incluir uno de los siguientes caracteres:
	- Una letra mayúscula (o varias). Se debe tener en cuenta que la frase de contraseña distingue mayúsculas de minúsculas.
	- Un número (o varios).
	- Un carácter no alfanumérico, como !, \*, @ (o varios).

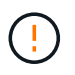

*Asegúrese de registrar las entradas para uso futuro*. Si se necesita transferir una unidad con la función de seguridad habilitada de la cabina de almacenamiento, se deben conocer el identificador y la frase de contraseña para desbloquear los datos de la unidad.

4. Haga clic en **Desactivar**.

La clave de backup se descarga en el host local.

5. Anote el identificador de claves, la frase de la contraseña y la ubicación del archivo de claves descargado y, a continuación, haga clic en **Cerrar**.

# **Resultados**

Drive Security ahora se gestiona internamente mediante la cabina de almacenamiento.

# **Después de terminar**

• Debe validar la clave de seguridad para asegurarse de que no se haya dañado el archivo de claves.

# **Editar configuración del servidor de gestión de claves**

Si configuró la gestión de claves externas, es posible ver y editar los ajustes del servidor de gestión de claves en cualquier momento.

# **Antes de empezar**

Debe configurarse la gestión de claves externas.

## **Pasos**

- 1. Seleccione **MENU:Settings[Systems]**.
- 2. En **Gestión de claves de seguridad**, seleccione **Ver/editar configuración del servidor de administración de claves**.
- 3. Edite la información en los siguientes campos:
	- **Dirección del servidor de administración de claves** Introduzca el nombre de dominio completo o la dirección IP (IPv4 o IPv6) del servidor utilizado para la administración de claves.
	- **Número de puerto KMIP** Introduzca el número de puerto utilizado para las comunicaciones del Protocolo de interoperabilidad de gestión de claves (KMIP).
- 4. Haga clic en **Guardar**.

## **Realice un backup de la clave de seguridad**

Después de crear o de cambiar una clave de seguridad, es posible crear una copia de backup del archivo de claves en caso de que el original se dañe.

## **Antes de empezar**

• Ya existe una clave de seguridad.

## **Acerca de esta tarea**

En esta tarea, se describe cómo realizar un backup de la clave de seguridad creada previamente. Durante este procedimiento, es posible crear una nueva frase de contraseña para el backup. No es necesario que esta frase de contraseña coincida con la utilizada cuando se creó o se modificó por última vez la clave original. La frase de contraseña se aplica solo al backup que se va a crear.

# **Pasos**

- 1. Seleccione **MENU:Settings[System]**.
- 2. En **Gestión de claves de seguridad**, seleccione **clave de copia de seguridad**.

Se abre el cuadro de diálogo realizar backup de la clave de seguridad.

3. En los campos **define a pass phrase/Re-enter pass phrase**, introduzca y confirme una frase de contraseña para este backup.

El valor puede tener entre 8 y 32 caracteres, y debe incluir uno de los siguientes caracteres:

- Una letra mayúscula (o varias)
- Un número (o varios).
- Un carácter no alfanumérico, como !, \*, @ (o varios).

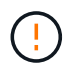

Asegúrese de registrar lo introducido para usarlo en el futuro. Necesita la frase de contraseña para acceder al backup de esta clave de seguridad.

### 4. Haga clic en **copia de seguridad**.

Se descarga una copia de seguridad de la clave de seguridad en el host local y, a continuación, se abre el cuadro de diálogo **Confirmar/registrar copia de seguridad de la clave**.

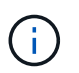

La ruta del archivo de claves de seguridad descargado puede depender de la ubicación de descarga predeterminada del explorador.

5. Registre la frase de contraseña en un lugar seguro y, a continuación, haga clic en **Cerrar**.

#### **Después de terminar**

Debe validar la clave de seguridad de backup.

#### **Valide la clave de seguridad**

Es posible validar la clave de seguridad para asegurarse de que no se haya dañado y verificar que tenga una frase de contraseña correcta.

#### **Antes de empezar**

Se creó una clave de seguridad.

#### **Acerca de esta tarea**

Esta tarea describe cómo validar la clave de seguridad que se creó anteriormente. Este es un paso importante para asegurarse de que el archivo de claves no esté dañado y que la frase de contraseña sea correcta. Esto permite acceder a datos de la unidad más adelante si se mueve una unidad con la función de seguridad habilitada de una cabina de almacenamiento a otra.

#### **Pasos**

- 1. Seleccione **MENU:Settings[System]**.
- 2. En **Gestión de claves de seguridad**, seleccione **Validar clave**.

Se abre el cuadro de diálogo **Validar clave de seguridad**.

- 3. Haga clic en **examinar** y, a continuación, seleccione el archivo de claves (por ejemplo, drivesecurity.slk).
- 4. Introduzca la frase de contraseña asociada con la clave que seleccionó.

Al seleccionar un archivo de claves válido y una frase de contraseña, el botón **Validar** se vuelve disponible.

5. Haga clic en **Validar**.

Los resultados de la validación se muestran en el cuadro de diálogo.

6. Si los resultados muestran que la clave de seguridad se validó correctamente, haga clic en **Cerrar**. Si aparece un mensaje de error, siga las instrucciones sugeridas que se muestran en el cuadro de diálogo.

#### **Desbloquee las unidades mediante una clave de seguridad**

Si mueve unidades con la función de seguridad habilitada de una cabina de almacenamiento a otra, debe importar la clave de seguridad adecuada a la nueva cabina de almacenamiento. Al importar la clave, se desbloquean los datos de las unidades.

### **Antes de empezar**

- La cabina de almacenamiento de destino (donde se moverán las unidades) ya debe tener una clave de seguridad configurada. Las unidades migradas se volverán a asignar una clave a la cabina de almacenamiento objetivo.
- Debe conocer la clave de seguridad asociada con las unidades que desea desbloquear.
- El archivo de claves de seguridad está disponible en el cliente de gestión (el sistema con un explorador que se utilizó para acceder a System Manager). Si mueve las unidades a una cabina de almacenamiento gestionada por otro sistema, debe mover el archivo de claves de seguridad a ese cliente de gestión.

#### **Acerca de esta tarea**

En esta tarea, se describe cómo desbloquear los datos de las unidades con la función de seguridad habilitada que se hayan eliminado de una cabina de almacenamiento y se hayan vuelto a instalar en otra. Una vez que la cabina detecta las unidades, aparece la condición "Needs Attention" junto con el estado "Security Key Needed" para estas unidades reubicadas. Para desbloquear los datos de la unidad, importe la clave de seguridad en la cabina de almacenamiento. Durante este proceso, se selecciona el archivo de claves de seguridad y se introduce la frase de contraseña para la clave.

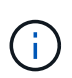

La frase de contraseña no es la misma que la contraseña de administrador de la cabina de almacenamiento.

Si se instalan otras unidades con la función de seguridad habilitada en la nueva cabina de almacenamiento, estas podrían usar una clave de seguridad distinta de la que se está importando. Durante el proceso de importación, la clave de seguridad antigua se usa únicamente para desbloquear los datos de las unidades que se instalan. Cuando el proceso de desbloqueo se realiza correctamente, se vuelve a asignar una clave de seguridad de cabina de almacenamiento de destino a las unidades recién instaladas.

#### **Pasos**

- 1. Seleccione MENU:Settings[System].
- 2. En **Gestión de claves de seguridad**, seleccione **Desbloquear unidades seguras**.

Se abre el cuadro de diálogo Desbloquear unidades seguras. Todas las unidades que requieren una clave de seguridad se muestran en la tabla.

3. **Opcional:** pase el ratón sobre un número de unidad para ver la ubicación de la unidad (número de bandeja y número de bahía).

4. Haga clic en **examinar** y, a continuación, seleccione el archivo de claves de seguridad correspondiente a la unidad que desea desbloquear.

El archivo de claves seleccionado aparece en el cuadro de diálogo.

5. Introduzca la frase de contraseña asociada con este archivo de claves.

Los caracteres introducidos están enmascarados.

6. Haga clic en **Desbloquear**.

Si la operación de desbloqueo se realiza correctamente, en el cuadro de diálogo se muestra un mensaje que indica que se desbloquearon las unidades seguras asociadas.

## **Resultados**

Cuando todas las unidades se bloquean y después se desbloquean, se reinicia cada controladora de la cabina de almacenamiento. Sin embargo, si ya existen algunas unidades desbloqueadas en la cabina de almacenamiento de destino, las controladoras no se reinician.

## **Preguntas frecuentes**

### **¿Qué debo saber antes de crear una clave de seguridad?**

Las controladoras y unidades con seguridad habilitada comparten una clave de seguridad dentro de una cabina de almacenamiento. Si se quita una unidad con la función de seguridad habilitada de la cabina de almacenamiento, la clave de seguridad protege los datos de un acceso no autorizado.

Puede crear y gestionar claves de seguridad mediante uno de los siguientes métodos:

- Gestión de claves internas en la memoria persistente de la controladora.
- Gestión de claves externas en un servidor de gestión de claves externo.

Antes de crear una clave de seguridad interna, debe hacer lo siguiente:

- 1. Instale unidades compatibles con la función de seguridad en la cabina de almacenamiento. Estas unidades pueden ser de cifrado de disco completo (FDE) o de estándar de procesamiento de información federal (FIPS).
- 2. Asegúrese de que la función Drive Security esté habilitada. Si fuera necesario, comuníquese con el proveedor de almacenamiento para pedir indicaciones sobre cómo habilitar la función Drive Security.

Luego, podrá crear una clave de seguridad interna, lo que implica definir un identificador y una frase de contraseña. El identificador es una frase que está asociada con la clave de seguridad, y se almacena en la controladora y en todas las unidades asociadas con la clave. La frase de contraseña se utiliza para cifrar la clave de seguridad con fines de backup. Una vez que haya terminado, la clave de seguridad se almacena en una ubicación no accesible de la controladora. Es posible crear grupos de volúmenes o pools con la función de seguridad habilitada, o bien habilitar la seguridad en grupos de volúmenes o pools existentes.

Antes de crear una clave de seguridad externa, debe hacer lo siguiente:

1. Instale unidades compatibles con la función de seguridad en la cabina de almacenamiento. Estas unidades pueden ser de cifrado de disco completo (FDE) o de estándar de procesamiento de información federal (FIPS).

- 2. Asegúrese de que la función Drive Security esté habilitada. Si fuera necesario, comuníquese con el proveedor de almacenamiento para pedir indicaciones sobre cómo habilitar la función Drive Security.
- 3. Complete y descargue una solicitud de firma de certificación (CSR) de cliente para la autenticación entre la cabina de almacenamiento y el servidor de gestión de claves. Vaya a **MENU:Configuración[certificados > Gestión de claves > completar CSR]**.
- 4. Cree y descargue un certificado de cliente desde el servidor de gestión de claves con el archivo CSR descargado.
- 5. Asegúrese de que el certificado de cliente y una copia del certificado para el servidor de gestión de claves estén disponibles en el host local.

Luego, podrá crear una clave externa, lo que implica definir la dirección IP del servidor de gestión de claves y el número de puerto para las comunicaciones KMIP. Durante este proceso, también debe cargar los archivos de certificado. Una vez que haya terminado, el sistema se conecta al servidor de gestión de claves con las credenciales introducidas. Es posible crear grupos de volúmenes o pools con la función de seguridad habilitada, o bien habilitar la seguridad en grupos de volúmenes o pools existentes.

## **¿Por qué debo definir una frase de contraseña?**

La frase de contraseña se utiliza para cifrar y descifrar el archivo de claves de seguridad almacenado en el cliente de gestión local. Sin la frase de contraseña, la clave de seguridad no se puede descifrar y utilizar para desbloquear datos de una unidad con la función de seguridad habilitada, si se la reinstala en otra cabina de almacenamiento.

## **¿Por qué es importante registrar la información de claves de seguridad?**

Si pierde la información de la clave de seguridad y no cuenta con un backup, podría perder los datos al reubicar las unidades con la función de seguridad habilitada o actualizar una controladora. La clave de seguridad es necesaria para desbloquear los datos en las unidades.

Asegúrese de registrar el identificador de la clave de seguridad, la frase de contraseña asociada y la ubicación en el host local en donde se guardó el archivo de claves de seguridad.

## **¿Qué debo saber antes de realizar un backup de una clave de seguridad?**

Si la clave de seguridad original se daña y no existe un backup, se perderá el acceso a los datos de las unidades al migrarlas de una cabina de almacenamiento a otra.

Antes de realizar el backup de una clave de seguridad, tenga en cuenta las siguientes directrices:

• Asegúrese de conocer el identificador de claves de seguridad y la frase de contraseña del archivo de claves original.

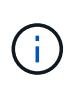

Solo las claves internas usan identificadores. Cuando se crea el identificador, se crean caracteres adicionales que se anexan automáticamente a ambos extremos de la cadena del identificador. Los caracteres generados garantizan que el identificador sea único.

• Es posible crear una frase de contraseña nueva para el backup. No es necesario que esta frase de contraseña coincida con la utilizada cuando se creó o se modificó por última vez la clave original. La frase de contraseña solo se aplica al backup que se crea.
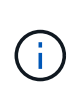

La frase de contraseña para Drive Security no debería confundirse con la contraseña del administrador de la cabina de almacenamiento. La frase de contraseña para Drive Security protege los backups de una clave de seguridad. La contraseña del administrador protege toda la cabina de almacenamiento de un acceso no autorizado.

• El archivo de claves de seguridad de backup se descarga en el cliente de gestión. La ruta del archivo descargado podría depender de la ubicación predeterminada de las descargas del explorador. Asegúrese de registrar dónde se almacena la información de la clave de seguridad.

### **¿Qué debo saber antes de desbloquear unidades seguras?**

Para desbloquear los datos de una unidad compatible con la función de seguridad habilitada que se migra a una cabina de almacenamiento nueva, se debe importar la clave de seguridad.

Antes de desbloquear unidades con la función de seguridad habilitada, recuerde las siguientes directrices:

- La cabina de almacenamiento de destino (donde se moverán las unidades) ya debe tener una clave de seguridad. Las unidades migradas se volverán a asignar una clave a la cabina de almacenamiento objetivo.
- Para las unidades que se van a migrar, se deben conocer el identificador de la clave de seguridad y la frase de contraseña que corresponden al archivo de claves de seguridad.
- El archivo de claves de seguridad está disponible en el cliente de gestión (el sistema con un explorador que se utilizó para acceder a System Manager).
- Si va a restablecer una unidad NVMe bloqueada, debe introducir el identificador de seguridad de la unidad. Para ubicarlo, retire físicamente la unidad y busque la cadena de PSID (máximo de 32 caracteres) en la etiqueta de la unidad. Asegúrese de reinstalar la unidad antes de iniciar la operación.

### **¿Qué es la accesibilidad de lectura/escritura?**

La ventana Configuración de la unidad incluye información acerca de los atributos de seguridad de la unidad. "Read/Write Accessible" es uno de los atributos que se muestran si se bloquearon los datos de una unidad.

Para ver los atributos de Drive Security, vaya a la página hardware. Seleccione una unidad, haga clic en **Ver configuración** y, a continuación, haga clic en **Mostrar más valores**. En la parte inferior de la página, el valor del atributo Accesibilidad de lectura/escritura será **Sí** cuando la unidad esté desbloqueada. El valor del atributo Accesibilidad de lectura/escritura es **no, clave de seguridad no válida** cuando la unidad está bloqueada. Si desea desbloquear una unidad segura, importe una clave de seguridad (vaya a menú:Configuración[sistema > Desbloquear unidades seguras]).

### **¿Qué debo saber acerca de la validación de la clave de seguridad?**

Después de crear una clave de seguridad, se debe validar el archivo de claves para garantizar que no esté dañado.

Si la validación falla, haga lo siguiente:

• Si el identificador de claves de seguridad no coincide con el identificador de la controladora, busque el archivo de claves de seguridad correcto y vuelva a intentar hacer la validación.

- Si la controladora no puede descifrar la clave de seguridad para la validación, es posible que haya introducido incorrectamente la frase de contraseña. Haga doble clic en la frase de contraseña, vuelva a introducirla si fuera necesario y vuelva a intentar hacer la validación. Si vuelve a aparecer el mensaje de error, seleccione un backup del archivo de claves (si estuviera disponible) y vuelva a intentar hacer la validación.
- Si aún no puede validar la clave de seguridad, es posible que el archivo original esté dañado. Cree un backup nuevo de la clave y valide esa copia.

### **¿Cuál es la diferencia entre la gestión de claves de seguridad interna y de claves de seguridad externa?**

Cuando se implementa la función Drive Security, es posible utilizar una clave de seguridad interna o una clave de seguridad externa para bloquear los datos cuando se quita una unidad con la función de seguridad habilitada de la cabina de almacenamiento.

Una clave de seguridad es una cadena de caracteres, que se comparte entre las unidades y controladoras con la función de seguridad habilitada en una cabina de almacenamiento. Las claves internas se conservan en la memoria persistente de la controladora. Las claves externas se mantienen en un servidor de gestión de claves individual mediante un protocolo de interoperabilidad de gestión de claves (KMIP).

# **Access Management**

### **Conceptos**

### **Cómo funciona Access Management**

Access Management es un método para establecer la autenticación de usuario en SANtricity System Manager.

La configuración y la autenticación de usuarios de Access Management funciona de la siguiente manera:

1. Un administrador inicia sesión en System Manager con un perfil de usuario que incluye permisos de administración de seguridad.

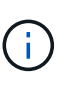

La primera vez que se inicia sesión, el nombre de usuario admin se muestra automáticamente y no se puede cambiar. La admin el usuario tiene acceso completo a todas las funciones del sistema.

- 2. El administrador navega hasta Access Management en la interfaz de usuario. La cabina de almacenamiento está preconfigurada para utilizar roles de usuario local, que son una implementación de capacidades RBAC (control de acceso basado en roles).
- 3. El administrador configura uno o varios de los siguientes métodos de autenticación:
	- **Roles de usuario local** la autenticación se gestiona a través de capacidades RBAC aplicadas en la cabina de almacenamiento. Los roles de usuario local incluyen perfiles de usuario predefinidos con permisos de acceso específicos. Los administradores pueden usar estos roles de usuario local como el único método de autenticación o usarlos en combinación con un servicio de directorio. No hace falta configurar nada más allá de las contraseñas de los usuarios.
	- **Servicios de directorio** la autenticación se administra a través de un servidor LDAP (protocolo ligero de acceso a directorios) y un servicio de directorio, como Active Directory de Microsoft. Un administrador se conecta con el servidor LDAP y luego asigna los usuarios LDAP a los roles de usuario local integrados en la cabina de almacenamiento.
- **SAML** la autenticación se gestiona a través de un proveedor de identidades (IDP) utilizando el lenguaje de marcado de aserción de seguridad (SAML) 2.0. Un administrador establece comunicación entre el sistema IDP y la cabina de almacenamiento, y luego asigna los usuarios IDP a los roles de usuario local integrados en la cabina de almacenamiento.
- 4. El administrador ofrece credenciales de inicio de sesión en System Manager para los usuarios.
- 5. Los usuarios inician sesión en el sistema con sus credenciales.

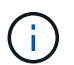

Si la autenticación se gestiona con SAML y un SSO (inicio de sesión único), el sistema puede omitir el diálogo de inicio de sesión de System Manager.

Durante el inicio de sesión, el sistema realiza las siguientes tareas en segundo plano:

- Autentica el nombre de usuario y la contraseña en relación con la cuenta de usuario.
- Determina los permisos del usuario según los roles asignados.
- Ofrece acceso al usuario a las tareas en la interfaz de usuario.
- Muestra el nombre de usuario en la esquina superior derecha de la interfaz.

### **Tareas disponibles en System Manager**

El acceso a las tareas depende de los roles asignados a un usuario, entre los cuales se encuentran los siguientes:

- **Storage admin** acceso completo de lectura/escritura a los objetos de almacenamiento (por ejemplo, volúmenes y pools de discos), pero sin acceso a la configuración de seguridad.
- **Administración de seguridad** acceso a la configuración de seguridad en Access Management, administración de certificados, administración de registros de auditoría y la capacidad de activar o desactivar la interfaz de administración heredada (Symbol).
- **Support admin** acceso a todos los recursos de hardware en la cabina de almacenamiento, datos de fallos, eventos MEL y actualizaciones del firmware de la controladora. No brinda acceso a los objetos de almacenamiento ni a la configuración de seguridad.
- **Monitor** acceso de sólo lectura a todos los objetos de almacenamiento, pero sin acceso a la configuración de seguridad.

Una tarea no disponible está atenuada o no aparece en la interfaz de usuario. Por ejemplo, un usuario con el rol de supervisión puede ver toda la información sobre los volúmenes, pero no puede acceder a funciones para modificarlos. Las pestañas para funciones como **Servicios de copia** y **Agregar a carga de trabajo** estarán atenuadas; sólo **Ver/Editar configuración** está disponible.

### **Limitaciones en Unified Manager de SANtricity y Storage Manager de SANtricity**

Si se configura SAML para una cabina de almacenamiento, los usuarios no pueden detectar ni gestionar el almacenamiento de esa cabina desde las interfaces de SANtricity Unified Manager o SANtricity Storage Manager.

Cuando se configuran los roles de usuario local y los servicios de directorio, los usuarios deben introducir credenciales para poder realizar cualquiera de las siguientes funciones:

- Cambiar el nombre de la cabina de almacenamiento
- Actualizar el firmware de la controladora
- Cargar una configuración de la cabina de almacenamiento
- Ejecutar un script
- Intentar realizar una operación activa cuando se agotó el tiempo de espera de una sesión no utilizada

# **Terminología de Access Management**

Conozca la forma en que los términos de Access Management se aplican a su cabina de almacenamiento.

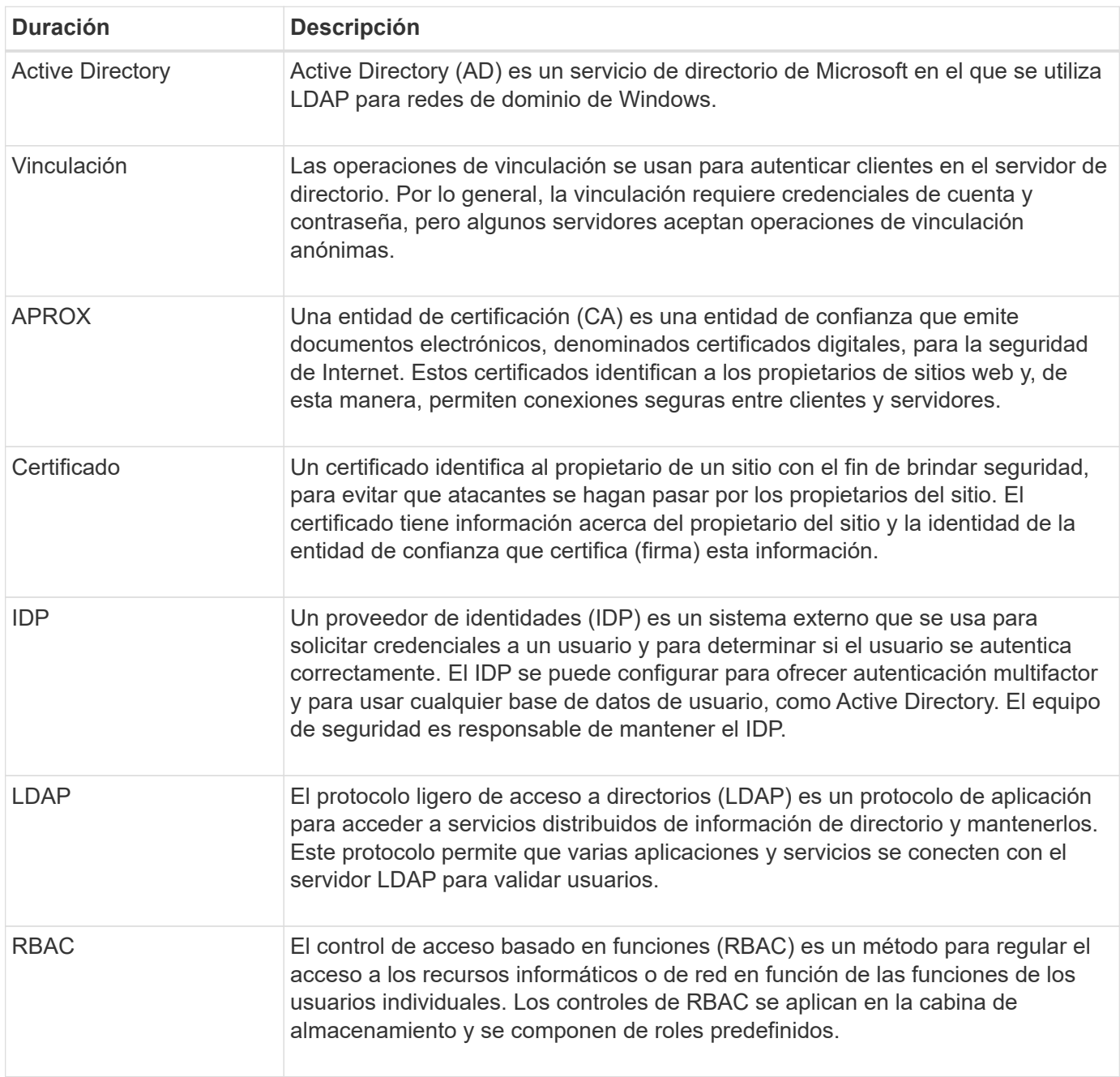

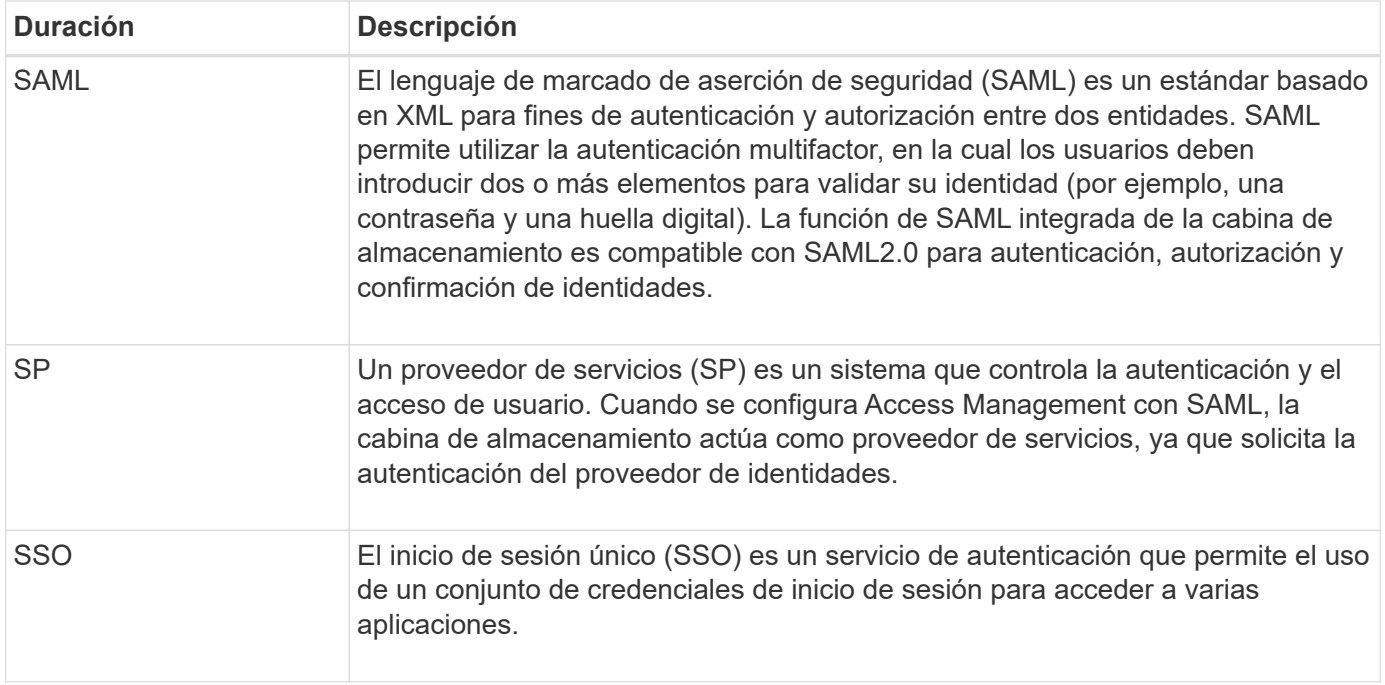

### **Permisos para roles asignados**

Las capacidades de RBAC (control de acceso basado en roles) presentes en la cabina de almacenamiento incluyen perfiles de usuario predefinidos con uno o varios roles asignados. Cada rol incluye permisos para acceder a tareas en SANtricity System Manager.

Se puede acceder a los perfiles de usuario y a los roles asignados desde **menú:Configuración[Administración de acceso > roles de usuario local]** en la interfaz de usuario de cualquiera de los Administrador del sistema.

Los roles permiten que los usuarios accedan a tareas de la siguiente manera:

- **Storage admin** acceso completo de lectura/escritura a los objetos de almacenamiento (por ejemplo, volúmenes y pools de discos), pero sin acceso a la configuración de seguridad.
- **Administración de seguridad** acceso a la configuración de seguridad en Access Management, administración de certificados, administración de registros de auditoría y la capacidad de activar o desactivar la interfaz de administración heredada (Symbol).
- **Support admin** acceso a todos los recursos de hardware en la cabina de almacenamiento, datos de fallos, eventos MEL y actualizaciones del firmware de la controladora. No brinda acceso a los objetos de almacenamiento ni a la configuración de seguridad.
- **Monitor** acceso de sólo lectura a todos los objetos de almacenamiento, pero sin acceso a la configuración de seguridad.

Si un usuario no tiene permisos para determinada tarea, la tarea aparece atenuada o directamente no aparece en la interfaz de usuario.

### **Access Management con roles de usuario local**

Para Access Management, los administradores pueden usar las capacidades RBAC (control de acceso basado en roles) aplicadas en la cabina de almacenamiento. Estas capacidades se denominan "roles de usuario local".

### **Flujo de trabajo de configuración**

Los roles de usuario local están preconfigurados para la cabina de almacenamiento. Para usar roles de usuario local con fines de autenticación, los administradores pueden hacer lo siguiente:

1. Un administrador inicia sesión en SANtricity System Manager con un perfil de usuario que incluye permisos de administración de seguridad.

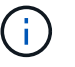

La admin el usuario tiene acceso completo a todas las funciones del sistema.

- 2. Un administrador revisa los perfiles de usuario, que están predefinidos y no pueden modificarse.
- 3. **Opcional:** el administrador asigna nuevas contraseñas para cada perfil de usuario.
- 4. Los usuarios inician sesión en el sistema con las credenciales asignadas.

### **Gestión**

Al utilizar solamente los roles de usuario local para la autenticación, los administradores pueden realizar las siguientes tareas de gestión:

- Cambiar contraseñas.
- Configurar la longitud mínima de las contraseñas.
- Permitir que los usuarios inicien sesión sin contraseñas.

### **Access Management con servicios de directorio**

Para Access Management, los administradores puede usar un servidor LDAP (protocolo ligero de acceso a directorios) y un servicio de directorios, como Active Directory de Microsoft.

### **Flujo de trabajo de configuración**

Si se utilizan un servidor LDAP y un servicio de directorio en la red, la configuración opera de la siguiente manera:

1. Un administrador inicia sesión en SANtricity System Manager con un perfil de usuario que incluye permisos de administración de seguridad.

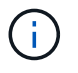

La admin el usuario tiene acceso completo a todas las funciones del sistema.

- 2. El administrador introduce los ajustes de configuración del servidor LDAP. Entre ellas se encuentran el nombre de dominio, la URL y la información de la cuenta vinculada.
- 3. Si el servidor LDAP utiliza un protocolo seguro (LDAPS), el administrador carga una cadena de certificados de Certificate Authority (CA) para la autenticación entre el servidor LDAP y la cabina de almacenamiento.
- 4. Después de establecer la conexión del servidor, el administrador asigna los grupos de usuarios a los roles de la cabina de almacenamiento. Estos roles están predefinidos y no pueden modificarse.
- 5. El administrador prueba la conexión entre el servidor LDAP y la cabina de almacenamiento.

6. Los usuarios inician sesión en el sistema con las credenciales de LDAP/servicios de directorio asignadas.

### **Gestión**

Al utilizar los servicios de directorio para la autenticación, los administradores pueden realizar las siguientes tareas de gestión:

- Añadir servidor de directorio.
- Editar la configuración del servidor de directorio.
- Asignar usuarios LDAP a roles de usuario local.
- Quitar un servidor de directorio.

### **Access Management con SAML**

Para Access Management, los administradores pueden usar las funcionalidades de lenguaje de marcado de aserción de seguridad (SAML) 2.0 que están integradas en la cabina.

### **Flujo de trabajo de configuración**

La configuración de SAML funciona de la siguiente manera:

1. Un administrador inicia sesión en System Manager con un perfil de usuario que incluye permisos de administración de seguridad.

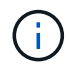

La admin El usuario tiene acceso completo a todas las funciones en System Manager.

- 2. El administrador se dirige a la ficha **SAML** de Access Management.
- 3. Un administrador configura las comunicaciones con el proveedor de identidades (IDP). Un IDP es un sistema externo que se usa para solicitar credenciales a un usuario y determinar si el usuario se autentica correctamente. Para configurar las comunicaciones con la cabina de almacenamiento, el administrador descarga el archivo de metadatos de IDP desde el sistema IDP y luego usa System Manager para cargarlo a la cabina de almacenamiento.
- 4. Un administrador establece una relación de confianza entre el proveedor de servicios y el IDP. Un proveedor de servicios controla la autorización de usuarios; en este caso, la controladora en la cabina de almacenamiento actúa como proveedor de servicios. Para configurar las comunicaciones, el administrador usa System Manager para exportar el archivo de metadatos del proveedor de servicios en cada controladora. Desde el sistema IDP, el administrador importa estos archivos de metadatos al IDP.

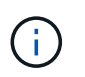

Los administradores también deben asegurarse de que el IDP admite la capacidad para obtener un ID de nombre en el momento de la autenticación.

- 5. El administrador asigna los roles de la cabina de almacenamiento a los atributos de usuario definidos en el IDP. Para hacerlo, el administrador usa System Manager y crea las asignaciones.
- 6. El administrador prueba el inicio de sesión de SSO en la URL del IDP. Esta prueba garantiza que la cabina de almacenamiento y el IDP puedan comunicarse.

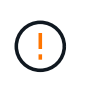

Una vez que se habilita SAML, \_no se puede deshabilitar desde la interfaz de usuario, tampoco se puede editar desde la configuración de IDP. Si necesita deshabilitar o editar la configuración de SAML, comuníquese con el soporte técnico para obtener ayuda.

- 7. En System Manager, el administrador del sistema habilita SAML para la cabina de almacenamiento.
- 8. Los usuarios inician sesión en el sistema con sus credenciales de SSO.

### **Gestión**

Cuando se usa SAML con fines de autenticación, los administradores pueden realizar las siguientes tareas de administración:

- Modifique o cree nuevas asignaciones de roles
- Exporte los archivos del proveedor de servicios

### **Restricciones de acceso**

Cuando se habilita SAML, los usuarios no pueden detectar ni gestionar el almacenamiento de esa cabina desde las interfaces de SANtricity Unified Manager o SANtricity Storage Manager.

Además, los siguientes clientes no pueden obtener acceso a los recursos y los servicios de la cabina de almacenamiento:

- Enterprise Management Window (EMW)
- Interfaz de línea de comandos (CLI)
- Clientes de kits de desarrollo de software (SDK)
- Clientes en banda
- Clientes HTTP de la API de REST de autenticación básica
- Inicio de sesión mediante extremo estándar de la API de REST

### **Procedimientos**

### **Ver los roles de usuario local**

Desde la pestaña roles de usuario local, es posible ver las asignaciones de los perfiles de usuario a los roles predeterminados. Estas asignaciones forman parte de los controles de acceso basados en roles (RBAC) aplicados en la cabina de almacenamiento.

### **Antes de empezar**

• Debe iniciar sesión con un perfil de usuario que cuente con permisos de administración de seguridad. De lo contrario, no se mostrarán las funciones de Access Management.

### **Acerca de esta tarea**

Los perfiles de usuario y las asignaciones no pueden cambiarse. Solo las contraseñas pueden modificarse.

### **Pasos**

1. Seleccione **MENU:Settings[Access Management]**.

### 2. Seleccione la ficha **roles de usuario local**.

Los perfiles de usuario se muestran en la tabla:

- **Administrador raíz** (admin) Super administrador que tiene acceso a todas las funciones del sistema. Este perfil de usuario incluye todos los roles.
- **Administrador de almacenamiento** (almacenamiento) el administrador responsable de todo el aprovisionamiento de almacenamiento. Este perfil de usuario incluye los siguientes roles: Administrador de almacenamiento, administrador de soporte y Supervisión.
- **Administración de seguridad** (seguridad): El usuario responsable de la configuración de seguridad, incluidas la administración de acceso, la administración de certificados y las funciones de unidad con seguridad habilitada. Este perfil de usuario incluye los siguientes roles: Administrador de seguridad y Supervisión.
- **Support admin** (asistencia técnica) el usuario responsable de recursos de hardware, datos de fallos y actualizaciones de firmware. Este perfil de usuario incluye los siguientes roles: Support Admin y Supervisión.
- **Monitor** (monitor) un usuario con acceso de sólo lectura al sistema. Este perfil de usuario incluye únicamente el rol Supervisión.

### **Cambiar contraseñas**

Es posible cambiar las contraseñas de usuario de cada perfil de usuario desde Access Management.

#### **Antes de empezar**

- Inició sesión como administrador local, lo que incluye permisos de administrador raíz.
- Debe conocer la contraseña de administrador local.

### **Acerca de esta tarea**

Tenga en cuenta estas directrices al elegir una contraseña:

- Todas las contraseñas de usuarios locales nuevas deben alcanzar o superar la configuración de longitud mínima actual de la contraseña (en Ver/editar configuración).
- Las contraseñas distinguen mayúsculas de minúsculas.
- Los espacios al final de la contraseña no se eliminan, si se los utiliza. Procure incluir espacios si se incluyeron en la contraseña.
- Para mayor seguridad, use al menos 15 caracteres alfanuméricos y cambie la contraseña con frecuencia.

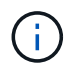

Cuando se cambia la contraseña en System Manager también se modifica en la interfaz de línea de comandos (CLI). Además, los cambios de contraseña provocan el cierre de la sesión activa del usuario.

#### **Pasos**

- 1. Seleccione **MENU:Settings[Access Management]**.
- 2. Seleccione la ficha **roles de usuario local**.
- 3. Seleccione un usuario de la tabla.

Se habilita el botón Cambiar contraseña.

### 4. Seleccione **Cambiar contraseña**.

Se abre el cuadro de diálogo Cambiar contraseña.

- 5. Si no se estableció una longitud de contraseña mínima para las contraseñas de usuario local, se puede marcar la casilla para solicitar que el usuario seleccionado introduzca una contraseña para acceder a la cabina de almacenamiento y, a continuación, se puede escribir la contraseña nueva para el usuario seleccionado.
- 6. Introduzca su contraseña de administrador local y, a continuación, haga clic en **Cambiar**.

### **Resultados**

Si el usuario está conectado, el cambio de contraseña provocará el cierre de la sesión activa del usuario.

### **Cambie la configuración de contraseña de usuario local**

Es posible configurar la longitud mínima requerida para todas las contraseñas de usuario locales nuevas o actualizadas de la cabina de almacenamiento. También es posible permitir a los usuarios locales acceder a la cabina de almacenamiento sin introducir una contraseña.

### **Antes de empezar**

• Inició sesión como administrador local, lo que incluye permisos de administrador raíz.

### **Acerca de esta tarea**

Recuerde estas directrices cuando configure la longitud mínima para las contraseñas de usuario local:

- Los cambios en la configuración no afectan a las contraseñas existentes de usuarios locales.
- La configuración de la longitud mínima requerida para las contraseñas de usuario local debe tener entre 0 y 30 caracteres.
- Todas las contraseñas de usuario local nuevas deben alcanzar o superar la configuración de longitud mínima actual.
- No configure una longitud mínima para la contraseña si no desea que usuarios locales accedan a la cabina de almacenamiento sin introducir una contraseña.

### **Pasos**

- 1. Seleccione **MENU:Settings[Access Management]**.
- 2. Seleccione la ficha **roles de usuario local**.
- 3. Seleccione el botón **Ver/editar configuración**.

Se abre el cuadro de diálogo **Configuración de contraseña de usuario local**.

- 4. Debe realizar una de las siguientes acciones:
	- Para permitir a los usuarios locales acceder a la cabina de almacenamiento *sin* introducir una contraseña, desactive la casilla de comprobación "require all local user passwords to be at least".
	- Para configurar una longitud mínima de contraseña para todas las contraseñas de usuarios locales, active la casilla de comprobación "require all local user passwords to be at least" y luego use el cuadro de desplazamiento para configurar la longitud mínima requerida para todas las contraseñas de usuarios locales.

Todas las contraseñas de usuario local nuevas deben alcanzar o superar la configuración actual.

### 5. Haga clic en **Guardar**.

### **Añadir servidor de directorio**

Para configurar la autenticación de Access Management, se pueden establecer comunicaciones entre la cabina de almacenamiento y un servidor LDAP, y luego asignar los grupos de usuarios LDAP a los roles predefinidos de la cabina.

### **Antes de empezar**

- Debe iniciar sesión con un perfil de usuario que cuente con permisos de administración de seguridad. De lo contrario, no se mostrarán las funciones de Access Management.
- Debe haber grupos de usuarios definidos en el servicio de directorio.
- Deben estar disponibles las credenciales del servidor LDAP, incluidos el nombre de dominio y la URL del servidor y, de manera opcional, el nombre de usuario y la contraseña de la cuenta de enlace.
- En el caso de los servidores LDAPS que utilizan un protocolo seguro, se debe instalar la cadena de certificados del servidor LDAP en la máquina local.

### **Acerca de esta tarea**

La adición de un servidor de directorio es un proceso que consta de dos pasos. Primero, se debe introducir la URL y el nombre de dominio. Si el servidor utiliza un protocolo seguro, se debe cargar además un certificado de CA para autenticación, si no está firmado por una entidad de firma estándar. Si se poseen credenciales de una cuenta de enlace, también es posible introducir el nombre de cuenta de usuario y la contraseña. Luego, se deben asignar los grupos de usuarios del servidor LDAP a los roles predefinidos de la cabina de almacenamiento.

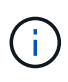

Durante el procedimiento para añadir un servidor LDAP, se deshabilitará la interfaz de gestión heredada. La interfaz de gestión heredada (Symbol) es un método de comunicación entre la cabina de almacenamiento y el cliente de gestión. Cuando se encuentra deshabilitada, la cabina de almacenamiento y el cliente de gestión utilizan un método de comunicación más seguro (API DE REST por https).

### **Pasos**

- 1. Seleccione **MENU:Settings[Access Management]**.
- 2. En la ficha **Servicios de directorio**, seleccione **Agregar servidor de directorio**.

Se abre el cuadro de diálogo Añadir servidor de directorio.

3. En la ficha **Configuración del servidor**, introduzca las credenciales del servidor LDAP.

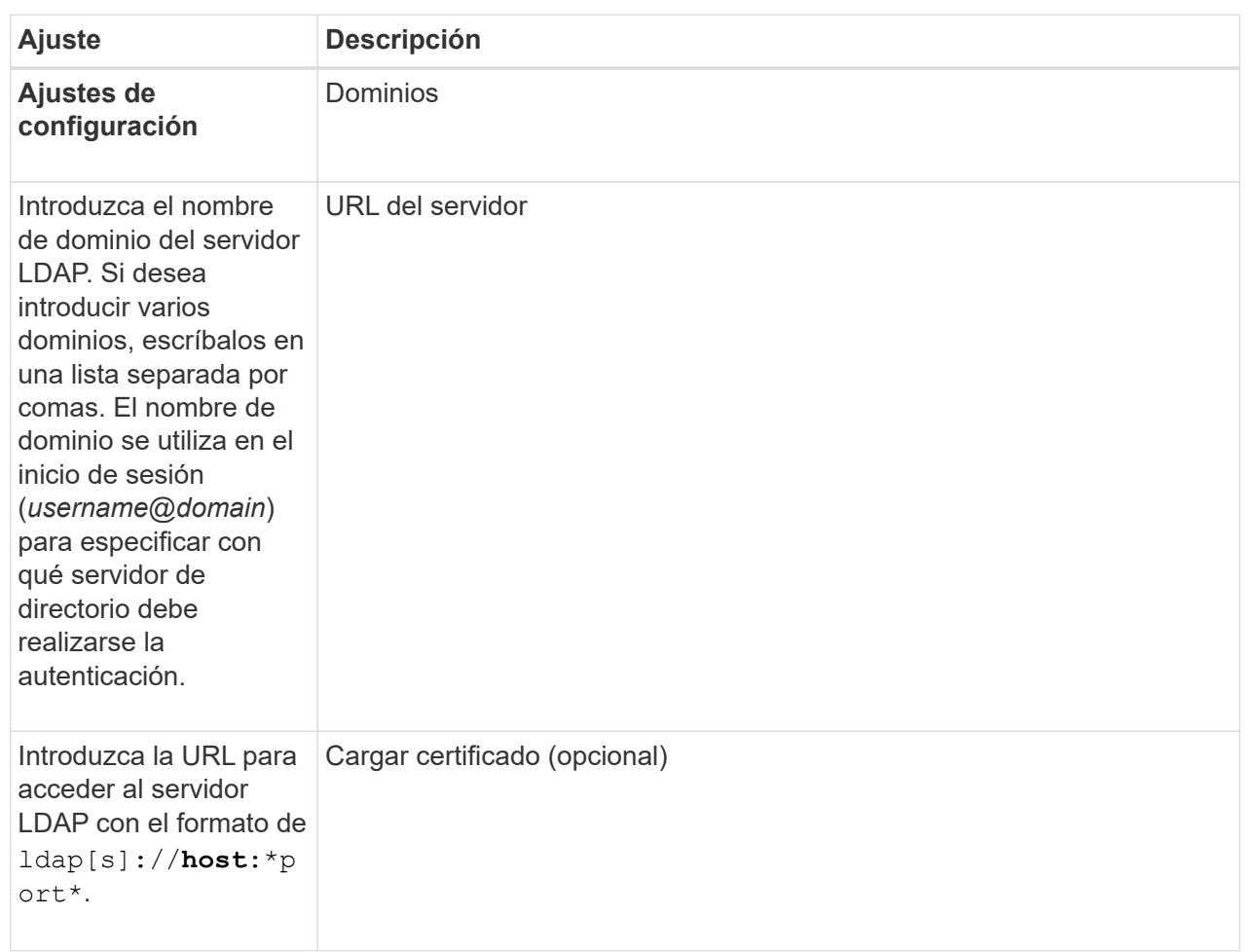

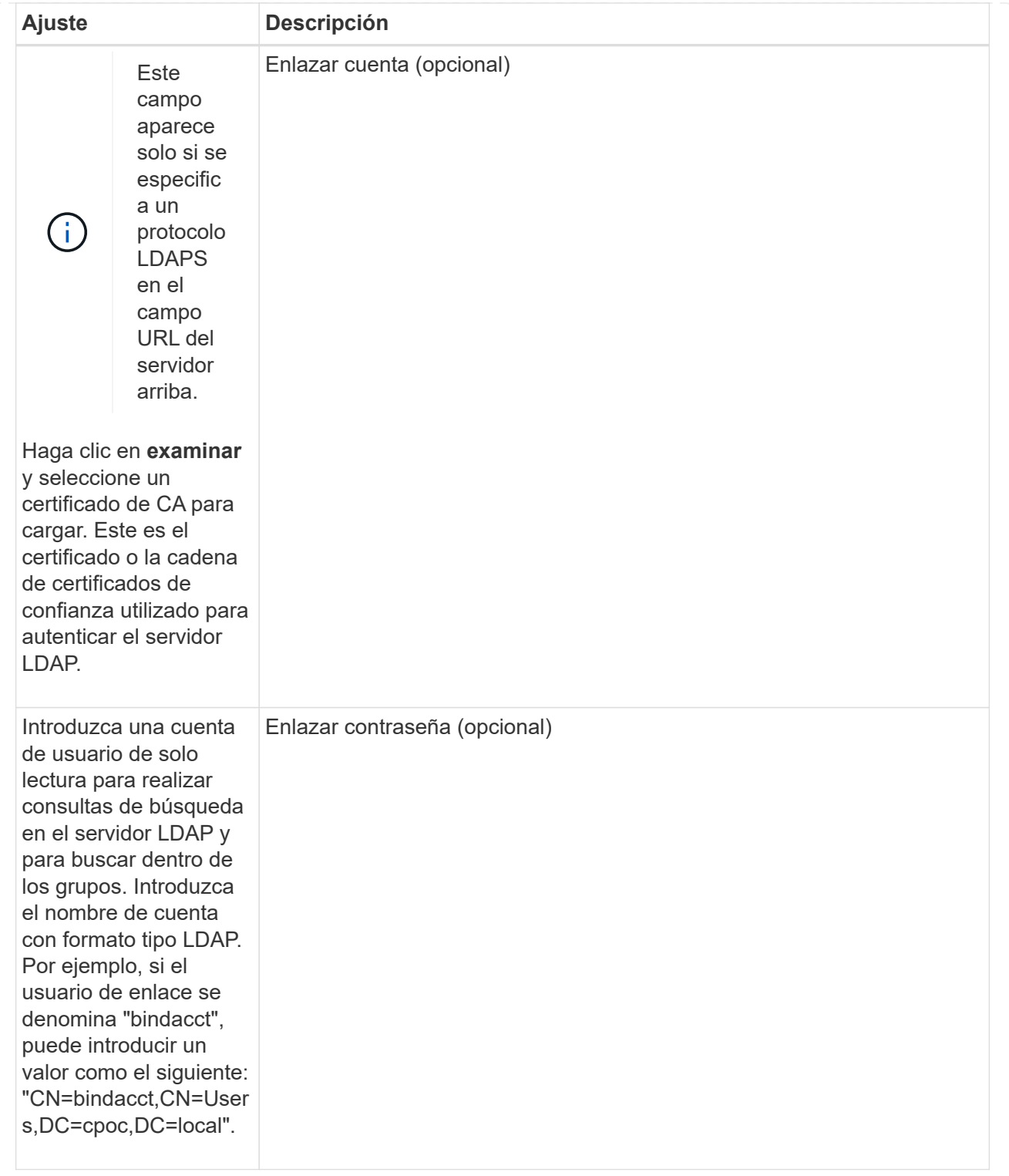

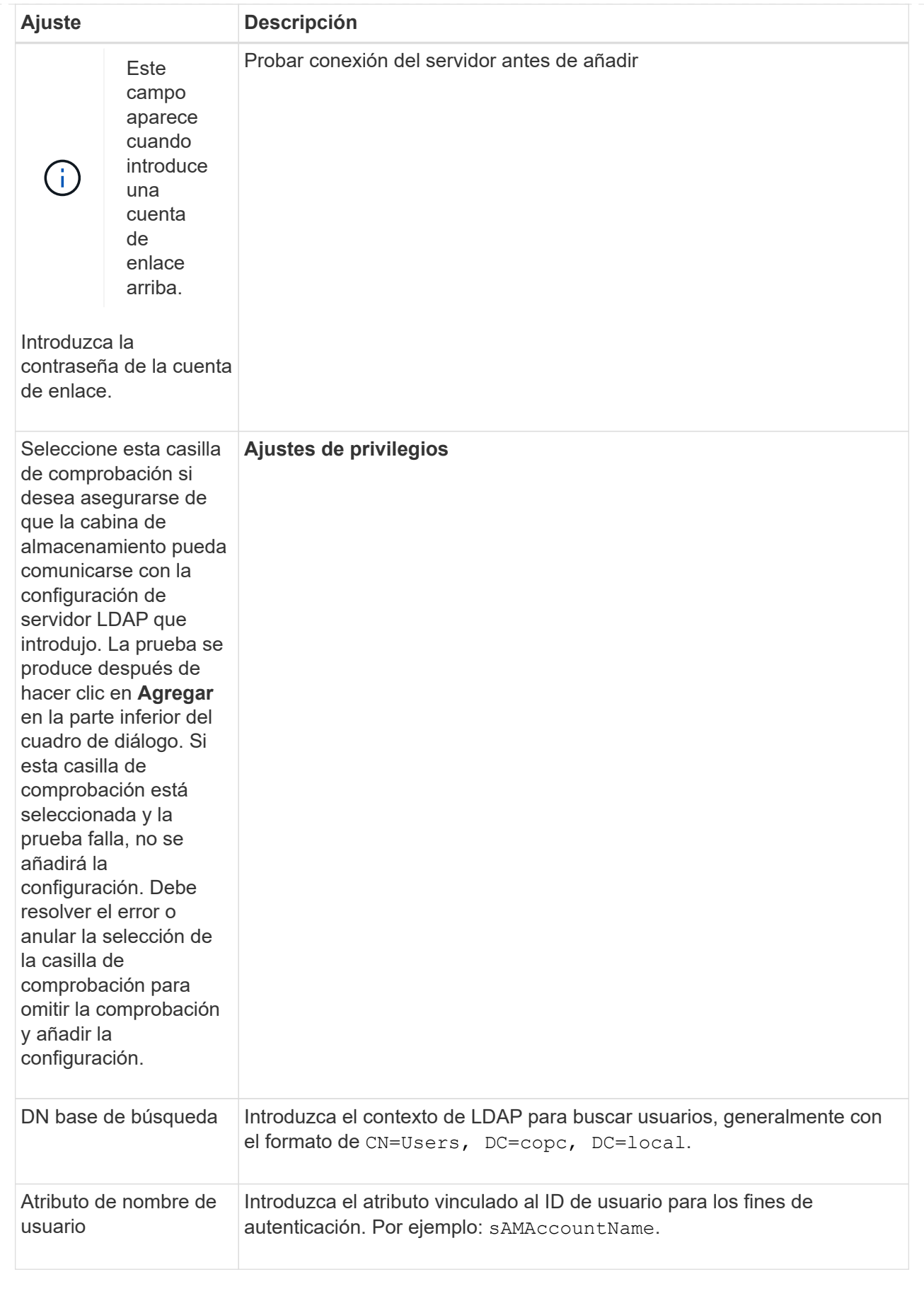

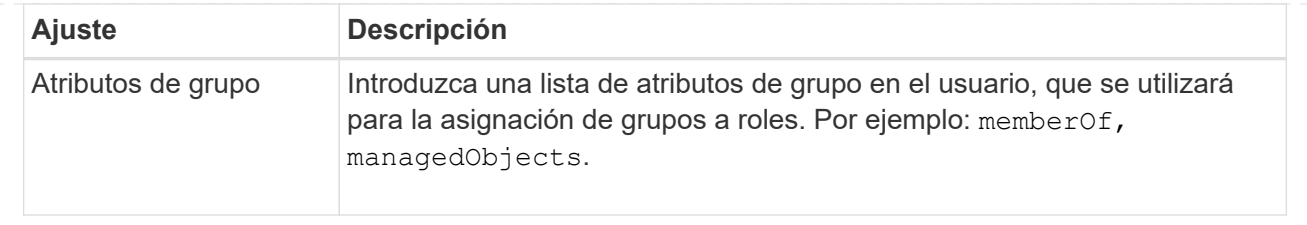

- 4. Haga clic en la ficha **asignación de roles**.
- 5. Asigne grupos LDAP a los roles predefinidos. Un grupo puede tener varios roles asignados.

### **Detalles del campo**

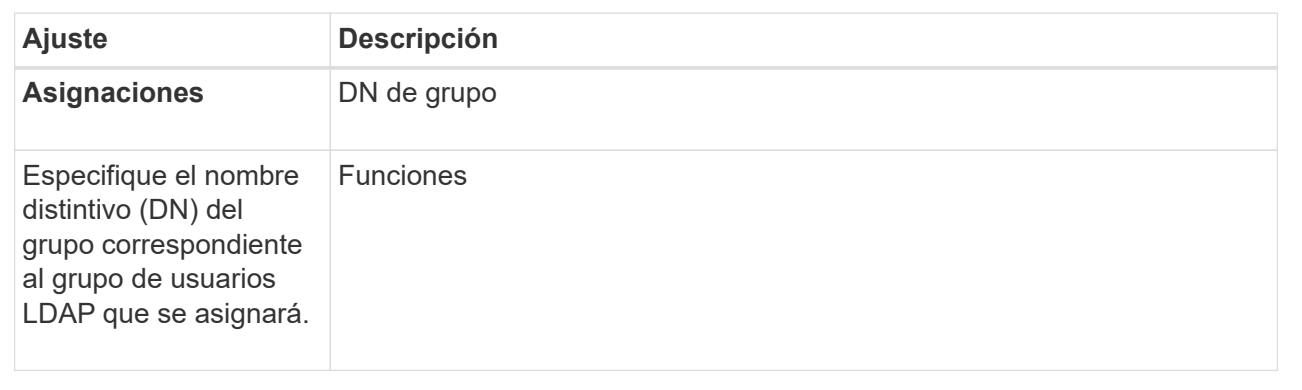

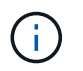

El rol de supervisión se requiere para todos los usuarios, incluido el administrador. System Manager no funcionará correctamente para los usuarios que no tengan el rol de supervisión.

- 1. Si lo desea, haga clic en **Agregar otra asignación** para introducir más asignaciones de grupo a rol.
- 2. Cuando termine de asignar, haga clic en **Agregar**.

El sistema realiza una validación y se asegura de que la cabina de almacenamiento y el servidor LDAP pueden comunicarse. Si aparece un mensaje de error, compruebe las credenciales que introdujo en el cuadro de diálogo y vuelva a introducir la información, de ser necesario.

### **Editar ajustes y asignaciones de roles del servidor de directorios**

Si anteriormente configuró un servidor de directorio en Access Management, es posible cambiar sus ajustes en cualquier momento. Entre estos ajustes se encuentran la información de conexión del servidor y las asignaciones de grupos a roles.

### **Antes de empezar**

- Debe iniciar sesión con un perfil de usuario que cuente con permisos de administración de seguridad. De lo contrario, no se mostrarán las funciones de Access Management.
- Debe definirse un servidor de directorio.

# **Pasos**

- 1. Seleccione **MENU:Settings[Access Management]**.
- 2. Seleccione la ficha **Servicios de directorio**.
- 3. Si se define más de un servidor, seleccione el servidor que desea editar en la tabla.
- 4. Seleccione **Ver/editar configuración**.

Se abre el cuadro de diálogo **Configuración del servidor de directorio**.

5. En la ficha **Configuración del servidor**, cambie la configuración deseada.

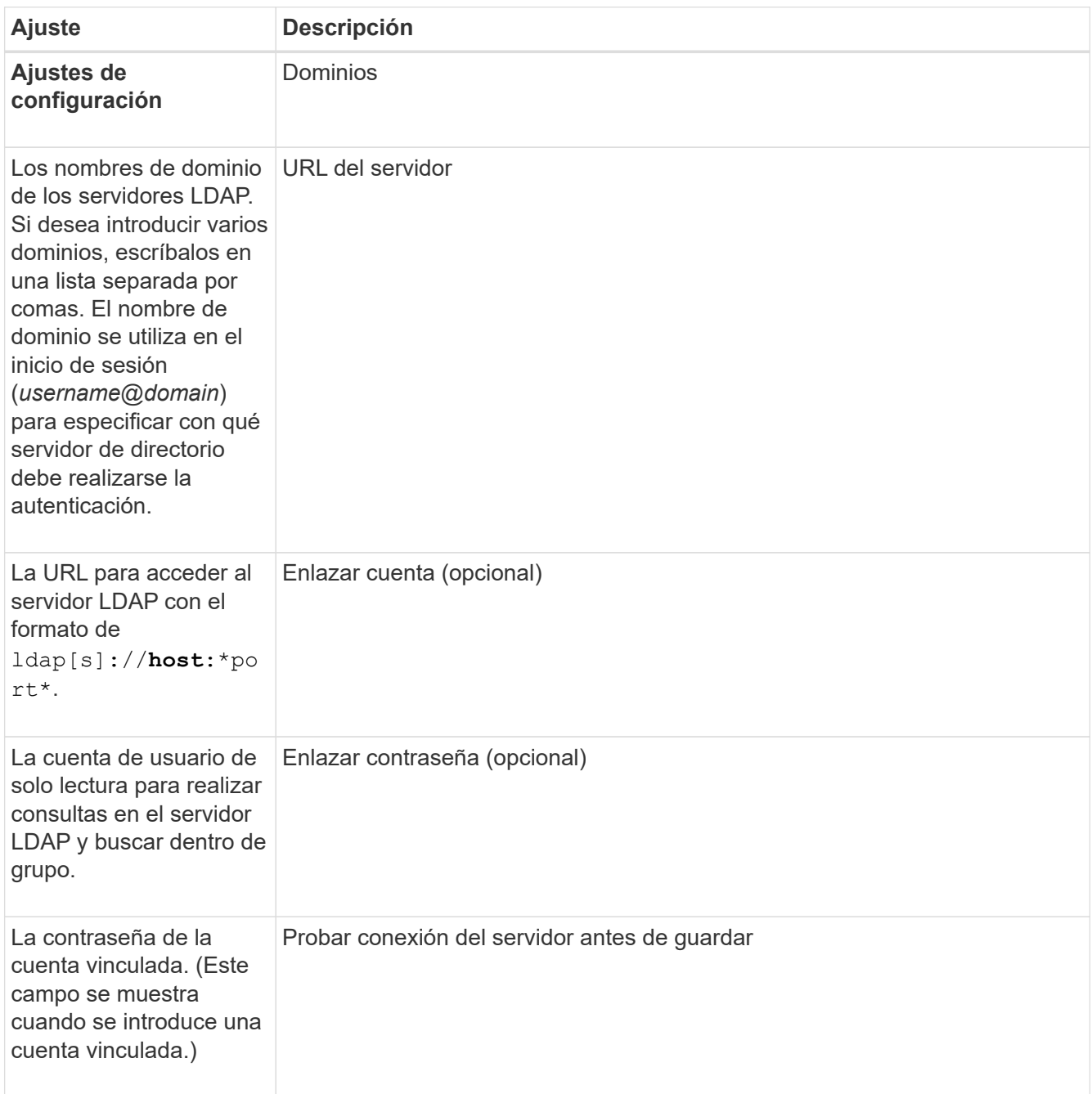

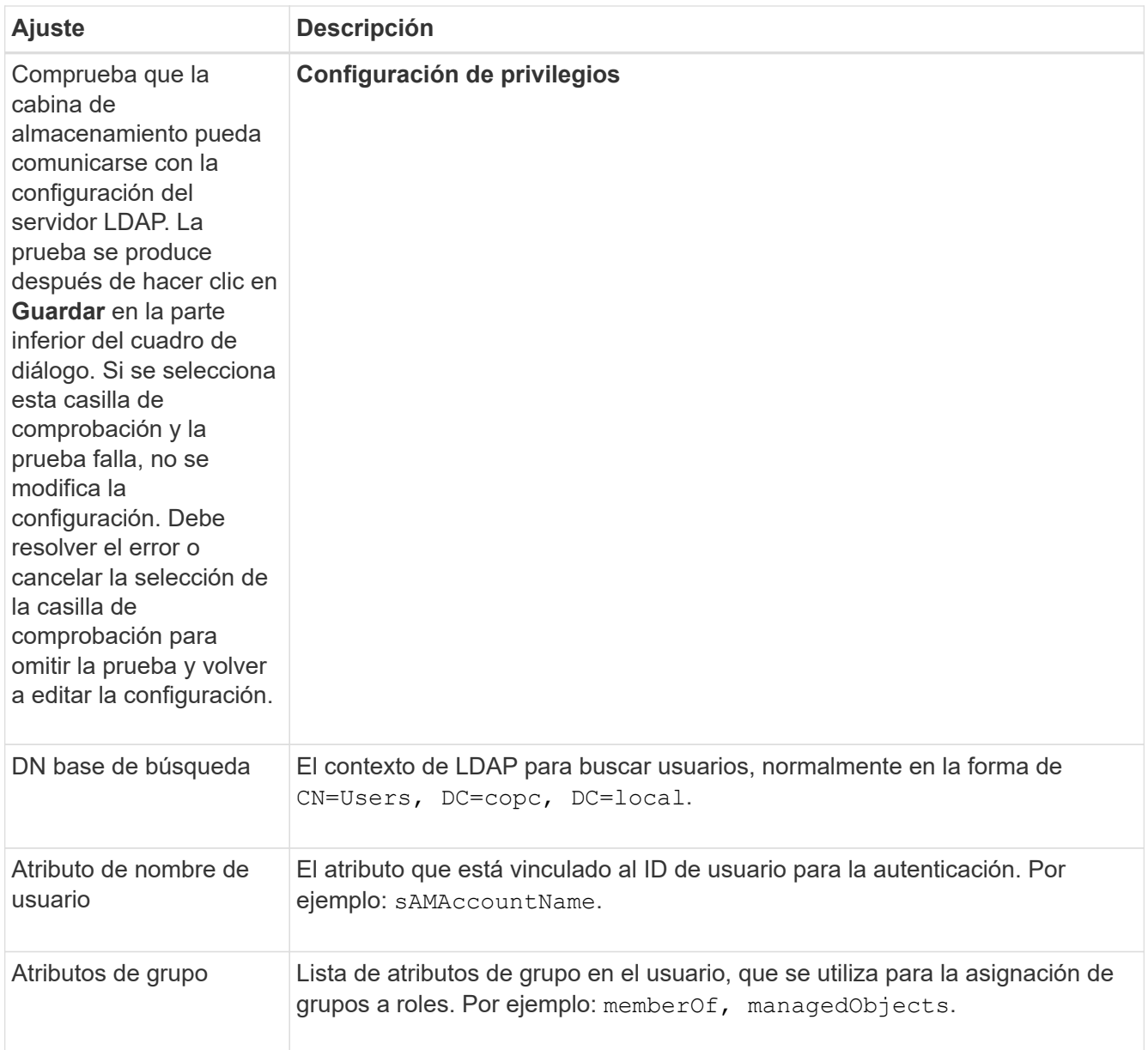

### 6. En la ficha **asignación de roles**, cambie la asignación deseada.

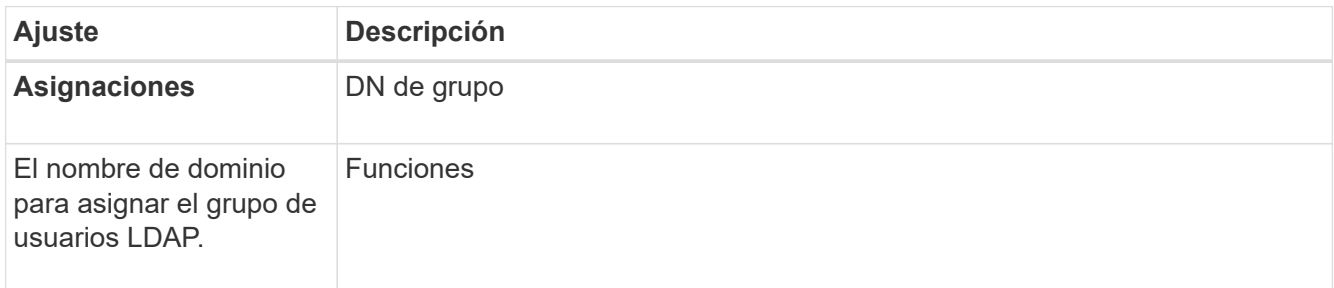

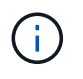

El rol de supervisión se requiere para todos los usuarios, incluido el administrador. System Manager no funcionará correctamente para los usuarios que no tengan el rol de supervisión.

7. Si lo desea, haga clic en **Agregar otra asignación** para introducir más asignaciones de grupo a rol.

### 8. Haga clic en **Guardar**.

### **Resultados**

Una vez finalizada esta tarea, se finalizarán todas las sesiones de usuario activas. Solo se mantiene la sesión de usuario actual.

### **Quitar un servidor de directorio**

Para interrumpir la conexión entre un servidor de directorio y la cabina de almacenamiento, es posible eliminar la información del servidor de la página Access Management. Se recomienda ejecutar esta tarea si se configuró un servidor nuevo y se desea eliminar el anterior.

### **Antes de empezar**

• Debe iniciar sesión con un perfil de usuario que cuente con permisos de administración de seguridad. De lo contrario, no se mostrarán las funciones de Access Management.

### **Acerca de esta tarea**

Una vez finalizada esta tarea, se finalizarán todas las sesiones de usuario activas. Solo se mantiene la sesión de usuario actual.

### **Pasos**

- 1. Seleccione **MENU:Settings[Access Management]**.
- 2. Seleccione la ficha **Servicios de directorio**.
- 3. Seleccione el servidor de directorio que desea eliminar de la lista.
- 4. Haga clic en **Quitar**.

Se abrirá el cuadro de diálogo **Quitar servidor de directorio**.

5. Tipo remove En el campo y, a continuación, haga clic en **Quitar**.

Se eliminará la configuración del servidor de directorio, la configuración de privilegios y las asignaciones de roles. Los usuarios ya no podrán iniciar sesión con las credenciales de este servidor.

### **Configure SAML**

Para configurar la autenticación de Access Management, puede usar las funcionalidades de lenguaje de marcado de aserción de seguridad (SAML) que están integradas en la cabina de almacenamiento. Esta configuración establece una conexión entre un proveedor de identidades y el proveedor de almacenamiento.

### **Acerca de esta tarea**

Un proveedor de identidades (IDP) es un sistema externo que se usa para solicitar credenciales a un usuario y para determinar si el usuario se autentica correctamente. El IDP se puede configurar para ofrecer autenticación multifactor y para usar cualquier base de datos de usuario, como Active Directory. El equipo de seguridad es responsable de mantener el IDP. Un proveedor de servicios (SP) es un sistema que controla la autenticación y el acceso de usuario. Cuando se configura Access Management con SAML, la cabina de almacenamiento actúa como proveedor de servicios, ya que solicita la autenticación del proveedor de identidades. Para establecer una conexión entre el IDP y la cabina de almacenamiento, se deben compartir archivos de metadatos entre estas dos entidades. A continuación, se deben asignar las entidades de usuario

de IDP con los roles de la cabina de almacenamiento. Y, finalmente, se debe probar la conexión y los inicios de sesión SSO antes de habilitar SAML.

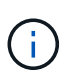

**SAML y Directory Services**. Si SAML se habilita cuando Directory Services está configurado como método de autenticación, SAML sustituye a Directory Services en System Manager. Si se deshabilita SAML posteriormente, la configuración de Directory Services se establece en los valores anteriores.

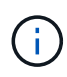

**Edición y desactivación.** una vez que SAML está habilitado, *no puede* desactivarlo a través de la interfaz de usuario, ni puede editar la configuración de IDP. Si necesita deshabilitar o editar la configuración de SAML, comuníquese con el soporte técnico para obtener ayuda.

La configuración de la autenticación SAML es un procedimiento de varios pasos.

### **Paso 1: Cargue el archivo de metadatos de IDP**

Para brindar información de conexión de IDP a la cabina de almacenamiento, se deben importar los metadatos de IDP en System Manager.

### **Antes de empezar**

- Debe iniciar sesión con un perfil de usuario que cuente con permisos de administración de seguridad. De lo contrario, no se mostrarán las funciones de Access Management.
- Un administrador de IDP configuró un sistema IDP.
- Un administrador de IDP comprobó que el IDP admite la capacidad para obtener un ID de nombre en el momento de la autenticación.
- Un administrador comprobó que los relojes del servidor de IDP y de la controladora están sincronizados (ya sea mediante un servidor NTP o mediante el ajuste de la configuración del reloj de la controladora).
- Se descargó un archivo de metadatos de IDP del sistema de IDP y ese archivo está disponible en el sistema local que se usa para acceder a System Manager.

### **Acerca de esta tarea**

En esta tarea, se carga un archivo de metadatos desde IDP en System Manager. El sistema IDP necesita los metadatos para redirigir las solicitudes de autenticación a la URL correcta y validar las respuestas recibidas. Solamente es necesario cargar un solo archivo de metadatos para la cabina de almacenamiento, incluso si hay dos controladoras.

### **Pasos**

- 1. Seleccione **MENU:Settings[Access Management]**.
- 2. Seleccione la pestaña **SAML**.

La página muestra información general de los pasos de configuración.

3. Haga clic en el enlace **Import Identity Provider (IDP) file**.

Se abre el cuadro de diálogo **Importar archivo del proveedor de identidades**.

4. Haga clic en **examinar** para seleccionar y cargar el archivo de metadatos IDP que copió en el sistema local.

Una vez seleccionado el archivo, se muestra el ID de entidad IDP.

### 5. Haga clic en **Importar**.

### **Paso 2: Exporte los archivos del proveedor de servicios**

Para establecer una relación de confianza entre IDP y la cabina de almacenamiento, se deben importar los metadatos del proveedor de servicios en IDP.

#### **Antes de empezar**

• Conoce la dirección IP o el nombre de dominio de cada controladora de la cabina de almacenamiento.

### **Acerca de esta tarea**

En esta tarea, es posible exportar metadatos de las controladoras (un archivo para cada controladora). IDP necesita estos metadatos para establecer una relación de confianza con las controladoras y procesar las solicitudes de autorización. El archivo incluye información, como el nombre de dominio de la controladora o la dirección IP, por lo que IDP se puede comunicar con los proveedores de servicios.

### **Pasos**

1. Haga clic en el enlace **Exportar archivos del proveedor de servicios**.

Se abre el cuadro de diálogo **Exportar archivos del proveedor de servicios**.

2. Introduzca la dirección IP del controlador o el nombre DNS en el campo **controladora A** y, a continuación, haga clic en **Exportar** para guardar el archivo de metadatos en el sistema local. Si la matriz de almacenamiento incluye dos controladoras, repita este paso con la segunda controladora en el campo **controladora B**.

Después de hacer clic en **Exportar**, los metadatos del proveedor de servicios se descargan en el sistema local. Anote en qué lugar se almacena el archivo.

3. Desde el sistema local, busque los archivos de metadatos del proveedor de servicios que exportó.

Hay un archivo con formato XML por controladora.

4. Desde el servidor IDP, importe los archivos de metadatos del proveedor de servicios para establecer la relación de confianza. Es posible importar los archivos directamente o bien introducir manualmente la información de la controladora desde los archivos.

### **Paso 3: Asignar roles**

Para proporcionar autorización y acceso a System Manager a los usuarios, se deben asignar los atributos de usuario IDP y las membresías de grupo a los roles predefinidos de la cabina de almacenamiento.

### **Antes de empezar**

- Un administrador IDP configuró los atributos del usuario y la pertenencia al grupo en el sistema IDP.
- Se importó el archivo de metadatos de IDP a System Manager.
- Para la relación de confianza, se importó un archivo de metadatos del proveedor de servicios para cada controladora en el sistema IDP.

### **Acerca de esta tarea**

En esta tarea, se deberá usar System Manager para asignar los grupos de IDP a los roles de los usuarios locales.

#### **Pasos**

1. Haga clic en el enlace para asignar los roles de System Manager.

Se abre el cuadro de diálogo asignación de roles.

2. Asigne los grupos y atributos de usuario IDP a los roles predefinidos. Un grupo puede tener varios roles asignados.

### **Detalles del campo**

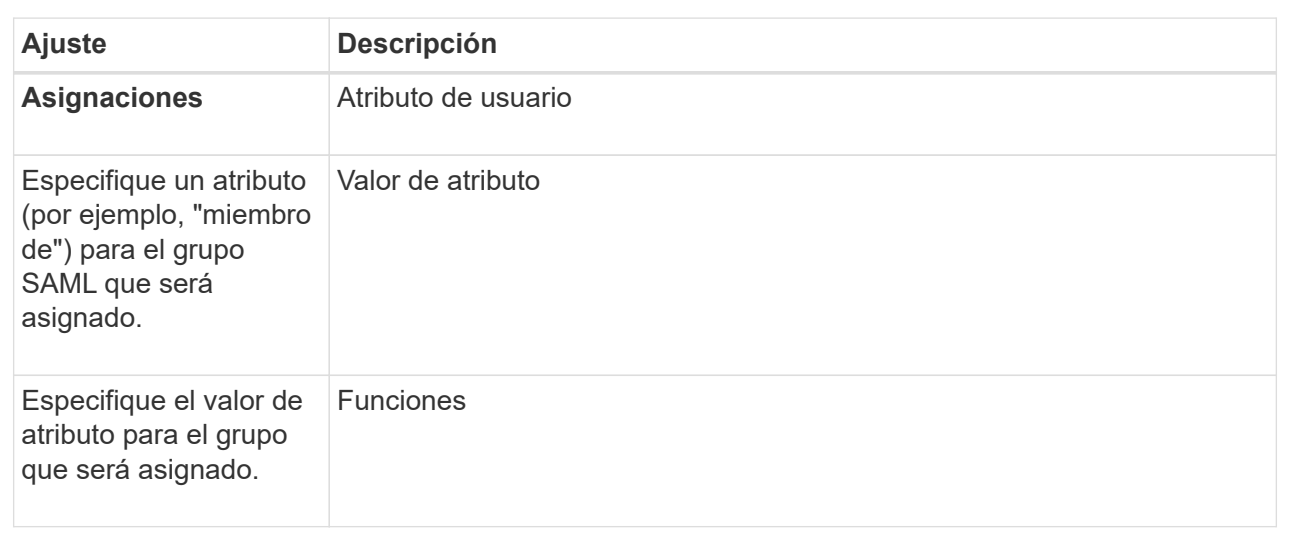

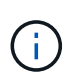

El rol de supervisión se requiere para todos los usuarios, incluido el administrador. System Manager no funcionará correctamente para los usuarios que no tengan el rol de supervisión.

3. Si lo desea, haga clic en **Agregar otra asignación** para introducir más asignaciones de grupo a rol.

÷.

Es posible modificar las asignaciones de roles después de haber habilitado SAML.

4. Cuando termine de asignar, haga clic en **Guardar**.

### **Paso 4: Probar el inicio de sesión SSO**

Para garantizar la comunicación entre el sistema IDP y la cabina de almacenamiento, de manera opcional, se puede probar un inicio de sesión SSO. Esa prueba también se puede llevar a cabo durante el paso final para habilitar SAML.

### **Antes de empezar**

- Se importó el archivo de metadatos de IDP a System Manager.
- Para la relación de confianza, se importó un archivo de metadatos del proveedor de servicios para cada controladora en el sistema IDP.

### **Pasos**

1. Seleccione el enlace **probar inicio de sesión SSO**.

Se abre un cuadro de diálogo para introducir las credenciales de SSO.

2. Introduzca las credenciales de inicio de sesión para un usuario, tanto con permisos de administración de

seguridad como de supervisión.

Se abre un cuadro de diálogo mientras el sistema prueba el inicio de sesión.

3. Busque el mensaje Test Successful. Si el análisis se realiza correctamente, vaya al siguiente paso para habilitar SAML.

Si el análisis no se realiza correctamente, se muestra un mensaje de error con más información. Asegúrese de que:

- El usuario pertenezca a un grupo con permisos de administración de seguridad y supervisión.
- Los metadatos cargados para el servidor IDP sean correctos.
- Las direcciones de las controladoras en los archivos de metadatos de SP sean correctas.

#### **Paso 5: Habilite SAML**

El paso final es habilitar la autenticación de usuario SAML.

#### **Antes de empezar**

- Se importó el archivo de metadatos de IDP a System Manager.
- Para la relación de confianza, se importó un archivo de metadatos del proveedor de servicios para cada controladora en el sistema IDP.
- Se debe configurar al menos una asignación de rol de administración de seguridad y una de rol de supervisión.

### **Acerca de esta tarea**

En esta tarea, se describe cómo completar la configuración de SAML para la autenticación de usuarios. Durante este proceso, el sistema también le indica que pruebe un inicio de sesión SSO. El proceso de prueba de inicio de sesión con SSO se describe en el paso anterior.

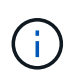

**Edición y desactivación.** una vez que SAML está habilitado, *no puede* desactivarlo a través de la interfaz de usuario, ni puede editar la configuración de IDP. Si necesita deshabilitar o editar la configuración de SAML, comuníquese con el soporte técnico para obtener ayuda.

#### **Pasos**

1. En la ficha **SAML**, seleccione el enlace **Habilitar SAML**.

Se abre el cuadro de diálogo **Confirmar activación de SAML**.

- 2. Tipo `enable`Y, a continuación, haga clic en **Activar**.
- 3. Introduzca las credenciales de usuario para llevar a cabo una prueba de inicio de sesión SSO.

#### **Resultados**

Una vez que el sistema habilita SAML, se cierran todas las sesiones activas y se inicia la autenticación de usuarios a través de SAML.

### **Cambiar las asignaciones de roles SAML**

Si anteriormente configuró SAML para Access Management, puede cambiar las asignaciones de roles entre los grupos IDP y los roles predefinidos de la cabina de almacenamiento.

### **Antes de empezar**

- Debe iniciar sesión con un perfil de usuario que cuente con permisos de administración de seguridad. De lo contrario, no se mostrarán las funciones de Access Management.
- Un administrador IDP configuró los atributos del usuario y la pertenencia al grupo en el sistema IDP.
- SAML debe estar configurado y habilitado.

### **Pasos**

- 1. Seleccione **MENU:Settings[Access Management]**.
- 2. Seleccione la pestaña **SAML**.
- 3. Seleccione **asignación de roles**.

Se abre el cuadro de diálogo **asignación de roles**.

4. Asigne los grupos y atributos de usuario IDP a los roles predefinidos. Un grupo puede tener varios roles asignados.

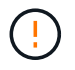

Tenga cuidado de no quitar los permisos mientras SAML está habilitado; de lo contrario, perderá el acceso a System Manager.

### **Detalles del campo**

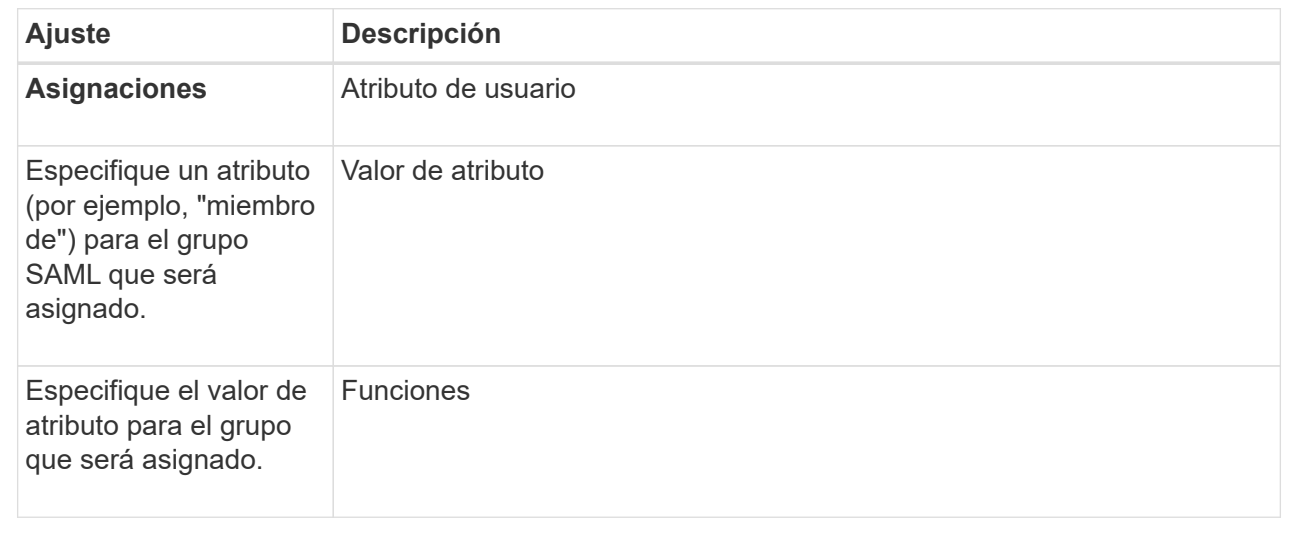

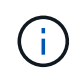

El rol de supervisión se requiere para todos los usuarios, incluido el administrador. System Manager no funcionará correctamente para los usuarios que no tengan el rol de supervisión.

- 1. **Opcional:** haga clic en **Añadir otra asignación** para introducir más asignaciones de grupo a rol.
- 2. Haga clic en **Guardar**.

### **Resultados**

Una vez finalizada esta tarea, se finalizarán todas las sesiones de usuario activas. Solo se mantiene la sesión de usuario actual.

**Exporte los archivos de proveedor de servicios SAML**

Si es necesario, se pueden exportar metadatos de proveedor de servicios para la cabina de almacenamiento y volver a importar los archivos en el sistema del proveedor de identidades (IDP).

### **Antes de empezar**

- Debe iniciar sesión con un perfil de usuario que cuente con permisos de administración de seguridad. De lo contrario, no se mostrarán las funciones de Access Management.
- SAML debe estar configurado y habilitado.

### **Acerca de esta tarea**

En esta tarea, es posible exportar metadatos de las controladoras (un archivo para cada controladora). IDP necesita estos metadatos para establecer una relación de confianza con las controladoras y procesar solicitudes de autenticación. El archivo incluye información, como el nombre de dominio o la dirección IP de la controladora, que IDP puede usar para enviar solicitudes.

### **Pasos**

- 1. Seleccione **MENU:Settings[Access Management]**.
- 2. Seleccione la pestaña **SAML**.
- 3. Seleccione **Exportar**.

Se abre el cuadro de diálogo **Exportar archivos del proveedor de servicios**.

4. Para cada controlador, haga clic en **Exportar** para guardar el archivo de metadatos en el sistema local.

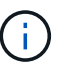

Los campos de nombre de dominio para cada controladora son de solo lectura.

Anote en qué lugar se almacena el archivo.

5. Desde el sistema local, busque los archivos de metadatos del proveedor de servicios que exportó.

Hay un archivo con formato XML por controladora.

- 6. Desde el servidor IDP, importe los archivos de metadatos del proveedor de servicios. Puede importar los archivos directamente o introducir manualmente la información de la controladora incluida en ellos.
- 7. Haga clic en **Cerrar**.

### **Ver actividad de registro de auditoría**

Al ver los registros de auditoría, los usuarios que tienen permisos de administrador de seguridad pueden supervisar acciones de usuarios, fallos de autenticación, intentos de inicio de sesión no válidos y la vida útil de la sesión de usuario.

### **Antes de empezar**

• Debe iniciar sesión con un perfil de usuario que cuente con permisos de administración de seguridad. De lo contrario, no se mostrarán las funciones de Access Management.

### **Pasos**

1. Seleccione **MENU:Settings[Access Management]**.

2. Seleccione la ficha **Registro de auditoría**.

La actividad de registro de auditoría aparece en una tabla de resultados, que incluye las siguientes columnas de información:

- **Fecha/Hora** Marca de hora del momento en que la matriz de almacenamiento detectó el evento (en GMT).
- **Nombre de usuario** el nombre de usuario asociado al evento. Para cualquier acción sin autenticar en la cabina de almacenamiento, aparece "N/A" como nombre de usuario. El proxy interno o algún otro mecanismo podrían activar acciones sin autenticar.
- **Código de estado** Código de estado HTTP de la operación (200, 400, etc.) y texto descriptivo asociado al evento.
- **URL visitada** URL completa (incluido el host) y cadena de consulta.
- **Dirección IP del cliente** Dirección IP del cliente asociado al evento.
- **Source** origen de registro asociado al evento, que puede ser System Manager, CLI, Web Services o Support Shell.
- 3. Use las selecciones de la página Registro de auditoría para ver y gestionar eventos.

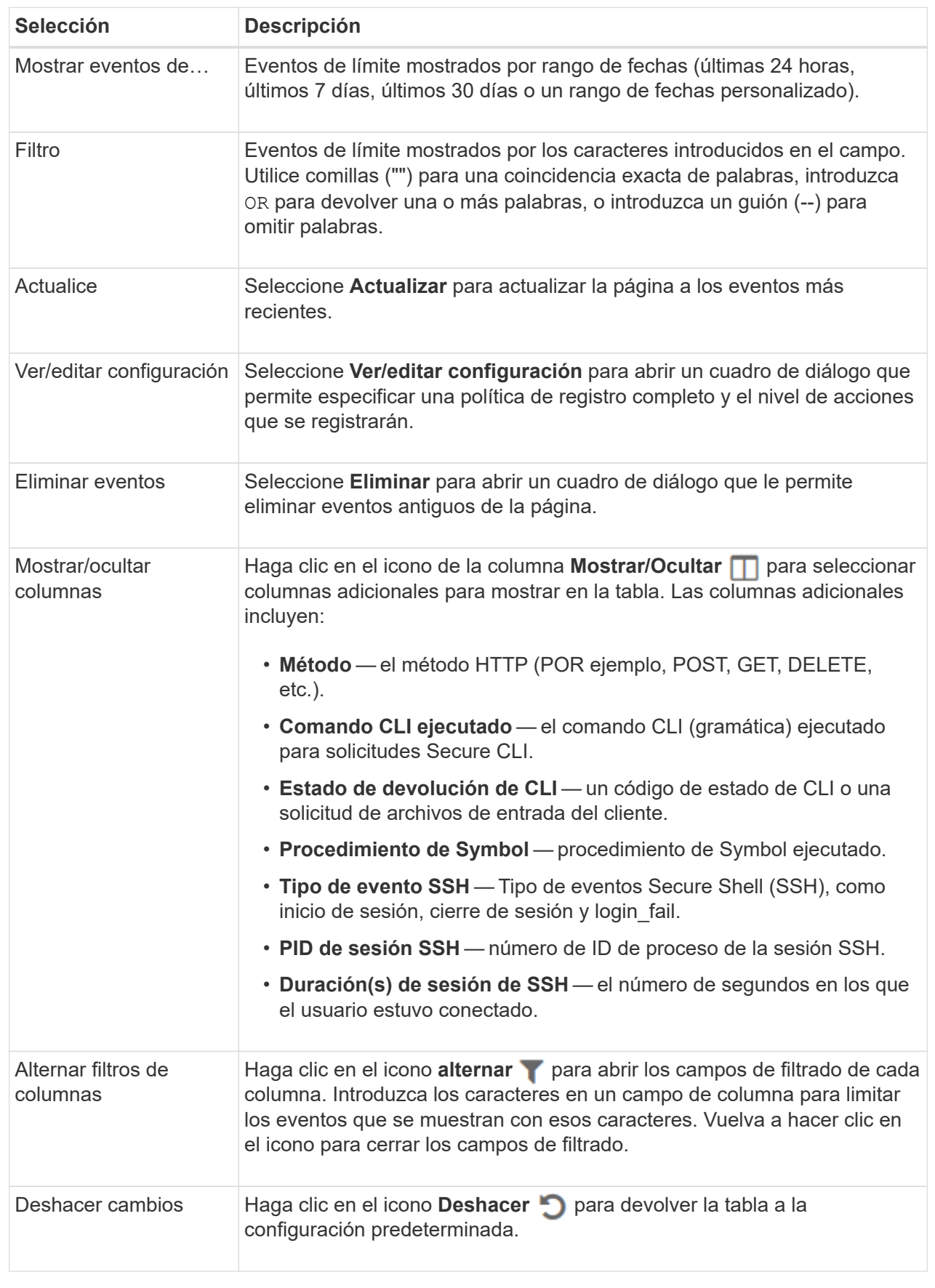

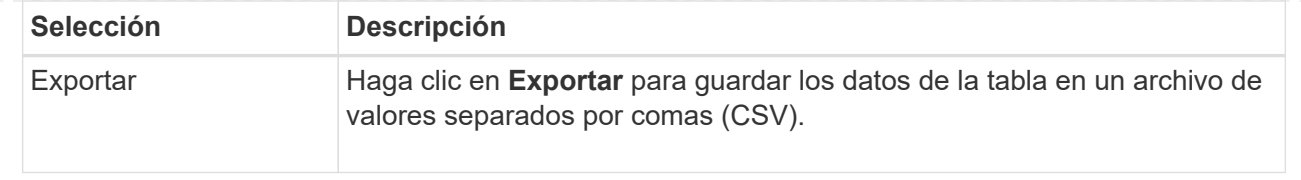

### **Defina políticas de registro de auditoría**

Es posible cambiar la política de sobrescritura y los tipos de eventos registrados en el registro de auditoría.

### **Antes de empezar**

• Debe iniciar sesión con un perfil de usuario que cuente con permisos de administración de seguridad. De lo contrario, no se mostrarán las funciones de Access Management.

### **Acerca de esta tarea**

En esta tarea, se describe la forma de cambiar la configuración del registro de auditoría, lo que incluye la política para sobrescribir eventos anteriores y la política para registrar tipos de eventos.

### **Pasos**

- 1. Seleccione **MENU:Settings[Access Management]**.
- 2. Seleccione la ficha **Registro de auditoría**.
- 3. Seleccione **Ver/editar configuración**.

Se abrirá el cuadro de diálogo **Configuración del registro de auditoría**.

4. Cambie la política de sobrescritura o los tipos de eventos registrados.

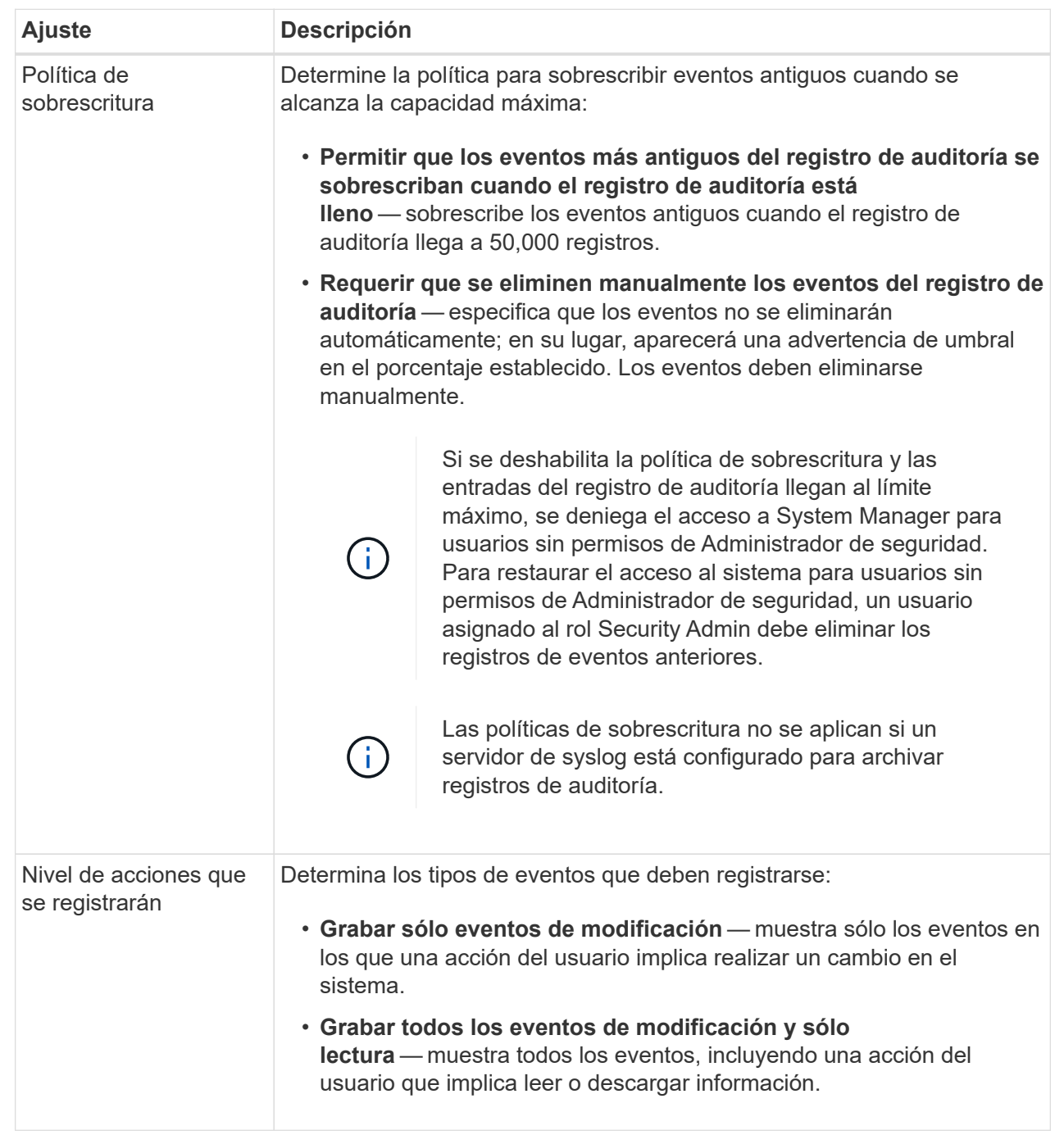

### 5. Haga clic en **Guardar**.

### **Elimine eventos del registro de auditoría**

Es posible borrar los eventos antiguos del registro de auditoría para que la búsqueda de eventos sea más sencilla. Tiene la opción de guardar los eventos antiguos en un archivo CSV (valores separados por comas) después de su eliminación.

### **Antes de empezar**

• Debe iniciar sesión con un perfil de usuario que cuente con permisos de administración de seguridad. De

lo contrario, no se mostrarán las funciones de Access Management.

### **Acerca de esta tarea**

En esta tarea, se describe la forma de eliminar eventos antiguos del registro de auditoría.

#### **Pasos**

- 1. Seleccione **MENU:Settings[Access Management]**.
- 2. Seleccione la ficha **Registro de auditoría**.
- 3. Seleccione **Eliminar**.

Se abre el cuadro de diálogo Eliminar registro de auditoría.

- 4. Seleccione o escriba el número de eventos antiguos que desea eliminar.
- 5. Si desea exportar los eventos eliminados a un archivo CSV (recomendado), mantenga seleccionada la casilla de comprobación. Se le pedirá que introduzca un nombre de archivo y una ubicación al hacer clic en **Eliminar** en el paso siguiente. De lo contrario, si no desea guardar eventos en un archivo CSV, haga clic en la casilla de comprobación para cancelar la selección.
- 6. Haga clic en **Eliminar**.

Se abre un cuadro de diálogo de confirmación.

7. Tipo delete En el campo y, a continuación, haga clic en **Eliminar**.

Los eventos más antiguos se eliminarán de la página Registro de auditoría.

#### **Configurar servidores de syslog para registros de auditoría**

Si desea archivar registros de auditoría en un servidor de syslog externo, puede configurar las comunicaciones entre ese servidor y la cabina de almacenamiento. Una vez que se establece la conexión, los registros de auditoría se guardan automáticamente en el servidor de syslog.

### **Antes de empezar**

- Debe iniciar sesión con un perfil de usuario que cuente con permisos de administración de seguridad. De lo contrario, no se mostrarán las funciones de Access Management.
- La dirección, el protocolo y el número de puerto del servidor de syslog deben estar disponibles. La dirección del servidor debe ser un nombre de dominio completo, una dirección IPv4 o una dirección IPv6.
- Si el servidor usa un protocolo seguro (por ejemplo, TLS), debe haber disponible un certificado de entidad de certificación (CA) en el sistema local. Los certificados DE CA identifican propietarios de sitios web para lograr conexiones seguras entre servidores y clientes.

#### **Pasos**

- 1. Seleccione **MENU:Settings[Access Management]**.
- 2. En la ficha **Registro de auditoría**, seleccione **Configurar servidores de syslog**.

Se abre el cuadro de diálogo **Configurar servidores de syslog**.

3. Haga clic en **Agregar**.

Se abrirá el cuadro de diálogo **Agregar servidor de syslog**.

- 4. Introduzca la información del servidor y, a continuación, haga clic en **Agregar**.
	- **Dirección del servidor** Introduzca un nombre de dominio completo, una dirección IPv4 o una dirección IPv6.
	- **Protocolo** Seleccione un protocolo de la lista desplegable (por ejemplo, TLS, UDP o TCP).
	- **Cargar certificado (opcional)** Si ha seleccionado el protocolo TLS y todavía no ha cargado un certificado de CA firmado, haga clic en **examinar** para cargar un archivo de certificado. Los registros de auditoría no se archivan en un servidor de syslog si no cuentan con un certificado de confianza.

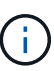

Si la certificación ya no es válida en el futuro, el apretón de manos de TSL fallará. Como resultado, se publica un mensaje de error en el registro de auditoría y ya no se envían mensajes al servidor de syslog. Para resolver este problema, debe corregir el certificado en el servidor syslog y, a continuación, ir a **menú:Configuración[Registro de auditoría > Configurar servidores Syslog > probar todo]**.

◦ **Puerto** — Introduzca el número de puerto para el receptor de syslog.

Después de hacer clic en **Agregar**, se abre el cuadro de diálogo **Configurar servidores de syslog** y se muestra el servidor de syslog configurado en la página.

5. Para probar la conexión del servidor con la matriz de almacenamiento, seleccione **probar todo**.

### **Resultados**

Después de la configuración, se envían todos los registros de auditoría nuevos al servidor de syslog. Los registros anteriores no se transfieren.

### **Editar la configuración del servidor de syslog para los registros de auditoría**

Es posible modificar la configuración del servidor de syslog utilizada para archivar registros de auditoría, y también cargar un nuevo certificado de una entidad de certificación (CA) para el servidor.

### **Antes de empezar**

- Debe iniciar sesión con un perfil de usuario que cuente con permisos de administración de seguridad. De lo contrario, no se mostrarán las funciones de Access Management.
- La dirección, el protocolo y el número de puerto del servidor de syslog deben estar disponibles. La dirección del servidor debe ser un nombre de dominio completo, una dirección IPv4 o una dirección IPv6.
- Si va a cargar un nuevo certificado de CA, el certificado debe estar disponible en el sistema local.

### **Pasos**

- 1. Seleccione **MENU:Settings[Access Management]**.
- 2. En la ficha **Registro de auditoría**, seleccione **Configurar servidores de syslog**.

Los servidores de syslog configurados se muestran en la página.

- 3. Para editar la información del servidor, seleccione el icono **Editar** (lápiz) situado a la derecha del nombre del servidor y, a continuación, realice los cambios deseados en los siguientes campos:
	- **Dirección del servidor** Introduzca un nombre de dominio completo, una dirección IPv4 o una dirección IPv6.
	- **Protocolo** Seleccione un protocolo de la lista desplegable (por ejemplo, TLS, UDP o TCP).
- **Puerto** Introduzca el número de puerto para el receptor de syslog.
- 4. Si cambió el protocolo al protocolo TLS seguro (desde UDP o TCP), haga clic en **Importar certificado de confianza** para cargar un certificado de CA.
- 5. Para probar la nueva conexión con la matriz de almacenamiento, seleccione **probar todo**.

### **Resultados**

Después de la configuración, se envían todos los registros de auditoría nuevos al servidor de syslog. Los registros anteriores no se transfieren.

### **Preguntas frecuentes**

### **¿Por qué no puedo iniciar sesión?**

Si recibe un error al intentar iniciar sesión en System Manager, revise estas causas posibles.

Los errores de inicio de sesión en System Manager pueden ocurrir por uno de estos motivos:

- Introdujo un nombre de usuario o contraseña incorrectos.
- No tiene privilegios suficientes.
- El servidor de directorio (si está configurado) puede no estar disponible. Si este es el caso, intente iniciar sesión con un rol de usuario local.
- Intentó iniciar sesión reiteradamente sin éxito y se activó el modo de bloqueo. Aguarde 10 minutos y vuelva a intentarlo.
- Se activó la condición de bloqueo y es posible que el registro de auditoría esté completo. Vaya a Access Management y elimine los eventos anteriores del registro de auditoría.
- La autenticación SAML está habilitada. Actualice el explorador para iniciar sesión.

Los errores de inicio de sesión en una cabina de almacenamiento remota para tareas de mirroring pueden ocurrir por uno de estos motivos:

- Introdujo una contraseña incorrecta.
- Intentó iniciar sesión reiteradamente sin éxito y se activó el modo de bloqueo. Aguarde 10 minutos para volver a iniciar sesión.
- Se alcanzó la cantidad máxima de conexiones de clientes en la controladora. Busque clientes o usuarios múltiples.

### **¿Qué debo saber antes de añadir un servidor de directorio?**

Antes de añadir un servidor de directorio en Access Management, asegúrese de cumplir con los siguientes requisitos.

- Debe haber grupos de usuarios definidos en el servicio de directorio.
- Deben estar disponibles las credenciales del servidor LDAP, incluidos el nombre de dominio y la URL del servidor y, de manera opcional, el nombre de usuario y la contraseña de la cuenta de enlace.
- En el caso de los servidores LDAPS que utilizan un protocolo seguro, se debe instalar la cadena de certificados del servidor LDAP en la máquina local.

**¿Qué debo saber acerca de la asignación de roles de la cabina de almacenamiento?**

# Antes de asignar grupos a roles, revise las siguientes directrices.

Las funcionalidades de control de acceso basado en roles (RBAC) incorporadas en la cabina de almacenamiento incluyen los siguientes roles:

- **Storage admin** acceso completo de lectura/escritura a los objetos de almacenamiento (por ejemplo, volúmenes y pools de discos), pero sin acceso a la configuración de seguridad.
- **Administración de seguridad** acceso a la configuración de seguridad en Access Management, administración de certificados, administración de registros de auditoría y la capacidad de activar o desactivar la interfaz de administración heredada (Symbol).
- **Support admin** acceso a todos los recursos de hardware en la cabina de almacenamiento, datos de fallos, eventos MEL y actualizaciones del firmware de la controladora. No brinda acceso a los objetos de almacenamiento ni a la configuración de seguridad.
- **Monitor** acceso de sólo lectura a todos los objetos de almacenamiento, pero sin acceso a la configuración de seguridad.

### **Servicios de directorio**

Si usa un servidor de protocolo ligero de acceso a directorios (LDAP) y servicios de directorio, asegúrese de que:

- Un administrador haya definido grupos de usuarios en el servicio de directorio.
- Conoce los nombres de dominio de los grupos de usuarios LDAP.
- El rol de supervisión se requiere para todos los usuarios, incluido el administrador. System Manager no funcionará correctamente para los usuarios que no tengan el rol de supervisión.

### **SAML**

Si usa las funcionalidades de lenguaje de marcado de aserción de seguridad (SAML) incorporadas en la cabina de almacenamiento, asegúrese de que:

- Un administrador de proveedor de identidades (IDP) haya configurado atributos de usuario y pertenencia a grupos en el sistema del IDP.
- Conoce los nombres de pertenencia a grupos.
- El rol de supervisión se requiere para todos los usuarios, incluido el administrador. System Manager no funcionará correctamente para los usuarios que no tengan el rol de supervisión.

### **¿A cuáles herramientas de gestión externas puede afectar este cambio?**

Cuando se realizan ciertos cambios en System Manager, como el cambio de la interfaz de gestión o el uso de SAML como método de autenticación, puede restringirse el uso de algunas herramientas y funciones externas.

### **Interfaz de gestión**

Las herramientas que se comunican directamente con la interfaz de gestión heredada (Symbol), como SANtricity SMI-S Provider u OnCommand Insight (OCI), no funcionan a menos que la configuración interfaz de gestión heredada esté habilitada. Además, no es posible utilizar comandos de la CLI heredados ni realizar operaciones de mirroring si dicha configuración está deshabilitada.

Póngase en contacto con el soporte técnico para obtener más información.

### **Autenticación SAML**

Cuando se habilita SAML, los siguientes clientes no pueden acceder a los recursos y los servicios de la cabina de almacenamiento:

- Enterprise Management Window (EMW)
- Interfaz de línea de comandos (CLI)
- Clientes de kits de desarrollo de software (SDK)
- Clientes en banda
- Clientes HTTP de la API de REST de autenticación básica
- Inicio de sesión mediante extremo estándar de la API de REST

Póngase en contacto con el soporte técnico para obtener más información.

### **¿Qué debo saber antes de configurar y habilitar SAML?**

Antes de configurar y habilitar las funcionalidades de lenguaje de marcado de aserción de seguridad (SAML) para la autenticación, asegúrese de cumplir con los siguientes requisitos y comprender las restricciones de SAML.

### **Requisitos**

Antes de comenzar, compruebe lo siguiente:

- Se configuró un proveedor de identidades (IDP) en la red. Un IDP es un sistema externo que se usa para solicitar credenciales a un usuario y determinar si el usuario se autentica correctamente. El equipo de seguridad es responsable de mantener el IDP.
- Un administrador IDP configuró los atributos y los grupos del usuario en el sistema IDP.
- Un administrador de IDP comprobó que el IDP admite la capacidad para obtener un ID de nombre en el momento de la autenticación.
- Un administrador comprobó que los relojes del servidor de IDP y de la controladora están sincronizados (ya sea mediante un servidor NTP o mediante el ajuste de la configuración del reloj de la controladora).
- Se descargó un archivo de metadatos de IDP del sistema de IDP y ese archivo está disponible en el sistema local que se usa para acceder a System Manager.
- Conoce la dirección IP o el nombre de dominio de cada controladora de la cabina de almacenamiento.

# **Restricciones**

Además de los requisitos mencionados más arriba, asegúrese de comprender las siguientes restricciones:

- Una vez que se habilita SAML, \_no se puede deshabilitar desde la interfaz de usuario, tampoco se puede editar desde la configuración de IDP. Si necesita deshabilitar o editar la configuración de SAML, comuníquese con el soporte técnico para obtener ayuda. Se recomienda que pruebe los inicios de sesión SSO para poder habilitar SAML en el paso final de la configuración. (El sistema también hace una prueba de inicio de sesión SSO antes de habilitar SAML.)
- Si deshabilita SAML en el futuro, el sistema restaura automáticamente la configuración anterior (local User roles o Directory Services).
- Si Directory Services está actualmente configurado para la autenticación de usuario, SAML anula esa configuración.
- Cuando se configura SAML, los siguientes clientes no pueden acceder a los recursos de la cabina de almacenamiento:
	- Enterprise Management Window (EMW)
	- Interfaz de línea de comandos (CLI)
	- Clientes de kits de desarrollo de software (SDK)
	- Clientes en banda
	- Clientes HTTP de la API de REST de autenticación básica
	- Inicio de sesión mediante extremo estándar de la API de REST

### **¿Qué tipo de eventos se registran en el registro de auditoría?**

El registro de auditoría puede incluir eventos de modificación, o bien tanto eventos de modificación como de solo lectura.

Según la configuración de la política, se muestran los siguientes tipos de eventos:

- **Eventos de modificación** acciones del usuario desde System Manager que involucran cambios en el sistema, como el aprovisionamiento de almacenamiento.
- **Eventos de modificación y de sólo lectura** acciones del usuario que involucran cambios en el sistema, así como eventos que involucran la visualización o descarga de información, como la visualización de asignaciones de volumen.

### **¿Qué debo saber antes de configurar un servidor de syslog?**

Es posible archivar registros de auditoría en un servidor de syslog externo.

Antes de configurar un servidor de syslog, tenga en cuenta las siguientes directrices.

- Asegúrese de conocer la dirección, el protocolo y el número de puerto del servidor. La dirección del servidor debe ser un nombre de dominio completo, una dirección IPv4 o una dirección IPv6.
- Si el servidor usa un protocolo seguro (por ejemplo, TLS), debe haber disponible un certificado de entidad de certificación (CA) en el sistema local. Los certificados DE CA identifican propietarios de sitios web para lograr conexiones seguras entre servidores y clientes.
- Después de la configuración, se envían todos los registros de auditoría nuevos al servidor de syslog. Los registros anteriores no se transfieren.
- La configuración de la política de sobrescritura (disponible en **View/Edit Settings**) no afecta a la forma en que se gestionan los registros con una configuración de servidor syslog.
- Los registros de auditoría tienen el formato de mensajería RFC 5424.

### **El servidor de syslog ya no recibe registros de auditoría. ¿Qué debo hacer?**

Si configuró un servidor de syslog con un protocolo TLS, el servidor no puede recibir mensajes si la certificación no es válida por algún motivo. Se envía un mensaje de error sobre el certificado no válido al registro de auditoría.

Para resolver este problema, debe corregir la certificación para el servidor de syslog. Una vez que haya una

cadena de certificados válida en su lugar, vaya a **menú:Configuración[Registro de auditoría > Configurar servidores de syslog > probar todo]**.

# **Certificados**

# **Conceptos**

# **Cómo funcionan los certificados**

Los certificados son archivos digitales que identifican entidades en línea, como sitios web y servidores, para poder establecer comunicaciones seguras en Internet.

Los certificados garantizan que solo se transmitan comunicaciones web en formato cifrado, de forma privada y sin alternaciones, entre el servidor especificado y el cliente. Con System Manager, puede gestionar los certificados entre el explorador en un sistema de gestión host (que actúa como cliente) y las controladoras en un sistema de almacenamiento (que actúan como servidores).

Un certificado puede estar firmado por una autoridad de confianza o puede ser autofirmado. La firma simplemente implica que alguien validó la identidad del propietario y determinó que sus dispositivos son de confianza. Las cabinas de almacenamiento se entregan con un certificado autofirmado generado automáticamente en cada controladora. Puede continuar usando el certificado autofirmado o puede obtener certificados firmados por CA para establecer conexiones más seguras entre las controladoras y los sistemas host.

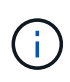

Si bien los certificados firmados por CA aumentan la protección de seguridad (por ejemplo, evitan los ataques de tipo "man in the middle"), también aplican tarifas que pueden ser costosas si la red es extensa. En cambio, los certificados autofirmados son menos seguros, pero son gratuitos. Por lo tanto, los certificados autofirmados se utilizan con mayor frecuencia para entornos de prueba internos, no en entornos de producción.

# **Certificados firmados**

Un certificado firmado es validado por una entidad de certificación (CA), que es una organización de terceros de confianza. Los certificados firmados incluyen detalles sobre el propietario de la entidad (generalmente, un servidor o sitio web), la fecha de emisión y de vencimiento del certificado, los dominios válidos de la entidad, y una firma digital compuesta por letras y números.

Al abrir un explorador y escribir una dirección web, el sistema ejecuta un proceso de comprobación de certificados en segundo plano para determinar si el usuario se está conectando a un sitio web que incluye un certificado válido firmado por una CA. Generalmente, un sitio que está protegido con un certificado firmado incluye un icono de candado y una designación https en la dirección. Si el usuario intenta conectarse a un sitio web que no contiene un certificado firmado por CA, el explorador mostrará una advertencia para indicar que el sitio no es seguro.

La CA toma las medidas necesarias para verificar las identidades durante el proceso de solicitud. La entidad puede enviar un correo electrónico a la empresa registrada, verificar la dirección empresarial, y realizar una verificación de HTTP o DNS. Una vez completado el proceso de solicitud, la CA envía los archivos digitales para cargar en el sistema de gestión host. Normalmente, estos archivos contienen una cadena de confianza como la siguiente:

• Raíz: En la parte superior de la jerarquía se encuentra el certificado raíz, que contiene una clave privada que se utiliza para firmar otros certificados. El certificado raíz identifica una organización de CA determinada. Si utiliza la misma CA para todos los dispositivos de red, solo necesita un certificado raíz.

- Intermedio: Como una rama del certificado raíz, se encuentran los certificados intermedios. La CA emite uno o varios certificados intermedios para actuar como intermediarios entre un certificado raíz y los certificados de servidor protegidos.
- Servidor: En la parte inferior de la cadena se encuentra el certificado de servidor, que identifica la entidad específica del usuario, como un sitio web u otro dispositivo. Cada controladora de una cabina de almacenamiento requiere un certificado de servidor aparte.

### **Certificados autofirmados**

Cada controladora de la cabina de almacenamiento incluye un certificado autofirmado preinstalado. Un certificado autofirmado es similar a un certificado firmado por CA, excepto que es validado por el propietario de la entidad y no por un tercero. Al igual que un certificado firmado por CA, un certificado autofirmado contiene su propia clave privada, y también garantiza que los datos se cifren y se envíen a través de una conexión HTTPS entre un servidor y un cliente. Sin embargo, un certificado autofirmado no utiliza la misma cadena de confianza que un certificado firmado por CA.

Los certificados autofirmados no son «'de confianza'» por parte de los navegadores. Cada vez que intente conectarse a un sitio web que solo contiene un certificado autofirmado, el explorador mostrará un mensaje de advertencia. Deberá hacer clic en un enlace del mensaje de advertencia para continuar al sitio web; al hacer eso, estará aceptando básicamente el certificado autofirmado.

### **Certificados usados para el servidor de gestión de claves**

Si usa un servidor de gestión de claves externo con la función Drive Security, también puede gestionar los certificados para la autenticación entre ese servidor y las controladoras.

#### **Terminología de certificados**

Los siguientes términos se utilizan en la gestión de certificados.

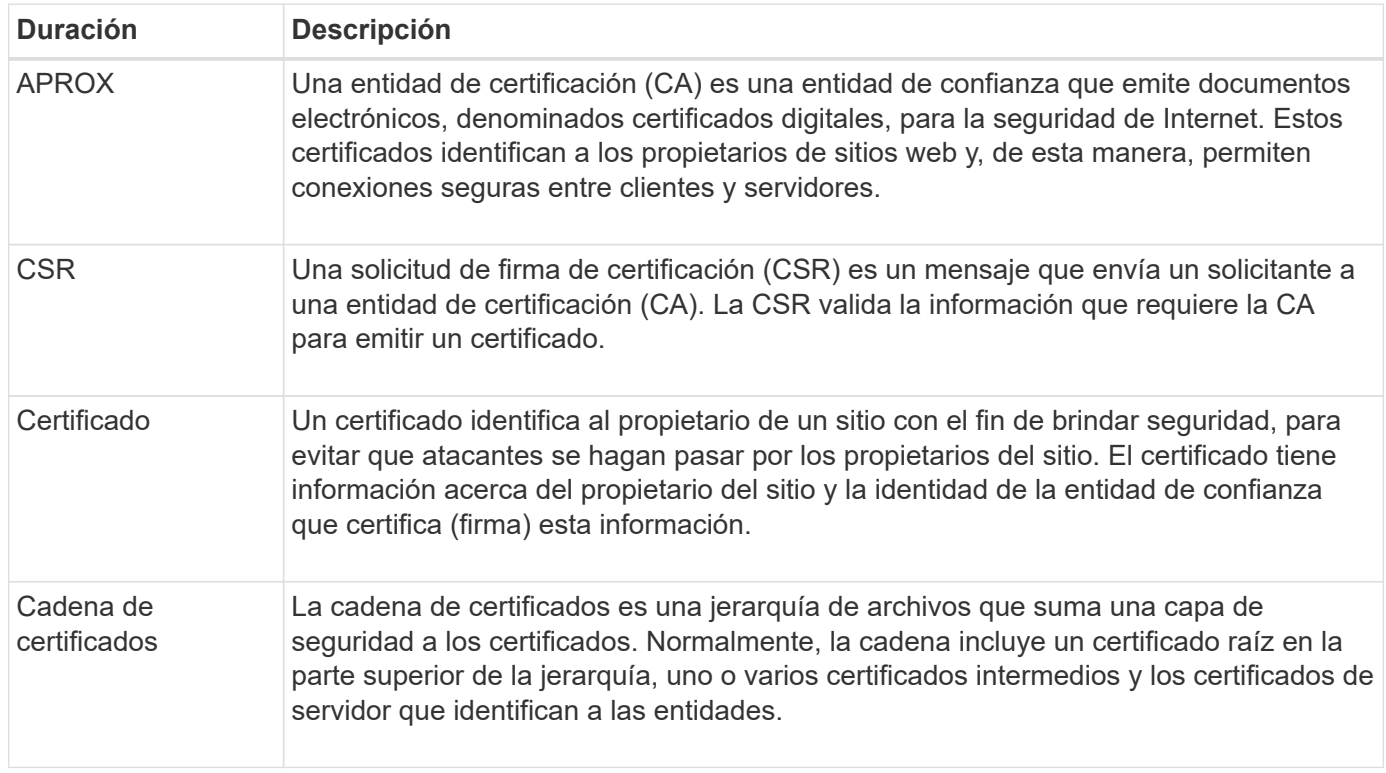
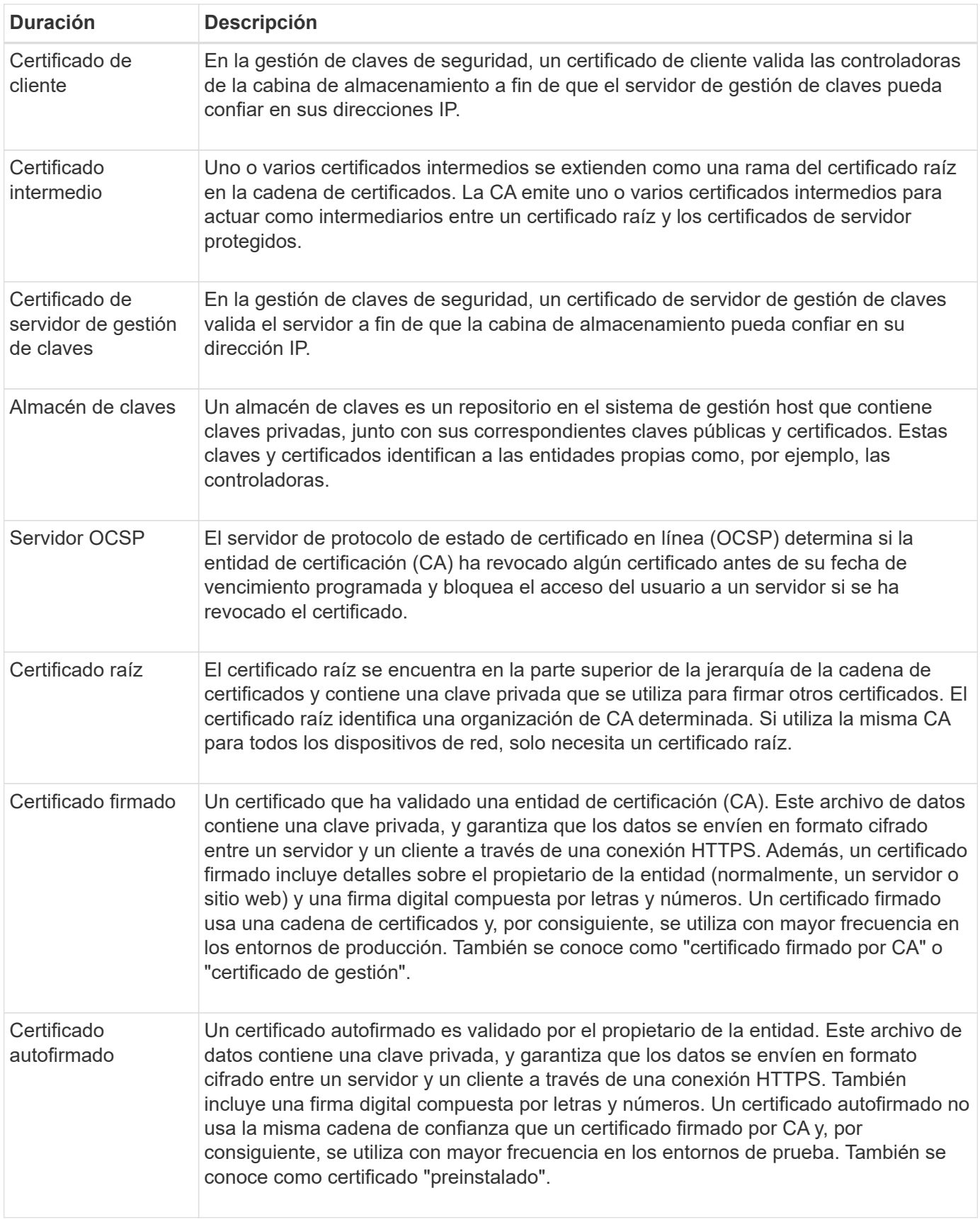

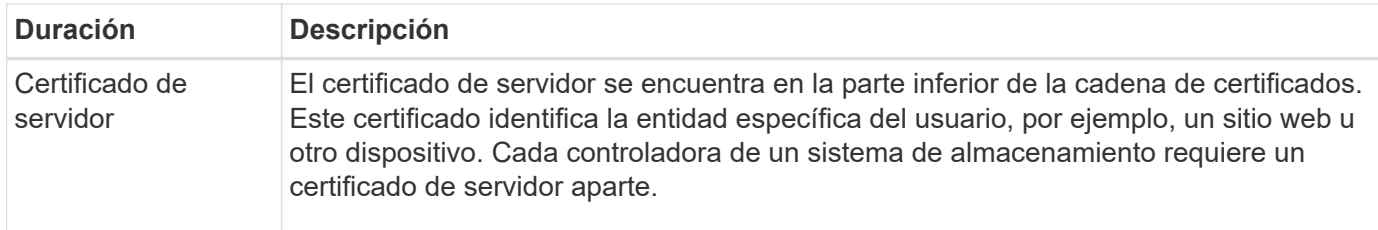

## **Procedimientos**

#### **Use certificados firmados por CA para las controladoras**

Es posible obtener certificados firmados por CA para establecer comunicaciones seguras entre las controladoras y el explorador que se utiliza para acceder a System Manager.

#### **Antes de empezar**

• Debe iniciar sesión con un perfil de usuario que cuente con permisos de administración de seguridad. De lo contrario, no se mostrarán las funciones de certificación.

#### **Acerca de esta tarea**

El uso de certificados firmados por CA implica un procedimiento de tres pasos.

#### **Paso 1: Complete y envíe una CSR para las controladoras**

Primero, es necesario generar un archivo de solicitud de firma de certificación (CSR) para cada controladora de la cabina de almacenamiento y, a continuación, enviar los archivos a la entidad de certificación (CA).

#### **Antes de empezar**

• Debe conocer la dirección IP o el nombre DNS de cada controladora.

#### **Acerca de esta tarea**

La CSR proporciona información sobre su organización, la dirección IP o el nombre DNS de la controladora, y una pareja de claves para identificar el servidor web de la controladora. Durante esta tarea, se genera un archivo CSR si solo existe una controladora en la cabina de almacenamiento y dos archivos CSR si existen dos controladoras.

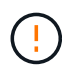

No genere una nueva CSR después de enviar una a la CA. Al generar una CSR, el sistema crea una pareja de claves pública y privada. La clave pública se incluye en la CSR, mientras que la clave privada se conserva en el almacén de claves. Al recibir los certificados firmados e importarlos al almacén de claves, el sistema se asegura de que las claves pública y privada sean la pareja original. Por lo tanto, no debe generar una nueva CSR después de enviar una a la CA. Si lo hace, las controladoras generarán claves nuevas y los certificados que reciba de la CA no funcionarán.

#### **Pasos**

- 1. Seleccione **MENU:Settings[Certificates]**.
- 2. En la ficha **Gestión de matrices**, seleccione **completar CSR**.

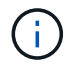

Si aparece un cuadro de diálogo que le pide que acepte un certificado autofirmado para el segundo controlador, haga clic en **Aceptar certificado autofirmado** para continuar.

- 3. Introduzca la siguiente información y, a continuación, haga clic en **Siguiente**:
	- **Organización** el nombre completo y legal de su empresa u organización. Incluya sufijos, como Inc. O Corp
	- **Unidad organizativa (opcional)** la división de su organización que maneja el certificado.
	- **Ciudad/localidad** Ciudad en la que se encuentra la matriz de almacenamiento o el negocio.
	- **Estado/Región (opcional)** el estado o región donde está ubicada la matriz de almacenamiento o el negocio.
	- **Código ISO de país**: Código ISO (Organización Internacional de Normalización) de dos dígitos de su país, por ejemplo, US.

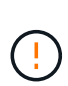

Algunos campos pueden autocompletarse con la información adecuada, como la dirección IP de la controladora. No cambie los valores autocompletados a menos que esté seguro de que son incorrectos. Por ejemplo, si todavía no ha completado una CSR, la dirección IP de la controladora se establecerá en "'localhost'". En ese caso, deberá cambiar «'localhost'» por el nombre DNS o la dirección IP del controlador.

- 4. Verifique o introduzca la siguiente información acerca de la controladora A en su cabina de almacenamiento:
	- **Controller un nombre común** la dirección IP o el nombre DNS del controlador A se muestran de manera predeterminada. Compruebe que la dirección sea correcta; debe coincidir exactamente con lo que escribe para acceder a System Manager en el explorador.
	- **Controller a Alternate IP address** Si el nombre común es una dirección IP, puede opcionalmente escribir cualquier dirección IP adicional o alias para el controlador A. Si va a introducir varios datos, use un formato delimitado por comas.
	- **Nombre DNS alternativo del controlador a** Si el nombre común es un nombre DNS, introduzca cualquier nombre DNS adicional para el controlador A. Si va a introducir varios datos, use un formato delimitado por comas. Si no hay nombres DNS alternativos, pero especificó un nombre DNS en el primer campo, copie ese nombre aquí. Si la cabina de almacenamiento sólo tiene una controladora, el botón **Finalizar** estará disponible. Si la cabina de almacenamiento tiene dos controladores, el botón **Siguiente** estará disponible.

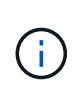

No haga clic en el enlace **Omitir este paso** cuando cree inicialmente una solicitud CSR. El enlace se proporciona para situaciones de recuperación de errores. En raras ocasiones, una solicitud CSR puede generar errores en una controladora, pero no en la otra. Este enlace permite omitir el paso para crear una solicitud CSR en la controladora A si ya está definida, y continuar hacia el siguiente paso para volver a crear una solicitud CSR en la controladora B.

5. Si sólo hay un controlador, haga clic en **Finalizar**. Si hay dos controladores, haga clic en **Siguiente** para introducir información para el controlador B (igual que el anterior) y, a continuación, haga clic en **Finalizar**.

Para una sola controladora, se descarga un archivo CSR en el sistema local. Para controladoras dobles, se descargan dos archivos CSR. La ubicación de la carpeta de la descarga depende del explorador.

- 6. Busque los archivos CSR descargados. La ubicación de la carpeta depende del explorador.
- 7. Envíe los archivos CSR a una CA y solicite certificados firmados en formato PEM.
- 8. Espere a que la CA devuelva los certificados y vaya a. [Paso 2: Importe los certificados firmados para las](#page-435-0) [controladoras.](#page-435-0)

## <span id="page-435-0"></span>**Paso 2: Importe los certificados firmados para las controladoras**

Después de recibir los certificados firmados, es necesario importar los archivos para las controladoras.

#### **Antes de empezar**

- La CA devolvió archivos de certificado firmados.
- Los archivos se encuentran disponibles en el sistema local.
- Si la CA proporcionó un certificado encadenado (por ejemplo, un archivo .p7b), debe desempaquetar el archivo encadenado en archivos individuales: El certificado raíz, el o los certificados intermedios y los certificados de servidor que identifican a las controladoras. Puede utilizar Windows certmgr Utilidad para desempaquetar los archivos (haga clic con el botón derecho y seleccione **menú:todas las tareas[Exportar]**). Una vez completadas las exportaciones, se mostrará un archivo CER para cada archivo de certificado de la cadena.

#### **Acerca de esta tarea**

En esta tarea, se describe la manera de cargar los archivos de certificado.

#### **Pasos**

- 1. Seleccione **MENU:Settings[Certificates]**.
- 2. En la ficha **Administración de matrices**, seleccione **Importar**.

Se abre un cuadro de diálogo para importar los archivos de certificado.

3. Haga clic en los botones **examinar** para seleccionar primero el archivo raíz y los archivos intermedios y, a continuación, seleccionar cada certificado de servidor para los controladores. El archivo raíz y los archivos intermedios son los mismos para ambas controladoras. Solo los certificados de servidor son únicos para cada controladora.

Se muestran los nombres de los archivos en el cuadro de diálogo.

4. Haga clic en **Importar**.

Los archivos se cargan y validan.

#### **Resultados**

La sesión finaliza automáticamente. Debe volver a iniciar sesión para que los certificados entren en vigencia. Cuando inicia sesión nuevamente, se utiliza el nuevo certificado firmado por la CA en la sesión.

#### **Restablezca los certificados de gestión**

Es posible revertir los certificados que se usan en las controladoras de los certificados firmados por CA a los certificados autofirmados de fábrica.

#### **Antes de empezar**

- Debe iniciar sesión con un perfil de usuario que cuente con permisos de administración de seguridad. De lo contrario, no se mostrarán las funciones de certificación.
- Se deben importar de forma previa los certificados firmados por CA.

#### **Acerca de esta tarea**

La función Restablecer elimina los archivos de certificados firmados por CA actuales de cada controladora. A continuación, las controladoras revierten al uso de certificados autofirmados.

## **Pasos**

- 1. Seleccione **MENU:Settings[Certificates]**.
- 2. En la ficha **Administración de matrices**, seleccione **Restablecer**.

Se abre el cuadro de diálogo Confirmar **Restablecer certificados de administración**.

3. Tipo reset En el campo y, a continuación, haga clic en **Restablecer**.

Una vez que se actualiza el explorador, es posible que el explorador bloquee el acceso al sitio de destino e informe de que el sitio utiliza HTTP estricto Transport Security. Esta condición surge cuando se cambia a certificados autofirmados. Para borrar la condición que bloquea el acceso al destino, debe borrar los datos de navegación del explorador.

## **Resultados**

Las controladoras revierten al uso de certificados autofirmados. Como resultado, el sistema solicita a los usuarios que acepten manualmente el certificado autofirmado para sus sesiones.

#### **Vea información de certificaciones importadas**

Desde la página certificados, es posible ver el tipo de certificado, la entidad emisora y el rango válido de fechas de los certificados para la cabina de almacenamiento.

## **Antes de empezar**

• Debe iniciar sesión con un perfil de usuario que cuente con permisos de administración de seguridad. De lo contrario, no se mostrarán las funciones de certificación.

#### **Pasos**

- 1. Seleccione MENU:Settings[Certificates].
- 2. Seleccione una de las pestañas para ver información sobre los certificados.

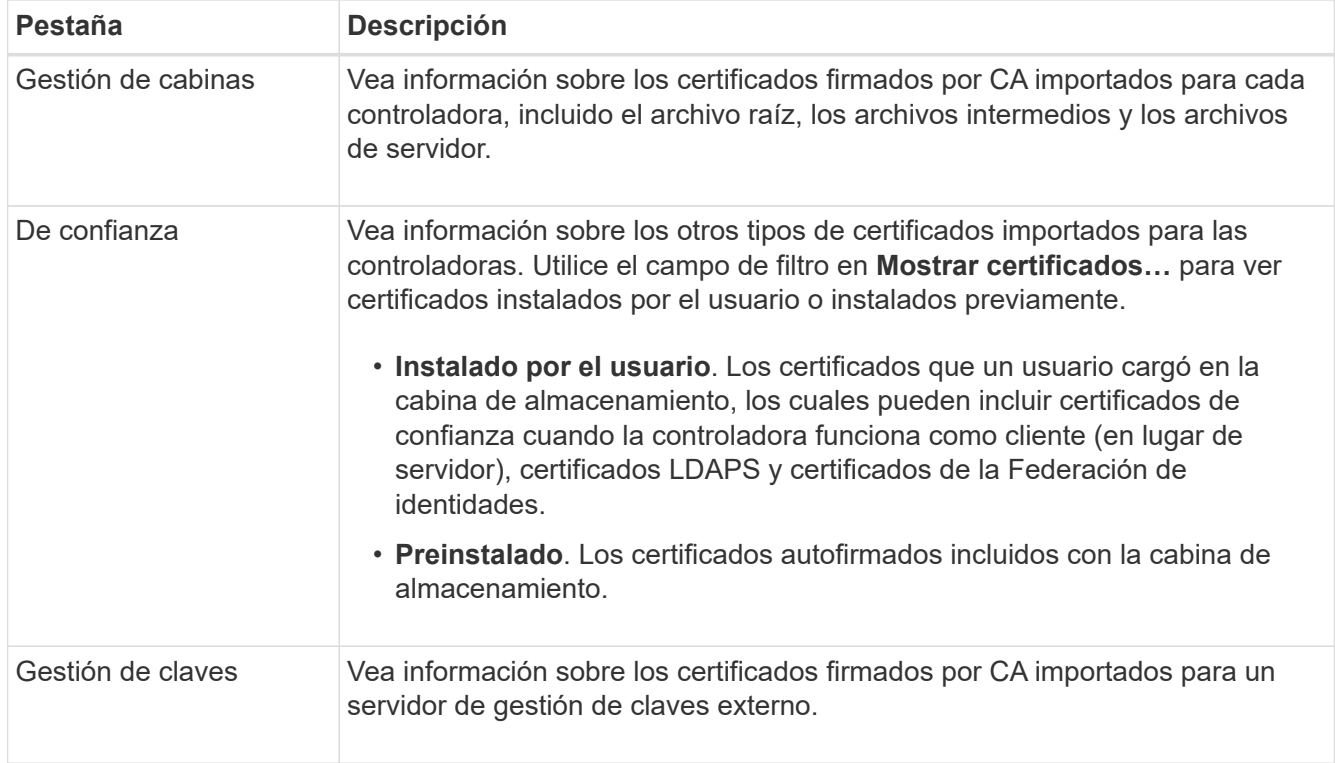

Si la controladora rechaza una conexión debido a que no puede validar la cadena de confianza de un servidor de red, es posible importar un certificado de la pestaña de confianza con el que la controladora (actuando como cliente) pueda aceptar comunicaciones de ese servidor.

## **Antes de empezar**

- Debe iniciar sesión con un perfil de usuario que cuente con permisos de administración de seguridad. De lo contrario, no se mostrarán las funciones de certificación.
- Los archivos de certificado están instalados en el sistema local.

# **Acerca de esta tarea**

Es posible que sea necesario importar certificados de la pestaña de confianza para permitir que otro servidor se comunique con las controladoras (por ejemplo, un servidor de syslog o un servidor LDAP que utiliza TLS).

# **Pasos**

- 1. Seleccione **MENU:Settings[Certificates]**.
- 2. En la ficha **Trusted**, seleccione **Importar**.

Se abre un cuadro de diálogo para importar los archivos de certificado de confianza.

3. Haga clic en **examinar** para seleccionar los archivos de certificado para los controladores.

Se muestran los nombres de los archivos en el cuadro de diálogo.

4. Haga clic en **Importar**.

## **Resultados**

Los archivos se cargan y validan.

## **Habilite la comprobación de revocación de certificados**

Es posible habilitar comprobaciones automáticas de certificados revocados para que el servidor de protocolo de estado de certificado en línea (OCSP) bloquee los usuarios y no permita que realicen conexiones no seguras.

## **Antes de empezar**

- Debe iniciar sesión con un perfil de usuario que cuente con permisos de administración de seguridad. De lo contrario, no se mostrarán las funciones de certificación.
- Existe un servidor DNS configurado en las dos controladoras, lo que permite usar un nombre de dominio completo para el servidor OCSP. Esta tarea está disponible en la página hardware.
- Si desea especificar su propio servidor OCSP, debe conocer la URL de ese servidor.

## **Acerca de esta tarea**

La comprobación de revocación automática es útil cuando la CA emite de manera incorrecta un certificado o cuando la clave privada está en riesgo.

Durante esta tarea, es posible configurar un servidor OCSP o usar el servidor especificado en el archivo de certificado. El servidor OCSP determina si la CA revocó algún certificado antes de su fecha de vencimiento programada y, a continuación, bloquea al usuario para que no acceda al sitio si se ha revocado el certificado.

#### **Pasos**

- 1. Seleccione **MENU:Settings[Certificates]**.
- 2. Seleccione la ficha **Trusted**.

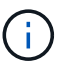

También puede habilitar la comprobación de revocación en la ficha **Gestión de claves**.

- 3. Haga clic en **tareas no comunes** y seleccione **Activar comprobación de revocación** en el menú desplegable.
- 4. Seleccione **deseo habilitar la comprobación de revocación**, de modo que aparezca una Marca de verificación en la casilla de verificación y aparecerán campos adicionales en el cuadro de diálogo.
- 5. En el campo **Dirección de respondedor OCSP**, puede especificar opcionalmente una URL para un servidor de respuesta OCSP. Si no se especifica ninguna dirección, el sistema utiliza la URL del servidor OCSP incluida en el archivo de certificado.
- 6. Haga clic en **Dirección de prueba** para asegurarse de que el sistema pueda abrir una conexión a la URL especificada.
- 7. Haga clic en **Guardar**.

## **Resultados**

Si la cabina de almacenamiento intenta conectarse a un servidor que posee un certificado revocado, la conexión se rechaza y se registra un evento.

#### **Elimine certificados de confianza**

Es posible eliminar los certificados instalados por el usuario que se importaron anteriormente desde la pestaña de confianza.

#### **Antes de empezar**

- Debe iniciar sesión con un perfil de usuario que cuente con permisos de administración de seguridad. De lo contrario, no se mostrarán las funciones de certificación.
- Si actualiza a una nueva versión de certificado de confianza, el certificado actualizado debe importarse antes de eliminar el anterior.

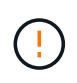

Si elimina un certificado que se utiliza para autenticar las controladoras y otro servidor, como un servidor LDAP, antes de importar un certificado de reemplazo, puede perder el acceso al sistema.

#### **Acerca de esta tarea**

En esta tarea, se describe la manera de eliminar certificados instalados por el usuario. No se pueden eliminar los certificados autofirmados preinstalados.

#### **Pasos**

- 1. Seleccione **MENU:Settings[Certificates]**.
- 2. Seleccione la ficha **Trusted**.

En la tabla, se muestran los certificados de confianza de la cabina de almacenamiento.

- 3. En la tabla, seleccione el certificado que desea eliminar.
- 4. Haga clic en **menú:tareas no comunes[Eliminar]**

Se abrirá el cuadro de diálogo Confirmar eliminación de certificado de confianza.

5. Tipo delete En el campo y, a continuación, haga clic en **Eliminar**.

## **Use certificados firmados por CA para la autenticación con un servidor de gestión de claves**

Para establecer comunicaciones seguras entre un servidor de gestión de claves y las controladoras de la cabina de almacenamiento, debe configurar los conjuntos de certificados adecuados.

## **Antes de empezar**

• Debe iniciar sesión con un perfil de usuario que cuente con permisos de administración de seguridad. De lo contrario, no se mostrarán las funciones de certificación.

## **Acerca de esta tarea**

La autenticación entre las controladoras y un servidor de gestión de claves es un procedimiento de dos pasos.

## <span id="page-439-0"></span>**Paso 1: Complete y envíe una CSR para la autenticación con un servidor de gestión de claves**

Primero, debe generar un archivo de solicitud de firma de certificación (CSR) y utilizar la CSR para solicitar un certificado de cliente firmado de una entidad de certificación (CA) que confía en el servidor de gestión de claves. También es posible crear y descargar un certificado de cliente desde el servidor de gestión de claves con el archivo CSR descargado.

#### **Antes de empezar**

• Debe iniciar sesión con un perfil de usuario que cuente con permisos de administración de seguridad. De lo contrario, no se mostrarán las funciones de certificación.

#### **Acerca de esta tarea**

En esta tarea, se describe cómo generar el archivo CSR, el cual se utilizará para solicitar un certificado de cliente firmado de una CA de confianza en el servidor de gestión de claves. Un certificado de cliente valida las controladoras de la cabina de almacenamiento para que el servidor de gestión de claves pueda confiar en sus solicitudes de protocolo de interoperabilidad de gestión de claves (KMIP). Durante esta tarea, debe brindar información acerca de su organización.

#### **Pasos**

- 1. Seleccione **MENU:Settings[Certificates]**.
- 2. En la ficha **Gestión de claves**, seleccione **completar CSR**.
- 3. Introduzca la siguiente información:
	- **Nombre común** un nombre que identifica a esta CSR, como el nombre de la matriz de almacenamiento, que se mostrará en los archivos de certificado.
	- **Organización** el nombre completo y legal de su empresa u organización. Incluya sufijos, como Inc. O Corp
	- **Unidad organizativa (opcional)** la división de su organización que maneja el certificado.
	- **Ciudad/localidad** la ciudad o localidad donde está ubicada su organización.
	- **Estado/Región (opcional)** el estado o región donde está ubicada su organización.
	- **Código ISO de país** el código ISO (Organización Internacional de Normalización) de dos dígitos, como US, en el que se encuentra su organización.

4. Haga clic en **Descargar**.

Se guardará un archivo CSR en el sistema local.

- 5. Solicite un certificado de cliente firmado de una CA a la que confíe el servidor de gestión de claves.
- 6. Cuando tenga un certificado de cliente, vaya a. [Paso 2: Importar certificados para el servidor de gestión de](#page-440-0) [claves.](#page-440-0)

## <span id="page-440-0"></span>**Paso 2: Importar certificados para el servidor de gestión de claves**

Como paso siguiente, debe importar certificados para la autenticación entre la cabina de almacenamiento y el servidor de gestión de claves. Existen dos tipos de certificados: El certificado de cliente valida las controladoras de la cabina de almacenamiento, mientras que el certificado de servidor de gestión de claves valida al servidor.

## **Antes de empezar**

- Debe iniciar sesión con un perfil de usuario que cuente con permisos de administración de seguridad. De lo contrario, no se mostrarán las funciones de certificación.
- Tiene un archivo de certificado de cliente firmado (consulte [Paso 1: Complete y envíe una CSR para la](#page-439-0) [autenticación con un servidor de gestión de claves](#page-439-0)), y copió ese archivo en el host donde se accede a System Manager. Un certificado de cliente valida las controladoras de la cabina de almacenamiento para que el servidor de gestión de claves pueda confiar en sus solicitudes de protocolo de interoperabilidad de gestión de claves (KMIP).
- Debe recuperar el archivo de certificado del servidor desde el servidor de gestión de claves y, a continuación, copiar ese archivo en el host donde se accede a System Manager. Un certificado de servidor de gestión de claves valida el servidor de gestión de claves para que la cabina de almacenamiento pueda confiar en su dirección IP.

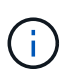

Si desea obtener más información sobre el certificado de servidor, consulte la documentación del servidor de gestión de claves.

## **Acerca de esta tarea**

En esta tarea, se describe cómo cargar archivos de certificado para la autenticación entre las controladoras de la cabina de almacenamiento y el servidor de gestión de claves. Debe cargar tanto el archivo de certificado de cliente para las controladoras como el archivo de certificado de servidor para el servidor de gestión de claves.

#### **Pasos**

- 1. Seleccione **MENU:Settings[Certificates]**.
- 2. En la ficha **Gestión de claves**, seleccione **Importar**.

Se abre un cuadro de diálogo para importar los archivos de certificado.

3. Junto a **Seleccionar certificado de cliente**, haga clic en el botón **examinar** para seleccionar el archivo de certificado de cliente para los controladores de la matriz de almacenamiento.

Se muestra el nombre del archivo en el cuadro de diálogo.

4. Junto a **Seleccionar certificado de servidor del servidor de administración de claves**, haga clic en el botón **examinar** para seleccionar el archivo de certificado de servidor del servidor de administración de claves.

Se muestra el nombre del archivo en el cuadro de diálogo.

5. Haga clic en **Importar**.

Los archivos se cargan y validan.

## **Exportar certificados del servidor de gestión de claves**

Es posible guardar un certificado para un servidor de gestión de claves en una máquina local.

## **Antes de empezar**

- Debe iniciar sesión con un perfil de usuario que cuente con permisos de administración de seguridad. De lo contrario, no se mostrarán las funciones de certificación.
- Los certificados deben haberse importado previamente.

## **Pasos**

- 1. Seleccione **MENU:Settings[Certificates]**.
- 2. Seleccione la ficha **Gestión de claves**.
- 3. En la tabla, seleccione el certificado que desea exportar y, a continuación, haga clic en **Exportar**.

Se abre el cuadro de diálogo Guardar.

4. Introduzca un nombre de archivo y haga clic en **Guardar**.

## **Preguntas frecuentes**

#### **¿Por qué se muestra el cuadro de diálogo no se puede acceder a otra controladora?**

Cuando se realizan ciertas operaciones relacionadas con los certificados de CA (por ejemplo, la importación de un certificado), es posible que aparezca un cuadro de diálogo que le solicite aceptar un certificado autofirmado para la segunda controladora.

En las cabinas de almacenamiento con dos controladoras (configuraciones dúplex), este cuadro de diálogo aparece en ocasiones si System Manager de SANtricity no puede comunicarse con la segunda controladora, o bien si el explorador no puede aceptar el certificado durante un determinado punto en una operación.

Si se abre este cuadro de diálogo, haga clic en **Aceptar certificado autofirmado** para continuar. Si otro cuadro de diálogo le solicita una contraseña, introduzca la contraseña de administrador que utiliza para acceder a System Manager.

En caso de que este cuadro de diálogo se muestre nuevamente y no pueda completar una tarea de certificado, intente uno de los procedimientos a continuación:

- Utilice un tipo de explorador diferente para acceder a esta controladora, acepte el certificado y continúe.
- Acceda a la segunda controladora con System Manager, acepte el certificado autofirmado y luego regrese a la primera controladora y continúe.

#### **¿Cómo saber qué certificados deben cargarse en System Manager para la gestión de claves externas?**

Para la gestión de claves externas, debe importar dos tipos de certificados para la

autenticación entre la cabina de almacenamiento y el servidor de gestión de claves, de forma tal que exista confianza mutua entre las dos entidades.

Un certificado de cliente valida las controladoras de la cabina de almacenamiento para que el servidor de gestión de claves pueda confiar en sus solicitudes de protocolo de interoperabilidad de gestión de claves (KMIP). Para obtener un certificado de cliente, se usa System Manager para completar una CSR para la cabina de almacenamiento. Luego, puede cargar la CSR en un servidor de gestión de claves y generar un certificado de cliente a partir de ese punto. Una vez que tenga un certificado de cliente, copie ese archivo en el host donde acceda a System Manager.

Un certificado de servidor de gestión de claves valida el servidor de gestión de claves para que la cabina de almacenamiento pueda confiar en su dirección IP. Recupere el archivo de certificado de servidor del servidor de gestión de claves y copie ese archivo en el host donde va a acceder a System Manager.

## **¿Qué debo saber acerca de la comprobación de revocación de certificados?**

System Manager permite verificar certificados revocados mediante un servidor de protocolo de estado de certificado en línea (OCSP), en lugar de cargar listas de revocación de certificados (CRL).

Los certificados revocados ya no deberán considerarse de confianza. Un certificado puede ser revocado por varios motivos; por ejemplo, si la entidad de certificación (CA) emitió el certificado incorrectamente, una clave privada quedó en riesgo o la entidad identificada no cumplió con los requisitos de la política.

Después de establecer una conexión con un servidor OCSP en System Manager, la cabina de almacenamiento realiza la verificación de revocación cada vez que se conecta a un servidor de AutoSupport, un servidor de gestión de claves externo (EKMS), un servidor de protocolo ligero de acceso a directorios por SSL (LDAPS) o un servidor de syslog. La cabina de almacenamiento intenta validar los certificados de tales servidores para asegurarse de que no se hayan revocado. A continuación, el servidor obtiene los valores "good", "revoked" o "unknown" para ese certificado. Si el certificado se revoca o la cabina no puede conectarse al servidor de OCSP, la conexión se rechaza.

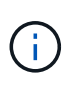

La especificación de una dirección de respuesta de OCSP en System Manager o en la interfaz de línea de comandos (CLI) anula la dirección de OCSP que se encontró en el archivo de certificado.

#### **¿Para qué tipos de servidores se habilitará la comprobación de revocación?**

La cabina de almacenamiento realiza la verificación de revocación cada vez que se conecta a un servidor AutoSupport, un servidor de gestión de claves externo (EKMS), un servidor de protocolo ligero de acceso a directorios por SSL (LDAPS) o un servidor de syslog.

# **Soporte técnico**

# **Centro de soporte**

**Conceptos**

#### **Información general sobre la función AutoSupport**

La función AutoSupport supervisa el estado de una cabina de almacenamiento y envía mensajes automáticos al soporte técnico.

El soporte técnico utiliza los datos de AutoSupport de manera reactiva para acelerar el diagnóstico y la resolución de problemas del cliente, y de manera proactiva para detectar y evitar potenciales problemas.

Los datos de AutoSupport incluyen información sobre la configuración, el estado, el rendimiento y los eventos del sistema de una cabina de almacenamiento. Los datos de AutoSupport no incluyen datos de usuario. Los mensajes pueden enviarse inmediatamente o según una programación (diaria y semanal).

## **Ventajas clave**

Algunas de las ventajas clave de la función AutoSupport son las siguientes:

- Resolución de incidencias más rápida
- Supervisión sofisticada para gestionar los incidentes de forma más rápida
- Informes automatizados de acuerdo con una programación, además de generación de informes automatizada sobre eventos críticos
- Solicitudes de reemplazo de hardware automatizadas para ciertos componentes, como unidades
- Alertas no intrusivas para notificar problemas y ofrecer información para que el soporte técnico tome acciones correctivas
- Herramientas de análisis de AutoSupport que supervisan los mensajes por si surgen problemas de configuración conocidos

## **Funciones individuales de AutoSupport**

La función AutoSupport cuenta con tres funciones individuales que se habilitan por separado.

- **Basic AutoSupport** permite que la cabina de almacenamiento recopile y envíe datos al soporte técnico automáticamente.
- **AutoSupport OnDemand** permite al soporte técnico solicitar la retransmisión de un envío anterior de AutoSupport cuando se necesita solucionar un problema. Todas las transmisiones se inician en la cabina de almacenamiento, no en el servidor de AutoSupport. La cabina de almacenamiento realiza comprobaciones periódicas con el servidor de AutoSupport para determinar si existen solicitudes de retransmisión pendientes y responde de manera acorde.
- **Diagnóstico remoto** permite al soporte técnico solicitar un nuevo mensaje de AutoSupport actualizado cuando se necesita para solucionar un problema. Todas las transmisiones se inician en la cabina de almacenamiento, no en el servidor de AutoSupport. La cabina de almacenamiento realiza comprobaciones periódicas con el servidor de AutoSupport para determinar si existen solicitudes nuevas pendientes y responde de manera acorde.

## **Diferencia entre AutoSupport y recoger datos de soporte**

Existen dos métodos para recoger datos de soporte en la cabina de almacenamiento:

- La función AutoSupport los datos se recopilan automáticamente.
- La opción recoger datos de soporte los datos deben recopilarse y enviarse manualmente.

La función AutoSupport es más fácil de usar, ya que los datos se recogen y se envían automáticamente. Los

datos de AutoSupport pueden utilizarse proactivamente para evitar problemas antes de que sucedan. La función AutoSupport acelera la solución de problemas, ya que el soporte técnico ya tiene acceso a los datos. Por estos motivos, la función AutoSupport es el método de recogida de datos preferido.

## **Flujo de trabajo de la función AutoSupport**

En SANtricity System Manager, puede configurar la función AutoSupport siguiendo estos pasos.

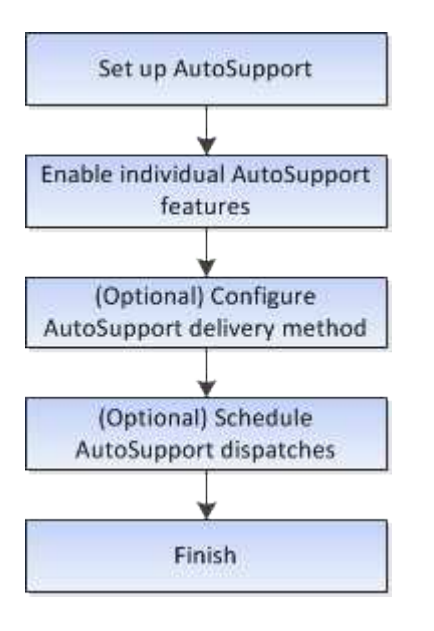

# **Procedimientos**

**Vea información de la cabina de almacenamiento**

## **Ver el perfil de la cabina de almacenamiento**

El perfil de la cabina de almacenamiento proporciona una descripción de todos los componentes y las propiedades de la cabina de almacenamiento.

## **Acerca de esta tarea**

Es posible usar el perfil de la cabina de almacenamiento a modo de ayuda durante la recuperación o como información general de la configuración actual de la cabina de almacenamiento. Puede ser conveniente guardar una copia del perfil de la cabina de almacenamiento en el cliente de gestión y conservar una copia impresa del perfil de la cabina de almacenamiento con la cabina de almacenamiento. Cree una nueva copia del perfil de la cabina de almacenamiento si cambia la configuración.

## **Pasos**

- 1. Seleccione menú:ficha Soporte[Centro de soporte > Recursos de soporte].
- 2. Desplácese hasta **Iniciar información detallada de la matriz de almacenamiento** y, a continuación, seleccione **Perfil de la matriz de almacenamiento**.

Se muestra el informe en la pantalla.

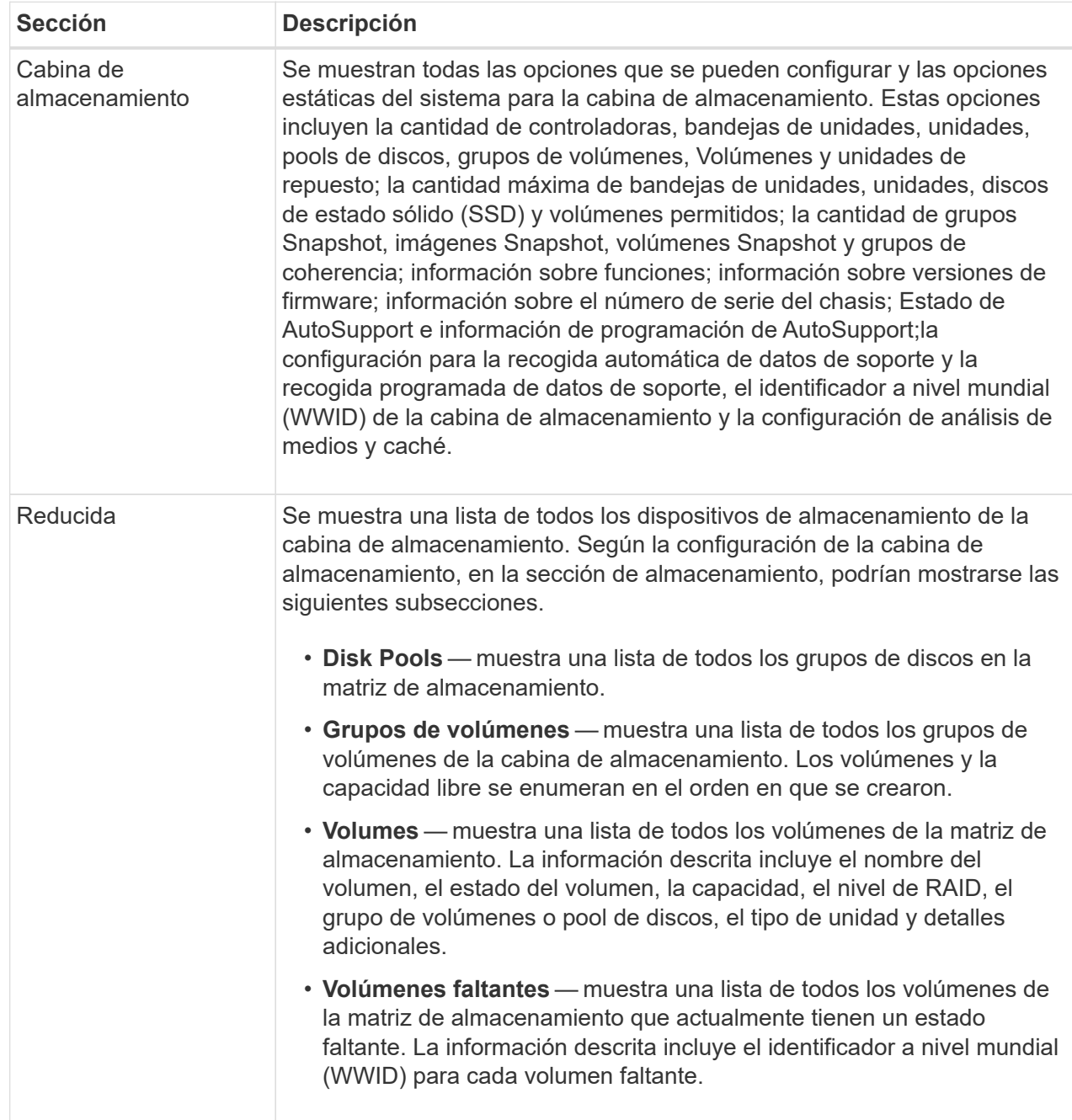

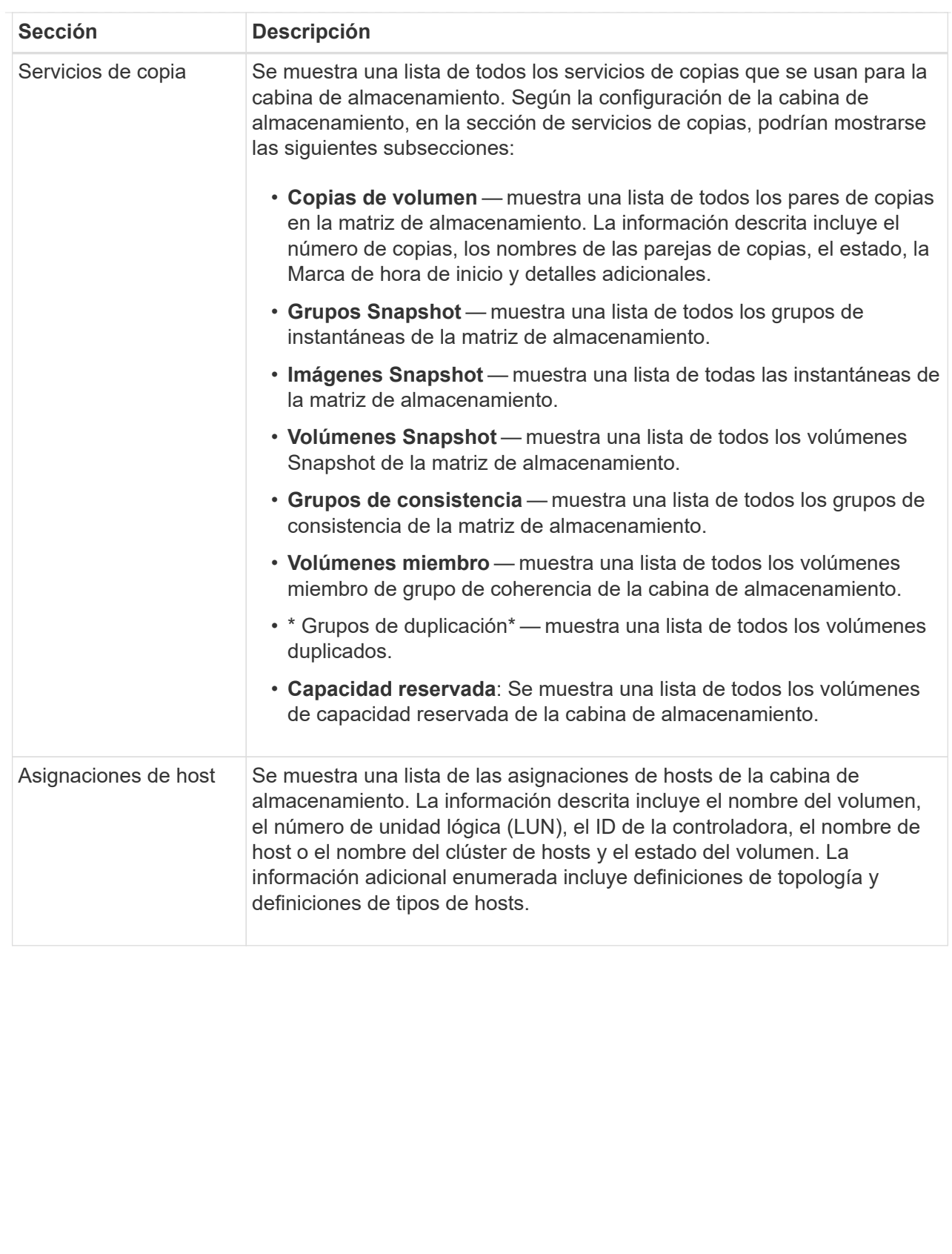

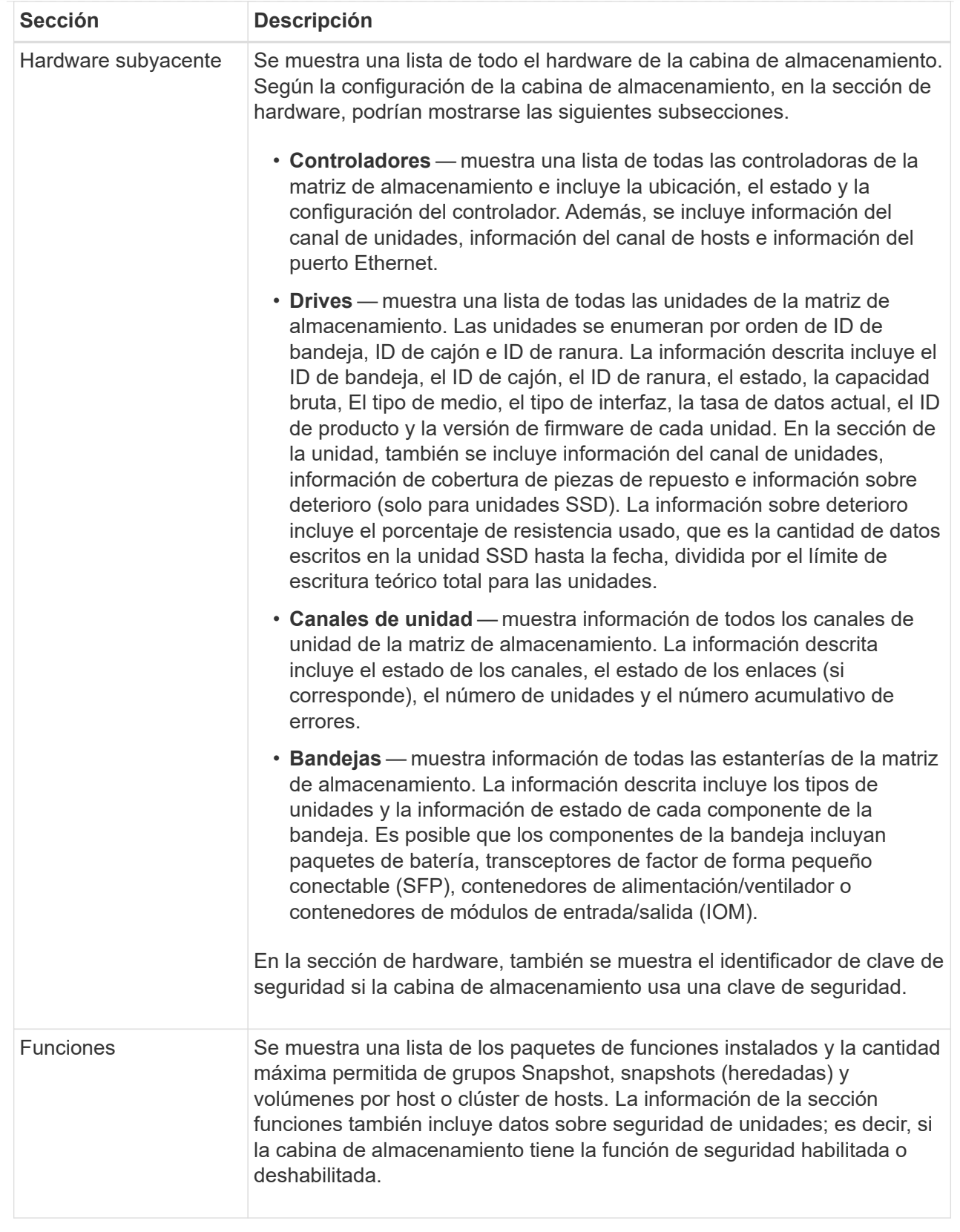

3. Para buscar en el perfil de la matriz de almacenamiento, escriba un término de búsqueda en el cuadro de texto **Buscar** y haga clic en **Buscar**.

Se destacan todos los términos que coinciden. Para desplazarse por todos los resultados, uno a la vez, haga clic en **Buscar**.

4. Para guardar el perfil de la matriz de almacenamiento, haga clic en **Guardar**.

El archivo se guarda en la carpeta de descargas del explorador con el nombre storage-arrayprofile.txt.

# **Ver el inventario de software y firmware**

En el inventario de software y firmware, se enumeran las versiones de firmware para cada componente de la cabina de almacenamiento.

## **Acerca de esta tarea**

Una cabina de almacenamiento está compuesta por muchos componentes, que pueden incluir controladoras, unidades, cajones y módulos de entrada/salida (IOM). Cada uno de estos componentes contiene firmware. Algunas versiones de firmware dependen de otras versiones de firmware. Para captar información sobre todas las versiones de firmware de la cabina de almacenamiento, se debe ver el inventario de software y firmware. El soporte técnico puede analizar el inventario de software y firmware para detectar incoherencias de firmware.

## **Pasos**

- 1. Seleccione menú:ficha Soporte[Centro de soporte > Recursos de soporte].
- 2. Desplácese hasta **Iniciar información detallada de la matriz de almacenamiento** y, a continuación, seleccione **Inventario de software y firmware**.

En la pantalla, se muestra el informe de inventario de software y firmware.

3. Para guardar el inventario de software y firmware, haga clic en **Guardar**.

El archivo se guarda en la carpeta de descargas del explorador con el nombre de archivo firmwareinventory.txt.

4. Siga las instrucciones del soporte técnico para enviar el archivo.

## **Recopilar datos de diagnóstico**

## **Recopilar manualmente datos de soporte**

Es posible recopilar distintas clases de inventario, Estados y datos de rendimiento acerca de la cabina de almacenamiento en un único archivo. El soporte técnico puede utilizar el archivo para la solución de problemas y un análisis más profundo.

## **Acerca de esta tarea**

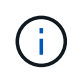

Si la función AutoSupport está activada, también puede recopilar estos datos en la ficha **AutoSupport** y seleccionando **Enviar envío AutoSupport**.

Solo se puede ejecutar una operación de recogida a la vez. Si intenta iniciar otra operación, recibirá un mensaje de error.

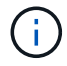

Realice esta operación solo cuando el soporte técnico se lo indique.

#### **Pasos**

- 1. Seleccione menú:ficha Soporte[Centro de soporte > Diagnóstico].
- 2. Seleccione **recopilar datos de soporte**.
- 3. Haga clic en **recoger**.

El archivo se guarda en la carpeta de descargas del explorador con el nombre support-data.7z. Si la bandeja tiene cajones, los datos diagnósticos de esa bandeja se archivan en otro archivo comprimido con el nombre tray-component-state-capture.7z.

4. Siga las instrucciones del soporte técnico para enviar el archivo.

## **Recupere los archivos de soporte de recuperación**

El soporte técnico puede utilizar archivos de soporte de recuperación para solucionar problemas. System Manager guarda automáticamente estos archivos.

#### **Antes de empezar**

El soporte técnico solicitó el envío de archivos adicionales para la solución de problemas.

#### **Acerca de esta tarea**

Los archivos de soporte de recuperación incluyen los siguientes tipos de archivo:

- Archivos de datos de soporte
- Historia de AutoSupport
- Registro de AutoSupport
- Archivos de diagnóstico SAS/RLS
- Datos de perfil de recuperación
- Archivos de captura de base de datos

#### **Pasos**

- 1. Seleccione menú:ficha Soporte[Centro de soporte > Diagnóstico].
- 2. Seleccione **recuperar archivos de soporte de recuperación**.

Se muestra un cuadro de diálogo con todos los archivos de soporte de recuperación recogidos por la cabina de almacenamiento. Para buscar archivos específicos, puede ordenar cualquiera de las columnas o escribir caracteres en el cuadro **filtro**.

3. Seleccione un archivo y, a continuación, haga clic en **Descargar**.

El archivo se guarda en la carpeta de descargas del explorador.

- 4. Si necesita guardar más archivos, repita el paso anterior.
- 5. Haga clic en **Cerrar**.
- 6. Siga las instrucciones del soporte técnico para enviar el archivo.

## **Recuperar búferes de seguimiento**

Es posible recuperar los búferes de seguimiento de las controladoras y enviar el archivo

al soporte técnico para su análisis.

## **Acerca de esta tarea**

El firmware utiliza los búferes de seguimiento para registrar el procesamiento, especialmente las condiciones de excepción, que pueden ser de utilidad para la depuración. Es posible recuperar búferes de seguimiento sin interrupciones en el funcionamiento de la cabina de almacenamiento y con efectos mínimos sobre el rendimiento.

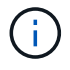

Realice esta operación solo cuando el soporte técnico se lo indique.

## **Pasos**

- 1. Seleccione menú:ficha Soporte[Centro de soporte > Diagnóstico].
- 2. Seleccione **recuperar búferes de seguimiento**.
- 3. Seleccione la casilla junto a cada controladora para la que desee recuperar búferes de seguimiento.

Puede seleccionar una o dos controladoras. Si el mensaje de estado de la controladora a la derecha de la casilla es con errores o Deshabilitado, la casilla estará deshabilitada.

4. Haga clic en **Sí**.

El archivo se guarda en la carpeta de descargas del explorador con el nombre de archivo tracebuffers.7z.

5. Siga las instrucciones del soporte técnico para enviar el archivo.

## **Recoja datos de las unidades**

Puede recoger los datos de registro de todas las unidades de la cabina de almacenamiento y enviar el archivo al soporte técnico para su análisis.

#### **Acerca de esta tarea**

Los datos de registro son información estadística que se mantiene en cada una de las unidades de la cabina de almacenamiento. El soporte técnico puede utilizar esa información para analizar el rendimiento de las unidades y solucionar los problemas que puedan existir.

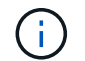

Realice esta operación solo cuando el soporte técnico se lo indique.

#### **Pasos**

- 1. Seleccione menú:ficha Soporte[Centro de soporte > Diagnóstico].
- 2. Seleccione **recoger datos de unidad**.

Se muestra un cuadro de diálogo en el que se enumeran todas las unidades de la cabina de almacenamiento.

3. En la primera columna de la tabla, se pueden seleccionar las unidades individuales donde se desean recoger datos (haga clic en la casilla de comprobación que se encuentra junto a cada unidad) o seleccionar todas las unidades (seleccione la casilla de comprobación ubicada en el encabezado de la tabla).

Para buscar unidades específicas, puede ordenar cualquiera de las columnas o escribir caracteres en el cuadro **filtro**.

4. Haga clic en **recoger**.

El archivo se guarda en la carpeta de descargas del explorador con el nombre drive-data.7z.

5. Siga las instrucciones del soporte técnico para enviar el archivo.

## **Recoja estadísticas de rutas de I/O.**

Puede guardar el archivo de estadísticas de la ruta de I/o y enviarlo al soporte técnico para su análisis.

#### **Acerca de esta tarea**

El soporte técnico utiliza las estadísticas de la ruta de I/o para ayudar a diagnosticar problemas de rendimiento. Los problemas de rendimiento de la aplicación pueden producirse por la utilización de memoria, utilización de CPU, latencia de red, latencia de I/o u otros problemas. Las estadísticas de la ruta de I/o se obtienen automáticamente durante la recogida de datos de soporte, o bien es posible recogerlas manualmente. Además, si AutoSupport está activado, las estadísticas de la ruta de I/o se recopilan automáticamente y se envían a soporte técnico.

Los contadores de estadísticas de la ruta de I/o vuelven a cero una vez que el usuario confirma que desea recoger las estadísticas de la ruta de I/O. Los contadores vuelven a cero incluso si después se cancela la operación. Además, los contadores también vuelven a cero cuando la controladora se restablece (reinicia).

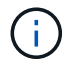

Realice esta operación solo cuando el soporte técnico se lo indique.

#### **Pasos**

- 1. Seleccione menú:ficha Soporte[Centro de soporte > Diagnóstico].
- 2. Seleccione **recoger estadísticas de ruta de E/S**.
- 3. Para confirmar que desea llevar a cabo la operación, escriba `collect`Y, a continuación, haga clic en **recopilar**.

El archivo se guarda en la carpeta de descargas del explorador con el nombre de archivo io-pathstatistics.7z.

4. Siga las instrucciones del soporte técnico para enviar el archivo.

#### **Recuperar una imagen de estado**

Es posible revisar la imagen de estado de una controladora. Una imagen de estado es un volcado de datos sin formato de la memoria del procesador de la controladora que el soporte técnico puede utilizar para diagnosticar un problema con una controladora.

#### **Acerca de esta tarea**

El firmware genera automáticamente una imagen de estado cuando detecta ciertos errores. Después de que se genera una imagen de estado, se reinicia la controladora con el error y se registra un evento en el registro de eventos.

Si se activó AutoSupport, la imagen de estado se envía automáticamente al soporte técnico. Si no se activó AutoSupport, es necesario ponerse en contacto con el soporte técnico para obtener instrucciones sobre la forma de recuperar la imagen de estado y enviarla al soporte para su análisis.

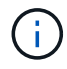

Realice esta operación solo cuando el soporte técnico se lo indique.

## **Pasos**

- 1. Seleccione menú:ficha Soporte[Centro de soporte > Diagnóstico].
- 2. Seleccione **recuperar imagen médica**.

Puede revisar la sección de detalles para ver el tamaño de la imagen de estado antes de descargar el archivo.

3. Haga clic en **recoger**.

El archivo se guarda en la carpeta de descargas del explorador con el nombre health-image.7z.

4. Siga las instrucciones del soporte técnico para enviar el archivo.

#### **Realizar una acción de recuperación sobre el estado de la cabina de almacenamiento**

## **Ver el registro de sectores ilegibles**

Es posible guardar el registro de sectores ilegibles y enviar el archivo al soporte técnico para el análisis.

## **Acerca de esta tarea**

El registro de sectores ilegibles contiene registros detallados de sectores ilegibles causados por los informes de errores irrecuperables de medios que generan las unidades. Los sectores ilegibles se detectan durante operaciones normales de I/o y de modificación, como reconstrucciones. Cuando se detectan sectores ilegibles en una cabina de almacenamiento, aparece una alerta que indica que se requiere atención para la cabina de almacenamiento. Recovery Guru distingue qué condición de sector ilegible necesita atención. No se pueden recuperar los datos contenidos en un sector ilegible y estos datos deben considerarse perdidos.

El registro de sectores ilegibles puede almacenar hasta 1,000 sectores ilegibles. Cuando el registro de sectores ilegibles alcanza las 1,000 entradas, se aplican las siguientes condiciones:

- Si se detectan sectores ilegibles nuevos durante la reconstrucción, esta última falla y no se registra ninguna entrada.
- Para los sectores ilegibles nuevos detectados durante las operaciones de I/o, fallan las I/o y no se registra ninguna entrada.

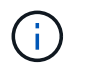

Estas acciones incluyen escrituras RAID 5 y RAID 6 que se habrían realizado correctamente antes del desbordamiento.

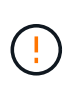

**Posible pérdida de datos** — la recuperación de sectores ilegibles es un procedimiento complicado que puede implicar varios métodos diferentes. Realice esta operación solo cuando el soporte técnico se lo indique.

#### **Pasos**

- 1. Seleccione menú:ficha Soporte[Centro de soporte > Diagnóstico].
- 2. Seleccione **Ver/borrar sectores ilegibles**.
- 3. Para guardar el registro de sectores ilegibles:

a. En la primera columna de la tabla, es posible seleccionar los volúmenes individuales para los cuales se desea guardar el registro de sectores ilegibles (haga clic en la casilla de comprobación junto a cada volumen) o es posible seleccionar todos los volúmenes (seleccione la casilla de comprobación del encabezado de la tabla).

Para buscar volúmenes específicos, puede ordenar cualquiera de las columnas o escribir caracteres en el cuadro **filtro**.

#### b. Haga clic en **Guardar**.

El archivo se guarda en la carpeta de descargas del explorador con el nombre unreadablesectors.txt.

- 4. Si el soporte técnico le indica que borre el registro de sectores ilegibles, siga los siguientes pasos:
	- a. En la primera columna de la tabla, es posible seleccionar los volúmenes individuales para los cuales se desea borrar el registro de sectores ilegibles (haga clic en la casilla de comprobación junto a cada volumen) o es posible seleccionar todos los volúmenes (seleccione la casilla de comprobación del encabezado de la tabla).
	- b. Haga clic en **Borrar** y confirme que desea realizar la operación.

## **Vuelva a habilitar puertos de unidad**

Es posible indicar a la controladora que se ha tomado esa acción correctiva para recuperar el sistema de una condición de conexión incorrecta.

#### **Pasos**

- 1. Seleccione menú:ficha Soporte[Centro de soporte > Diagnóstico].
- 2. Seleccione **Volver a habilitar puertos de unidad** y confirme que desea realizar la operación.

Esta opción solo se muestra cuando la cabina de almacenamiento contiene puertos de unidad deshabilitados.

La controladora vuelve a habilitar los puertos SAS que se deshabilitaron al detectar una conexión incorrecta.

#### **Desactivar el modo de recuperación**

Después de restaurar la configuración de una cabina de almacenamiento, use la operación Clear Recovery Mode para reanudar las operaciones de I/o en la cabina de almacenamiento y restablecer las operaciones normales.

#### **Antes de empezar**

- Si desea que la cabina de almacenamiento regrese a una configuración previa, debe restaurar la configuración desde backup antes de desactivar el modo de recuperación.
- Debe efectuar comprobaciones de validación o corroborar con el soporte técnico para asegurarse de que la restauración se haya realizado correctamente. Una vez que se determina que la restauración se realizó correctamente, se puede desactivar el modo de recuperación.

#### **Acerca de esta tarea**

La cabina de almacenamiento contiene una base de datos de configuración que incluye un registro de la configuración lógica (pools, grupo de volúmenes, volúmenes, etc). Si elimina intencionalmente la configuración de la cabina de almacenamiento o si se daña la base de datos de configuración, la cabina de almacenamiento entra en modo de recuperación. El modo de recuperación detiene las operaciones de I/o y congela la base de datos de configuración, lo que da tiempo para llevar a cabo una de las siguientes acciones:

- Restaure la configuración desde la función de backup automático almacenada en los dispositivos flash de la controladora. Debe comunicarse con el soporte técnico para hacerlo.
- Restaure la configuración desde una operación Save Configuration Database anterior. Las operaciones Save Configuration Database se llevan a cabo a través de la interfaz de línea de comandos (CLI).
- Vuelva a configurar la cabina de almacenamiento desde cero.

Una vez que se pudo restaurar o redefinir la configuración de la cabina de almacenamiento y se pudo verificar que todo funciona bien, se debe desactivar manualmente el modo de recuperación.

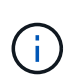

Una vez que se inicia, no es posible cancelar la operación Clear Recovery Mode. Esta operación puede llevar mucho tiempo. Realice esta operación solo cuando el soporte técnico se lo indique.

#### **Pasos**

- 1. Seleccione menú:ficha Soporte[Centro de soporte > Diagnóstico].
- 2. Seleccione **Desactivar modo de recuperación** y confirme que desea realizar esta operación.

La opción aparece solamente si la cabina de almacenamiento se encuentra en modo de recuperación.

#### **Gestionar conexiones iSCSI**

#### **Ver paquetes de estadísticas de iSCSI**

Es posible ver datos sobre las conexiones iSCSI con la cabina de almacenamiento.

#### **Acerca de esta tarea**

En System Manager, se muestran los siguientes tipos de estadísticas de iSCSI. Todas las estadísticas son de solo lectura y no pueden configurarse.

- **Estadísticas de MAC Ethernet** proporciona estadísticas para el control de acceso a medios (MAC). MAC también proporciona un mecanismo de direccionamiento denominado dirección física o dirección MAC. La dirección MAC es una dirección única que se asigna a cada adaptador de red. La dirección MAC ayuda a entregar paquetes de datos a un destino dentro de la subred.
- **Ethernet TCP/IP statistics** proporciona estadísticas para TCP/IP, que es el Protocolo de control de transmisión (TCP) y el Protocolo de Internet (IP) para el dispositivo iSCSI. Con TCP, las aplicaciones en hosts en red pueden crean conexiones entre sí, mediante las cuales pueden intercambiar datos en paquetes. El IP es un protocolo orientado a datos que comunica datos por una interred conmutada por paquetes. Las estadísticas de IPv4 e IPv6 se muestran por separado.
- **Estadísticas de destino local/iniciador (protocolo)**: Muestra estadísticas para el destino iSCSI, que proporciona acceso a nivel de bloque a sus medios de almacenamiento y muestra las estadísticas de iSCSI para la matriz de almacenamiento cuando se utiliza como iniciador en operaciones de mirroring asíncrono.
- **Estadísticas de Estados operativos de DCBX** muestra los estados operativos de las diversas funciones de Data Center Bridging Exchange (DCBX).
- **LLDP TLV statistics** muestra las estadísticas de tipo-longitud-valor (TLV) del protocolo de detección de nivel de vínculo (LLDP).

• **Estadísticas TLV de DCBX** — muestra la información que identifica los puertos de host de la matriz de almacenamiento en un entorno de protocolo de puente del centro de datos (DCB). Esta información se comparte con los colegas de red para fines de identificación y funcionalidad.

Es posible ver cada una de las estadísticas como estadísticas sin configurar o estadísticas de base. Las estadísticas sin configurar son todas las estadísticas recogidas desde que se iniciaron las controladoras. Las estadísticas de base son las estadísticas de un momento específico que se recogen desde el establecimiento de la hora de la línea de base.

## **Pasos**

- 1. Seleccione menú:ficha Soporte[Centro de soporte > Diagnóstico].
- 2. Seleccione **Ver paquetes de estadísticas iSCSI**.
- 3. Haga clic en una pestaña para ver los diferentes conjuntos de estadísticas.
- 4. Para establecer la línea de base, haga clic en **establecer nueva línea de base**.

La configuración de la línea de base establece un nuevo punto de partida para la recogida de estadísticas. La misma línea de base se usa para todas las estadísticas de iSCSI.

## **Consulte los diferentes tipos de estadísticas de iSCSI**

Es posible ver diferentes conjuntos de estadísticas como estadísticas sin configurar o de base: Estadísticas de MAC Ethernet, estadísticas de TCP/IP Ethernet, estadísticas de objetivos (protocolo), estadísticas de iniciador local (protocolo), estadísticas de estado operativo de DCBX, estadísticas de TLV LLDP y estadísticas de TLV DCBX.

## **Estadísticas de transmisión MAC y recepción MAC**

Cuando se selecciona la opción Ethernet MAC statistics, se muestran estas estadísticas de transmisión MAC. Es posible ver cada una de las estadísticas como estadísticas sin configurar o estadísticas de base.

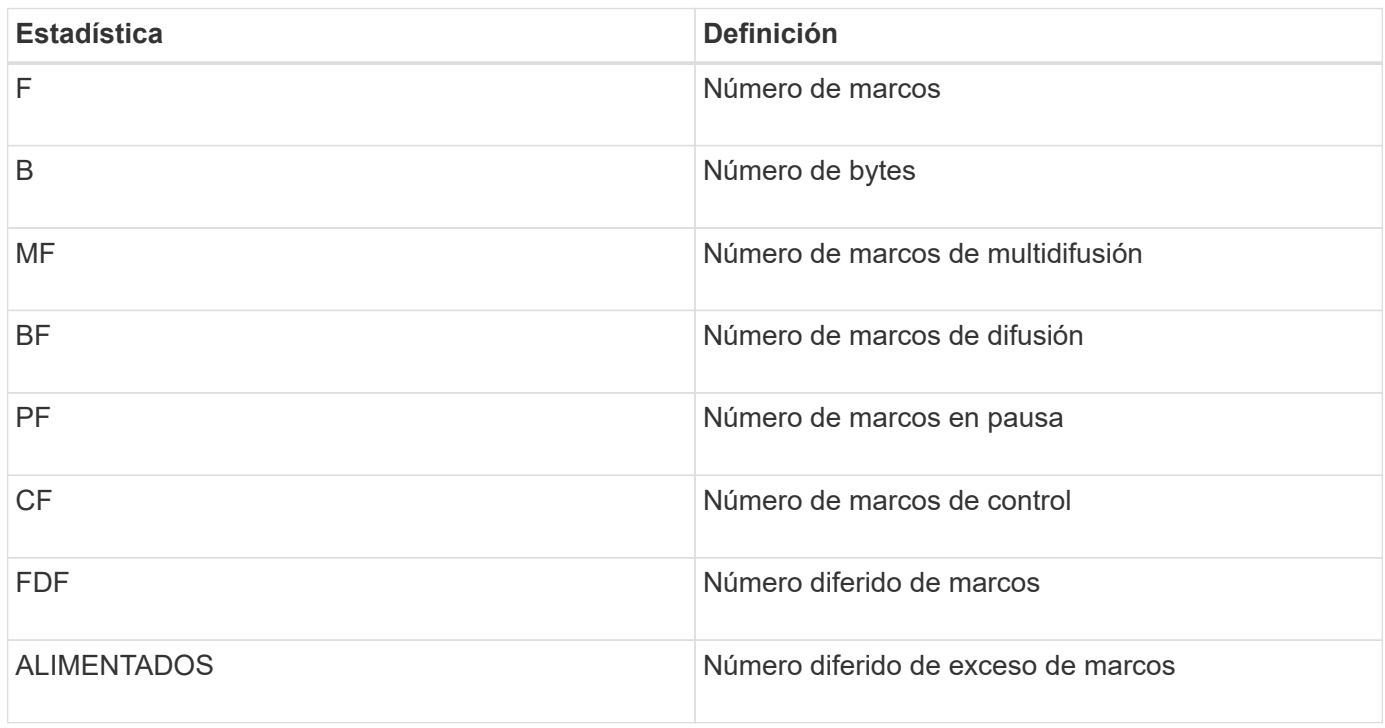

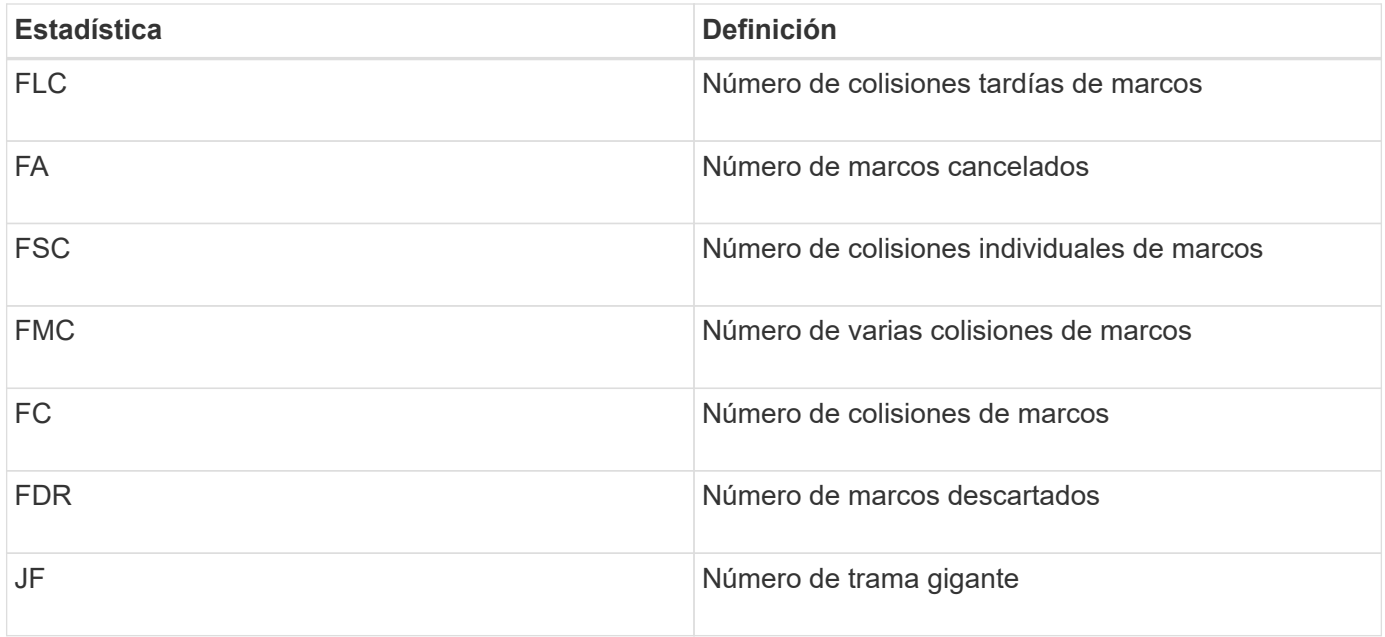

Cuando se selecciona la opción Ethernet MAC statistics, se muestran estas estadísticas de recepción MAC.

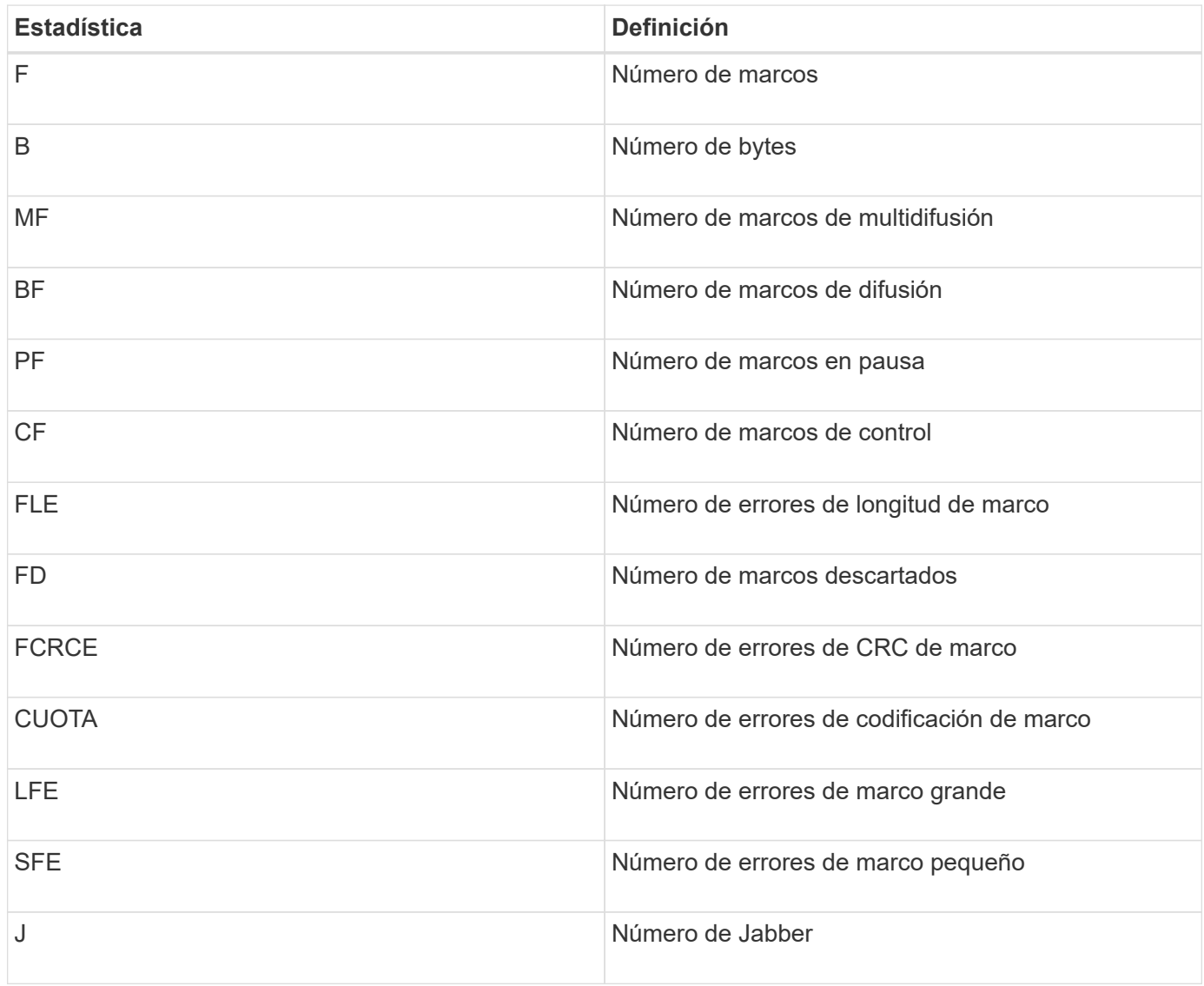

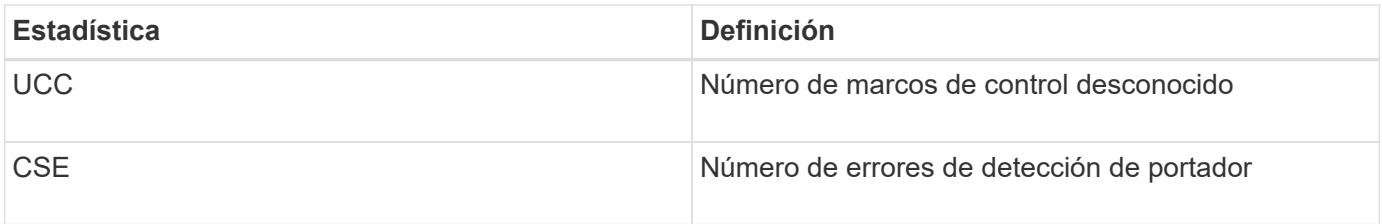

## **Estadísticas de Ethernet TCP/IP**

Cuando se seleccionan las estadísticas de Ethernet TCP/IP, se muestran las estadísticas de TCP en esta tabla. Es posible ver cada una de las estadísticas como estadísticas sin configurar o estadísticas de base.

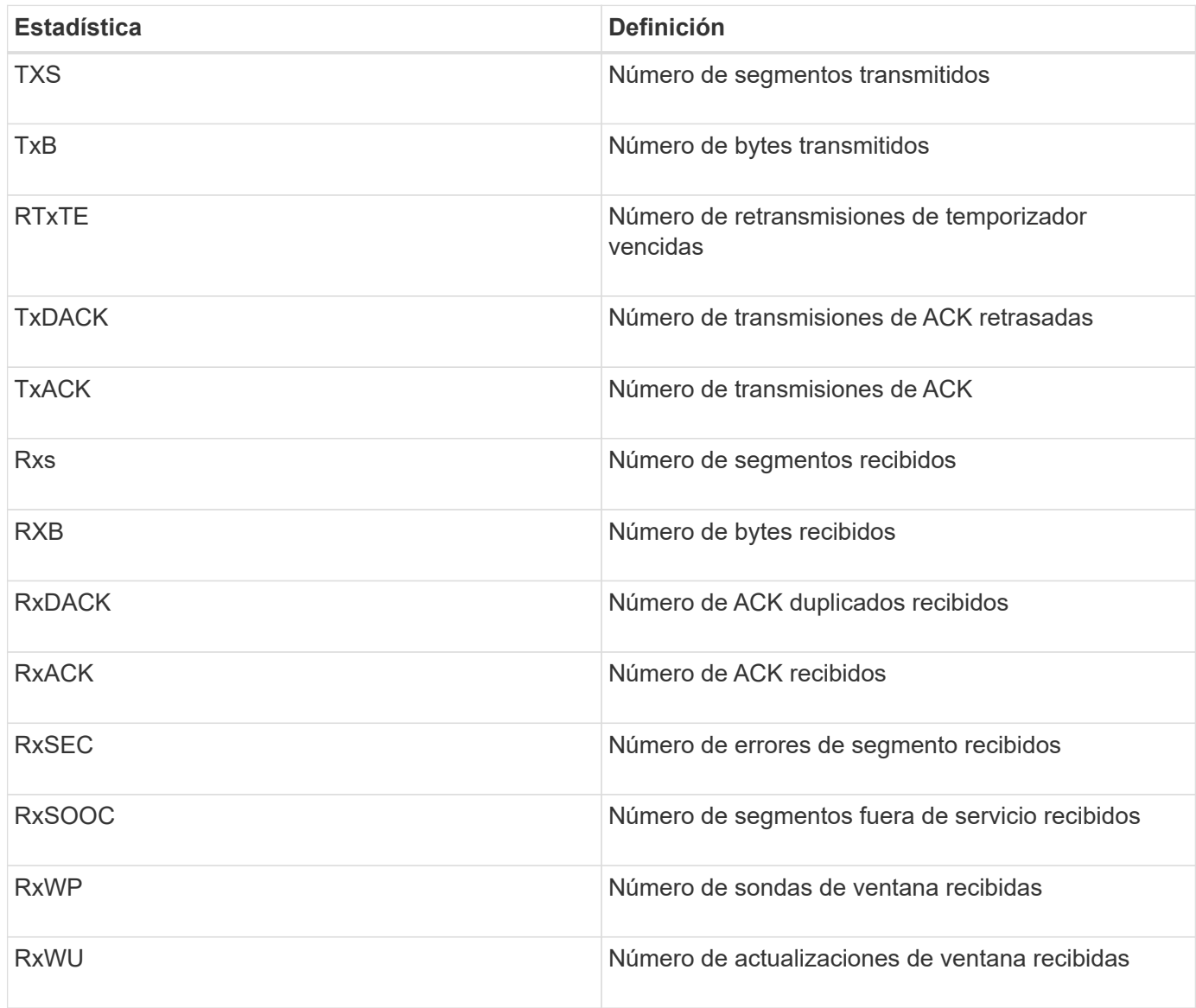

Cuando se seleccionan las estadísticas de Ethernet TCP/IP, se muestran las estadísticas de IP en esta tabla.

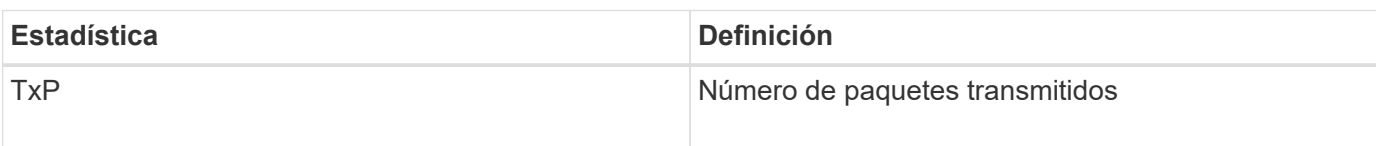

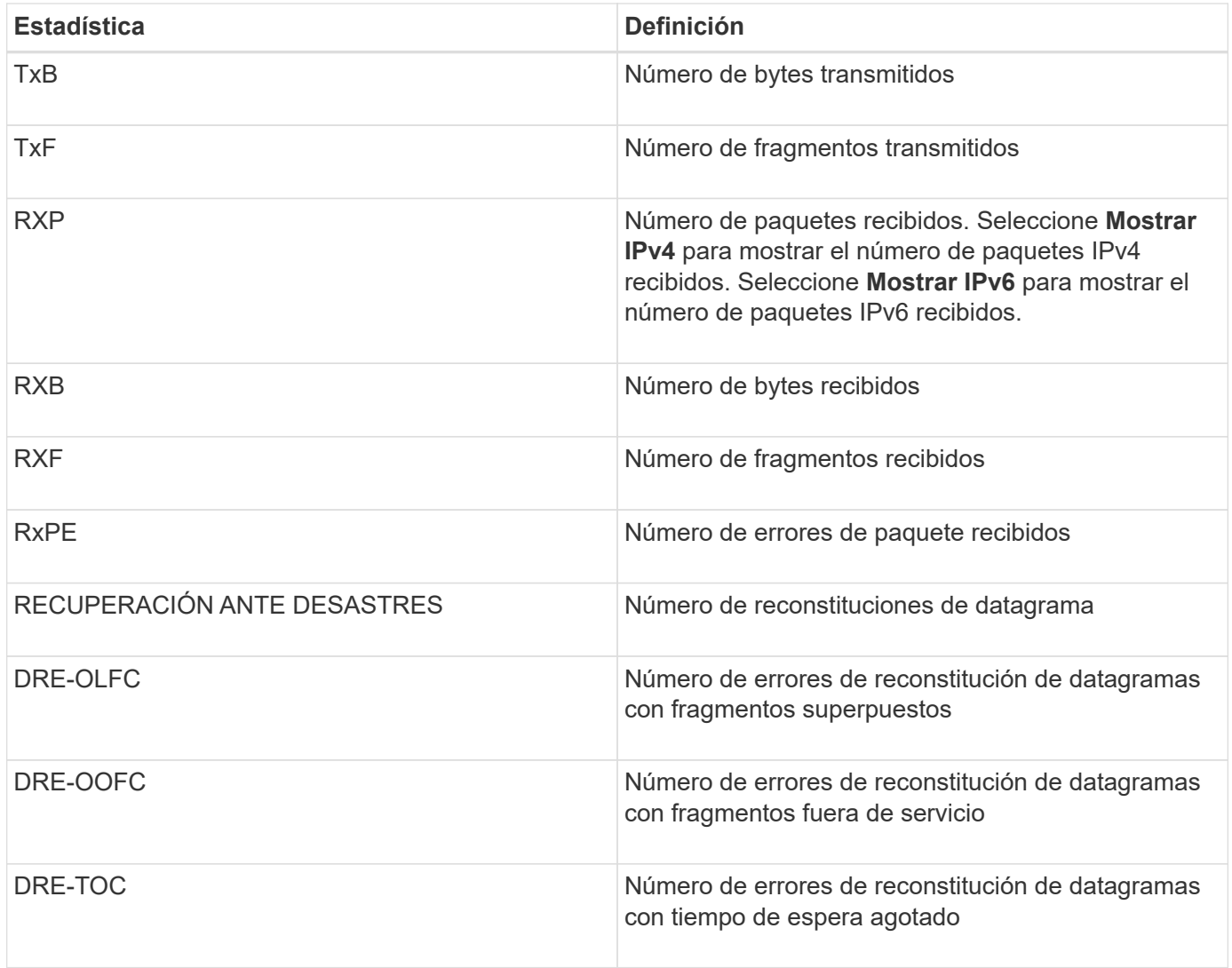

# **Estadísticas de destino iSCSI y estadísticas de iniciador local**

Cuando selecciona Target (protocol) statistics o local initiator (protocol) statistics, aparecen las siguientes estadísticas. Es posible ver cada una de las estadísticas como estadísticas sin configurar o estadísticas de base.

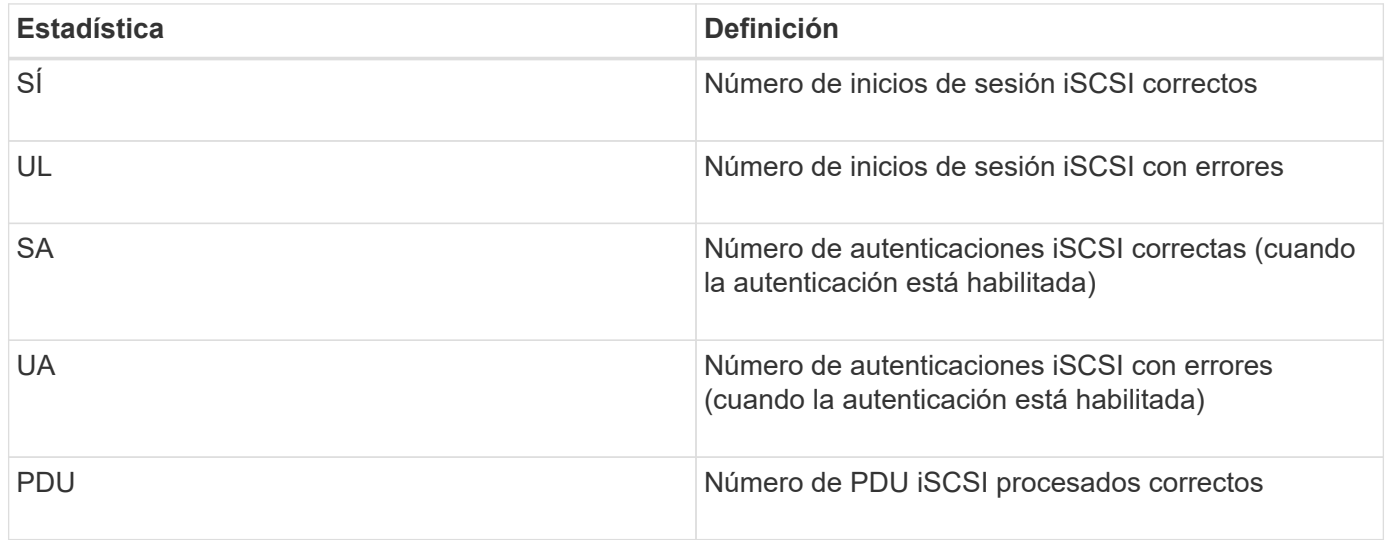

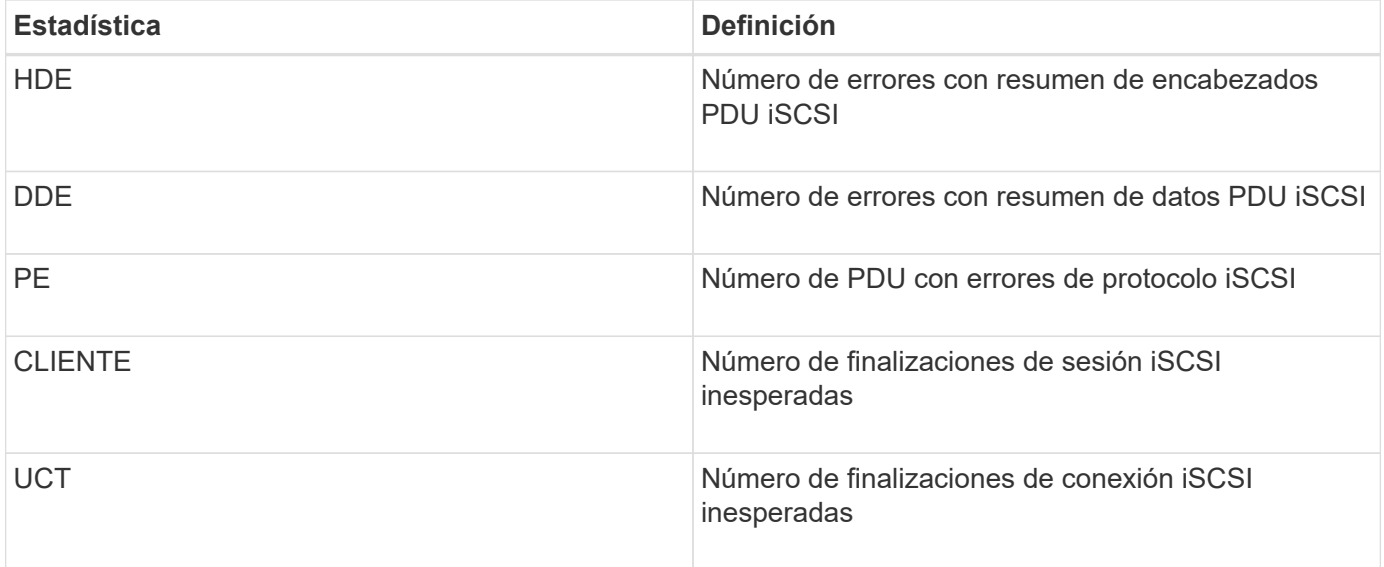

## **Estadísticas de estado operativo de DCBX**

Cuando selecciona Data Center Bridging Exchange (DCBX) Operational State Statistics, aparecen estas estadísticas.

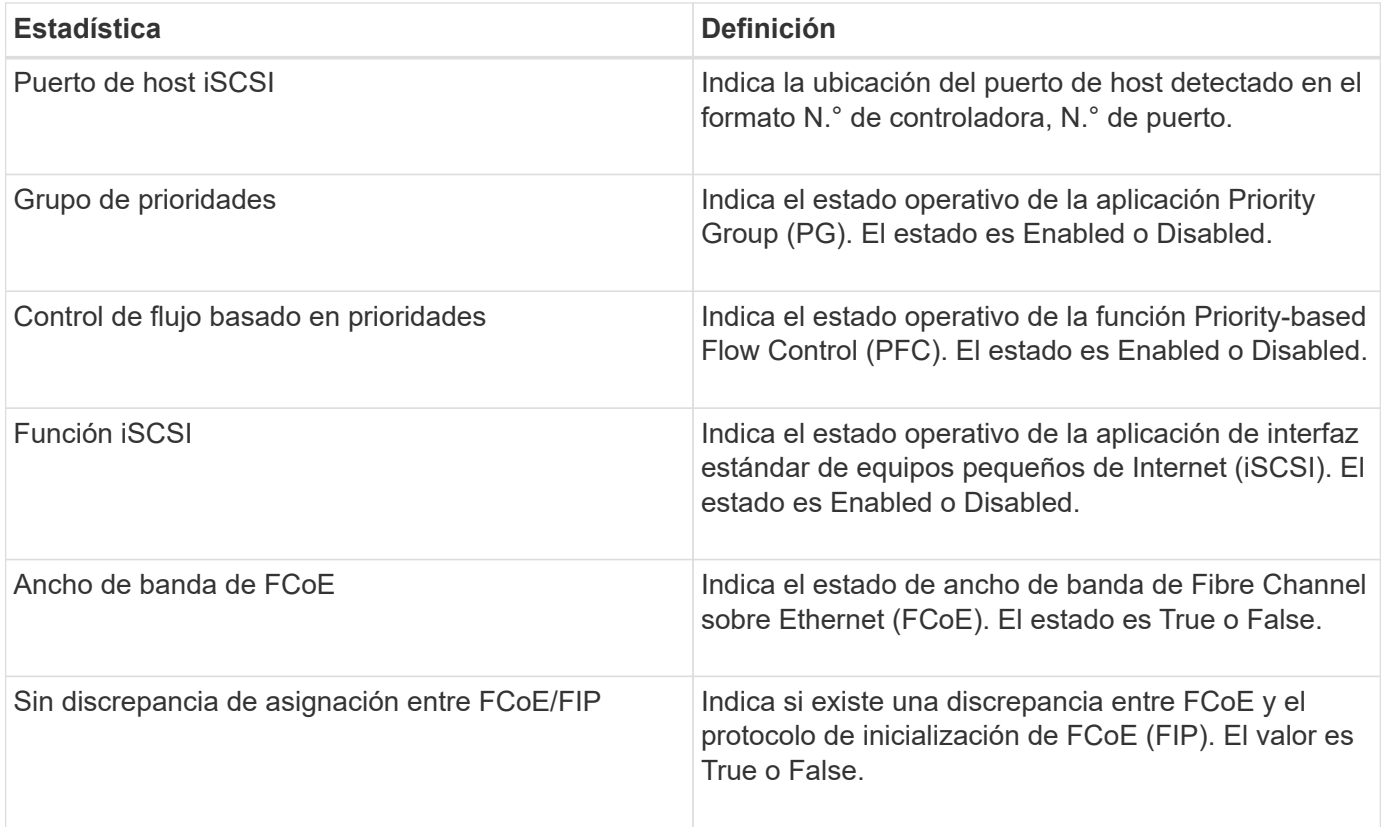

Se incluyen más estadísticas de estado operativo de DCBX en el archivo de captura de estado.

## **Estadísticas TLV de LLDP**

Cuando selecciona la opción Link Layer Discovery Protocol (LLDP) Type Length Value (TLV) Statistics, se muestran estas estadísticas. Se muestran dos conjuntos de estadísticas: Una para el dispositivo local y otra para el remoto. El dispositivo local hace referencia a la controladora. El dispositivo remoto hace referencia al dispositivo del mismo nivel al que está conectada la controladora, normalmente un switch.

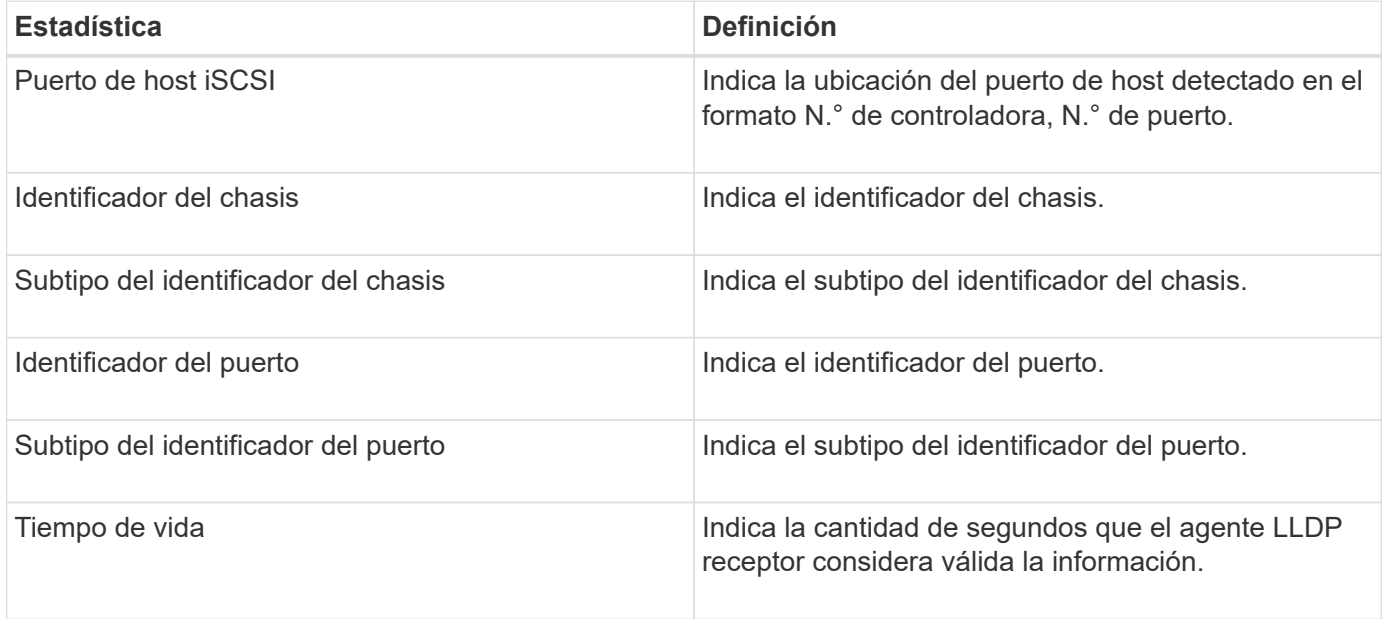

Es posible encontrar más estadísticas de TLV de LLDP en el archivo de captura de estado.

## **Estadísticas TLV de DCBX**

Cuando selecciona Data Center Bridging Exchange (DCBX) Type Length Value (TLV), aparecen las siguientes estadísticas:

- **Estadísticas locales** los parámetros de DCBX configurados de fábrica en el controlador.
- **Estadísticas operacionales** los parámetros de DCBX que son resultado de negociaciones de DCBX.
- **Estadísticas remotas** los parámetros de DCBX del dispositivo del mismo nivel al que está conectado el controlador, normalmente un conmutador.

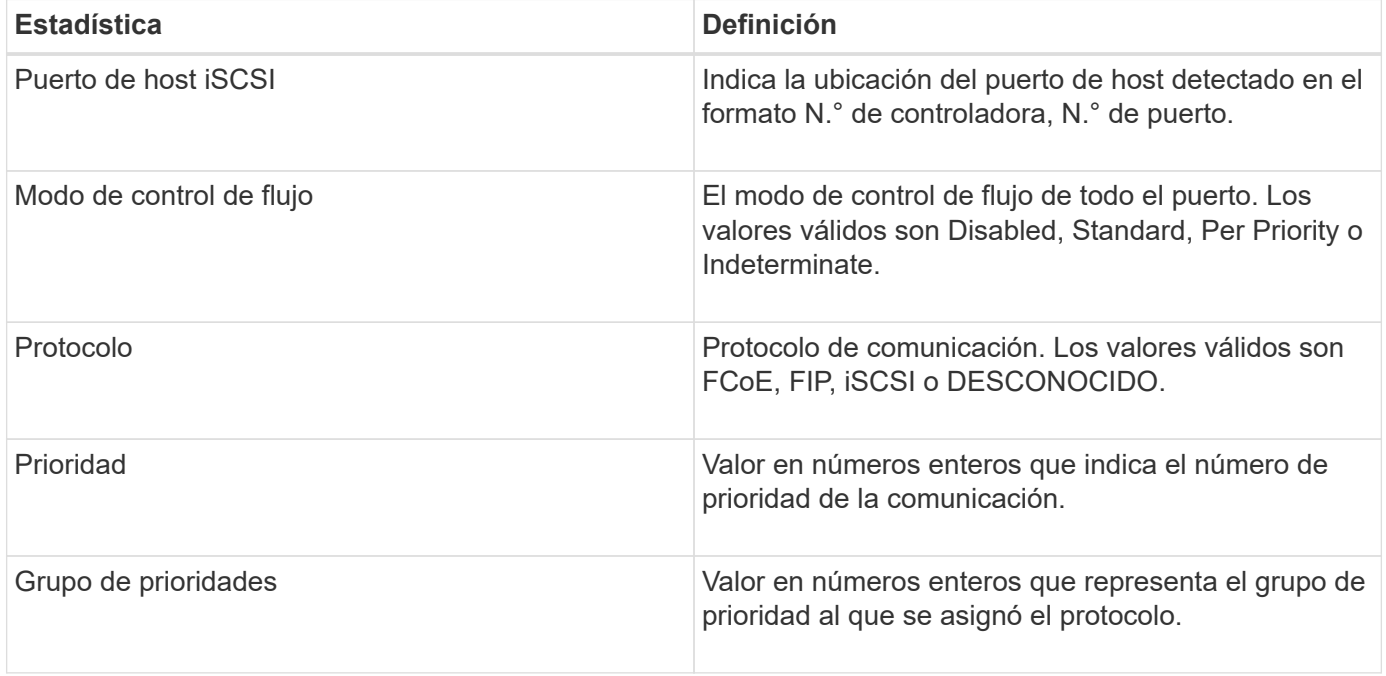

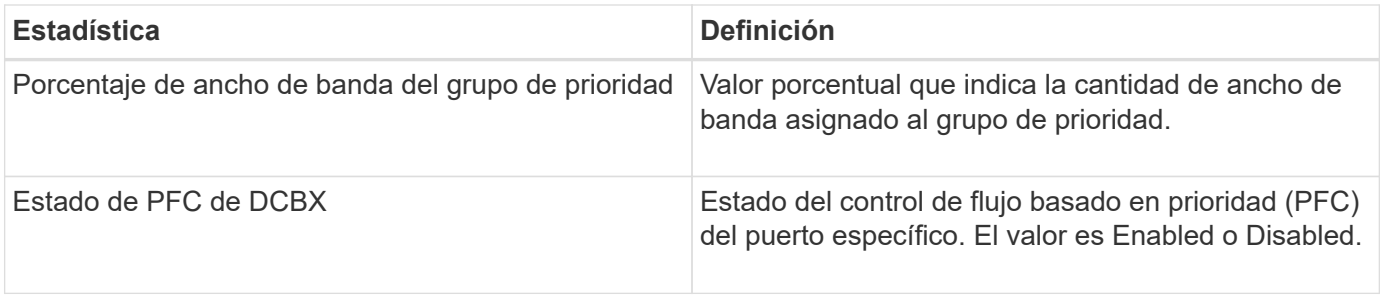

Es posible encontrar más estadísticas de TLV de DCBX en el archivo de captura de estado.

# **Ver sesiones iSCSI**

Es posible ver información detallada sobre las conexiones iSCSI a la cabina de almacenamiento. Se pueden realizar sesiones iSCSI con hosts o cabinas de almacenamiento remotas en una relación de reflejo asíncrono.

## **Pasos**

- 1. Seleccione menú:ficha Soporte[Centro de soporte > Diagnóstico].
- 2. Seleccione **Ver/finalizar sesiones iSCSI**.

Se muestra una lista de las sesiones iSCSI actuales.

3. Para ver información adicional sobre una sesión iSCSI específica, seleccione una sesión y, a continuación, haga clic en **Ver detalles**.

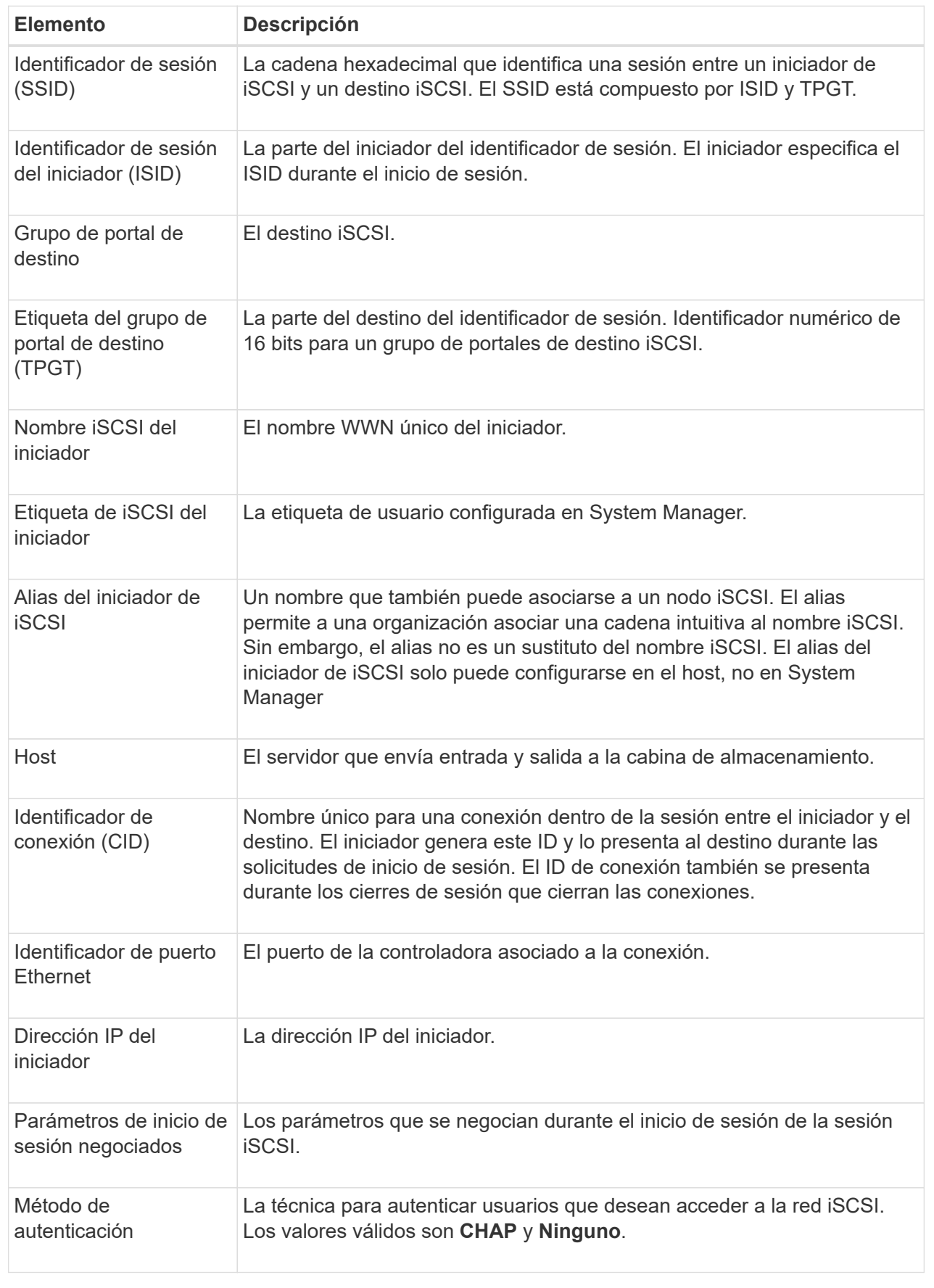

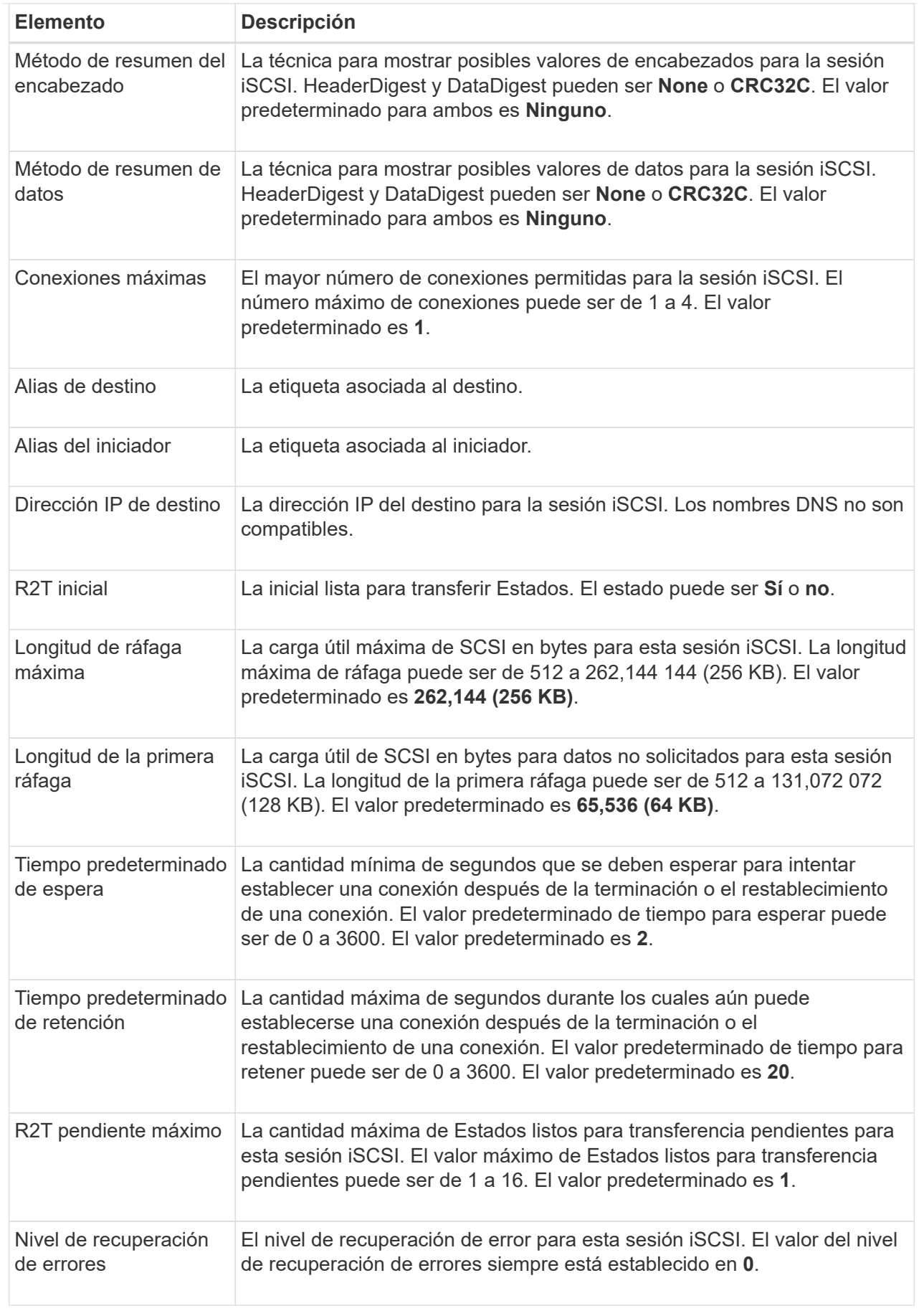

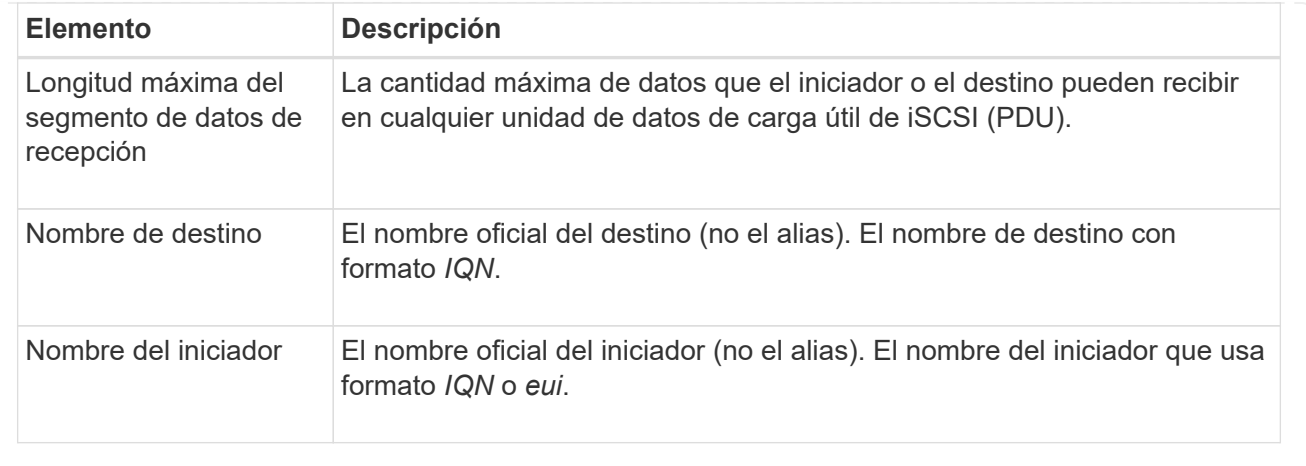

4. Para guardar el informe en un archivo, haga clic en **Guardar**.

El archivo se guarda en la carpeta de descargas del explorador con el nombre de archivo iscsisession-connections.txt.

# **Finalice la sesión iSCSI**

Es posible finalizar una sesión iSCSI que no se necesita. Se pueden realizar sesiones iSCSI con hosts o cabinas de almacenamiento remotas en una relación de reflejo asíncrono.

## **Acerca de esta tarea**

Es posible que desee finalizar una sesión iSCSI por los siguientes motivos:

- **Acceso no autorizado** Si un iniciador iSCSI está conectado y no debe tener acceso, puede finalizar la sesión iSCSI para forzar al iniciador iSCSI fuera de la matriz de almacenamiento. El iniciador de iSCSI puede haber iniciado sesión porque el método de autenticación Ninguno estaba disponible.
- **Tiempo de inactividad del sistema** Si necesita desconectar una matriz de almacenamiento y observa que los iniciadores iSCSI todavía están conectados, puede finalizar las sesiones iSCSI para sacar los iniciadores iSCSI de la matriz de almacenamiento.

## **Pasos**

- 1. Seleccione menú:ficha Soporte[Centro de soporte > Diagnóstico].
- 2. Seleccione **Ver/finalizar sesiones iSCSI**.

Se muestra una lista de las sesiones iSCSI actuales.

- 3. Seleccione la sesión que desea finalizar
- 4. Haga clic en **Finalizar sesión** y confirme que desea realizar la operación.

## **Ver estadísticas de Iser over InfiniBand**

Si la controladora de la cabina de almacenamiento incluye un puerto Iser over InfiniBand, es posible ver datos sobre las conexiones del host.

## **Acerca de esta tarea**

En System Manager, se muestran los siguientes tipos de estadísticas de Iser over InfiniBand. Todas las estadísticas son de solo lectura y no pueden configurarse.

- **Estadísticas de destino local (protocolo)** proporciona estadísticas para el destino Iser over InfiniBand, que muestra el acceso de nivel de bloque a sus medios de almacenamiento.
- **Estadísticas de la interfaz Iser over InfiniBand** proporciona estadísticas para todos los puertos Iser en la interfaz InfiniBand, que incluye estadísticas de rendimiento e información de errores de enlace asociados con cada puerto del switch.

Es posible ver cada una de las estadísticas como estadísticas sin configurar o estadísticas de base. Las estadísticas sin configurar son todas las estadísticas recogidas desde que se iniciaron las controladoras. Las estadísticas de base son las estadísticas de un momento específico que se recogen desde el establecimiento de la hora de la línea de base.

#### **Pasos**

- 1. Seleccione menú:ficha Soporte[Centro de soporte > Diagnóstico].
- 2. Seleccione **Ver estadísticas de Iser over InfiniBand**.
- 3. Haga clic en una pestaña para ver los diferentes conjuntos de estadísticas.
- 4. Para establecer la línea de base, haga clic en **establecer nueva línea de base**.

La configuración de la línea de base establece un nuevo punto de partida para la recogida de estadísticas. La misma línea de base se usa para todas las estadísticas de Iser over InfiniBand.

#### **Gestione conexiones NVMe**

## **Ver estadísticas de NVMe over Fabrics**

Es posible ver datos acerca de las conexiones NVMe over Fabrics a la cabina de almacenamiento.

## **Acerca de esta tarea**

En System Manager, se muestran los siguientes tipos de estadísticas de NVMe over Fabrics. Todas las estadísticas son de solo lectura y no pueden configurarse.

- **Estadísticas del subsistema NVMe** muestra estadísticas para la controladora NVMe y su cola. La controladora NVMe ofrece una ruta de acceso entre un host y los espacios de nombres en la cabina de almacenamiento. Es posible revisar las estadísticas del subsistema NVMe para consultar elementos, como errores de conexión, reinicios y apagados.
- **Estadísticas de la interfaz RDMA** proporciona estadísticas para todos los puertos NVMe over Fabrics de la interfaz RDMA, que incluye estadísticas de rendimiento e información de errores de enlace asociados con cada puerto del switch. Esta pestaña solo se muestra cuando existen puertos NVMe over Fabrics disponibles.

Es posible ver cada una de las estadísticas como estadísticas sin configurar o estadísticas de base. Las estadísticas sin configurar son todas las estadísticas recogidas desde que se iniciaron las controladoras. Las estadísticas de base son las estadísticas de un momento específico que se recogen desde el establecimiento de la hora de la línea de base.

## **Pasos**

1. Seleccione menú:ficha Soporte[Centro de soporte > Diagnóstico].

## 2. Seleccione **Ver estadísticas de NVMe over Fabrics**.

3. Para establecer la línea de base, haga clic en **establecer nueva línea de base**.

La configuración de la línea de base establece un nuevo punto de partida para la recogida de estadísticas. Se usa la misma línea de base para todas las estadísticas de NVMe.

## **Gestione AutoSupport**

## **Habilitar o deshabilitar funciones de AutoSupport**

Es posible habilitar la función AutoSupport y las funciones individuales de AutoSupport durante la configuración inicial, o bien es posible habilitarlas más adelante.

## **Antes de empezar**

Si desea habilitar AutoSupport OnDemand o Remote Diagnostics, el método de entrega de AutoSupport debe configurarse en HTTPS.

## **Acerca de esta tarea**

Es posible deshabilitar la función AutoSupport en cualquier momento, pero se recomienda especialmente dejarla habilitada. Habilitar la función AutoSupport puede acelerar significativamente la detección y resolución de problemas cuando se producen fallos en la cabina de almacenamiento.

La función AutoSupport cuenta con tres funciones individuales que se habilitan por separado.

- **Basic AutoSupport** permite que la cabina de almacenamiento recopile y envíe datos al soporte técnico automáticamente.
- **AutoSupport OnDemand** permite al soporte técnico solicitar la retransmisión de un envío anterior de AutoSupport cuando se necesita solucionar un problema. Todas las transmisiones se inician en la cabina de almacenamiento, no en el servidor de AutoSupport. La cabina de almacenamiento realiza comprobaciones periódicas con el servidor de AutoSupport para determinar si existen solicitudes de retransmisión pendientes y responde de manera acorde.
- **Diagnóstico remoto** permite al soporte técnico solicitar un nuevo mensaje de AutoSupport actualizado cuando se necesita para solucionar un problema. Todas las transmisiones se inician en la cabina de almacenamiento, no en el servidor de AutoSupport. La cabina de almacenamiento realiza comprobaciones periódicas con el servidor de AutoSupport para determinar si existen solicitudes nuevas pendientes y responde de manera acorde.

#### **Pasos**

- 1. Seleccione menú:ficha Soporte[Centro de soporte > AutoSupport].
- 2. Seleccione **Activar/desactivar funciones de AutoSupport**.
- 3. Seleccione las casillas ubicadas junto a las funciones de AutoSupport que desea habilitar.

Las funciones dependen una de otra, como lo indican las marcas de los elementos en el cuadro de diálogo. Por ejemplo, debe habilitar AutoSupport OnDemand para poder habilitar Remote Diagnostics.

4. Haga clic en **Guardar**.

#### **Habilite la ventana de mantenimiento de AutoSupport**

Habilite la ventana de mantenimiento de AutoSupport para evitar la creación automática

de incidencias durante eventos de error. En el modo de operación normal, la cabina de almacenamiento utiliza AutoSupport para abrir un caso en soporte si existe un problema.

## **Pasos**

- 1. Seleccione menú:ficha Soporte[Centro de soporte > AutoSupport].
- 2. Seleccione **Activar la ventana Mantenimiento de AutoSupport**.
- 3. Introduzca la dirección de correo electrónico para recibir una confirmación de que se procesó la solicitud de la ventana de mantenimiento.

Según la configuración existente, se podrán introducir hasta cinco direcciones de correo electrónico. Si desea agregar más de una dirección, seleccione **Agregar otro correo electrónico** para abrir otro campo.

4. Especifique la duración (en horas) para habilitar la ventana de mantenimiento.

La duración máxima admitida es de 72 horas.

5. Haga clic en **Sí**.

La creación automática de incidencias de AutoSupport durante eventos de error se evita temporalmente según la ventana de duración especificada.

#### **Después de terminar**

La ventana de mantenimiento no se inicia hasta que los servidores de AutoSupport procesan la solicitud de la cabina de almacenamiento. Espere hasta recibir un correo electrónico de confirmación antes de realizar actividades de mantenimiento en la cabina de almacenamiento.

## **Deshabilite la ventana de mantenimiento AutoSupport**

Deshabilite la ventana de mantenimiento AutoSupport para permitir la creación automática de incidencias ante eventos de error. Cuando se deshabilita la ventana de mantenimiento AutoSupport, la cabina de almacenamiento utilizará AutoSupport para abrir un caso en soporte si existe un problema.

#### **Pasos**

- 1. Seleccione menú:ficha Soporte[Centro de soporte > AutoSupport].
- 2. Seleccione **Deshabilitar la ventana de mantenimiento de AutoSupport**.
- 3. Introduzca la dirección de correo electrónico para recibir una confirmación de que se procesó la solicitud de deshabilitar la ventana de mantenimiento.

Según la configuración existente, se podrán introducir hasta cinco direcciones de correo electrónico. Si desea agregar más de una dirección, seleccione **Agregar otro correo electrónico** para abrir otro campo.

4. Haga clic en **Sí**.

Se habilita la creación automática de incidencias de AutoSupport ante eventos de error.

#### **Después de terminar**

La ventana de mantenimiento no se finalizará hasta que los servidores de AutoSupport procesen la solicitud de la cabina de almacenamiento. Espere hasta recibir un correo electrónico de confirmación antes de continuar.
## **Configurar el método de entrega de AutoSupport**

La función AutoSupport admite los protocolos HTTPS, HTTP y SMTP para entregar informes al soporte técnico.

## **Antes de empezar**

- Se debe habilitar la función AutoSupport. Puede comprobar si está habilitada en la página AutoSupport.
- Debe haber un servidor DNS instalado y configurado en la red. La dirección del servidor DNS debe configurarse en System Manager (esta tarea está disponible en la página hardware).

## **Acerca de esta tarea**

Revise los diferentes protocolos:

- **HTTPS** le permite conectarse directamente al servidor de soporte técnico de destino mediante HTTPS. Si desea habilitar AutoSupport OnDemand o Remote Diagnostics, el método de entrega de AutoSupport debe configurarse en HTTPS.
- **HTTP** le permite conectarse directamente al servidor de soporte técnico de destino mediante HTTP.
- **Correo electrónico** le permite utilizar un servidor de correo electrónico como método de entrega para enviar mensajes AutoSupport.

 $\left( \begin{array}{c} 1 \end{array} \right)$ 

**Diferencias entre los métodos HTTPS/HTTP y Email**. El método de entrega por correo electrónico, que utiliza SMTP, tiene algunas diferencias importantes con los métodos de entrega mediante HTTPS y HTTP. Primero, el tamaño de los mensajes para el método de correo electrónico se limita a 5 MB, lo cual significa que algunas recogidas de datos ASUP no se enviarán. Segundo, la función AutoSupport OnDemand solo está disponible en los métodos de entrega mediante HTPP y HTTPS.

## **Pasos**

- 1. Seleccione menú:ficha Soporte[Centro de soporte > AutoSupport].
- 2. Seleccione **Configurar método de entrega de AutoSupport**.

Se muestra un cuadro de diálogo con una lista de los métodos de entrega de mensajes.

- 3. Seleccione el método de entrega deseado y los parámetros para ese método. Debe realizar una de las siguientes acciones:
	- Si eligió HTTPS o HTTP, seleccione uno de los siguientes parámetros de entrega:
		- **Directamente** este parámetro de entrega es la selección predeterminada. Esta opción permite la conexión directa con el sistema de soporte técnico de destino mediante el protocolo HTTPS o HTTP.
		- **Via Proxy Server** elegir esta opción le permite especificar los detalles del servidor proxy HTTP necesarios para establecer la conexión con el sistema de soporte técnico de destino. Es necesario especificar la dirección y el número de puerto del host. No obstante, solo se deben introducir los detalles de autenticación del host (nombre de usuario y contraseña) si así se requiere.
		- **Secuencia de comandos de configuración automática vía Proxy (PAC)**: Especifique la ubicación de un archivo de secuencia de comandos de configuración automática de proxy (PAC). Un archivo de PAC permite al sistema seleccionar automáticamente el servidor proxy adecuado para establecer una conexión con el sistema de soporte técnico de destino.
	- Si seleccionó correo electrónico, introduzca la siguiente información:
- La dirección del servidor de correo como un nombre de dominio completo, una dirección IPv4 o una dirección IPv6.
- La dirección de correo electrónico que aparece en el campo de del correo electrónico de envío de AutoSupport.
- **Opcional:** Si desea realizar una prueba de configuración.) La dirección de correo electrónico a la que se envía una confirmación cuando el sistema AutoSupport recibe el mensaje de prueba.
- 4. Haga clic en **Configuración de prueba** para probar la conexión al servidor de soporte técnico utilizando los parámetros de entrega especificados. Si habilitó la función AutoSupport bajo demanda, el sistema también probará la conexión para la entrega de mensajes de AutoSupport OnDemand.

Si la prueba de configuración falla, compruebe los ajustes de configuración y vuelva a ejecutar la prueba. Si la prueba sigue fallando, póngase en contacto con el soporte técnico.

5. Haga clic en **Guardar**.

## **Programar mensajes de AutoSupport**

System Manager crea automáticamente una programación predeterminada para los mensajes de AutoSupport. Si lo prefiere, puede especificar su propia programación.

## **Antes de empezar**

Se debe habilitar la función AutoSupport. Puede comprobar si está habilitada en la página AutoSupport.

## **Acerca de esta tarea**

- **Hora diaria** los envíos diarios se recopilan y se envían cada día durante el intervalo de tiempo especificado. System Manager selecciona un tiempo aleatorio durante el rango. Todas las opciones son en hora universal coordinada (UTC), que puede ser diferente a la hora local de la cabina de almacenamiento. Es necesario convertir la hora local de la cabina de almacenamiento a UTC.
- **Día semanal** los envíos semanales se recopilan y se envían una vez por semana. System Manager selecciona un día al azar dentro de los días especificados. Anule la selección de los días en los que no desea permitir un mensaje semanal. System Manager selecciona un día al azar dentro de los días permitidos.
- **Tiempo semanal** los envíos semanales se recopilan y se envían una vez por semana durante el intervalo de tiempo especificado. System Manager selecciona un tiempo aleatorio durante el rango. Todas las opciones son en hora universal coordinada (UTC), que puede ser diferente a la hora local de la cabina de almacenamiento. Es necesario convertir la hora local de la cabina de almacenamiento a UTC.

#### **Pasos**

- 1. Seleccione menú:ficha Soporte[Centro de soporte > AutoSupport].
- 2. Seleccione **programar mensajes de AutoSupport**.

Se mostrará el asistente programar mensajes de AutoSupport.

3. Siga los pasos del asistente.

## **Envíe mensajes de AutoSupport**

System Manager permite enviar mensajes de AutoSupport al soporte técnico sin esperar a un mensaje programado.

#### **Antes de empezar**

Se debe habilitar la función AutoSupport. Puede comprobar si está habilitada en la página AutoSupport.

## **Acerca de esta tarea**

Esta operación recoge datos de soporte y los envía automáticamente al soporte técnico para que puedan solucionar problemas.

## **Pasos**

- 1. Seleccione menú:ficha Soporte[Centro de soporte > AutoSupport].
- 2. Seleccione **Enviar envío AutoSupport**.

Aparece el cuadro de diálogo **Enviar envío AutoSupport**.

3. Confirme la operación seleccionando **Enviar**.

## **Ver el estado de AutoSupport**

La página AutoSupport muestra si la función AutoSupport y las funciones individuales de AutoSupport se encuentran habilitadas.

## **Pasos**

- 1. Seleccione menú:ficha Soporte[Centro de soporte > AutoSupport].
- 2. Mire a la derecha de la página, justo debajo de las pestañas, para ver si la función AutoSupport está habilitada.
- 3. Pase el cursor sobre el signo de pregunta para ver si las funciones individuales de AutoSupport están habilitadas.

## **Ver el registro de AutoSupport**

El registro de AutoSupport proporciona información sobre estado, historial de mensajes y errores detectados durante la entrega de envíos de AutoSupport.

## **Acerca de esta tarea**

Pueden existir varios archivos de registro. Cuando el archivo de registro actual alcanza los 200 KB, se archiva y se crea un nuevo archivo de registro. El nombre del archivo de registro archivado es ASUPMessages.*n*, donde n es un entero de 1 a 9. Si existen varios archivos de registro, es posible ver el registro más reciente o uno anterior.

- **Registro actual** muestra una lista de los últimos eventos capturados.
- **Archived log** muestra una lista de eventos anteriores.

#### **Pasos**

- 1. Seleccione menú:ficha Soporte[Centro de soporte > AutoSupport].
- 2. Seleccione **Ver registro de AutoSupport**.

Se muestra el cuadro de diálogo donde se enumera el registro de AutoSupport actual.

3. Si desea ver registros de AutoSupport anteriores, seleccione el botón de opción **Archived** y, a continuación, seleccione un registro de la lista desplegable **Select AutoSupport log**.

Se muestra la opción archivada únicamente si existen registros archivados en la cabina de almacenamiento.

En el cuadro de diálogo, se muestra el registro de AutoSupport seleccionado.

4. **Opcional:** para buscar el registro AutoSupport, escriba un término en el cuadro **Buscar** y haga clic en **Buscar**.

Vuelva a hacer clic en **Buscar** para buscar más apariciones del término.

## **Preguntas frecuentes**

#### **¿Qué datos recojo?**

La función AutoSupport y la función manual Support Data Collection proporcionan medios para recoger datos en un bundle de soporte al cliente a fin de que el soporte técnico solucione y analice problemas de forma remota.

El bundle de soporte al cliente reúne todos los tipos de información acerca de la cabina de almacenamiento en un archivo comprimido único. La información recogida incluye la configuración física, la configuración lógica, la información de versión, los eventos, los archivos de registro, datos de rendimiento y rendimiento. Solo el soporte técnico utiliza la información para resolver problemas con la cabina de almacenamiento.

#### **¿Qué indican los datos de sectores ilegibles?**

Es posible visualizar datos detallados sobre sectores ilegibles detectados en las unidades de la cabina de almacenamiento.

El registro de sectores ilegibles muestra el sector ilegible más reciente primero. El registro contiene la siguiente información sobre los volúmenes que contienen los sectores ilegibles. Es posible ordenar los campos.

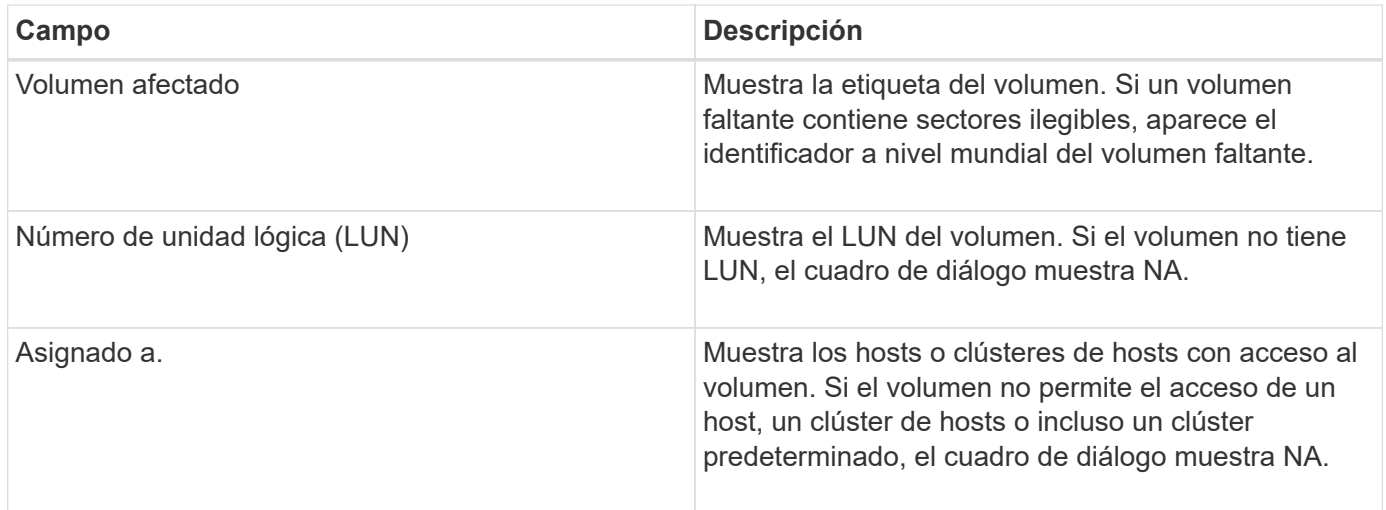

Para ver información adicional sobre los sectores ilegibles, haga clic en el símbolo más (+) junto a un volumen.

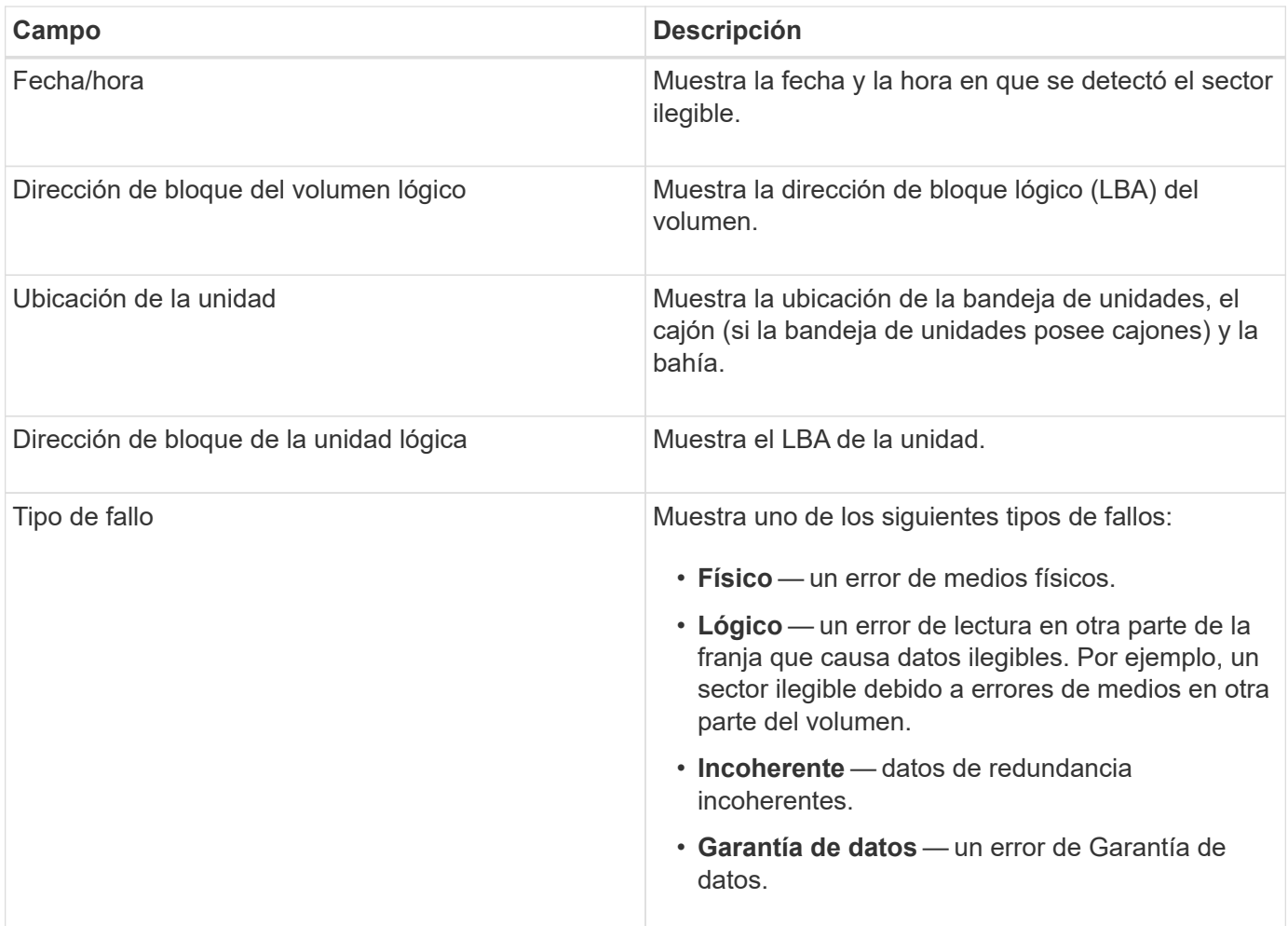

## **¿Qué es una imagen de estado?**

Una imagen de estado es un volcado de datos sin formato de la memoria del procesador de la controladora que el soporte técnico puede utilizar para diagnosticar un problema con una controladora.

El firmware genera automáticamente una imagen de estado cuando detecta ciertos errores. En determinadas situaciones de solución de problemas, el soporte técnico puede solicitar la recuperación del archivo de imagen de estado y su envío.

## **¿Qué más debo hacer para configurar o diagnosticar iSCSI?**

Se pueden realizar sesiones iSCSI con hosts o cabinas de almacenamiento remotas en una relación de reflejo asíncrono. En las tablas a continuación, se enumeran las funciones de System Manager que se pueden utilizar para configurar y gestionar estas sesiones iSCSI.

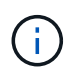

La configuración de iSCSI solo se encuentra disponible si la cabina de almacenamiento es compatible con iSCSI.

# **Configure iSCSI**

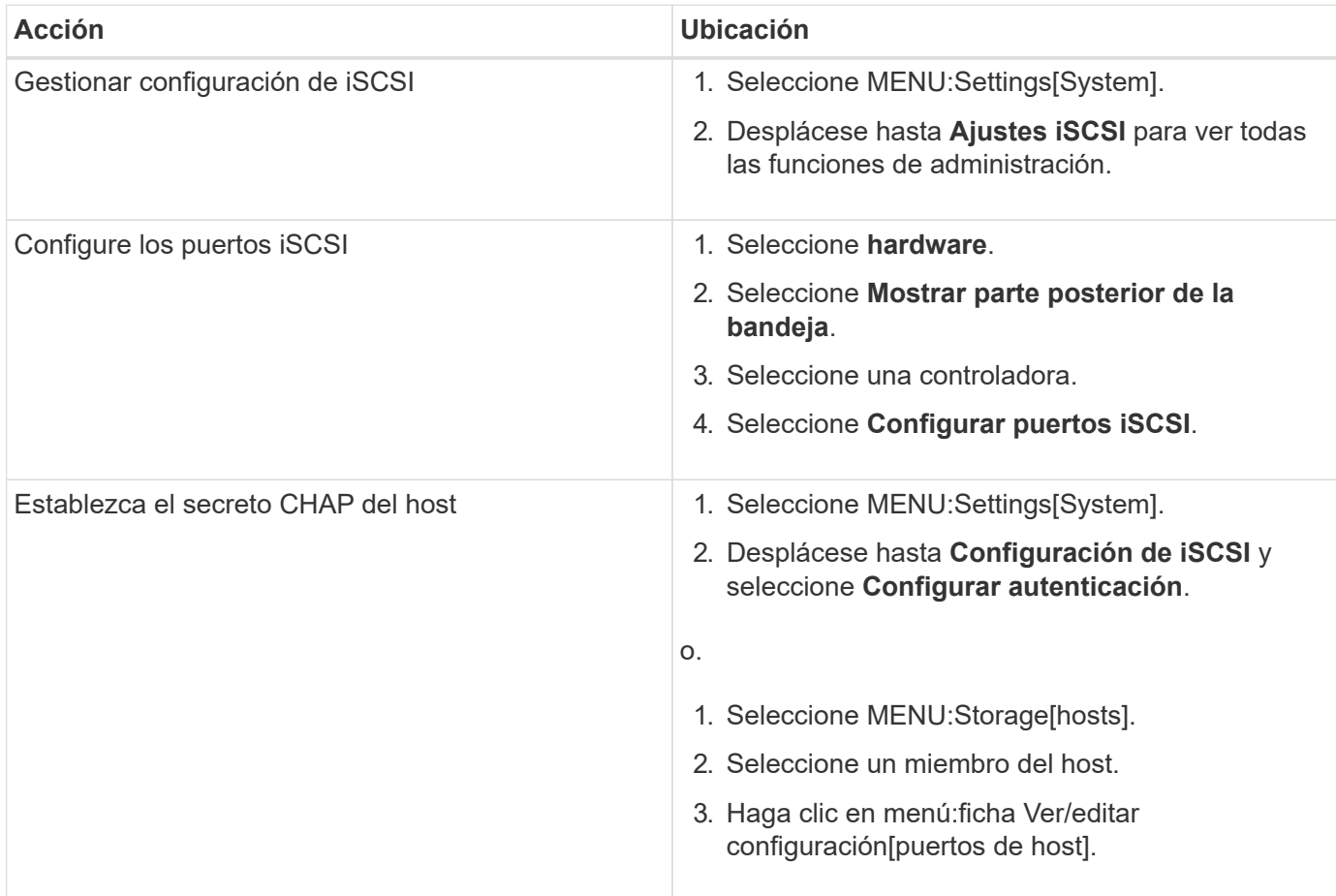

# **Diagnosticar iSCSI**

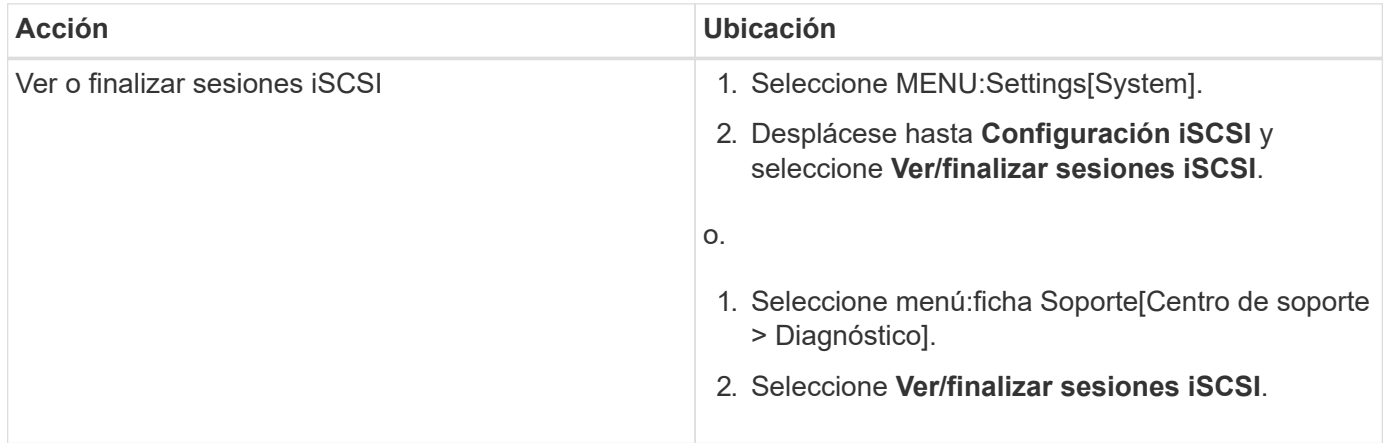

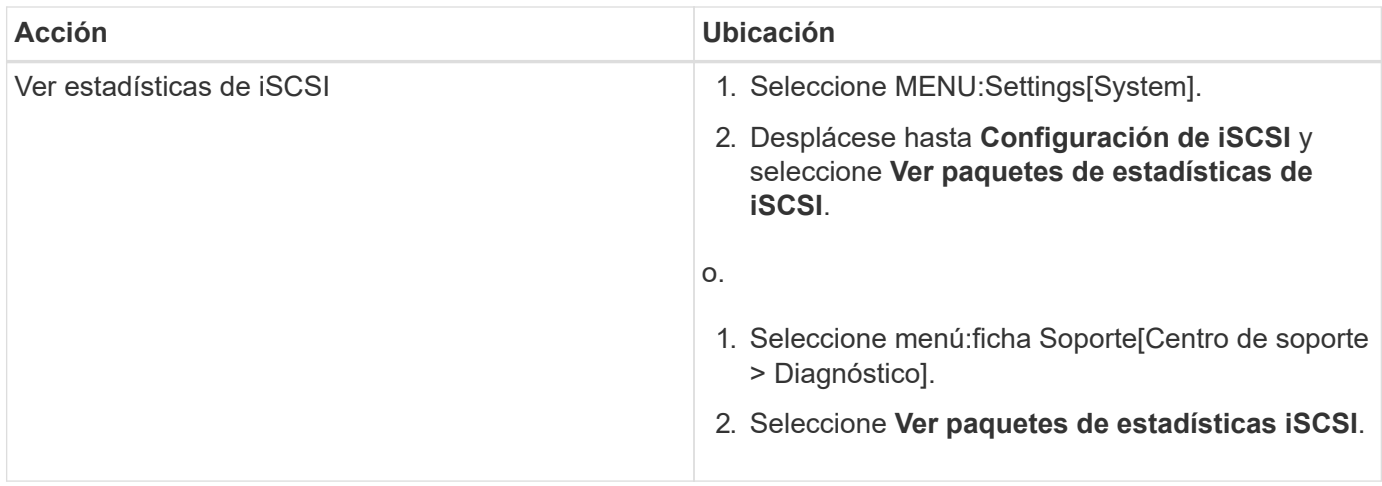

## **¿Qué hacen las funciones de AutoSupport?**

La función AutoSupport cuenta con tres funciones individuales que se habilitan por separado.

- **Basic AutoSupport** permite que la cabina de almacenamiento recopile y envíe datos al soporte técnico automáticamente.
- **AutoSupport OnDemand** permite al soporte técnico solicitar la retransmisión de un envío anterior de AutoSupport cuando se necesita solucionar un problema. Todas las transmisiones se inician en la cabina de almacenamiento, no en el servidor de AutoSupport. La cabina de almacenamiento realiza comprobaciones periódicas con el servidor de AutoSupport para determinar si existen solicitudes de retransmisión pendientes y responde de manera acorde.
- **Diagnóstico remoto** permite al soporte técnico solicitar un nuevo mensaje de AutoSupport actualizado cuando se necesita para solucionar un problema. Todas las transmisiones se inician en la cabina de almacenamiento, no en el servidor de AutoSupport. La cabina de almacenamiento realiza comprobaciones periódicas con el servidor de AutoSupport para determinar si existen solicitudes nuevas pendientes y responde de manera acorde.

## **¿Qué tipo de datos se recopilan mediante la función AutoSupport?**

La función AutoSupport contiene tres tipos de mensajes estándares: Mensajes de evento, mensajes programados y mensajes de diagnóstico bajo demanda y remotos.

Los datos de AutoSupport no incluyen datos de usuario.

## • **Mensajes de evento**

Cuando suceden eventos en el sistema que justifican la notificación proactiva al soporte técnico, la función AutoSupport envía automáticamente un mensaje activado por el evento.

- Se envían cuando ocurre un evento de soporte en la cabina de almacenamiento gestionada.
- Incluyen una Snapshot general de lo que sucedía en la cabina de almacenamiento en el momento en el que ocurrió el evento.

## • **Mensajes programados**

La función AutoSupport envía automáticamente varios mensajes con una programación regular.

- **Mensajes diarios** enviados una vez cada día durante un intervalo de tiempo configurable por el usuario. Incluyen los registros de eventos del sistema y los datos de rendimiento actuales.
- **Mensajes semanales** enviados una vez cada semana durante un intervalo de tiempo y un día configurables por el usuario. Incluyen información de estado del sistema y la configuración.
- **Mensajes de diagnóstico bajo demanda y remoto de AutoSupport**
	- **AutoSupport OnDemand** permite al soporte técnico solicitar la retransmisión de un envío anterior de AutoSupport cuando se necesita solucionar un problema. Todas las transmisiones se inician en la cabina de almacenamiento, no en el servidor de AutoSupport. La cabina de almacenamiento realiza comprobaciones periódicas con el servidor de AutoSupport para determinar si existen solicitudes de retransmisión pendientes y responde de manera acorde.
	- **Diagnóstico remoto** permite al soporte técnico solicitar un nuevo mensaje de AutoSupport actualizado cuando se necesita para solucionar un problema. Todas las transmisiones se inician en la cabina de almacenamiento, no en el servidor de AutoSupport. La cabina de almacenamiento realiza comprobaciones periódicas con el servidor de AutoSupport para determinar si existen solicitudes nuevas pendientes y responde de manera acorde.

## **¿Cómo se configura el método de entrega para la función AutoSupport?**

La función AutoSupport admite los protocolos HTTPS, HTTP y SMTP para entregar mensajes de AutoSupport al soporte técnico.

## **Antes de empezar**

- Se debe habilitar la función AutoSupport. Puede comprobar si está habilitada en la página AutoSupport.
- Debe haber un servidor DNS instalado y configurado en la red. La dirección del servidor DNS debe configurarse en System Manager (esta tarea está disponible en la página hardware).

#### **Acerca de esta tarea**

Revise los diferentes protocolos:

- **HTTPS** le permite conectarse directamente al servidor de soporte técnico de destino mediante HTTPS. Si desea habilitar AutoSupport OnDemand o Remote Diagnostics, el método de entrega de AutoSupport debe configurarse en HTTPS.
- **HTTP** le permite conectarse directamente al servidor de soporte técnico de destino mediante HTTP.
- **Correo electrónico** le permite utilizar un servidor de correo electrónico como método de entrega para enviar mensajes AutoSupport.

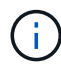

**Diferencias entre los métodos HTTPS/HTTP y Email**. El método de entrega por correo electrónico, que utiliza SMTP, tiene algunas diferencias importantes con los métodos de entrega mediante HTTPS y HTTP. Primero, el tamaño de los mensajes para el método de correo electrónico se limita a 5 MB, lo cual significa que algunas recogidas de datos ASUP no se enviarán. Segundo, la función AutoSupport OnDemand solo está disponible en los métodos de entrega mediante HTPP y HTTPS.

## **Pasos**

- 1. Seleccione menú:ficha Soporte[Centro de soporte > AutoSupport].
- 2. Seleccione **Configurar método de entrega de AutoSupport**.

Se muestra un cuadro de diálogo con una lista de los métodos de entrega de mensajes.

- 3. Seleccione el método de entrega deseado y los parámetros para ese método. Debe realizar una de las siguientes acciones:
	- Si eligió HTTPS o HTTP, seleccione uno de los siguientes parámetros de entrega:
		- **Directamente** este parámetro de entrega es la selección predeterminada. Esta opción permite la conexión directa con el sistema de soporte técnico de destino mediante el protocolo HTTPS o HTTP.
		- **Via Proxy Server** elegir esta opción le permite especificar los detalles del servidor proxy HTTP necesarios para establecer la conexión con el sistema de soporte técnico de destino. Es necesario especificar la dirección y el número de puerto del host. No obstante, solo se deben introducir los detalles de autenticación del host (nombre de usuario y contraseña) si así se requiere.
		- **Secuencia de comandos de configuración automática vía Proxy (PAC)**: Especifique la ubicación de un archivo de secuencia de comandos de configuración automática de proxy (PAC). Un archivo de PAC permite al sistema seleccionar automáticamente el servidor proxy adecuado para establecer una conexión con el sistema de soporte técnico de destino.
	- Si seleccionó correo electrónico, introduzca la siguiente información:
		- La dirección del servidor de correo como un nombre de dominio completo, una dirección IPv4 o una dirección IPv6.
		- La dirección de correo electrónico que aparece en el campo de del correo electrónico de envío de AutoSupport.
		- **Opcional:** Si desea realizar una prueba de configuración.) La dirección de correo electrónico a la que se envía una confirmación cuando el sistema AutoSupport recibe el mensaje de prueba.
- 4. Haga clic en **Configuración de prueba** para probar la conexión al servidor de soporte técnico utilizando los parámetros de entrega especificados. Si habilitó la función AutoSupport bajo demanda, el sistema también probará la conexión para la entrega de mensajes de AutoSupport OnDemand.

Si la prueba de configuración falla, compruebe los ajustes de configuración y vuelva a ejecutar la prueba. Si la prueba sigue fallando, póngase en contacto con el soporte técnico.

5. Haga clic en **Guardar**.

# **Registro de eventos**

# **Conceptos**

## **Eventos críticos**

Los eventos críticos indican un problema con la cabina de almacenamiento. Si se resuelve el evento crítico de inmediato, es posible que se evite la pérdida de acceso a los datos.

Cuando se produce un evento crítico, este se añade al registro de eventos. Todos los eventos críticos se envían a la consola de gestión SNMP o al destinatario de correo electrónico que se configuró para recibir notificaciones de alerta. Si no se conoce el ID de bandeja en el momento del evento, el ID de bandeja se muestra como "Shelf unknown".

Cuando reciba un evento crítico, consulte el procedimiento de Recovery Guru para acceder a una descripción detallada de ese evento. Complete el procedimiento de Recovery Guru para corregir el evento crítico. Para corregir ciertos eventos críticos, es posible que deba comunicarse con el soporte técnico.

#### **Registro de eventos**

El registro de eventos es un registro histórico de los eventos producidos en la cabina de almacenamiento, y sirve como ayuda para que el soporte técnico solucione problemas de eventos que pueden producir errores.

El registro de eventos es un registro detallado de los eventos producidos en la cabina de almacenamiento. Registra eventos de configuración y errores de componentes de la cabina de almacenamiento. Es posible utilizar el registro de eventos como herramienta de diagnóstico complementaria a Recovery Guru para buscar el origen de eventos de cabina de almacenamiento. Consulte siempre Recovery Guru en primer lugar si intenta recuperarse de errores de componentes en la cabina de almacenamiento.

Los eventos del registro de eventos se categorizan con diferentes Estados. Los eventos para los que debe realizar acciones tienen los siguientes Estados:

- Crítico
- Advertencia

Los eventos que son informativos y no requieren acción inmediata son los siguientes:

• Informativo

## **Procedimientos**

#### **Ver eventos mediante el registro de eventos**

Es posible ver el registro de eventos, que proporciona un registro histórico de los eventos que ocurrieron en la cabina de almacenamiento.

#### **Pasos**

1. Seleccione MENU:Soporte[Registro de eventos].

Aparece la página Registro de eventos.

Detalles de la página

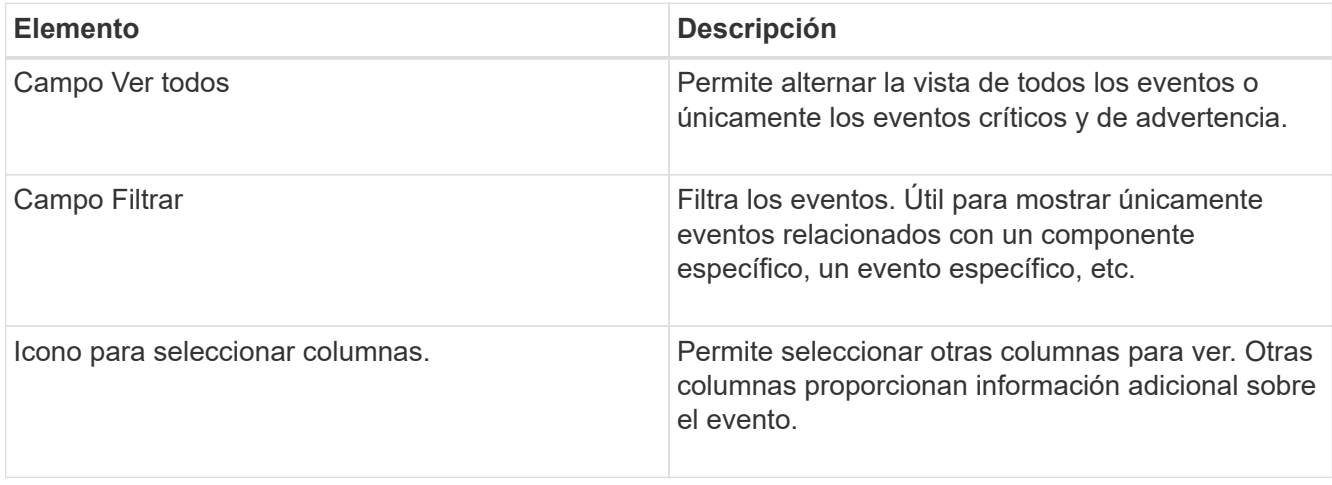

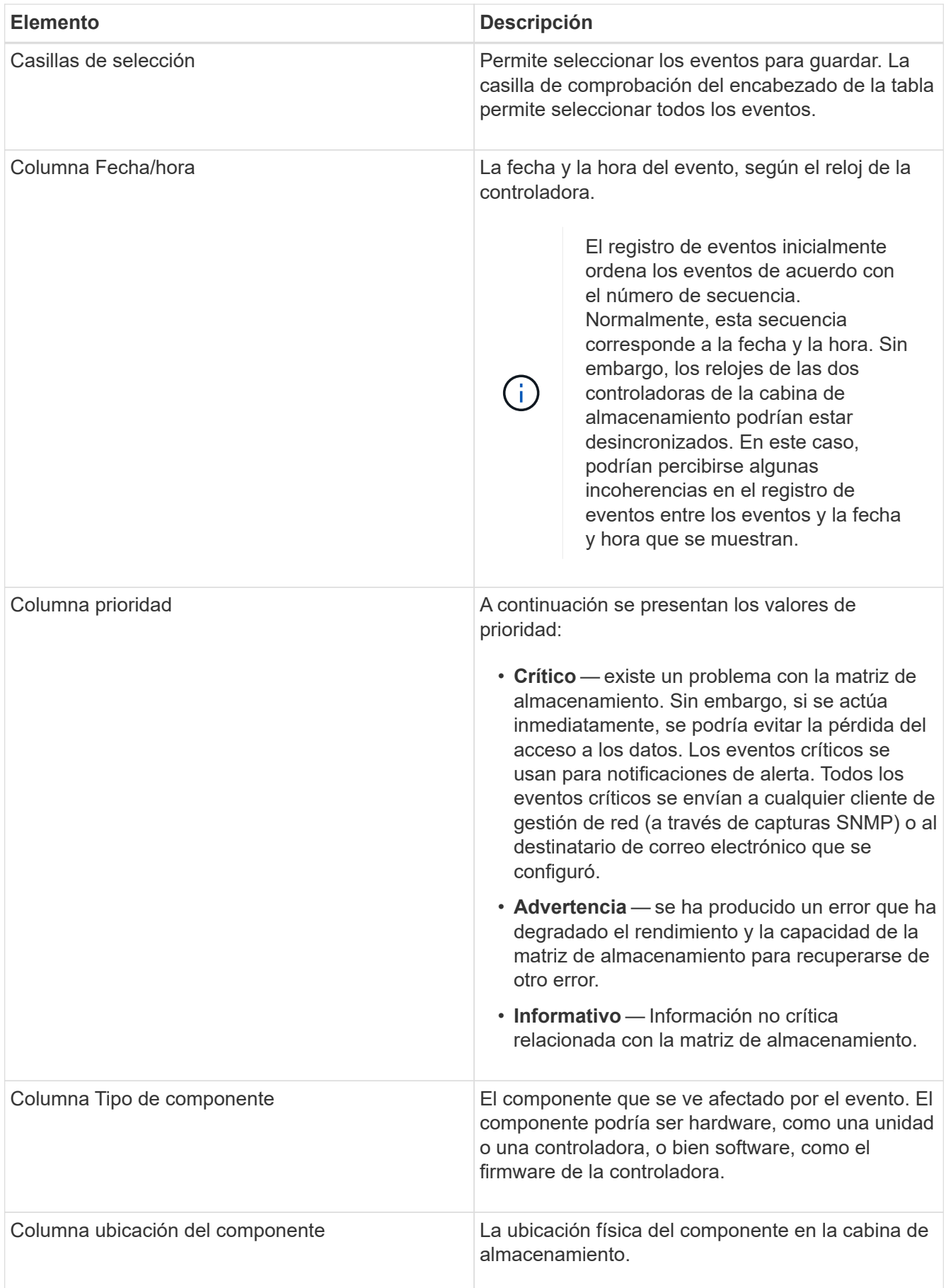

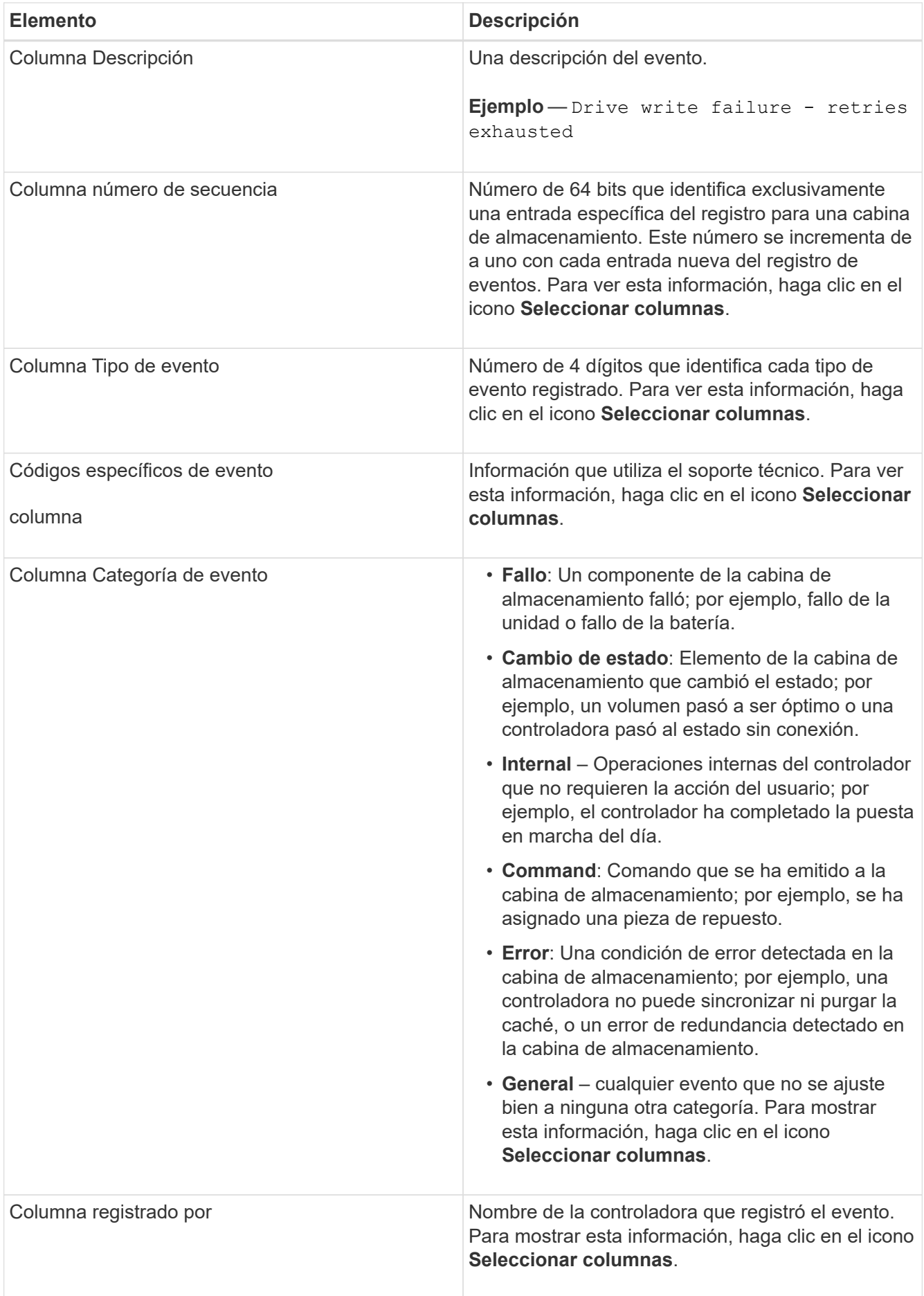

- 2. Para recuperar eventos nuevos de la cabina de almacenamiento, haga clic en **Refresh**. Para que un evento se registre y se pueda ver en la página Registro de eventos, es posible que se deban esperar varios minutos.
- 3. Para guardar el registro de eventos en un archivo:
	- a. Seleccione la casilla de comprobación junto al evento que desea guardar.
	- b. Haga clic en **Guardar**.

El archivo se guarda en la carpeta de descargas del explorador con el nombre major-event-logtimestamp.log.

4. Para borrar eventos del registro de eventos:

El registro de eventos almacena aproximadamente 8,000 eventos antes de reemplazar un evento por otro nuevo. Si desea conservar los eventos, puede guardarlos y borrarlos del registro de eventos.

- a. En primer lugar, guarde el registro de eventos.
- b. Haga clic en **Borrar todo** y confirme que desea realizar la operación.

# **Centro de actualizaciones**

## **Conceptos**

#### **Actualizaciones de software y firmware de la controladora**

Es posible actualizar el software y el firmware de la cabina de almacenamiento para obtener todas las funciones y las correcciones de errores más recientes.

## **Componentes que se incluyen en la actualización de software de la controladora de un sistema operativo SANtricity**

Varios componentes de la cabina de almacenamiento contienen software o hardware que puede ser conveniente actualizar de vez en cuando.

- **Software de gestión** System Manager es el software que administra la matriz de almacenamiento.
- **Firmware de la controladora** el firmware de la controladora administra las E/S entre hosts y volúmenes.
- **NVSRAM de controladora** NVSRAM de controladora es un archivo de controladora que especifica las configuraciones predeterminadas para las controladoras.
- **Firmware del IOM** el firmware del módulo de I/o (IOM) administra la conexión entre una controladora y una bandeja de unidades. Además, supervisa el estado de los componentes.
- **Software de supervisor** Software de supervisor es la máquina virtual en un controlador en el que se ejecuta el software.

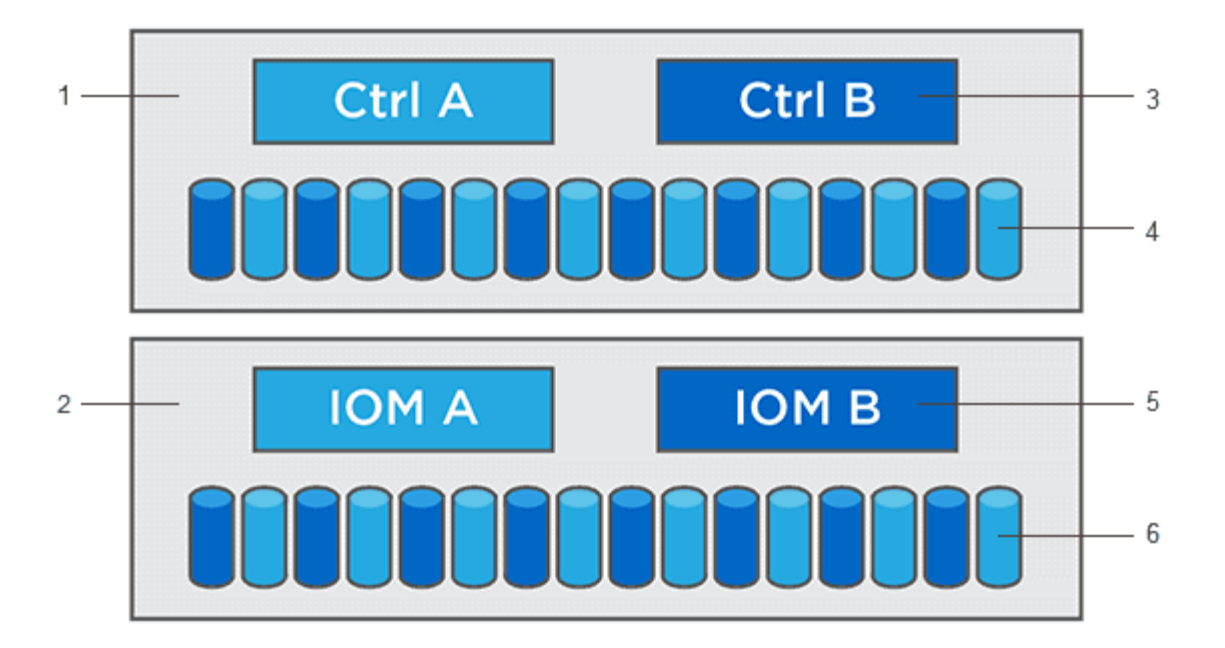

Bandeja de controladoras esta 1; bandeja de unidades esta 2; software de esta versión 3, firmware de la controladora, NVSRAM de la controladora, Software de supervisor; firmware de la unidad de esta 4; firmware de esta 5 IOM; firmware de la unidad de esta versión 6

Puede ver las versiones de software y firmware actuales en el cuadro de diálogo **Inventario de software y firmware**. Vaya al menú:Soporte[Centro de actualización] y, a continuación, haga clic en el vínculo **Inventario de software y firmware**.

Como parte del proceso de actualización, es posible que el controlador de conmutación al nodo de respaldo/multivía del host o el controlador de HBA también deban actualizarse para que el host pueda interactuar con las controladoras correctamente. Para determinar si este es el caso, consulte ["Herramienta de](https://imt.netapp.com/matrix/#welcome) [matriz de interoperabilidad de NetApp"](https://imt.netapp.com/matrix/#welcome).

## **Cuándo detener las operaciones de I/O.**

Si la cabina de almacenamiento contiene dos controladoras y existe un controlador multivía instalado, la cabina de almacenamiento puede seguir procesando las operaciones de I/o mientras se realiza la actualización. Durante la actualización, la controladora A conmuta todos los volúmenes a la controladora B, se actualiza, retira todos sus volúmenes y los de la controladora B, y después actualiza la controladora B.

#### **Comprobación del estado previa a la actualización**

Como parte del proceso de actualización, se ejecuta una comprobación del estado previa a la actualización. La comprobación del estado antes de la actualización evalúa todos los componentes de la cabina de almacenamiento para garantizar que se pueda proceder con la actualización. Las siguientes condiciones podrían evitar la actualización:

- Unidades asignadas con errores
- Piezas de repuesto en uso
- Grupos de volúmenes incompletos
- Operaciones exclusivas en ejecución
- Volúmenes faltantes
- Estado no óptimo de la controladora
- Cantidad excesiva de eventos en el registro de eventos
- Fallo de validación de la base de datos de configuración
- Unidades con versiones de DACstore anteriores

También se puede ejecutar la comprobación del estado antes de la actualización en forma independiente, sin realizar una actualización.

## **Flujo de trabajo de actualización de firmware y software de la controladora**

En SANtricity System Manager, puede actualizar el software y el firmware de la controladora mediante estos pasos.

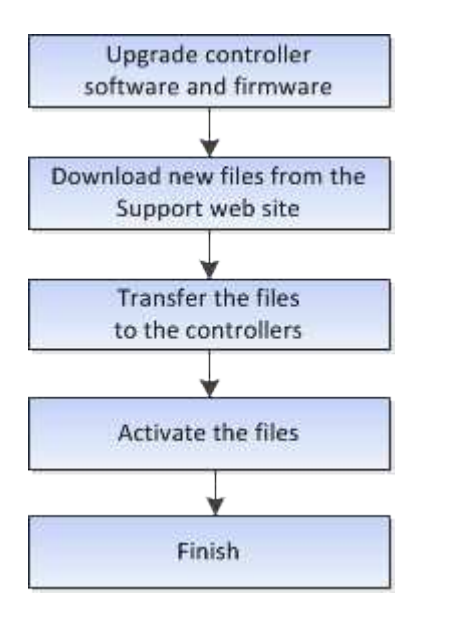

**Actualización del firmware de la unidad**

El firmware de la unidad controla las características de operación de bajo nivel. Periódicamente, los fabricantes de unidades publican actualizaciones del firmware de la unidad para añadir nuevas funciones, mejorar el rendimiento y corregir defectos.

## **Actualización del firmware de la unidad en línea y sin conexión**

Existen dos tipos de métodos de actualización del firmware de la unidad: En línea y sin conexión.

## **En línea**

Durante una actualización en línea, las unidades se actualizan secuencialmente, una a la vez. La cabina de almacenamiento sigue procesando las operaciones de I/o mientras se produce la actualización. No es necesario detener la actividad de I/O. Si una unidad puede realizar una actualización en línea, se utiliza automáticamente este método.

Las unidades que pueden realizar una actualización en línea son las siguientes:

- Unidades en un pool óptimo
- Unidades en un grupo de volúmenes redundante óptimo (RAID 1, RAID 5 y RAID 6)
- Unidades sin asignar

• Unidades de repuesto en espera

Realizar una actualización del firmware de la unidad en línea puede llevar varias horas, y la cabina de almacenamiento se expone a potenciales fallos de volumen. Los fallos de volumen pueden producirse en los siguientes casos:

- En un grupo de volúmenes RAID 1 o RAID 5, una unidad tiene errores cuando se está actualizando otra unidad en el grupo de volúmenes.
- En un pool o un grupo de volúmenes RAID 6, dos unidades tienen errores cuando se está actualizando otra unidad en el pool o grupo de volúmenes.

#### **Sin conexión (paralelo)**

Durante una actualización sin conexión, se actualizan al mismo tiempo todas las unidades del mismo tipo de unidad. Para utilizar este método, hace falta detener la actividad de I/o de los volúmenes asociados con las unidades seleccionadas. Debido a que pueden actualizarse varias unidades de forma simultánea (en paralelo), el tiempo de inactividad total se reduce significativamente. Si una unidad puede realizar únicamente una actualización sin conexión, se utiliza automáticamente este método.

Las siguientes unidades DEBEN utilizar el método sin conexión:

- Unidades en un grupo de volúmenes no redundante (RAID 0)
- Unidades en un pool o grupo de volúmenes que no es óptimo
- Unidades en caché SSD

#### **Compatibilidad**

Cada archivo de firmware de la unidad contiene información sobre el tipo de unidad en el que se ejecuta el firmware. Es posible descargar el archivo de firmware específico solo en una unidad compatible. System Manager comprueba automáticamente la compatibilidad durante el proceso de actualización.

#### **Procedimientos**

#### **Actualice software y firmware**

Es posible actualizar el software de la cabina de almacenamiento y, de manera opcional, el firmware IOM y la memoria estática de acceso aleatorio no volátil (NVSRAM) para asegurarse de tener las funciones y las correcciones de errores más recientes.

#### **Antes de empezar**

• Sabe si desea actualizar el firmware IOM.

Normalmente, es conveniente actualizar todos los componentes al mismo tiempo. Sin embargo, se puede decidir no actualizar el firmware IOM si no se desea actualizarlo como parte de la actualización de software del sistema operativo SANtricity o si el soporte técnico indica que se degrade el firmware IOM (solo es posible degradar el firmware mediante la interfaz de línea de comandos).

• Sabe si desea actualizar el archivo NVSRAM de controladora.

Normalmente, es conveniente actualizar todos los componentes al mismo tiempo. Sin embargo, puede decidir no actualizar el archivo NVSRAM de la controladora si el archivo ya se revisó o es una versión personalizada y no desea sobrescribirla.

• Sabe si desea activar la actualización del sistema operativo ahora o más adelante.

Algunos motivos para activar la actualización más adelante pueden ser:

- **Hora del día** la activación del software y del firmware puede llevar mucho tiempo, por lo que es posible que desee esperar hasta que las cargas de E/S sean más livianas. Las controladoras conmutan al nodo de respaldo durante la activación, de manera que el rendimiento podría ser inferior al habitual hasta que finalice la actualización.
- **Tipo de paquete**: Es posible que desee probar el nuevo software y firmware en una matriz de almacenamiento antes de actualizar los archivos en otras matrices de almacenamiento.
- Sabe si desea cambiar las unidades no seguras o unidades internamente seguras para usar un servidor de gestión de claves (KMS) externo para la seguridad de las unidades.
- Sabe si desea utilizar el control de acceso basado en roles en la cabina de almacenamiento.

## **Acerca de esta tarea**

Es posible optar por actualizar únicamente el archivo de software del sistema operativo o únicamente el archivo NVSRAM de la controladora, o bien actualizar ambos archivos.

Realice esta operación solo cuando el soporte técnico se lo indique.

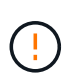

**Riesgo de pérdida de datos o riesgo de daños a la matriz de almacenamiento** — no haga cambios en la matriz de almacenamiento mientras se realiza la actualización. Mantenga encendida la cabina de almacenamiento.

#### **Pasos**

- 1. Si la cabina de almacenamiento contiene una sola controladora o no existe un controlador multivía instalado, detenga la actividad de I/o de la cabina de almacenamiento para evitar errores en la aplicación. Si la cabina de almacenamiento tiene dos controladoras y existe un controlador multivía instalado, no necesita detener la actividad de I/O.
- 2. Seleccione MENU:Support[Upgrade Center].
- 3. Descargue el archivo nuevo del sitio de soporte en el cliente de gestión.
	- a. En el área etiquetada como actualización de software de controladora de sistema operativo SANtricity, haga clic en **Soporte de NetApp**.
	- b. En el sitio web de asistencia técnica, haga clic en la ficha **Descargas** y, a continuación, seleccione **Software**.
	- c. Seleccione **Software del controlador del sistema operativo SANtricity**.
	- d. Siga el resto de las instrucciones.

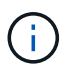

Se requiere firmware con firma digital en la versión 8.42 y posteriores. Si intenta descargar firmware sin firmar, se muestra un error y se anula la descarga.

4. Si NO desea actualizar el firmware IOM en este momento, haga clic en **Suspender sincronización automática de IOM**.

Si se tiene una cabina de almacenamiento con una sola controladora, el firmware IOM no se actualiza.

5. En actualización de software de SANtricity OS, haga clic en **Iniciar actualización**.

Aparece el cuadro de diálogo **Actualizar software de sistema operativo SANtricity**.

- 6. Seleccione uno o varios archivos para comenzar el proceso de actualización:
	- a. Seleccione el archivo SANtricity OS Software haciendo clic en **examinar** y desplácese hasta el archivo de software del sistema operativo que descargó del sitio web de soporte.
	- b. Seleccione el archivo NVSRAM de la controladora. Para hacerlo, haga clic en **examinar** y desplácese hasta el archivo NVSRAM que descargó del sitio de soporte. Los archivos NVSRAM de la controladora tienen un nombre de archivo similar a N2800-830000-000.dlp.

Se realizan estas acciones:

- De forma predeterminada, solo se muestran los archivos compatibles con la configuración de la cabina de almacenamiento actual.
- Cuando se selecciona un archivo para actualizar, se muestran el nombre y el tamaño del archivo.
- 7. **Opcional:** Si seleccionó un archivo de software de sistema operativo SANtricity para actualizar, puede transferir los archivos al controlador sin activarlos seleccionando la casilla de verificación **transferir archivos ahora, pero no actualizar (activar actualización más tarde)**.
- 8. Haga clic en **Inicio** y confirme que desea realizar la operación.

Es posible cancelar la operación durante la comprobación del estado previa a la actualización, pero no durante la transferencia o la activación.

9. **Opcional:** para ver una lista de lo que se actualizó, haga clic en **Guardar registro**.

El archivo se guarda en la carpeta de descargas del explorador con el nombredrive upgrade  $log$ timestamp.txt.

#### **Después de terminar**

- Verifique que todos los componentes aparezcan en la página hardware.
- Compruebe las nuevas versiones de software y firmware; para ello, consulte el cuadro de diálogo **Inventario de software y firmware** (vaya a MENU:Soporte[Centro de actualización] y, a continuación, haga clic en el vínculo para **Inventario de software y firmware**).
- Si actualizó NVSRAM de controladora, toda la configuración personalizada aplicada a la NVSRAM existente se pierde durante el proceso de activación. Se debe volver a aplicar la configuración personalizada a la NVSRAM una vez que finaliza el proceso de activación.

#### **Activar el software y el firmware de la controladora**

Puede optar por activar los archivo de actualización inmediatamente o esperar hasta un momento más conveniente.

#### **Acerca de esta tarea**

Puede descargar y transferir los archivos sin activarlos. Puede optar por activarlos más tarde por los siguientes motivos:

- **Hora del día** la activación del software y del firmware puede llevar mucho tiempo, por lo que es posible que desee esperar hasta que las cargas de E/S sean más livianas. Las controladoras conmutan al nodo de respaldo durante la activación, de manera que el rendimiento podría ser inferior al habitual hasta que finalice la actualización.
- **Tipo de paquete**: Es posible que desee probar el nuevo software y firmware en una matriz de almacenamiento antes de actualizar los archivos en otras matrices de almacenamiento.

Cuando existe software o firmware transferido, pero no activado, se muestra una notificación en el área Notificaciones de la página principal de System Manager y también en la página Centro de actualización.

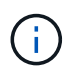

No se puede detener el proceso de activación una vez iniciado.

## **Pasos**

- 1. Seleccione MENU:Support[Upgrade Center].
- 2. En el área etiquetada como actualización de software de controlador de sistema operativo SANtricity, haga clic en **Activar** y confirme que desea realizar la operación.

Es posible cancelar la operación durante la comprobación del estado previa a la actualización, pero no durante la activación.

Se inicia la comprobación del estado previa a la actualización. Si la comprobación del estado previa a la actualización se realiza correctamente, el proceso de actualización procede a activar los archivos. Si la comprobación del estado previa a la actualización tiene errores, use Recovery Guru o póngase en contacto con el soporte técnico para resolver el problema.

Cuando la comprobación del estado previa a la actualización se realiza correctamente, se produce la activación. El tiempo que requiere la activación depende de la configuración de la cabina de almacenamiento y los componentes que se van a activar.

3. **Opcional:** para ver una lista de lo que se actualizó, haga clic en **Guardar registro**.

El archivo se guarda en la carpeta de descargas del explorador con el nombredrive upgrade  $log$ timestamp.txt.

## **Después de terminar**

- Verifique que todos los componentes aparezcan en la página hardware.
- Compruebe las nuevas versiones de software y firmware; para ello, consulte el cuadro de diálogo **Inventario de software y firmware** (vaya a MENU:Soporte[Centro de actualización] y, a continuación, haga clic en el vínculo para **Inventario de software y firmware**).
- Si actualizó NVSRAM de controladora, toda la configuración personalizada aplicada a la NVSRAM existente se pierde durante el proceso de activación. Se debe volver a aplicar la configuración personalizada a la NVSRAM una vez que finaliza el proceso de activación.

#### **Actualice el firmware de la unidad**

Es posible actualizar el firmware de las unidades para asegurarse de tener todas las funciones y correcciones de errores más recientes.

## **Antes de empezar**

- Se hizo un backup de los datos mediante un backup de disco a disco, una copia de volumen (a un grupo de volúmenes no afectado por la actualización planificada de firmware) o un reflejo remoto.
- La cabina de almacenamiento tiene el estado Optimal.
- Todas las unidades tienen el estado Optimal.
- No se están ejecutando cambios de configuración en la cabina de almacenamiento.
- Si las unidades solo pueden actualizarse sin conexión, se detiene la actividad de I/o de todos los volúmenes asociados con las unidades.

#### **Pasos**

- 1. Seleccione MENU:Support[Upgrade Center].
- 2. Descargue los archivos nuevos del sitio de soporte en el cliente de gestión.
	- a. En actualización del firmware de la unidad, haga clic en **Soporte de NetApp**.
	- b. En el sitio de soporte de NetApp, haga clic en la pestaña **Descargas** y, a continuación, seleccione **firmware**.
	- c. Seleccione **Unidad de disco y matriz de firmware**.
	- d. Siga el resto de las instrucciones.
- 3. En actualización del firmware de la unidad, haga clic en **comenzar actualización**.

Se muestra un cuadro de diálogo que enumera los archivos de firmware de la unidad actualmente en uso.

- 4. Extraiga (descomprima) los archivos que descargó del sitio de soporte.
- 5. Haga clic en **examinar** y seleccione los nuevos archivos de firmware de la unidad que descargó del sitio de soporte.

Los archivos de firmware de la unidad tienen un nombre de archivo similar a D HUC101212CSS600 30602291 MS01 2800 0002 con la extensión de .dlp.

Es posible seleccionar hasta cuatro archivos de firmware de la unidad, uno por vez. Si más de un archivo de firmware de la unidad es compatible con la misma unidad, se muestra un error de conflicto de archivo. Decida qué archivo de firmware de la unidad desea usar para la actualización y elimine el otro.

6. Haga clic en **Siguiente**.

Aparece el cuadro de diálogo**Select Drives**, que enumera las unidades que puede actualizar con los archivos seleccionados.

Solo se muestran las unidades que son compatibles.

El firmware seleccionado para la unidad aparece en el área de información **firmware propuesto**. Si debe cambiar el firmware, haga clic en **Atrás** para volver al cuadro de diálogo anterior.

- 7. Seleccione el tipo de actualización que desea realizar:
	- **En línea (predeterminado)**: Muestra las unidades que pueden admitir una descarga de firmware *mientras la matriz de almacenamiento procesa E/S*. No se deben detener las operaciones de I/o de los volúmenes asociados mediante estas unidades cuando se selecciona este método de actualización. Estas unidades se actualizan una por vez mientras la cabina de almacenamiento procesa la actividad de I/o de esas unidades.
	- **Sin conexión (paralelo)**: Muestra las unidades que pueden admitir una descarga de firmware *solo cuando se detiene toda la actividad de I/o* en cualquier volumen que utilice las unidades. Cuando se selecciona este método de actualización, se debe detener toda la actividad de I/o en cualquier volumen que use las unidades que se están actualizando. Las unidades que no tienen redundancia deben procesarse como una operación sin conexión. Este requisito incluye cualquier unidad asociada con caché SSD, un grupo de volúmenes RAID 0 o cualquier pool o grupo de volúmenes que esté degradado. La actualización sin conexión (paralelo) suele ser más rápida que el método en línea (predeterminado).
- 8. En la primera columna de la tabla, seleccione la o las unidades que desea actualizar.
- 9. Haga clic en **Inicio** y confirme que desea realizar la operación.

Si necesita detener la actualización, haga clic en **Detener**. Se completa cualquier descarga de firmware actualmente en curso. Se cancela cualquier descarga de firmware que no haya comenzado.

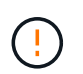

Si se detiene la actualización del firmware de la unidad, podrían producirse la pérdida de datos o la falta de disponibilidad de las unidades.

10. **Opcional:** para ver una lista de lo que se actualizó, haga clic en **Guardar registro**.

El archivo se guarda en la carpeta de descargas del explorador con el nombredrive upgrade logtimestamp.txt.

11. Si se produce alguno de los siguientes errores durante el procedimiento de actualización, realice la acción recomendada.

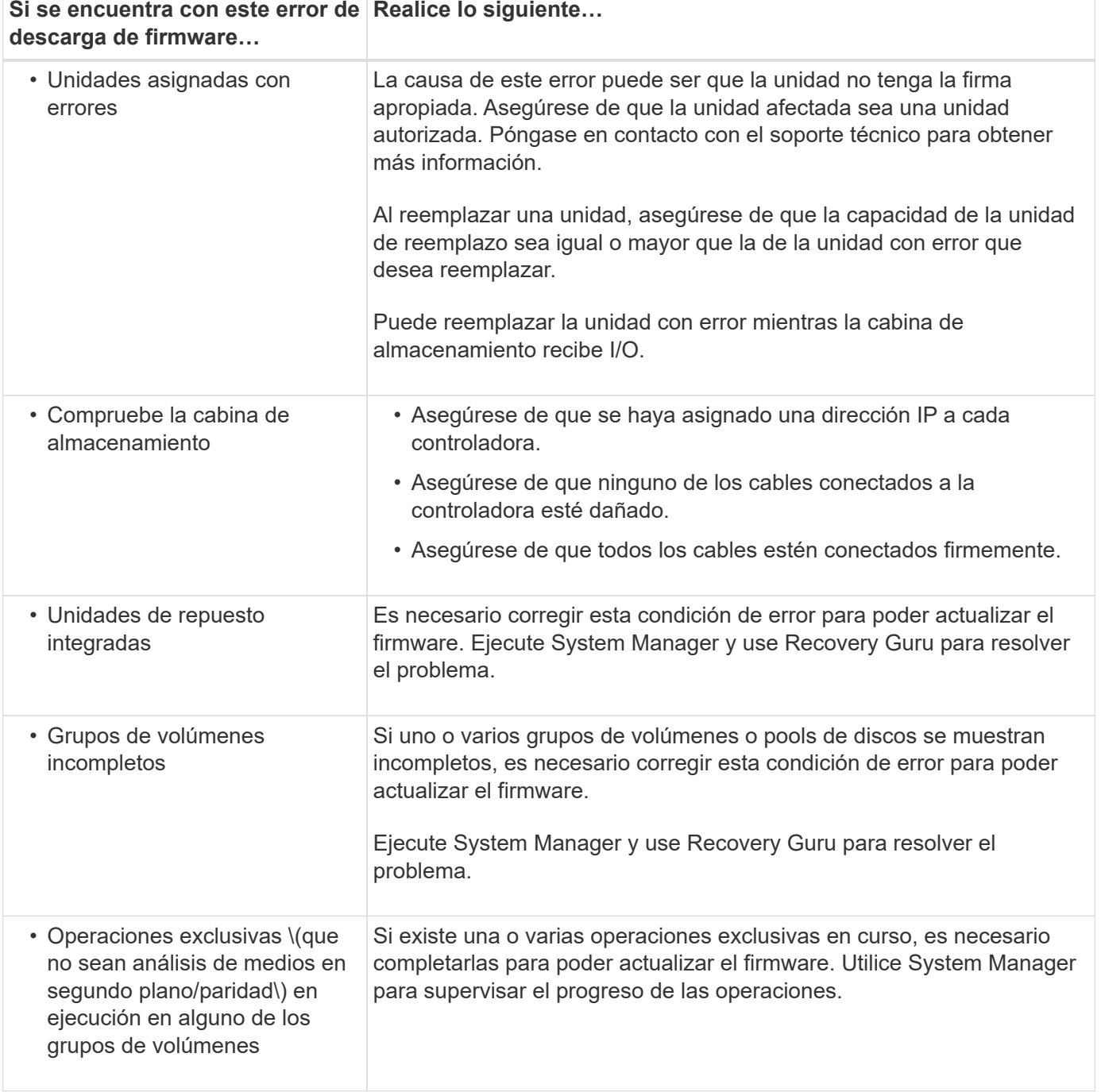

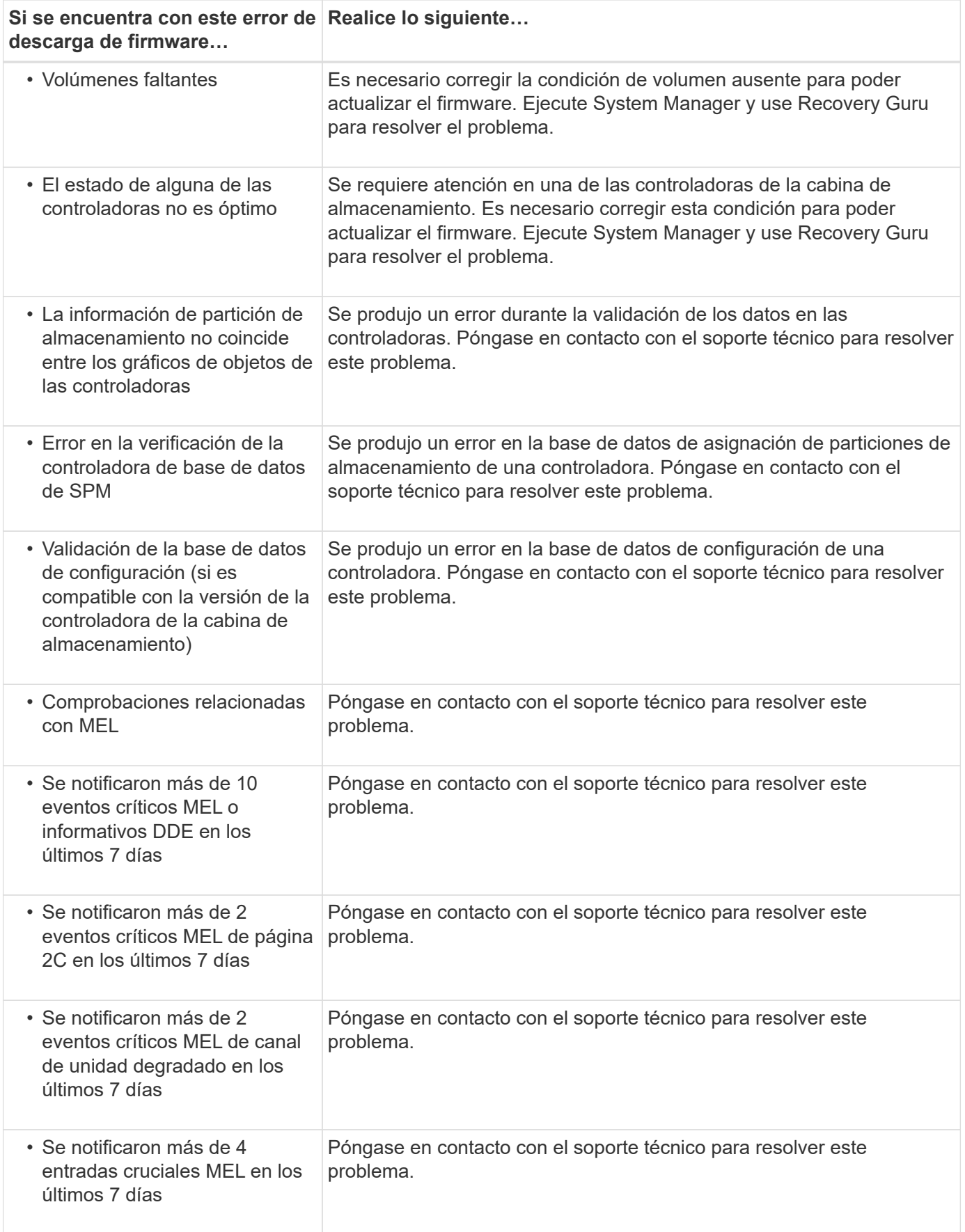

# **Después de terminar**

Se completó la actualización del firmware de la unidad. Es posible reanudar las operaciones normales.

Se pueden producir errores durante la actualización del software de la controladora o la actualización del firmware de la unidad.

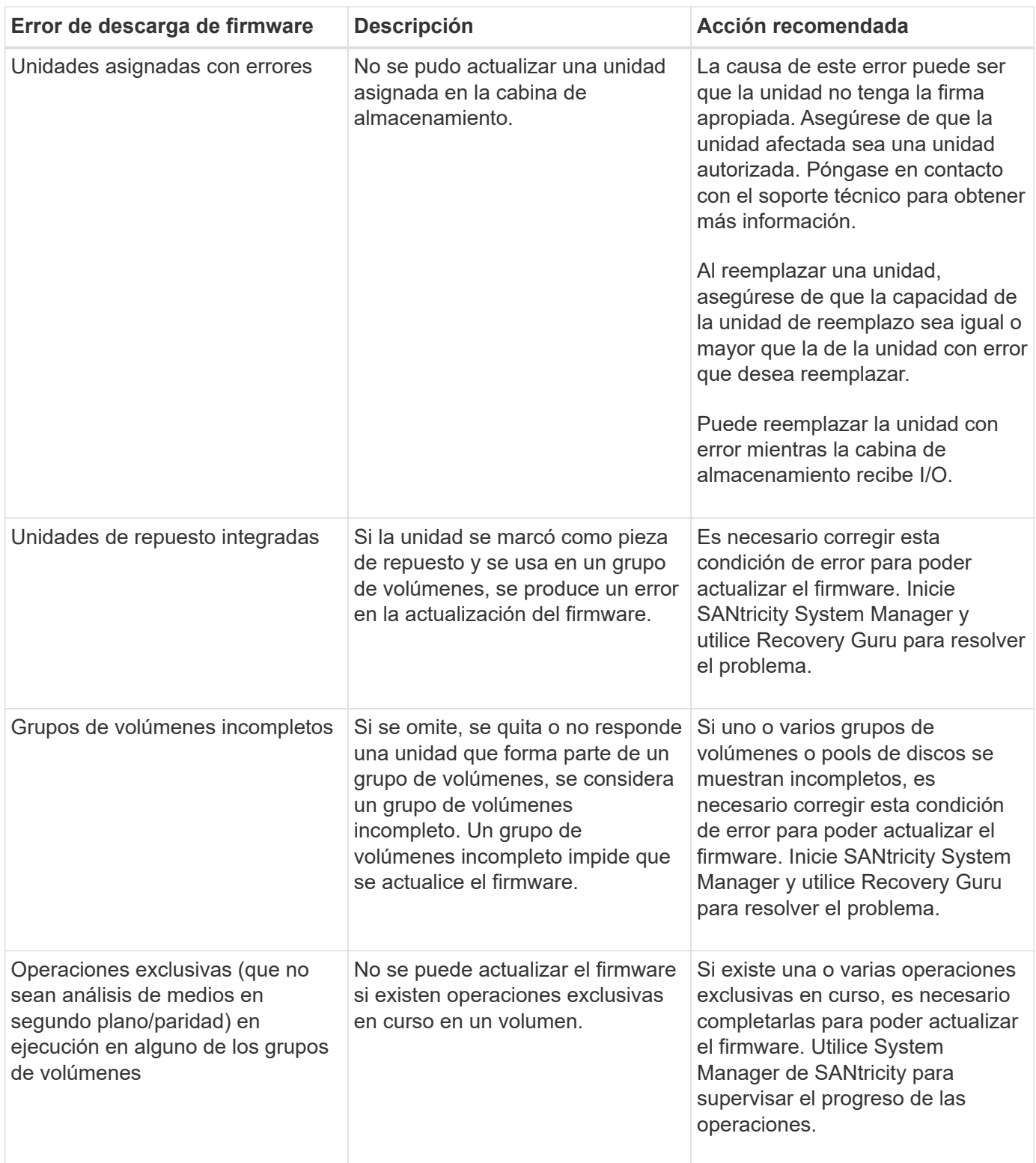

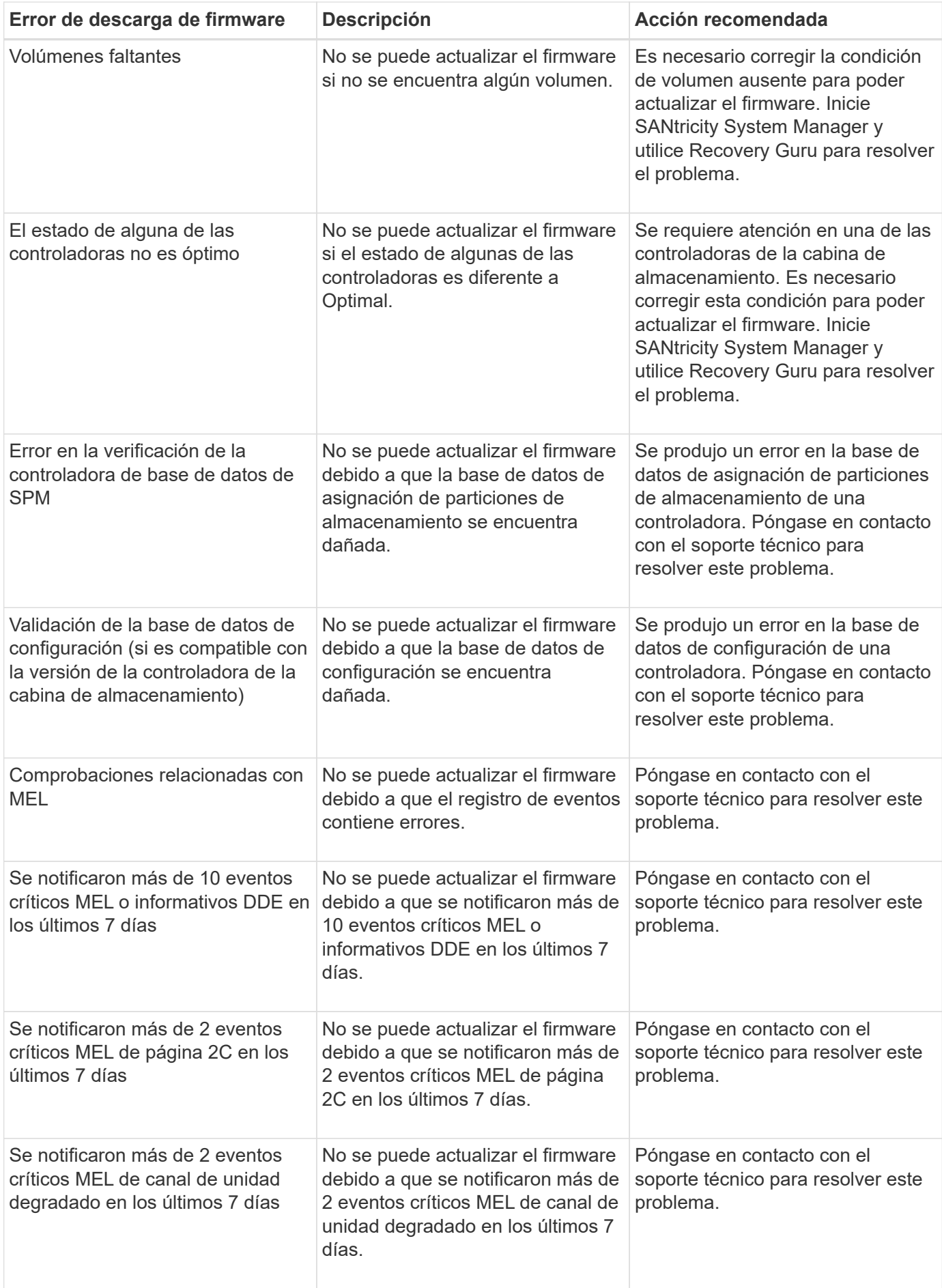

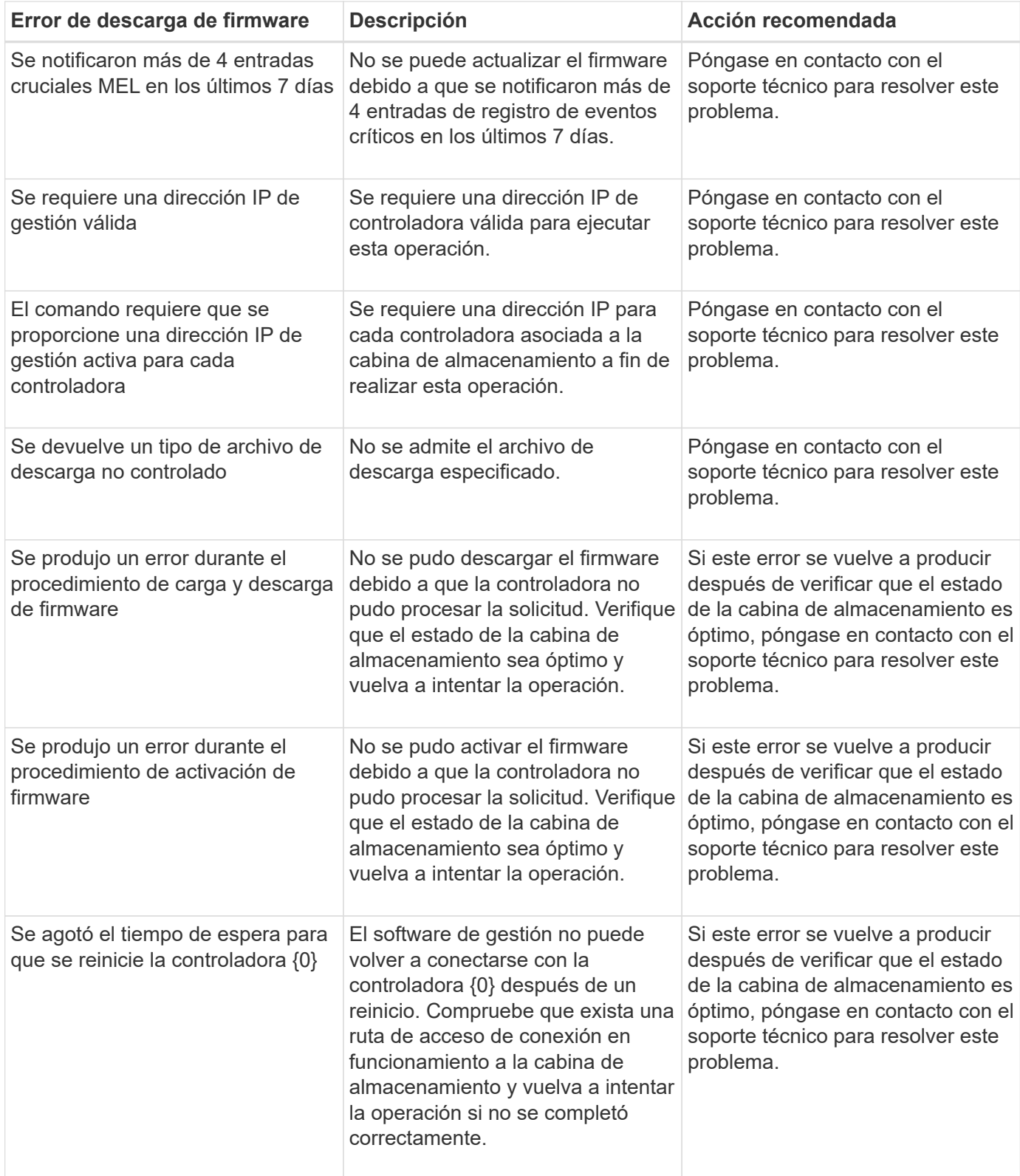

Puede corregir algunas de estas condiciones mediante Recovery Guru en SANtricity System Manager. No obstante, es posible que deba ponerse en contacto con el soporte técnico por alguna de las condiciones. La información acerca de la descarga más reciente del firmware de la controladora se encuentra disponible en la cabina de almacenamiento. Con esta información el soporte técnico podrá comprender las condiciones de error por las que no se pudo descargar y actualizar el firmware.

## **Preguntas frecuentes**

## **¿Qué se debe saber para actualizar el software del SO SANtricity?**

Antes de actualizar el software y firmware de la controladora, tenga en cuenta estos puntos.

- Ha leído el documento y el readme.txt file y ha determinado que desea realizar la actualización.
- Sabe si desea actualizar el firmware IOM.

Normalmente, es conveniente actualizar todos los componentes al mismo tiempo. Sin embargo, se puede decidir no actualizar el firmware IOM si no se desea actualizarlo como parte de la actualización de software de la controladora del sistema operativo SANtricity o si el soporte técnico indica que se degrade el firmware IOM (solo es posible degradar el firmware mediante la interfaz de línea de comandos).

• Sabe si desea actualizar el archivo NVSRAM de controladora.

Normalmente, es conveniente actualizar todos los componentes al mismo tiempo. Sin embargo, puede decidir no actualizar el archivo NVSRAM de la controladora si el archivo ya se revisó o es una versión personalizada y no desea sobrescribirla.

• Sabe si desea activarlo ahora o más adelante.

Algunos motivos para activar la actualización más adelante pueden ser:

- **Hora del día** la activación del software y del firmware puede llevar mucho tiempo, por lo que es posible que desee esperar hasta que las cargas de E/S sean más livianas. Las controladoras conmutan al nodo de respaldo durante la activación, de manera que el rendimiento podría ser inferior al habitual hasta que finalice la actualización.
- **Tipo de paquete**: Es posible que desee probar el nuevo software y firmware en una matriz de almacenamiento antes de actualizar los archivos en otras matrices de almacenamiento.

Los siguientes componentes forman parte de la actualización de software de la controladora del sistema operativo SANtricity:

- **Software de gestión** System Manager es el software que administra la matriz de almacenamiento.
- **Firmware de la controladora** el firmware de la controladora administra las E/S entre hosts y volúmenes.
- **NVSRAM de controladora** NVSRAM de controladora es un archivo de controladora que especifica las configuraciones predeterminadas para las controladoras.
- **Firmware del IOM** el firmware del módulo de I/o (IOM) administra la conexión entre una controladora y una bandeja de unidades. Además, supervisa el estado de los componentes.
- **Software de supervisor** Software de supervisor es la máquina virtual en un controlador en el que se ejecuta el software.

Como parte del proceso de actualización, es posible que el controlador de conmutación al nodo de respaldo/multivía del host o el controlador de HBA también deban actualizarse para que el host pueda interactuar con las controladoras correctamente.

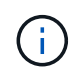

Para determinar si este es el caso, consulte ["Herramienta de matriz de interoperabilidad de](https://mysupport.netapp.com/matrix) [NetApp".](https://mysupport.netapp.com/matrix)

Si la cabina de almacenamiento contiene una sola controladora o no existe un controlador multivía instalado, detenga la actividad de I/o de la cabina de almacenamiento para evitar errores en la aplicación. Si la cabina de almacenamiento tiene dos controladoras y existe un controlador multivía instalado, no necesita detener la actividad de I/O.

No haga cambios en la cabina de almacenamiento mientras se realiza la actualización.

## **¿Qué debo saber antes de suspender la sincronización automática de IOM?**

La suspensión de la sincronización automática de IOM impide que el firmware de IOM se actualice la próxima vez que se produzca una actualización de software de la controladora del sistema operativo SANtricity.

Por lo general, el software de la controladora y el firmware del IOM se actualizan en bundle. Puede suspender la sincronización automática del IOM si tiene una compilación especial del firmware del IOM que desea preservar en el compartimento. De lo contrario, revertirá el firmware del IOM que se incluye en el bundle con el software de la controladora la próxima vez que realice una actualización del software de la controladora.

## **¿Por qué se procesa tan lentamente la actualización del firmware?**

El progreso de la actualización del firmware depende de la carga general del sistema.

Si, en el marco de una actualización en línea del firmware de la unidad, se lleva a cabo una transferencia de volumen durante el proceso de reconstrucción rápida, el sistema inicia una reconstrucción completa en el volumen que se transfirió. Es posible que esta operación requiera una cantidad de tiempo considerable. El tiempo de reconstrucción completa real depende de varios factores, incluidos la cantidad de actividad de I/o durante la operación de reconstrucción, la cantidad de unidades en el grupo de volúmenes, la configuración de prioridad de recompilación y el rendimiento de la unidad.

## **¿Qué debo saber antes de actualizar el firmware de la unidad?**

Antes de actualizar el firmware de la unidad, tenga en cuenta los siguientes puntos.

- Como medida de precaución, haga un backup de los datos mediante un backup de disco a disco, una copia de volumen (a un grupo de volúmenes que no esté afectado por la actualización de firmware programada) o un reflejo remoto.
- Tal vez resulte conveniente actualizar solo algunas unidades para probar el comportamiento, con el fin de garantizar que el firmware nuevo funcione correctamente. Si el firmware nuevo funciona correctamente, actualice las unidades restantes.
- Si tiene unidades con error, corrija esos errores antes de comenzar la actualización de firmware.
- Si las unidades pueden hacer una actualización sin conexión, detenga la actividad de I/o de todos los volúmenes asociados con las unidades. Cuando se detiene la actividad de I/o, no pueden producirse operaciones de configuración asociadas a tales volúmenes.
- No quite ninguna unidad mientras se actualiza el firmware de la unidad.
- No haga ningún cambio de configuración en la cabina de almacenamiento mientras se actualiza el firmware de la unidad.

## **¿Cómo selecciono el tipo de actualización que debo realizar?**

El tipo de actualización a realizar en la unidad se selecciona según el estado del pool o el grupo de volúmenes.

## • **En línea**

Si el pool o el grupo de volúmenes es compatible con la redundancia y está en estado óptimo, se puede usar el método en línea para actualizar el firmware de la unidad. El método en línea descarga el firmware *mientras la cabina de almacenamiento procesa operaciones de I/o* en los volúmenes asociados que utilizan estas unidades. No es necesario detener las operaciones de I/o hacia los volúmenes asociados que utilizan estas unidades. Estas unidades se actualizan de a una por vez en los volúmenes asociados con ellas. Si la unidad no está asignada a un pool o un grupo de volúmenes, su firmware puede actualizarse con los métodos en línea o sin conexión. El rendimiento del sistema puede verse afectado cuando se utiliza el método en línea para actualizar el firmware de la unidad.

## • **Fuera de línea**

Si el pool o el grupo de volúmenes no es compatible con la redundancia (RAID 0) o se degrada, debe utilizar el método sin conexión para actualizar el firmware de la unidad. El método sin conexión actualizará el firmware \_solo cuando se detenga toda la actividad de I/o hacia los volúmenes asociados que utilizan estas unidades. Debe detener las operaciones de I/o hacia todos los volúmenes asociados que utilizan estas unidades. Si la unidad no está asignada a un pool o un grupo de volúmenes, su firmware puede actualizarse con los métodos en línea o sin conexión.

## **Información de copyright**

Copyright © 2024 NetApp, Inc. Todos los derechos reservados. Imprimido en EE. UU. No se puede reproducir este documento protegido por copyright ni parte del mismo de ninguna forma ni por ningún medio (gráfico, electrónico o mecánico, incluidas fotocopias, grabaciones o almacenamiento en un sistema de recuperación electrónico) sin la autorización previa y por escrito del propietario del copyright.

El software derivado del material de NetApp con copyright está sujeto a la siguiente licencia y exención de responsabilidad:

ESTE SOFTWARE LO PROPORCIONA NETAPP «TAL CUAL» Y SIN NINGUNA GARANTÍA EXPRESA O IMPLÍCITA, INCLUYENDO, SIN LIMITAR, LAS GARANTÍAS IMPLÍCITAS DE COMERCIALIZACIÓN O IDONEIDAD PARA UN FIN CONCRETO, CUYA RESPONSABILIDAD QUEDA EXIMIDA POR EL PRESENTE DOCUMENTO. EN NINGÚN CASO NETAPP SERÁ RESPONSABLE DE NINGÚN DAÑO DIRECTO, INDIRECTO, ESPECIAL, EJEMPLAR O RESULTANTE (INCLUYENDO, ENTRE OTROS, LA OBTENCIÓN DE BIENES O SERVICIOS SUSTITUTIVOS, PÉRDIDA DE USO, DE DATOS O DE BENEFICIOS, O INTERRUPCIÓN DE LA ACTIVIDAD EMPRESARIAL) CUALQUIERA SEA EL MODO EN EL QUE SE PRODUJERON Y LA TEORÍA DE RESPONSABILIDAD QUE SE APLIQUE, YA SEA EN CONTRATO, RESPONSABILIDAD OBJETIVA O AGRAVIO (INCLUIDA LA NEGLIGENCIA U OTRO TIPO), QUE SURJAN DE ALGÚN MODO DEL USO DE ESTE SOFTWARE, INCLUSO SI HUBIEREN SIDO ADVERTIDOS DE LA POSIBILIDAD DE TALES DAÑOS.

NetApp se reserva el derecho de modificar cualquiera de los productos aquí descritos en cualquier momento y sin aviso previo. NetApp no asume ningún tipo de responsabilidad que surja del uso de los productos aquí descritos, excepto aquello expresamente acordado por escrito por parte de NetApp. El uso o adquisición de este producto no lleva implícita ninguna licencia con derechos de patente, de marcas comerciales o cualquier otro derecho de propiedad intelectual de NetApp.

Es posible que el producto que se describe en este manual esté protegido por una o más patentes de EE. UU., patentes extranjeras o solicitudes pendientes.

LEYENDA DE DERECHOS LIMITADOS: el uso, la copia o la divulgación por parte del gobierno están sujetos a las restricciones establecidas en el subpárrafo (b)(3) de los derechos de datos técnicos y productos no comerciales de DFARS 252.227-7013 (FEB de 2014) y FAR 52.227-19 (DIC de 2007).

Los datos aquí contenidos pertenecen a un producto comercial o servicio comercial (como se define en FAR 2.101) y son propiedad de NetApp, Inc. Todos los datos técnicos y el software informático de NetApp que se proporcionan en este Acuerdo tienen una naturaleza comercial y se han desarrollado exclusivamente con fondos privados. El Gobierno de EE. UU. tiene una licencia limitada, irrevocable, no exclusiva, no transferible, no sublicenciable y de alcance mundial para utilizar los Datos en relación con el contrato del Gobierno de los Estados Unidos bajo el cual se proporcionaron los Datos. Excepto que aquí se disponga lo contrario, los Datos no se pueden utilizar, desvelar, reproducir, modificar, interpretar o mostrar sin la previa aprobación por escrito de NetApp, Inc. Los derechos de licencia del Gobierno de los Estados Unidos de América y su Departamento de Defensa se limitan a los derechos identificados en la cláusula 252.227-7015(b) de la sección DFARS (FEB de 2014).

#### **Información de la marca comercial**

NETAPP, el logotipo de NETAPP y las marcas que constan en <http://www.netapp.com/TM>son marcas comerciales de NetApp, Inc. El resto de nombres de empresa y de producto pueden ser marcas comerciales de sus respectivos propietarios.